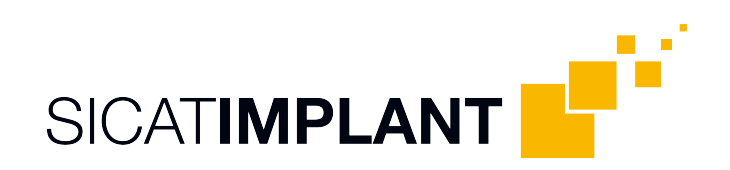

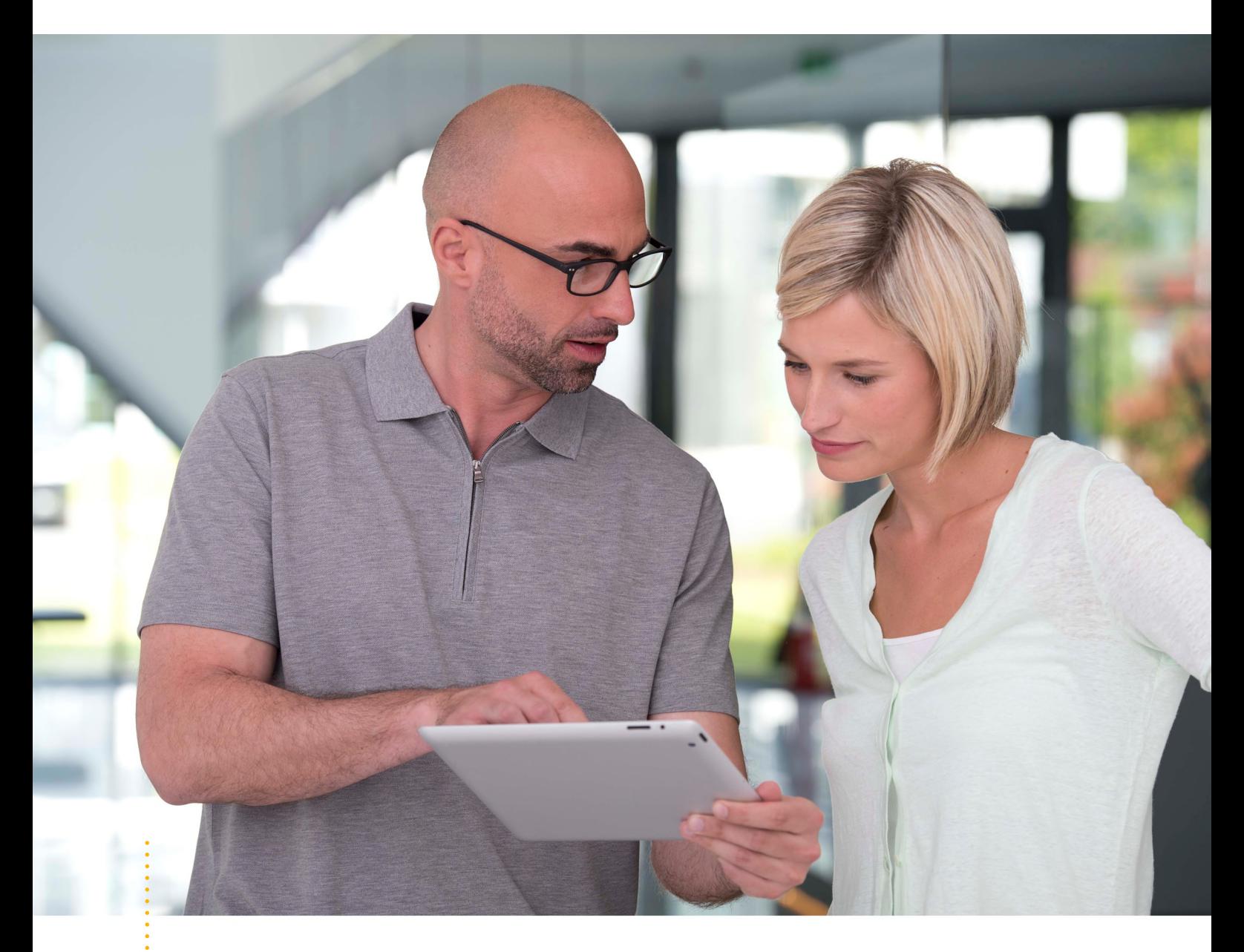

*SICAT IMPLANT VERSIÓN 2.0.40*

Instrucciones de utilización | Español | Standalone

# *ÍNDICE*

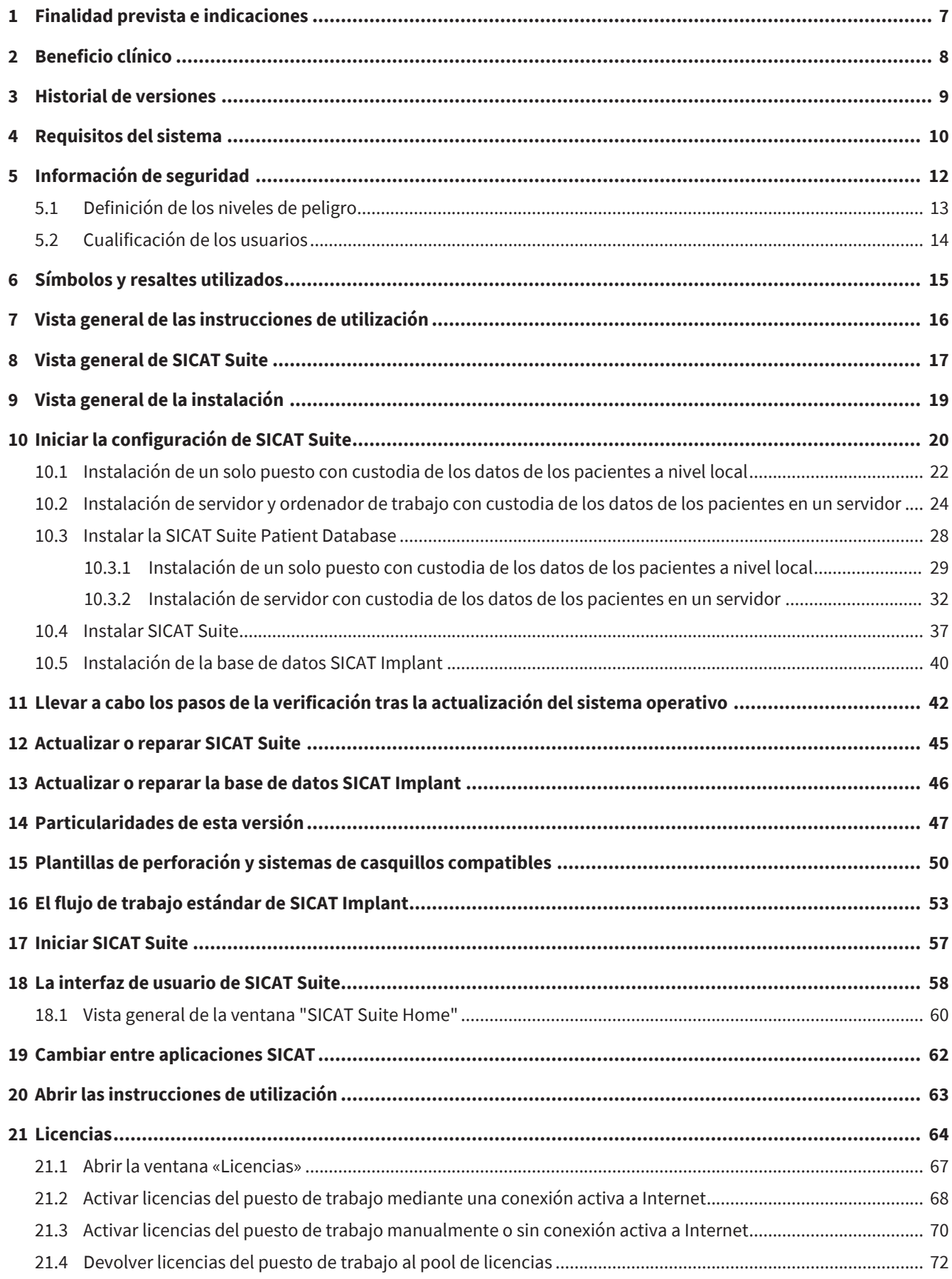

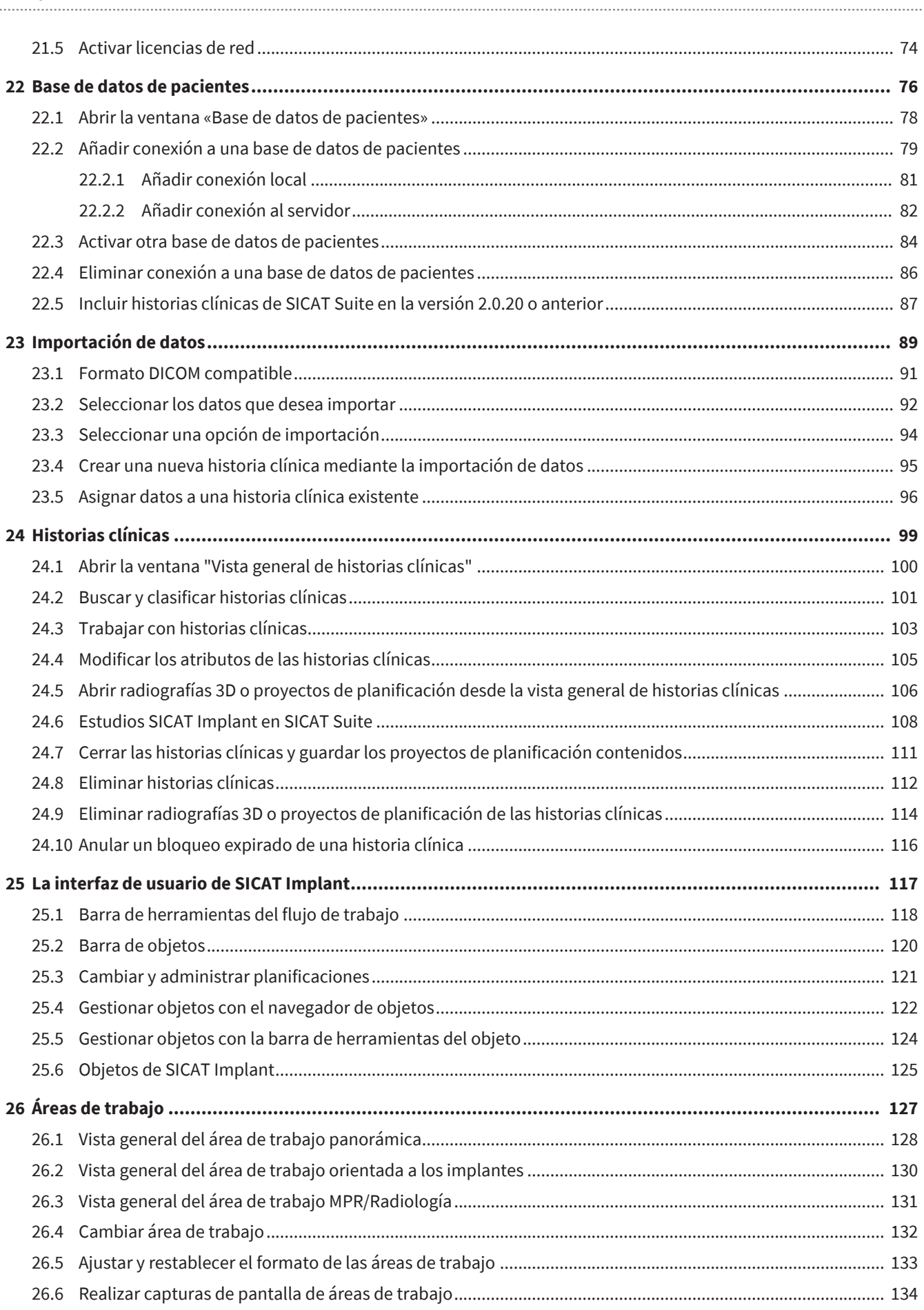

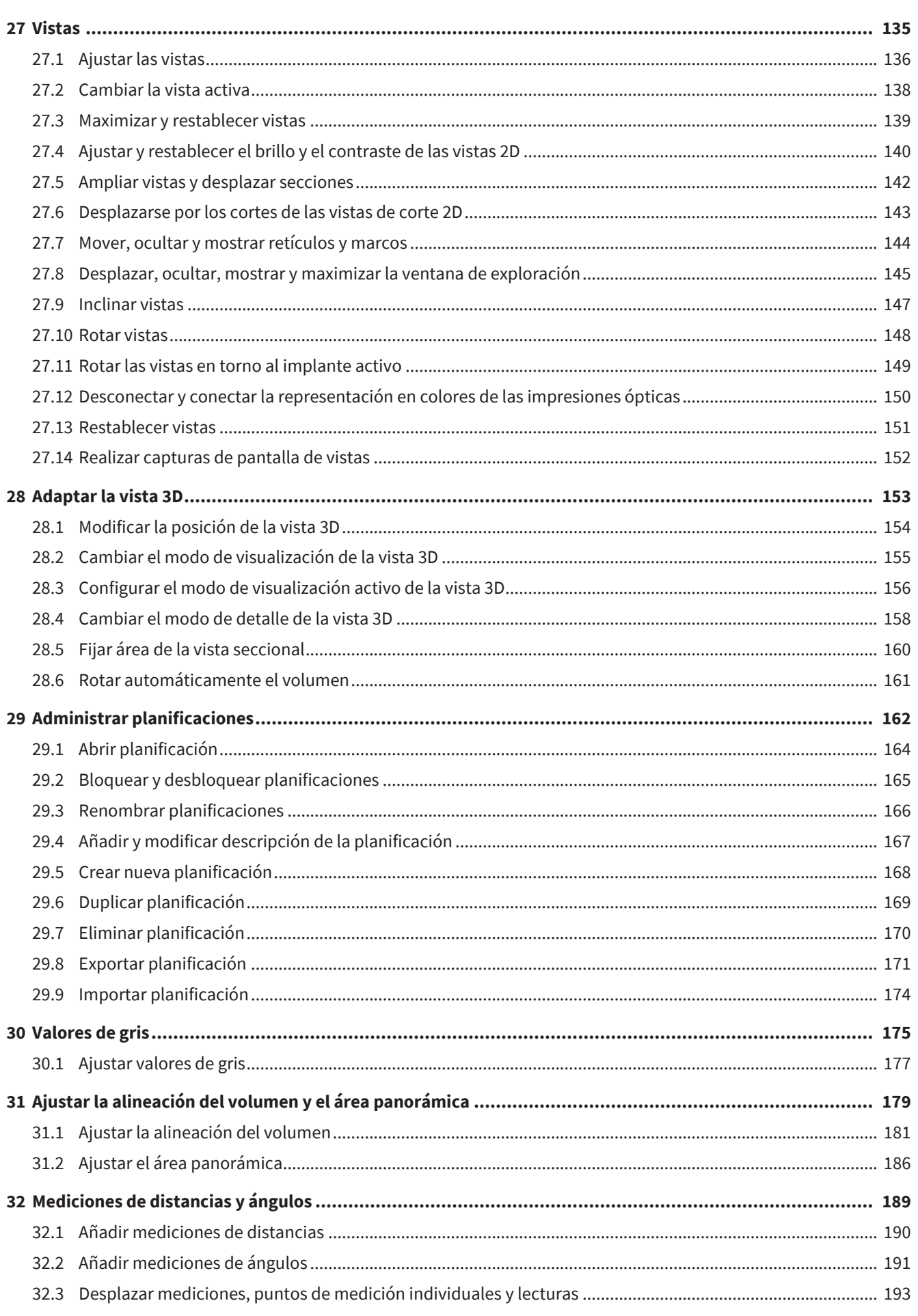

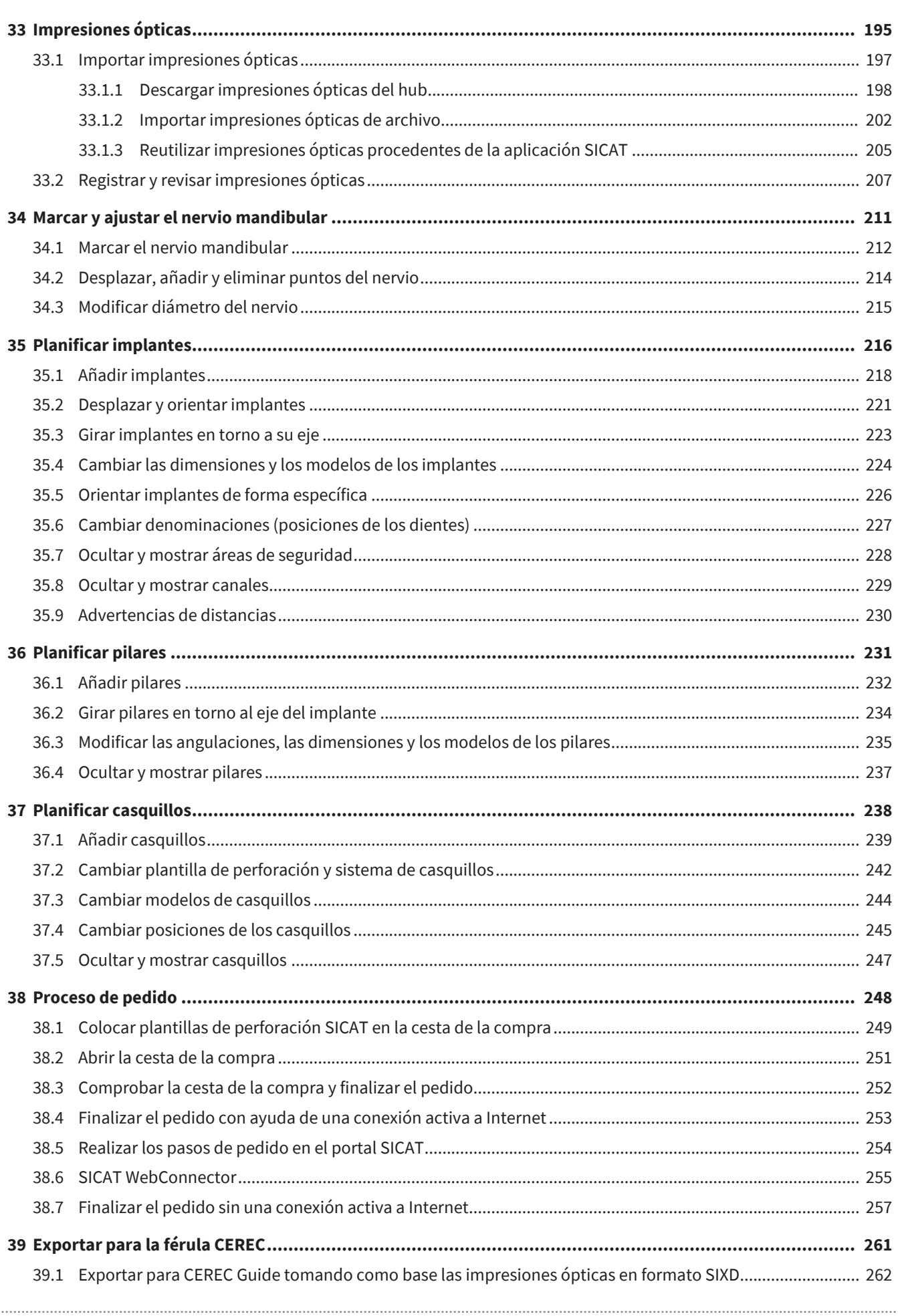

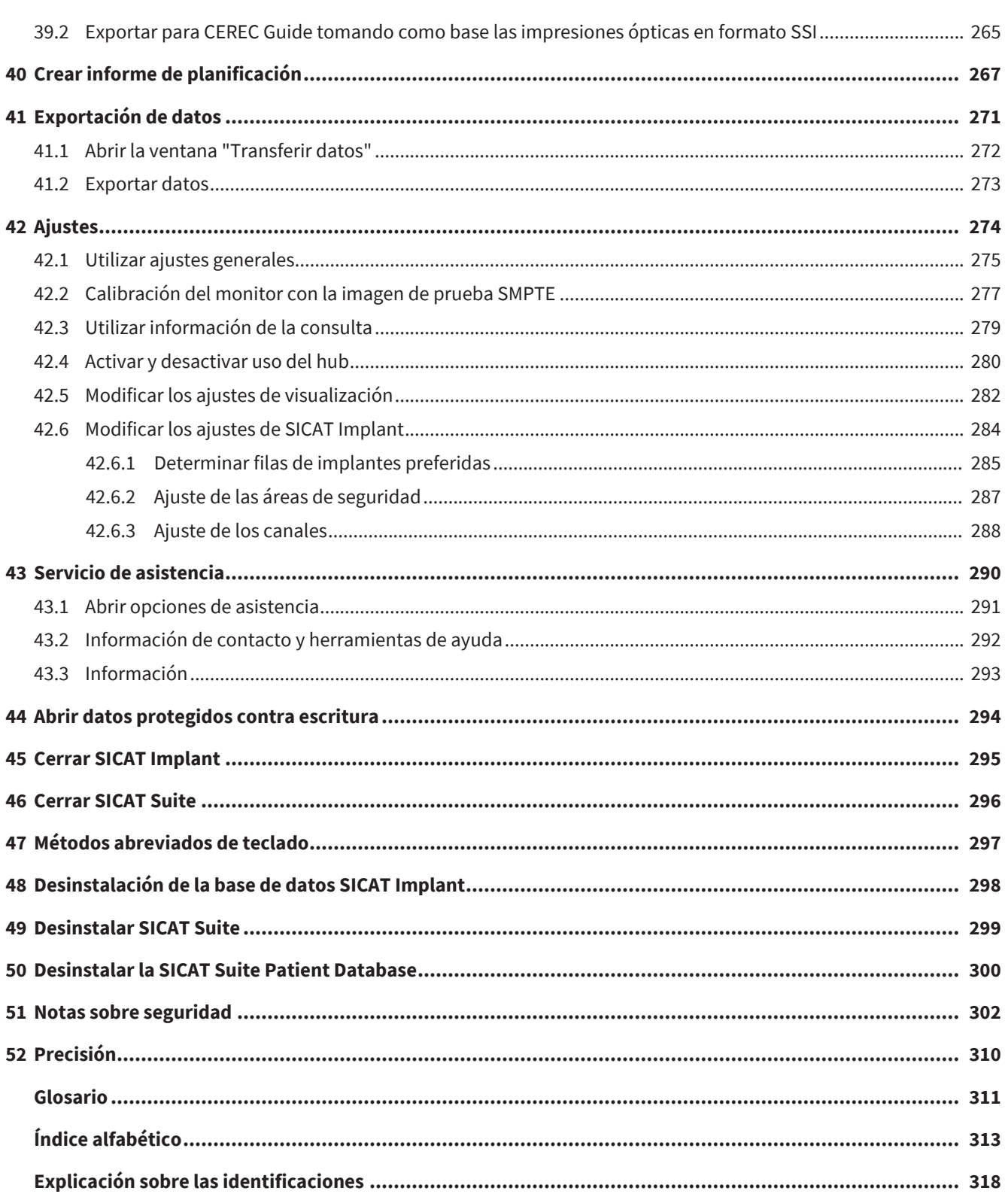

# <span id="page-6-0"></span>*1 FINALIDAD PREVISTA E INDICACIONES*

SICAT Implant es un software para visualizar la información de imágenes del área maxilofacial. Los datos de imágenes proceden de escáneres médicos como, por ejemplo, escáneres TC y TVD. Asimismo, SICAT Implant es un software de planificación y simulación para ayudar al odontólogo cualificado a la hora de planificar implantes dentales e intervenciones de cirugía maxilar. Las planificaciones de implantes pueden exportarse de SICAT Implant y servir como información de entrada para sistemas CAD (diseño asistido por ordenador) y de prototipos rápidos.

SICAT Implant sirve de ayuda para la planificación de implantes dentales. Por ello, las indicaciones/el estado de salud a diagnosticar/tratar son iguales a los de los implantes dentales:

- Falta de un solo diente
- Maxilares parcialmente sin dientes
- Maxilares sin dientes

### CONTRAINDICACIONES

No hay contraindicaciones.

No obstante, SICAT Implant se emplea dentro de una secuencia de tratamiento completa que requiere el uso de distintos productos médicos. En estos productos, deben tenerse en cuenta las contraindicaciones en conformidad con las correspondientes instrucciones de uso del fabricante.

### GRUPO DESTINATARIO DE PACIENTES

No hay criterios de exclusión para el grupo destinatario de pacientes.

No obstante, SICAT Implant se emplea dentro de una secuencia de tratamiento completa que requiere el uso de distintos productos médicos. Para estos productos, deben tenerse en cuenta las indicaciones, incluyendo las del grupo destinatario de pacientes en conformidad con las correspondientes instrucciones de uso del fabricante.

### USUARIOS PREVISTOS

Los usuarios previstos son especialistas cualificados. Para SICAT Implant, dentistas.

# <span id="page-7-0"></span>*2 BENEFICIO CLÍNICO*

El uso de SICAT Implant permite la ayuda para el diagnóstico/la terapia en el área oral-maxilofacial tomando como base los datos CT fusionados y los datos de las impresiones ópticas. Pueden planificarse para el tratamiento y exportarse parámetros relacionados con el diagnóstico/la terapia, como las diferentes dimensiones, las posiciones y las orientaciones de los implantes dentales.

El uso de SICAT Implant conforme a la finalidad prevista garantiza que se proporcione al paciente un tratamiento planificado tomando como base las radiografías 3D con una precisión acorde con las últimas novedades técnicas.

# <span id="page-8-0"></span>*3 HISTORIAL DE VERSIONES*

### VERSIÓN 2.0.40

■ SICAT Suite puede operarse con una custodia de los datos de los pacientes a nivel local o en un servidor (versión independiente).

### VERSIÓN 2.0.20

■ Consulta a través de parámetros con importación automática de datos (versión independiente)

### VERSIÓN 2.0

■ Versión inicial

# <span id="page-9-0"></span>*4 REQUISITOS DEL SISTEMA*

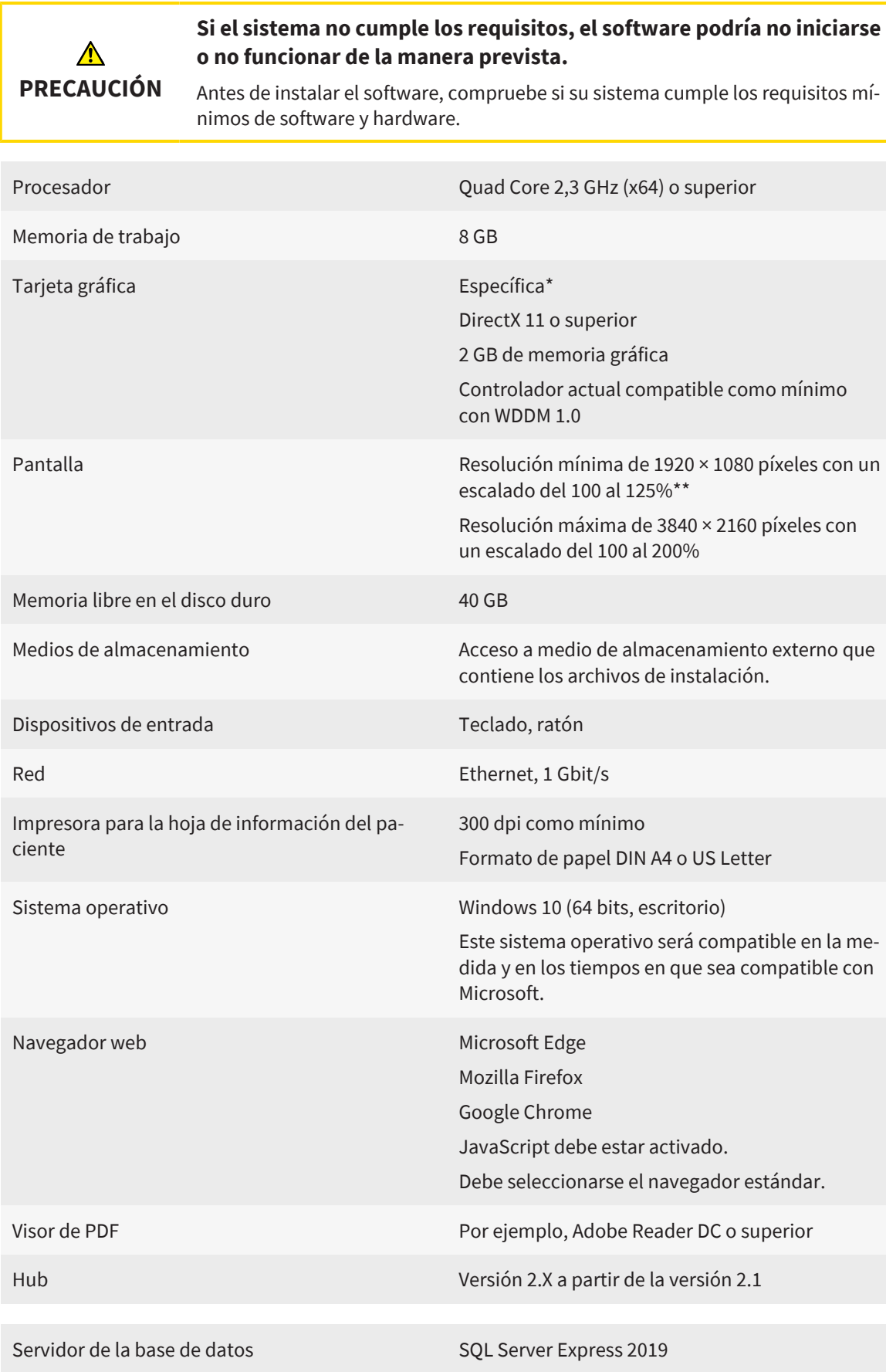

Memoria libre en el disco duro (custodia de los datos de los pacientes en un servidor) 1 TB, se recomienda SSD

Memoria libre en el disco duro (custodia de los datos de los pacientes a nivel local) 100 GB

> \*SICAT Suite solo es compatible con tarjetas gráficas dedicadas que tengan un rendimiento igual o superior a la NVIDIA GeForce 960 GTX. Las tarjetas gráficas integradas no son compatibles.

\*\*La combinación de una baja resolución de pantalla y un alto nivel de escalado puede hacer que el software muestre de manera incompleta determinadas partes de la superficie.

La pantalla debe ajustarse de tal manera que muestre correctamente la imagen de prueba SMPTE. Encontrará más información al respecto en Calibración del monitor con la imagen de prueba SMPTE.

#### REQUISITOS DE SOFTWARE

SICAT Suite necesita los siguientes componentes de software y los instala si no están ya disponibles:

- Software de administración de licencias CodeMeter 7.21a
- SQL Server Compact Edition 4.0
- SICAT WebConnector

El SICAT WebConnector necesita puertos determinados para la comunicación con el servidor de SICAT. Los puertos deben estar autorizados en su cortafuegos.

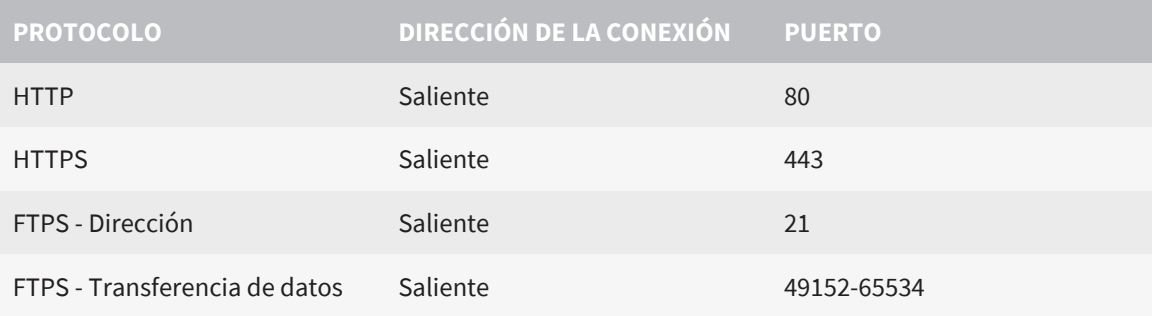

Puede también realizar pedidos sin el SICAT WebConnector. Encontrará información sobre ello en *[Proceso de pedido \[](#page-247-0)*[▶](#page-247-0)*[Página 248\]](#page-247-0)*.

## <span id="page-11-0"></span>*5 INFORMACIÓN DE SEGURIDAD*

Es importante que lea los siguientes capítulos relativos a la seguridad:

- *[Definición de los niveles de peligro \[](#page-12-0)*[▶](#page-12-0)*[Página 13\]](#page-12-0)*
- *[Cualificación de los usuarios \[](#page-13-0)*[▶](#page-13-0)*[Página 14\]](#page-13-0)*
- *[Notas sobre seguridad \[](#page-301-0)*[▶](#page-301-0)*[Página 302\]](#page-301-0)*

Si se producen incidencias graves (por ejemplo, lesiones graves) en relación con el producto, estas deberán comunicarse al fabricante y a las autoridades competentes.

...................................

## <span id="page-12-0"></span>5.1 DEFINICIÓN DE LOS NIVELES DE PELIGRO

En las presentes instrucciones de utilización se utilizan las siguientes identificaciones de seguridad para evitar lesiones de los usuarios o pacientes y daños materiales:

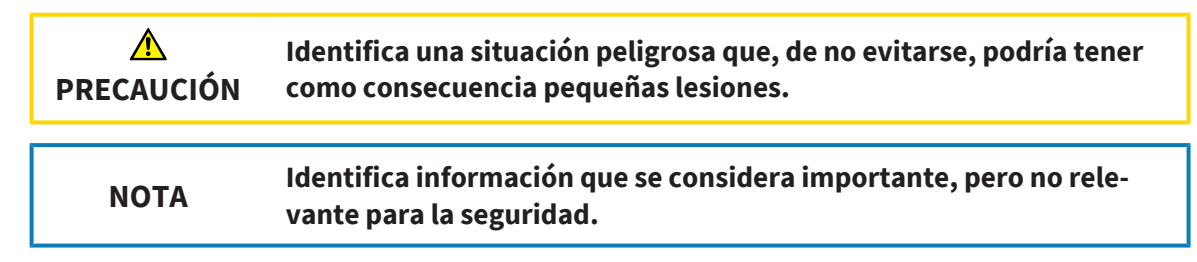

## <span id="page-13-0"></span>5.2 CUALIFICACIÓN DE LOS USUARIOS

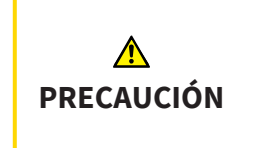

**El uso de este software por parte de personal no cualificado podría tener como consecuencia un diagnóstico y un tratamiento incorrectos.**

Solo pueden usar el software especialistas cualificados.

Para utilizar el software, deben cumplirse las siguientes condiciones:

- Haber leído las instrucciones de utilización.
- Estar familiarizado con la estructura básica y las funciones del software.

# <span id="page-14-0"></span>*6 SÍMBOLOS Y RESALTES UTILIZADOS*

### SÍMBOLOS

Las presentes instrucciones de utilización utilizan el siguiente símbolo:

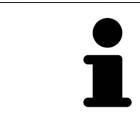

El símbolo de nota identifica información adicional como, por ejemplo, formas de proceder alternativas.

### RESALTES

Los textos y las denominaciones de elementos que presenta SICAT Suite aparecen destacados con fuente **negrita**. Esto incluye los siguientes objetos en la interfaz de usuario:

- Denominaciones de áreas
- Denominaciones de botones
- Denominaciones de símbolos
- Textos de notas y mensajes en la pantalla

### INSTRUCCIONES DE OPERACIÓN

Las instrucciones de operación aparecen en forma de listas numeradas:

- ☑ Los requisitos se identifican con este símbolo.
- 1. Los pasos se identifican con números.
	- ▶ Los resultados intermedios se identifican con este símbolo y están sangrados.
- 2. Después de los resultados intermedios hay más pasos.
- 3. **Paso opcional o condicionado:** En un paso opcional o condicionado, se mostrará antes el objetivo del paso o la condición con dos puntos.
- ▶ Los resultados finales se identifican con este símbolo.
	- Una instrucción que solo consta de un paso se identifica con este símbolo.

### DATOS DE LOS PACIENTES

Los nombres de pacientes mostrados a modo de ejemplo son inventados. Cualquier parecido con una persona real es mera coincidencia. En especial, no existe relación alguna entre los nombres de los pacientes a modo de ejemplo y los datos de los pacientes indicados.

# <span id="page-15-0"></span>*7 VISTA GENERAL DE LAS INSTRUCCIONES DE UTILIZACIÓN*

SICAT Implant forma parte de SICAT Suite junto con otras aplicaciones. SICAT Suite es el entorno donde se ejecutan las aplicaciones SICAT. Por consiguiente, las aplicaciones se instalan junto con SICAT Suite. Encontrará información sobre ello en *[Instalar SICAT Suite \[](#page-36-0)*[▶](#page-36-0)*[Página 37\]](#page-36-0)*.

Después de su instalación, SICAT Suite puede utilizarse en dos variantes:

- Versión independiente
- Módulo de SIDEXIS 4

Al instalar SICAT Suite, se instalarán siempre las dos variantes, incluso si utiliza solo una.

Puesto que algunas operaciones de manejo se diferencian en función de la variante, hay Instrucciones de utilización separadas para ambas variantes. Preste atención a utilizar las Instrucciones de utilización adecuadas para la variante de SICAT Suite empleada.

Las aplicaciones también se desinstalan junto con SICAT Suite. Encontrará información sobre ello en *[Desinstalar SICAT Suite \[](#page-298-0)*[▶](#page-298-0)*[Página 299\]](#page-298-0)*.

## <span id="page-16-0"></span>*8 VISTA GENERAL DE SICAT SUITE*

SICAT Suite incluye las siguientes aplicaciones:

- SICAT Implant: encontrará información sobre la finalidad de uso de SICAT Implant en las instrucciones de utilización de SICAT Implant.
- SICAT Function: encontrará información sobre la finalidad de uso de SICAT Function en las Instrucciones de utilización de SICAT Function.
- SICAT Air: encontrará información sobre la finalidad de uso de SICAT Air en las Instrucciones de utilización de SICAT Air.
- SICAT Endo: encontrará información sobre la finalidad de uso de SICAT Endo en las Instrucciones de utilización de SICAT Endo.

#### IDIOMAS

SICAT Suite es compatible con los siguientes idiomas en la interfaz de usuario:

- Inglés
- Alemán
- Francés
- Japonés
- Español
- Italiano
- Neerlandés
- Portugués
- Ruso
- Danés
- Sueco

### CONCESIÓN DE LICENCIAS

Para obtener una licencia para una aplicación de SICAT o una función individual, se requieren los siguientes pasos:

- Póngase en contacto con su distribuidor in situ.
- Recibirá un código canjeable.
- A partir del código canjeable se genera una clave de licencia en el portal SICAT (al que se puede acceder a través de la página de inicio de SICAT).
- SICAT añade la clave de licencia a su clave de activación.
- Con su clave de activación, puede activar aplicaciones de SICAT o funciones determinadas en SICAT Suite. La activación tiene lugar en SICAT Suite para las licencias del puesto de trabajo y en el servidor de licencias de la red local de la consulta para las licencias de red.

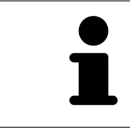

En caso de que en su país estén disponibles suscripciones para los productos de Suite, aquí puede obtener información aparte sobre la configuración y el uso.

### VERSIÓN COMPLETA Y MODO VIEWER

SICAT Suite puede iniciarse en dos modos diferentes:

- Si ha activado la licencia completa del Viewer en al menos una aplicación de SICAT, SICAT Suite se iniciará en su versión completa.
- Si no ha activado ninguna licencia o ha activado la licencia del Viewer de una aplicación SICAT, SICAT Suite se iniciará en el modo Viewer.

En general, se aplica lo siguiente:

- No es necesario que elija un modo cuando instale SICAT Suite.
- Las [aplicaciones](#page-310-2) con licencia completa activada se inician en su versión completa.
- Las aplicaciones sin licencia y con la licencia del Viewer activada se inician en el modo Viewer.

# <span id="page-18-0"></span>*9 VISTA GENERAL DE LA INSTALACIÓN*

Dependiendo de las necesidades y la infraestructura del lugar de utilización, SICAT Suite puede emplearse en diferentes escenarios de aplicación en un solo puesto de trabajo o en un entorno de red con varios puestos de trabajo y una custodia conjunta de los datos de los pacientes.

Dependiendo de la clase de instalación seleccionada, la configuración de SICAT Suite instala SICAT Suite con todos los componentes del software necesarios correspondientemente en un único ordenador de trabajo o en un entorno de red en un servidor y en los correspondientes ordenadores de trabajo en la red.

La configuración de SICAT Suite activa los instaladores necesarios para los correspondientes componentes del software automáticamente siguiendo un orden:

- SICAT Suite Patient Database
- SICAT Suite con todas las aplicaciones (SICAT Implant, SICAT Function, SICAT Air, SICAT Endo)
- Base de datos SICAT Implant

Dependiendo de la clase de instalación seleccionada, los datos de los pacientes se guardan en la SICAT Suite Patient Database en el ordenador local o en un servidor aparte.

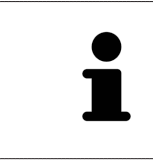

A partir de la versión 2.0.40 de SICAT Suite, el antiguo archivador de historias clínicas deberá trasladarse a la SICAT Suite Patient Database en caso de que deban seguir utilizándose los datos existentes. Encontrará información sobre ello en *[Base de datos de pacientes \[](#page-75-0)*[▶](#page-75-0)*[Página 76\]](#page-75-0)*.

### ESCENARIO DE APLICACIÓN: CUSTODIA DE LOS DATOS DE LOS PACIENTES A NIVEL LOCAL

En caso de que utilice SICAT Suite en un solo ordenador de trabajo, todos los componentes se instalarán en el ordenador de trabajo. Los datos de los pacientes se administran de forma local en el ordenador de trabajo en la SICAT Suite Patient Database. El ordenador de trabajo podrá ser utilizado por uno o varios usuarios con ajustes propios.

### ESCENARIO DE APLICACIÓN: CUSTODIA DE LOS DATOS DE LOS PACIENTES EN UN SERVIDOR

Al utilizar SICAT Suite en varios ordenadores de trabajo en la red, el componente del servidor deberá instalarse junto con la SICAT Suite Patient Database en el servidor y, SICAT Suite, en los ordenadores de trabajo correspondientes. Los datos de los pacientes se administrarán en el servidor en la SICAT Suite Patient Database y los ordenadores de trabajo accederán conjuntamente a los datos de los pacientes administrados de forma central a través de la red. Podrán trabajar al mismo tiempo varios usuarios con una custodia conjunta de los datos de los pacientes. Dependiendo de la licencia existente (licencia completa o del Viewer), los ordenadores de trabajo podrán utilizarse bien para editar o bien para visualizar los datos de los pacientes. Encontrará información sobre ello en *[Licencias \[](#page-63-0)*[▶](#page-63-0)*[Página 64\]](#page-63-0)*.

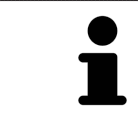

La SICAT Implant Database se instalará también en todos los ordenadores de trabajo de forma local en un entorno de un servidor.

# <span id="page-19-0"></span>*10 INICIAR LA CONFIGURACIÓN DE SICAT SUITE*

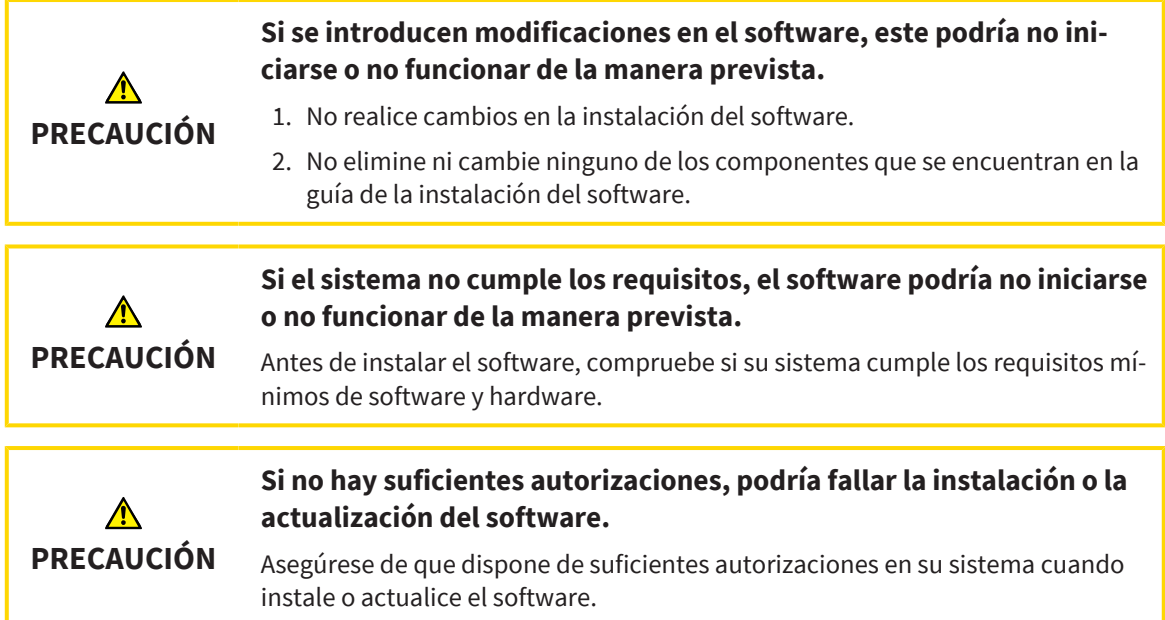

La configuración de SICAT Suite instala todos los componentes del software necesarios sucesivamente.

- ☑ Su PC cumple los requisitos del sistema. Encontrará información sobre ello en *[Requisitos del siste](#page-9-0)[ma \[](#page-9-0)*[▶](#page-9-0)*[Página 10\]](#page-9-0)*.
- ☑ SICAT Suite está disponible para su descarga en el sitio web de SICAT.
- 1. Descárguese el archivo ZIP del sitio web de SICAT.

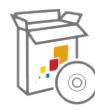

- 2. Descomprima el archivo ZIP en el ordenador en el que desee instalar SICAT Suite.
- 3. Abra la carpeta descomprimida **SICAT Suite** en el explorador de Windows.
- 4. Abra el archivo **Setup.exe**.

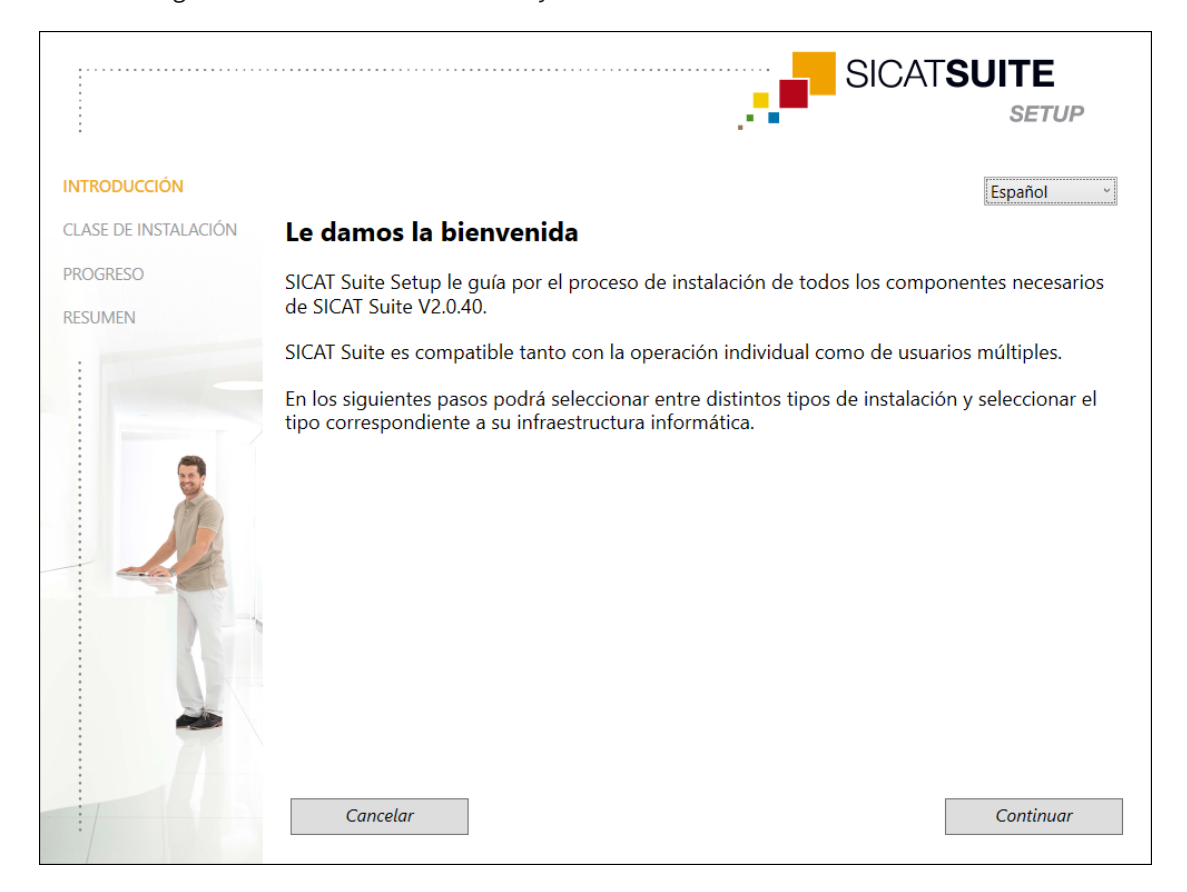

#### ▶ La configuración de SICAT Suite se inicia y se abre la ventana **INTRODUCCIÓN**:

- 5. Seleccione el idioma que desee para la configuración de SICAT Suite en la esquina superior derecha de la ventana **INTRODUCCIÓN** y haga clic en **Continuar**.
	- ▶ Se utilizará el idioma seleccionado para toda la instalación. Se abre la ventana **CLASE DE INS-TALACIÓN**.

La configuración ofrece las siguientes opciones para la subsiguiente instalación de SICAT Suite:

- *[Instalación de un solo puesto con custodia de los datos de los pacientes a nivel local \[](#page-21-0)*[▶](#page-21-0)*[Página 22\]](#page-21-0)*
- [Instalación de servidor y ordenador de trabajo con custodia de los datos de los pacientes en un servi](#page-23-0)*[dor \[](#page-23-0)*[▶](#page-23-0)*[Página 24\]](#page-23-0)*

## <span id="page-21-0"></span>10.1 INSTALACIÓN DE UN SOLO PUESTO CON CUSTODIA DE LOS DATOS DE LOS PACIENTES A NIVEL LOCAL

Para instalar SICAT Suite con custodia de los datos de los pacientes a nivel local en un solo puesto, seleccione la instalación de un solo puesto.

- ☑ SICAT Suite deberá instalarse en un solo ordenador de trabajo.
- ☑ Se ha iniciado la configuración de SICAT Suite. Encontrará información sobre ello en *[Iniciar la confi](#page-19-0)[guración de SICAT Suite \[](#page-19-0)*[▶](#page-19-0)*[Página 20\]](#page-19-0)*.

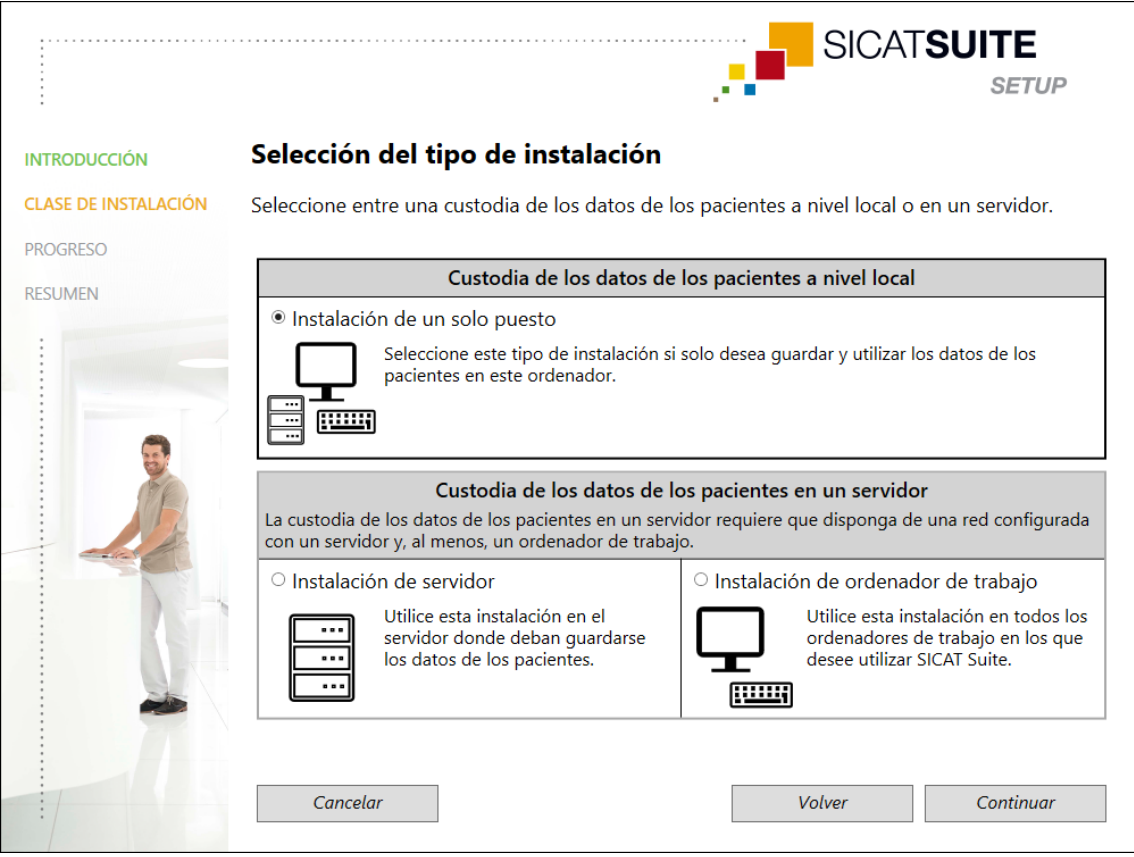

1. En la ventana **CLASE DE INSTALACIÓN**, seleccione el campo de la opción **Instalación de un solo puesto** en el área **Custodia de los datos de los pacientes a nivel local** y haga clic en **Continuar**.

#### ▶ Se abre la ventana **PROGRESO**:

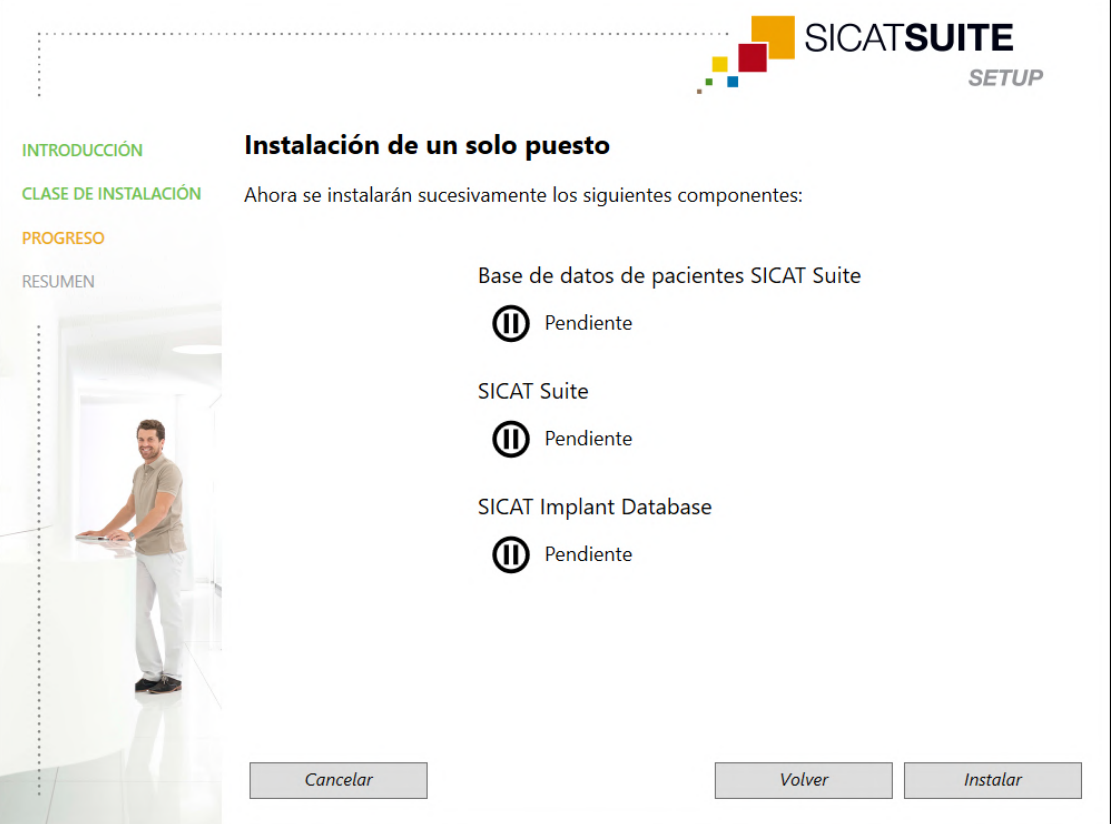

▶ Se mostrarán los componentes del software a instalar.

- 2. Haga clic en el botón **Instalar**.
	- $\triangleright$  Se iniciará el proceso de instalación. Durante toda la instalación se mostrará el símbolo  $\triangleright$ .
	- ▶ Se activarán sucesivamente los distintos instaladores de los componentes del software necesarios para una instalación de un solo puesto: *[Instalar la SICAT Suite Patient Database \[](#page-27-0)*[▶](#page-27-0)*[Página 28\]](#page-27-0) [Instalar SICAT Suite \[](#page-36-0)*[▶](#page-36-0)*[Página 37\]](#page-36-0) [Instalación de la base de datos SICAT Implant \[](#page-39-0)*[▶](#page-39-0)*[Página 40\]](#page-39-0)*
	- ▶ Una vez terminada la instalación, se abre la ventana **RESUMEN**:
	- ▶ Al finalizar correctamente la instalación de los componentes del software, se mostrará el símbo- $\log$ .
- 3. Haga clic en el botón **Finalizar**.
	- ▶ La configuración de SICAT Suite se cierra. Al iniciar por primera vez SICAT Suite, se establecerá automáticamente la conexión a la base de datos de pacientes local.

## <span id="page-23-0"></span>10.2 INSTALACIÓN DE SERVIDOR Y ORDENADOR DE TRABAJO CON CUSTODIA DE LOS DATOS DE LOS PACIENTES EN UN SERVIDOR

Para instalar SICAT Suite en un entorno de red con varios ordenadores de trabajo, la configuración de SICAT Suite deberá iniciarse en el servidor y en todos los ordenadores de trabajo y deberá seleccionarse la instalación adecuada.

- La instalación del servidor para la instalación de la SICAT Suite Patient Database deberá llevarse a cabo en el servidor.
- La instalación de ordenador de trabajo deberá llevarse a cabo en todos los ordenadores de trabajo en los que deba utilizarse SICAT Suite.

### INSTALACIÓN DE SERVIDOR

- ☑ SICAT Suite deberá instalarse en un entorno de un servidor.
- ☑ La SICAT Suite Patient Database deberá instalarse en un ordenador del servidor.
- ☑ Se ha iniciado la configuración de SICAT Suite. Encontrará información sobre ello en *[Iniciar la confi](#page-19-0)[guración de SICAT Suite \[](#page-19-0)*[▶](#page-19-0)*[Página 20\]](#page-19-0)*.

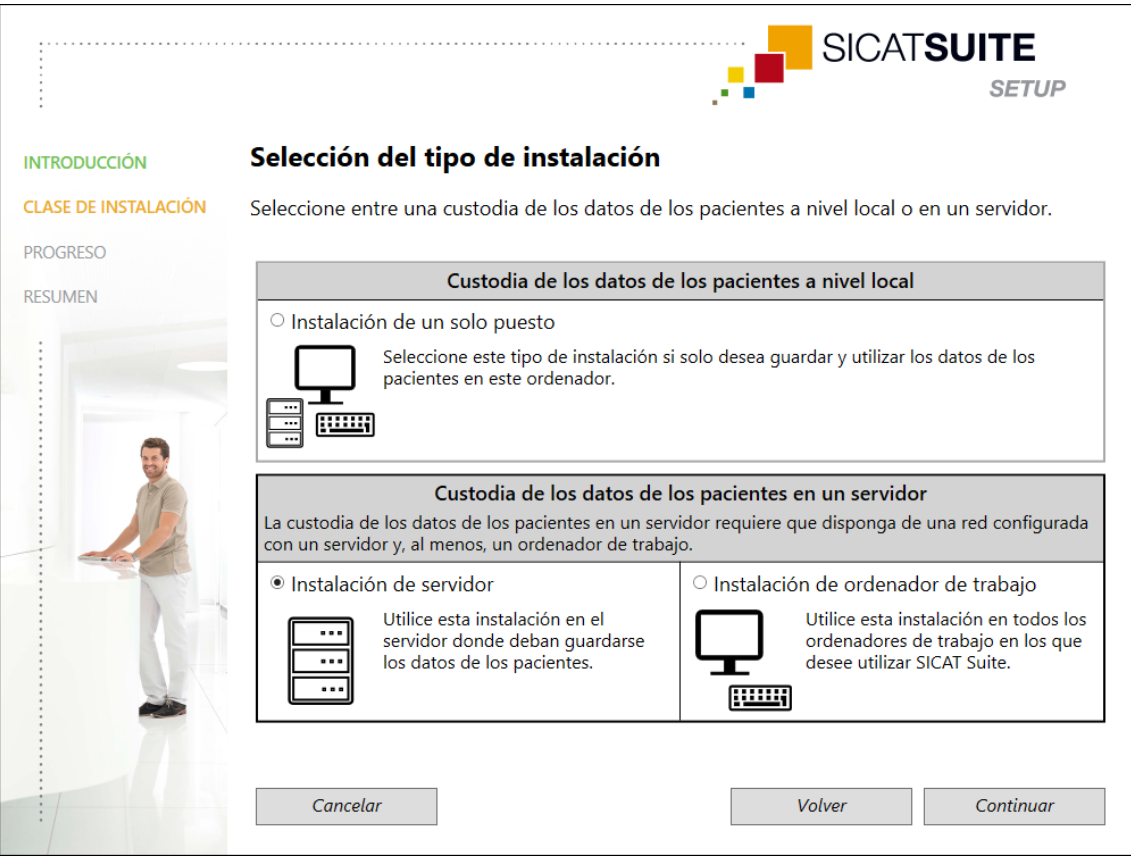

1. En la ventana **CLASE DE INSTALACIÓN**, seleccione el campo de la opción **Instalación de servidor** en el área **Custodia de los datos de los pacientes en un servidor** y haga clic en **Continuar**.

#### ▶ Se abre la ventana **PROGRESO**:

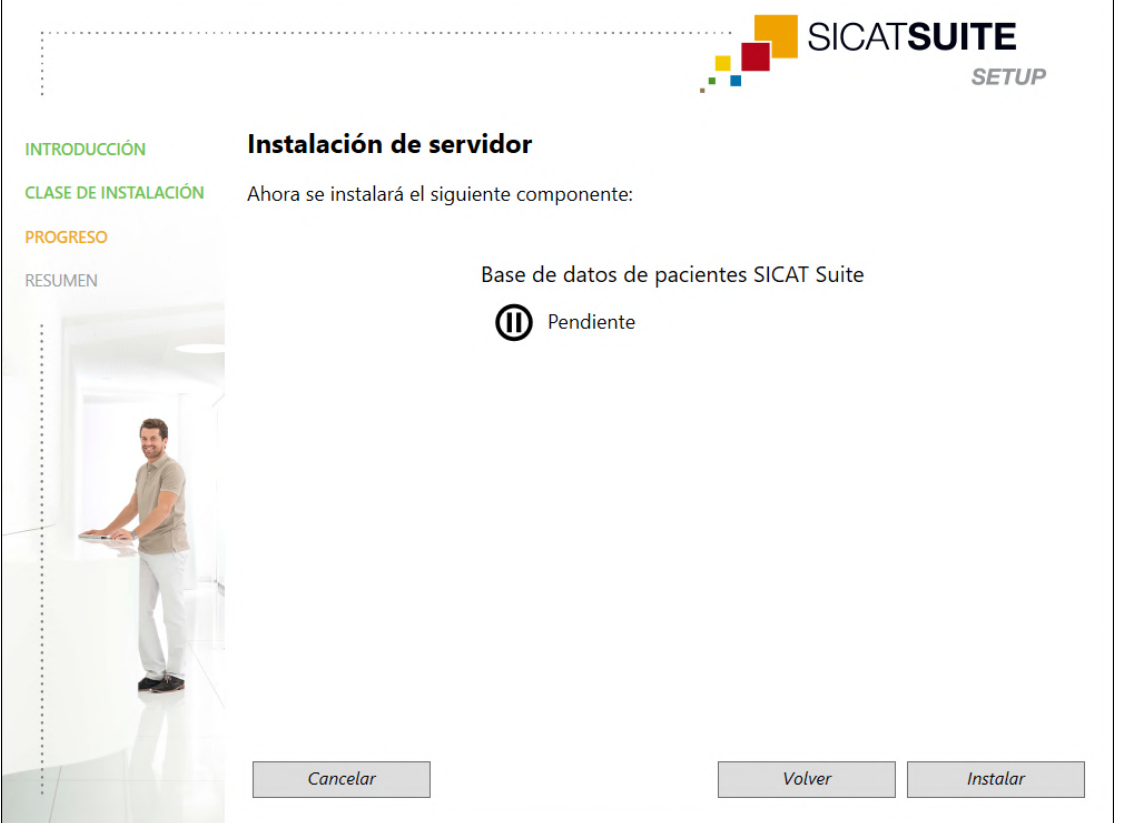

▶ Se mostrará el componente del software a instalar.

- 2. Haga clic en el botón **Instalar**.
	- $\triangleright$  Se iniciará el proceso de instalación. Durante toda la instalación se mostrará el símbolo  $\triangleright$ .
	- ▶ Se abrirá el instalador para la instalación del servidor: *[Instalar la SICAT Suite Patient Database \[](#page-27-0)*[▶](#page-27-0)*[Página 28\]](#page-27-0)*
	- ▶ Una vez terminada la instalación, se abre la ventana **RESUMEN**.
	- $\triangleright$  Al finalizar correctamente la instalación, se mostrará el símbolo  $\checkmark$ .
- 3. Haga clic en el botón **Finalizar**.
	- ▶ La configuración de SICAT Suite se cierra.

### INSTALACIÓN DE ORDENADOR DE TRABAJO

- ☑ SICAT Suite deberá instalarse en un entorno de un servidor.
- ☑ SICAT Suite deberá instalarse en un ordenador de trabajo.

☑ Se ha iniciado la configuración de SICAT Suite. Encontrará información sobre ello en *[Iniciar la confi](#page-19-0)[guración de SICAT Suite \[](#page-19-0)*[▶](#page-19-0)*[Página 20\]](#page-19-0)*.

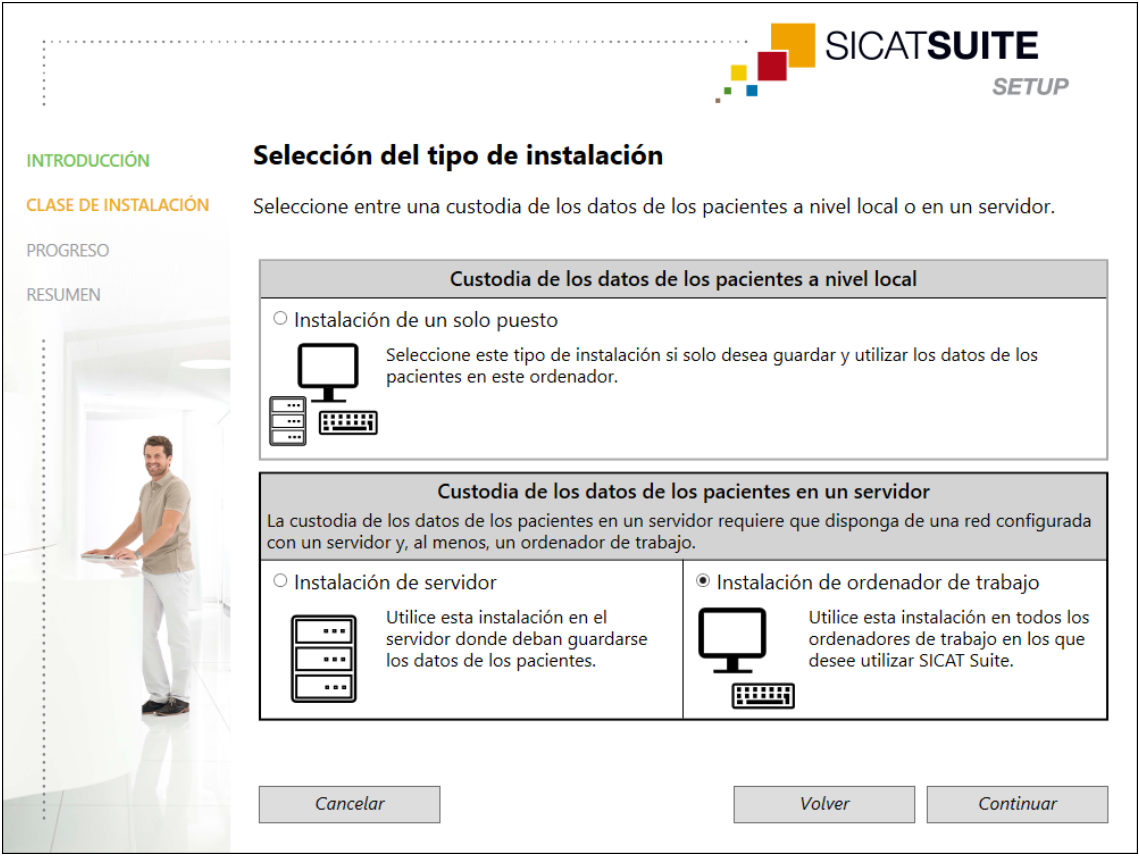

1. En la ventana **CLASE DE INSTALACIÓN**, seleccione el campo de la opción **Instalación de ordenador de trabajo** en el área **Custodia de los datos de los pacientes en un servidor** y haga clic en **Continuar**.

#### ▶ Se abre la ventana **PROGRESO**:

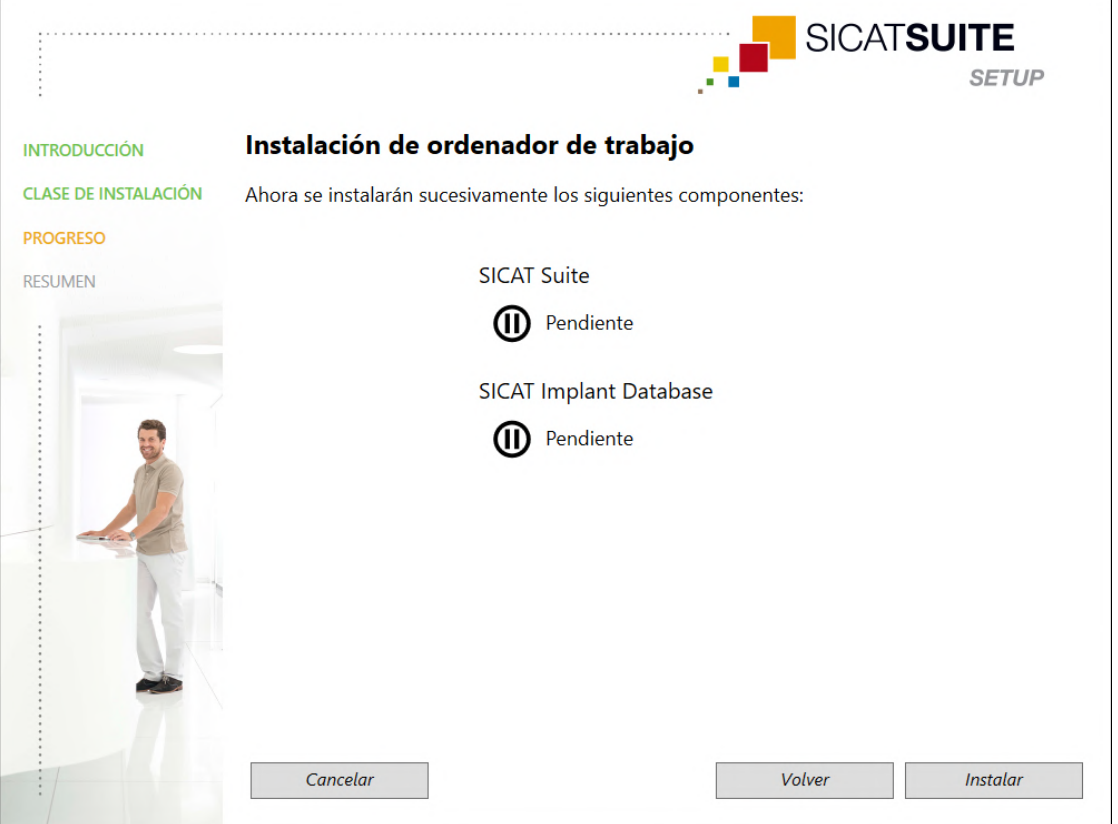

▶ Se mostrarán los componentes del software a instalar.

- 2. Haga clic en el botón **Instalar**.
	- $\triangleright$  Se iniciará el proceso de instalación. Durante toda la instalación se mostrará el símbolo  $\triangleright$ .
	- ▶ Se activarán sucesivamente los distintos instaladores de los componentes del software necesarios para una instalación de ordenador de trabajo: *[Instalar SICAT Suite \[](#page-36-0)*[▶](#page-36-0)*[Página 37\]](#page-36-0) [Instalación de la base de datos SICAT Implant \[](#page-39-0)*[▶](#page-39-0)*[Página 40\]](#page-39-0)*
	- ▶ Una vez terminada la instalación, se abre la ventana **RESUMEN**.
	- ▶ Al finalizar correctamente la instalación de los componentes del software, se mostrará el símbo- $\log$ .
- 3. Haga clic en el botón **Finalizar**.
	- ▶ La configuración de SICAT Suite se cierra.

## 10.3 INSTALAR LA SICAT SUITE PATIENT DATABASE

<span id="page-27-0"></span>La instalación de la SICAT Suite Patient Database se iniciará automáticamente en el marco de la configuración de SICAT Suite.

Dependiendo de qué clase de instalación haya seleccionado en la configuración de SICAT Suite, la instalación de la SICAT Suite Patient Database tendrá lugar de la siguiente manera:

- *[Instalación de un solo puesto con custodia de los datos de los pacientes a nivel local \[](#page-28-0)*[▶](#page-28-0)*[Página 29\]](#page-28-0)*
- *[Instalación de servidor con custodia de los datos de los pacientes en un servidor \[](#page-31-0)*[▶](#page-31-0)*[Página 32\]](#page-31-0)*

### <span id="page-28-0"></span>10.3.1 INSTALACIÓN DE UN SOLO PUESTO CON CUSTODIA DE LOS DATOS DE LOS PACIENTES A NIVEL LOCAL

- ☑ La SICAT Suite Patient Database no está instalada.
- ☑ El instalador de la SICAT Paciente Database ha sido iniciado por la configuración de SICAT Suite como instalación de un solo puesto.

**Las modificaciones en las rutas de instalación estándar pueden hacer que la SICAT Suite Patient Database no funcione de la manera prevista. NOTA** Cambie las rutas de la instalación solo si sabe bien cómo se instalan las bases de datos SQL. Contacte con la asistencia para más detalles sobre la adaptación de rutas de instalación. SICAT**SUITE PATIENT DATABASE INTRODUCCIÓN** Español **OPCIONES** Le damos la bienvenida al instalador de la base de datos de pacientes SICAT Suite **PROGRESO RESUMEN** La base de datos de pacientes SICAT Suite necesita para administrar los datos el servidor Microsoft SQL Server 2019. En el siguiente paso, se instalará y configurará el Microsoft SQL Server 2019 Express. El usuario actual será designado administrador de la base de datos. Cancelar Continuar

1. Seleccione el idioma que desee para el instalador de la SICAT Suite Patient Database en la esquina superior derecha de la ventana **INTRODUCCIÓN** y haga clic en **Continuar**.

#### ▶ Se abre la ventana **OPCIONES**:

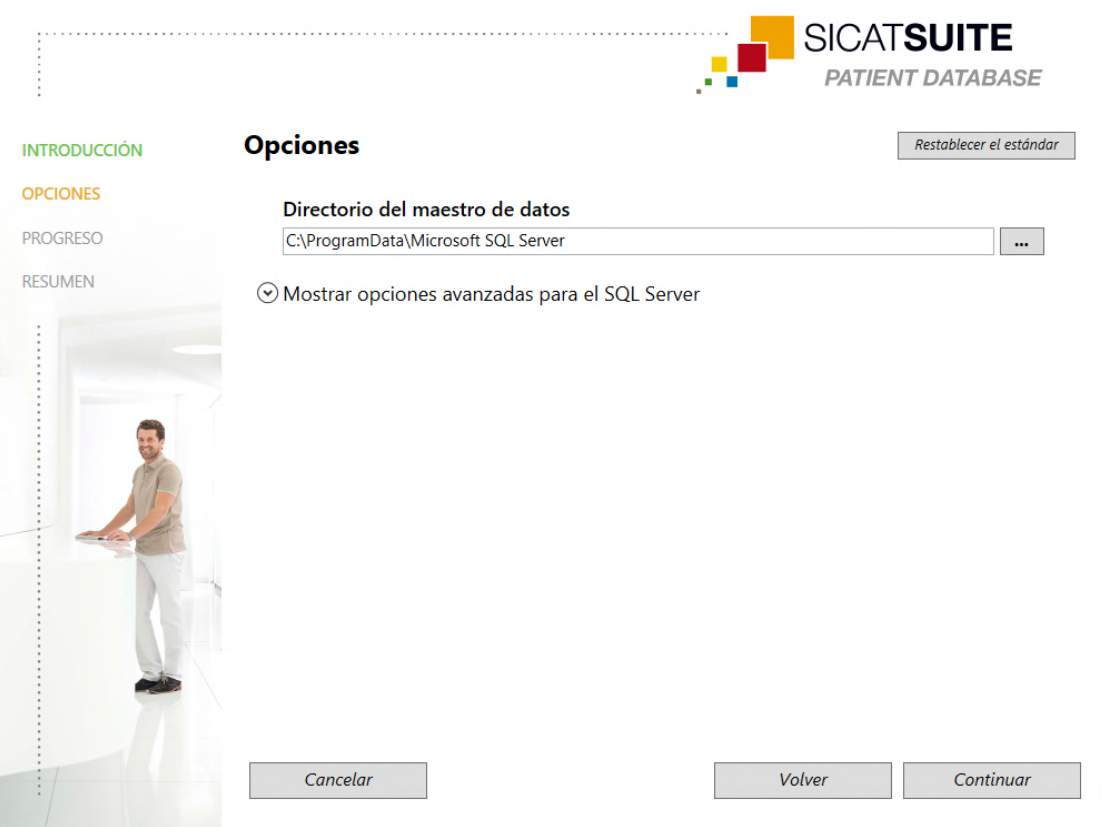

- ▶ En el campo **Directorio del maestro de datos** se mostrará la ruta en la que se creará la base de datos con los datos de los pacientes.
- 2. Haga clic en el botón junto al campo **Directorio del maestro de datos** si desea seleccionar otra ubicación. Preste atención a que haya suficiente memoria disponible en la ubicación de almacenamiento seleccionada. Encontrará información sobre ello en *[Requisitos del sistema \[](#page-9-0)*[▶](#page-9-0)*[Página 10\]](#page-9-0)*.
	- ▶ Se abre la ventana **Seleccionar carpeta**.
- 3. Navegue hasta la carpeta deseada en la que el instalador de la SICAT Suite Patient Database tenga que crear el directorio «Microsoft SQL Server» y haga clic en **OK**.
	- ▶ El instalador de la SI inserta la ruta de la carpeta seleccionada en el campo **Directorio del maestro de datos**.
- 4. Si desea elegir rutas individuales para la instalación de la SICAT Suite Patient Database, haga clic en el botón **Mostrar opciones avanzadas para el SQL Server** para visualizar las opciones avanzadas y seleccione los directorios deseados para los datos SQL correspondientes.

▶ Se mostrarán las opciones avanzadas con las rutas individuales y las propiedades de la base de datos:

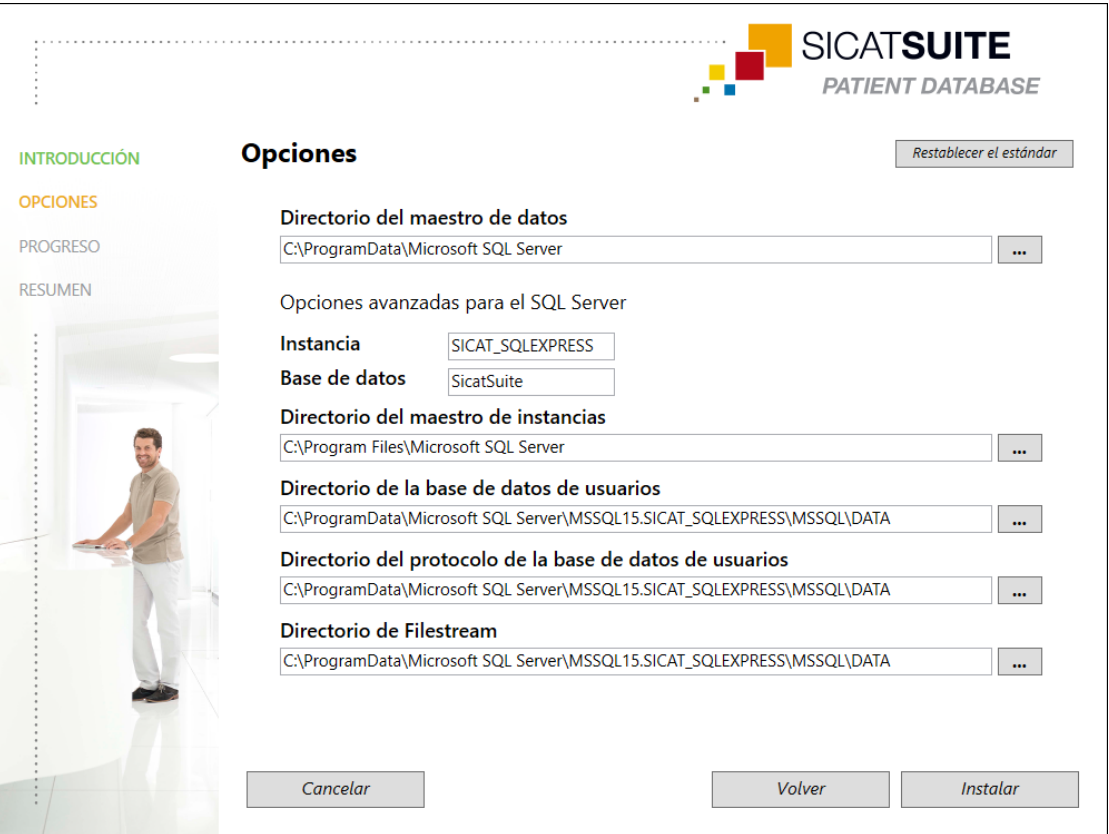

- 5. Anótese el contenido de los campos de entrada **Instancia** y **Base de datos** al modificar propiedades de la base de datos.
- 6. Haga clic en el botón **Instalar**.
	- $\triangleright$  Si no basta con el espacio de memoria disponible en la unidad de instalación, se abrirá una ventana con los datos de memoria real y recomendada. En este caso, podrá continuar la instalación haciendo clic en **Instalar de todos modos** o cancelarla haciendo clic en **Cancelar**.
	- ▶ Se abre la ventana **PROGRESO**.
	- ▶ Se instalará la SICAT Suite Patient Database.
	- ▶ Una vez terminada la instalación, se abre la ventana **RESUMEN**.
- 7. Haga clic en el botón **Finalizar**.
	- ▶ El instalador de la SICAT Suite Patient Database se cierra.

### 10.3.2 INSTALACIÓN DE SERVIDOR CON CUSTODIA DE LOS DATOS DE LOS PACIENTES EN UN SERVIDOR

- <span id="page-31-0"></span>☑ La SICAT Suite Patient Database no está instalada.
- ☑ El instalador de la SICAT Suite Patient Database ha sido iniciado por la configuración de SICAT Suite como una instalación de servidor.

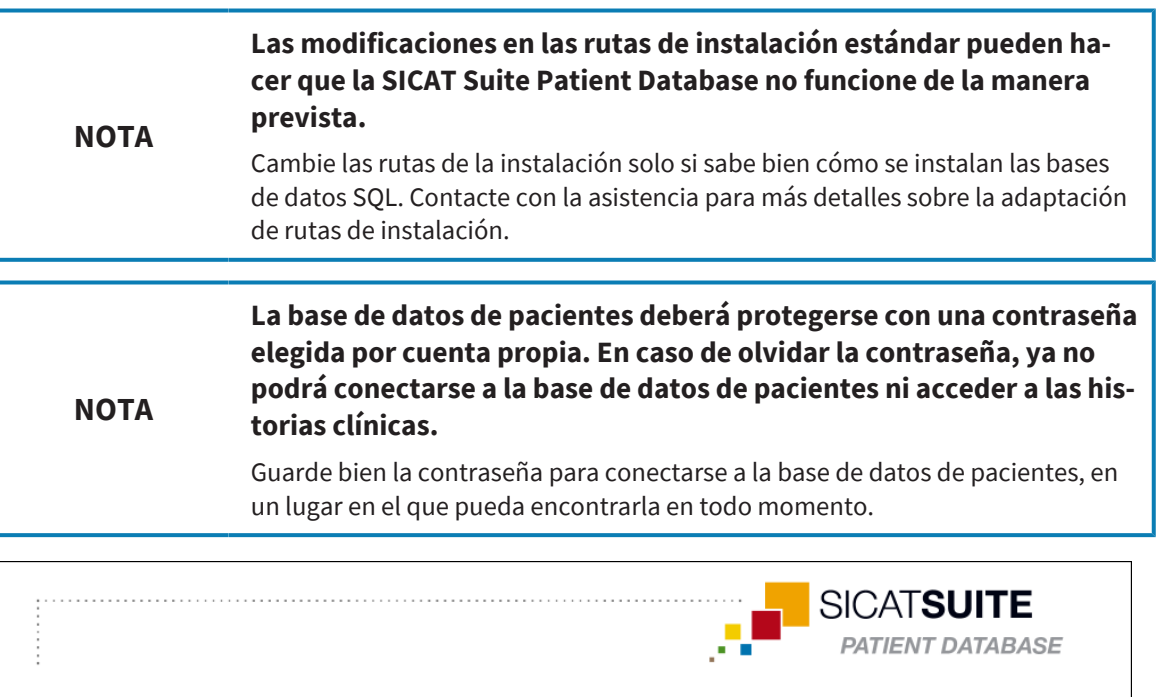

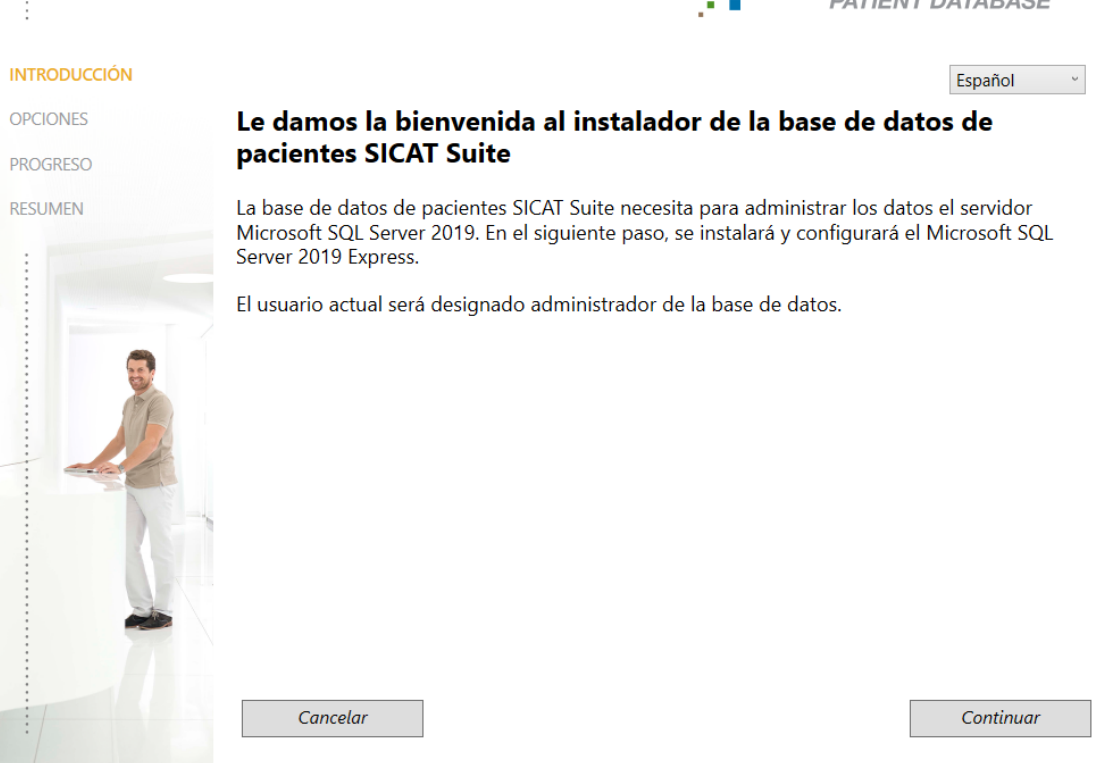

1. Seleccione el idioma que desee para el instalador de la SICAT Suite Patient Database en la esquina superior derecha de la ventana **INTRODUCCIÓN** y haga clic en **Continuar**.

#### ▶ Se abre la ventana **OPCIONES**:

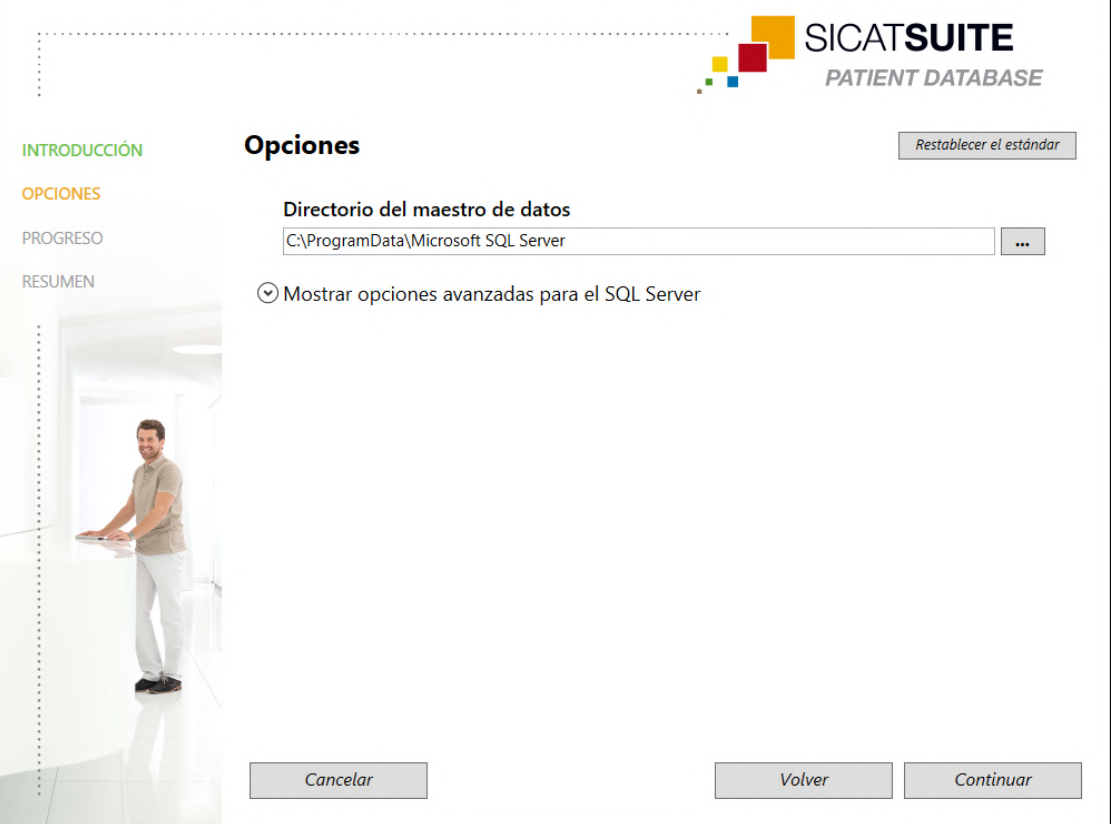

- ▶ En el campo **Directorio del maestro de datos** se mostrará la ruta en la que se creará la base de datos con los datos de los pacientes.
- 2. Haga clic en el botón junto al campo **Directorio del maestro de datos** si desea seleccionar otra ubicación. Preste atención a que haya suficiente memoria disponible en la ubicación de almacenamiento seleccionada. Encontrará información sobre ello en *[Requisitos del sistema \[](#page-9-0)*[▶](#page-9-0)*[Página 10\]](#page-9-0)*.
	- ▶ Se abre la ventana **Seleccionar carpeta**.
- 3. Navegue hasta la carpeta deseada en la que el instalador de la SICAT Suite Patient Database tenga que crear el directorio «Microsoft SQL Server» y haga clic en **OK**.
	- ▶ El instalador de la SI inserta la ruta de la carpeta seleccionada en el campo **Directorio del maestro de datos**.
- 4. Si desea elegir rutas individuales para la instalación de la SICAT Suite Patient Database, haga clic en el botón **Mostrar opciones avanzadas para el SQL Server** para visualizar las opciones avanzadas y seleccione los directorios deseados para los datos SQL correspondientes.

▶ Se mostrarán las opciones avanzadas con las rutas individuales y las propiedades de la base de datos:

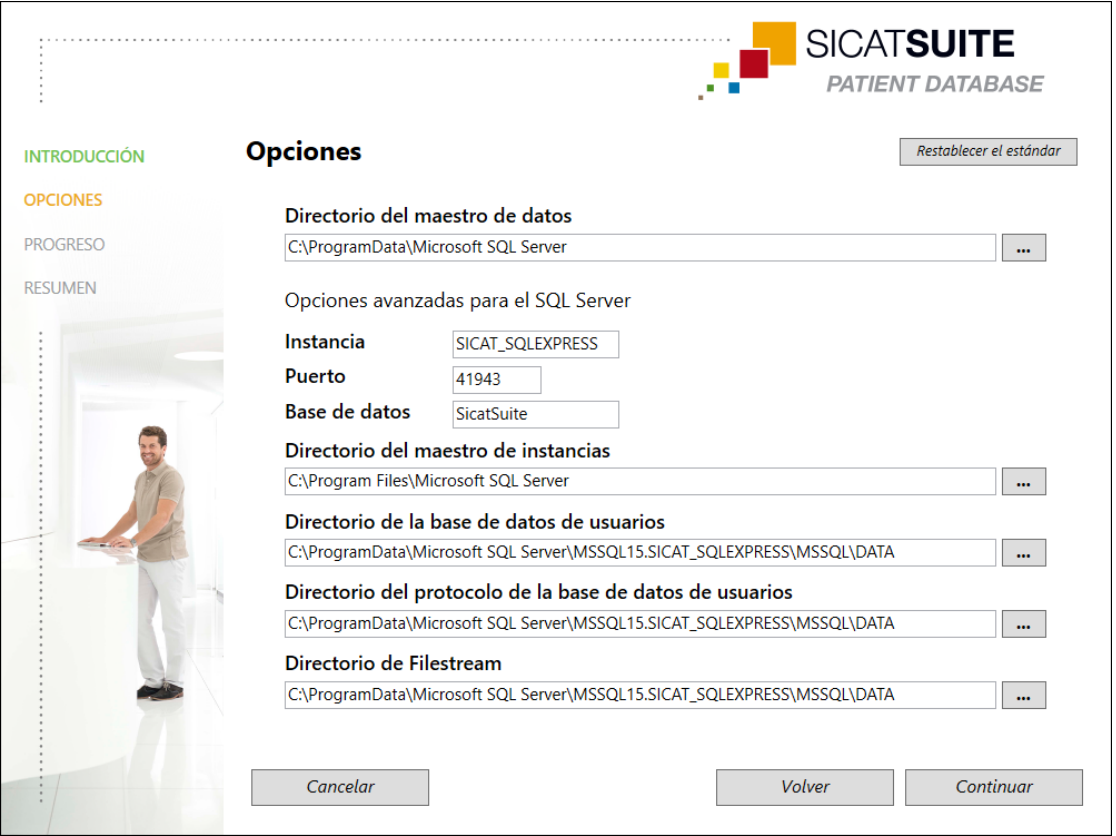

5. Anótese el contenido de los campos de entrada **Instancia**, **Puerto** y **Base de datos** al modificar propiedades de la base de datos.

6. Haga clic en el botón **Continuar**.

#### ▶ Se abre la ventana **Ajustes de la conexión**:

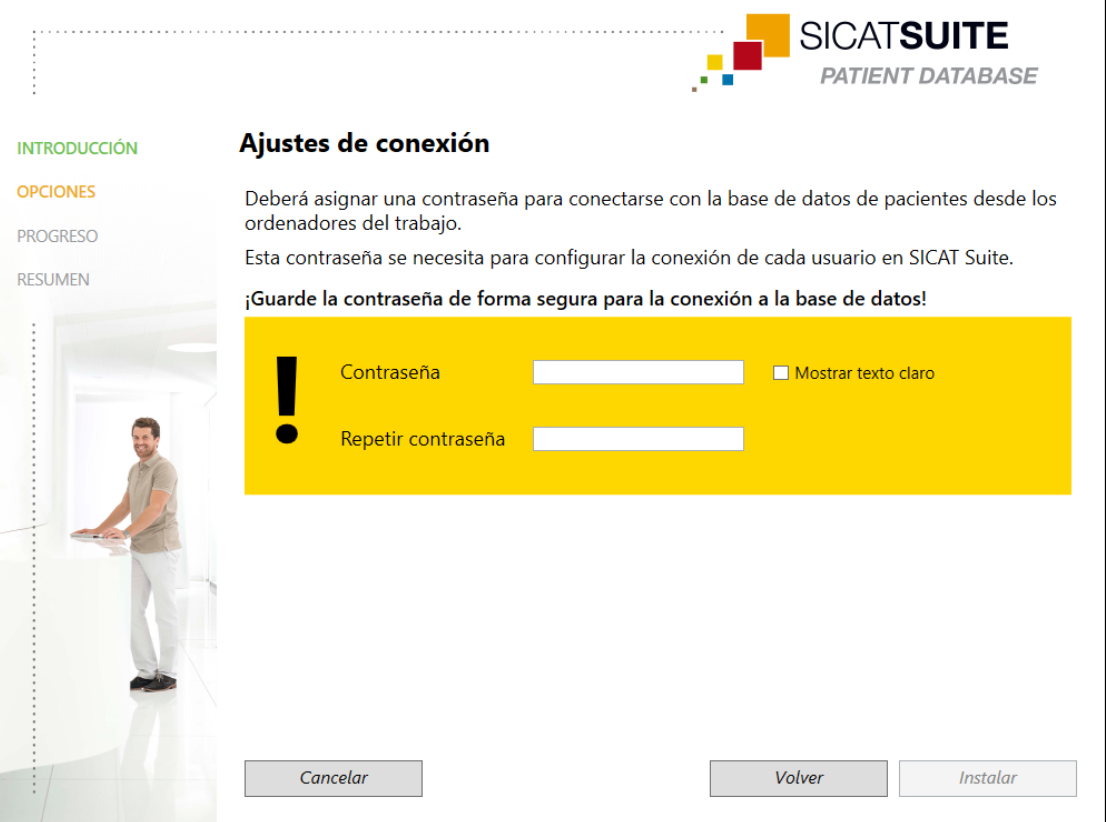

- ▶ En caso de haber modificado las propiedades de la base de datos, se indicarán las propiedades modificadas de la base de datos.
- 7. En el campo de entrada **Contraseña**, escriba una contraseña segura a utilizar para la conexión a la SICAT Suite Patient Database.
- 8. Escriba de nuevo la contraseña elegida en el campo de entrada **Repetir contraseña**. Active la casilla de comprobación **Mostrar texto claro**para visualizar la contraseña asignada.
- 9. Anótese la contraseña. Se necesitará para la conexión con la SICAT Suite Patient Database en los ordenadores de trabajo. Sin contraseña, no podrá acceder a la base de datos de pacientes.
- 10. Haga clic en el botón **Instalar**.
	- ▶ Si no basta con el espacio de memoria disponible en la unidad de instalación, se abrirá una ventana con los datos de memoria real y recomendada. En este caso, podrá continuar la instalación haciendo clic en **Instalar de todos modos** o cancelarla haciendo clic en **Cancelar**.
	- ▶ Se abre la ventana **PROGRESO**.
	- ▶ Se instalará la SICAT Suite Patient Database.

#### ▶ Una vez terminada la instalación, se abre la ventana **RESUMEN**:

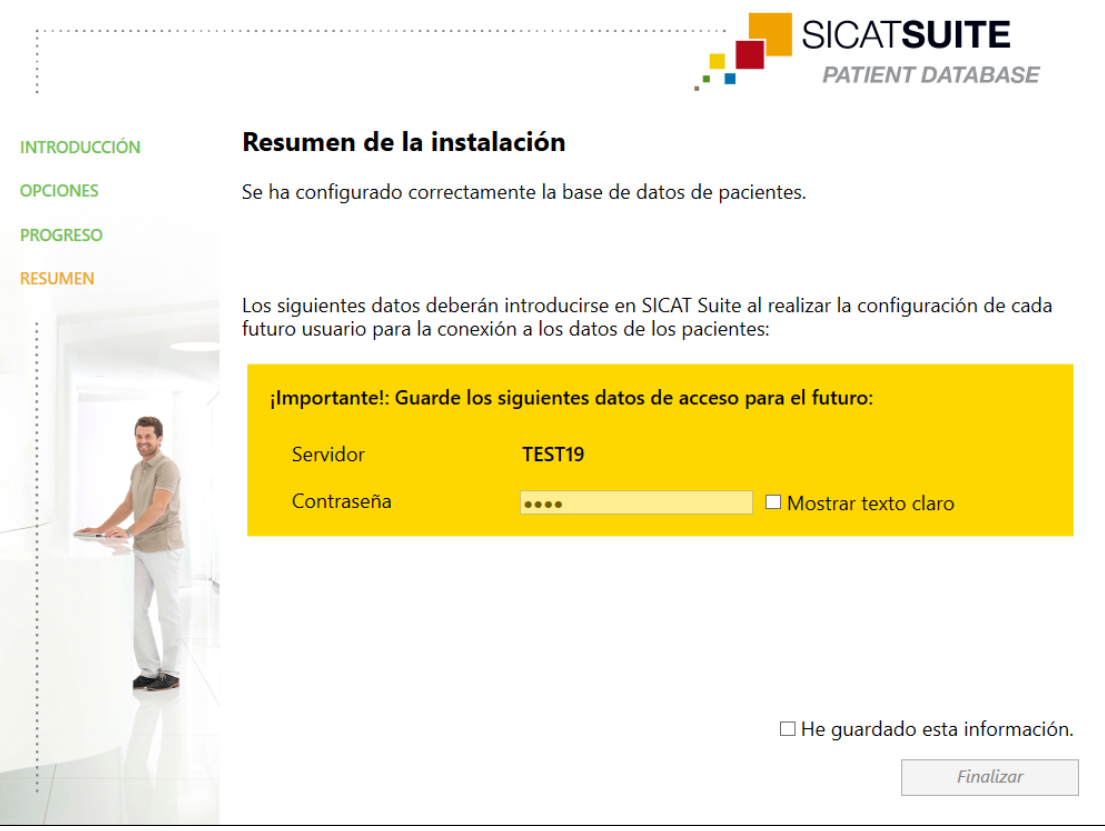

- ▶ En el área inferior de la ventana se mostrarán los datos de acceso a la SICAT Suite Patient Database.
- 11. Active la casilla de comprobación **Mostrar texto claro**.
	- ▶ Se mostrará la contraseña.
- 12. Anótese el nombre del servidor tras la entrada **Servidor** y la contraseña tras la entrada **Contraseña** y guárdelos ambos de forma segura e inaccesible para personas no autorizadas.
- 13. Active la casilla de comprobación **He guardado esta información**para confirmar que se ha anotado los datos de acceso.
- 14. Haga clic en el botón **Finalizar**.
	- ▶ El instalador de la SICAT Suite Patient Database se cierra.
### 10.4 INSTALAR SICAT SUITE

<span id="page-36-0"></span>La instalación de SICAT Suite se iniciará automáticamente en el marco de la configuración de SICAT Suite.

☑ SICAT Suite no está instalado.

☑ El instalador de SICAT Suite ha sido iniciado por la configuración de SICAT Suite.

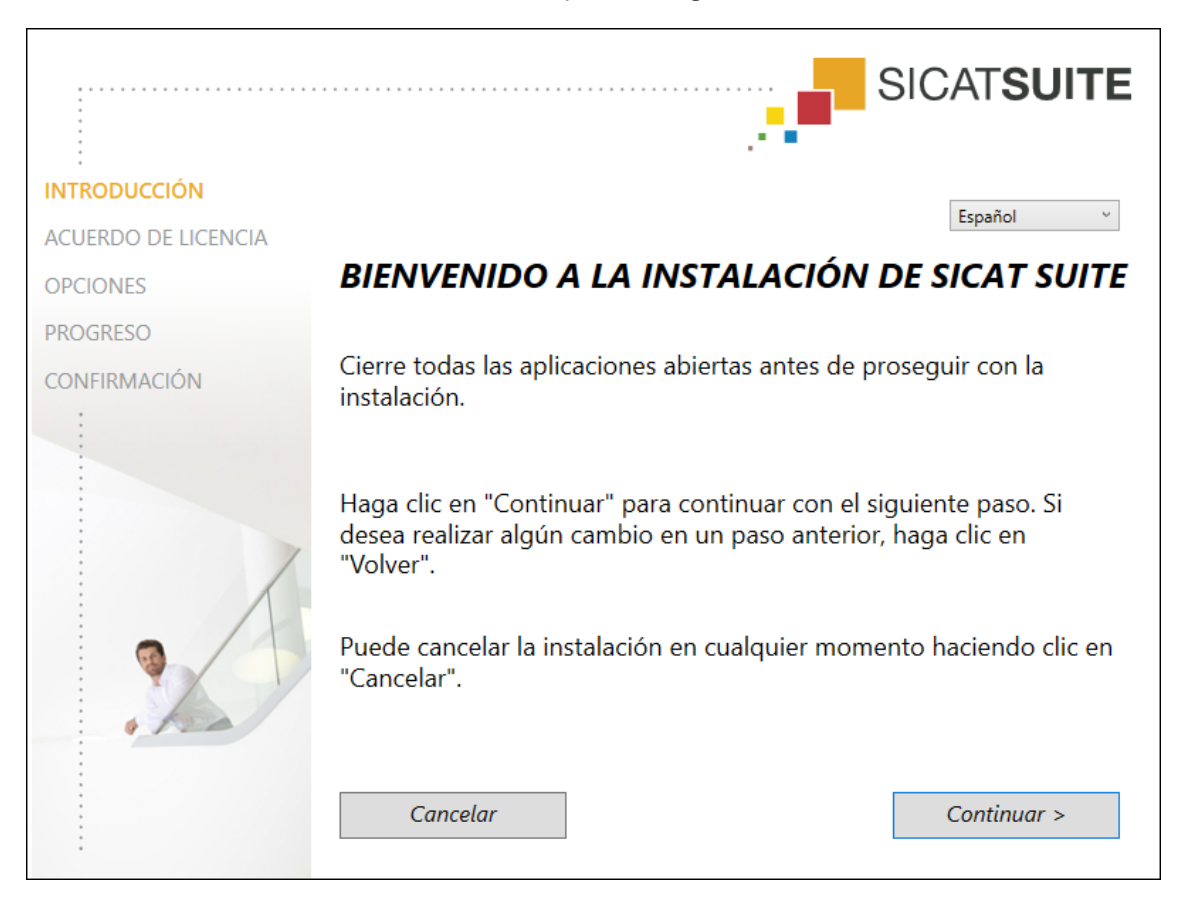

1. Seleccione el idioma que desee para el instalador de SICAT Suite en la esquina superior derecha de la ventana **INTRODUCCIÓN** y haga clic en **Continuar**.

 $\mathbf{r}$ 

#### ▶ Se abre la ventana **ACUERDO DE LICENCIA**:

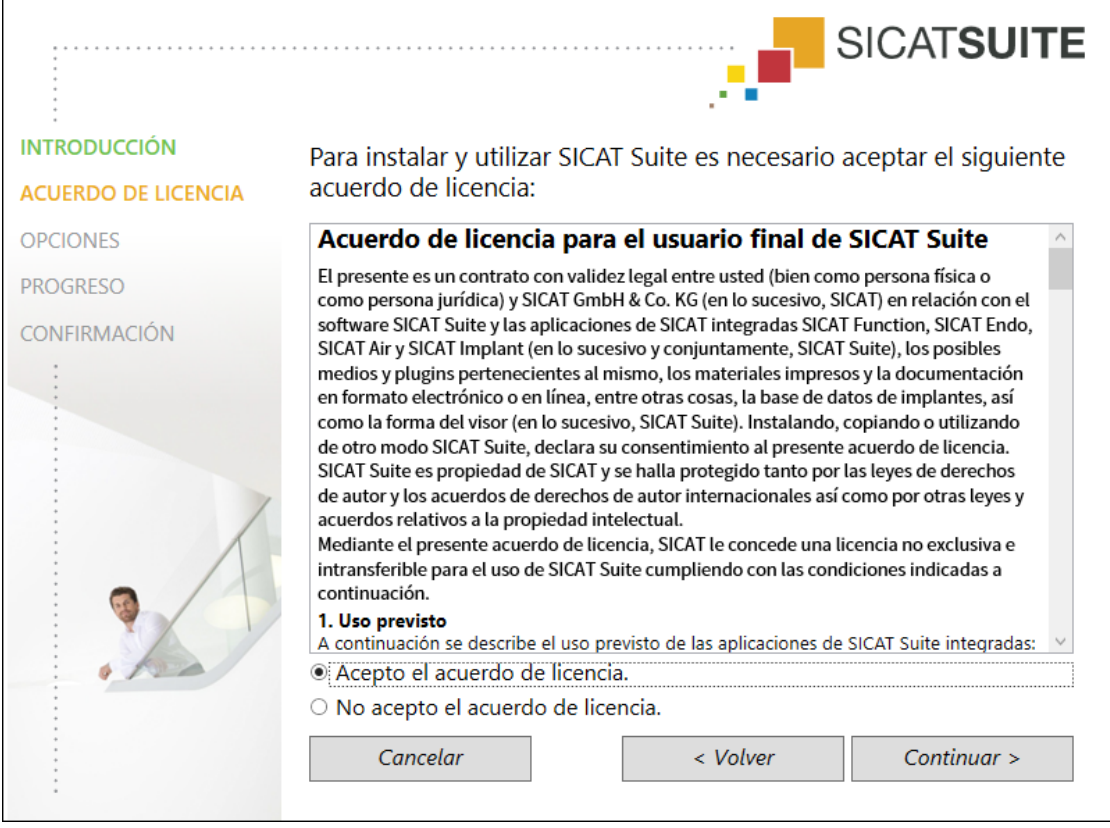

2. Lea el contrato de licencia de usuario final en su totalidad, seleccione el campo de la opción **Acepto el acuerdo de licencia** y haga clic en **Continuar**.

#### ▶ Se abre la ventana **OPCIONES**:

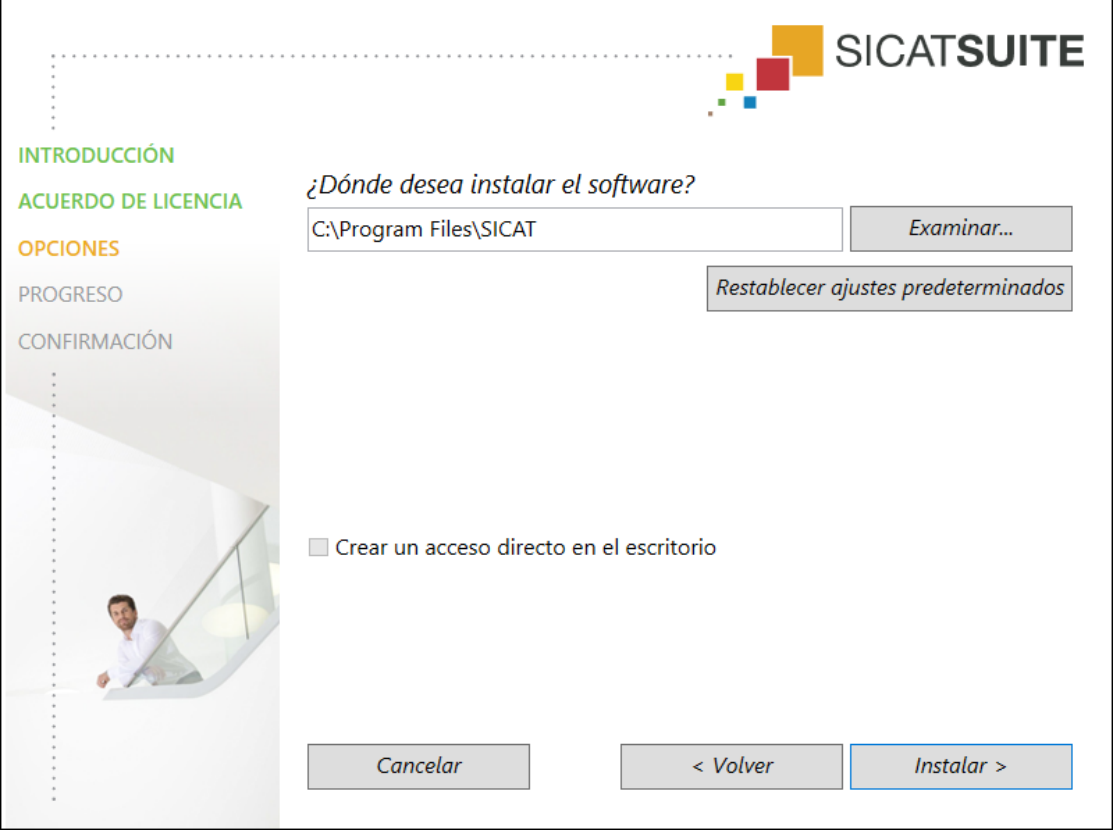

3. Para cambiar la carpeta del disco duro donde el instalador de SICAT Suite instala SICAT Suite, haga clic en el botón **Examinar**.

▶ Se abre la ventana **Seleccionar carpeta**.

- 4. Navegue hasta la carpeta que desee y haga clic en **OK**.
	- ▶ El instalador de SICAT Suite inserta la ruta de la carpeta seleccionada en el campo **¿Dónde desea instalar el software**.
- 5. Si está disponible, active o desactive la casilla de comprobación **Crear un acceso directo en el escritorio**.
- 6. Haga clic en el botón **Instalar**.
	- ▶ Se abre la ventana **PROGRESO**.
	- ▶ Se instalarán SICAT Suite y los requisitos de software restantes.
	- ▶ Una vez terminada la instalación, se abre la ventana **CONFIRMACIÓN**.
- 7. Haga clic en el botón **Finalizar**.
	- ▶ El instalador de SICAT Suite se cierra.

### 10.5 INSTALACIÓN DE LA BASE DE DATOS SICAT IMPLANT

<span id="page-39-0"></span>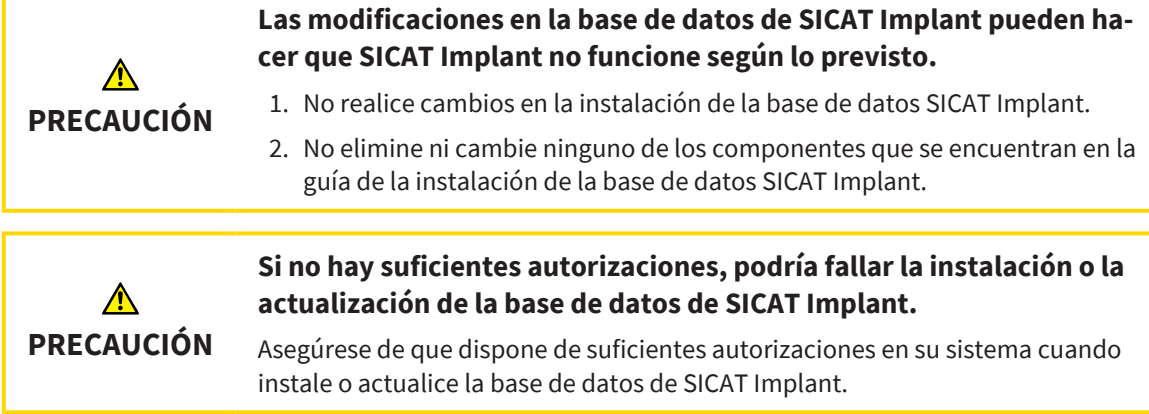

La instalación de la base de datos SICAT Implant se inicia automáticamente después de instalar SICAT Suite.

- ☑ Ya se ha instalado SICAT Suite.
- ☑ La base de datos SICAT Implant no está instalada.
- ☑ El instalador de la SICAT Implant Database ha sido iniciado por la configuración de SICAT Suite.

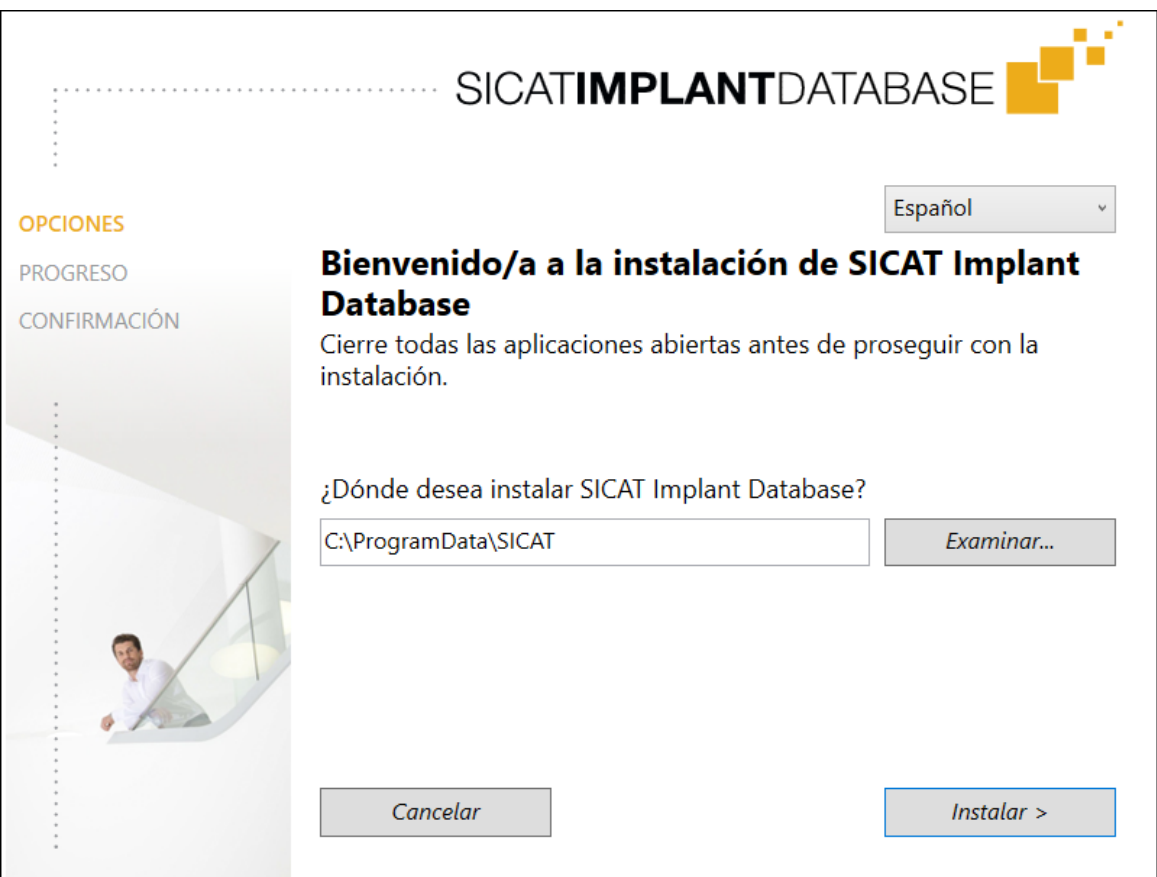

- 1. Seleccione el idioma que desee para el instalador de la SICAT Implant Database en la esquina superior derecha de la ventana **OPCIONES**.
- 2. Para cambiar la carpeta del disco duro donde el instalador de la SICAT Implant Database instala la SICAT Implant Database, haga clic en el botón **Examinar**.
	- ▶ Se abre la ventana **Seleccionar carpeta**.
- 3. Navegue hasta la carpeta que desee y haga clic en **OK**.
	- ▶ El instalador de la SICAT Implant Database inserta la ruta de la carpeta seleccionada en el campo de entrada.
- 4. Haga clic en el botón **Instalar**.
	- ▶ Se instalará la base de datos SICAT Implant.
	- ▶ Una vez terminada la instalación, se abre la ventana **CONFIRMACIÓN**.

- 5. Haga clic en el botón **Finalizar**.
	- ▶ El instalador de la SICAT Implant Database se cierra.

# *11 LLEVAR A CABO LOS PASOS DE LA VERIFICACIÓN TRAS LA ACTUALIZACIÓN DEL SISTEMA OPERATIVO*

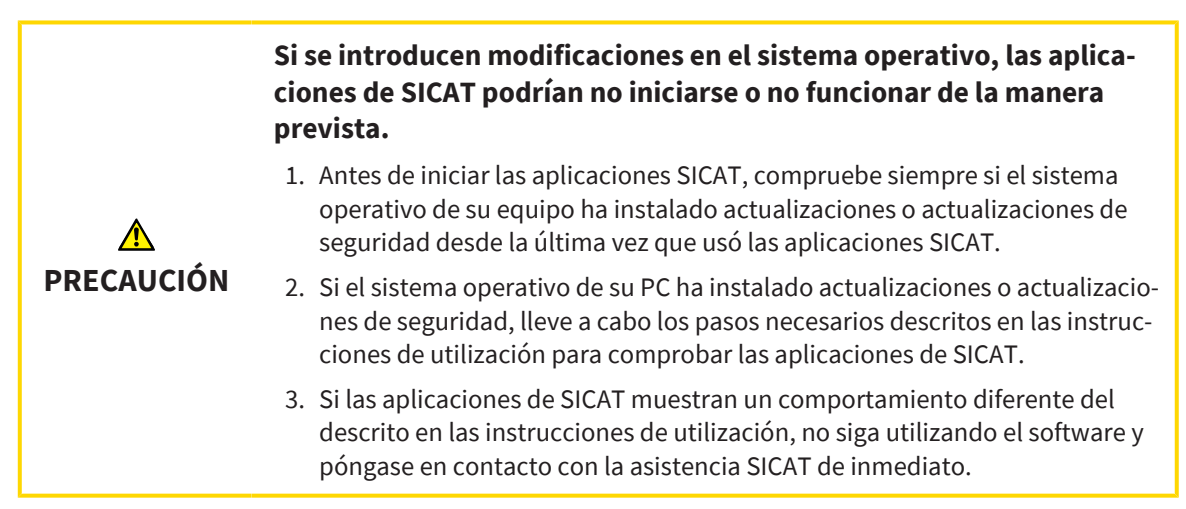

Si el sistema operativo de su PC ha instalado actualizaciones, deberá asegurar que SICAT Implant funcione sin problemas. Lleve a cabo los correspondientes pasos de la verificación. Si detecta diferencias en un paso de la verificación, impida el que se siga usando SICAT Implant en el PC afectado y póngase en contacto con la asistencia SICAT.

#### PREPARATIVOS

☑ La SICAT Suite Patient Database está instalada.

- ☑ Se ha añadido y está activa una conexión a una base de datos de pacientes. Encontrará información sobre ello en *[Añadir conexión a una base de datos de pacientes \[](#page-78-0)*[▶](#page-78-0)*[Página 79\]](#page-78-0)*.
- 1. Inicie SICAT Suite en la versión independiente pulsando la tecla **Windows**, escribiendo **SICAT Suite** y haciendo clic en el símbolo **SICAT Suite**.
- 2. Importe el juego de datos de referencia del archivo «SICATSuite\_ReferenceDataset\_2.0.40.zip». Encontrará el juego de datos en el archivo ZIP de SICAT Suite que utilizó para la instalación. Encontrará información sobre ello en *[Importación de datos \[](#page-88-0)*[▶](#page-88-0)*[Página 89\]](#page-88-0)*.
- 3. Abra la historia clínica «Patient Axx» en SICAT Implant.

#### AJUSTES

- 1. Asegúrese de que el odontograma FDI esté activo. Encontrará información sobre ello en *[Utilizar](#page-274-0) [ajustes generales \[](#page-274-0)*[▶](#page-274-0)*[Página 275\]](#page-274-0)*.
- 2. Asegúrese de que la posición de la vista «PR» esté activa. Encontrará información sobre ello en *[Mo](#page-281-0)[dificar los ajustes de visualización \[](#page-281-0)*[▶](#page-281-0)*[Página 282\]](#page-281-0)*.

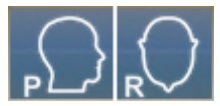

- 3. Asegúrese de que las áreas de seguridad en torno a los implantes estén ajustadas tal y como se indica a continuación. Encontrará información sobre ello en *[Ajuste de las áreas de seguridad \[](#page-286-0)*[▶](#page-286-0)*[Página](#page-286-0) [287\]](#page-286-0)*.
	- Distancia lateral mínima: 1,5 mm
	- Distancia apical mínima: 2,0 mm
- 4. Asegúrese de que los canales de perforación pilotos de los implantes estén ajustados tal y como se indica a continuación. Encontrará información sobre ello en *[Ajuste de los canales \[](#page-287-0)*[▶](#page-287-0)*[Página 288\]](#page-287-0)*.
	- Diámetro del canal de perforación piloto: 2,0 mm
	- Longitud: 15,0 mm
- 5. Asegúrese de que se muestren los retículos y marcos. Encontrará información sobre ello en *[Mover,](#page-143-0) [ocultar y mostrar retículos y marcos \[](#page-143-0)*[▶](#page-143-0)*[Página 144\]](#page-143-0)*.

### ÁREA DE TRABAJO PANORÁMICA

- 1. Cambie al área de trabajo **Panorámica**. Encontrará información sobre ello en *[Cambiar área de tra](#page-131-0)[bajo \[](#page-131-0)*[▶](#page-131-0)*[Página 132\]](#page-131-0)*.
- 2. Restablezca el formato del área de trabajo. Encontrará información sobre ello en *[Ajustar y restable](#page-132-0)[cer el formato de las áreas de trabajo \[](#page-132-0)*[▶](#page-132-0)*[Página 133\]](#page-132-0)*.
- 3. Restablezca las vistas. Encontrará información sobre ello en *[Restablecer vistas \[](#page-150-0)*[▶](#page-150-0)*[Página 151\]](#page-150-0)*.
- 4. Asegúrese de que en la vista **Panorámica** esté activo el modo de representación **Visualizar la ventana de inspección en el tamaño estándar**. Encontrará información sobre ello en *[Desplazar, ocul](#page-144-0)[tar, mostrar y maximizar la ventana de exploración \[](#page-144-0)*[▶](#page-144-0)*[Página 145\]](#page-144-0)*.
- 5. Asegúrese de que, en la vista **Panorámica**, los valores de **Brillo** y **Contraste** se correspondan siempre con el valor estándar del 50 %. Encontrará información sobre ello en *[Ajustar y restablecer el bri](#page-139-0)[llo y el contraste de las vistas 2D \[](#page-139-0)*[▶](#page-139-0)*[Página 140\]](#page-139-0)*.
- 6. En el **Navegador de objetos**, abra el grupo **Implantes**.
- 7. Enfoque el implante 36 haciendo doble clic en el **Navegador de objetos** de la entrada correspondiente.

8. Compare la vista **Panorámica** con la siguiente captura de pantalla:

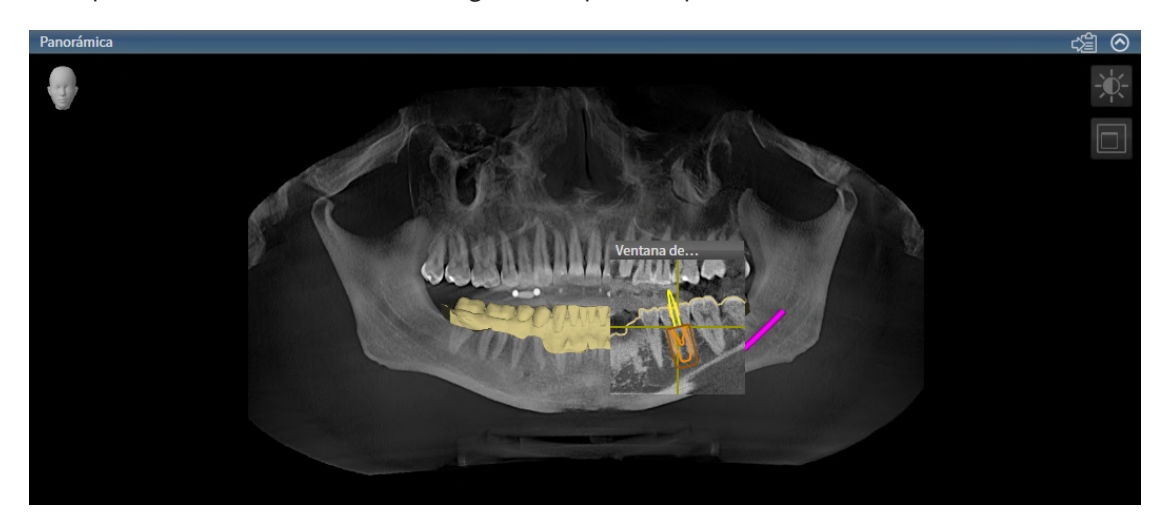

#### ÁREA DE TRABAJO ORIENTADA AL IMPLANTE

- 1. Cambie al área de trabajo **Alineación del implante**. Encontrará información sobre ello en *[Cambiar](#page-131-0) [área de trabajo \[](#page-131-0)*[▶](#page-131-0)*[Página 132\]](#page-131-0)*.
- 2. Restablezca el formato del área de trabajo. Encontrará información sobre ello en *[Ajustar y restable](#page-132-0)[cer el formato de las áreas de trabajo \[](#page-132-0)*[▶](#page-132-0)*[Página 133\]](#page-132-0)*.
- 3. Restablezca las vistas. Encontrará información sobre ello en *[Restablecer vistas \[](#page-150-0)*[▶](#page-150-0)*[Página 151\]](#page-150-0)*.
- 4. Asegúrese de que en las vistas **Longitudinal**, **Transversal** y **Axial**, los valores de **Brillo** y **Contraste** se correspondan siempre con el valor estándar del 50%. Encontrará información sobre ello en *[Ajus](#page-139-0)[tar y restablecer el brillo y el contraste de las vistas 2D \[](#page-139-0)*[▶](#page-139-0)*[Página 140\]](#page-139-0)*.
- 5. Active el implante 36 haciendo clic en el implante en el **Navegador de objetos** o en las vistas.
- 6. Compare las vistas **Longitudinal**, **Transversal** y **Axial** con la siguiente captura de pantalla. Compruebe en particular el valor de medición de longitud, el valor de medición de ángulo y la posición de los siguientes objetos en relación con los datos de las imágenes: Medición de la distancia, medición del ángulo, impresión óptica, nervio mandibular, implante, área de seguridad, canal de perforación piloto y casquillo.

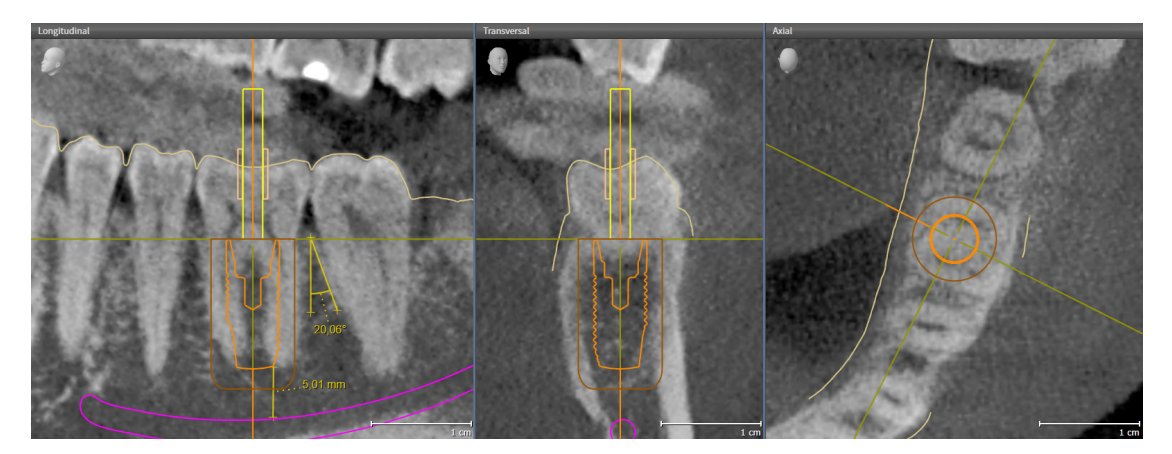

# *12 ACTUALIZAR O REPARAR SICAT SUITE*

#### ACTUALIZAR SICAT SUITE

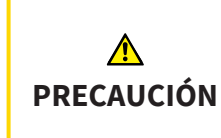

**Si no hay suficientes autorizaciones, podría fallar la instalación o la actualización del software.**

Asegúrese de que dispone de suficientes autorizaciones en su sistema cuando instale o actualice el software.

Puede actualizar SICAT Suite iniciando el instalador de SICAT Suite y haciendo clic en **Actualizar**. Para ello, el instalador desinstala primero la versión antigua de SICAT Suite. Todos los datos y los ajustes se conservan.

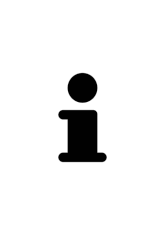

A partir de la versión 2.0.40 de SICAT Suite, el antiguo archivador de historias clínicas deberá trasladarse a la SICAT Suite Patient Database en caso de que deban seguir utilizándose los datos existentes. Los datos de un archivador de historias clínicas pueden trasladarse a una base de datos de pacientes al configurar la conexión. Encontrará información sobre el traslado de un archivador de historias clínicas a la SICAT Suite Patient Database en las instrucciones breves separadas al respecto.

#### REPARAR SICAT SUITE

Puede reparar SICAT Suite. Todos los datos y los ajustes se conservan.

- ☑ Ya se ha instalado SICAT Suite.
- ☑ No se ha iniciado SICAT Suite.
- 1. En el **Panel de control** de Windows, haga clic en **Programas y funciones**.
	- ▶ Se abre la ventana **Programas y funciones**.
- 2. Haga clic en la entrada **SICAT Suite**.
- 3. Haga clic en el botón **Cambiar**.
	- ▶ El instalador de SICAT Suite se inicia.
	- ▶ Se abre la ventana **OPCIONES**.
- 4. Haga clic en el botón **Reparar**.
	- ▶ Una vez terminada la reparación, se abre la ventana **CONFIRMACIÓN**.
- 5. Haga clic en el botón **Finalizar**.
	- ▶ El instalador de SICAT Suite se cierra.

# *13 ACTUALIZAR O REPARAR LA BASE DE DATOS SICAT IMPLANT*

#### ACTUALIZAR LA BASE DE DATOS SICAT IMPLANT

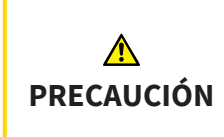

#### **Si no hay suficientes autorizaciones, podría fallar la instalación o la actualización de la base de datos de SICAT Implant.**

Asegúrese de que dispone de suficientes autorizaciones en su sistema cuando instale o actualice la base de datos de SICAT Implant.

- ☑ Ya se ha instalado SICAT Suite.
- ☑ Ya hay instalada una versión anterior de la base de datos SICAT Implant.
- ☑ No se ha iniciado SICAT Suite.
- 1. Descárguese la versión actual de la base de datos SICAT Implant para SICAT Implant V2.0 o superior del sitio web de SICAT [www.sicat.com](https://www.sicat.com). Encontrará la base de datos SICAT Implant en el menú, en **Servicios** > **Descargas**.
- 2. Inicie el archivo descargado **SICATImplantDatabaseInstaller.exe**, que incluirá la versión de la base de datos de SICAT Implant en el nombre del archivo.
	- ▶ Se abre la ventana **OPCIONES**.
- 3. Haga clic en el botón **Actualizar**.
	- ▶ La base de datos de SICAT Implant se actualizará.
	- ▶ Una vez terminada la actualización, se abre la ventana **CONFIRMACIÓN**.
- 4. Haga clic en el botón **Finalizar**.
	- ▶ El instalador de la base de datos SICAT Implant se cierra.

#### REPARAR LA BASE DE DATOS SICAT IMPLANT

- ☑ Ya se ha instalado SICAT Suite.
- ☑ La base de datos SICAT Implant ya está instalada.
- ☑ No se ha iniciado SICAT Suite.
- 1. En el **Panel de control** de Windows, haga clic en **Programas y funciones**.
	- ▶ Se abre la ventana **Programas y funciones**.
- 2. Haga clic en la entrada **SICAT Implant Database**.
- 3. Haga clic en el botón **Cambiar**.
	- ▶ El instalador de la base de datos SICAT Implant se inicia.
	- ▶ Se abre la ventana **OPCIONES**.
- 4. Haga clic en el botón **Reparar**.
	- ▶ Una vez terminada la reparación, se abre la ventana **CONFIRMACIÓN**.
- 5. Haga clic en el botón **Finalizar**.
	- ▶ El instalador de la base de datos SICAT Implant se cierra.

# *14 PARTICULARIDADES DE ESTA VERSIÓN*

Dependiendo de si utiliza SICAT Implant de forma independiente o conectado a otro software, existen diferencias en algunas áreas.

#### DATOS DE PACIENTE Y DATOS DE VOLUMEN

La versión independiente de SICAT Suite incluye su propia administración central de historias clínicas y datos de volumen. El concepto de las historias clínicas en la versión independiente de SICAT Suite puede compararse con las historias clínicas clásicas:

- Las historias clínicas se guardan en bases de datos de pacientes, que pueden compararse con archivadores.
- Seleccionar la historia clínica puede compararse con sacar una historia clínica de un archivador y ponerla sobre la mesa.
- Abrir los datos del paciente de la historia clínica en aplicaciones SICAT puede compararse con sacar hojas de la historia clínica.
- Añadir radiografías 3D a una historia clínica puede compararse con añadir radiografías 2D a una historia clínica clásica.
- Una radiografía 3D puede ser la base de varios proyectos de planificación. Los proyectos de planificación también forman parte de una historia clínica.
- Una radiografía 3D junto con los proyectos de planificación correspondientes se denomina estudio.

Encontrará más información sobre la administración de conectores Base de datos de pacientes clínicas en *[Base de datos de pacientes \[](#page-75-0)*[▶](#page-75-0)*[Página 76\]](#page-75-0)*. Encontrará más información sobre la administración de historias clínicas en *[Historias clínicas \[](#page-98-0)*[▶](#page-98-0)*[Página 99\]](#page-98-0)*.

> Encontrará información sobre cómo guardar las historias clínicas en la SICAT Suite Patient Database en las indicaciones disponibles por separado.

Además de los datos de paciente, también deben guardarse los parámetros de usuario de las aplicaciones SICAT. Los parámetros definidos por cada usuario se encuentran en dos directorios independientes. Para abrir estos directorios, introduzca **%appdata%\SICAT GmbH & Co. KG** y **%localappdata%\SICAT GmbH & Co. KG** en la barra de direcciones del explorador de archivos de Windows.

### AJUSTES

En la versión independiente, SICAT Suite administra todos los ajustes. Encontrará información sobre ello en *[Ajustes \[](#page-273-0)*[▶](#page-273-0)*[Página 274\]](#page-273-0)*.

#### **LICENCIAS**

La versión independiente y las versiones de SICAT Suite integradas en otro software utilizan las mismas licencias. No es necesario que elija una versión cuando instale SICAT Suite.

#### ABRIR ESTUDIOS CON Y SIN DERECHOS DE ESCRITURA

Para poder realizar y guardar cambios en estudios SICAT Implant, deben cumplirse las siguientes condiciones:

- Debe estar activada una licencia completa de SICAT Implant.
- Deberá haber una [conexión a una base de datos de pacientes](#page-310-0) activa.
- En un entorno de red con custodia de los datos de los pacientes en un servidor, la historia clínica no podrá ser editada por otro usuario.

De lo contrario, no es posible realizar y guardar cambios de estudios SICAT Implant. Si ha activado una licencia del Viewer de SICAT Implant, podrá ver radiografías 3D y estudios de SICAT Implant.

La siguiente tabla muestra las funciones que están disponibles en función de la licencia cuando hay una conexión a una base de datos de pacientes activada:

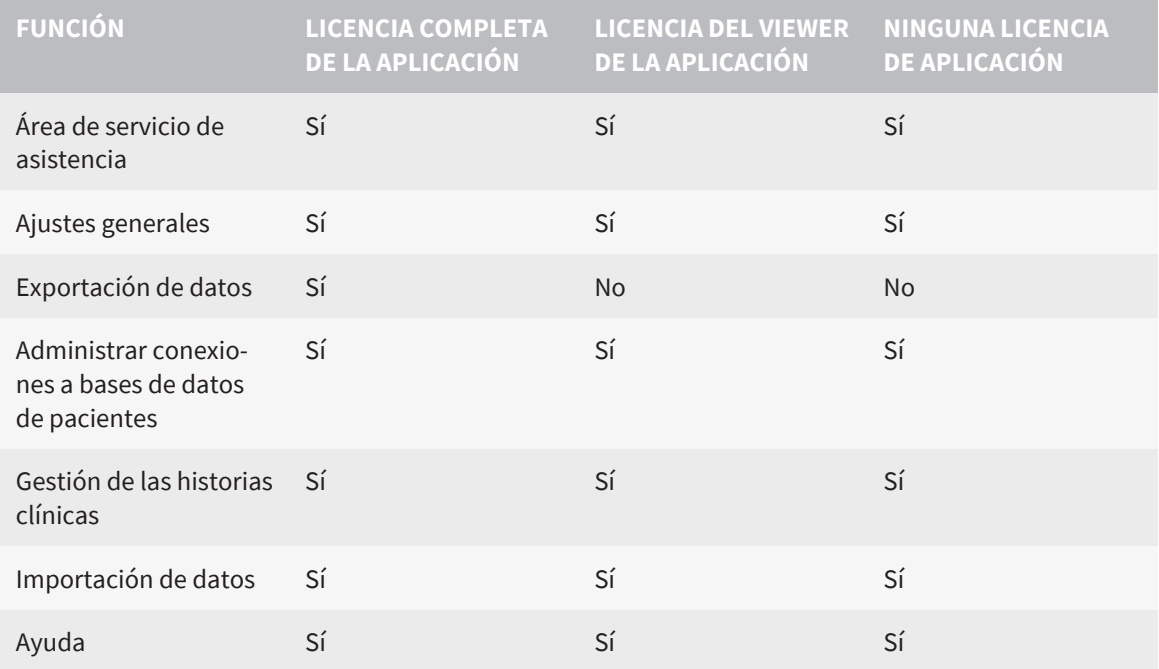

La siguiente tabla muestra las funciones que están disponibles en función de la licencia de SICAT Implant si hay activada una conexión a una base de datos de pacientes:

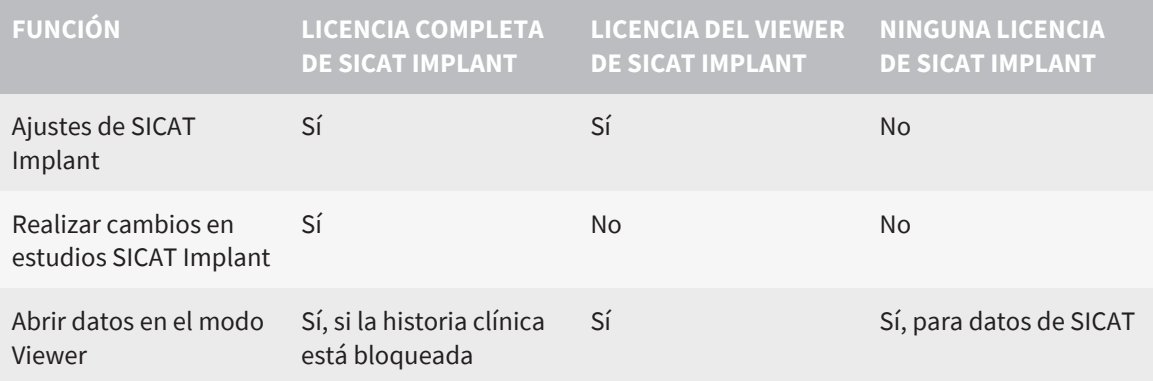

En determinadas circunstancias no es posible realizar ni guardar cambios de estudios SICAT Implant aun estando activada una licencia de aplicación. La causa puede ser, por ejemplo, un proceso de pedido en curso.

En la versión independiente, el estado de licencia también influye en las funciones disponibles en la ventana **SICAT Suite Home**. Encontrará información sobre ello en *[Vista general de la ventana "SICAT](#page-59-0) [Suite Home" \[](#page-59-0)*[▶](#page-59-0)*[Página 60\]](#page-59-0)*.

Encontrará más información en *[Abrir datos protegidos contra escritura \[](#page-293-0)*[▶](#page-293-0)*[Página 294\]](#page-293-0)*.

# <span id="page-49-0"></span>*15 PLANTILLAS DE PERFORACIÓN Y SISTEMAS DE CASQUILLOS COMPATIBLES*

SICAT Implant es compatible con las siguientes plantillas de perforación:

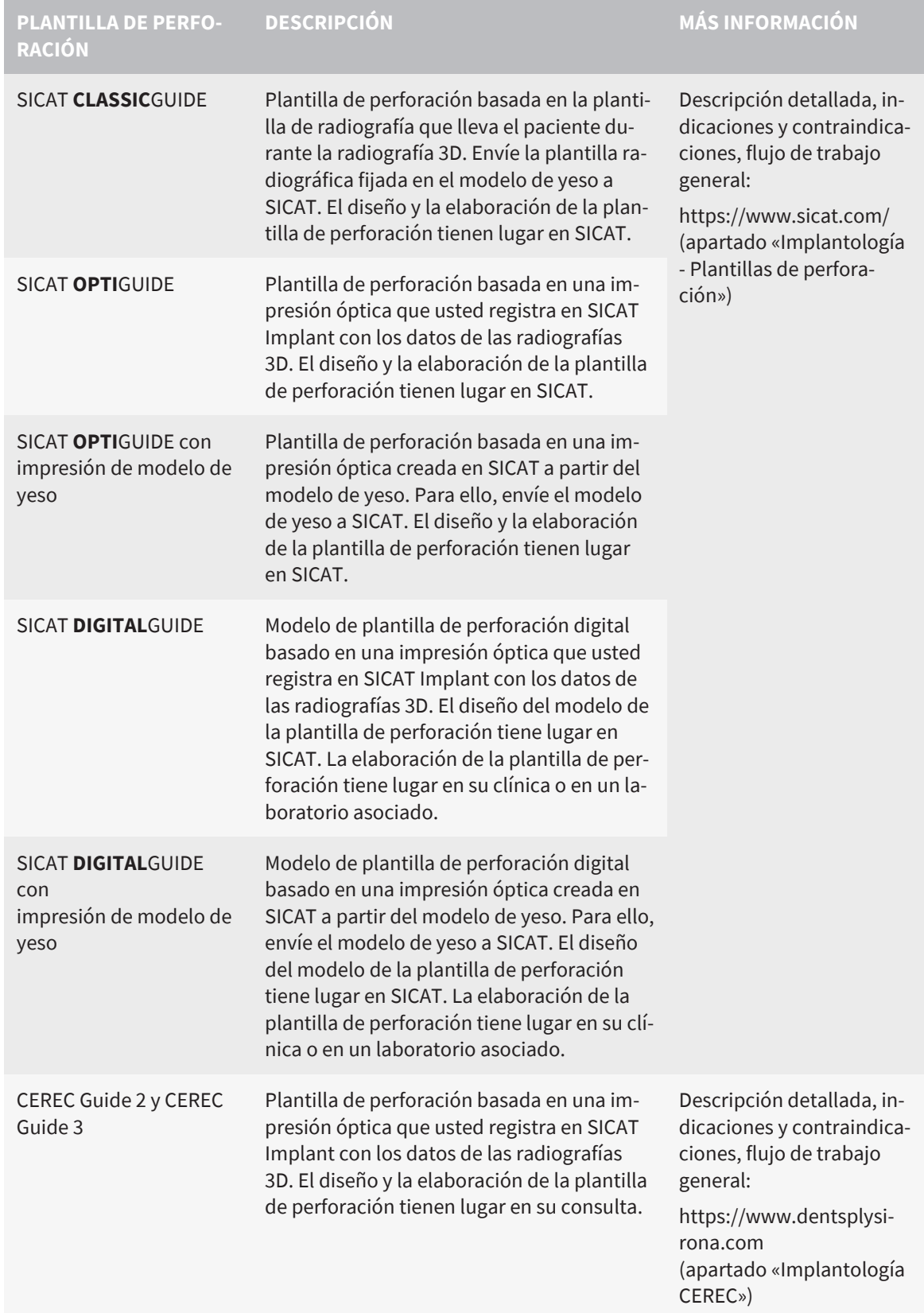

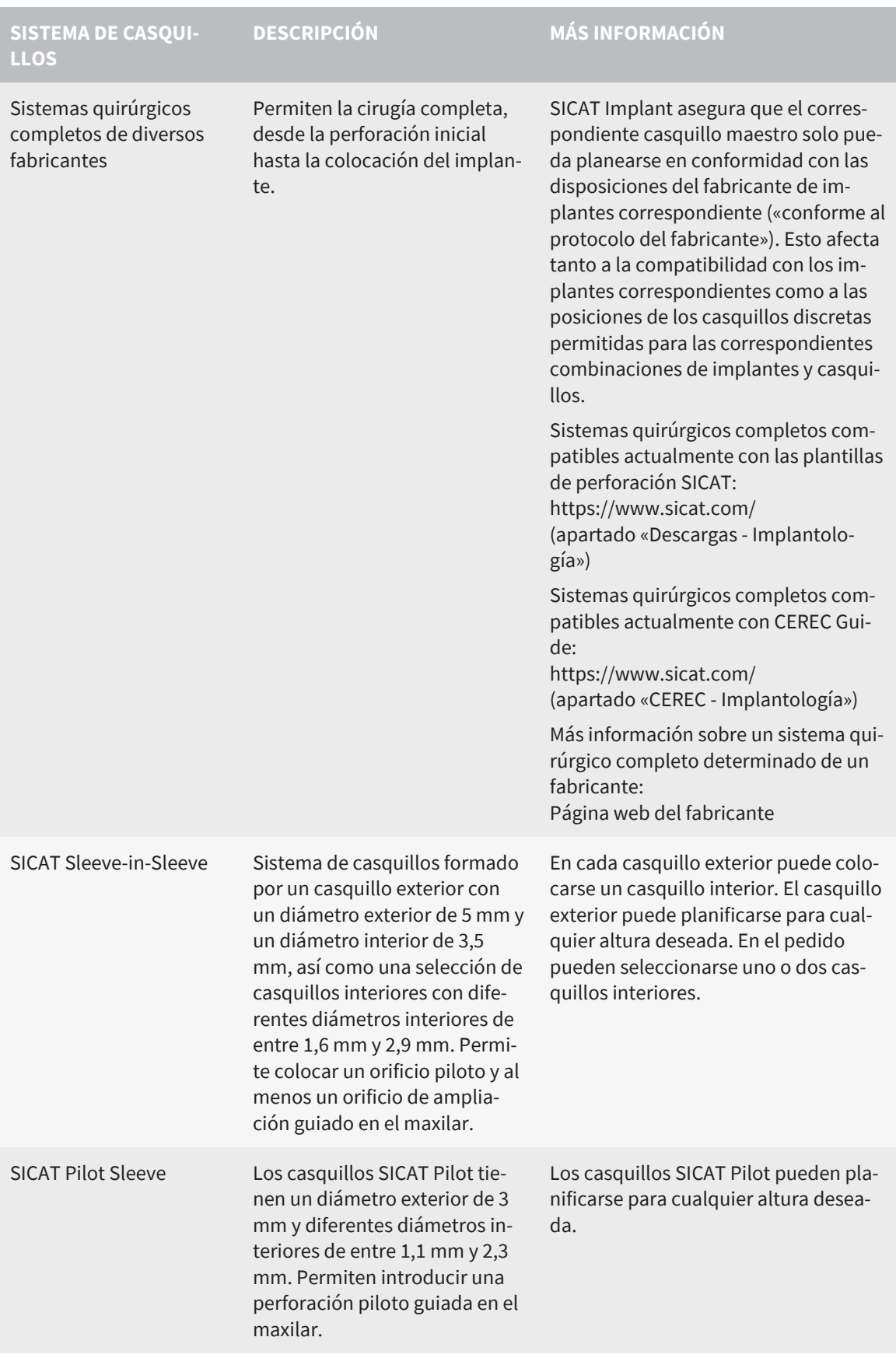

SICAT Implant es compatible con la planificación de los siguientes sistemas de casquillos:

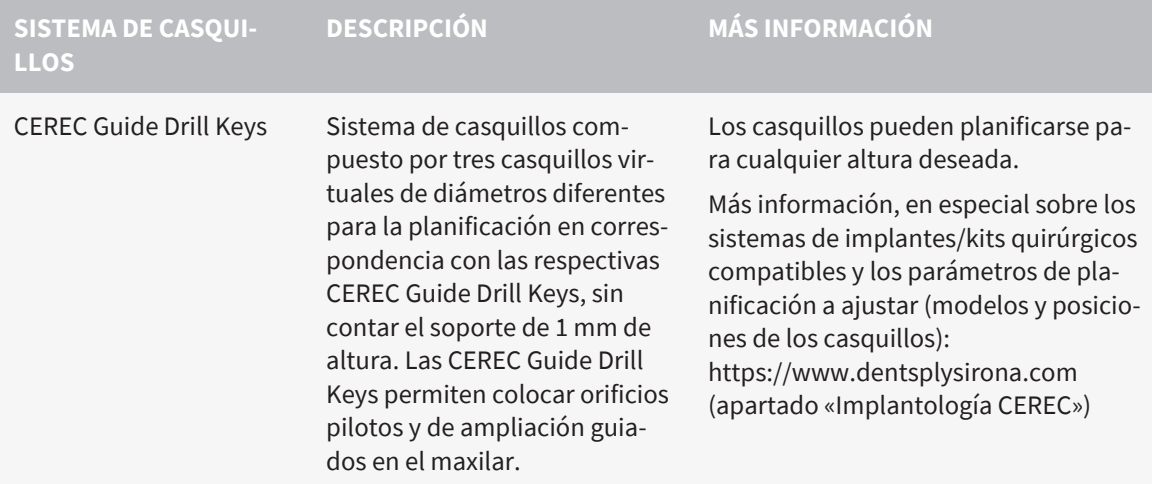

La siguiente tabla contiene una visión general de qué sistemas de casquillos son compatibles generalmente con qué plantilla de perforación:

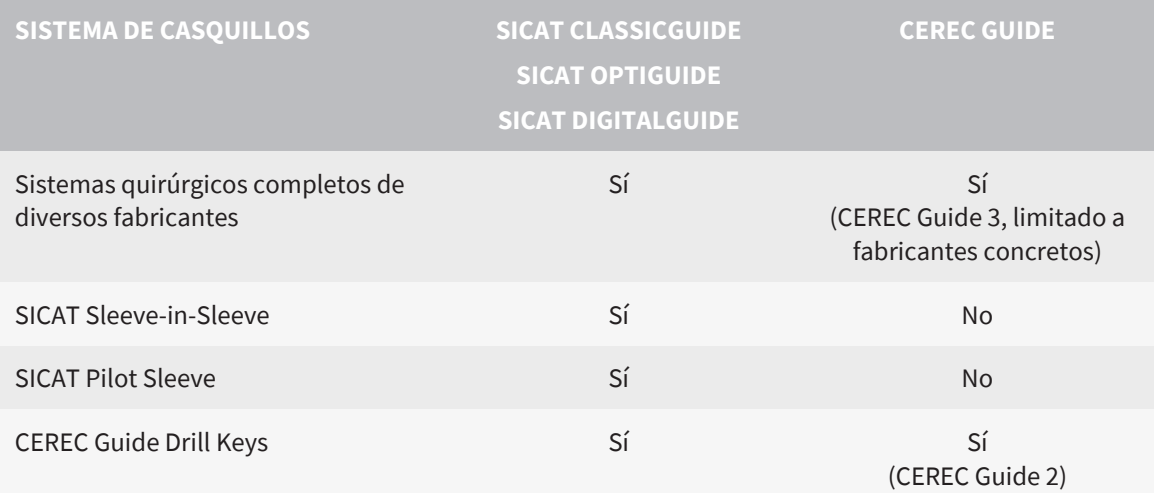

# *16 EL FLUJO DE TRABAJO ESTÁNDAR DE SICAT IMPLANT*

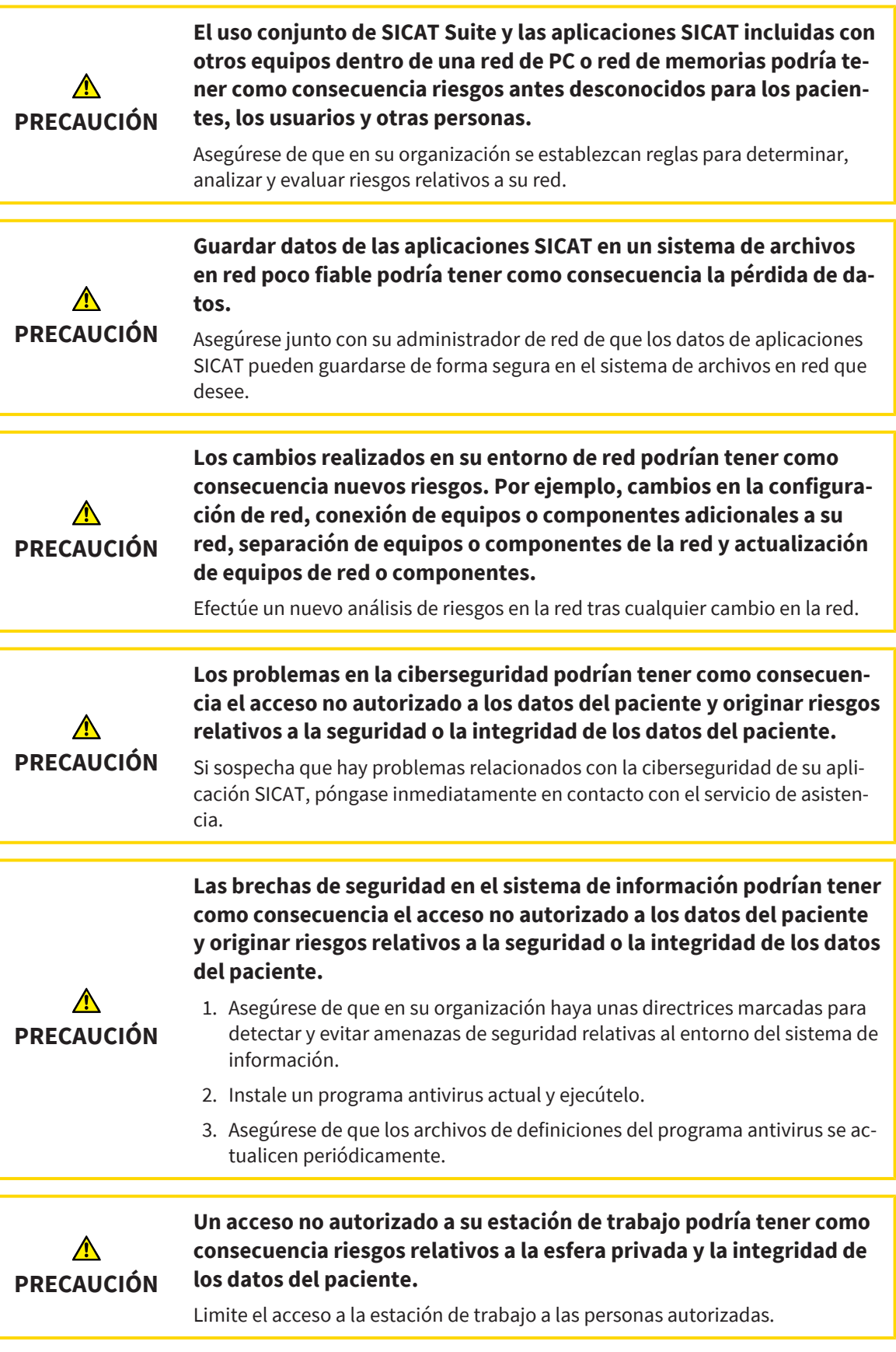

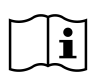

Antes de empezar a trabajar con SICAT Suite, es importante que haya leído la totalidad de las presentes instrucciones de utilización y, en especial, todas las notas sobre seguridad. Tenga las presentes las instrucciones de utilización a mano para futuras búsquedas de información.

#### INSTALACIÓN

Puede saber cómo instalar SICAT Suite y la base de datos SICAT Implant en *[Instalar SICAT Suite \[](#page-36-0)*[▶](#page-36-0)*[Pági](#page-36-0)[na 37\]](#page-36-0)* y *[Instalación de la base de datos SICAT Implant \[](#page-39-0)*[▶](#page-39-0)*[Página 40\]](#page-39-0)*.

#### HABILITAR VERSIÓN COMPLETA

- 1. Si ha adquirido una licencia para SICAT Implant, active la licencia para habilitar la versión completa. Encontrará información sobre ello en *[Licencias \[](#page-63-0)*[▶](#page-63-0)*[Página 64\]](#page-63-0)*.
- 2. Para poder guardar sus datos, cree al menos una conexión a una base de datos de pacientes y actívela. Encontrará información sobre ello en *[Base de datos de pacientes \[](#page-75-0)*[▶](#page-75-0)*[Página 76\]](#page-75-0)*.

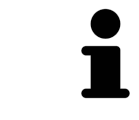

Si no ha adquirido ninguna licencia para SICAT Implant, abra una única radiografía 3D en el modo Viewer. Encontrará más información al respecto en *[Abrir datos](#page-293-0) [protegidos contra escritura \[](#page-293-0)*[▶](#page-293-0)*[Página 294\]](#page-293-0)*.

#### INICIO

Encontrará la manera de iniciar SICAT Suite en *[Iniciar SICAT Suite \[](#page-56-0)*[▶](#page-56-0)*[Página 57\]](#page-56-0)*.

#### AJUSTES

Modifique los ajustes deseados en el área **Ajustes**. Encontrará información sobre ello en *[Ajustes \[](#page-273-0)*[▶](#page-273-0)*[Pági](#page-273-0)[na 274\]](#page-273-0)*.

#### ABRA UN JUEGO DE DATOS

- 1. Importe la radiografía 3D a la base de datos de pacientes. Encontrará información sobre ello en *[Im](#page-88-0)[portación de datos \[](#page-88-0)*[▶](#page-88-0)*[Página 89\]](#page-88-0)*.
- 2. Para buscar [historias clínicas](#page-310-1) y administrar datos importados, siga las instrucciones que encontrará en *[Historias clínicas \[](#page-98-0)*[▶](#page-98-0)*[Página 99\]](#page-98-0)*.
- 3. Para trabajar con datos de historias clínicas, abra una historia clínica en SICAT Implant. Encontrará información sobre ello en *[Abrir radiografías 3D o proyectos de planificación desde la vista general de](#page-105-0) [historias clínicas \[](#page-105-0)*[▶](#page-105-0)*[Página 106\]](#page-105-0)*.

### PASOS DE TRABAJO EN SICAT IMPLANT

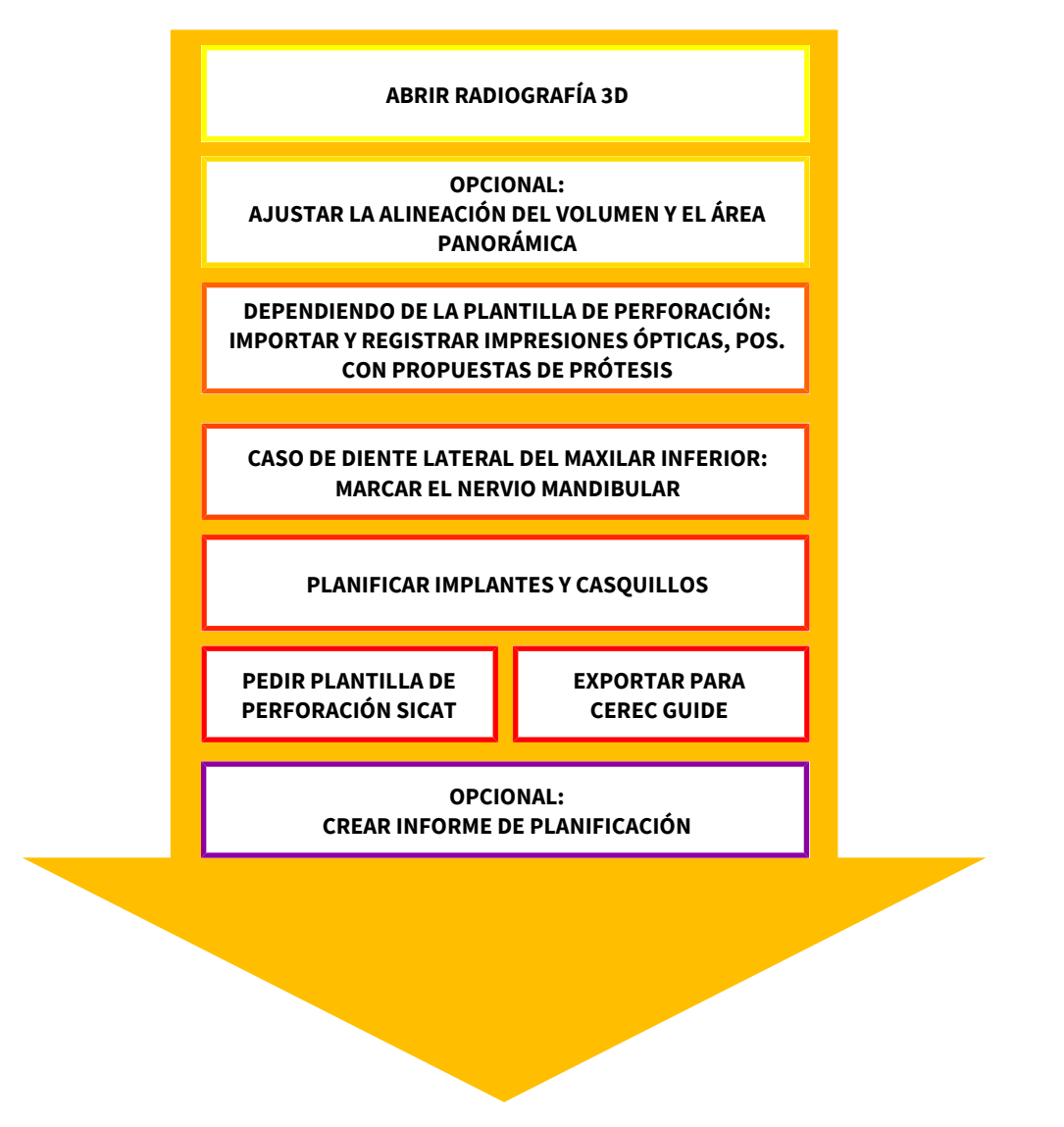

- 1. Si es necesario, adapte la alineación del volumen y el área panorámica. Encontrará información sobre ello en *[Ajustar la alineación del volumen y el área panorámica \[](#page-178-0)*[▶](#page-178-0)*[Página 179\]](#page-178-0)*.
- 2. Si es necesario para la plantilla de perforación deseada (véase *[Plantillas de perforación y sistemas](#page-49-0) [de casquillos compatibles \[](#page-49-0)*[▶](#page-49-0)*[Página 50\]](#page-49-0)*) o si se desea una planificación de implantes, importe y registre las impresiones ópticas y, en caso necesario, incluya la propuesta de prótesis con los datos de las radiografías 3D. Encontrará información sobre ello en *[Impresiones ópticas \[](#page-194-0)*[▶](#page-194-0)*[Página 195\]](#page-194-0)*.
- 3. Si se trata de un diente lateral del maxilar inferior, marque el nervio mandibular correspondiente. Encontrará información sobre ello en *[Marcar y ajustar el nervio mandibular \[](#page-210-0)*[▶](#page-210-0)*[Página 211\]](#page-210-0)*.
- 4. Planifique los implantes y, en caso necesario, los pilares y casquillos. Seleccione la plantilla de perforación y el sistema de casquillos deseados. Encontrará información al respecto en *[Planificar im](#page-215-0)[plantes \[](#page-215-0)*[▶](#page-215-0)*[Página 216\]](#page-215-0)*, *[Planificar pilares \[](#page-230-0)*[▶](#page-230-0)*[Página 231\]](#page-230-0)* y *[Planificar casquillos \[](#page-237-0)*[▶](#page-237-0)*[Página 238\]](#page-237-0)*.
- 5. Pida una plantilla de perforación SICAT o exporte su planificación para la fabricación por cuenta propia de una CEREC Guide. Encontrará información al respecto en *[Proceso de pedido \[](#page-247-0)*[▶](#page-247-0)*[Página](#page-247-0) [248\]](#page-247-0)* y *[Exportar para la férula CEREC \[](#page-260-0)*[▶](#page-260-0)*[Página 261\]](#page-260-0)*.

6. Si lo desea, cree un informe de planificación para su propia documentación o para la operación. Encontrará información sobre ello en *[Crear informe de planificación \[](#page-266-0)*[▶](#page-266-0)*[Página 267\]](#page-266-0)*.

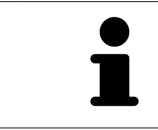

Si lo desea, exporte datos, por ejemplo, para pedir una segunda opinión. Encontrará información al respecto en *[Administrar planificaciones \[](#page-161-0)*[▶](#page-161-0)*[Página 162\]](#page-161-0)* y *[Ex](#page-270-0)[portación de datos \[](#page-270-0)*[▶](#page-270-0)*[Página 271\]](#page-270-0)*.

#### TERMINAR O INTERRUMPIR EL TRABAJO CON EL JUEGO DE DATOS

■ Para terminar o interrumpir su trabajo, guárdelo cerrando las historias clínicas activas. Encontrará información sobre ello en *[Cerrar SICAT Suite \[](#page-295-0)*[▶](#page-295-0)*[Página 296\]](#page-295-0)*.

### INSTRUCCIONES DE UTILIZACIÓN Y SERVICIO DE ASISTENCIA

Las instrucciones de utilización se encuentran en la ventana **Ayuda SICAT Suite**. Encontrará información sobre ello en *[Abrir las instrucciones de utilización \[](#page-62-0)*[▶](#page-62-0)*[Página 63\]](#page-62-0)*.

Encontrará más temas de ayuda en el área **Servicio de asistencia**. Encontrará información sobre ello en *[Servicio de asistencia \[](#page-289-0)*[▶](#page-289-0)*[Página 290\]](#page-289-0)*.

### <span id="page-56-0"></span>*17 INICIAR SICAT SUITE*

Para iniciar SICAT Suite, haga lo siguiente:

☑ SICAT Suite ya se ha instalado correctamente. Encontrará información sobre ello en *[Instalar SICAT](#page-36-0) [Suite \[](#page-36-0)*[▶](#page-36-0)*[Página 37\]](#page-36-0)*.

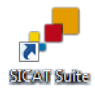

- Si se ha creado un acceso directo en el escritorio durante la instalación, haga clic en el símbolo **SICAT Suite** en el escritorio de Windows.
- ▶ SICAT Suite se inicia y se abre la ventana **SICAT Suite Home**. Encontrará información sobre ello en *[Vista general de la ventana "SICAT Suite Home" \[](#page-59-0)*[▶](#page-59-0)*[Página 60\]](#page-59-0)*.

También puede iniciar SICAT Suite pulsando la tecla **Windows**, escribiendo **SICAT Suite** y haciendo clic en el símbolo **SICAT Suite**.

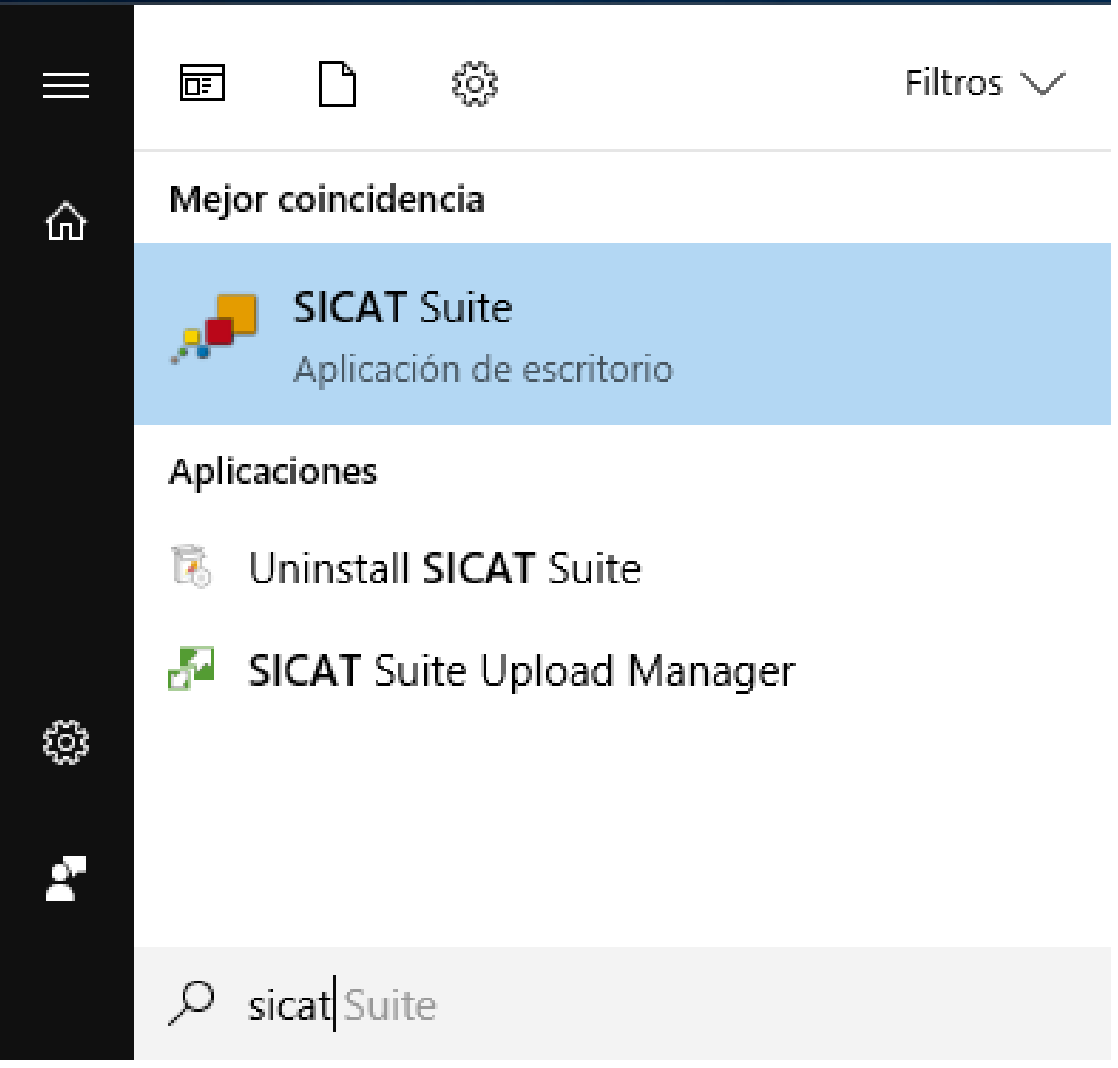

## *18 LA INTERFAZ DE USUARIO DE SICAT SUITE*

La interfaz de usuario de SICAT Suite consta de las siguientes secciones:

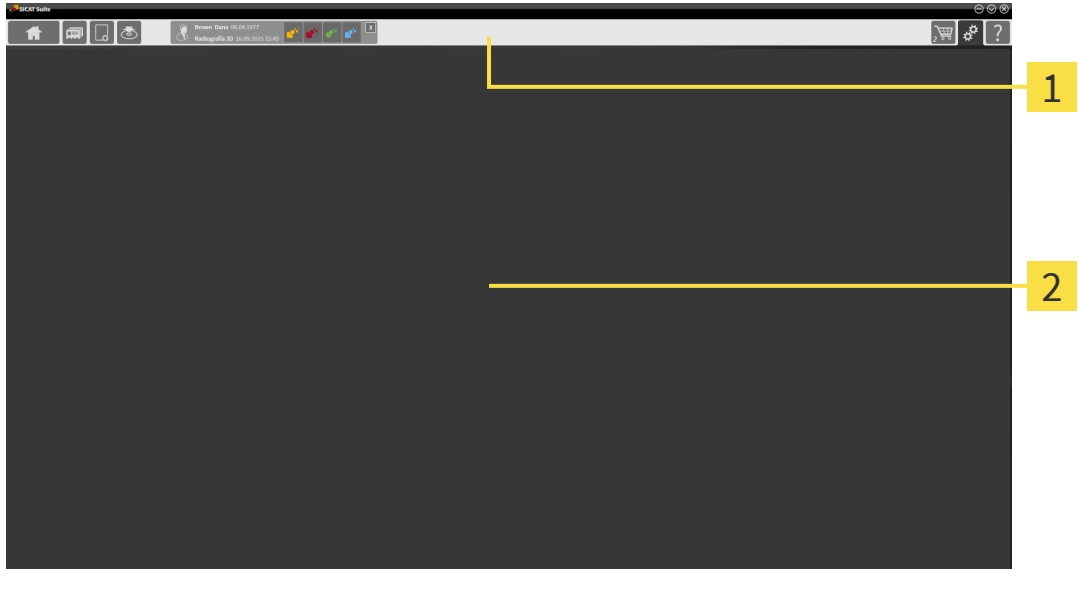

#### **Barra de exploración**

#### **Área de aplicaciones**

- La [barra de exploración](#page-310-2) situada en el extremo superior de SICAT Suite muestra pestañas que permiten cambiar entre diferentes ventanas y aplicaciones.
- El **Área de aplicaciones** que se encuentra en la parte restante de SICAT Suite muestra la interfaz de usuario de la aplicación SICAT activa.

La **Barra de exploración** se compone de tres áreas distintas. El área de la parte izquierda y el área de la parte derecha siempre son visibles. SICAT Suite muestra el área situada en el centro solo si hay una historia clínica activada en ese momento.

El área situada en la parte izquierda contiene las siguientes pestañas:

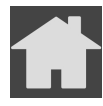

■ **SICAT Suite Home** - Encontrará información sobre ello en *[Vista general de la ventana "SICAT Suite](#page-59-0) [Home" \[](#page-59-0)*[▶](#page-59-0)*[Página 60\]](#page-59-0)*.

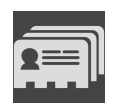

■ **Historias clínicas** - Encontrará información sobre ello en *[Historias clínicas \[](#page-98-0)*[▶](#page-98-0)*[Página 99\]](#page-98-0)*.

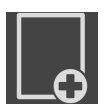

■ **Añadir datos nuevos** - Encontrará información sobre ello en *[Importación de datos \[](#page-88-0)*[▶](#page-88-0)*[Página 89\]](#page-88-0)*.

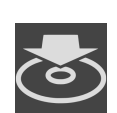

■ **Transferir datos** - Encontrará información sobre ello en *[Exportación de datos \[](#page-270-0)*[▶](#page-270-0)*[Página 271\]](#page-270-0)*.

El área situada en el centro contiene las siguientes pestañas:

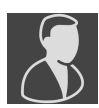

- **Gestión de las historias clínicas** Encontrará información sobre ello en *[Trabajar con historias clíni](#page-102-0)[cas \[](#page-102-0)*[▶](#page-102-0)*[Página 103\]](#page-102-0)*.
- **Aplicaciones** Encontrará información sobre ello en *[Cambiar entre aplicaciones SICAT \[](#page-61-0)*[▶](#page-61-0)*[Página](#page-61-0) [62\]](#page-61-0)*.

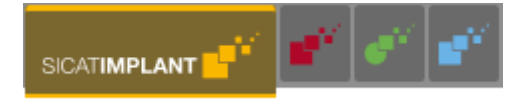

El área situada en la parte derecha contiene las siguientes pestañas:

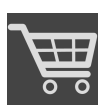

■ **Cesta de la compra** - Encontrará información sobre ello en *[Proceso de pedido \[](#page-247-0)*[▶](#page-247-0)*[Página 248\]](#page-247-0)*.

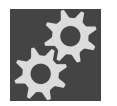

■ **Ajustes** - Encontrará información sobre ello en *[Ajustes \[](#page-273-0)*[▶](#page-273-0)*[Página 274\]](#page-273-0)*.

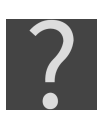

■ **Servicio de asistencia** - Encontrará información sobre ello en *[Servicio de asistencia \[](#page-289-0)*[▶](#page-289-0)*[Página 290\]](#page-289-0)*.

### 18.1 VISTA GENERAL DE LA VENTANA "SICAT SUITE HOME"

<span id="page-59-0"></span>La ventana **SICAT Suite Home** le da la bienvenida cuando inicia la versión independiente de SICAT Suite:

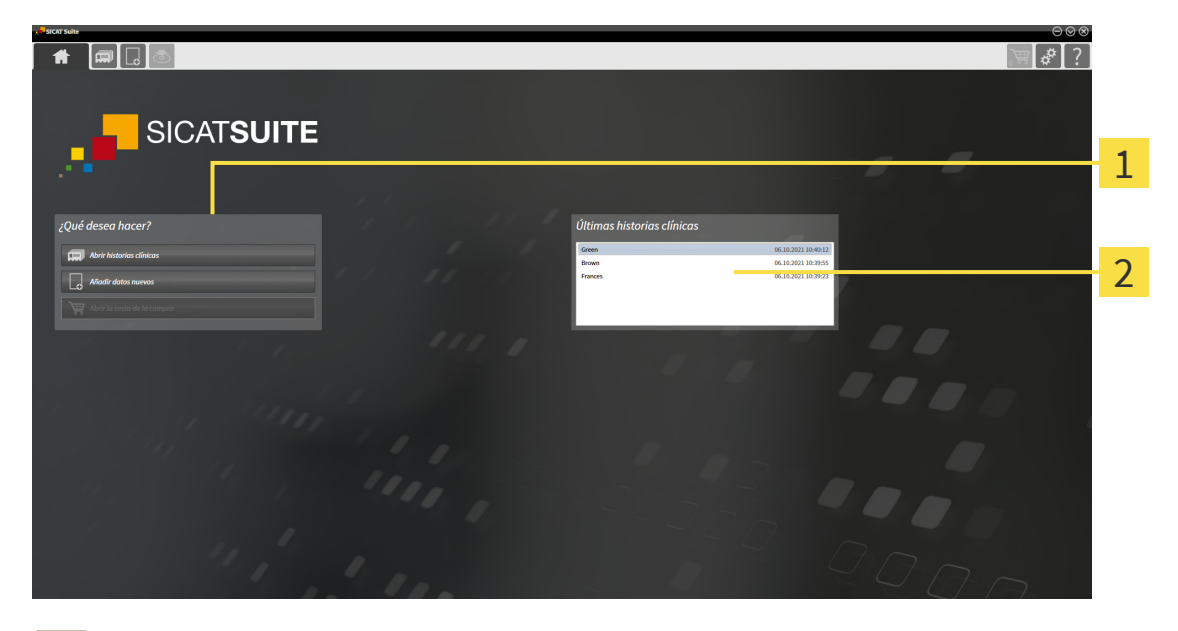

Área **¿Qué desea hacer**

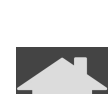

Área **Últimas historias clínicas**

Puede volver a esta ventana en cualquier momento haciendo clic en el símbolo **SICAT Suite Home**. El contenido de la ventana **SICAT Suite Home** depende de los siguientes parámetros:

- Estado de la activación y clases de licencias
- Conexión a la base de datos de pacientes

Para poder trabajar con SICAT Suite, deberá configurar una conexión a una base de datos de pacientes. Encontrará información sobre ello en *[Base de datos de pacientes \[](#page-75-0)*[▶](#page-75-0)*[Página 76\]](#page-75-0)*.

Si no hay ninguna licencia activada, la ventana **SICAT Suite Home** solo muestra un texto de indicación y el botón **Activar licencia**.

Si está activada la licencia del Viewer de al menos una aplicación de SICAT pero no hay ninguna versión completa activada de una aplicación de SICAT, SICAT Suite se ejecuta en el modo Viewer. En este modo no estarán disponibles las funciones para editar y guardar datos de pacientes.

Si hay una licencia completa activada y se ha creado y activado una conexión a una base de datos de pacientes en SICAT Suite, en el área **¿Qué desea hacer** de la ventana **SICAT Suite Home** estarán disponibles los siguientes botones:

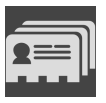

■ **Abrir** - Encontrará información sobre ello en *[Historias clínicas \[](#page-98-0)*[▶](#page-98-0)*[Página 99\]](#page-98-0)*.

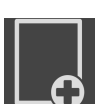

■ **Añadir datos nuevos** - Encontrará información sobre ello en *[Importación de datos \[](#page-88-0)[▶](#page-88-0) [Página 89\]](#page-88-0)*.

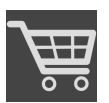

- **Cesta de la compra** Encontrará información sobre ello en *[Proceso de pedido \[](#page-247-0)*[▶](#page-247-0)*[Página 248\]](#page-247-0)*.
- Además, el área **Últimas historias clínicas** muestra una lista de las últimas historias clínicas abiertas. Puede hacer doble clic en estas historias clínicas para pasar a la ventana **Vista general de historias clínicas** y visualizar la historia clínica.

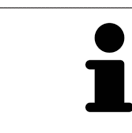

Si está activo el ajuste **Mostrar información de pacientes anonimizada**, la ventana **SICAT Suite Home** oculta el área **Últimas historias clínicas**.

#### **Consulte también**

 $\triangleright$  Exportación de datos [ $\triangleright$  [271\]](#page-270-0)

## <span id="page-61-0"></span>*19 CAMBIAR ENTRE APLICACIONES SICAT*

Para cambiar entre distintas aplicaciones de SICAT, haga lo siguiente:

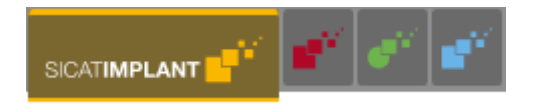

■ En la **Barra de exploración**, haga clic en el botón que tenga el nombre de la aplicación SICAT deseada.

▶ SICAT Suite cambia a la aplicación seleccionada.

# <span id="page-62-0"></span>*20 ABRIR LAS INSTRUCCIONES DE UTILIZACIÓN*

Las instrucciones de utilización de las aplicaciones SICAT están integradas en la ventana **Ayuda SICAT Suite** en forma de archivos PDF.

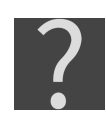

Puede abrir la ventana **Ayuda SICAT Suite** haciendo clic en el símbolo **Servicio de asistencia** de la **Barra de exploración** o pulsando la tecla F1.

La ventana **Ayuda SICAT Suite** tiene el siguiente aspecto:

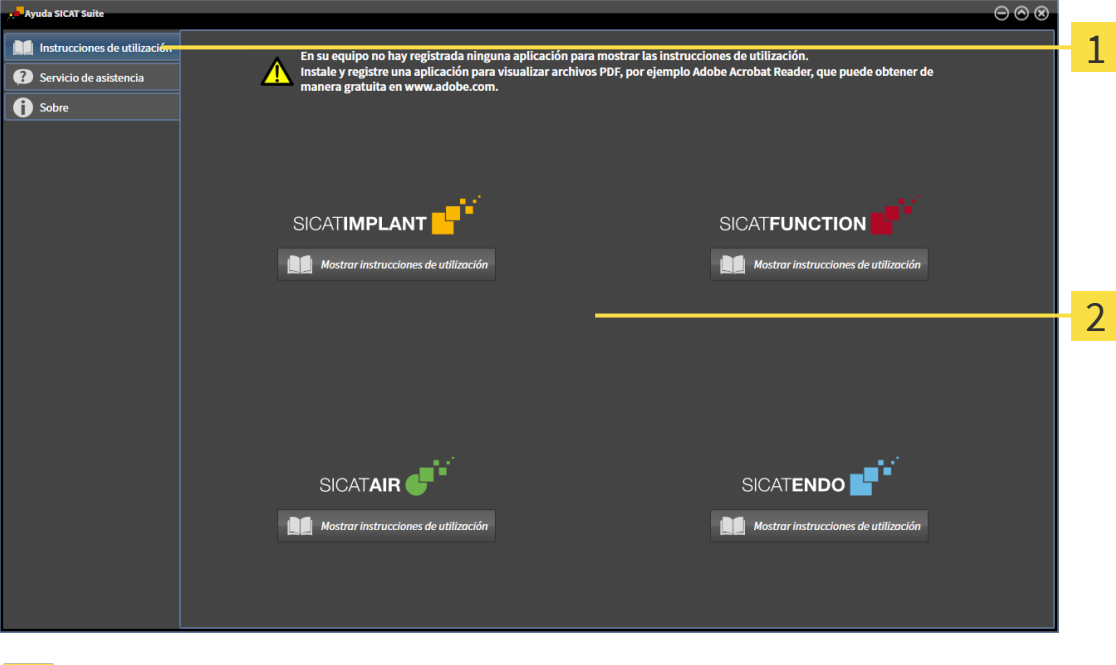

Pestaña **Instrucciones de utilización** 1

#### $\overline{2}$ Ventana **Instrucciones de utilización**

Puede abrir unas instrucciones de utilización haciendo clic en la pestaña **Instrucciones de utilización** y, a continuación, en el botón deseado **Mostrar instrucciones de utilización**.

### <span id="page-63-0"></span>*21 LICENCIAS*

SICAT Suite muestra únicamente las aplicaciones de SICAT para las que ha activado una licencia.

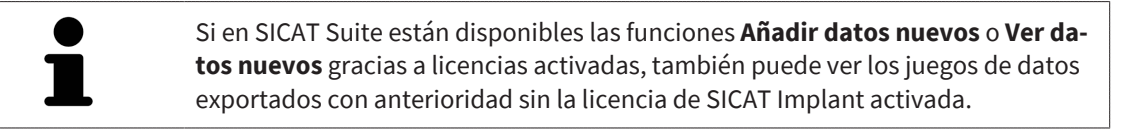

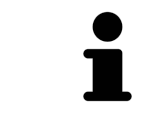

Para poder utilizar licencias de red, antes deberá configurar un servidor de licencias en la red local de la consulta y conectarlo con SICAT Suite.

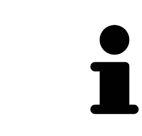

Encontrará información sobre cómo configurar un servidor de licencias en una red de una consulta en las instrucciones de utilización del software de administración de licencias CodeMeter del fabricante WIBU-SYSTEMS AG, así como en las instrucciones breves *Instalación del servidor de licencias SICAT Suite, versión 2.0*.

Existen las siguientes clases de licencias:

- Una licencia del Viewer, con la que se puede utilizar una aplicación durante un tiempo ilimitado en el modo Viewer.
- Una licencia de demostración, con la que se obtiene un acceso a las versiones completas de una o varias aplicaciones SICAT durante un tiempo limitado.
- Una licencia completa, con la que se obtiene un acceso a las versiones completas de una o varias aplicaciones SICAT durante un tiempo ilimitado.

Puede obtener estas licencias como licencias del puesto de trabajo o como licencias de red:

- Con una licencia del puesto de trabajo, podrá utilizar las aplicaciones de SICAT en un PC determinado.
- Con una licencia de red, puede utilizar las aplicaciones de SICAT en varios PC dentro de una red local de una consulta.

#### OBTENER LICENCIAS

Para obtener una licencia para una aplicación de SICAT o una función individual, se requieren los siguientes pasos:

- Póngase en contacto con su distribuidor in situ.
- Recibirá un código canjeable.
- A partir del código canjeable se genera una clave de licencia en el portal SICAT (al que se puede acceder a través de la página de inicio de SICAT).
- SICAT añade la clave de licencia a su clave de activación.
- Con su clave de activación, puede activar aplicaciones de SICAT o funciones determinadas en SICAT Suite. La activación tiene lugar en SICAT Suite para las licencias del puesto de trabajo y en el servidor de licencias de la red local de la consulta para las licencias de red.

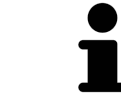

En caso de que en su país estén disponibles suscripciones para los productos de Suite, aquí puede obtener información aparte sobre la configuración y el uso.

#### ACTIVAR Y DESACTIVAR LICENCIAS

Para las licencias del puesto de trabajo y de red, se aplica lo siguiente:

- Se reciben únicamente claves de licencias de aplicaciones de SICAT autorizadas en su país.
- Si activa una licencia completa, recibirá automáticamente licencias del Viewer para todas las aplicaciones autorizadas en su país.
- Si devuelve la licencia completa de una aplicación SICAT, recibirá automáticamente una licencia del Viewer, siempre y cuando la aplicación esté autorizada en su país.

Para las licencias del puesto de trabajo, se aplica lo siguiente:

- Si activa una clave de activación para una licencia de puesto de trabajo en un PC, la licencia que contenga se conectará al PC y ya no estará disponible para su activación en otro PC. Una clave de activación puede contener varias licencias de aplicaciones de SICAT o funciones.
- Puede desactivar las licencias del puesto de trabajo de forma independiente para cada aplicación de SICAT o función determinada. Las licencias del puesto de trabajo devueltas están disponibles para una nueva activación en el mismo PC o en otros.

Para las licencias de red, se aplica lo siguiente:

- Si utiliza licencias de red, estarán disponibles las aplicaciones SICAT o funciones contenidas en una licencia de red para un usuario en un PC durante el uso de SICAT Suite. La licencia de red está bloqueada durante este tiempo para el uso por parte de otros usuarios.
- Si utiliza una licencia de red, la licencia de red se devolverá al servidor de licencias de la red de la consulta automáticamente al salir de SICAT Suite.
- Si cambia de una licencia de red a una licencia del puesto de trabajo, la licencia de red se devolverá automáticamente al servidor de licencias de la red de la consulta.
- Si no cierra SICAT Suite correctamente y, con ello, se pierde la conexión al servidor de licencias en la red de la consulta, la licencia de red volverá a liberarse automáticamente para el uso por parte de otros usuarios pasado un intervalo temporal determinado.

#### ACCIONES ADICIONALES

La ventana **Licencias** muestra una vista general de las licencias que están activadas en su PC. En las licencias de demostración, SICAT Suite muestra la fecha de caducidad de las licencias. Encontrará información sobre ello en *[Abrir la ventana «Licencias» \[](#page-66-0)*[▶](#page-66-0)*[Página 67\]](#page-66-0)*.

Puede activar licencias del puesto de trabajo de dos maneras:

- Si el PC en el que funciona SICAT Suite dispone de una conexión activa a Internet, la activación de licencia puede realizarse automáticamente. Encontrará información sobre ello en *[Activar licencias](#page-67-0) [del puesto de trabajo mediante una conexión activa a Internet \[](#page-67-0)*[▶](#page-67-0)*[Página 68\]](#page-67-0)*.
- Si se desea o si el PC en el que funciona SICAT Suite no dispone de una conexión activa a Internet, puede realizar manualmente la activación de licencia utilizando archivos de solicitud de licencia. Debe cargar dichos archivos de solicitud de licencia a la página web de SICAT. A cambio, recibirá un archivo de activación de licencias que deberá activar en SICAT Suite. Encontrará información sobre ello en *[Activar licencias del puesto de trabajo manualmente o sin conexión activa a Internet \[](#page-69-0)*[▶](#page-69-0)*[Página](#page-69-0) [70\]](#page-69-0)*.

Puede desactivar individualmente licencias del puesto de trabajo para cada aplicación o función. Tras desactivar una licencia del puesto de trabajo, puede introducir la misma clave de activación u otra. Las licencias del puesto de trabajo devueltas están disponibles para la activación en el mismo PC o en otros. Encontrará información sobre ello en *[Devolver licencias del puesto de trabajo al pool de licencias \[](#page-71-0)*[▶](#page-71-0)*[Pági](#page-71-0)[na 72\]](#page-71-0)*.

Encontrará información sobre cómo activar las licencias de red en *[Activar licencias de red \[](#page-73-0)*[▶](#page-73-0)*[Página](#page-73-0) [74\]](#page-73-0)*.

### 21.1 ABRIR LA VENTANA «LICENCIAS»

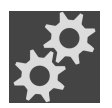

- <span id="page-66-0"></span>1. Haga clic en **Barra de exploración** en el símbolo **Ajustes**.
	- ▶ Se abre la ventana **Ajustes**.
- 
- 2. Haga clic en la pestaña **Licencias**.
	- ▶ Se abre la ventana **Licencias**:

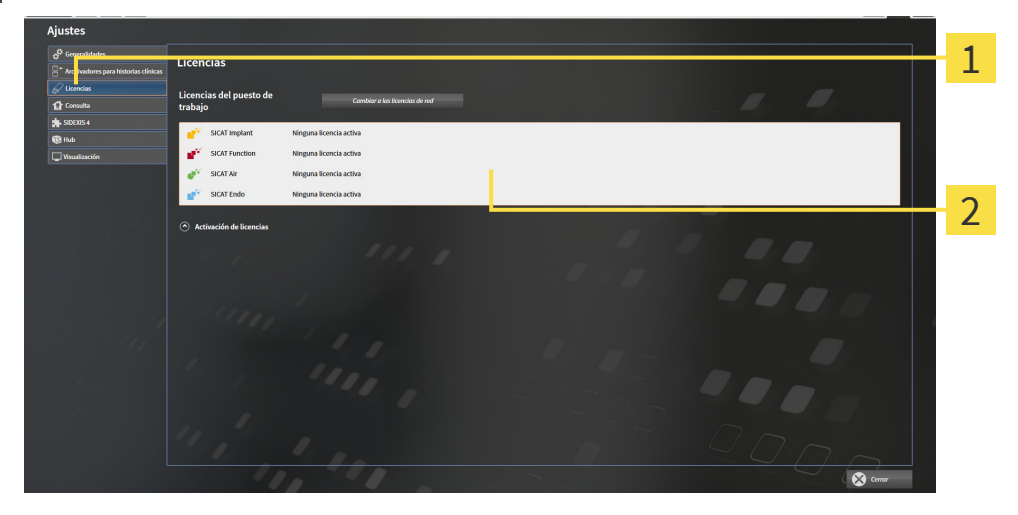

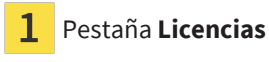

#### $\overline{2}$ Ventana **Licencias**

Continúe con una de las siguientes acciones:

- *[Activar licencias del puesto de trabajo mediante una conexión activa a Internet \[](#page-67-0)*[▶](#page-67-0)*[Página 68\]](#page-67-0)*
- *[Activar licencias del puesto de trabajo manualmente o sin conexión activa a Internet \[](#page-69-0)*[▶](#page-69-0)*[Página 70\]](#page-69-0)*
- *[Activar licencias de red \[](#page-73-0)*[▶](#page-73-0)*[Página 74\]](#page-73-0)*
- *[Devolver licencias del puesto de trabajo al pool de licencias \[](#page-71-0)*[▶](#page-71-0)*[Página 72\]](#page-71-0)*

### <span id="page-67-0"></span>21.2 ACTIVAR LICENCIAS DEL PUESTO DE TRABAJO MEDIANTE UNA CONEXIÓN ACTIVA A INTERNET

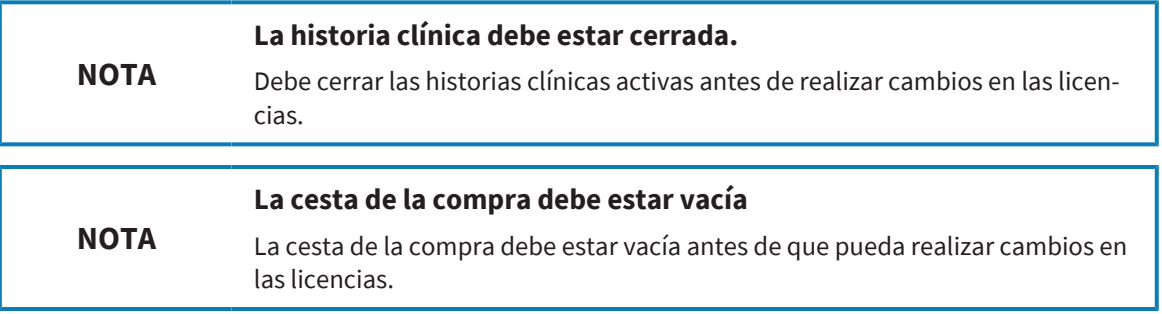

Para iniciar el proceso de activación, haga lo siguiente:

- ☑ Al menos a una aplicación SICAT o a una función concreta le falta una licencia del puesto de trabajo activada.
- ☑ El PC en el que se ejecuta SICAT Suite dispone de una conexión activa a Internet.
- ☑ La ventana **Licencias** ya está abierta. Encontrará información sobre ello en *[Abrir la ventana «Licen](#page-66-0)[cias» \[](#page-66-0)*[▶](#page-66-0)*[Página 67\]](#page-66-0)*.
- 1. Dentro de la ventana **Licencias**, haga clic en el botón **Activación de licencias**.
	- ▶ Se abre el área **Activación de licencias**:

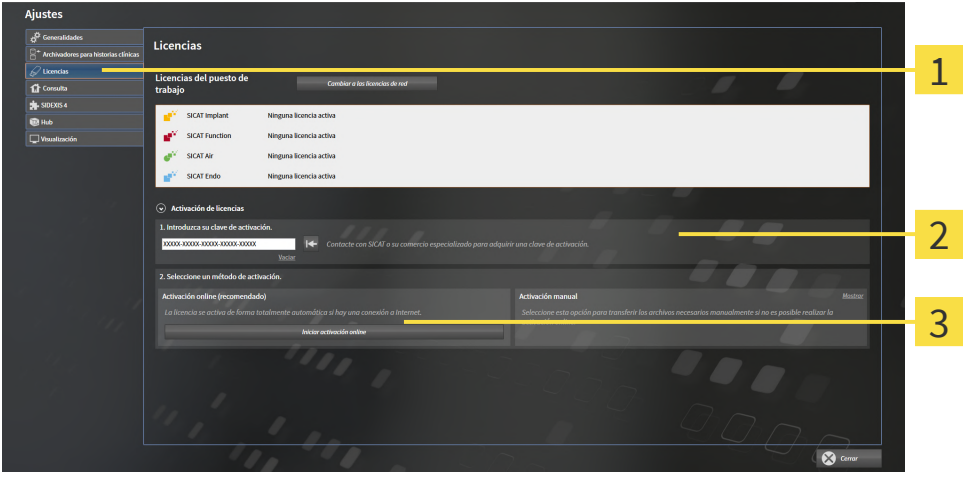

- Botón **Activación de licencias** 1
- Área **Introduzca su clave de activación**  $\overline{2}$
- Botón **Iniciar activación online**
- 2. Introduzca su clave de activación en el campo **Introduzca su clave de activación**.
- 3. Haga clic en el botón **Iniciar activación online**.
- 4. Si se abre una ventana **Cortafuegos de Windows**, permita a SICAT Suite acceder a Internet.
- ▶ Las licencias adquiridas para aplicaciones instaladas o funciones concretas se retiran del pool de licencias y se activan en SICAT Suite en el PC actual.
- ▶ La [ventana de notificación](#page-311-0) se abre y muestra el siguiente mensaje: **La licencia se ha activado correctamente**.

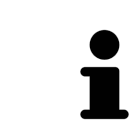

Para volver a activar una aplicación de SICAT, puede usar su clave de activación haciendo clic en el botón **Utilizar clave de activación del cliente** en el área **Introduzca su clave de activación**. Para vaciar el campo con la clave de licencia actual, puede hacer clic en el botón **Vaciar**.

### <span id="page-69-0"></span>21.3 ACTIVAR LICENCIAS DEL PUESTO DE TRABAJO MANUALMENTE O SIN CONEXIÓN ACTIVA A INTERNET

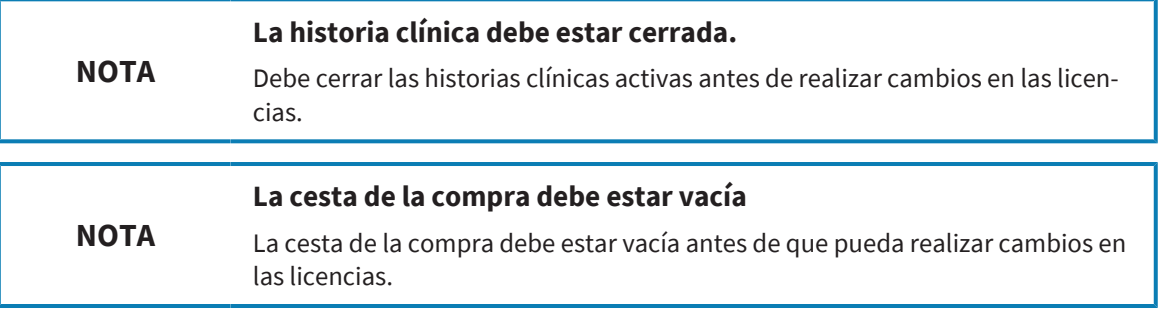

Para activar licencias manualmente o sin una conexión activa a Internet, haga lo siguiente:

- ☑ Al menos a una aplicación SICAT o a una función concreta le falta una licencia del puesto de trabajo activada.
- ☑ La ventana **Licencias** ya está abierta. Encontrará información sobre ello en *[Abrir la ventana «Licen](#page-66-0)[cias» \[](#page-66-0)*[▶](#page-66-0)*[Página 67\]](#page-66-0)*.
- 1. En la ventana **Licencias**, haga clic en **Activación de licencias**.
	- ▶ Se abre el área **Activación de licencias**.
- 2. En el área **Activación manual**, haga clic en **Mostrar**.
	- ▶ Se abre el área **Activación manual**:

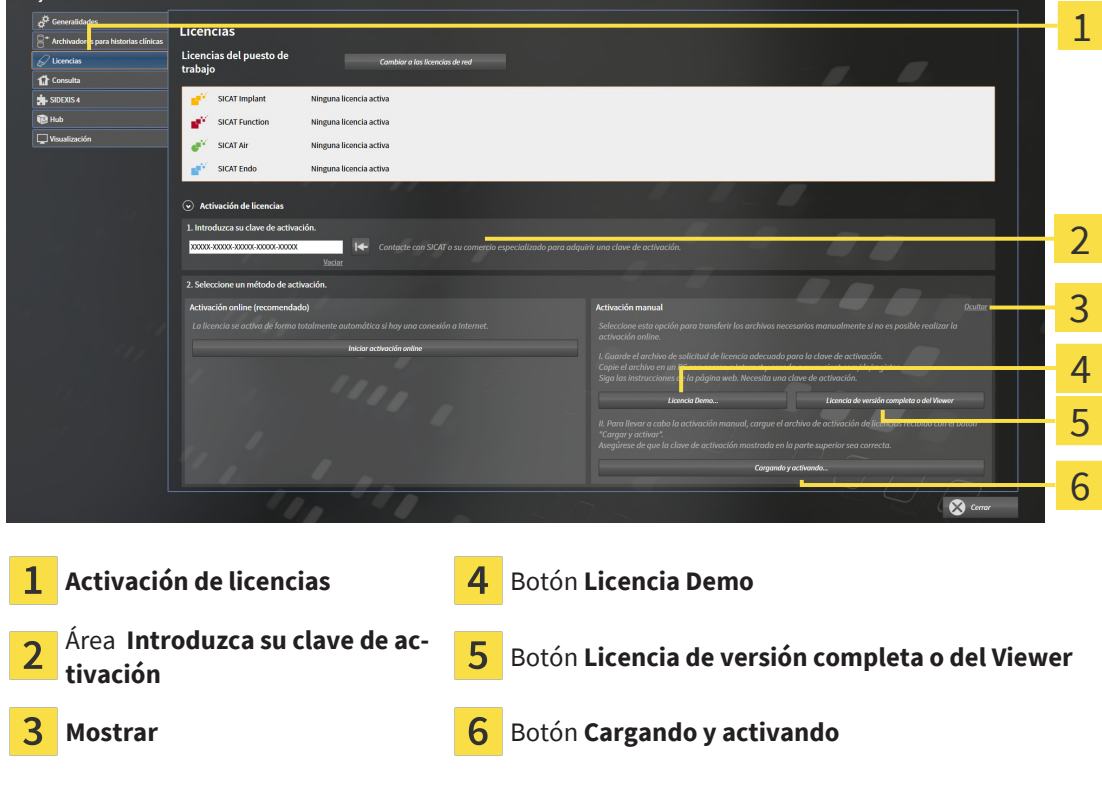

- 3. Si desea activar una licencia completa, haga clic en el botón **Licencia de versión completa o del Viewer**.
- 4. Si desea activar una licencia de demostración, haga clic en el botón **Licencia Demo**.
- ▶ Se abre una ventana del explorador de archivos de Windows.
- 5. Seleccione la carpeta deseada para el archivo de solicitud de licencia y haga clic en **OK**.
	- ▶ Se genera un archivo de solicitud de licencia con la extensión de archivo **WibuCmRaC** y se guarda en la carpeta seleccionada.
- 6. Copie el archivo de solicitud de licencia en un PC con una conexión activa a Internet, por ejemplo, con la ayuda de una memoria extraíble USB.
- 7. En el PC con la conexión activa a Internet, abra un navegador y luego la página de Internet [http://](http://www.sicat.com/register) [www.sicat.com/register](http://www.sicat.com/register).
- 8. Siga las instrucciones de la página web de activación.
	- $\triangleright$  Las licencias adquiridas para aplicaciones instaladas o funciones concretas se retiran del pool de licencias.
	- ▶ El servidor de licencias de SICAT genera un archivo de activación de licencias con la extensión de archivo **WibuCmRaU**, que debe descargar en su PC.
- 9. Copie de nuevo el archivo de activación de licencias descargado en el PC en el que se ejecuta SICAT Suite.
- 10. Compruebe si está la clave correcta en el campo **Introduzca su clave de activación**.
- 11. Dentro de la ventana **Licencias**, haga clic en el botón **Cargando y activando**.

▶ Se abre una ventana del explorador de archivos de Windows.

- 12. Navegue hasta el archivo de activación de licencias, selecciónelo y haga clic en **OK**.
- ▶ La licencia del archivo de activación de licencias se instala en SICAT Suite en el PC actual.
- ▶ La [ventana de notificación](#page-311-0) se abre y muestra el siguiente mensaje: **La licencia se ha activado correctamente**.

### <span id="page-71-0"></span>21.4 DEVOLVER LICENCIAS DEL PUESTO DE TRABAJO AL POOL DE LICENCIAS

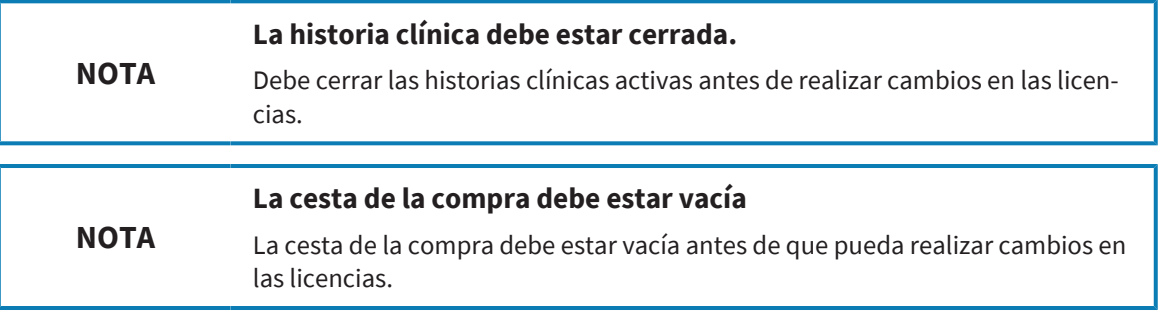

Para desactivar una licencia completa y devolverla al pool de licencias, haga lo siguiente:

- ☑ Ya ha activado la licencia completa de una aplicación SICAT.
- ☑ El PC en el que se ejecuta SICAT Suite dispone de una conexión activa a Internet.
- ☑ La ventana **Licencias** ya está abierta. Encontrará información sobre ello en *[Abrir la ventana «Licen](#page-66-0)[cias» \[](#page-66-0)*[▶](#page-66-0)*[Página 67\]](#page-66-0)*.

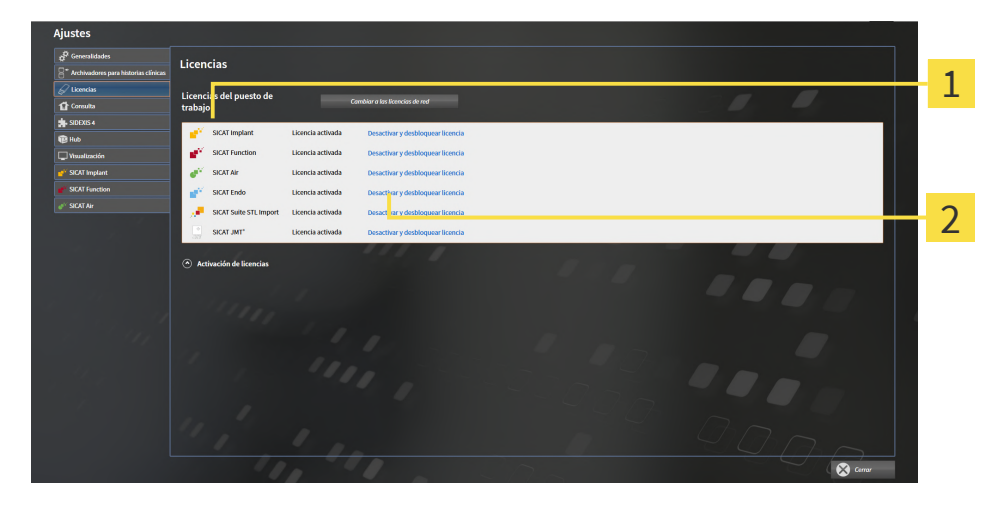

Estado de licencia de las aplicaciones SICAT y de funciones concretas 1

Botón **Desactivar y desbloquear licencia**

- Dentro de la ventana **Licencias**, en la fila de la aplicación SICAT deseada o de una función concreta, haga clic en el botón **Desactivar y desbloquear licencia**.
- ▶ La licencia seleccionada se devuelve al pool de licencias y vuelve a estar disponible para la activación.
- ▶ La [ventana de notificación](#page-311-0) se abre y muestra el siguiente mensaje: **La licencia se ha devuelto correctamente al pool de licencias**.
- ▶ Sin una licencia, una aplicación solo está disponible en el modo Viewer. Si se han devuelto las licencias de todas las aplicaciones SICAT al pool de licencias, SICAT Suite cambia completamente al modo Viewer.
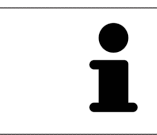

Si desea desactivar una licencia en un PC sin tener conexión activa a Internet, póngase en contacto con la asistencia SICAT.

## 21.5 ACTIVAR LICENCIAS DE RED

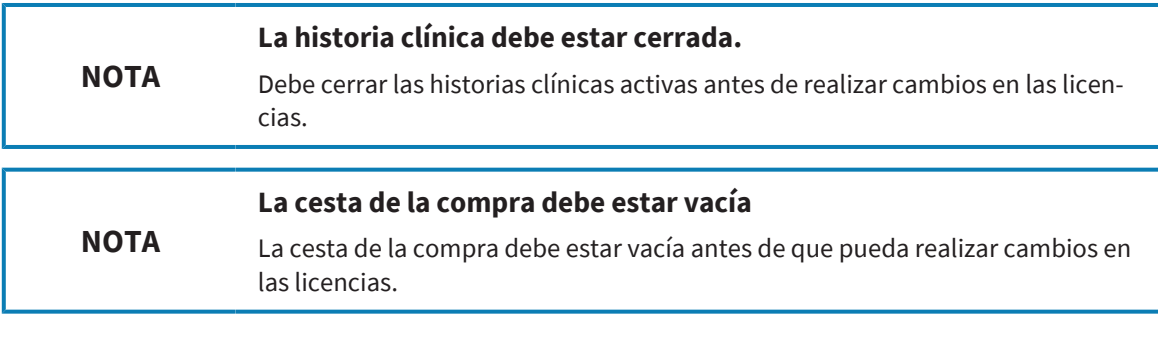

Para iniciar el proceso de activación, haga lo siguiente:

- ☑ Al menos a una aplicación SICAT o a una función concreta le falta una licencia de red activada.
- ☑ Ha configurado un servidor de licencias.
- ☑ El PC en el que está en marcha SICAT Suite mantiene una conexión de red activa con la red en la que se encuentra el servidor de licencias.
- ☑ La ventana **Licencias** ya está abierta. Encontrará información sobre ello en *[Abrir la ventana «Licen](#page-66-0)[cias» \[](#page-66-0)*[▶](#page-66-0)*[Página 67\]](#page-66-0)*.
- 1. Dentro de la ventana **Licencias**, haga clic en el botón **Cambiar a las licencias de red**.
	- ▶ SICAT Implant muestra información sobre las licencias de red y se abre el área **Servidor de licencias**:

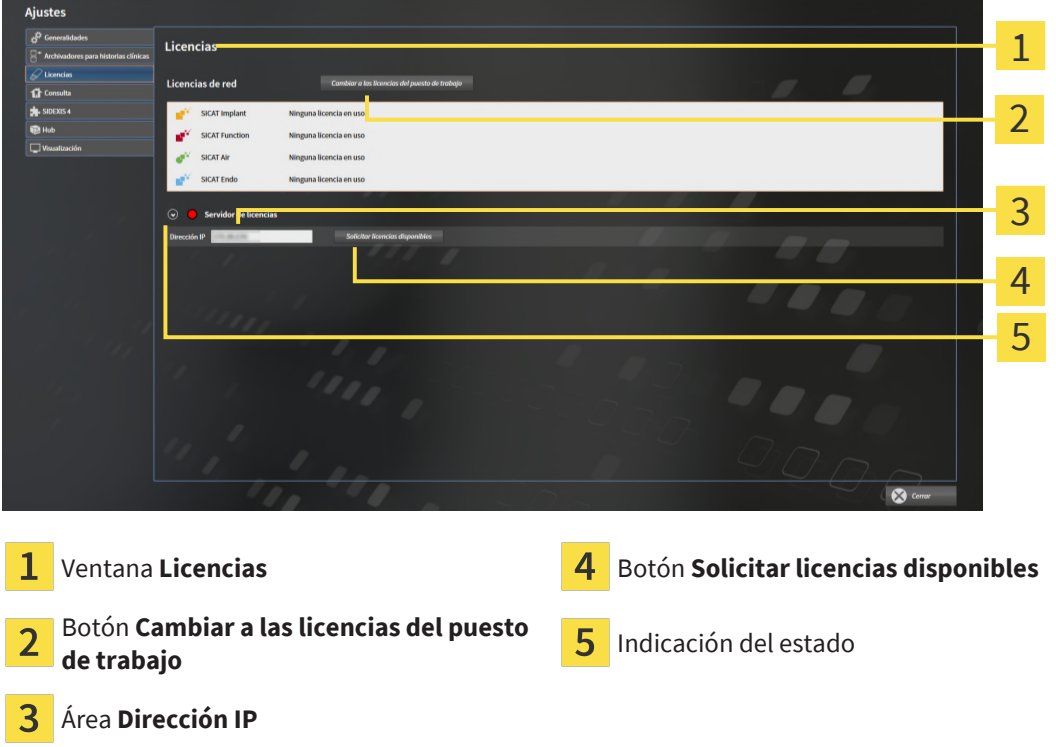

2. En el área **Dirección IP**, introduzca la dirección IP del servidor de licencias en la red de la consulta.

- 3. Haga clic en el botón **Solicitar licencias disponibles**.
- $\blacktriangleright$  El SICAT Suite establece una conexión al servidor de licencias.
- ▶ Las licencias adquiridas para aplicaciones o funciones concretas se retiran del pool de licencias y se utilizan en SICAT Suite en el PC actual.

- ▶ El indicador de estado pasa de rojo a verde.
- ▶ Se cierra el área **Servidor de licencias**.

# *22 BASE DE DATOS DE PACIENTES*

### COPIA DE SEGURIDAD

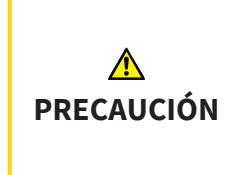

**La ausencia de un mecanismo de protección de datos del archivador de historias clínicas podría tener como consecuencia la pérdida irreversible de datos del paciente.**

Asegúrese de que se crea una protección de datos de todos los archivadores de historias clínicas regularmente.

Los datos de los pacientes se guardarán de forma local o en un servidor en la SICAT Suite Patient Database, dependiendo de la clase de instalación seleccionada. Usted mismo será el responsable de proteger los datos de los pacientes.

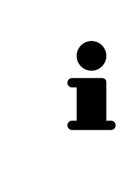

Además de los datos de paciente, también deben guardarse los parámetros de usuario de las aplicaciones SICAT. Los parámetros definidos por cada usuario se encuentran en dos directorios independientes. Para abrir estos directorios, introduzca **%appdata%\SICAT GmbH & Co. KG** y **%localappdata%\SICAT GmbH & Co. KG** en la barra de direcciones del explorador de archivos de Windows.

### SEGURIDAD DE DATOS

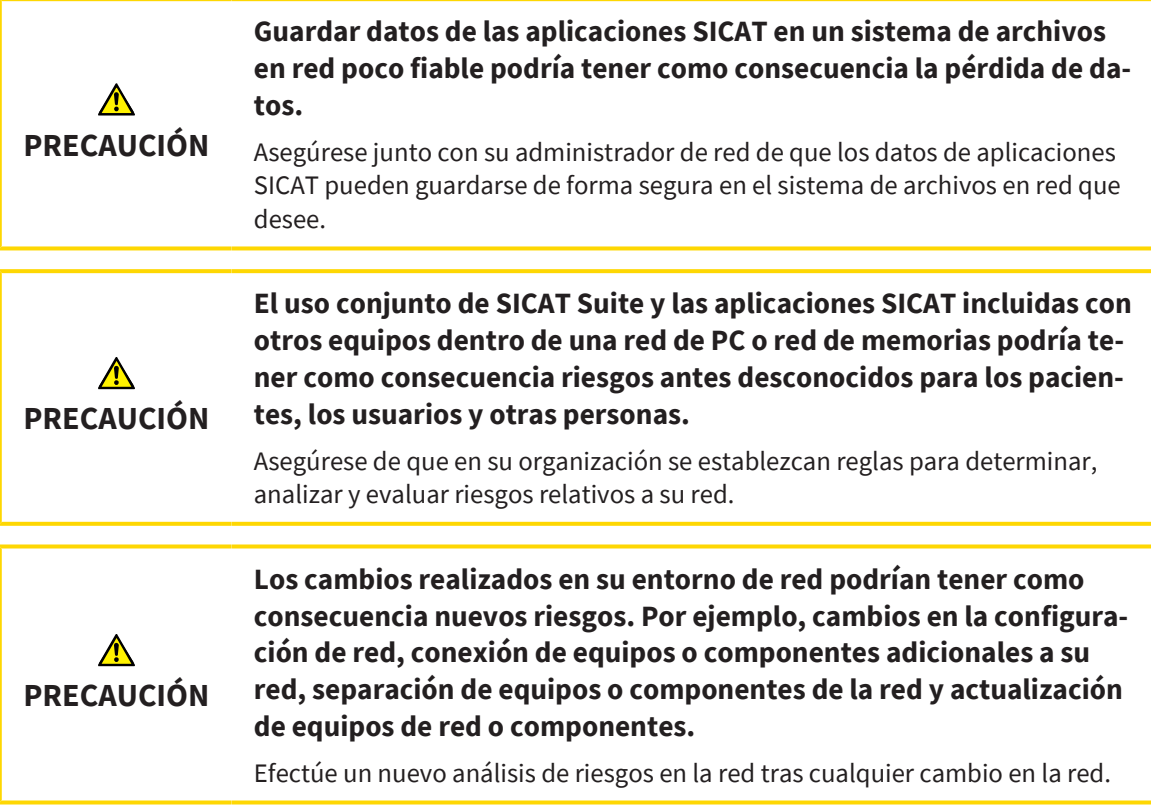

### INFORMACIONES GENERALES

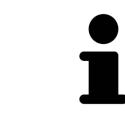

La administración de bases de datos de pacientes solo está disponible en toda su extensión si hay una licencia de aplicación activada en SICAT Suite.

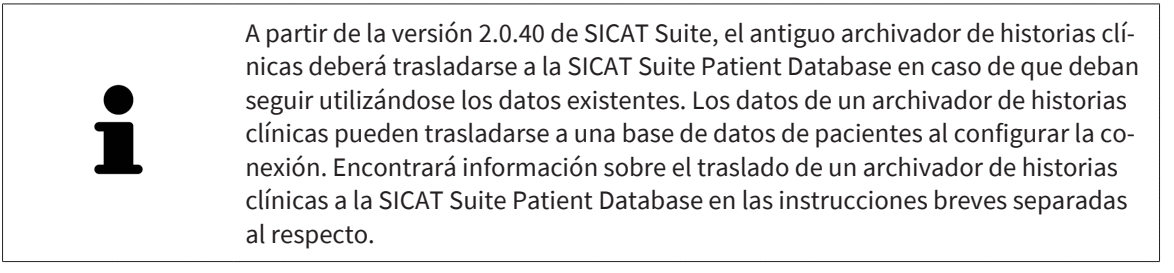

SICAT Suite administra los datos del paciente de la siguiente manera:

- Todas las [radiografías 3D](#page-311-0) de un paciente y todos los [proyectos de planificación](#page-311-1) correspondientes están organizados en historias clínicas.
- Las historias clínicas se guardan de forma local o en un servidor en la SICAT Suite Patient Database.

SICAT Suite necesita al menos una conexión a una [base de datos de pacientes](#page-310-0), para funcionar como versión completa. Pueden administrarse varias conexiones a bases de datos de pacientes. No obstante, en cada momento puede haber solo una base de datos de pacientes activa.

Las historias clínicas se bloquearán para determinadas acciones y, mientras dure el bloqueo, solo estarán disponibles para otros usuarios para su visualización en un entorno de red con custodia de los datos de los pacientes en un servidor. Encontrará información sobre ello en *[Historias clínicas \[](#page-98-0)*[▶](#page-98-0)*[Página 99\]](#page-98-0)*.

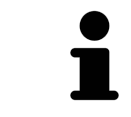

En caso de custodia de los datos de los pacientes en un servidor, se necesitará una conexión de red con un ancho de banda mínimo determinado. Encontrará información sobre ello en *[Requisitos del sistema \[](#page-9-0)*[▶](#page-9-0)*[Página 10\]](#page-9-0)*.

Para configurar conexiones a una base de datos de pacientes están disponibles las siguientes acciones:

- *[Abrir la ventana «Base de datos de pacientes» \[](#page-77-0)*[▶](#page-77-0)*[Página 78\]](#page-77-0)*
- *[Añadir conexión a una base de datos de pacientes \[](#page-78-0)*[▶](#page-78-0)*[Página 79\]](#page-78-0)*
- *[Activar otra base de datos de pacientes \[](#page-83-0)*[▶](#page-83-0)*[Página 84\]](#page-83-0)*
- *[Eliminar conexión a una base de datos de pacientes \[](#page-85-0)*[▶](#page-85-0)*[Página 86\]](#page-85-0)*

## 22.1 ABRIR LA VENTANA «BASE DE DATOS DE PACIENTES»

<span id="page-77-0"></span>Para abrir la ventana **Base de datos de pacientes**, haga lo siguiente:

- 
- 1. Haga clic en **Barra de exploración** en el símbolo **Ajustes**. ▶ Se abre la ventana **Ajustes**.

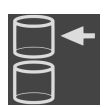

- 2. Haga clic en la pestaña **Base de datos de pacientes**.
	- ▶ Se abre la ventana **Base de datos de pacientes**:

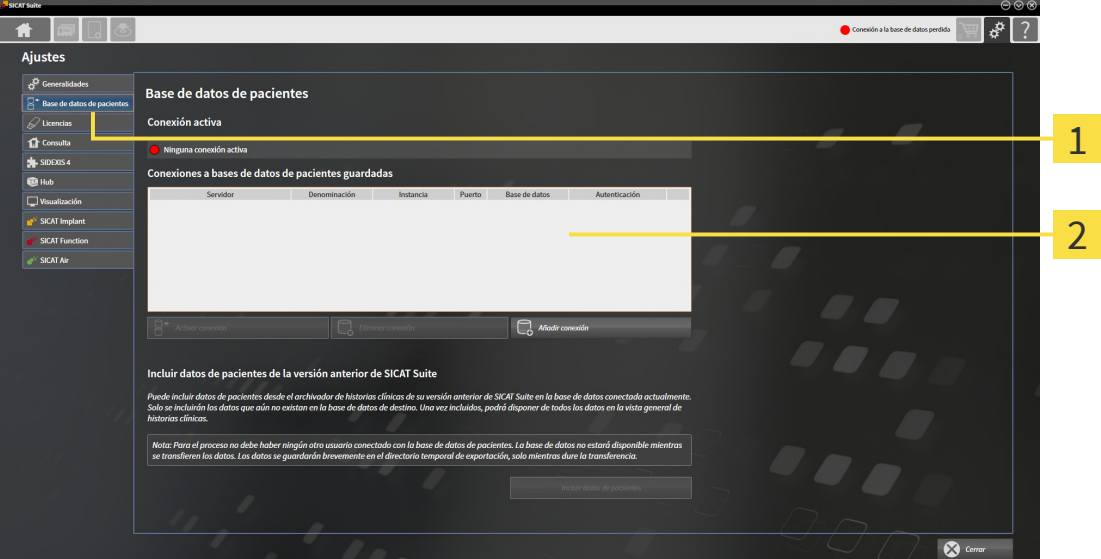

Pestaña **Base de datos de pacientes**

Lista **Conexiones a bases de datos de pacientes guardadas**

Continúe con una de las siguientes acciones:

- *[Añadir conexión a una base de datos de pacientes \[](#page-78-0)*[▶](#page-78-0)*[Página 79\]](#page-78-0)*
- *[Activar otra base de datos de pacientes \[](#page-83-0)*[▶](#page-83-0)*[Página 84\]](#page-83-0)*
- *[Eliminar conexión a una base de datos de pacientes \[](#page-85-0)*[▶](#page-85-0)*[Página 86\]](#page-85-0)*

# 22.2 AÑADIR CONEXIÓN A UNA BASE DE DATOS DE PACIENTES

<span id="page-78-0"></span>Para poder utilizar la base de datos de pacientes, deberá establecerse una conexión a la SICAT Suite Patient Database. Puede añadirse una conexión local para un solo puesto o una conexión a un servidor para un ordenador de trabajo en una red.

Si SICAT Suite se ha instalado con la custodia de los datos de los pacientes a nivel local, la conexión a la base de datos de pacientes local ya estará configurada y activada.

Para añadir la conexión a una base de datos de pacientes, proceda de la siguiente manera:

- ☑ La SICAT Suite Patient Database está instalada de forma local o en un servidor. Encontrará información sobre ello en *[Instalar la SICAT Suite Patient Database \[](#page-27-0)*[▶](#page-27-0)*[Página 28\]](#page-27-0)*.
- ☑ La ventana **Base de datos de pacientes** ya está abierta.

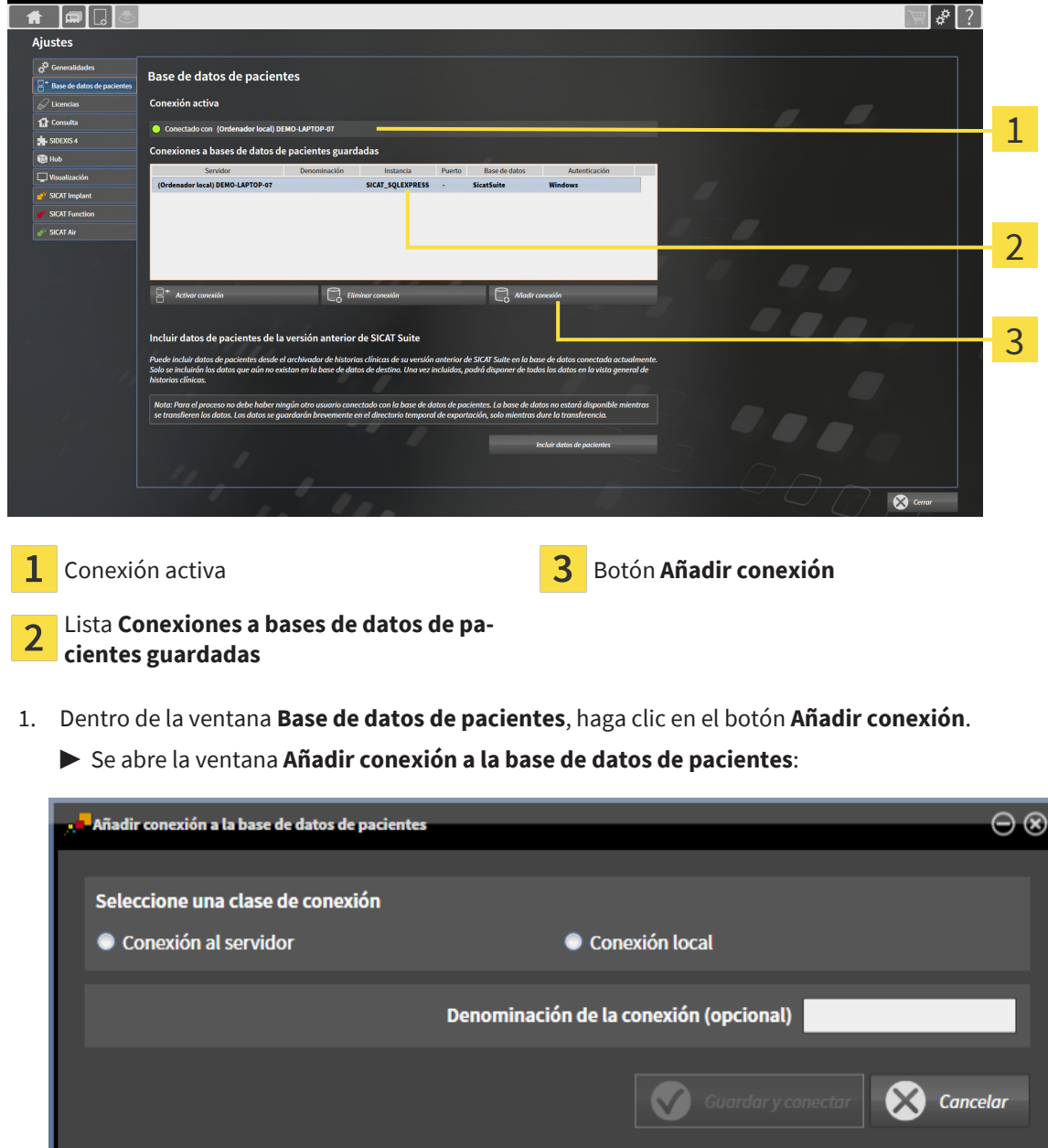

2. Seleccione la clase de conexión de acuerdo con la clase de instalación.

Puede elegirse entre las siguientes opciones a la hora de añadir una conexión:

- *[Añadir conexión local \[](#page-80-0)*[▶](#page-80-0)*[Página 81\]](#page-80-0)*
- *[Añadir conexión al servidor \[](#page-81-0)*[▶](#page-81-0)*[Página 82\]](#page-81-0)*

### 22.2.1 AÑADIR CONEXIÓN LOCAL

<span id="page-80-0"></span>Para establecer una conexión a la SICAT Suite Patient Database para un ordenador de un solo puesto, haga lo siguiente:

☑ La SICAT Suite Patient Database está instalada de forma local en el ordenador de un solo puesto *[Instalación de un solo puesto con custodia de los datos de los pacientes a nivel local \[](#page-28-0)*[▶](#page-28-0)*[Página 29\]](#page-28-0)*.

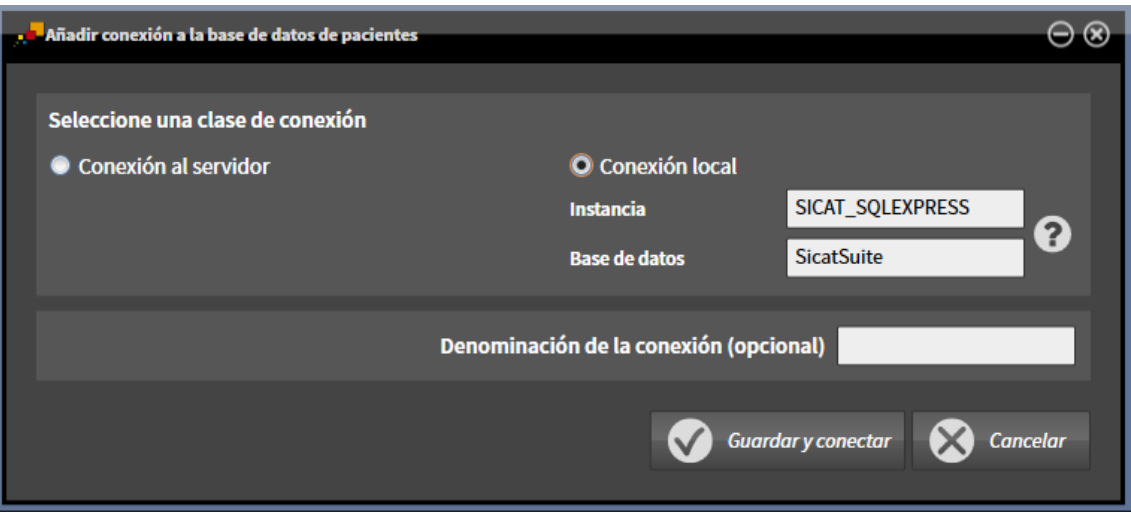

- 1. En la ventana **Añadir conexión a la base de datos de pacientes**, seleccione el campo de la opción **Conexión local**.
	- ▶ Se mostrarán las indicaciones para la conexión.
	- ▶ Los campos de entrada se hallan previamente compilados con los valores estándar utilizados en la instalación.
- 2. En caso de haber asignado nombres diferentes durante la instalación de la SICAT Suite Patient Database, escriba los nombres asignados en los campos de entrada **Instancia** y **Base de datos**.
- 3. En el campo de entrada **Denominación de la conexión (opcional)**, escriba una contraseña elegida por su cuenta para la conexión, para que pueda identificar claramente la conexión en caso de utilizar más adelante varias bases de datos de pacientes e ir cambiando entre estas.
- 4. Haga clic en el botón **Guardar y conectar**.
	- $\blacktriangleright$  Se añadirá la conexión.
	- ▶ Si había otra conexión activada con anterioridad, se abrirá el mensaje de confirmación **Activar conexión a la base de datos de pacientes**.
- 5. En el mensaje de confirmación, haga clic en el botón **Activar conexión**.
	- $\blacktriangleright$  Se activará la nueva conexión.
	- ▶ En la ventana **Base de datos de pacientes** se mostrará la conexión añadida en el área **Conexiones a bases de datos de pacientes guardadas** con el estilo de la fuente en negrita.
- ▶ SICAT Suite está conectado a una base da datos de pacientes local. La conexión activa se muestra en el área **Conexión activa**.

### 22.2.2 AÑADIR CONEXIÓN AL SERVIDOR

<span id="page-81-0"></span>Para establecer una conexión a la SICAT Suite Patient Database en un servidor para un ordenador de trabajo, haga lo siguiente:

☑ La SICAT Suite Patient Database está instalada en un servidor en la red *[Instalación de servidor con](#page-31-0) [custodia de los datos de los pacientes en un servidor \[](#page-31-0)*[▶](#page-31-0)*[Página 32\]](#page-31-0)*.

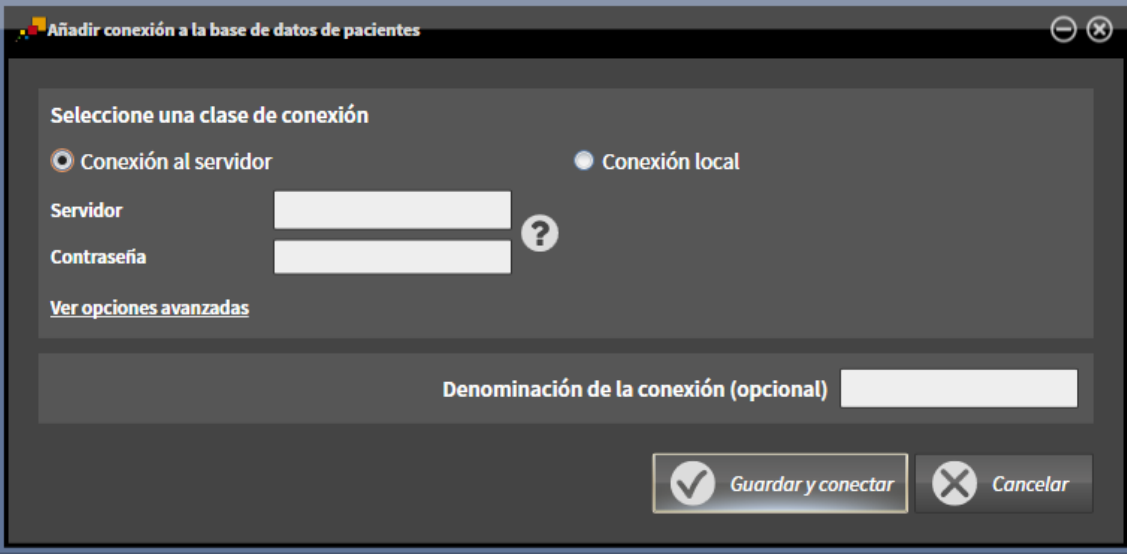

☑ Hay conectividad de red para el ordenador de trabajo y el servidor.

1. En la ventana **Añadir conexión a la base de datos de pacientes**, seleccione el campo de la opción **Conexión al servidor**.

▶ Se mostrarán las indicaciones para la conexión al servidor.

- 2. En los campos de entrada **Servidor** y **Contraseña**, escriba el nombre del servidor indicado durante la instalación y la contraseña que haya elegido.
- 3. Si ha modificado valores estándar durante la instalación, haga clic en el botón **Ver opciones avanzadas**.

▶ Se mostrarán las opciones avanzadas:

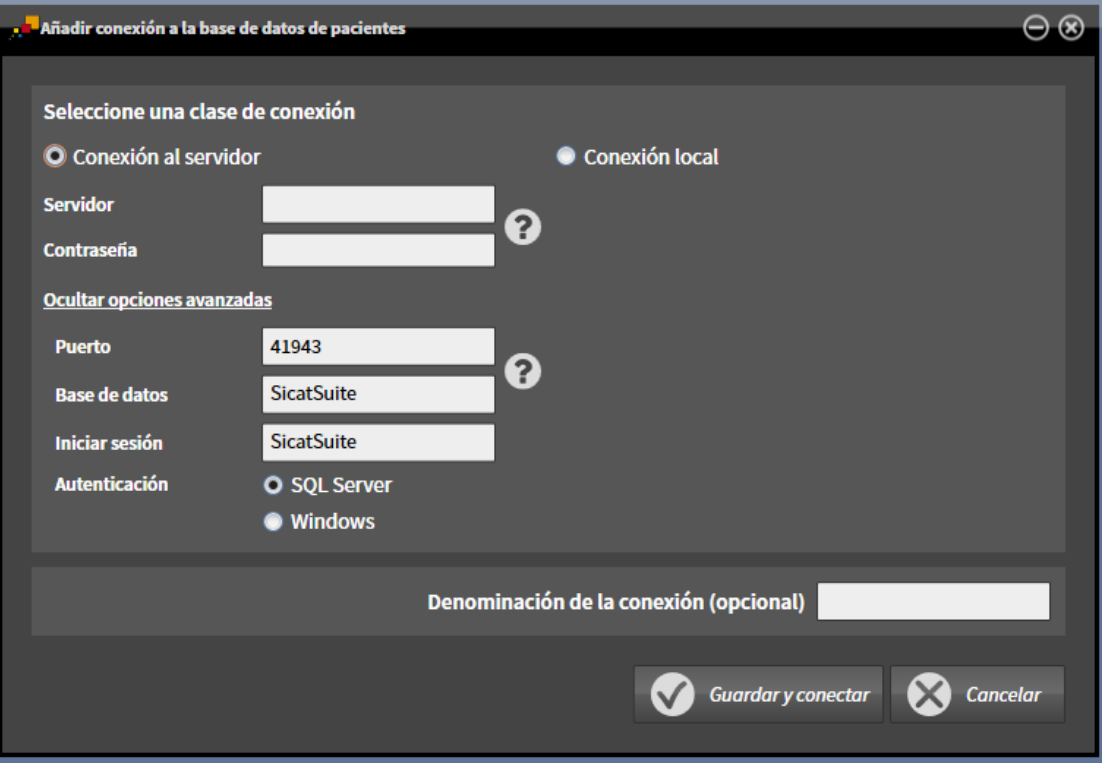

- 4. Escriba los parámetros que utilziara en la instalación en los campos de entrada.
- 5. Haga clic en el botón **Guardar y conectar**.
	- ▶ Se añadirá la conexión.
	- ▶ Si había otra conexión activada con anterioridad, se abrirá el mensaje de confirmación **Activar conexión a la base de datos de pacientes**.
- 6. En el mensaje de confirmación, haga clic en el botón **Activar conexión**.
	- ▶ Se activará la nueva conexión.
	- ▶ En la ventana **Base de datos de pacientes** se mostrará la conexión añadida en el área **Conexiones a bases de datos de pacientes guardadas** con el estilo de la fuente en negrita. En caso de que haya otras conexiones, el estilo de la fuente cambiará a normal.
- ▶ SICAT Suite está conectado a una base da datos de pacientes en un servidor. La conexión activa se muestra en el área **Conexión activa**.

### 22.3 ACTIVAR OTRA BASE DE DATOS DE PACIENTES

<span id="page-83-0"></span>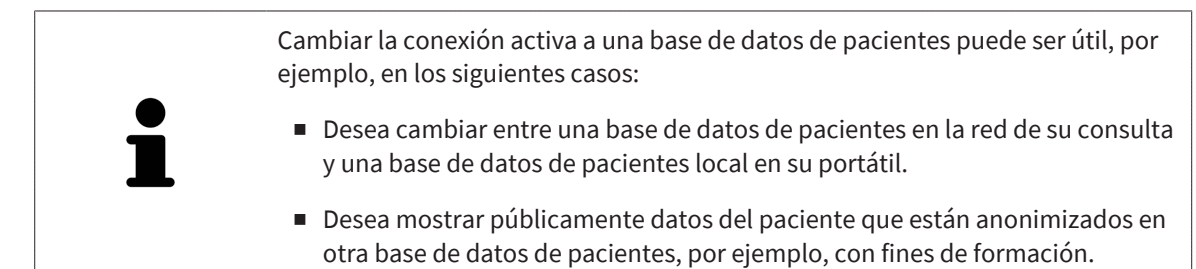

Para activar otra base de datos de pacientes, haga lo siguiente:

- ☑ La SICAT Suite Patient Database está instalada de forma local o en un servidor.
- ☑ Se han añadido ya las conexiones a una base de datos de pacientes deseadas. Encontrará información sobre ello en *[Añadir conexión a una base de datos de pacientes \[](#page-78-0)*[▶](#page-78-0)*[Página 79\]](#page-78-0)*.
- ☑ La ventana **Base de datos de pacientes** ya está abierta.

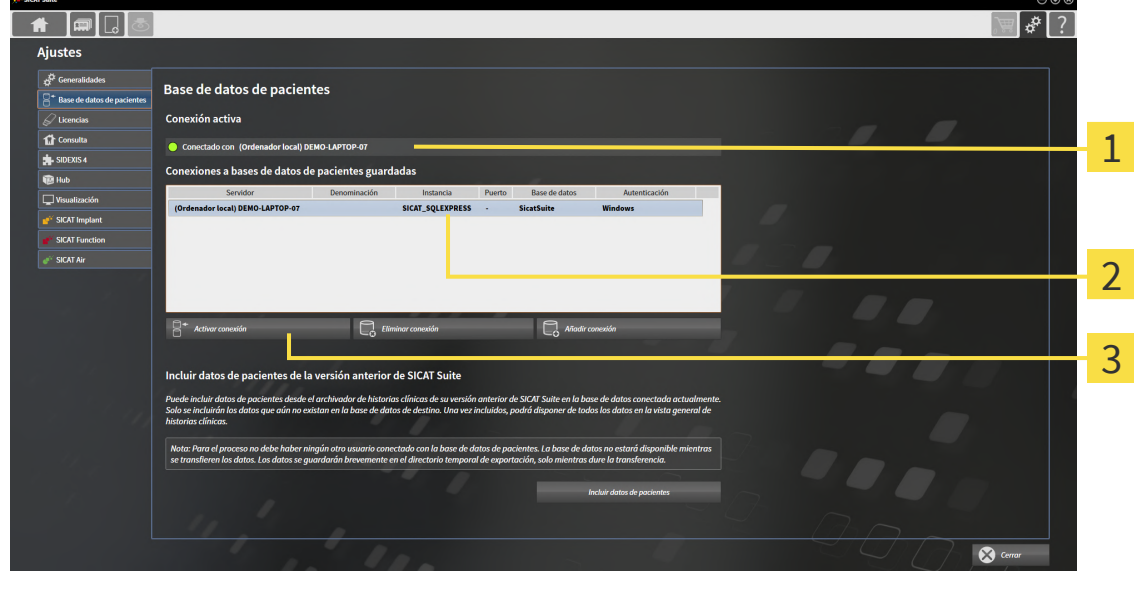

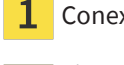

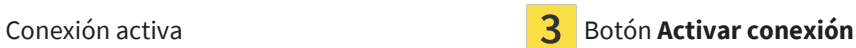

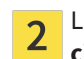

Lista **Conexiones a bases de datos de pacientes guardadas**

- 1. En la ventana **Base de datos de pacientes**, haga clic en la línea con la base de datos de pacientes deseada de la lista del área **Conexiones a bases de datos de pacientes guardadas**.
- 2. Haga clic en el botón **Activar conexión**.
	- ▶ Si había otra conexión activada con anterioridad, se abrirá el mensaje de confirmación **Activar conexión a la base de datos de pacientes**.
- 3. En el mensaje de confirmación, haga clic en el botón **Activar conexión**.
	- $\blacktriangleright$  Se activará la conexión seleccionada.
- ▶ En la ventana **Base de datos de pacientes** se mostrará la conexión añadida en el área **Conexiones a bases de datos de pacientes guardadas** con el estilo de la fuente en negrita. En caso de que haya otras conexiones, el estilo de la fuente cambiará a normal.
- ▶ SICAT Suite activa la base de datos de pacientes seleccionada. La conexión activa se muestra en el área **Conexión activa**.

# <span id="page-85-0"></span>22.4 ELIMINAR CONEXIÓN A UNA BASE DE DATOS DE PACIENTES

SICAT Suite solo elimina una base de datos de pacientes de la lista de conexiones **Conexiones a bases de datos de pacientes guardadas**. No borrará bases de datos de pacientes. Podrá añadir de nuevo una conexión a una base de datos de pacientes. Encontrará información sobre ello en *[Añadir conexión a una base de da](#page-78-0)[tos de pacientes \[](#page-78-0)*[▶](#page-78-0)*[Página 79\]](#page-78-0)*.

Para eliminar una base de datos de pacientes de la lista de conexiones **Conexiones a bases de datos de pacientes guardadas**, haga lo siguiente:

- ☑ La SICAT Suite Patient Database está instalada de forma local o en un servidor.
- ☑ En el área **Conexiones a bases de datos de pacientes guardadas**, se muestra al menos una conexión a una base de datos de pacientes.

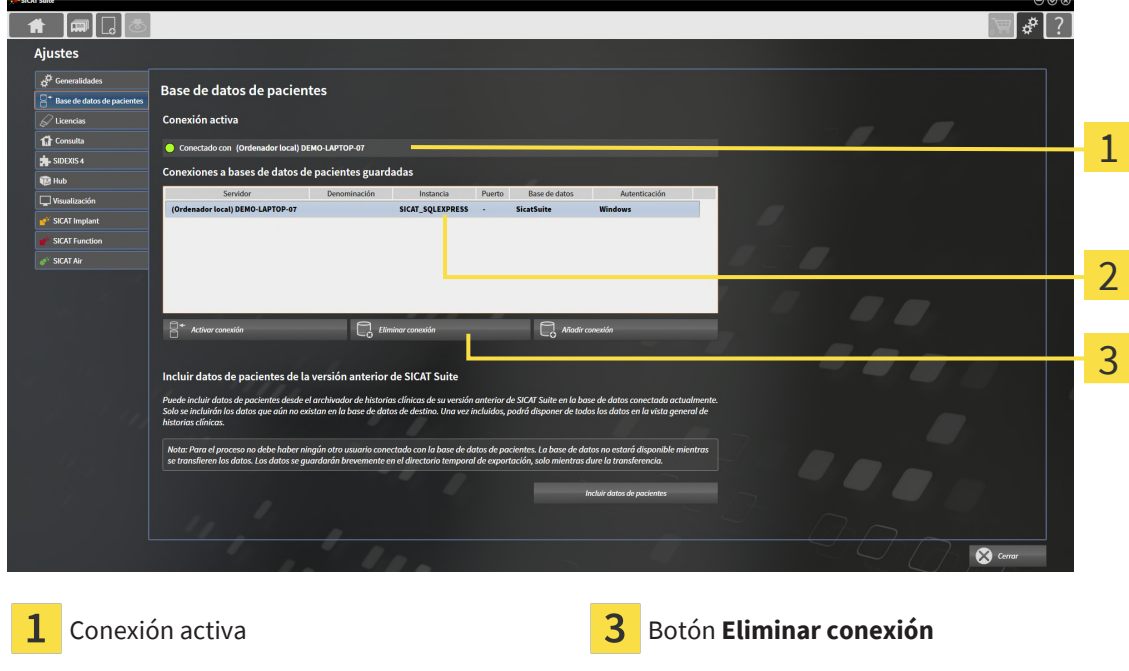

☑ La ventana **Base de datos de pacientes** ya está abierta.

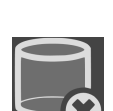

 $\overline{2}$ 

2. Haga clic en el botón **Eliminar conexión**.

Lista **Conexiones a bases de datos de pa-**

**cientes guardadas**

▶ SICAT Suite elimina la base de datos de pacientes seleccionada de la lista en el área **Conexiones a bases de datos de pacientes guardadas**.

1. En la ventana **Base de datos de pacientes**, haga clic en la línea con la base de datos de pacientes

deseada de la lista del área **Conexiones a bases de datos de pacientes guardadas**.

# 22.5 INCLUIR HISTORIAS CLÍNICAS DE SICAT SUITE EN LA VERSIÓN 2.0.20 O ANTERIOR

Las versiones anteriores de SICAT Suite han guardado las historias clínicas en el sistema de archivos del ordenador de trabajo o en la red. Si desea seguir utilizando datos de pacientes de versiones más antiguas, deberá trasladarlos a la SICAT Suite Patient Database. En el traslado solo se incluirán los datos de los pacientes que aún no estén en la base de datos de pacientes.

Para incluir los datos de los pacientes de una versión anterior de SICAT Suite en una base de datos de pacientes, haga lo siguiente:

- ☑ La SICAT Suite Patient Database está instalada de forma local o en un servidor.
- ☑ Se ha añadido y está activa una conexión a una base de datos de pacientes. Encontrará información sobre ello en *[Añadir conexión a una base de datos de pacientes \[](#page-78-0)*[▶](#page-78-0)*[Página 79\]](#page-78-0)*.
- ☑ No hay ningún otro usuario conectado a la base de datos de pacientes activa.
- ☑ La ventana **Base de datos de pacientes** ya está abierta.

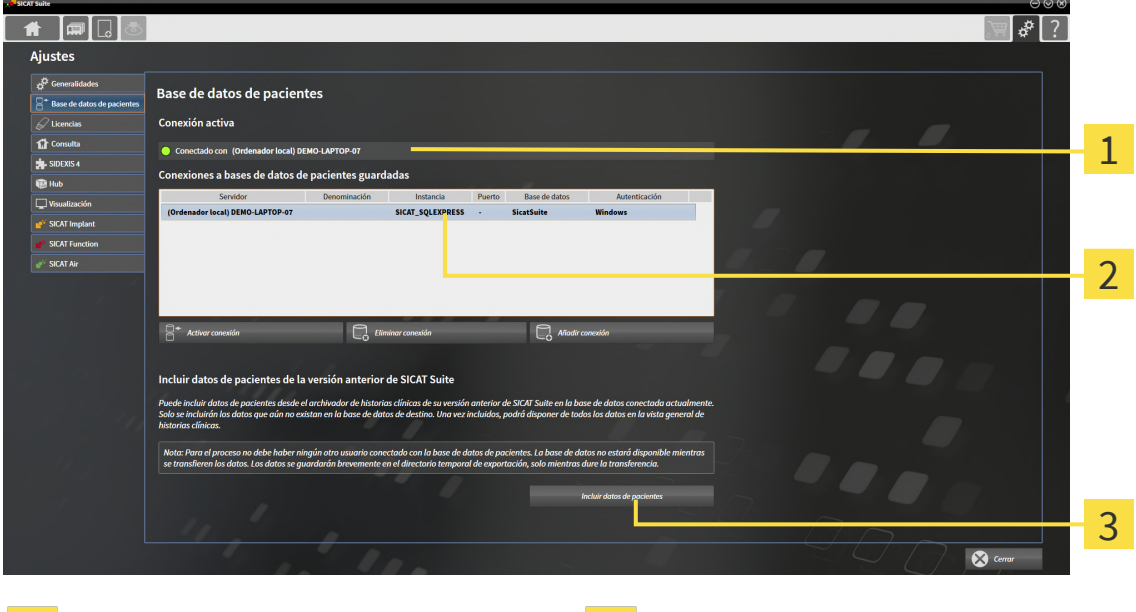

1 Conexión activa **Botón Incluir datos de pacientes** 

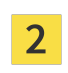

Lista **Conexiones a bases de datos de pacientes guardadas**

- 1. Si utiliza varias bases de datos de pacientes, active la base de datos de pacientes deseada en la que desee incluir el archivador de historias clínicas de una versión anterior de SICAT Suite. Encontrará información sobre ello en *[Activar otra base de datos de pacientes \[](#page-83-0)*[▶](#page-83-0)*[Página 84\]](#page-83-0)*.
- 2. Dentro de la ventana **Base de datos de pacientes**, haga clic en el botón **Incluir datos de pacientes**.

▶ Se abre la ventana **Incluir datos de pacientes**:

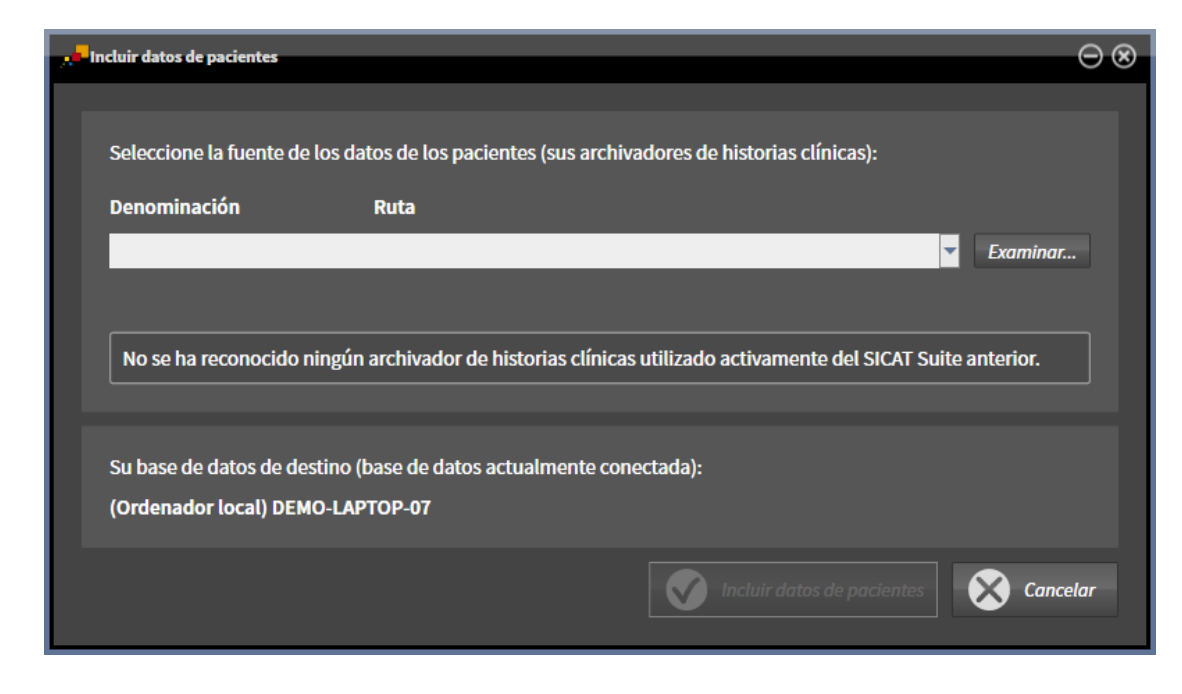

3. Haga clic en el botón **Examinar**.

▶ Se abre la ventana **Seleccionar carpeta**.

- 4. Navegue hasta la carpeta deseada en la que se encuentre su archivador de historias clínicas.
- 5. Seleccione el archivo deseado y haga clic en **Abrir**.
	- ▶ La ruta del archivo seleccionado se mostrará en el campo **Denominación**.
- 6. Haga clic en el botón **Incluir datos de pacientes**.
	- ▶ Se abre una ventana de progreso.
	- ▶ El archivador de historias clínicas se incluirá en la base de datos de pacientes activa.
	- ▶ Durante el tiempo del traslado, la base de datos de pacientes no estará disponible para otros usuarios.
- ▶ Una vez incluidas correctamente las historias clínicas, se mostrará el mensaje de confirmación **La inclusión de los datos se ha ejecutado correctamente**. La inclusión de datos ha finalizado.

# <span id="page-88-0"></span>*23 IMPORTACIÓN DE DATOS*

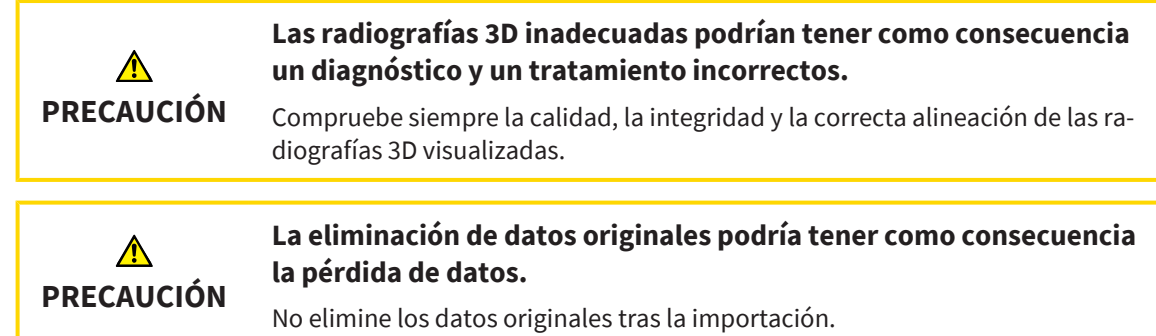

SICAT Suite puede importar radiografías 3D de los siguientes formatos de datos:

- Datos DICOM de SICAT Suite
- Radiografías 3D (DICOM, encontrará más información al respecto en *[Formato DICOM compatible](#page-90-0) [\[](#page-90-0)*[▶](#page-90-0)*[Página 91\]](#page-90-0)*)
- Datos SICAT Implant
- Datos de pedido de las plantillas de perforación SICAT
- Datos de GALILEOS Wrap&Go.

Dos ajustes determinan la forma en que SICAT Suite importa radiografías 3D a la base de datos de pacientes activa:

- Los ajustes de importación determinan si SICAT Suite importa una radiografía 3D, no la importa, sobrescribe una radiografía 3D existente o crea un duplicado.
- Los ajustes de asignación determinan las historias clínicas a las que SICAT Suite asigna una radiografía 3D importada.

Si en un juego de datos hay estudios de aplicaciones SICAT, SICAT Suite importa los estudios junto con las radiografías 3D.

### AJUSTES DE IMPORTACIÓN PARA RADIOGRAFÍAS 3D

Si la base de datos de pacientes activa incluye historias clínicas, puede seleccionar diferentes ajustes de importación para radiografías 3D. Los ajustes de importación disponibles dependen de si la ID de los datos que desea importar corresponde o no a la ID de una historia clínica en la base de datos de pacientes activa.

Puede seleccionar una opción de importación individualmente para cada radiografía 3D:

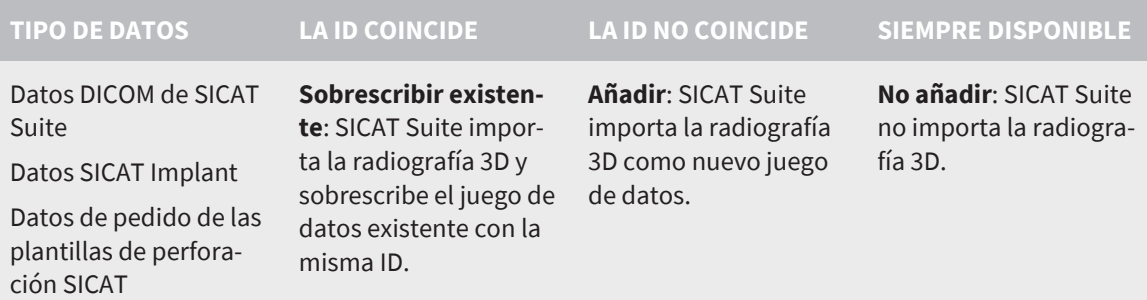

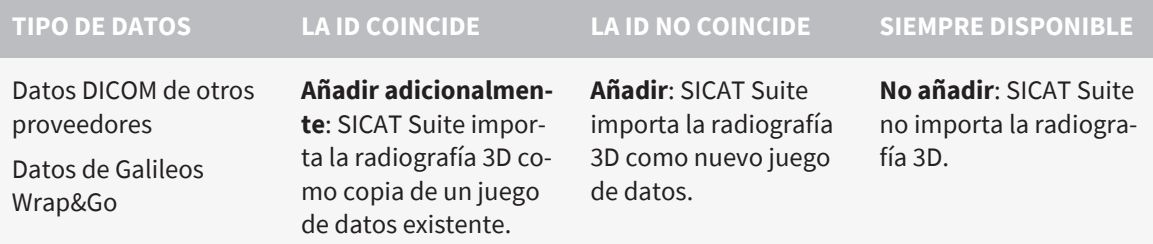

### COMPARACIÓN DE ATRIBUTOS PARA LA ASIGNACIÓN DE HISTORIAS CLÍNICAS

SICAT Suite analiza diferentes atributos de los datos que desea importar. Estos atributos son:

- Apellidos
- Nombre
- Fecha de nacimiento
- ID del paciente, por ejemplo, el número de la seguridad social o una ID del paciente interna de su consulta

### AJUSTES PARA LA ASIGNACIÓN DE HISTORIAS CLÍNICAS

La siguiente lista muestra la opción de importación que propone SICAT Suite en función de la comparación de atributos:

- Todos los atributos de los datos que desea importar corresponden a los atributos de una historia clínica en la base de datos de pacientes activa: SICAT Suite propone la opción **Añadir a una historia clínica existente** y la historia clínica adecuada.
- No todos los atributos de los datos que desea importar corresponden a los atributos de una historia clínica en la base de datos de pacientes activa: SICAT Suite propone la opción **Crear historia clínica nueva**.

En ambos casos puede asignar manualmente los datos a otra historia clínica.

Para importar datos, realice las siguientes acciones en el orden indicado:

- *[Seleccionar los datos que desea importar \[](#page-91-0)*[▶](#page-91-0)*[Página 92\]](#page-91-0)*
- *[Seleccionar una opción de importación \[](#page-93-0)*[▶](#page-93-0)*[Página 94\]](#page-93-0)*
- *[Asignar datos a una historia clínica existente \[](#page-95-0)*[▶](#page-95-0)*[Página 96\]](#page-95-0)*

### O bien

■ *[Crear una nueva historia clínica mediante la importación de datos \[](#page-94-0)*[▶](#page-94-0)*[Página 95\]](#page-94-0)*

### 23.1 FORMATO DICOM COMPATIBLE

<span id="page-90-0"></span>Al efectuar la importación de juegos de datos DICOM, SICAT Suite es compatible con juegos de datos que cumplen los siguientes criterios:

- El juego de datos existe en formato DICOM 3.0.
- El juego de datos solo contiene cortes paralelos.
- El juego de datos está sin comprimir, comprimido mediante JPEG o mediante JPEG 2000.
- El juego de datos corresponde a uno de los tipos compatibles de la siguiente lista.

Los tipos de juegos de datos compatibles son:

- CT Image
- Digital X-Ray Image
- Digital Intraoral X-Ray Image
- X-Ray 3D Craniofacial Image
- Secondary Capture Image (grayscale) (solo para la modalidad TC)
- Multiframe Grayscale Word Secondary Capture Image (solo para la modalidad TC)

En el DICOM Conformance Statement figuran más criterios que SICAT pondrá a su disposición si lo solicita. Los datos de contacto necesarios se encuentran al dorso.

## 23.2 SELECCIONAR LOS DATOS QUE DESEA IMPORTAR

<span id="page-91-0"></span>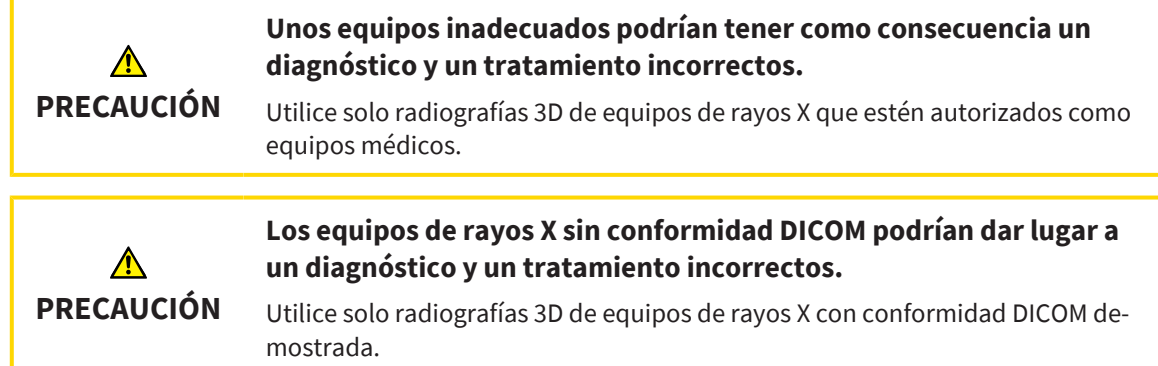

Para importar datos a la base de datos de pacientes activa, haga lo siguiente:

### 1. Haga clic en **Barra de exploración** en el símbolo **Datos nuevos**.

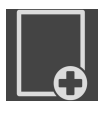

▶ Se abre la ventana **Datos nuevos**:

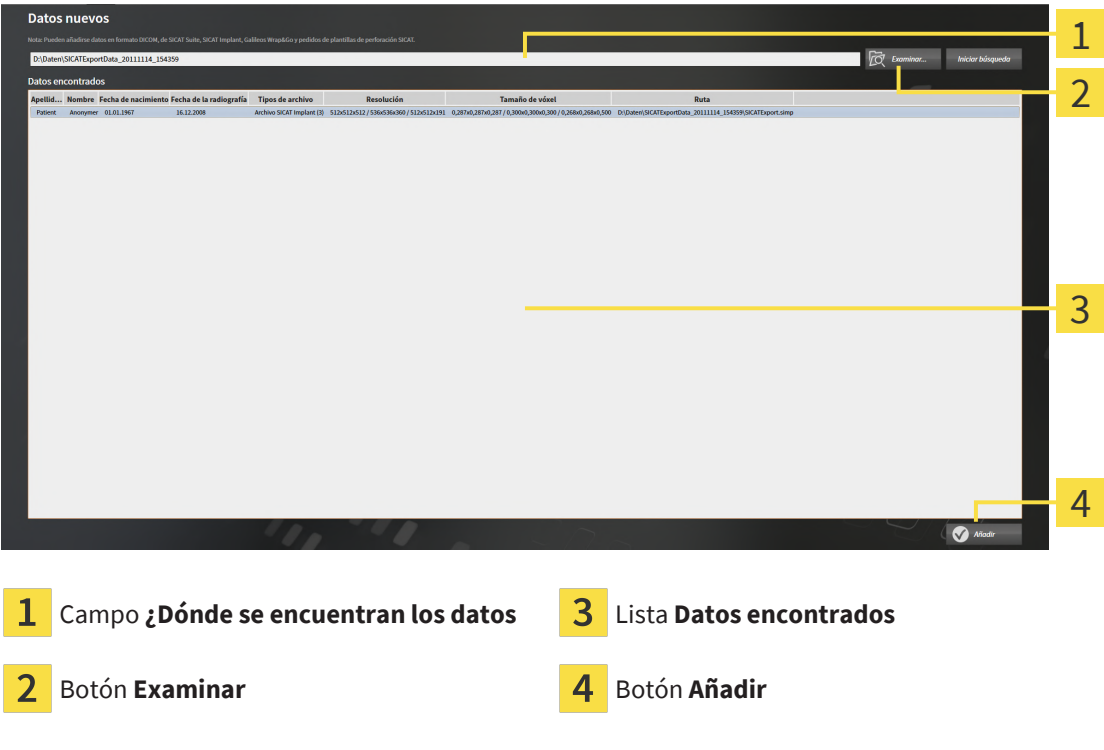

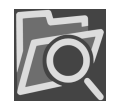

- 2. Haga clic en el botón **Examinar**.
	- ▶ Se abre la ventana **Seleccionar archivo o directorio**.
- 3. Seleccione el archivo deseado o la carpeta deseada en la ventana **Seleccionar archivo o directorio** y haga clic en **OK**.
- ▶ SICAT Suite cierra la ventana **Seleccionar archivo o directorio** y transfiere la ruta del archivo o carpeta seleccionados al campo **¿Dónde se encuentran los datos**.
- ▶ Si ha seleccionado un archivo compatible, SICAT Suite muestra los contenidos del archivo en la lista **Datos encontrados**.
- ▶ Si ha seleccionado una carpeta, SICAT Suite examina la carpeta y todas las subcarpetas. En la lista **Datos encontrados**, SICAT Suite muestra los archivos compatibles contenidos en una de las carpetas examinadas.

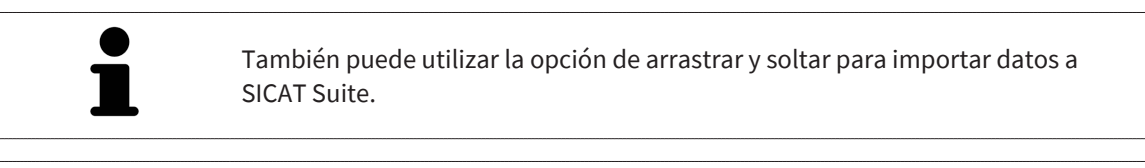

Si sigue el procedimiento descrito, la búsqueda se iniciará automáticamente. Puede cancelar la búsqueda haciendo clic en el botón **Detener búsqueda**. Si introduce manualmente una ruta de un archivo o una carpeta en el campo **¿Dónde se encuentran los datos**, debe hacer clic en el botón **Iniciar búsqueda**. Esto también puede ser útil para reiniciar una búsqueda si el contenido de la carpeta ha cambiado o usted ha finalizado la búsqueda accidentalmente.

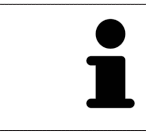

Si SICAT Suite no encuentra determinados archivos pese a ser compatibles, podría deberse a que las rutas de los archivos son excesivamente largas. Copie los archivos en un nivel más elevado del sistema de archivos y reinicie la búsqueda.

Continúe con *[Seleccionar una opción de importación \[](#page-93-0)*[▶](#page-93-0)*[Página 94\]](#page-93-0)*.

## 23.3 SELECCIONAR UNA OPCIÓN DE IMPORTACIÓN

<span id="page-93-0"></span>Para seleccionar una opción de importación para cada estudio, haga lo siguiente:

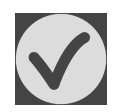

1. Seleccione el estudio deseado de la lista **Datos encontrados** y haga clic en el botón **Añadir**.

▶ Se abre la ventana **Añadir**:

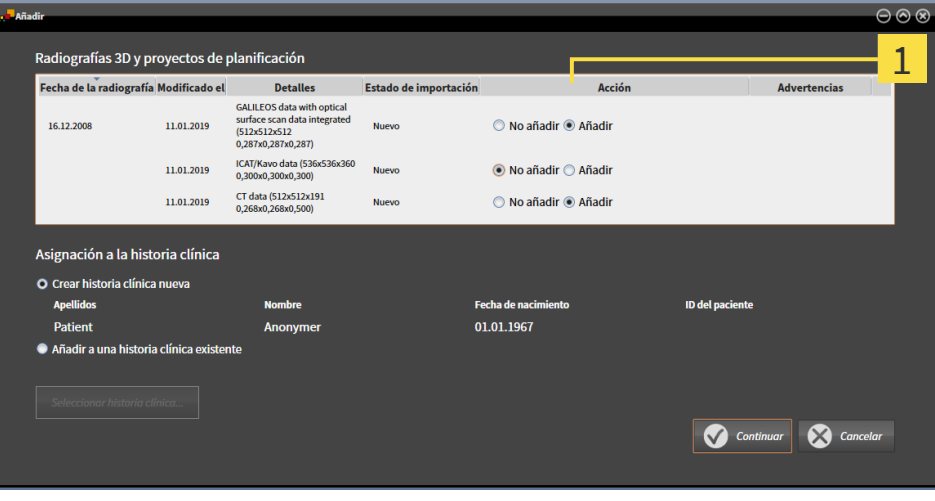

#### $\mathbf{1}$ Columna **Acción**

- 2. En la ventana **Añadir**, vaya a la columna **Acción** y seleccione una de las siguientes entradas para cada [estudio:](#page-310-1) **No añadir**, **Añadir adicionalmente**, **Añadir** o **Sobrescribir existente**. Encontrará una descripción detallada de las opciones en *[Importación de datos \[](#page-88-0)*[▶](#page-88-0)*[Página 89\]](#page-88-0)*.
- ▶ En cada uno de los estudios está determinado si desea importarlos o no.

Continúe con una de las siguientes acciones:

- *[Asignar datos a una historia clínica existente \[](#page-95-0)*[▶](#page-95-0)*[Página 96\]](#page-95-0)*
- *[Crear una nueva historia clínica mediante la importación de datos \[](#page-94-0)*[▶](#page-94-0)*[Página 95\]](#page-94-0)*

# <span id="page-94-0"></span>23.4 CREAR UNA NUEVA HISTORIA CLÍNICA MEDIANTE LA IMPORTACIÓN DE DATOS

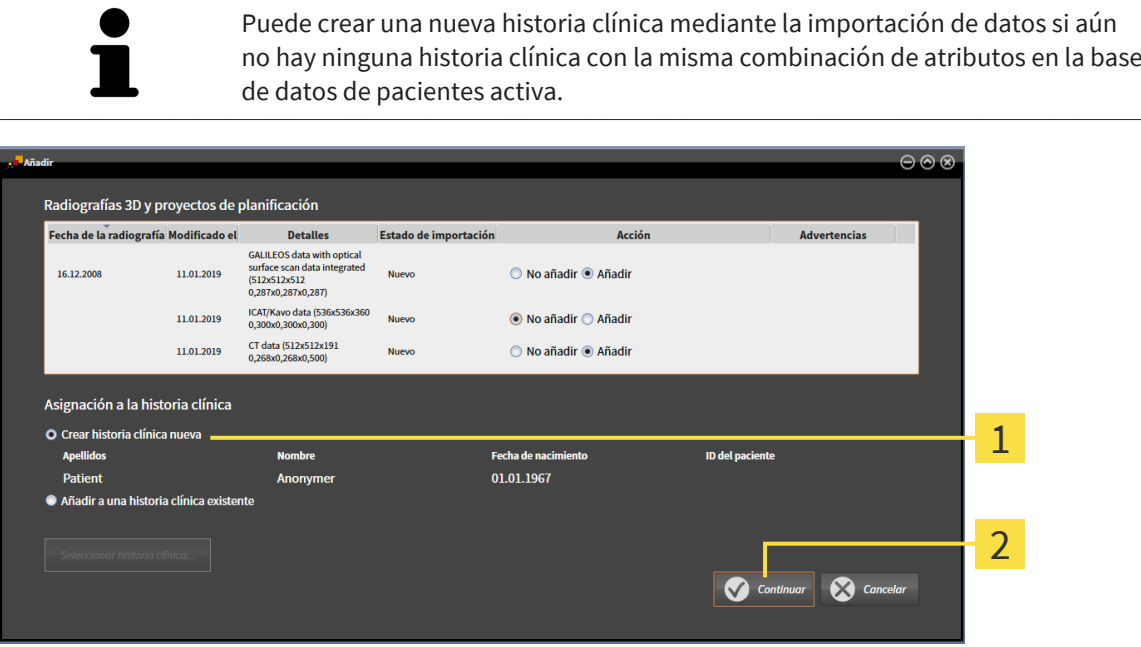

#### Opción **Crear historia clínica nueva** 1

#### $\overline{\mathbf{c}}$ Botón **Continuar**

Para asignar a una nueva historia clínica datos que desea importar, haga lo siguiente:

- En el área **Asignación a la historia clínica**, seleccione la opción **Crear historia clínica nueva** y haga clic en el botón **Continuar**.
- ▶ SICAT Suite crea una nueva historia clínica con los atributos de los datos seleccionados.
- ▶ SICAT Suite importa los datos seleccionados y los asigna a la nueva historia clínica.
- ▶ La ventana **Vista general de historias clínicas** se abre y SICAT Suite destaca la historia clínica importada en la lista **Historias clínicas**. Encontrará más información al respecto en *[Historias clínicas](#page-98-0) [\[](#page-98-0)*[▶](#page-98-0)*[Página 99\]](#page-98-0)*.

**PRECAUCIÓN**

⚠

# <span id="page-95-0"></span>23.5 ASIGNAR DATOS A UNA HISTORIA CLÍNICA EXISTENTE

### **Una asignación incorrecta del nombre del paciente o la radiografía 3D podría tener como consecuencia la confusión de radiografías de pacientes.**

Compruebe si la radiografía 3D, que debe importarse o ya está cargada en una aplicación SICAT, está asignada al nombre correcto del paciente y a la información correcta de la radiografía.

SICAT Suite selecciona la opción **Añadir a una historia clínica existente** automáticamente con la historia clínica correspondiente si se cumple la siguiente condición: que todos los atributos de los datos que desee importar se correspondan con los atributos de una historia clínica en la base de datos de pacientes activa:

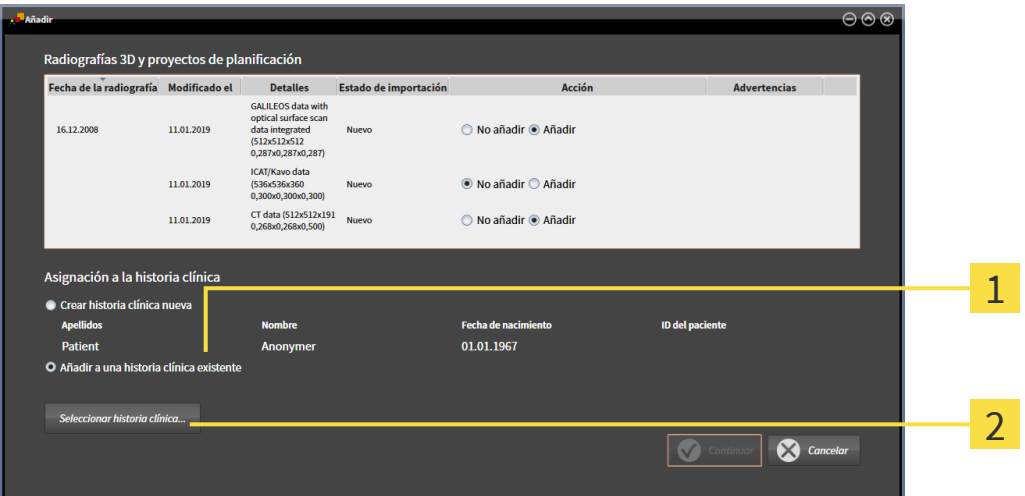

#### Opción **Añadir a una historia clínica existente** 1

### Botón **Seleccionar historia clínica**

Para asignar manualmente a una historia clínica existente datos que desee importar, haga lo siguiente:

☑ La base de datos de pacientes activa contiene al menos una historia clínica.

1. En el área **Asignación a la historia clínica**, seleccione la opción **Añadir a una historia clínica existente** y haga clic en el botón **Seleccionar historia clínica**.

▶ La ventana **Seleccionar historia clínica** se abre y muestra una lista de las historias clínicas ya existentes.

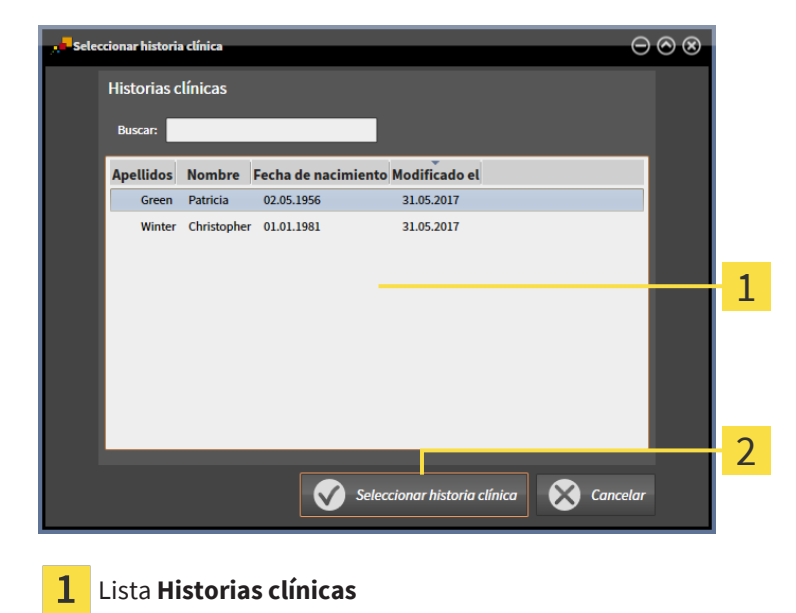

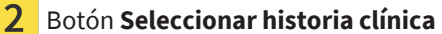

- 2. Haga clic en la historia clínica que desee y luego en el botón **Seleccionar historia clínica**.
	- ▶ La ventana **Seleccionar historia clínica** se cierra.
	- ▶ La ventana **Añadir** muestra los atributos de la historia clínica seleccionada.

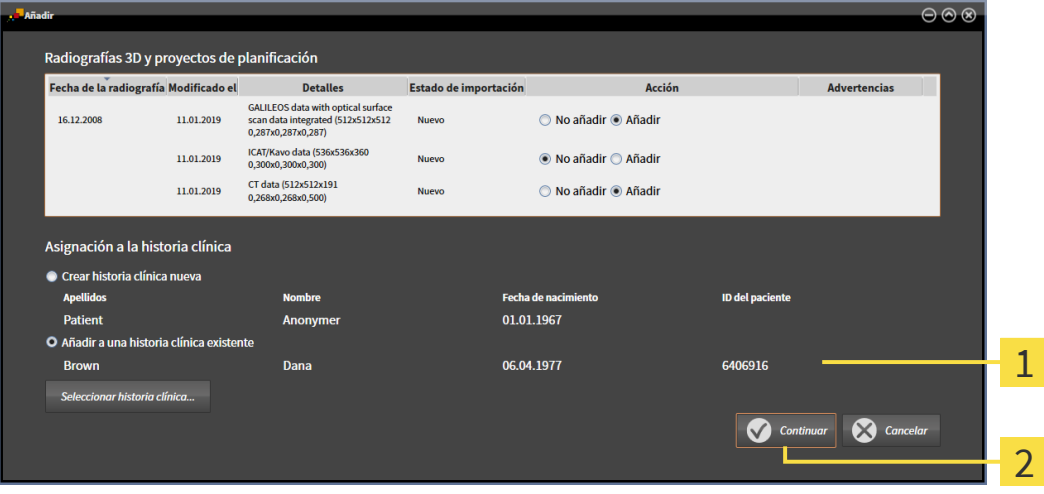

Atributos de la historia clínica seleccionada 1

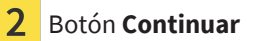

3. Dentro de la ventana **Añadir**, haga clic en el botón **Continuar**.

4. Si los atributos de los datos que desea importar no corresponden a los atributos de la historia clínica seleccionada, aparece un mensaje de aviso:

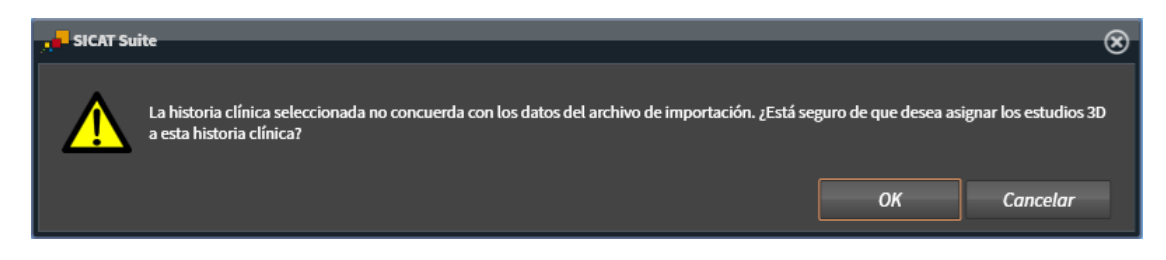

- 5. Si aun así desea importar los datos, haga clic en **OK**.
- ▶ SICAT Suite importa los datos seleccionados y los asigna a una historia clínica existente.

................................

▶ La ventana **Vista general de historias clínicas** se abre y SICAT Suite destaca la historia clínica importada en la lista **Historias clínicas**. Encontrará información sobre ello en *[Historias clínicas \[](#page-98-0)*[▶](#page-98-0)*[Pá](#page-98-0)[gina 99\]](#page-98-0)*.

# <span id="page-98-0"></span>*24 HISTORIAS CLÍNICAS*

Las historias clínicas pueden contener varios estudios 3D. Un estudio consta de una radiografía 3D y los correspondientes proyectos de planificación. Además, las historias clínicas pueden contener documentos generados durante la planificación.

### ACCESO A HISTORIAS CLÍNICAS CON VARIOS USUARIOS EN LA RED

Las historias clínicas se guardan en la SICAT Suite Patient Database. Una historia clínica se bloqueará al abrirla un usuario para su edición. Una historia clínica bloqueada podrá ser abierta por otros usuarios en un entorno de red con custodia de los datos de los pacientes en un servidor solo para su visualización, y no podrá cambiarse ni abrirse con fines de planificación.

El bloqueo se mantendrá durante el tiempo en que un usuario esté utilizando la historia clínica para los siguientes fines:

- Editar un proyecto de planificación
- Modificar los atributos de la historia clínica
- Añadir nuevos datos del paciente a la historia clínica
- Editar la cesta de la compra
- Reenviar datos de pacientes (exportación)
- Borrar una historia clínica

Tan pronto como se cierra una historia clínica se anula el bloqueo y la historia clínica vuelve a estar disponible para su edición por parte de otro usuario.

Las historias clínicas bloqueadas se marcarán con un símbolo de un candado en la ventana **Vista general de historias clínicas**. Los botones para editar una historia clínica aparecen en gris.

Para administrar las historias clínicas están disponibles las siguientes acciones:

- *[Abrir la ventana "Vista general de historias clínicas" \[](#page-99-0)*[▶](#page-99-0)*[Página 100\]](#page-99-0)*
- *[Buscar y clasificar historias clínicas \[](#page-100-0)*[▶](#page-100-0)*[Página 101\]](#page-100-0)*
- *[Abrir radiografías 3D o proyectos de planificación desde la vista general de historias clínicas \[](#page-105-0)*[▶](#page-105-0)*[Página](#page-105-0) [106\]](#page-105-0)*
- *[Trabajar con historias clínicas \[](#page-102-0)*[▶](#page-102-0)*[Página 103\]](#page-102-0)*
- *[Modificar los atributos de las historias clínicas \[](#page-104-0)*[▶](#page-104-0)*[Página 105\]](#page-104-0)*
- *[Eliminar historias clínicas \[](#page-111-0)*[▶](#page-111-0)*[Página 112\]](#page-111-0)*
- *[Eliminar radiografías 3D o proyectos de planificación de las historias clínicas \[](#page-113-0)*[▶](#page-113-0)*[Página 114\]](#page-113-0)*
- *[Anular un bloqueo expirado de una historia clínica \[](#page-115-0)*[▶](#page-115-0)*[Página 116\]](#page-115-0)*

Además, dispone de acciones para la importación de datos a historias clínicas y la exportación de datos desde estas:

- *[Importación de datos \[](#page-88-0)*[▶](#page-88-0)*[Página 89\]](#page-88-0)*
- *[Exportación de datos \[](#page-270-0)*[▶](#page-270-0)*[Página 271\]](#page-270-0)*

## <span id="page-99-0"></span>24.1 ABRIR LA VENTANA "VISTA GENERAL DE HISTORIAS CLÍNICAS"

Para abrir la ventana **Vista general de historias clínicas**, haga lo siguiente:

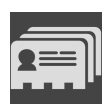

- Haga clic en **Barra de exploración** en el símbolo **Historias clínicas**.
- ▶ Se abre la ventana **Vista general de historias clínicas**:

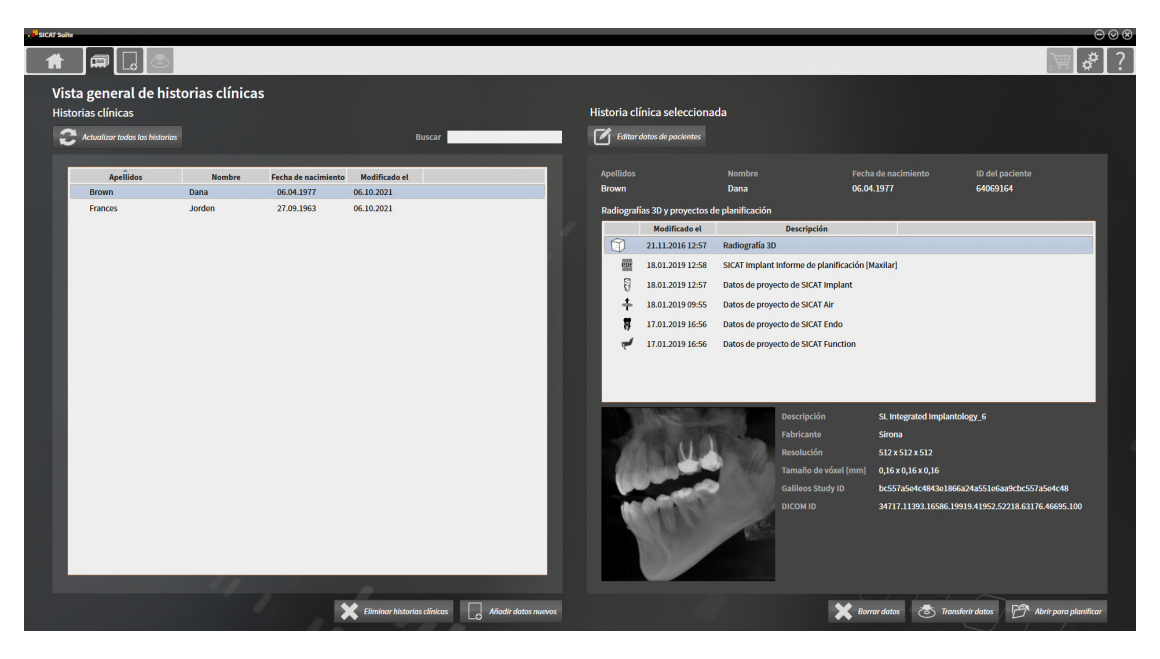

Continúe con una de las siguientes acciones:

- *[Buscar y clasificar historias clínicas \[](#page-100-0)*[▶](#page-100-0)*[Página 101\]](#page-100-0)*
- *[Trabajar con historias clínicas \[](#page-102-0)*[▶](#page-102-0)*[Página 103\]](#page-102-0)*
- *[Modificar los atributos de las historias clínicas \[](#page-104-0)*[▶](#page-104-0)*[Página 105\]](#page-104-0)*
- *[Abrir radiografías 3D o proyectos de planificación desde la vista general de historias clínicas \[](#page-105-0)*[▶](#page-105-0)*[Página](#page-105-0) [106\]](#page-105-0)*
- *[Eliminar historias clínicas \[](#page-111-0)*[▶](#page-111-0)*[Página 112\]](#page-111-0)*
- *[Eliminar radiografías 3D o proyectos de planificación de las historias clínicas \[](#page-113-0)*[▶](#page-113-0)*[Página 114\]](#page-113-0)*
- *[Anular un bloqueo expirado de una historia clínica \[](#page-115-0)*[▶](#page-115-0)*[Página 116\]](#page-115-0)*

# 24.2 BUSCAR Y CLASIFICAR HISTORIAS CLÍNICAS

<span id="page-100-0"></span>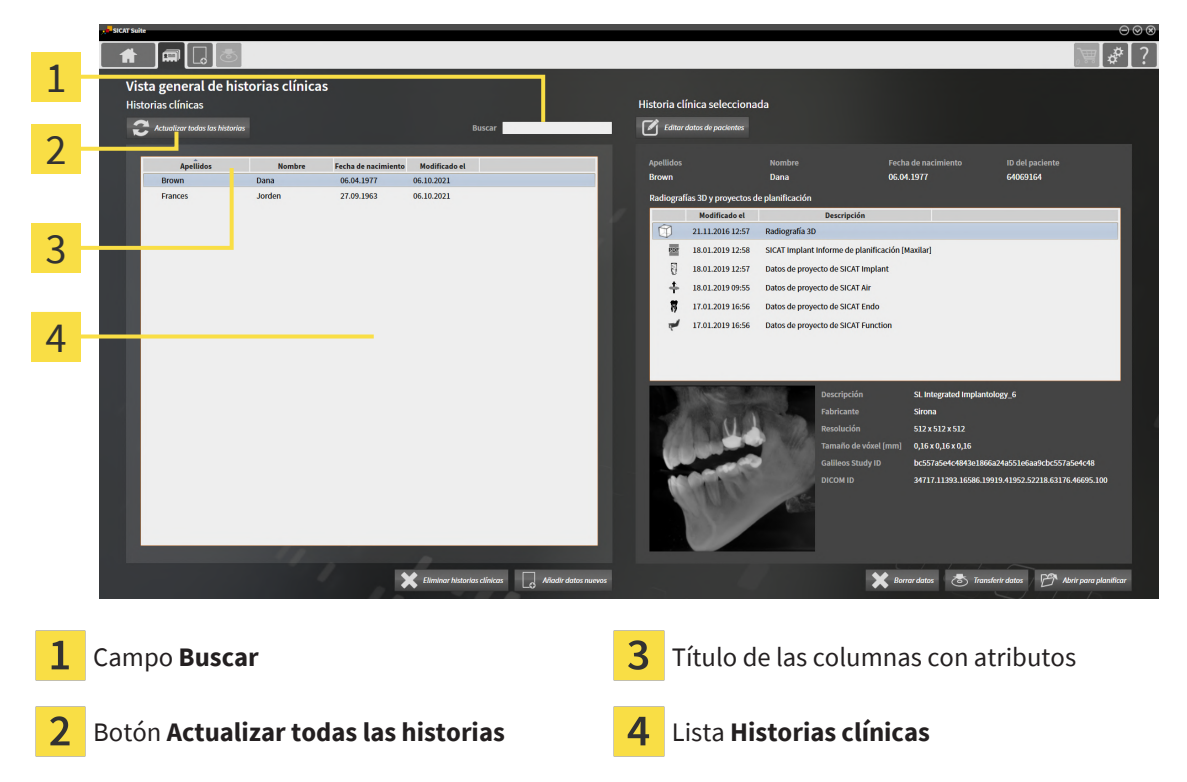

En la ventana **Vista general de historias clínicas** pueden seleccionarse y administrarse historias clínicas.

En la lista **Historias clínicas** se mostrarán todas las historias clínicas guardadas en la base de datos de pacientes.

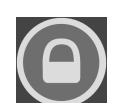

Las historias clínicas bloqueadas por otro usuario se marcarán con un símbolo de un candado. Encontrará más información en *[Historias clínicas \[](#page-98-0)*[▶](#page-98-0)*[Página 99\]](#page-98-0)*.

### ACTUALIZAR HISTORIAS CLÍNICAS

Puesto que varios usuarios tienen acceso a la base de datos de pacientes, es posible que las historias clínicas recién creadas o modificadas por otros usuarios aún no se muestren en la lista **Historias clínicas**.

Para actualizar las historias clínicas, haga lo siguiente:

☑ La ventana **Vista general de historias clínicas** ya está abierta. Encontrará información sobre ello en *[Abrir la ventana "Vista general de historias clínicas" \[](#page-99-0)*[▶](#page-99-0)*[Página 100\]](#page-99-0)*.

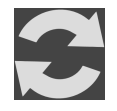

- Haga clic en el botón **Actualizar todas las historias**.
- La lista **Historias clínicas** se actualizará y mostrará todas las historias clínicas existentes en la base de datos de pacientes.

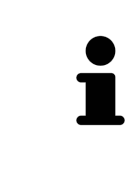

Si, en un entorno de red con custodia de los datos de los pacientes en un servidor, se limita el acceso a las historias clínicas debido a problemas de la red o debe actualizarse el estado de bloqueo de historias clínicas, actualizando la lista **Historias clínicas** después de solucionar el problema de red puede restablecer la correcta comunicación entre SICAT Suite y la base de datos de pacientes.

### BUSCAR HISTORIAS CLÍNICAS

SICAT Suite examina los atributos de todas las historias clínicas por el texto de búsqueda introducido.

Para buscar una historia clínica, haga lo siguiente:

- ☑ La ventana **Vista general de historias clínicas** ya está abierta. Encontrará información sobre ello en *[Abrir la ventana "Vista general de historias clínicas" \[](#page-99-0)*[▶](#page-99-0)*[Página 100\]](#page-99-0)*.
	- Escriba el texto de búsqueda deseado en el campo **Buscar**.
- ▶ La lista **Historias clínicas** muestra todas las historias clínicas que contienen el texto de búsqueda introducido en un atributo.

SICAT Suite inicia la búsqueda en cuanto usted empieza a introducir el texto.

### CLASIFICAR HISTORIAS CLÍNICAS SEGÚN ATRIBUTOS

Puede clasificar historias clínicas según los siguientes atributos:

- **Apellidos**
- **Nombre**
- **Fecha de nacimiento**
- **Modificado el**

Para clasificar historias clínicas según atributos, haga lo siguiente:

☑ La ventana **Vista general de historias clínicas** ya está abierta. Encontrará información sobre ello en *[Abrir la ventana "Vista general de historias clínicas" \[](#page-99-0)*[▶](#page-99-0)*[Página 100\]](#page-99-0)*.

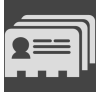

- 1. En la lista **Historias clínicas**, haga clic en el título de la columna del atributo deseado.
	- ▶ SICAT Suite clasifica la lista **Historias clínicas** en el orden del atributo deseado.
- 2. En la lista **Historias clínicas**, haga clic de nuevo en el título de la columna del atributo deseado.
	- ▶ SICAT Suite clasifica la lista **Historias clínicas** por orden inverso del atributo deseado.

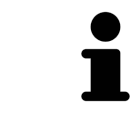

De forma predeterminada las historias clínicas están clasificadas en orden descendente por la fecha de modificación.

### 24.3 TRABAJAR CON HISTORIAS CLÍNICAS

<span id="page-102-0"></span>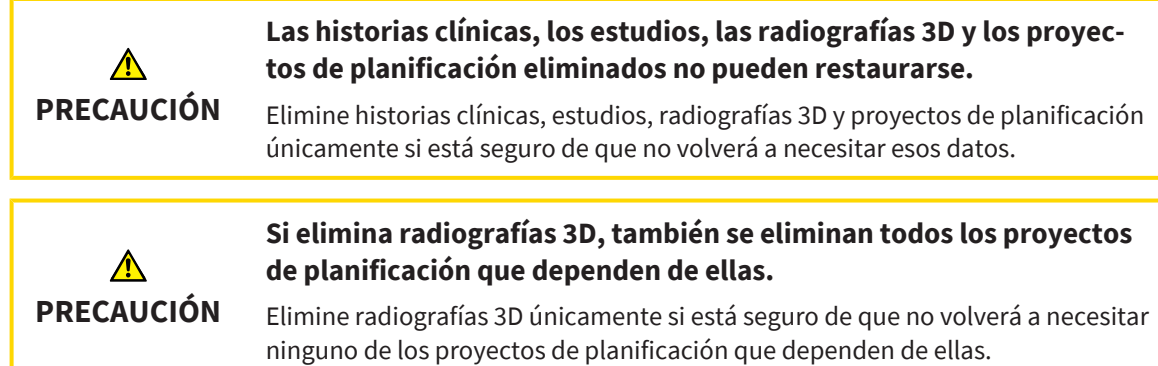

Para trabajar con una historia clínica, haga lo siguiente:

☑ La ventana **Vista general de historias clínicas** ya está abierta. Encontrará información sobre ello en *[Abrir la ventana "Vista general de historias clínicas" \[](#page-99-0)*[▶](#page-99-0)*[Página 100\]](#page-99-0)*.

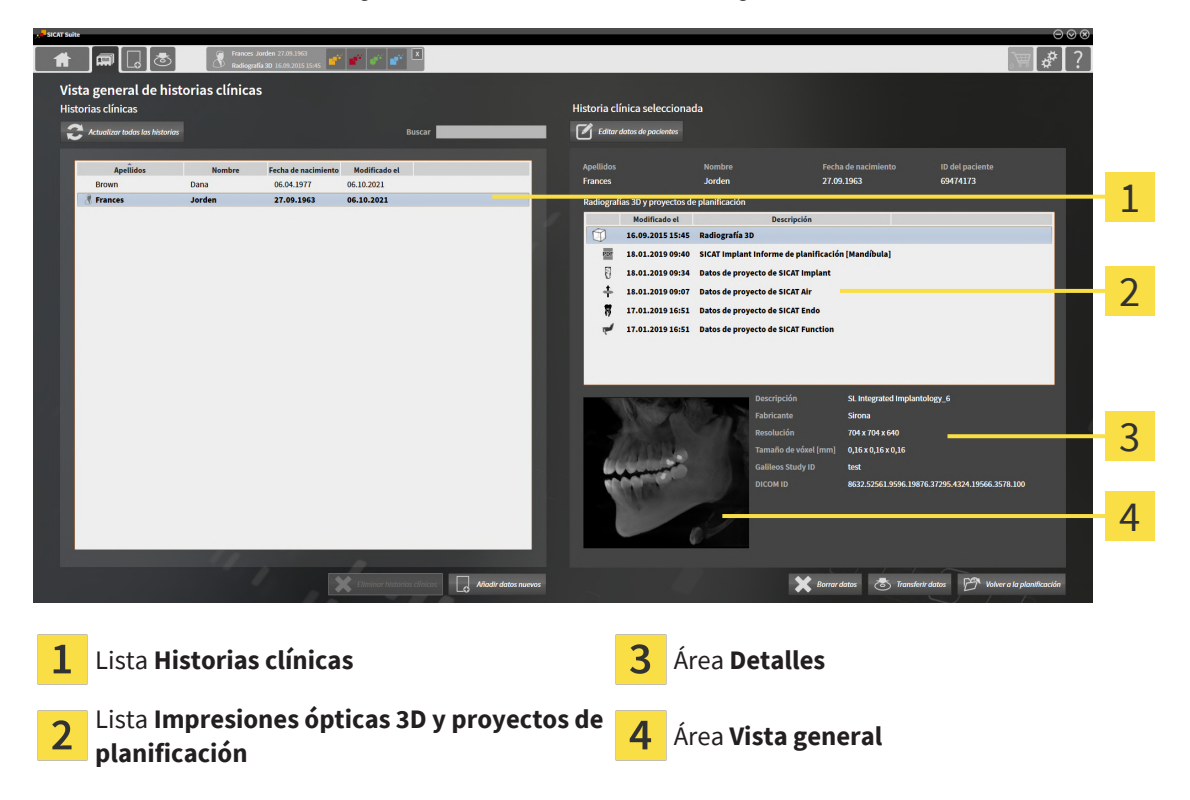

- 1. En la ventana **Vista general de historias clínicas**, seleccione la historia clínica que desee en la lista **Historias clínicas**.
	- ▶ En el área **Historia clínica seleccionada**, la lista **Impresiones ópticas 3D y proyectos de planificación** muestra todas las radiografías 3D, los proyectos de planificación y los archivos PDF de la historia clínica seleccionada.
- 2. Seleccione la radiografía 3D deseada o el proyecto de planificación deseado de la lista **Impresiones ópticas 3D y proyectos de planificación**.
	- ▶ El área **Vista general** muestra una vista previa de la radiografía 3D seleccionada o del proyecto de planificación seleccionado.
	- ▶ El área **Detalles** muestra detalles de la radiografía 3D seleccionada o del proyecto de planificación seleccionado, por ejemplo, metadatos DICOM o detalles sobre datos de planificación.

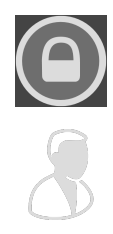

Las historias clínicas bloqueadas por otro usuario se marcarán con un símbolo de un candado. Encontrará información sobre ello en *[Historias clínicas \[](#page-98-0)*[▶](#page-98-0)*[Página 99\]](#page-98-0)*.

Una historia clínica que edite usted mismo/a se marcará con un símbolo personal.

Podrá elegir entre las siguientes opciones para trabajar con la historia clínica:

- *[Modificar los atributos de las historias clínicas \[](#page-104-0)*[▶](#page-104-0)*[Página 105\]](#page-104-0)*
- *[Eliminar radiografías 3D o proyectos de planificación de las historias clínicas \[](#page-113-0)*[▶](#page-113-0)*[Página 114\]](#page-113-0)*
- *[Eliminar historias clínicas \[](#page-111-0)*[▶](#page-111-0)*[Página 112\]](#page-111-0)*
- *[Exportación de datos \[](#page-270-0)*[▶](#page-270-0)*[Página 271\]](#page-270-0)*
- *[Anular un bloqueo expirado de una historia clínica \[](#page-115-0)*[▶](#page-115-0)*[Página 116\]](#page-115-0)*

..................................

## 24.4 MODIFICAR LOS ATRIBUTOS DE LAS HISTORIAS CLÍNICAS

<span id="page-104-0"></span>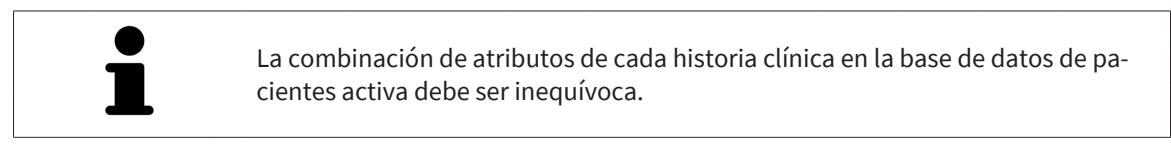

Puede modificar los siguientes atributos de una historia clínica:

- **Apellidos**
- **Nombre**
- **Fecha de nacimiento**
- **ID del paciente**

Para modificar los atributos de las historias clínicas, haga lo siguiente:

- ☑ La ventana **Vista general de historias clínicas** ya está abierta. Encontrará información sobre ello en *[Abrir la ventana "Vista general de historias clínicas" \[](#page-99-0)*[▶](#page-99-0)*[Página 100\]](#page-99-0)*.
- ☑ La historia clínica no está bloqueada por otro usuario.
- 1. En la ventana **Vista general de historias clínicas**, seleccione la historia clínica que desee en la lista **Historias clínicas**.
- 2. Haga clic en el botón **Editar datos de pacientes**.
	- ▶ Se abre la ventana **Editar**:

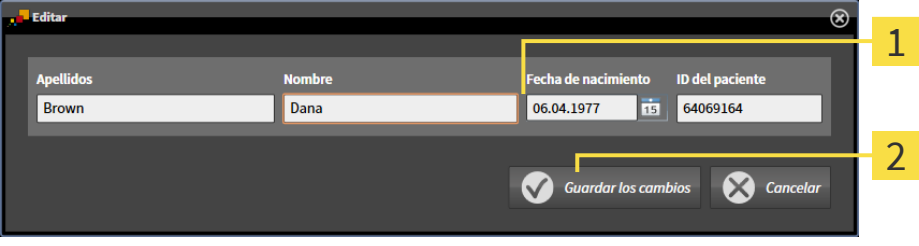

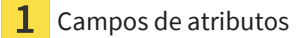

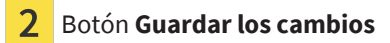

- 3. En la ventana **Editar**, escriba los valores deseados en los campos de los atributos.
- 4. Haga clic en el botón **Guardar los cambios**.
- ▶ SICAT Suite guarda las modificaciones.

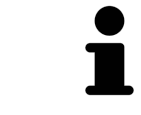

La ID del paciente permanece visible incluso si se anonimizan los datos de los pacientes, y podrá utilizarse en todo momento para identificar pacientes.

La ID del paciente no se corresponde con la ID DICOM. Puede introducir cualquier ID que desee como ID del paciente, por ejemplo el número de la seguridad social o una ID de paciente interna de su consulta.

# <span id="page-105-0"></span>24.5 ABRIR RADIOGRAFÍAS 3D O PROYECTOS DE PLANIFICACIÓN DESDE LA VISTA GENERAL DE HISTORIAS CLÍNICAS

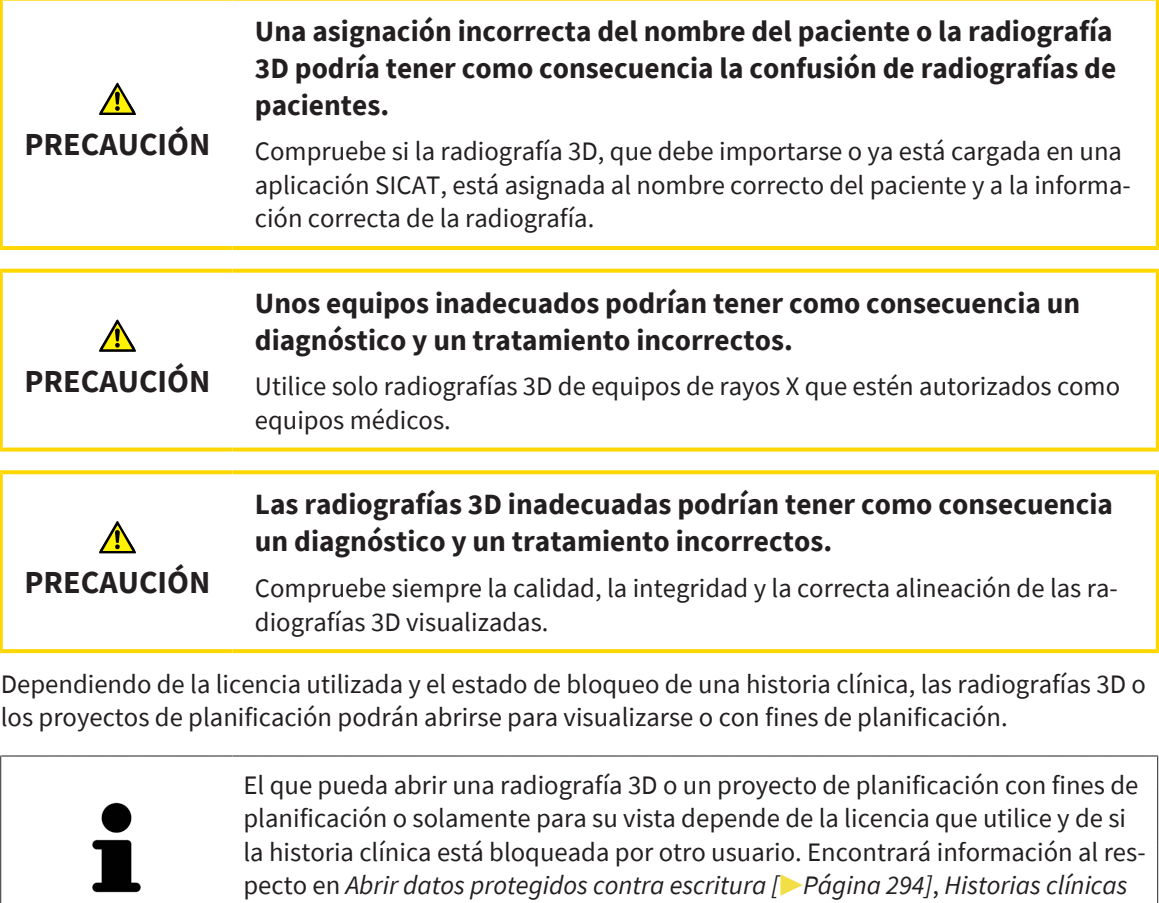

*[\[](#page-98-0)*[▶](#page-98-0)*[Página 99\]](#page-98-0)* y *[Trabajar con historias clínicas \[](#page-102-0)*[▶](#page-102-0)*[Página 103\]](#page-102-0)*.

Para abrir una radiografía 3D o un proyecto de planificación, haga lo siguiente:

☑ La ventana **Vista general de historias clínicas** ya está abierta. Encontrará información sobre ello en *[Abrir la ventana "Vista general de historias clínicas" \[](#page-99-0)*[▶](#page-99-0)*[Página 100\]](#page-99-0)*.

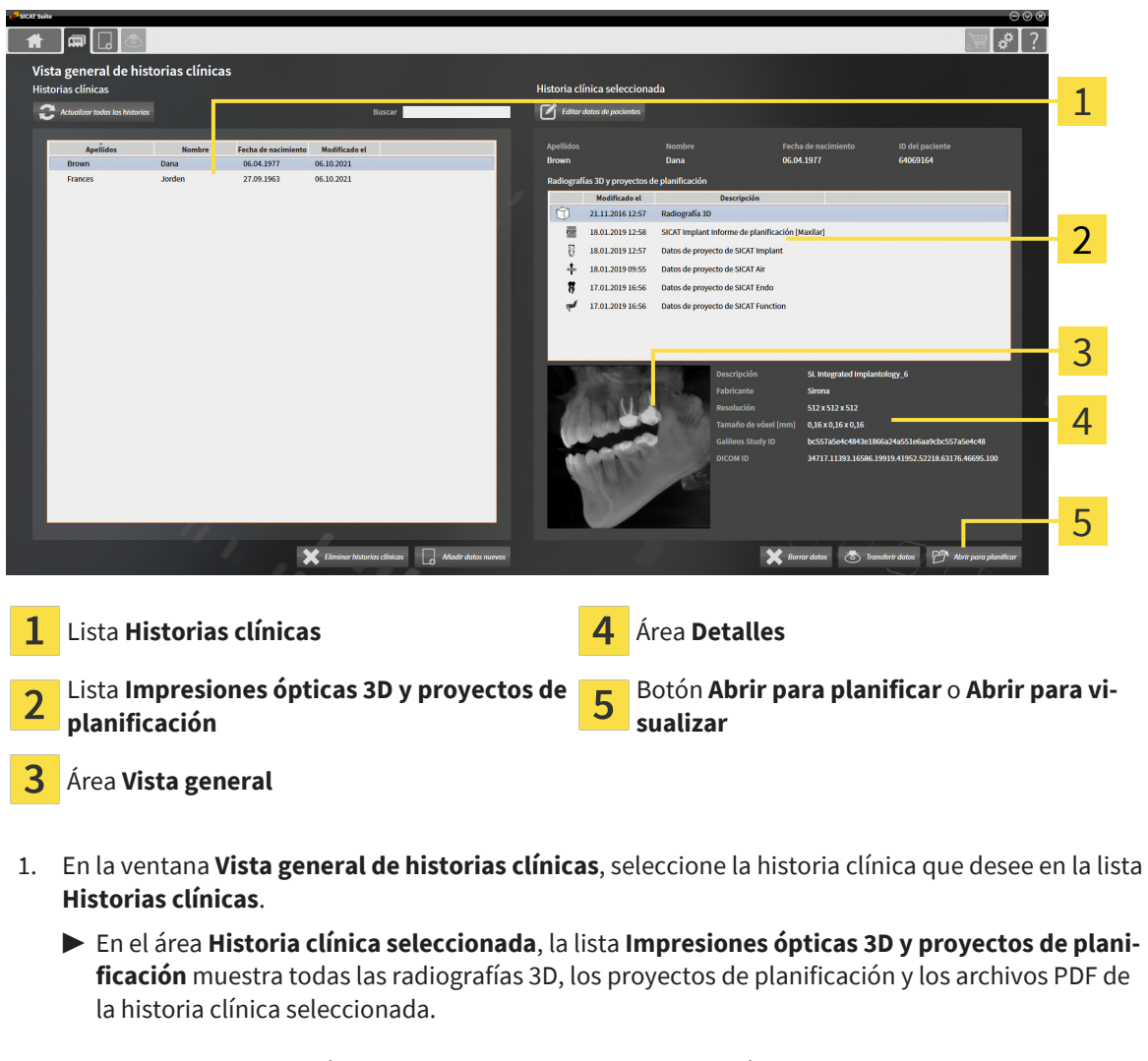

- 2. En la lista **Impresiones ópticas 3D y proyectos de planificación**, seleccione el juego de datos o documento deseado.
	- ▶ Las áreas **Vista general** y **Detalles** muestran información sobre el juego de datos o documento seleccionado.

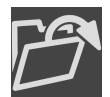

- 3. Haga clic en el botón **Abrir para planificar** o **Abrir para visualizar** para abrir un juego de datos seleccionado.
	- ▶ El juego de datos seleccionado se abrirá en una aplicación de SICAT con fines de planificación o para visualizarlo.

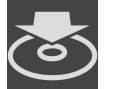

- 4. Haga clic en el botón **Transferir datos** para guardar un PDF seleccionado.
	- ▶ Se abrirá una ventana del explorador de archivos de Windows y podrá guardar el documento en el directorio que desee. A continuación, podrá ver el documento en el visor de PDF estándar.

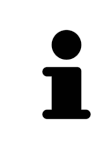

Si se abre una radiografía 3D sin estudio correspondiente y solamente se ha activado la licencia de una aplicación SICAT, se inicia dicha aplicación SICAT. Si se abre una radiografía 3D con varios estudios correspondientes y se han activado las licencias de varias aplicaciones SICAT, se inicia la aplicación cuyo estudio se haya modificado en último lugar.

## 24.6 ESTUDIOS SICAT IMPLANT EN SICAT SUITE

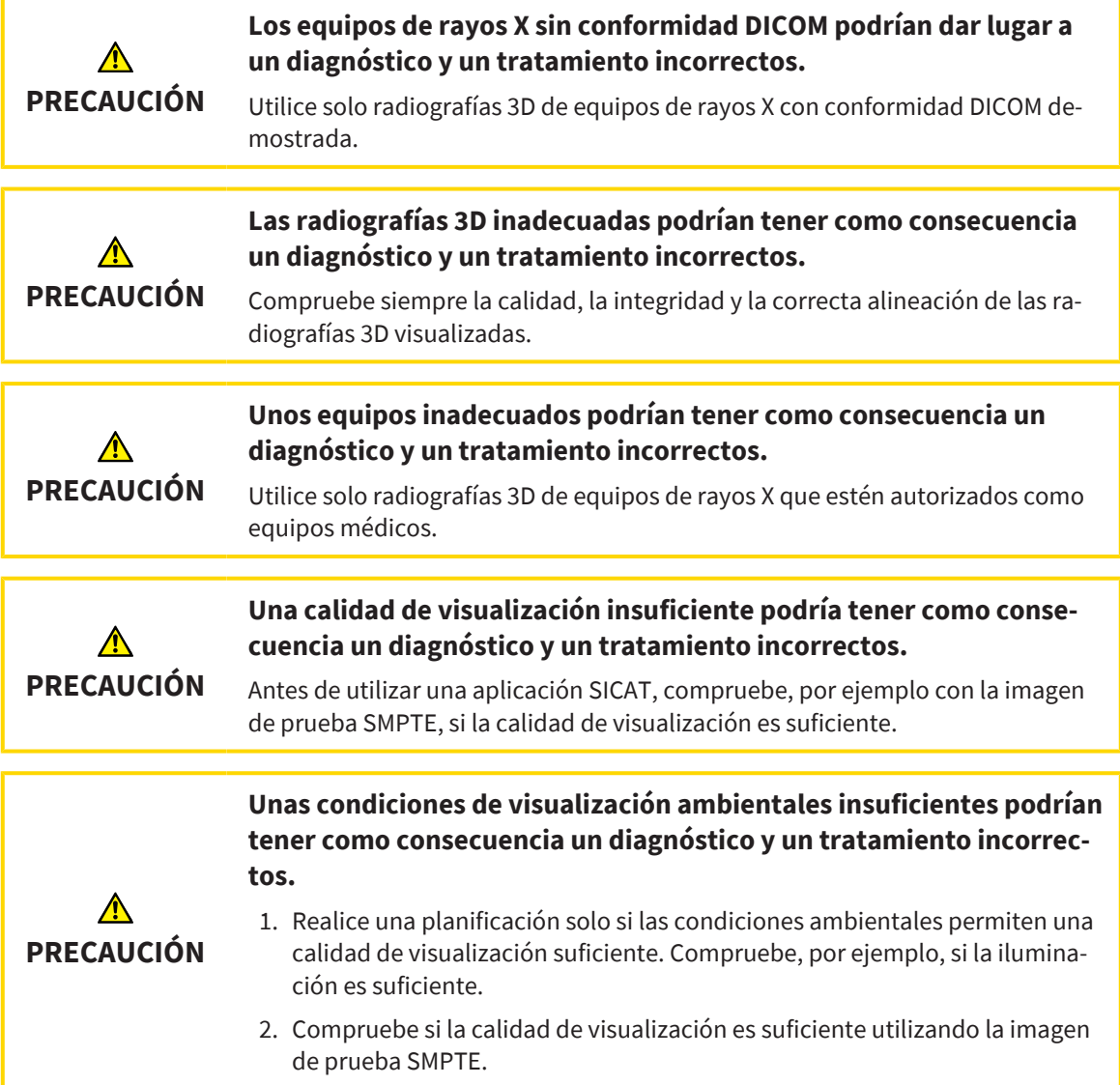
La **Vista general de historias clínicas** muestra información sobre estudios de SICAT Implant si ha seleccionado un estudio de SICAT Implant en el área **Impresiones ópticas 3D y proyectos de planificación**.

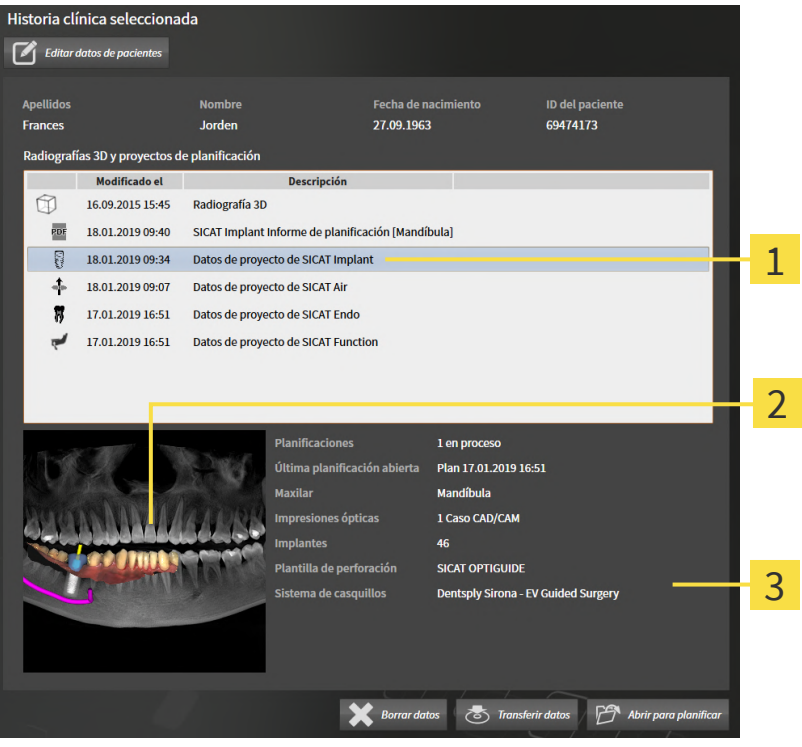

- Estudio de SICAT Implant seleccionado 1
- $\overline{2}$ Área **Vista general**
- 3 Área **Detalles**

El área **Vista general** muestra la vista **Panorámica**:

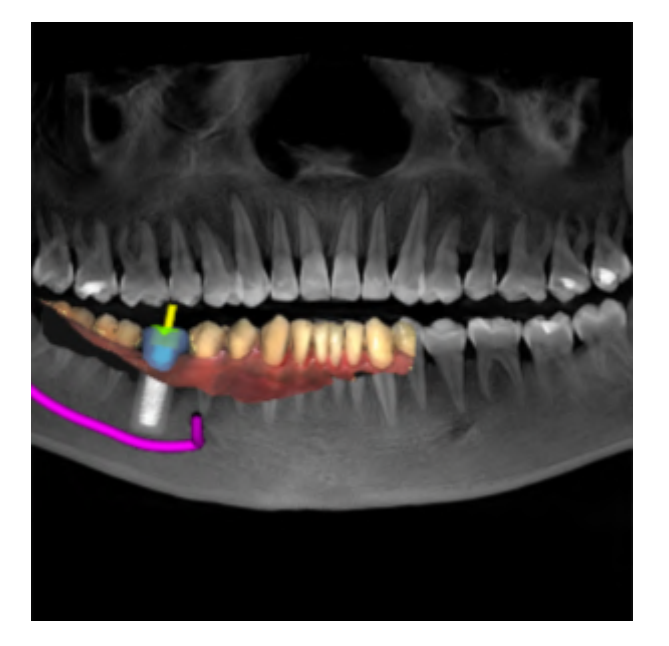

El área **Detalles** muestra la siguiente información:

- Número y estado de las planificaciones
- Información de la última planificación abierta
	- Nombre
	- Maxilar
	- Número de casos CAD/CAM importados
	- Posiciones de los dientes de los implantes planeados
	- Plantilla de perforación planeada
	- Sistema de casquillos planeado

# 24.7 CERRAR LAS HISTORIAS CLÍNICAS Y GUARDAR LOS PROYECTOS DE PLANIFICACIÓN CONTENIDOS

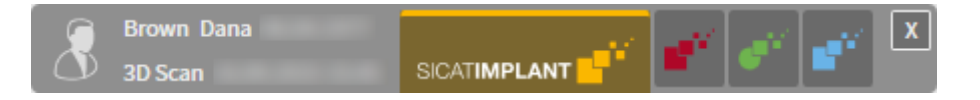

Para cerrar una historia clínica abierta para su edición y guardar los proyectos de planificación contenidos, haga lo siguiente:

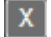

- En el área de la historia clínica abierta, haga clic en el botón **Cerrar**.
- ▶ SICAT Suite cierra la historia clínica y guarda las modificaciones realizadas en los proyectos de planificación. Se anulará el bloqueo de la historia clínica.

## 24.8 ELIMINAR HISTORIAS CLÍNICAS

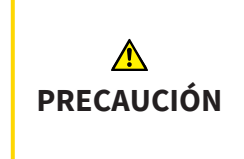

**Si elimina historias clínicas, todas las radiografías 3D, proyectos de planificación y archivos PDF contenidos también se eliminarán.**

Elimine historias clínicas únicamente si está seguro de que no volverá a necesitar las radiografías 3D, proyectos de planificación y archivos PDF contenidos.

Para eliminar una historia clínica junto con todas las radiografías 3D y proyectos de planificación contenidos, haga lo siguiente:

- ☑ La ventana **Vista general de historias clínicas** ya está abierta. Encontrará información sobre ello en *[Abrir la ventana "Vista general de historias clínicas" \[](#page-99-0)*[▶](#page-99-0)*[Página 100\]](#page-99-0)*.
- ☑ La historia clínica no está bloqueada por otro usuario.

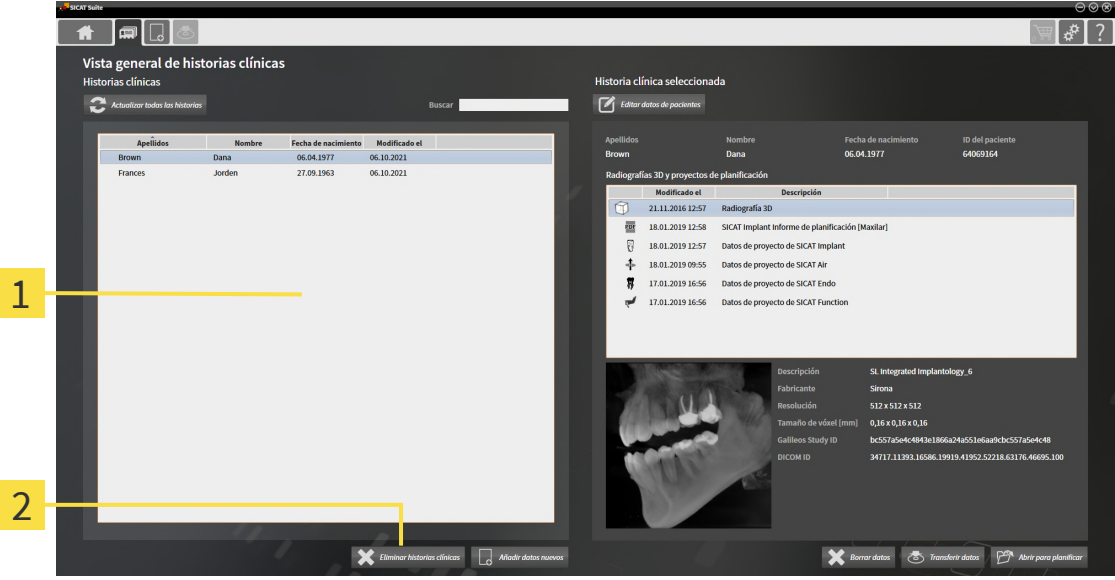

Lista **Historias clínicas** 1

2 Botón **Eliminar historias clínicas**

- 1. En la ventana **Vista general de historias clínicas**, seleccione la historia clínica que desee en la lista **Historias clínicas**.
- 2. Haga clic en el botón **Eliminar historias clínicas**.
	- ▶ Se abre un mensaje de confirmación:

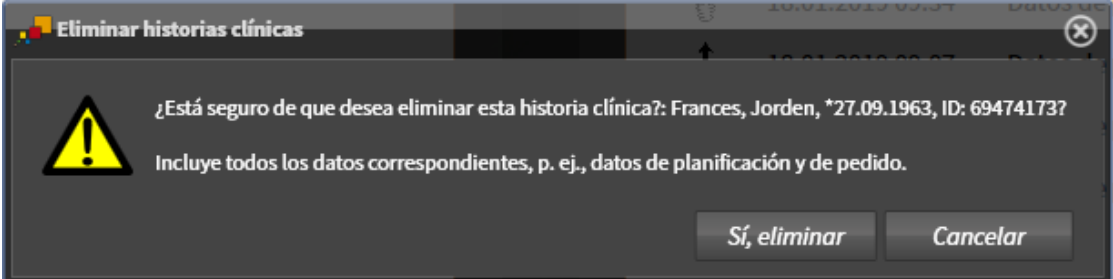

- 3. Si desea eliminar los datos seleccionados, haga clic en **Sí, eliminar** en el mensaje de confirmación.
- ▶ SICAT Suite elimina la historia clínica seleccionada junto con todas las radiografías 3D y los proyectos de planificación contenidos del archivador de historias clínicas activo y de la lista **Historias clínicas**.

# 24.9 ELIMINAR RADIOGRAFÍAS 3D O PROYECTOS DE PLANIFICACIÓN DE LAS HISTORIAS CLÍNICAS

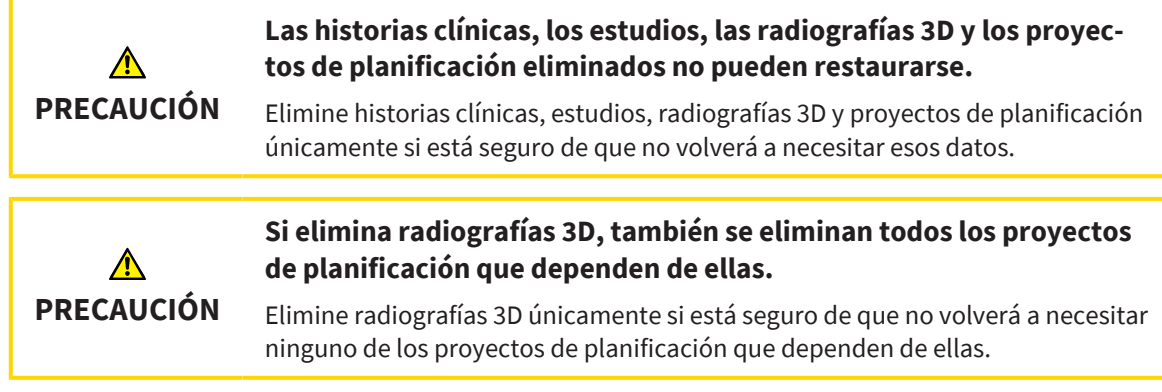

Para eliminar una radiografía 3D o un proyecto de planificación de una historia clínica, haga lo siguiente:

- ☑ La ventana **Vista general de historias clínicas** ya está abierta. Encontrará información sobre ello en *[Abrir la ventana "Vista general de historias clínicas" \[](#page-99-0)*[▶](#page-99-0)*[Página 100\]](#page-99-0)*.
- $\blacksquare$ ⊺≉ ا Vista  $\sigma$ neral de historias clínio 1 .<br>Na alfaica co  $\mathbb{Z}^n$ 21.11.2016 12:57 Rac  $\overline{\mathcal{M}}$ 2 國 18.01.2019 12:58 SICAT Implant In 18.01.2019 12:57 Datos de provecto de SICAT Im 18.01.2019 09:55 Datos de proyecto de SICAT Air 17.01.2019 16:56 Datos de provecto de SICAT End to de SICAT Fi 3  $\overline{\mathbf{x}}$
- ☑ La historia clínica no está bloqueada por otro usuario.

- Lista **Historias clínicas**
- Lista **Impresiones ópticas 3D y proyectos de planificación**
- Botón **Borrar datos**
- 1. En la ventana **Vista general de historias clínicas**, seleccione la historia clínica que desee en la lista **Historias clínicas**.
	- ▶ En el área **Historia clínica seleccionada**, la lista **Impresiones ópticas 3D y proyectos de planificación** muestra todas las radiografías 3D, los proyectos de planificación y los archivos PDF de la historia clínica seleccionada.
- 2. En la lista **Impresiones ópticas 3D y proyectos de planificación**, seleccione el juego de datos o documento deseado.

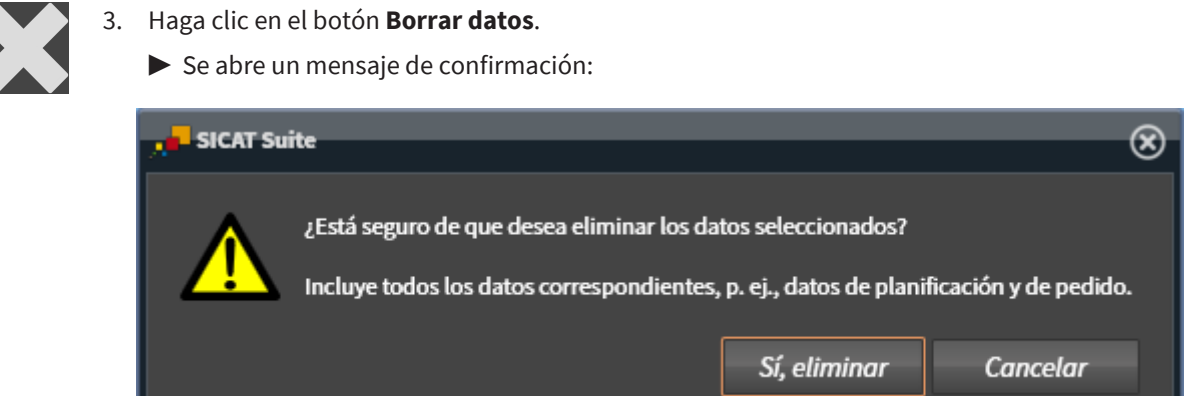

- 4. Si desea eliminar los datos seleccionados, haga clic en **Sí, eliminar** en el mensaje de confirmación.
- ▶ SICAT Suite elimina la radiografía 3D seleccionada o el proyecto de planificación seleccionado en la historia clínica y en la lista **Impresiones ópticas 3D y proyectos de planificación**.

## 24.10 ANULAR UN BLOQUEO EXPIRADO DE UNA HISTORIA CLÍNICA

A causa de problemas en la red, en casos muy raros puede suceder que una historia clínica no haya sido cerrada correctamente por un usuario en la red y que siga bloqueada a pesar de que el usuario ya no la tiene abierta.

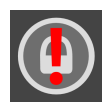

Una historia clínica bloqueada que lleve mucho tiempo sin actualizarse se mostrará en el área **Historia clínica seleccionada** con el símbolo del candado y un signo de exclamación.

Para desbloquear una historia clínica bloqueada que ya no esté abierta, haga lo siguiente:

- ☑ La ventana **Vista general de historias clínicas** ya está abierta. Encontrará información sobre ello en *[Abrir la ventana "Vista general de historias clínicas" \[](#page-99-0)*[▶](#page-99-0)*[Página 100\]](#page-99-0)*.
- ☑ Una historia clínica se muestra como bloqueada y solo puede abrirse para su visualización.
- 1. En la ventana **Vista general de historias clínicas**, seleccione la historia clínica bloqueada en la lista **Historias clínicas**.
	- ▶ En el área **Historia clínica seleccionada**, la lista **Impresiones ópticas 3D y proyectos de planificación** muestra todas las radiografías 3D, los proyectos de planificación y los archivos PDF de la historia clínica seleccionada.
- 2. Sitúe el puntero del ratón sobre el símbolo del candado.
	- $\blacktriangleright$  Se abre una ventana informativa:

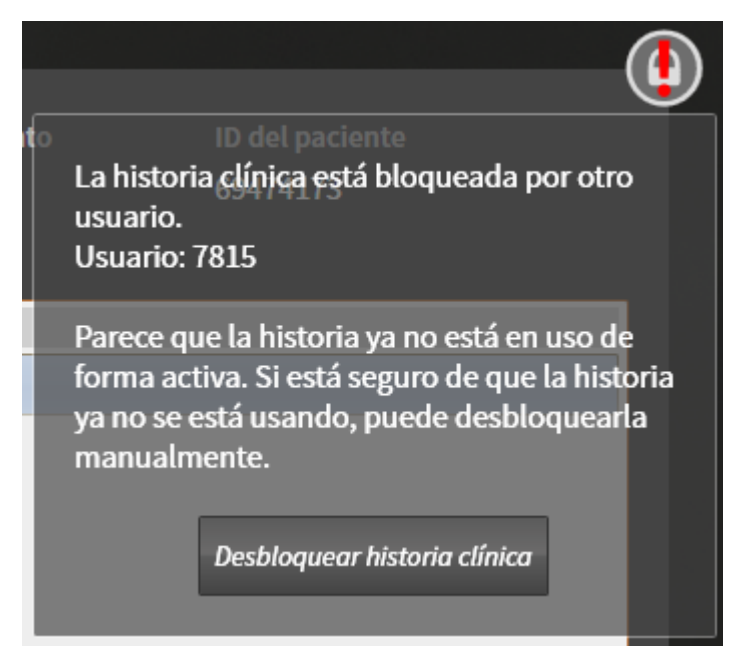

- ▶ Se mostrará el nombre del usuario que tiene actualmente bloqueada la historia clínica.
- 3. Contacte con el usuario y pregúntele si de verdad sigue teniendo abierta la historia clínica.
- 4. Tras asegurarse de que el usuario citado ya no tenga abierta la historia clínica, haga clic en el botón **Desbloquear historia clínica**.
	- ▶ Se anulará el bloqueo de la historia clínica.

# *25 LA INTERFAZ DE USUARIO DE SICAT IMPLANT*

La interfaz de usuario de SICAT Implant consta de las siguientes secciones:

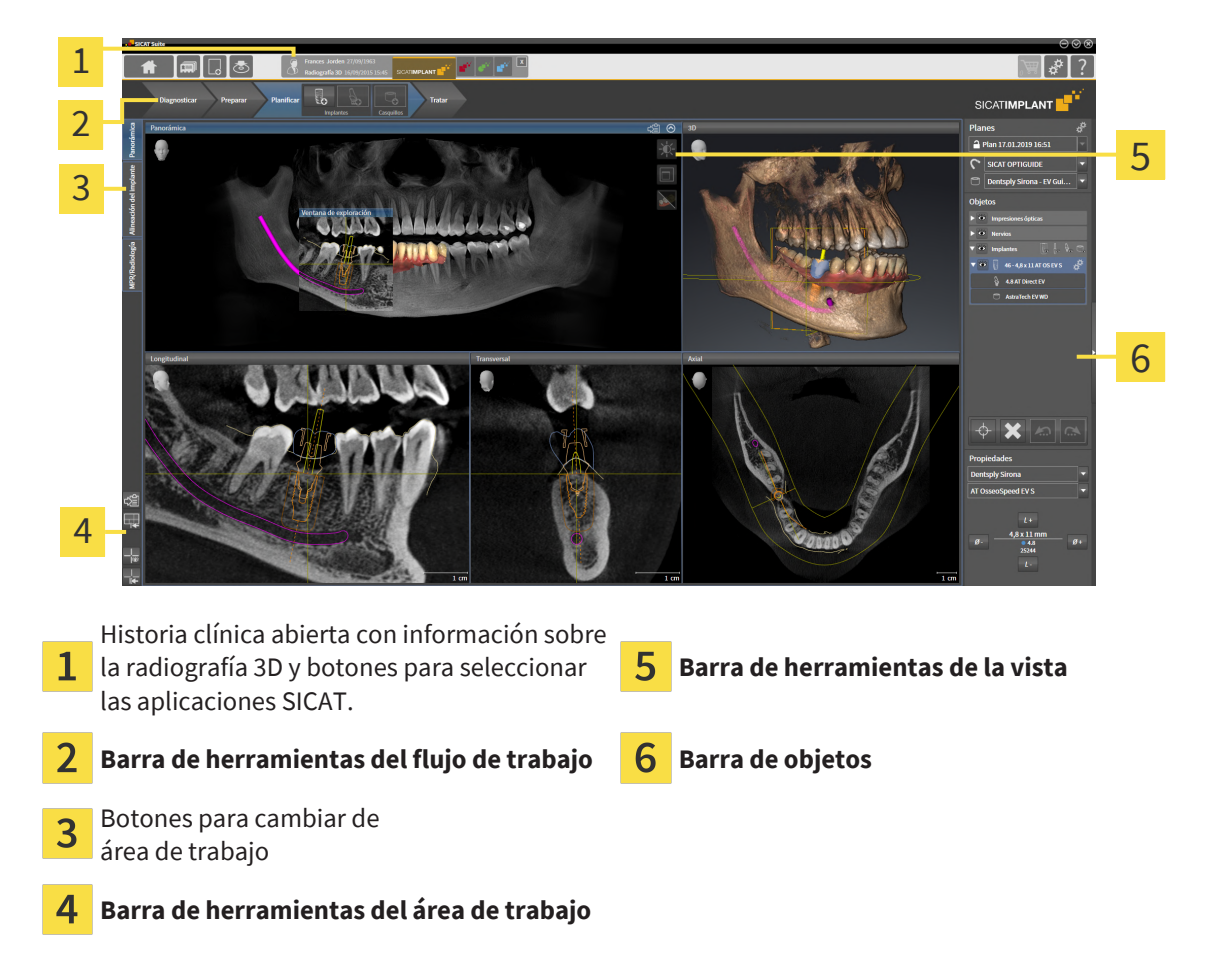

- La **Barra de herramientas del flujo de trabajo** consta de distintos pasos de flujo de trabajo que contienen las herramientas principales del flujo de trabajo de la aplicación. Esto incluye herramientas con las que se pueden añadir e importar objetos de diagnóstico y objetos planificados. Encontrará más información al respecto en *[Barra de herramientas del flujo de trabajo \[](#page-117-0)*[▶](#page-117-0)*[Página 118\]](#page-117-0)*.
- La Región del área de trabajo es la parte de la interfaz de usuario situada debajo de la Barra de he**rramientas del flujo de trabajo**. Muestra el área de trabajo activa de SICAT Implant. Cada área de trabajo contiene una combinación determinada de vistas. Encontrará información sobre ello en *[Áre](#page-126-0)[as de trabajo \[](#page-126-0)*[▶](#page-126-0)*[Página 127\]](#page-126-0)*.
- La vista activa es la única que muestra la **Barra de herramientas de la vista**. Contiene herramientas para ajustar la visualización de la vista respectiva. Encontrará información al respecto en *[Ajustar](#page-135-0) [las vistas \[](#page-135-0)*[▶](#page-135-0)*[Página 136\]](#page-135-0)* y *[Adaptar la vista 3D \[](#page-152-0)*[▶](#page-152-0)*[Página 153\]](#page-152-0)*.
- La **Barra de objetos** contiene herramientas para administrar objetos de diagnóstico y objetos planificados. Encontrará información al respecto en *[Barra de objetos \[](#page-119-0)*[▶](#page-119-0)*[Página 120\]](#page-119-0)* y *[Objetos de SICAT](#page-124-0) [Implant \[](#page-124-0)*[▶](#page-124-0)*[Página 125\]](#page-124-0)*.
- La **Barra de herramientas del área de trabajo** contiene herramientas para modificar ajustes generales de áreas de trabajo y todas las vistas contenidas y para documentar el contenido de áreas de trabajo. Encontrará información al respecto en *[Mover, ocultar y mostrar retículos y marcos \[](#page-143-0)*[▶](#page-143-0)*[Página](#page-143-0) [144\]](#page-143-0)*, *[Restablecer vistas \[](#page-150-0)*[▶](#page-150-0)*[Página 151\]](#page-150-0)*, *[Ajustar y restablecer el formato de las áreas de trabajo \[](#page-132-0)*[▶](#page-132-0)*[Pá](#page-132-0)[gina 133\]](#page-132-0)* y *[Realizar capturas de pantalla de áreas de trabajo \[](#page-133-0)*[▶](#page-133-0)*[Página 134\]](#page-133-0)*.

## 25.1 BARRA DE HERRAMIENTAS DEL FLUJO DE TRABAJO

<span id="page-117-0"></span>En SICAT Implant, la **Barra de herramientas del flujo de trabajo** se compone de cuatro pasos de flujo de trabajo:

- 1. **Diagnosticar**
- 2. **Preparar**
- 3. **Planificar**
- 4. **Tratar**

#### CONTRAER Y EXPANDIR PASOS DE FLUJO DE TRABAJO

Puede contraer y expandir los pasos de flujo de trabajo haciendo clic en ellos.

#### 1. PASO DEL FLUJO DE TRABAJO «DIAGNOSTICAR»

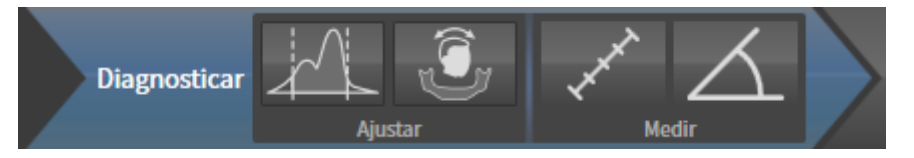

En el paso de flujo de trabajo **Diagnosticar** están disponibles las siguientes herramientas:

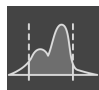

■ **Ajustar valores de gris** - Encontrará información sobre ello en *[Ajustar valores de gris \[](#page-176-0)*[▶](#page-176-0)*[Página 177\]](#page-176-0)*. Esta herramienta solamente está disponible y es necesaria para volúmenes de equipos que no son de Sirona.

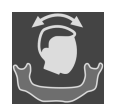

■ **Ajustar la alineación del volumen y el área panorámica** - Encontrará información sobre ello en *[Ajustar la alineación del volumen \[](#page-180-0)*[▶](#page-180-0)*[Página 181\]](#page-180-0)* y *[Ajustar el área panorámica \[](#page-185-0)*[▶](#page-185-0)*[Página 186\]](#page-185-0)*.

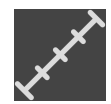

■ **Añadir medición de distancias (D)** - Encontrará información sobre ello en *[Añadir mediciones de dis](#page-189-0)[tancias \[](#page-189-0)*[▶](#page-189-0)*[Página 190\]](#page-189-0)*.

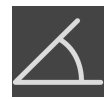

■ Añadir medición de ángulo (A) - Encontrará información sobre ello en [Añadir mediciones de ángu](#page-190-0)*[los \[](#page-190-0)*[▶](#page-190-0)*[Página 191\]](#page-190-0)*.

#### 2. PASO DEL FLUJO DE TRABAJO «PREPARAR»

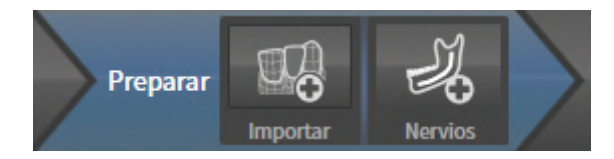

En el paso de flujo de trabajo **Preparar** están disponibles las siguientes herramientas:

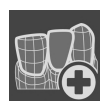

■ **Importar y registrar impresiones ópticas** - Encontrará información sobre ello en *[Impresiones ópti](#page-194-0)[cas \[](#page-194-0)*[▶](#page-194-0)*[Página 195\]](#page-194-0)*.

■ **Marcar el nervio mandibular** - Encontrará información sobre ello en *[Marcar y ajustar el nervio man](#page-210-0)[dibular \[](#page-210-0)*[▶](#page-210-0)*[Página 211\]](#page-210-0)*

#### 3. PASO DEL FLUJO DE TRABAJO «PLANIFICACIÓN»

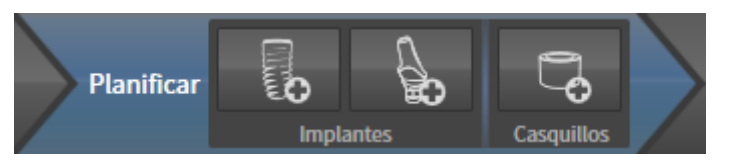

En el paso de flujo de trabajo **Planificar** están disponibles las siguientes herramientas:

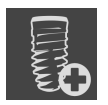

■ **Añadir implantes** - Encontrará información sobre ello en *[Añadir implantes \[](#page-217-0)*[▶](#page-217-0)*[Página 218\]](#page-217-0)*.

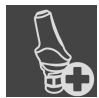

■ **Añadir un pilar al implante (activo)** - Encontrará información sobre ello en *[Añadir pilares \[](#page-231-0)*[▶](#page-231-0)*[Pági](#page-231-0)[na 232\]](#page-231-0)*

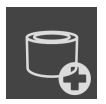

■ **Añadir un casquillo al implante (activo)** - Encontrará información sobre ello en *[Añadir casquillos](#page-238-0) [\[](#page-238-0)*[▶](#page-238-0)*[Página 239\]](#page-238-0)*

#### 4. PASO DEL FLUJO DE TRABAJO «TRATAMIENTO»

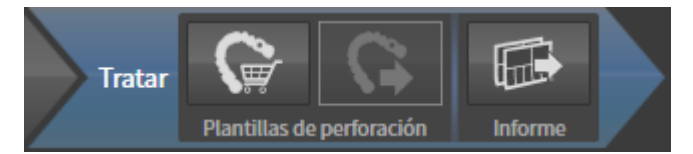

En el paso de flujo de trabajo **Tratar** están disponibles las siguientes herramientas:

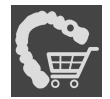

■ **Pedir plantilla de perforación SICAT** - Encontrará información sobre ello en *[Colocar plantillas de](#page-248-0) [perforación SICAT en la cesta de la compra \[](#page-248-0)*[▶](#page-248-0)*[Página 249\]](#page-248-0)*.

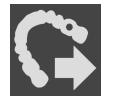

■ **Exportar para la CEREC Guide** - Encontrará información sobre ello en *[Exportar para la férula CEREC](#page-260-0) [\[](#page-260-0)*[▶](#page-260-0)*[Página 261\]](#page-260-0)*.

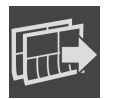

■ **Crear informe de planificación** - Encontrará información sobre ello en *[Crear informe de planifica](#page-266-0)[ción \[](#page-266-0)*[▶](#page-266-0)*[Página 267\]](#page-266-0)*.

## 25.2 BARRA DE OBJETOS

<span id="page-119-0"></span>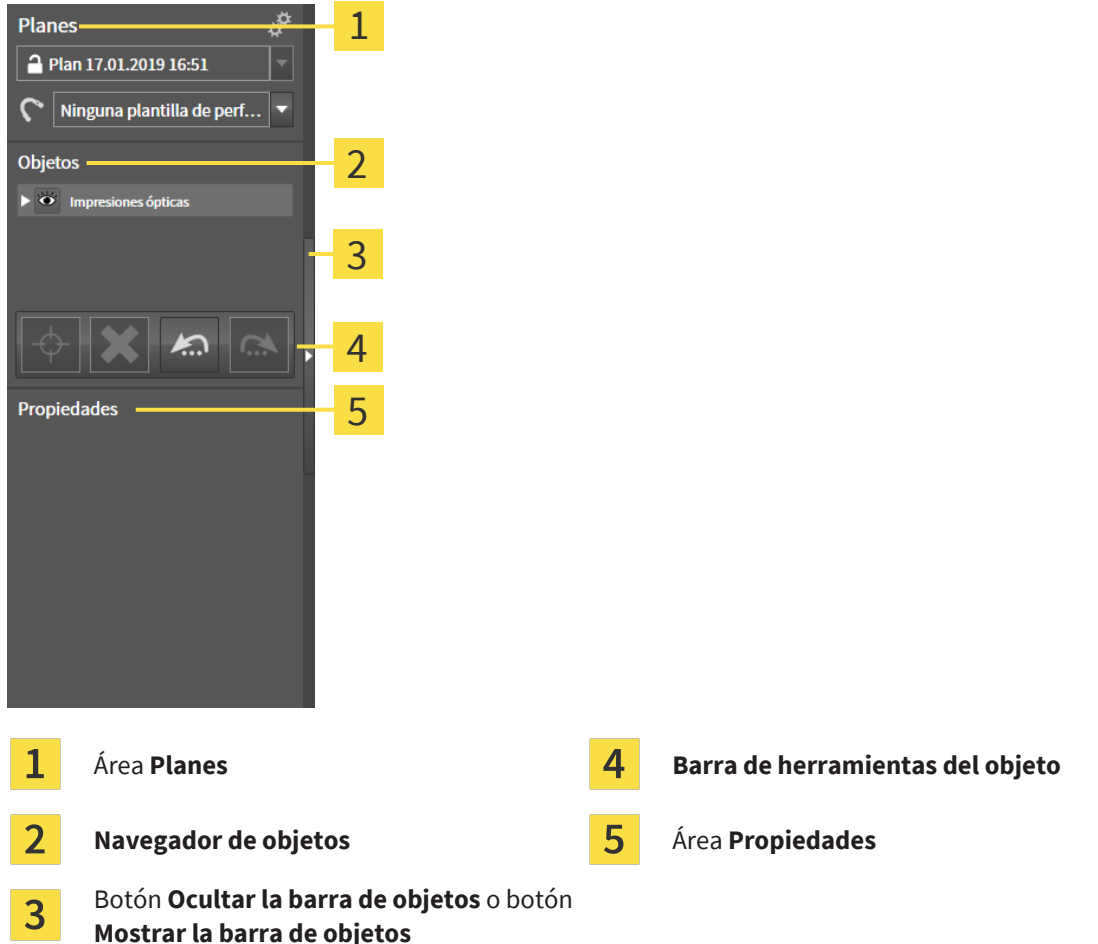

La **Barra de objetos** contiene los siguientes elementos:

- SICAT Implant administra objetos de diagnóstico y planificación en planes. En el área **Planes** puede cambiar y administrar planes, así como modificar la plantilla de perforación y el sistema de casquillos el plan abierto actualmente. Encontrará información al respecto en *[Cambiar y administrar plani](#page-120-0)[ficaciones \[](#page-120-0)*[▶](#page-120-0)*[Página 121\]](#page-120-0)* y en *[Cambiar plantilla de perforación y sistema de casquillos \[](#page-241-0)*[▶](#page-241-0)*[Página](#page-241-0) [242\]](#page-241-0)*.
- El **Navegador de objetos** muestra una lista categorizada de todos los objetos de diagnóstico y los objetos planificados que ha añadido al plan abierto actual o que ha importado sobre este plan. El **Navegador de objetos** agrupa objetos automáticamente. Por ejemplo, el grupo **Mediciones** contiene todos los objetos de medición. Puede contraer o expandir grupos de objetos, activar objetos y grupos de objetos y mostrar y ocultar objetos y grupos de objetos. Encontrará más información al respecto en *[Gestionar objetos con el navegador de objetos \[](#page-121-0)*[▶](#page-121-0)*[Página 122\]](#page-121-0)*.
- La **Barra de herramientas del objeto** contiene herramientas para enfocar objetos, eliminar objetos o grupos de objetos y deshacer o rehacer acciones de objetos o de grupos de objetos. Encontrará información sobre ello en *[Gestionar objetos con la barra de herramientas del objeto \[](#page-123-0)*[▶](#page-123-0)*[Página 124\]](#page-123-0)*.
- En el área **Propiedades** puede visualizar las propiedades más importantes del objeto activo y modificarlas en determinados objetos.

Puede modificar la visibilidad de la **Barra de objetos** con dos botones en el lado derecho de la **Barra de objetos**: **Ocultar la barra de objetos** y **Mostrar la barra de objetos**

Los objetos que están disponibles en SICAT Implant se encuentran en *[Objetos de SICAT Implant \[](#page-124-0)*[▶](#page-124-0)*[Pági](#page-124-0)[na 125\]](#page-124-0)*.

## 25.3 CAMBIAR Y ADMINISTRAR PLANIFICACIONES

<span id="page-120-0"></span>Su planificación del tratamiento está basada siempre en una planificación que contiene objetos de diagnóstico y de planificación. Puede reconocer la planificación abierta actualmente en el área **Planes**:

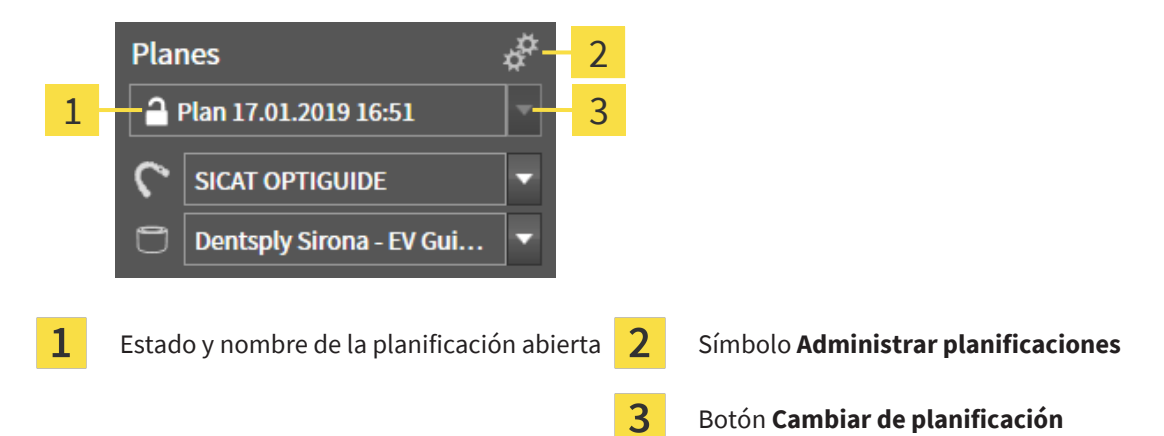

### CAMBIAR DE PLANIFICACIÓN

☑ Hay dos o más planificaciones en el estudio.

- 1. Haga clic en el botón **Cambiar de planificación**.
	- $\triangleright$  SICAT Implant muestra una lista con planificaciones.
- 2. Haga clic en la planificación que desee abrir.
- ▶ SICAT Implant guarda y cierra la planificación abierta hasta ahora.
- ▶ SICAT Implant abre la planificación deseada

#### ADMINISTRAR PLANIFICACIONES

Con el símbolo **Administrar planificaciones** puede abrir la ventana **Administrar planificaciones**. Encontrará más información en *[Administrar planificaciones \[](#page-161-0)*[▶](#page-161-0)*[Página 162\]](#page-161-0)*.

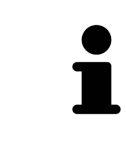

#### **Cambiar plantilla de perforación y sistema de casquillos** Encontrará información sobre la modificación de la plantilla de perforación y el sistema de casquillos en *[Cambiar plantilla de perforación y sistema de casquillos](#page-241-0) [\[](#page-241-0)*[▶](#page-241-0)*[Página 242\]](#page-241-0)*.

## <span id="page-121-0"></span>25.4 GESTIONAR OBJETOS CON EL NAVEGADOR DE OBJETOS

#### CONTRAER Y EXPANDIR GRUPOS DE OBJETOS

Para contraer y expandir un grupo de objetos, haga lo siguiente:

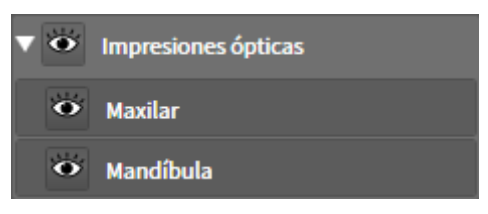

☑ El grupo de objetos deseado está expandido actualmente.

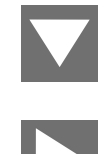

1. Haga clic en el símbolo **Cerrar grupo** situado junto al grupo de objetos deseado.

▶ El grupo de objetos se contrae.

2. Haga clic en el símbolo **Abrir grupo** situado junto al grupo de objetos deseado.

▶ El grupo de objetos se expande.

#### ACTIVAR OBJETOS Y GRUPOS DE OBJETOS

Algunas herramientas solo están disponibles para objetos o grupos de objetos activos.

Para activar un objeto o un grupo de objetos, haga lo siguiente:

☑ El objeto o el grupo de objetos deseado está desactivado actualmente.

- Haga clic en el objeto o grupo de objetos deseado.
- ▶ SICAT Implant desactiva un objeto o grupo de objetos previamente activado.
- ▶ SICAT Implant activa el objeto o grupo de objetos deseado.
- ▶ SICAT Implant destaca en color el objeto o grupo de objetos en el **Navegador de objetos** y en las vistas.

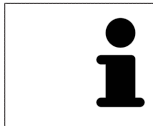

En las vistas también es posible activar determinados objetos haciendo clic en ellos.

#### MOSTRAR Y OCULTAR OBJETOS Y GRUPOS DE OBJETOS

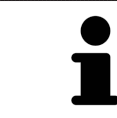

Esta función solo está disponible para determinados tipos de objetos.

Para mostrar y ocultar un objeto o grupo de objetos, haga lo siguiente:

☑ El objeto o grupo de objetos deseado se muestra actualmente.

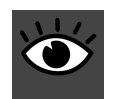

1. Haga clic en el símbolo **Mostrado** o en el símbolo **Algunos mostrados** junto al objeto o grupo de objetos deseado.

- ▶ SICAT Implant oculta el objeto o grupo de objetos.
	- ▶ SICAT Implant muestra junto al objeto o grupo de objetos el símbolo **Oculto**.

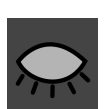

- 2. Haga clic en el símbolo **Oculto** situado junto al objeto o grupo de objetos deseado.
- ▶ SICAT Implant muestra el objeto o grupo de objetos.
- ▶ SICAT Implant muestra junto al objeto o grupo de objetos el símbolo **Mostrado**.

Encontrará información sobre cómo ocultar y mostrar áreas de seguridad, canales, pilares y casquillos en:

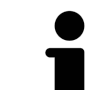

- *[Ocultar y mostrar áreas de seguridad \[](#page-227-0)*[▶](#page-227-0)*[Página 228\]](#page-227-0)*
- *[Ocultar y mostrar canales \[](#page-228-0)*[▶](#page-228-0)*[Página 229\]](#page-228-0)*
- *[Ocultar y mostrar pilares \[](#page-236-0)*[▶](#page-236-0)*[Página 237\]](#page-236-0)*
- *[Ocultar y mostrar casquillos \[](#page-246-0)*[▶](#page-246-0)*[Página 247\]](#page-246-0)*

## <span id="page-123-0"></span>25.5 GESTIONAR OBJETOS CON LA BARRA DE HERRAMIENTAS DEL OBJETO

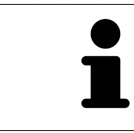

Estas funciones solo están disponibles para determinados tipos de objetos.

#### ENFOCAR OBJETOS

Utilice esta función para buscar objetos en vistas.

Para enfocar un objeto, haga lo siguiente:

- ☑ El objeto deseado ya está activo. Encontrará más información al respecto en *[Gestionar objetos con](#page-121-0) [el navegador de objetos \[](#page-121-0)*[▶](#page-121-0)*[Página 122\]](#page-121-0)*.
- ☑ Puede enfocarse el objeto.

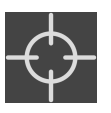

- Haga clic en el símbolo **Enfocar objeto activo (F)**.
- ▶ SICAT Implant desplaza el punto de enfoque de las vistas al objeto activo.
- ▶ SICAT Implant muestra el objeto activo en las vistas.

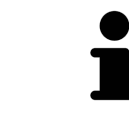

También puede enfocar objetos haciendo doble clic sobre ellos en el **Navegador de objetos**. Además, puede enfocar determinados objetos haciendo doble clic en estos en las vistas.

#### ELIMINAR OBJETOS Y GRUPOS DE OBJETOS

Para eliminar un objeto o un grupo de objetos, haga lo siguiente:

☑ El objeto o grupo de objetos deseado ya está activo. Encontrará más información al respecto en *[Gestionar objetos con el navegador de objetos \[](#page-121-0)*[▶](#page-121-0)*[Página 122\]](#page-121-0)*.

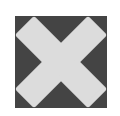

- Haga clic en el símbolo **Eliminar el objeto/grupo activo (Supr)**.
- ▶ SICAT Implant elimina el objeto o grupo de objetos.

#### DESHACER Y REHACER ACCIONES DE OBJETOS

Para deshacer y rehacer la última acción de objeto o de grupo, haga lo siguiente:

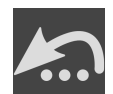

- 1. Haga clic en el símbolo **Deshacer la última acción de objeto/grupo (Ctrl+Z)**.
	- ▶ SICAT Implant deshace la última acción de objeto o de grupo.

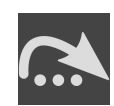

- 2. Haga clic en el símbolo **Rehacer acción de objeto/grupo (Ctrl+Y)**.
- ▶ SICAT Implant rehace la última acción de objeto o de grupo deshecha.

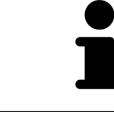

Las opciones de deshacer y rehacer solamente están disponibles mientras está abierto un estudio en una aplicación SICAT.

## 25.6 OBJETOS DE SICAT IMPLANT

<span id="page-124-0"></span>En **Navegador de objetos**, SICAT Implant agrupa grupos de objetos y objetos específicos de la aplicación de la siguiente manera:

- Impresiones ópticas con restauraciones
- Nervios
- Implantes con pilares y casquillos

## GRUPO DE OBJETOS «IMPRESIONES ÓPTICAS»

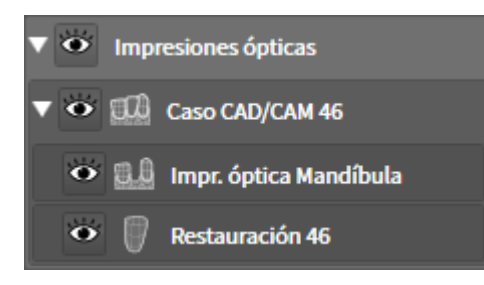

En SICAT Implant, puede importar varios casos CAD/CAM. Por cada [caso CAD/CAM](#page-310-0) importado, SICAT Implant muestra en el **Navegador de objetos**, en el grupo de objetos **Impresiones ópticas**, un grupo de objetos subordinado **Caso CAD/CAM** con las correspondientes posiciones de los dientes. Un grupo de objetos **Impresiones ópticas** puede contener los siguientes objetos:

- **Impr. óptica Maxilar**
- **Impr. óptica Mandíbula**
- Uno o varios objetos de **Restauración** con las posiciones de los dientes correspondientes.

Para un caso CAD/CAM activo, SICAT Implant muestra en el área **Propiedades** la fecha de importación y el formato. Para una impresión óptica activa, en el área **Propiedades** se muestran la fecha y el sistema de la adquisición.

Si elimina uno de los objetos de un caso CAD/CAM, SICAT Implant elimina el caso CAD/CAM correspondiente. No se puede deshacer la eliminación de casos CAD/CAM.

#### GRUPO DE OBJETOS «NERVIOS»

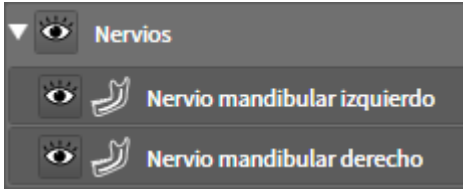

Si marca un nervio mandibular, SICAT Implant muestra en el **Navegador de objetos** el grupo de objetos **Nervios**. El grupo de objetos **Nervios** puede contener los siguientes objetos:

■ **Nervio mandibular izquierdo**

#### ■ **Nervio mandibular derecho**

Al enfocar nervios, se enfoca el último punto del nervio activo.

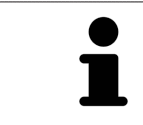

Si se oculta un nervio, algunas funciones para la planificación del nervio estarán desactivadas. Vuelva a mostrar el nervio para activar de nuevo las funciones.

#### GRUPO DE OBJETOS «IMPLANTES»

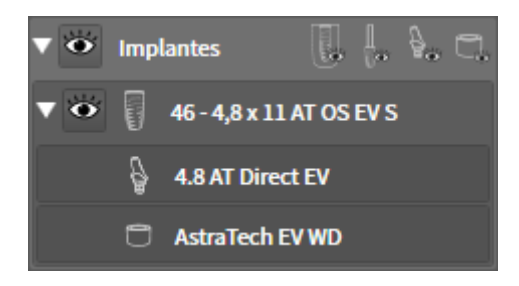

Por cada implante planeado, SICAT Implant muestra en el **Navegador de objetos**, en el grupo de objetos **Implantes**, un grupo de objetos subordinados **Implante** con la posición del diente, el diámetro del implante en milímetros, la longitud del implante en milímetros y la fila de implantes. Un grupo de objetos **Implante** puede contener los siguientes objetos:

- Pilar con la angulación en grados para los pilares angulados, la plataforma y la fila de pilares
- Casquillo

Al enfocar implantes y pilares se enfoca el punto oclusal del implante. Al enfocar casquillos, se enfoca el centro del casquillo.

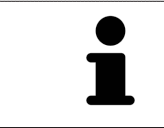

Si se oculta un implante, algunas funciones para la planificación del implante, su pilar y su casquillo estarán desactivadas. Vuelva a mostrar el implante para activar de nuevo las funciones.

# <span id="page-126-0"></span>*26 ÁREAS DE TRABAJO*

Las aplicaciones SICAT representan estudios en distintas vistas y disponen combinaciones de vistas en áreas de trabajo.

En SICAT Implant hay tres áreas de trabajo distintas:

- - Área de trabajo **Panorámica** Encontrará información sobre ello en *[Vista general del área de traba](#page-127-0)[jo panorámica \[](#page-127-0)*[▶](#page-127-0)*[Página 128\]](#page-127-0)*.
- - Área de trabajo **Alineación del implante** Encontrará información sobre ello en *[Vista general del](#page-129-0) [área de trabajo orientada a los implantes \[](#page-129-0)*[▶](#page-129-0)*[Página 130\]](#page-129-0)*.
- - Área de trabajo **MPR/Radiología** Encontrará información sobre ello en *[Vista general del área de](#page-130-0) [trabajo MPR/Radiología \[](#page-130-0)*[▶](#page-130-0)*[Página 131\]](#page-130-0)*.

Las siguientes acciones están disponibles para las áreas de trabajo y las vistas contenidas:

- *[Cambiar área de trabajo \[](#page-131-0)*[▶](#page-131-0)*[Página 132\]](#page-131-0)*.
- *[Ajustar y restablecer el formato de las áreas de trabajo \[](#page-132-0)*[▶](#page-132-0)*[Página 133\]](#page-132-0)*.
- *[Ajustar las vistas \[](#page-135-0)*[▶](#page-135-0)*[Página 136\]](#page-135-0)*.
- Existen otras posibilidades para ajustar la vista **3D**. Encontrará información sobre ello en *[Adaptar la](#page-152-0) [vista 3D \[](#page-152-0)*[▶](#page-152-0)*[Página 153\]](#page-152-0)*.
- Es posible documentar el contenido del área de trabajo activa. Encontrará información sobre ello en *[Realizar capturas de pantalla de áreas de trabajo \[](#page-133-0)*[▶](#page-133-0)*[Página 134\]](#page-133-0)*.

## 26.1 VISTA GENERAL DEL ÁREA DE TRABAJO PANORÁMICA

<span id="page-127-0"></span>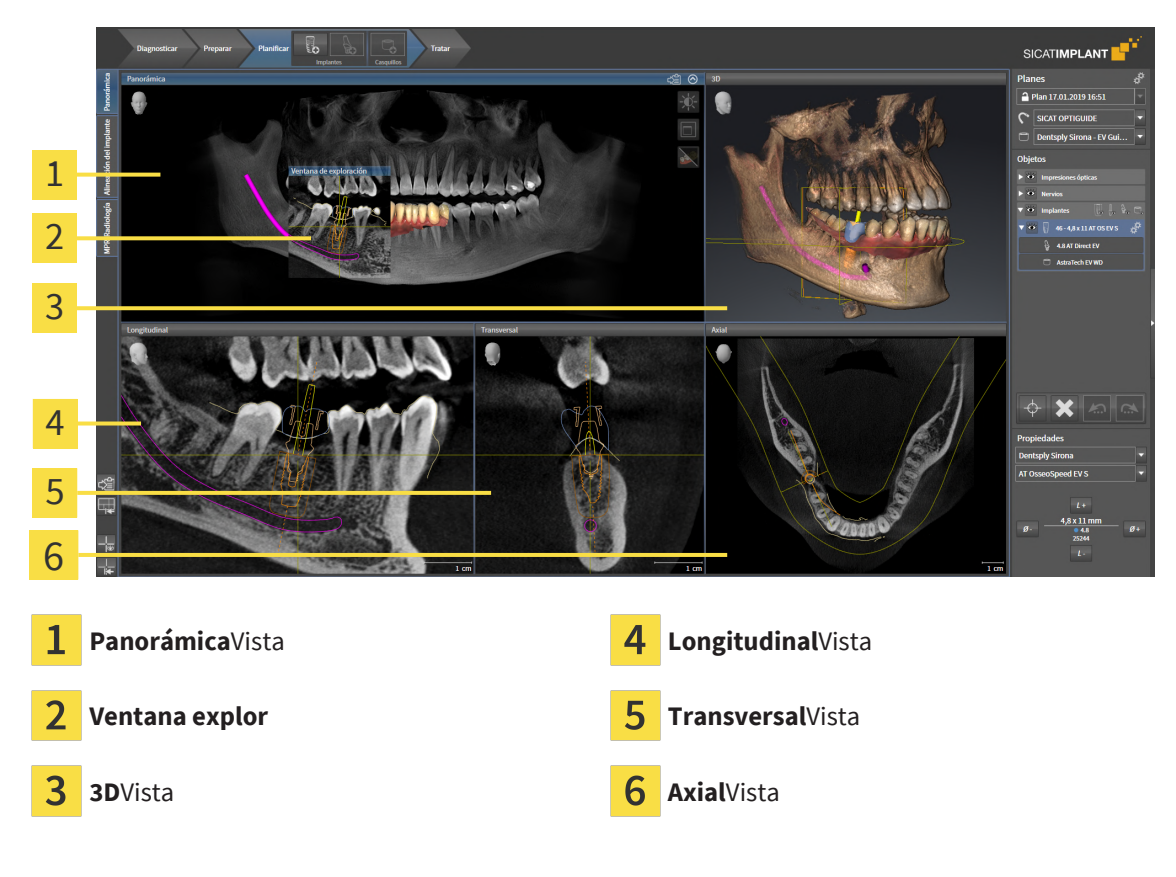

#### VISTA PANORÁMICA

La vista **Panorámica** se corresponde con un ortopantomograma virtual (OPG). Muestra una proyección ortogonal a la curva panorámica con un grosor determinado. Puede ajustar la curva panorámica y el grosor a ambos maxilares. Encontrará más información al respecto en *[Ajustar el área panorámica \[](#page-185-0)*[▶](#page-185-0)*[Pá](#page-185-0)[gina 186\]](#page-185-0)*.

#### VENTANA EXPLOR.

La **Ventana explor** está incrustada en la vista **Panorámica**. Añade la tercera dimensión a la vista **Panorámica** mostrando cortes en paralelo a la curva panorámica. Puede desplazar, ocultar, mostrar y maximizar el **Ventana explor**. Encontrará información sobre ello en *[Desplazar, ocultar, mostrar y maximizar](#page-144-0) [la ventana de exploración \[](#page-144-0)*[▶](#page-144-0)*[Página 145\]](#page-144-0)*.

#### VISTA 3D

La vista **3D** muestra una visualización 3D del estudio abierto.

#### VISTA LONGITUDINAL

La vista **Longitudinal** muestra cortes tangenciales con respecto a la curva panorámica.

#### VISTA TRANSVERSAL

La vista **Transversal** muestra cortes ortogonales con respecto a la curva panorámica.

#### VISTA AXIAL

De forma predeterminada, la vista **Axial** muestra cortes desde arriba. Puede cambiar la posición de la vista **Axial**. Encontrará más información al respecto en *[Modificar los ajustes de visualización \[](#page-281-0)*[▶](#page-281-0)*[Página](#page-281-0) [282\]](#page-281-0)*.

Encontrará las funciones de las vistas en *[Ajustar las vistas \[](#page-135-0)*[▶](#page-135-0)*[Página 136\]](#page-135-0)* y *[Adaptar la vista 3D \[](#page-152-0)*[▶](#page-152-0)*[Página](#page-152-0) [153\]](#page-152-0)*.

## <span id="page-129-0"></span>26.2 VISTA GENERAL DEL ÁREA DE TRABAJO ORIENTADA A LOS IMPLANTES

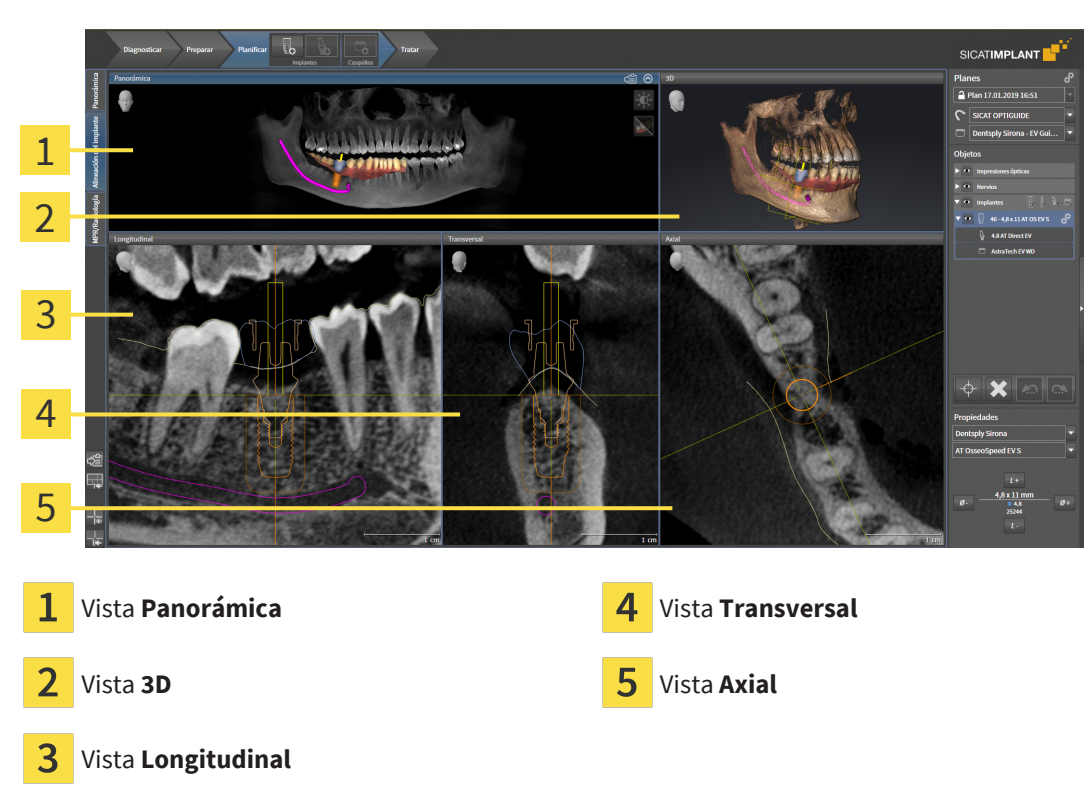

Utilice el área de trabajo **Alineación del implante** para posicionar los implantes de forma precisa, orientarlos y revisar su planificación final. Encontrará más información en *[Desplazar y orientar implan](#page-220-0)[tes \[](#page-220-0)*[▶](#page-220-0)*[Página 221\]](#page-220-0)*.

El área de trabajo **Alineación del implante** ofrece las mismas vistas que el área de trabajo **Panorámica**. Sin embargo, las vistas de cortes están siempre orientadas al implante activo. Nada más modificar la posición o la orientación del implante activo o cambiar el implante activo, SICAT Implant ajusta las vistas de cortes en correspondencia de tal manera que se mantengan siempre a la vista las secciones transversales ideales de los implantes en las tres dimensiones.

Además, en el área de trabajo **Alineación del implante**, puede girar las vistas **Longitudinal** y **Transversal** en torno al implante activo para evaluar de forma ideal su planificación desde todas las direcciones y poder adaptarla en caso necesario. Encontrará más información en *[Rotar las vistas en torno al implan](#page-148-0)[te activo \[](#page-148-0)*[▶](#page-148-0)*[Página 149\]](#page-148-0)*.

Encontrará las funciones de las vistas en *[Ajustar las vistas \[](#page-135-0)*[▶](#page-135-0)*[Página 136\]](#page-135-0)* y *[Adaptar la vista 3D \[](#page-152-0)*[▶](#page-152-0)*[Página](#page-152-0) [153\]](#page-152-0)*.

Cuanto más preciso es el ajuste de la alineación del volumen o la curva panorámica, más fácil resulta planear implantes en el área de trabajo **Alineación del implante**. Encontrará más información en *[Ajustar la alineación del volumen y el](#page-178-0) [área panorámica \[](#page-178-0)*[▶](#page-178-0)*[Página 179\]](#page-178-0)*.

# 26.3 VISTA GENERAL DEL ÁREA DE TRABAJO MPR/RADIOLOGÍA

<span id="page-130-0"></span>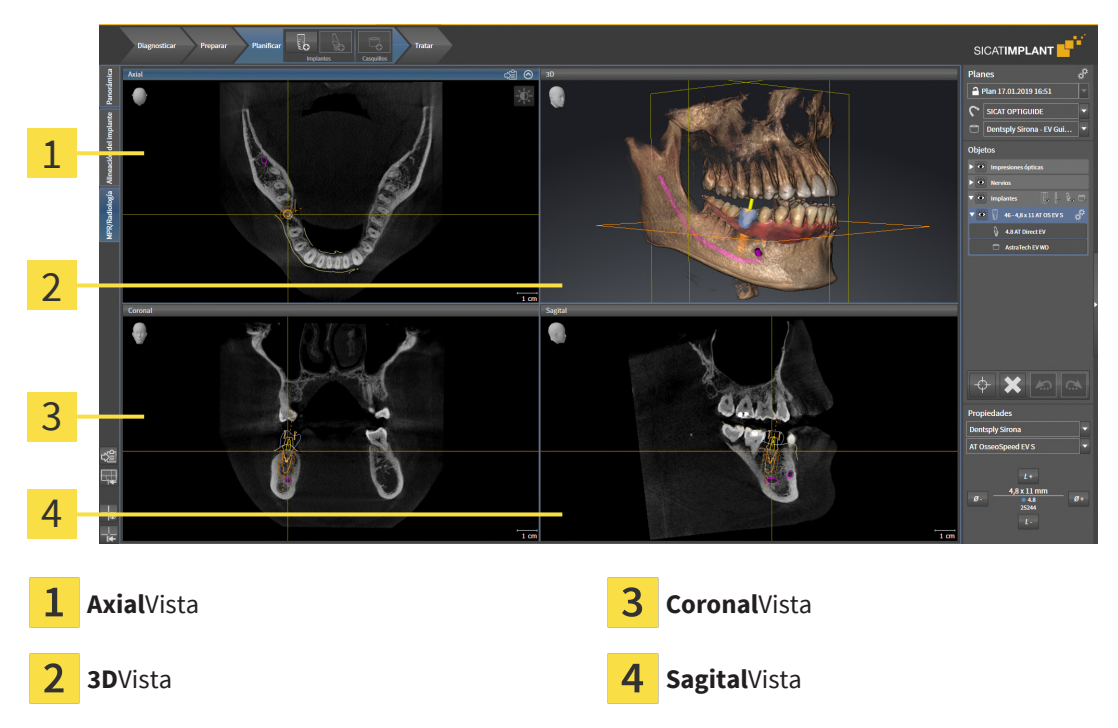

#### VISTA AXIAL

De forma predeterminada, la vista **Axial** muestra cortes desde arriba. Puede cambiar la posición de la vista **Axial**. Encontrará más información al respecto en *[Modificar los ajustes de visualización \[](#page-281-0)*[▶](#page-281-0)*[Página](#page-281-0) [282\]](#page-281-0)*.

#### VISTA 3D

La vista **3D** muestra una visualización 3D del estudio abierto.

#### VISTA CORONAL

La vista **Coronal** muestra cortes desde delante.

#### VISTA SAGITAL

De forma predeterminada, la vista **Sagital** muestra cortes desde la derecha. Puede cambiar la posición de la vista **Sagital**. Encontrará más información al respecto en *[Modificar los ajustes de visualización](#page-281-0) [\[](#page-281-0)*[▶](#page-281-0)*[Página 282\]](#page-281-0)*.

Encontrará las funciones de las vistas en *[Ajustar las vistas \[](#page-135-0)*[▶](#page-135-0)*[Página 136\]](#page-135-0)* y *[Adaptar la vista 3D \[](#page-152-0)*[▶](#page-152-0)*[Página](#page-152-0) [153\]](#page-152-0)*.

# 26.4 CAMBIAR ÁREA DE TRABAJO

<span id="page-131-0"></span>Para cambiar el área de trabajo, haga lo siguiente:

- En la esquina superior izquierda de la región del área de trabajo, haga clic en la pestaña del área de trabajo deseada.
- ▶ Se abre el área de trabajo seleccionada.

# MPR/Radiología | Alineación del implante | Panorámica

## <span id="page-132-0"></span>26.5 AJUSTAR Y RESTABLECER EL FORMATO DE LAS ÁREAS DE TRABAJO

## AJUSTAR EL FORMATO DEL ÁREA DE TRABAJO ACTIVA

Para ajustar el formato del área de trabajo activa, haga lo siguiente:

- 1. Sitúe el puntero del ratón sobre el límite entre dos o varias vistas.
	- ▶ El puntero del ratón se transforma:

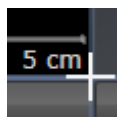

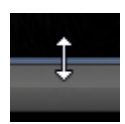

- 2. Pulse y mantenga pulsado el botón izquierdo del ratón.
- 3. Desplace el ratón.
	- ▶ La posición del límite cambia.
	- ▶ Se cambian los tamaños de las vistas en todos los lados del límite.
- 4. Suelte el botón izquierdo del ratón.
- ▶ SICAT Implant conserva la posición actual del límite y los tamaños actuales de las vistas en todos los lados del límite.

## RESTABLECER EL FORMATO DEL ÁREA DE TRABAJO ACTIVA

Para restablecer el formato del área de trabajo activa, haga lo siguiente:

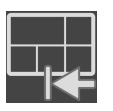

- Haga clic en el símbolo **Restablecer el formato del área de trabajo activa** de la **Barra de herramientas del área de trabajo**.
- ▶ SICAT Implant restablece el área de trabajo activa al formato estándar. Esto significa que el software muestra todas las vistas en sus tamaños estándar.

## <span id="page-133-0"></span>26.6 REALIZAR CAPTURAS DE PANTALLA DE ÁREAS DE TRABAJO

A efectos de documentación, puede copiar capturas de pantalla de las áreas de trabajo en el portapapeles de Windows.

## COPIAR LA CAPTURA DE PANTALLA DE UN ÁREA DE TRABAJO EN EL PORTAPAPELES DE WINDOWS

Para copiar la captura de pantalla de un área de trabajo en el portapapeles de Windows, haga lo siguiente:

☑ El área de trabajo deseada ya está activa. Encontrará información sobre ello en *[Cambiar área de tra](#page-131-0)[bajo \[](#page-131-0)*[▶](#page-131-0)*[Página 132\]](#page-131-0)*.

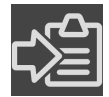

■ En la barra de herramientas del área de trabajo, haga clic en el símbolo **Copiar captura de pantalla del área de trabajo activa en el portapapeles**.

▶ SICAT Implant copia una captura de pantalla del área de trabajo en el portapapeles de Windows.

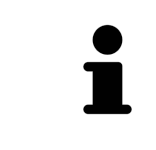

Puede añadir capturas de pantalla del portapapeles a muchas aplicaciones, por ejemplo, a un software de edición de imágenes o a procesadores de textos. En la mayoría de las aplicaciones, el método abreviado de teclado para insertar es Ctrl  $+V.$ 

# *27 VISTAS*

Las vistas están incluidas en las áreas de trabajo. Encontrará una descripción de las distintas áreas de trabajo y vistas en *[Áreas de trabajo \[](#page-126-0)*[▶](#page-126-0)*[Página 127\]](#page-126-0)*.

Puede ajustar las vistas. Encontrará información al respecto en *[Ajustar las vistas \[](#page-135-0)*[▶](#page-135-0)*[Página 136\]](#page-135-0)* y *[Adap](#page-152-0)[tar la vista 3D \[](#page-152-0)*[▶](#page-152-0)*[Página 153\]](#page-152-0)*.

## 27.1 AJUSTAR LAS VISTAS

<span id="page-135-0"></span>Algunas herramientas para ajustar las vistas solo están disponibles para la vista activa. Encontrará la manera de activar una vista en *[Cambiar la vista activa \[](#page-137-0)*[▶](#page-137-0)*[Página 138\]](#page-137-0)*.

Una vista activa contiene los siguientes elementos:

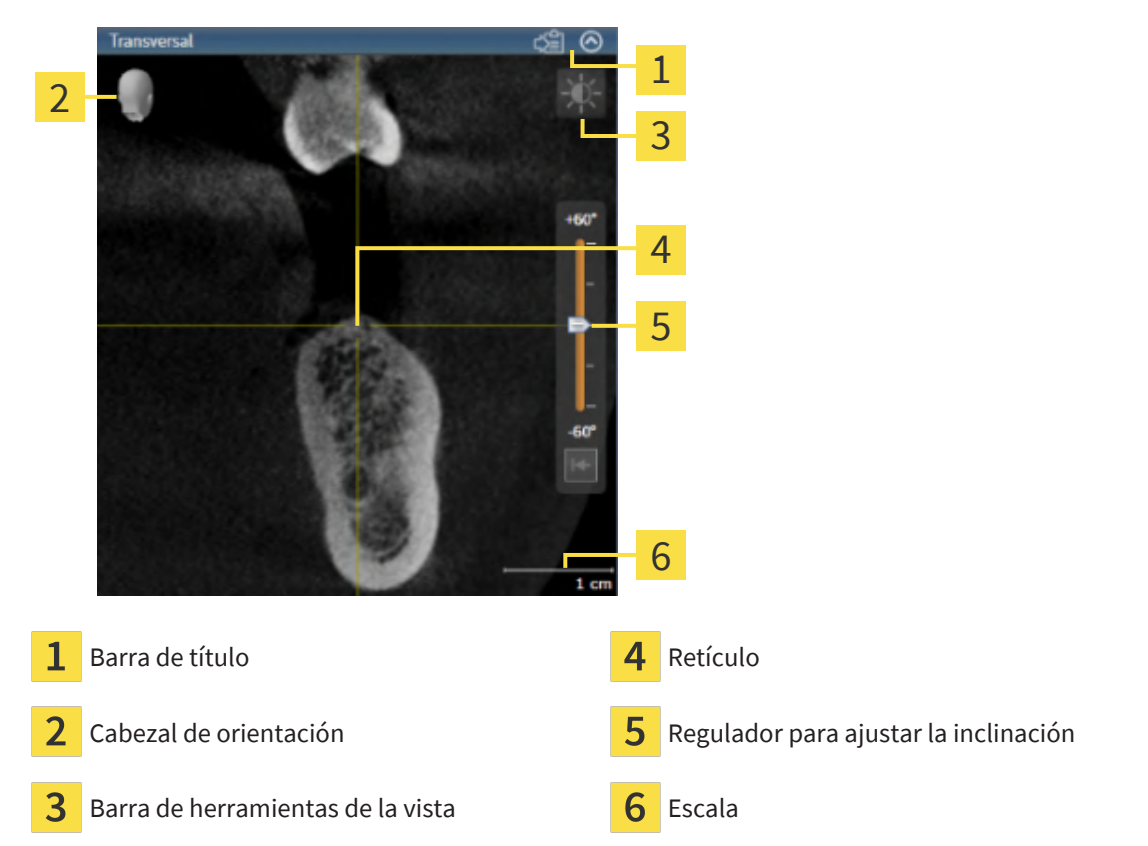

Las vistas de corte 2D muestran [retículos.](#page-311-0) Los retículos son líneas de corte con otras vistas de corte. SICAT Implant sincroniza todas las vistas de corte entre sí. Esto significa que todos los retículos apuntan a la misma posición dentro de los datos radiográficos 3D. Con ello podrá asignar estructuras anatómicas más allá de las vistas.

La vista **3D** muestra los [marcos](#page-310-1) que visualizan las posiciones actuales de las vistas de corte 2D.

Para ajustar las vistas están disponibles las siguientes acciones:

- *[Cambiar la vista activa \[](#page-137-0)*[▶](#page-137-0)*[Página 138\]](#page-137-0)*
- *[Maximizar y restablecer vistas \[](#page-138-0)*[▶](#page-138-0)*[Página 139\]](#page-138-0)*
- *[Ajustar y restablecer el brillo y el contraste de las vistas 2D \[](#page-139-0)*[▶](#page-139-0)*[Página 140\]](#page-139-0)*
- *[Ampliar vistas y desplazar secciones \[](#page-141-0)*[▶](#page-141-0)*[Página 142\]](#page-141-0)*
- *[Desplazarse por los cortes de las vistas de corte 2D \[](#page-142-0)*[▶](#page-142-0)*[Página 143\]](#page-142-0)*
- *[Mover, ocultar y mostrar retículos y marcos \[](#page-143-0)*[▶](#page-143-0)*[Página 144\]](#page-143-0)*
- *[Desplazar, ocultar, mostrar y maximizar la ventana de exploración \[](#page-144-0)*[▶](#page-144-0)*[Página 145\]](#page-144-0)*
- *[Inclinar vistas \[](#page-146-0)*[▶](#page-146-0)*[Página 147\]](#page-146-0)*
- *[Rotar vistas \[](#page-147-0)*[▶](#page-147-0)*[Página 148\]](#page-147-0)*
- *[Rotar las vistas en torno al implante activo \[](#page-148-0)*[▶](#page-148-0)*[Página 149\]](#page-148-0)*
- *[Desconectar y conectar la representación en colores de las impresiones ópticas \[](#page-149-0)[▶](#page-149-0) [Página 150\]](#page-149-0)*
- *[Restablecer vistas \[](#page-150-0)*[▶](#page-150-0)*[Página 151\]](#page-150-0)*

Existen otras posibilidades para ajustar la vista **3D**. Encontrará información sobre ello en *[Adaptar la vis](#page-152-0)[ta 3D \[](#page-152-0)*[▶](#page-152-0)*[Página 153\]](#page-152-0)*.

Puede documentar el contenido de una vista activa. Encontrará información sobre ello en *[Realizar cap](#page-151-0)[turas de pantalla de vistas \[](#page-151-0)*[▶](#page-151-0)*[Página 152\]](#page-151-0)*.

## 27.2 CAMBIAR LA VISTA ACTIVA

<span id="page-137-0"></span>La vista activa es la única que muestra la **Barra de herramientas de la vista** y la barra de título.

Para activar una vista, haga lo siguiente:

1. Sitúe el puntero del ratón sobre la vista deseada:

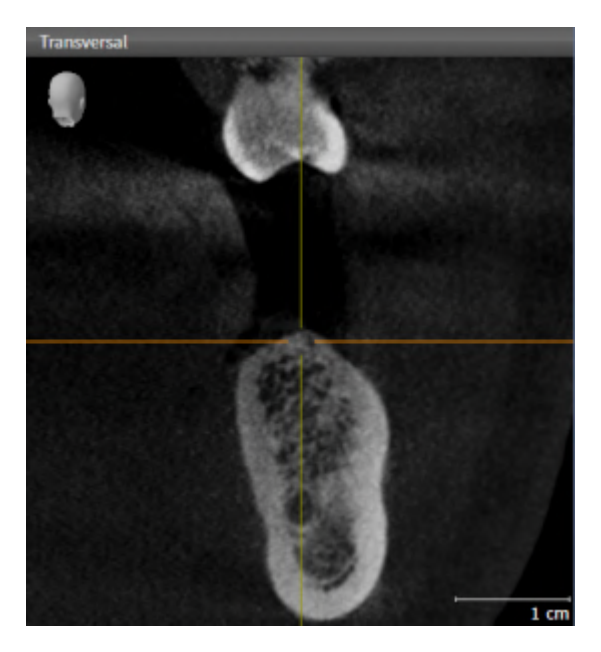

2. Haga clic en la vista que desee.

▶ SICAT Implant activa la vista:

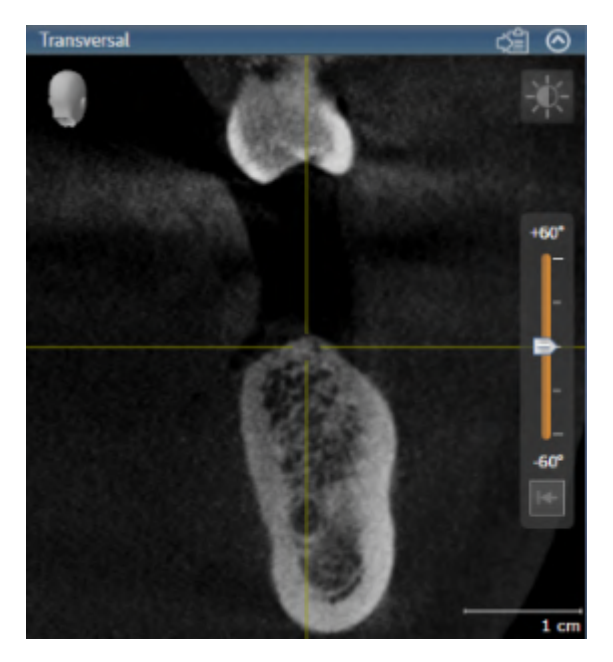

La vista activa se reconoce porque la barra de título es de color azul.

# 27.3 MAXIMIZAR Y RESTABLECER VISTAS

<span id="page-138-0"></span>Para maximizar una vista y restablecer su tamaño anterior, haga lo siguiente:

- ☑ La vista deseada ya está activa. Encontrará información sobre ello en *[Cambiar la vista activa \[](#page-137-0)*[▶](#page-137-0)*[Pá](#page-137-0)[gina 138\]](#page-137-0)*.
- ☑ La vista deseada no está maximizada.

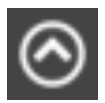

- 1. En la barra de título de la vista deseada, haga clic en el símbolo **Maximizar**.
	- ▶ SICAT Implant maximiza la vista.

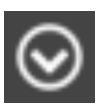

- 2. En la barra de título de la vista maximizada, haga clic en el símbolo **Restaurar**.
	- ▶ SICAT Implant restablece el tamaño anterior de la vista.

Para maximizar las vistas y restablecer su tamaño anterior, están disponibles las siguientes alternativas:

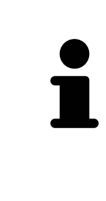

- Para maximizar una vista, también puede hacer doble clic en la línea de título de la vista deseada.
- Para restablecer el tamaño anterior de una vista, también puede hacer doble clic en la línea de título de la vista maximizada.

# <span id="page-139-0"></span>27.4 AJUSTAR Y RESTABLECER EL BRILLO Y EL CONTRASTE DE LAS VISTAS 2D

Para ajustar el brillo y el contraste de una vista 2D, haga lo siguiente:

☑ La vista 2D deseada ya está activa. Encontrará información sobre ello en *[Cambiar la vista activa](#page-137-0) [\[](#page-137-0)*[▶](#page-137-0)*[Página 138\]](#page-137-0)*.

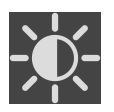

1. En la **Barra de herramientas de la vista** de la vista 2D, sitúe el puntero del ratón sobre el símbolo **Ajustar brillo y contraste**.

▶ Se abre la ventana transparente **Ajustar brillo y contraste**:

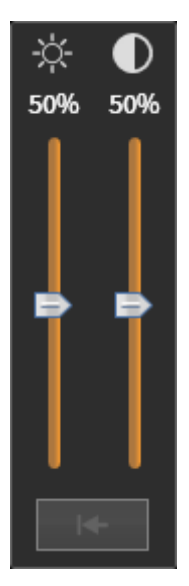

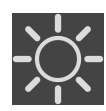

- 2. Sitúe el puntero del ratón sobre la corredera **Brillo**.
- 3. Pulse y mantenga pulsado el botón izquierdo del ratón y mueva el puntero hacia arriba o hacia abajo.
	- ▶ SICAT Implant adapta el brillo de la vista 2D conforme a la posición de la corredera del **Brillo**.
- 4. Suelte el botón izquierdo del ratón.
	- ▶ SICAT Implant mantiene el brillo actual de la vista 2D.

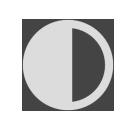

- 5. Sitúe el puntero del ratón sobre la corredera **Contraste**.
- 6. Pulse y mantenga pulsado el botón izquierdo del ratón y mueva el puntero hacia arriba o hacia abajo.
	- ▶ SICAT Implant adapta el contraste de la vista 2D conforme a la posición de la corredera del **Contraste**.
- 7. Suelte el botón izquierdo del ratón.
	- ▶ SICAT Implant mantiene el contraste actual de la vista 2D.
- 8. Desplace el puntero del ratón fuera de la ventana transparente **Ajustar brillo y contraste**.
- ▶ La ventana transparente **Ajustar brillo y contraste** se cierra.

Para restablecer el brillo y el contraste de la vista 2D a los valores estándar, puede hacer clic en el símbolo **Restablecer brillo y contraste**.

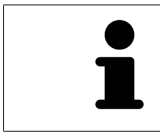

El brillo y el contraste de todas las vistas de corte 2D están adaptados entre sí.

## <span id="page-141-0"></span>27.5 AMPLIAR VISTAS Y DESPLAZAR SECCIONES

#### AMPLIAR UNA VISTA

La opción de zoom amplía o reduce el contenido de una vista.

Para aplicar el zoom en una vista, haga lo siguiente:

- 1. Sitúe el puntero del ratón sobre la vista deseada.
- 2. Gire la rueda del ratón hacia delante.
	- ▶ La vista se ampliará.
- 3. Gire la rueda del ratón hacia atrás.
- ▶ La vista se reducirá.

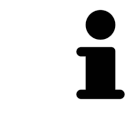

Como alternativa, puede pulsar la rueda del ratón y mover el ratón hacia arriba o hacia abajo para reducir o ampliar la vista.

## DESPLAZAR LA SECCIÓN DE UNA VISTA

Para desplazar la sección de una vista, haga lo siguiente:

- 1. Sitúe el puntero del ratón sobre la vista deseada.
- 2. Pulse y mantenga pulsado el botón derecho del ratón.
	- ▶ El puntero del ratón se transforma.
- 3. Desplace el ratón.
	- ▶ La sección de la vista se desplaza según el movimiento del puntero del ratón.
- 4. Suelte el botón derecho del ratón.
- ▶ SICAT Implant mantiene la sección actual de la vista.

## <span id="page-142-0"></span>27.6 DESPLAZARSE POR LOS CORTES DE LAS VISTAS DE CORTE 2D

Para desplazarse por los cortes de una vista de corte 2D, haga lo siguiente:

- 1. Sitúe el puntero del ratón sobre la vista de corte 2D que desee.
- 2. Pulse y mantenga pulsado el botón izquierdo del ratón.
	- ▶ El puntero del ratón se visualiza como una flecha bidireccional.
- 3. Mueva el ratón hacia arriba o hacia abajo.
	- ▶ A excepción del corte **Transversal**, los cortes se mueven de forma paralela.
	- ▶ El corte **Transversal** se mueve a lo largo de la curva panorámica.
	- ▶ SICAT Implant adapta los cortes y los retículos de otras vistas en función del punto de enfoque actual.
	- ▶ SICAT Implant adapta los marcos en la vista **3D** en función del punto de enfoque actual.
- 4. Suelte el botón izquierdo del ratón.
- ▶ SICAT Implant mantiene el corte actual.

# <span id="page-143-0"></span>27.7 MOVER, OCULTAR Y MOSTRAR RETÍCULOS Y MARCOS

## MOVER UN RETÍCULO

Para mover el retículo en una vista de corte 2D, haga lo siguiente: ☑ Actualmente se muestran todos los retículos y marcos.

- 1. En la vista que desee, sitúe el puntero del ratón en el centro del retículo.
	- ▶ El puntero del ratón se transforma en un retículo:

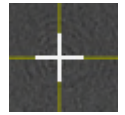

- 2. Pulse y mantenga pulsado el botón izquierdo del ratón.
- 3. Desplace el ratón.
	- ▶ El retículo de la vista sigue el movimiento del ratón.
	- ▶ SICAT Implant adapta los cortes y los retículos de otras vistas en función del punto de enfoque actual.
	- ▶ SICAT Implant adapta los marcos en la vista **3D** en función del punto de enfoque actual.
- 4. Suelte el botón izquierdo del ratón.
- ▶ SICAT Implant mantiene la posición actual del retículo.

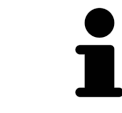

Para desplazar de inmediato el retículo a la posición de puntero del ratón, también puede hacer doble clic en una vista 2D.

## OCULTAR Y MOSTRAR RETÍCULOS Y MARCOS

Para ocultar y mostrar todos los retículos y los marcos, haga lo siguiente:

☑ Actualmente se muestran todos los retículos y marcos.

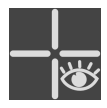

- 1. Haga clic en el símbolo **Ocultar retículos y marcos** de la **Barra de herramientas del área de trabajo**.
	- ▶ SICAT Implant oculta los retículos en todas las vistas de corte 2D.
	- ▶ SICAT Implant oculta los marcos en la vista **3D**.

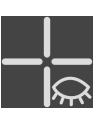

- 2. Haga clic en el símbolo **Mostrar retículos y marcos**.
	- ▶ SICAT Implant muestra los retículos en todas las vistas de corte 2D.
	- ▶ SICAT Implant muestra los marcos en la vista **3D**.
# 27.8 DESPLAZAR, OCULTAR, MOSTRAR Y MAXIMIZAR LA VENTANA DE EXPLORACIÓN

#### DESPLAZAR LA VENTANA DE EXPLORACIÓN

Para desplazar la **Ventana explor**, haga lo siguiente:

- ☑ El área de trabajo **Panorámica** ya está abierta. Encontrará más información al respecto en *[Cambiar](#page-131-0) [el área de trabajo activa \[](#page-131-0)*[▶](#page-131-0)*[Página 132\]](#page-131-0)*.
- ☑ La **Ventana explor** ya se muestra:

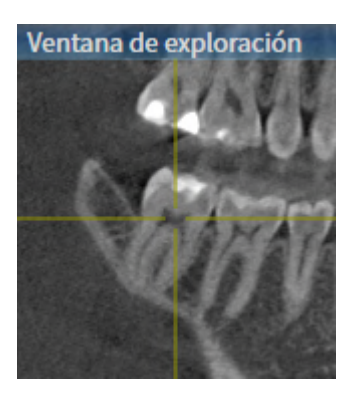

- 1. En la vista **Panorámica**, sitúe el puntero del ratón sobre la barra de título **Ventana explor**.
	- ▶ El puntero del ratón se visualiza como una mano.
- 2. Pulse y mantenga pulsado el botón izquierdo del ratón.
- 3. Desplace el ratón.
	- ▶ La **Ventana explor** sigue el movimiento del puntero del ratón.
	- ▶ SICAT Implant adapta los cortes y los retículos de otras vistas en función del punto de enfoque actual.
	- ▶ SICAT Implant adapta los marcos en la vista **3D** en función del punto de enfoque actual.
- 4. Suelte el botón izquierdo del ratón.
- ▶ SICAT Implant mantiene la posición actual de la **Ventana explor**.

#### OCULTAR, MOSTRAR Y MAXIMIZAR LA VENTANA DE EXPLORACIÓN

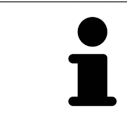

El símbolo **Ajuste de la ventana de exploración** es a la vez un indicador de estado y un interruptor.

Para ocultar, mostrar y maximizar la **Ventana explor**, haga lo siguiente:

- ☑ El área de trabajo **Panorámica** ya está abierta. Encontrará información sobre ello en *[Cambiar área](#page-131-0) [de trabajo \[](#page-131-0)*[▶](#page-131-0)*[Página 132\]](#page-131-0)*.
- ☑ La **Ventana explor** ya se muestra.
- 1. En la **Barra de herramientas de la vista** de la vista **Panorámica**, sitúe el puntero del ratón sobre el símbolo **Ajuste de la ventana de exploración**.

▶ SICAT Implant indica los símbolos para ajustar la ventana de exploración:

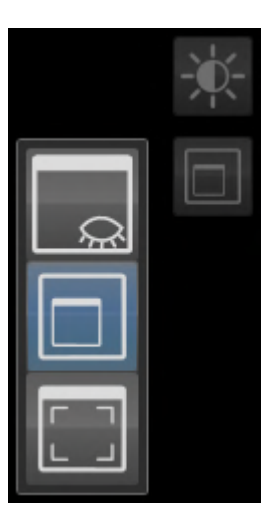

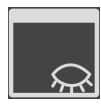

2. Haga clic en el símbolo **Ocultar la ventana de exploración**. ▶ SICAT Implant oculta la **Ventana explor**.

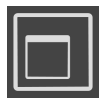

3. Haga clic en el símbolo **Visualizar la ventana de inspección en el tamaño estándar**. ▶ SICAT Implant muestra la **Ventana explor**.

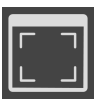

4. Haga clic en el símbolo **Mostrar la ventana de exploración maximizada**. ▶ SICAT Implant maximiza la ventana de exploración.

....................................

#### 27.9 INCLINAR VISTAS

En el área de trabajo **Panorámica**, puede inclinar las vistas **Longitudinal** y **Transversal**. De esta manera, podrá optimizar la alineación en las dos vistas para observar una estructura anatómica determinada (p. ej., un diente) o un objeto de planificación.

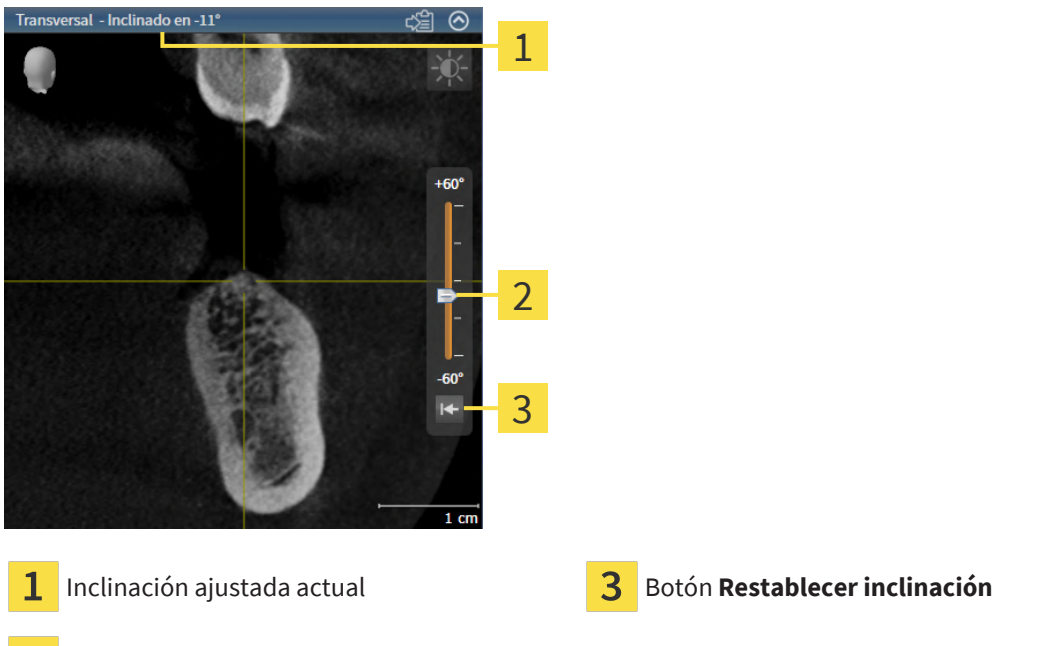

- 2 Regulador para ajustar la inclinación
- ☑ El área de trabajo **Panorámica** ya está abierta. Encontrará información sobre ello en *[Cambiar área](#page-131-0) [de trabajo \[](#page-131-0)*[▶](#page-131-0)*[Página 132\]](#page-131-0)*.
- ☑ La vista **Longitudinal** o **Transversal** ya está activa. Encontrará información sobre ello en *[Cambiar la](#page-137-0) [vista activa \[](#page-137-0)*[▶](#page-137-0)*[Página 138\]](#page-137-0)*.
	- Mueva el regulador para ajustar la inclinación con el botón del ratón pulsado hacia arriba o hacia abajo hasta alcanzar la inclinación deseada. También puede modificar la inclinación haciendo clic en el regulador y usando las teclas de flechas **Arriba** y **Abajo**.
- ▶ SICAT Implant inclina la vista activa y muestra la inclinación ajustada actual en la barra de título de la vista activa.
- ▶ SICAT Implant actualiza la línea del retículo en la vista **Longitudinal** o **Transversal**.
- ▶ SICAT Implant inclina el marco correspondiente en la vista **3D**.

Puede restablecer la inclinación a 0° haciendo clic en el botón **Restablecer inclinación**.

#### 27.10 ROTAR VISTAS

En el área de trabajo **Panorámica**, puede rotar la vista **Longitudinal**. Así, por ejemplo, puede rotar la vista para marcar el nervio mandibular de tal manera que la rama ascendente del nervio mandibular sea visible en un corte.

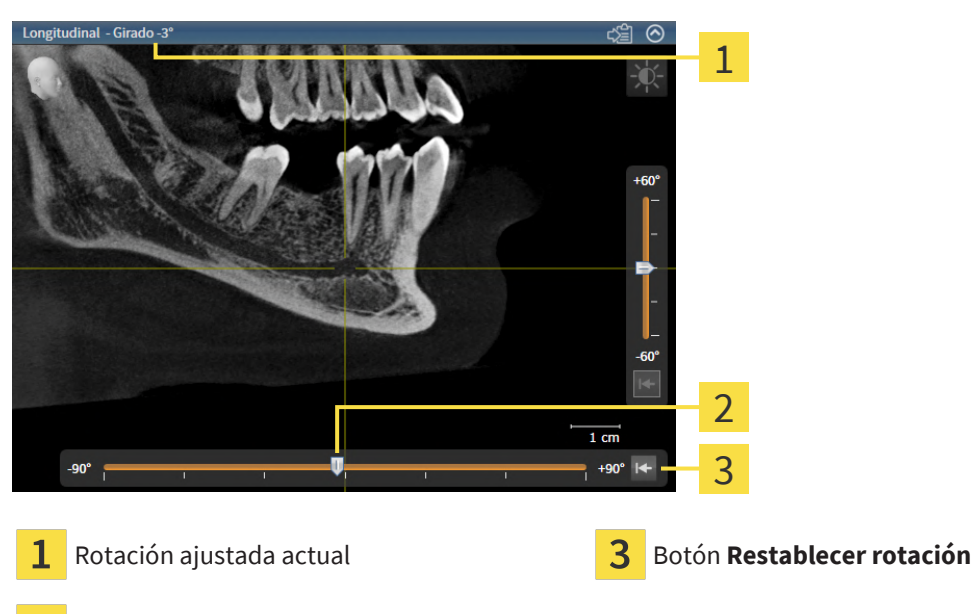

 $\overline{\mathbf{2}}$ Regulador para ajustar la rotación

- ☑ El área de trabajo **Panorámica** ya está abierta. Encontrará información sobre ello en *[Cambiar área](#page-131-0) [de trabajo \[](#page-131-0)*[▶](#page-131-0)*[Página 132\]](#page-131-0)*.
- ☑ La vista **Longitudinal** ya está activa. Encontrará información sobre ello en *[Cambiar la vista activa](#page-137-0) [\[](#page-137-0)*[▶](#page-137-0)*[Página 138\]](#page-137-0)*.
	- Mueva el regulador para ajustar la rotación con el botón del ratón pulsado hacia la derecha o hacia la izquierda hasta alcanzar la rotación deseada. También puede modificar la rotación haciendo clic en el regulador y usando las teclas de flechas **Derecha** e **Izquierda**.
- ▶ SICAT Implant rota la vista activa y muestra la rotación ajustada actual en la barra de título de la vista activa.
- ▶ SICAT Implant rota la línea del retículo correspondiente en las vistas **Transversal** y **Axial**.
- ▶ SICAT Implant rota el marco correspondiente en la vista **3D**.

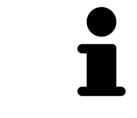

La rotación se realiza en torno a la posición actual del retículo. Si desea rotar la vista en torno a otra posición, enfoque esta posición en primer lugar.

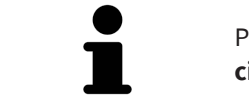

Puede restablecer la rotación a 0° haciendo clic en el botón **Restablecer rotación**.

## 27.11 ROTAR LAS VISTAS EN TORNO AL IMPLANTE ACTIVO

En el área de trabajo **Alineación del implante**, puede rotar las vistas **Longitudinal** y **Transversal** en torno al implante activo para evaluar de forma ideal su planificación desde todas las direcciones y poder adaptarla en caso necesario.

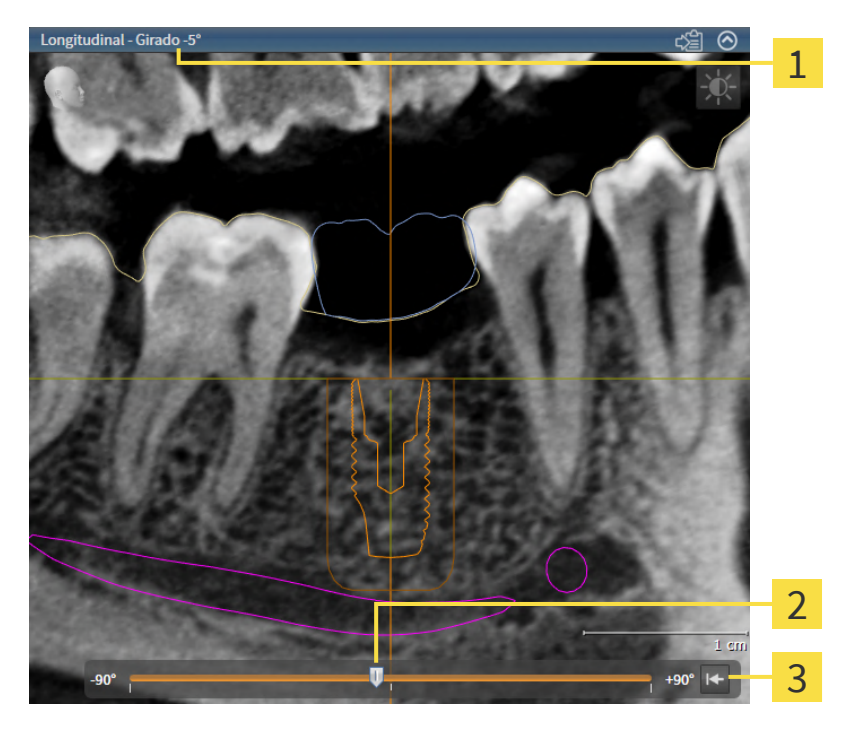

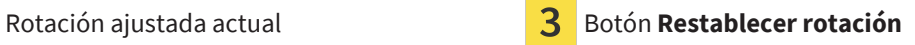

- Regulador para ajustar la rotación
- ☑ El área de trabajo **Alineación del implante** ya está abierta. Encontrará información sobre ello en *[Cambiar área de trabajo \[](#page-131-0)*[▶](#page-131-0)*[Página 132\]](#page-131-0)*.
- 1. Active el implante en torno al cual quiere que roten las vistas haciendo clic en el implante en **Objetos** o en las vistas.
- 2. Active la vista **Longitudinal** o **Transversal** que desee rotar en torno al implante activo.
- 3. Mueva el regulador para ajustar la rotación con el botón del ratón pulsado hacia la derecha o hacia la izquierda hasta alcanzar la rotación deseada. También puede modificar la rotación haciendo clic en el regulador y usando las teclas de flechas **Derecha** e **Izquierda**.
- ▶ SICAT Implant rota las vistas **Longitudinal** y **Transversal** a la vez y muestra la rotación ajustada actual en la barra de título de las dos vistas.
- ▶ SICAT Implant gira el retículo en la vista **Axial**.
- ▶ SICAT Implant rota los marcos correspondientes en la vista **3D**.

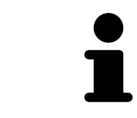

Puede restablecer la rotación a 0° haciendo clic en el botón **Restablecer rotación**.

Las impresiones ópticas se representan en colores automáticamente en las vistas **Panorámica** y **3D** si ha importado antes impresiones ópticas en color y está activada la representación en colores.

Puede cambiar la representación en colores de las impresiones ópticas a una representación en un solo color si solo le importa reconocer exactamente la forma y la geometría.

☑ La vista **Panorámica** o **3D** ya está activa. Encontrará información sobre ello en *[Cambiar la vista acti](#page-137-0)[va \[](#page-137-0)*[▶](#page-137-0)*[Página 138\]](#page-137-0)*.

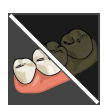

- 1. En la **Barra de herramientas de la vista**, haga clic en el símbolo **Desconectar la representación en colores de las impresiones ópticas**.
	- ▶ SICAT Implant conmuta de la representación en colores a la representación en un solo color.

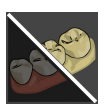

2. En la **Barra de herramientas de la vista**, haga clic en el símbolo **Conectar la representación en colores de las impresiones ópticas**.

▶ SICAT Implant conmuta de la representación en un solo color a la representación en colores.

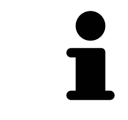

Al cambiar la representación en colores de las impresiones ópticas en la vista **3D**, también se conmutará al mismo tiempo la representación en la vista **Panorámica**. Esto también se aplica al contrario.

Para restablecer todas las vistas, haga lo siguiente:

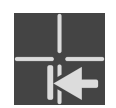

- Haga clic en **Barra de herramientas del área de trabajo** en el símbolo **Restablecer vistas**.
- ▶ SICAT Implant restablece en todas las vistas los valores estándar para el zoom, el desplazamiento de las secciones, el desplazamiento, el desplazamiento de los retículos y el desplazamiento de la **Ventana explor**.
- ▶ SICAT Implant restablece la posición de la vista **3D** al valor estándar.
- ▶ SICAT Implant restablece la inclinación y la rotación de las vistas a 0°.

. . . . . . . . . . . . . . . . . . .

#### 27.14 REALIZAR CAPTURAS DE PANTALLA DE VISTAS

A efectos de documentación, puede realizar capturas de pantalla de las vistas y enviarlas de las siguientes maneras:

■ Copiar en el portapapeles de Windows.

#### COPIAR LA CAPTURA DE PANTALLA DE UNA VISTA EN EL PORTAPAPELES DE WINDOWS

Para copiar una captura de pantalla de una vista en el portapapeles de Windows, haga lo siguiente:

☑ La vista deseada ya está activa. Encontrará información sobre ello en *[Cambiar la vista activa \[](#page-137-0)*[▶](#page-137-0)*[Pá](#page-137-0)[gina 138\]](#page-137-0)*.

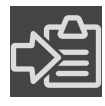

En la barra de título de la vista, haga clic en el símbolo **Copiar la captura de pantalla en el portapapeles (Ctrl+C)**.

▶ SICAT Implant copia una captura de pantalla de la vista en el portapapeles de Windows.

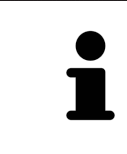

Puede añadir capturas de pantalla del portapapeles a muchas aplicaciones, por ejemplo, a un software de edición de imágenes o a procesadores de textos. En la mayoría de las aplicaciones, el método abreviado de teclado para insertar es Ctrl +V.

# *28 ADAPTAR LA VISTA 3D*

Puede modificar la posición de la vista **3D** en cualquier momento. Encontrará más información al respecto en *[Modificar la posición de la vista 3D \[](#page-153-0)*[▶](#page-153-0)*[Página 154\]](#page-153-0)*.

Para configurar la vista **3D**, están disponibles las siguientes acciones:

- *[Cambiar el modo de visualización de la vista 3D \[](#page-154-0)*[▶](#page-154-0)*[Página 155\]](#page-154-0)*
- *[Configurar el modo de visualización activo de la vista 3D \[](#page-155-0)*[▶](#page-155-0)*[Página 156\]](#page-155-0)*
- *[Cambiar el modo de detalle de la vista 3D \[](#page-157-0)*[▶](#page-157-0)*[Página 158\]](#page-157-0)*
- *[Fijar área de la vista seccional \[](#page-159-0)*[▶](#page-159-0)*[Página 160\]](#page-159-0)*

Además, puede rotar el volumen automáticamente. Encontrará información sobre ello en *[Rotar auto](#page-160-0)[máticamente el volumen \[](#page-160-0)*[▶](#page-160-0)*[Página 161\]](#page-160-0)*.

#### 28.1 MODIFICAR LA POSICIÓN DE LA VISTA 3D

<span id="page-153-0"></span>Existen dos opciones para modificar la posición de la vista **3D**:

- Realizar una modificación interactiva
- Seleccionar la posición estándar de la vista.

#### MODIFICAR LA POSICIÓN DE LA VISTA 3D DE FORMA INTERACTIVA

Para modificar la posición de la vista **3D** de forma interactiva, haga lo siguiente:

- 1. Sitúe el puntero del ratón sobre la vista **3D**.
- 2. Pulse y mantenga pulsado el botón izquierdo del ratón.
	- ▶ El puntero del ratón se visualiza como una mano.
- 3. Desplace el ratón.
	- ▶ La posición de la vista se modifica según el movimiento del ratón.
- 4. Suelte el botón izquierdo del ratón.
- ▶ SICAT Implant mantiene la posición actual de la vista **3D**.

#### SELECCIONAR LA POSICIÓN ESTÁNDAR DE LA VISTA.

Para seleccionar la posición estándar en la vista **3D**, haga lo siguiente:

- 1. Sitúe el puntero del ratón en la esquina superior izquierda de la vista **3D** sobre el símbolo Cabezal de orientación.
	- ▶ Se abre la ventana transparente **Posición de la vista**:

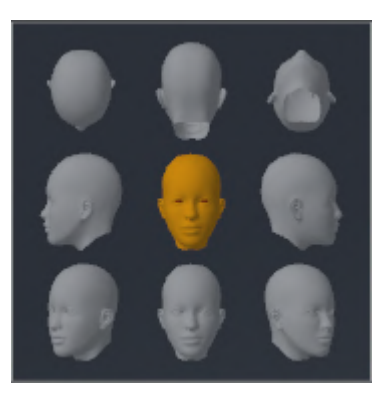

- ▶ En el centro de la ventana transparente **Posición de la vista** se encuentra el Cabezal de orientación destacado, que indica la posición actual de la vista.
- 2. Haga clic en el símbolo del Cabezal de orientación que indica la posición de la vista estándar deseada.
	- ▶ La posición de la vista **3D** se modifica según su selección.
- 3. Desplace el puntero del ratón fuera de la ventana transparente **Posición de la vista**.
- ▶ La ventana transparente **Posición de la vista** se cierra.

# 28.2 CAMBIAR EL MODO DE VISUALIZACIÓN DE LA VISTA 3D

<span id="page-154-0"></span>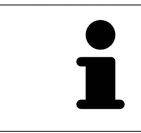

Todos los modos de visualización están disponibles en todas las áreas de trabajo.

Para cambiar el modo de visualización de la vista **3D**, haga lo siguiente:

- ☑ La vista **3D** ya está activa. Encontrará información sobre ello en *[Cambiar la vista activa \[](#page-137-0)*[▶](#page-137-0)*[Página](#page-137-0) [138\]](#page-137-0)*.
- 1. En la **Barra de herramientas de la vista** de la vista **3D**, sitúe el puntero del ratón sobre el símbolo **Cambiar modo de visualización**.
	- ▶ Se abre la ventana transparente **Cambiar modo de visualización**:

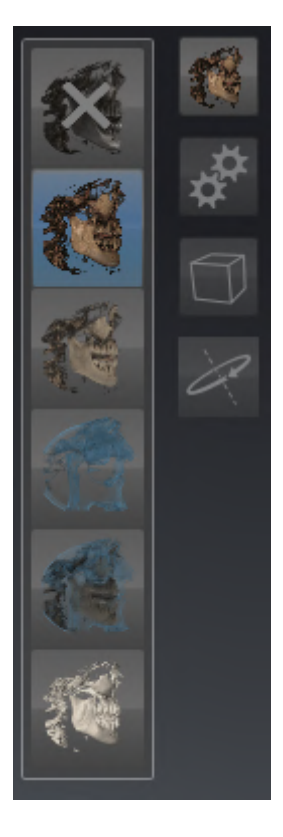

- 2. Haga clic en el símbolo del modo de visualización que desee.
	- ▶ SICAT Implant activa el modo de visualización deseado.
- 3. Desplace el puntero del ratón fuera de la ventana transparente **Cambiar modo de visualización**.
- ▶ La ventana transparente **Cambiar modo de visualización** se cierra.

## <span id="page-155-0"></span>28.3 CONFIGURAR EL MODO DE VISUALIZACIÓN ACTIVO DE LA VISTA 3D

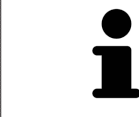

La ventana transparente **Configurar modo de visualización activo** muestra tan solo los ajustes que son relevantes para el modo de visualización activo.

Para configurar el modo de visualización activo de la vista **3D**, haga lo siguiente:

- ☑ La vista **3D** ya está activa. Encontrará información sobre ello en *[Cambiar la vista activa \[](#page-137-0)*[▶](#page-137-0)*[Página](#page-137-0) [138\]](#page-137-0)*.
- ☑ El modo de visualización deseado ya está activo. Encontrará información sobre ello en *[Cambiar el](#page-154-0) [modo de visualización de la vista 3D \[](#page-154-0)*[▶](#page-154-0)*[Página 155\]](#page-154-0)*.

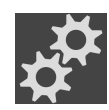

- 1. En la **Barra de herramientas de la vista** de la vista **3D**, sitúe el puntero del ratón sobre el símbolo **Configurar modo de visualización activo**.
	- ▶ Se abre la ventana transparente **Configurar modo de visualización activo**:

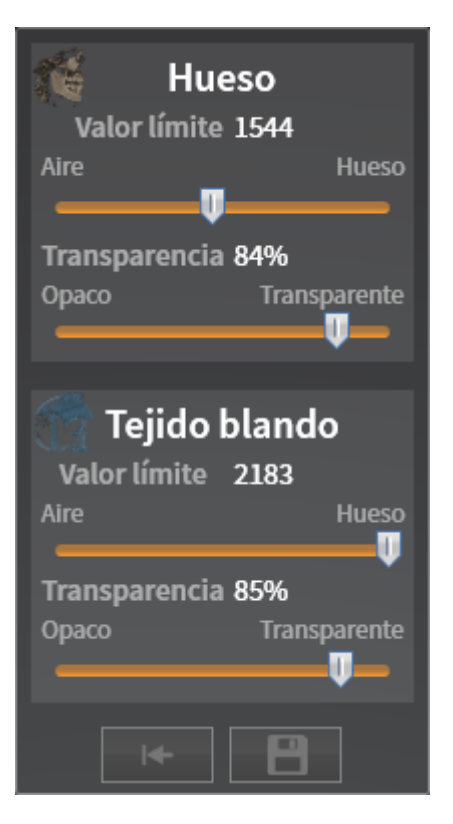

2. Desplace la corredera que desee.

▶ SICAT Implant adapta la vista **3D** según la posición de la corredera.

▶ La ventana transparente **Configurar modo de visualización activo** se cierra.

3. Desplace el puntero del ratón fuera de la ventana transparente **Configurar modo de visualización activo**.

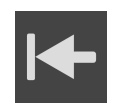

Puede restablecer los ajustes predeterminados haciendo clic en el botón **Restablecer el ajuste predeterminado de la configuración del modo de visualización activo**.

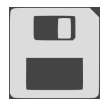

Puede guardar los ajustes actuales como ajustes predeterminados haciendo clic en el botón **Guardar la configuración del modo de visualización activo como ajuste predeterminado**.

#### 28.4 CAMBIAR EL MODO DE DETALLE DE LA VISTA 3D

<span id="page-157-0"></span>En la vista **3D** puede recortar provisionalmente partes del volumen para explorar mejor la parte restante o evaluar mejor la situación de los objetos de la planificación en el volumen ([«Vista seccional»](#page-311-0)).

Puede recortar el volumen a lo largo de una de las vistas de corte 2D de la correspondiente área de trabajo y/o a lo largo de un área en torno al punto de enfoque. El área de la vista seccional está sincronizada normalmente con el resto de las vistas. No obstante, también puede fijar el área de la vista seccional ajustada. Encontrará más información en *[Fijar área de la vista seccional \[](#page-159-0)*[▶](#page-159-0)*[Página 160\]](#page-159-0)*.

Para cambiar el modo de detalle de la vista **3D**, haga lo siguiente:

- ☑ La vista **3D** ya está activa. Encontrará información sobre ello en *[Cambiar la vista activa \[](#page-137-0)*[▶](#page-137-0)*[Página](#page-137-0) [138\]](#page-137-0)*.
- 1. En la **Barra de herramientas de la vista** de la vista **3D**, sitúe el puntero del ratón sobre el símbolo **Cambiar el modo de detalle**.
	- ▶ Se abre la ventana transparente **Cambiar el modo de detalle**:

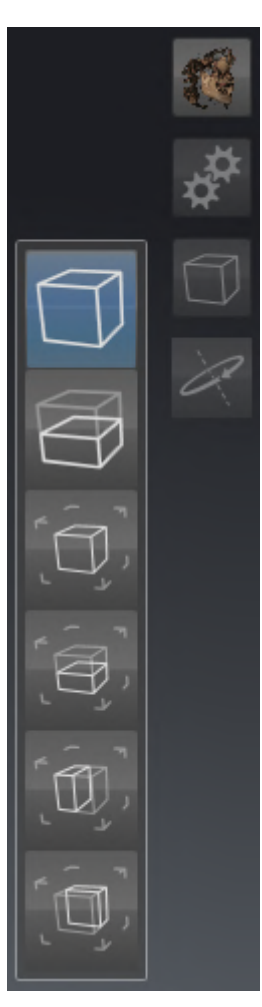

- 2. Haga clic en el símbolo del modo de detalle deseado.
	- ▶ SICAT Implant activa el modo de detalle deseado.
- 3. Desplace el puntero del ratón fuera de la ventana transparente **Cambiar el modo de detalle**.
- ▶ La ventana transparente **Cambiar el modo de detalle** se cierra.

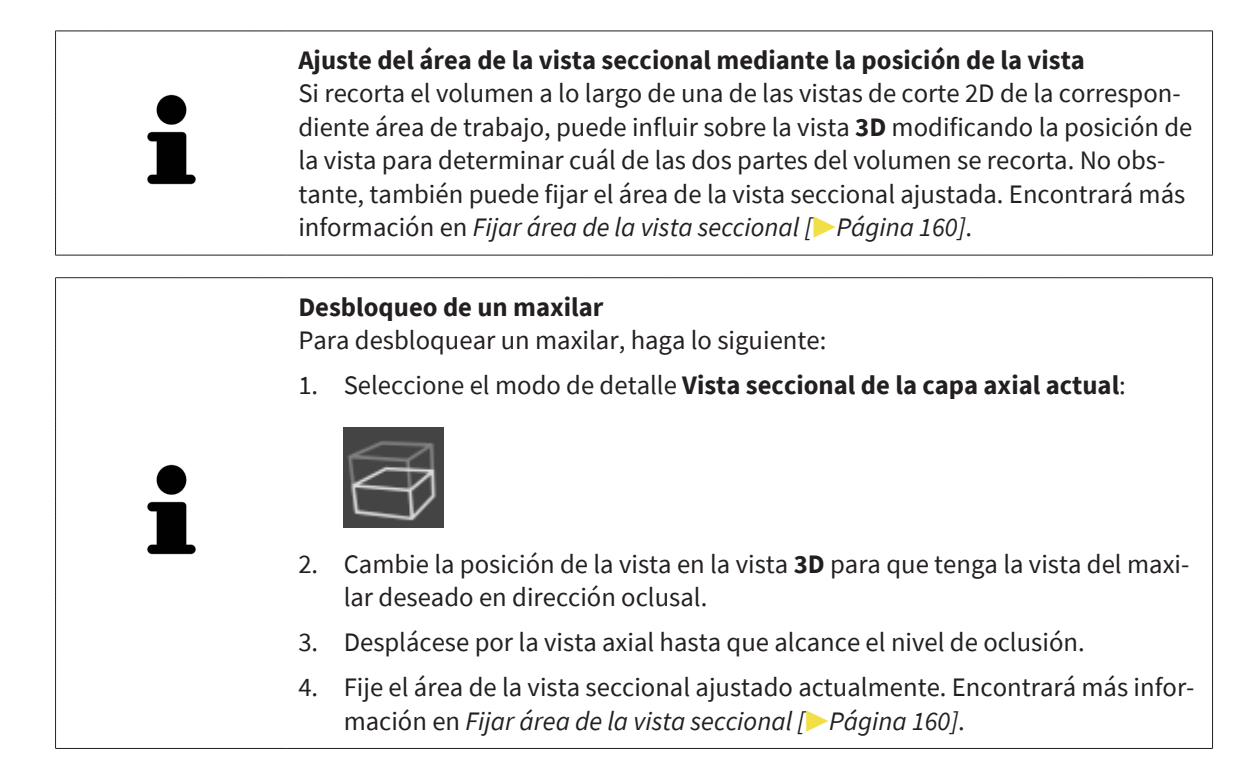

# 28.5 FIJAR ÁREA DE LA VISTA SECCIONAL

<span id="page-159-0"></span>Para fijar el área de la vista seccional ajustada actualmente en la vista **3D**, proceda de la siguiente manera:

- ☑ La vista **3D** ya está activa. Encontrará información sobre ello en *[Cambiar la vista activa \[](#page-137-0)*[▶](#page-137-0)*[Página](#page-137-0) [138\]](#page-137-0)*.
- ☑ Ha seleccionado un modo de detalle en el que se recortará provisionalmente una parte del volumen. Encontrará información sobre ello en *[Cambiar el modo de detalle de la vista 3D \[](#page-157-0)*[▶](#page-157-0)*[Página 158\]](#page-157-0)*.

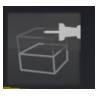

- 1. Haga clic en **Barra de herramientas de la vista** en el pin adyacente.
	- ▶ SICAT Implant fija el área de la vista seccional actual.

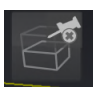

- 2. Haga clic en **Barra de herramientas de la vista** en el pin adyacente.
	- ▶ SICAT Implant anula la fijación del área de la vista seccional actual.

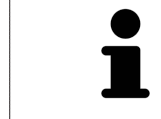

Si selecciona otro modo de detalle, se anulará automáticamente la fijación del área de la vista seccional.

# 28.6 ROTAR AUTOMÁTICAMENTE EL VOLUMEN

<span id="page-160-0"></span>Para hacer que rote automáticamente el volumen en las vistas **3D** de todas las áreas de trabajo, proceda de la siguiente manera:

☑ La vista **3D** del área de trabajo abierta ya está activa. Encontrará información sobre ello en *[Cambiar](#page-137-0) [la vista activa \[](#page-137-0)*[▶](#page-137-0)*[Página 138\]](#page-137-0)*.

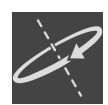

- 1. Haga clic en el botón **Girar automáticamente**.
	- ▶ SICAT Implant empieza a hacer rotar el volumen automáticamente en torno a su eje principal.
- 2. Para finalizar la rotación automática, haga clic de nuevo en el botón **Girar automáticamente** o en cualquier punto de la vista **3D**.

# *29 ADMINISTRAR PLANIFICACIONES*

Puede crear varias planificaciones de tratamiento alternativas para un paciente en un estudio. Así, puede cambiar rápidamente entre estas planificaciones para comparar las planificaciones entre sí y determinar la planificación definitiva para la intervención quirúrgica. Además, SICAT Implant crea una copia de la planificación abierta en el estado «Finalizado» al pedir una plantilla de perforación SICAT, exportar una CEREC Guide y al exportar la planificación automáticamente. En el estado «Finalizado» no es posible realizar más cambios.

Para cada momento en la planificación del tratamiento hay siempre una planificación abierta. Al abrir por primera vez un estudio, se crea automáticamente una planificación con la indicación de la fecha y la hora en el nombre. Todas las funciones de planificación hacen referencia a la planificación abierta. Si añade, por ejemplo, una medición de distancias, se añadirá la medición a la planificación abierta. Las [planificaciones](#page-310-0) que vuelva a abrir más adelante o que haya importado antes tendrán el mismo estado que en el momento en que se cerraron o exportaron las planificaciones.

La administración de las planificaciones comprende las siguientes acciones:

- *[Cambiar de planificaciones \[](#page-120-0)*[▶](#page-120-0)*[Página 121\]](#page-120-0)* y *[Abrir planificación \[](#page-163-0)*[▶](#page-163-0)*[Página 164\]](#page-163-0)*
- *[Bloquear y desbloquear planificaciones \[](#page-164-0)*[▶](#page-164-0)*[Página 165\]](#page-164-0)*
- *[Renombrar planificaciones \[](#page-165-0)*[▶](#page-165-0)*[Página 166\]](#page-165-0)*
- *[Añadir y modificar descripción de la planificación \[](#page-166-0)*[▶](#page-166-0)*[Página 167\]](#page-166-0)*
- *[Crear nuevas planificaciones \[](#page-167-0)*[▶](#page-167-0)*[Página 168\]](#page-167-0)*
- *[Duplicar planificaciones \[](#page-168-0)*[▶](#page-168-0)*[Página 169\]](#page-168-0)*
- *[Eliminar planificaciones \[](#page-169-0)*[▶](#page-169-0)*[Página 170\]](#page-169-0)*
- *[Exportar \[](#page-170-0)*[▶](#page-170-0)*[Página 171\]](#page-170-0)* e *[importar planificaciones \[](#page-173-0)*[▶](#page-173-0)*[Página 174\]](#page-173-0)*

Encontrará más información sobre el área **Planes** en la**Barra de objetos** en *[Cambiar y administrar plani](#page-120-0)[ficaciones \[](#page-120-0)*[▶](#page-120-0)*[Página 121\]](#page-120-0)*.

#### ACTIVAR LA VENTANA «ADMINISTRAR PLANIFICACIONES»

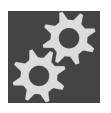

■ En el área **Planes**, haga clic en el símbolo **Administrar planificaciones**.

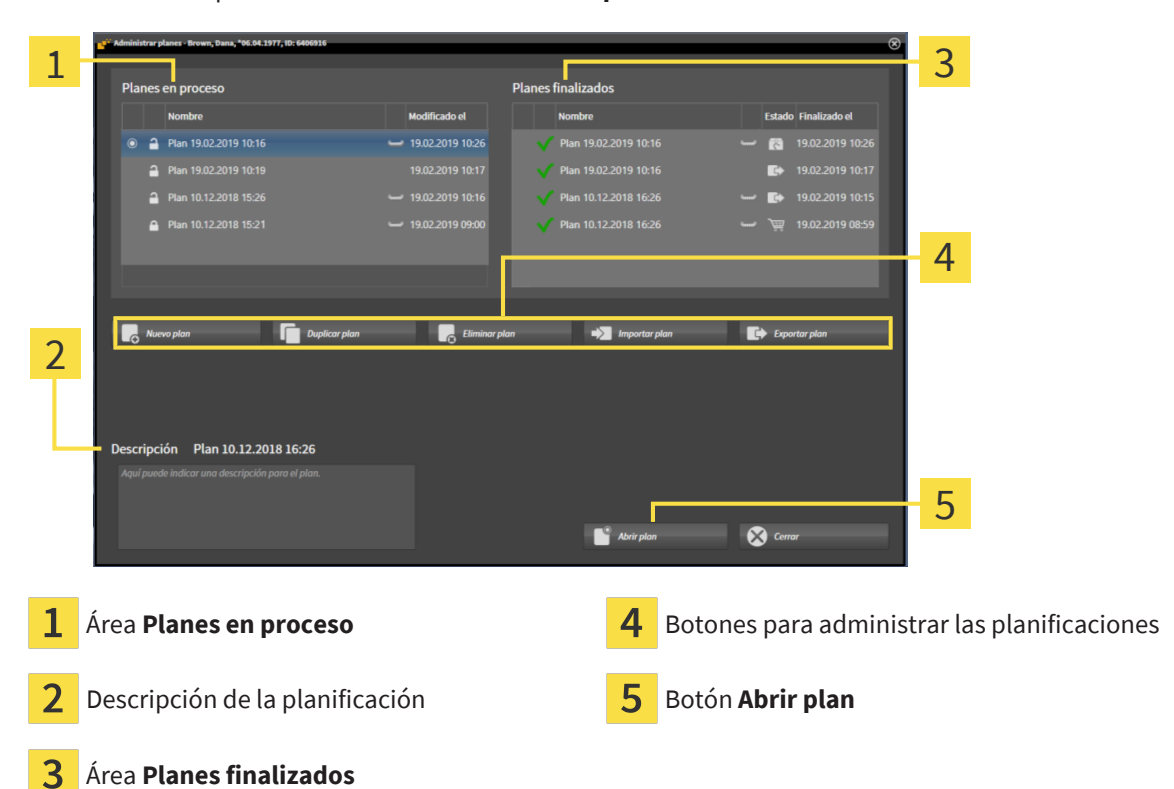

▶ SICAT Implant abre la ventana **Administrar planificaciones**:

La planificación abierta está seleccionada y destacada con el símbolo o. Los símbolos del maxilar y la mandíbula  $\blacksquare$  indican en qué maxilares hay planeados implantes.

Las planificaciones en el área **Planes en proceso** se muestran clasificadas por fecha de modificación. Una planificación que se esté editando puede estar en el estado «Bloqueado»  $\bigcap$  o «Desbloqueado»  $\bigcap$ .

Las planificaciones en el área **Planes finalizados** se muestran clasificadas por fecha **Finalizado el**. Puede reconocer una planificación finalizada por el símbolo . Las planificaciones finalizadas pueden tener uno de los siguientes estados:

- «En la cesta de la compra»
- **R** «Pedido»/»Exportado para CEREC Guide»
- «Exportado» (con el botón **Exportar plan**)

## 29.1 ABRIR PLANIFICACIÓN

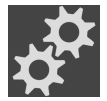

<span id="page-163-0"></span>1. En el área **Planes**, haga clic en el símbolo **Administrar planificaciones**.

- ▶ SICAT Implant abre la ventana **Administrar planificaciones**. La planificación abierta actualmente está seleccionada en el área **Planes en proceso** o **Planes finalizados** y destacada con el símbolo o.
- 2. Haga clic en la planificación que desee abrir.

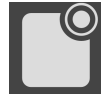

- 3. Haga clic en el botón **Abrir plan**.
- ▶ SICAT Implant guarda y cierra la planificación abierta hasta ahora.
- ▶ SICAT Implant abre la planificación deseada y cierra la ventana **Administrar planificaciones**.

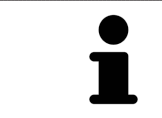

También puede abrir planificaciones rápidamente cambiando de planificación en el área de trabajo, en el área **Planes**. Encontrará información sobre ello en *[Cambiar y administrar planificaciones \[](#page-120-0)*[▶](#page-120-0)*[Página 121\]](#page-120-0)*.

#### 29.2 BLOQUEAR Y DESBLOQUEAR PLANIFICACIONES

<span id="page-164-0"></span>Puede bloquear planificaciones para proteger las planificaciones contra ediciones o eliminaciones accidentales.

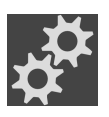

1. En el área **Planes**, haga clic en el símbolo **Administrar planificaciones**.

▶ SICAT Implant abre la ventana **Administrar planificaciones**. La planificación abierta actualmente está ya seleccionada en el área **Planes en proceso** o **Planes finalizados** y destacada con el símbolo o.

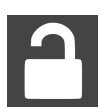

- 2. En el área **Planes en proceso**, haga clic en el símbolo adyacente a la línea de la planificación deseada.
	- ▶ SICAT Implant bloquea la planificación.
	- $\blacktriangleright$  El símbolo  $\blacktriangleright$  cambia a  $\blacktriangleright$ .

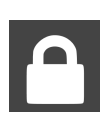

- 3. En el área **Planes en proceso**, haga clic en el símbolo adyacente a la línea de la planificación deseada.
	- ▶ SICAT Implant desbloquea la planificación.
	- $\blacktriangleright$  El símbolo  $\blacktriangleleft$  cambia a  $\blacktriangleleft$ .

### 29.3 RENOMBRAR PLANIFICACIONES

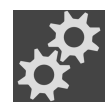

- <span id="page-165-0"></span>1. En el área **Planes**, haga clic en el símbolo **Administrar planificaciones**.
	- ▶ SICAT Implant abre la ventana **Administrar planificaciones**. La planificación abierta actualmente está ya seleccionada en el área **Planes en proceso** o **Planes finalizados** y destacada con el símbolo .
- 2. En el área **Planes en proceso**, haga clic en la planificación que desee renombrar. Solo puede renombrarse una planificación desbloqueada.
- 3. En la línea de la planificación, haga clic en el nombre.
	- ▶ Se permitirá la edición del nombre de la planificación.
- 4. Introduzca un nombre y confírmelo. El nombre no debe estar vacío.
- ▶ SICAT Implant adopta el nombre modificado al abandonar el campo del nombre.

## 29.4 AÑADIR Y MODIFICAR DESCRIPCIÓN DE LA PLANIFICACIÓN

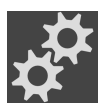

<span id="page-166-0"></span>1. En el área **Planes**, haga clic en el símbolo **Administrar planificaciones**.

- ▶ SICAT Implant abre la ventana **Administrar planificaciones**. La planificación abierta actualmente está ya seleccionada en el área **Planes en proceso** o **Planes finalizados** y destacada con el símbolo o.
- 2. Haga clic en la planificación deseada. Solo puede añadir o cambiar una descripción para una planificación desbloqueada.
- 3. Haga clic en el campo **Descripción** e introduzca una descripción.
- ▶ SICAT Implant adopta la descripción al abandonar el campo de la descripción.

### 29.5 CREAR NUEVA PLANIFICACIÓN

<span id="page-167-0"></span>Puede crear una nueva planificación en la que aún no haya ningún objeto de diagnóstico ni de planificación.

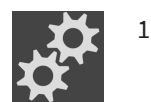

- 1. En el área **Planes**, haga clic en el símbolo **Administrar planificaciones**.
	- ▶ SICAT Implant abre la ventana **Administrar planificaciones**.

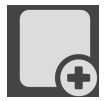

- 2. Haga clic en el botón **Nuevo plan**.
	- ▶ SICAT Implant añade la nueva planificación con la fecha actual como fecha de creación en el área **Planes en proceso** y selecciona el planificación.

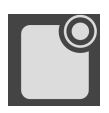

- 3. **Abrir nueva planificación:** Haga clic en el botón **Abrir plan**.
	- ▶ SICAT Implant abre la nueva planificación y cierra la ventana **Administrar planificaciones**.

## 29.6 DUPLICAR PLANIFICACIÓN

<span id="page-168-0"></span>Puede duplicar una planificación existente con todos los objetos de diagnóstico o de planificación. Con ayuda de esta función puede, por ejemplo, realizar más cambios tomando como base una planificación finalizada. La planificación a duplicar podrá estar bloqueada, desbloqueada o finalizada. El duplicado estará siempre desbloqueado.

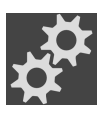

- 1. En el área **Planes**, haga clic en el símbolo **Administrar planificaciones**.
	- ▶ SICAT Implant abre la ventana **Administrar planificaciones**.
- 2. Haga clic en la planificación que desee duplicar.

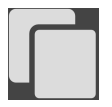

- 3. Haga clic en el botón **Duplicar plan**.
	- ▶ SICAT Implant añade el duplicado en el área **Planes en proceso** y lo selecciona. Una planificación duplicada del área **Planes finalizados** también se guarda en el área **Planes en proceso**.

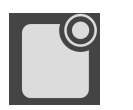

- 4. **Abrir duplicado:** Haga clic en el botón **Abrir plan**.
	- ▶ SICAT Implant abre el duplicado.

## 29.7 ELIMINAR PLANIFICACIÓN

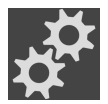

<span id="page-169-0"></span>1. En el área **Planes**, haga clic en el símbolo **Administrar planificaciones**.

- ▶ SICAT Implant abre la ventana **Administrar planificaciones**. La planificación abierta actualmente está seleccionada en el área **Planes en proceso** o **Planes finalizados** y destacada con el símbolo o.
- 2. Haga clic en la planificación que desee eliminar. Las planificaciones bloqueadas o finalizadas no podrán eliminarse.

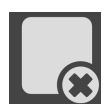

- 3. Haga clic en el botón **Eliminar plan** y confirme la pregunta de seguridad.
- ▶ SICAT Implant elimina la planificación. Si elimina el último planificación del estudio, SICAT Implant crea una nueva planificación automáticamente.

# 29.8 EXPORTAR PLANIFICACIÓN

<span id="page-170-0"></span>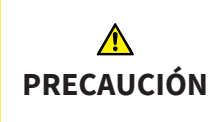

#### **Una planificación incorrecta podría tener como consecuencia un diagnóstico y un tratamiento incorrectos.**

Asegúrese de seleccionar la planificación adecuada para su exportación.

Puede exportar una planificación, por ejemplo, para transmitir la planificación, obtener una segunda opinión o enviar una planificación corregida a la asistencia SICAT. Utilice esta función solo si tanto usted como su destinatario tienen datos de radiografías 3D idénticos.

> Si en el SICAT Suite de su destinatario aún no están los mismos datos de radiografías 3D, utilice primero la exportación de datos en su SICAT Suite para exportar los datos de las radiografías 3D. Encontrará más información sobre ello en *[Ex](#page-270-0)[portación de datos \[](#page-270-0)*[▶](#page-270-0)*[Página 271\]](#page-270-0)*. En el SICAT Suite de su destinatario debe usarse la importación de datos.

> Con la exportación de los datos de radiografías 3D se exportan también las planificaciones automáticamente. Por ello, ya no tendrá que seguir los siguientes pasos para exportar las planificaciones al usar la exportación de datos. Puede utilizar la función aquí descrita para exportar más planificaciones más adelante tomando como base datos de radiografías 3D idénticos ya existentes en su SICAT Suite y el SICAT Suite de su destinatario.

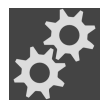

- 1. En el área **Planes**, haga clic en el símbolo **Administrar planificaciones**.
	- ▶ SICAT Implant abre la ventana **Administrar planificaciones**. La planificación abierta actualmente está ya seleccionada en el área **Planes en proceso** o **Planes finalizados** y destacada con el símbolo o.
- 2. Haga clic en la planificación que desee exportar.

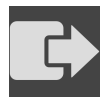

3. Haga clic en el botón **Exportar plan**.

▶ SICAT Implant muestra en el área inferior de la ventana **Administrar planificaciones** el área **Exportar plan** con ajustes para la exportación.

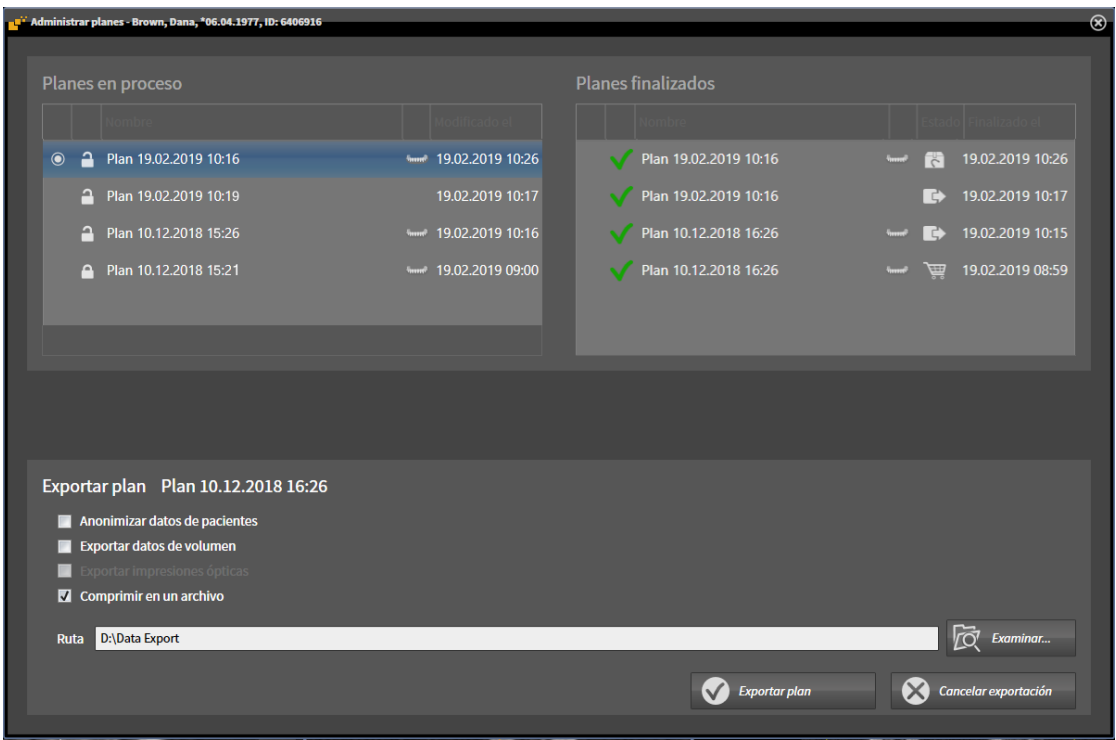

4. Active una o varias de las siguientes opciones en caso necesario:

– **Anonimizar datos de pacientes** para anonimizar los datos del paciente en la planificación exportada.

- **Exportar datos de volumen** para exportar los datos de radiografías 3D con la planificación.
- **Exportar impresiones ópticas** para exportar también las impresiones ópticas de la planificación.

– **Comprimir en un archivo** para comprimir los datos de la exportación en un archivo de menor tamaño.

5. En el campo **Ruta**, indique el directorio al que desee exportar la planificación. De manera alternativa, puede seleccionar un directorio haciendo clic en el botón **Examinar**.

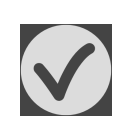

#### 6. Haga clic en **Exportar plan**.

- ▶ SICAT Implant guarda la planificación exportada junto con otros archivos de exportación en formato SIMPP si no se exportan datos de volumen.
- $\triangleright$  SICAT Implant guarda la planificación exportada junto con otros archivos de exportación en formato SIMPD si se exportan datos de volumen.
- ▶ SICAT Implant guarda los datos seleccionados comprimidos en un archivo ZIP si está activada la opción **Comprimir en un archivo**.
- ▶ SICAT Implant guarda una copia de la planificación original seleccionada para la exportación en el área **Planes finalizados** con el estado «Exportado».
- ▶ SICAT Implant muestra un mensaje después de la exportación.

Si activa la opción **Exportar datos de volumen** y, con ello, exporta la planificación como archivo SIMPD junto con los datos de las radiografías 3D, no es técnicamente posible importar datos de radiografías 3D exportados de este modo a través de la función para importar planificaciones en el SICAT Suite de su destinatario. No obstante, su destinatario podrá emplear la importación de los datos de SICAT Suite para importar la planificación junto con los datos de radiografías 3D.

Puede duplicar la planificación copiada para la exportación y guardada en el área **Planes finalizados**. Así, puede seguir planeando el tratamiento más adelante tomando como base la planificación exportada.

.....................................

## 29.9 IMPORTAR PLANIFICACIÓN

<span id="page-173-0"></span>Puede importar una planificación exportada antes con SICAT Implant. SICAT Implant importa todas las impresiones ópticas que aún no estén en su sistema a la planificación a importar.

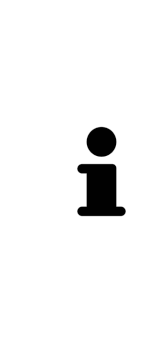

Con esta función, no es posible importar datos de radiografías 3D que se encuentren en un archivo SIMPD de la planificación a importar.

Si desea importar también datos de radiografías 3D de la planificación a importar, use la importación de datos. Encontrará más información en *[Importación de](#page-88-0) [datos \[](#page-88-0)*[▶](#page-88-0)*[Página 89\]](#page-88-0)*.

Con la importación de datos se importan también planificaciones. Por ello, ya no tendrá que seguir los siguientes pasos para importar las planificaciones al usar la importación de datos. Puede utilizar la función aquí descrita para importar más planificaciones más adelante tomando como base datos de radiografías 3D idénticos ya existentes en su SICAT Suite y el SICAT Suite de su destinatario.

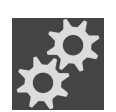

- 1. En el área **Planes**, haga clic en el símbolo **Administrar planificaciones**.
	- ▶ SICAT Implant abre la ventana **Administrar planificaciones**.

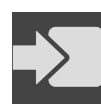

- 2. Haga clic en el botón **Importar plan**.
	- ▶ SICAT Implant abre una ventana del explorador de archivos de Windows.
- 3. Cambie al directorio del archivo SIMPP o ZIP a importar, seleccione el archivo y haga clic en **Abrir**.
	- ▶ La planificación importada se añadirá en el área **Planes en proceso**. Si ya existe una planificación con un nombre idéntico, la planificación importada obtendrá un número entre paréntesis, por ejemplo (2).
	- ▶ Si SICAT Implant no puede importar la planificación, SICAT Implant muestra un mensaje de error con información adicional.

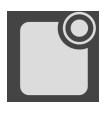

- 4. **Abrir la planificación importada:** Haga clic en el botón **Abrir plan**.
	- ▶ SICAT Implant abre la planificación importada.

# <span id="page-174-0"></span>*30 VALORES DE GRIS*

Solo se pueden ajustar los valores de gris en volúmenes creados con equipos de rayos X 3D que no sean Sirona.

Si la visualización del volumen no es suficiente, puede ajustar los valores de gris del volumen en la ventana **Ajustar valores de gris**:

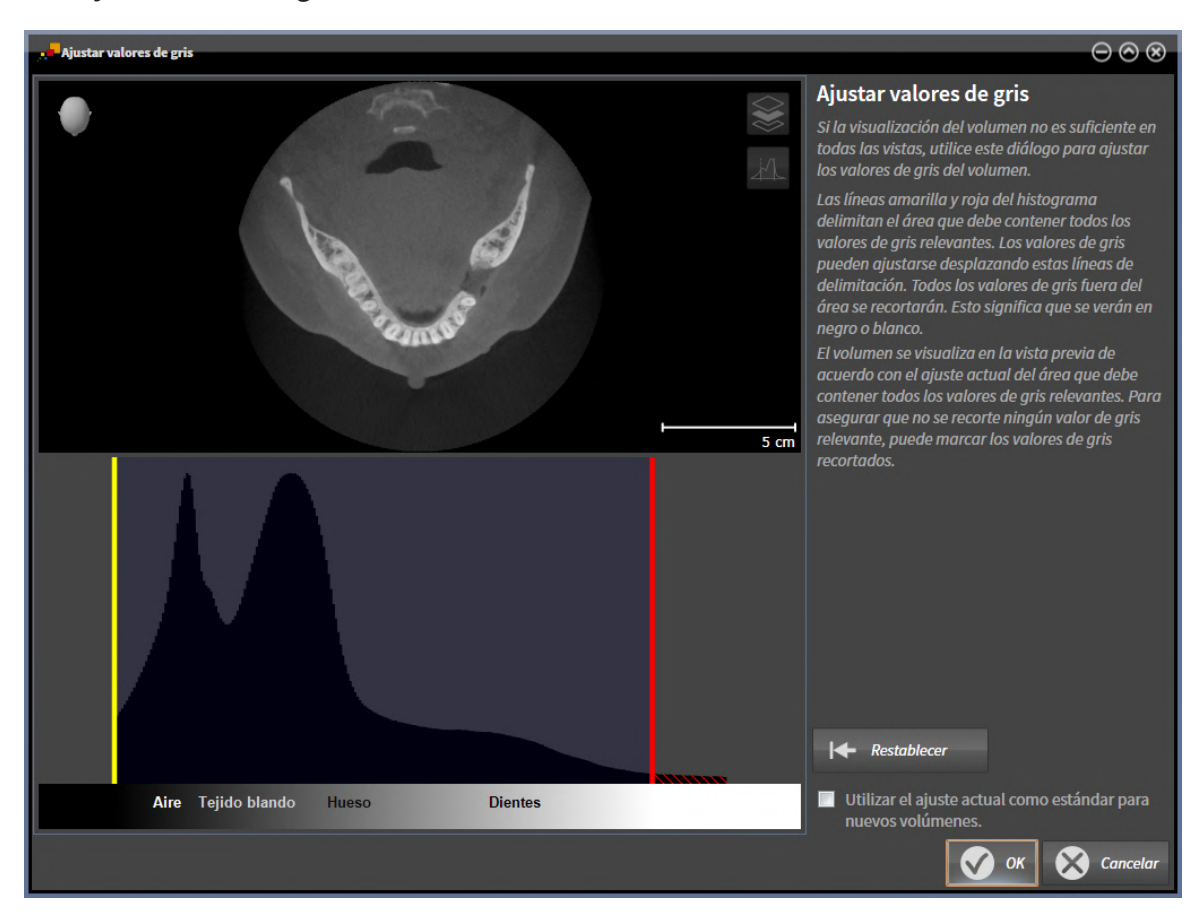

La ventana **Ajustar valores de gris** consta de dos secciones:

- La parte superior muestra una vista de corte **Axial** o una vista de proyección **Coronal**.
- La parte inferior muestra un histograma con la distribución de frecuencia de los valores de gris.

Las líneas amarilla y roja del histograma delimitan el área que debe contener todos los valores de gris relevantes. Los valores de gris pueden ajustarse desplazando estas delimitaciones. SICAT Implant corta todos los valores de gris fuera del área. Esto quiere decir que el software los representa en blanco o negro.

SICAT Implant delimita el volumen en la vista de corte **Axial** o en la vista de proyección **Coronal** en función del área que debe contener todos los valores de gris relevantes. Para asegurarse de que SICAT Implant no oculte ninguna información relevante sobre la imagen, el software puede marcar los valores de gris recortados.

En la vista de corte **Axial** puede desplazarse por los cortes y comprobar los valores de gris recortados en cada uno.

En la vista de proyección **Coronal** puede comprobar de una vez los valores de gris recortados en todos los cortes.

Ajuste los valores de gris solo si la visualización del volumen no es suficiente en todas las vistas. Encontrará información sobre ello en *[Ajustar valores de gris \[](#page-176-0)*[▶](#page-176-0)*[Página 177\]](#page-176-0)*.

Para destacar determinadas estructuras anatómicas, por ejemplo, es posible ajustar temporalmente el brillo y el contraste de las vistas 2D. Encontrará información sobre ello en *[Ajustar y restablecer el brillo y](#page-139-0) [el contraste de las vistas 2D \[](#page-139-0)*[▶](#page-139-0)*[Página 140\]](#page-139-0)*.

Asimismo, se puede ajustar la visualización de la vista **3D**. Encontrará información al respecto en *[Cam](#page-154-0)[biar el modo de visualización de la vista 3D \[](#page-154-0)*[▶](#page-154-0)*[Página 155\]](#page-154-0)*, *[Configurar el modo de visualización activo de](#page-155-0) [la vista 3D \[](#page-155-0)*[▶](#page-155-0)*[Página 156\]](#page-155-0)* y *[Cambiar el modo de detalle de la vista 3D \[](#page-157-0)*[▶](#page-157-0)*[Página 158\]](#page-157-0)*.

#### 30.1 AJUSTAR VALORES DE GRIS

<span id="page-176-0"></span>Encontrará información general sobre los valores de gris en *[Valores de gris \[](#page-174-0)*[▶](#page-174-0)*[Página 175\]](#page-174-0)*.

Para ajustar los valores de gris del volumen, haga lo siguiente:

☑ El paso de flujo de trabajo **Preparar** ya está abierto.

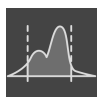

- 1. Haga clic en el símbolo **Ajustar valores de gris**.
	- ▶ Se abre la ventana **Ajustar valores de gris**:

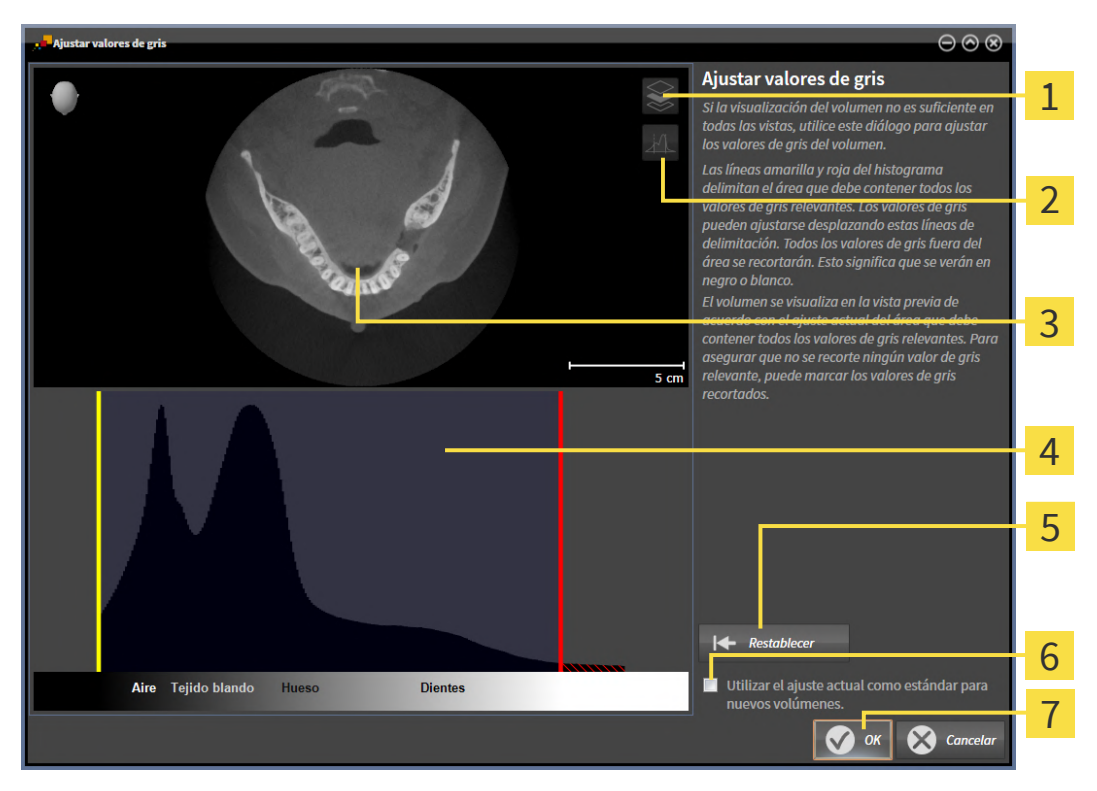

- Icono **Activar el modo de proyección coronal** o icono **Activar el modo de corte axial**
- Icono **No marcar los valores de gris recortados** o icono **Marcar los valores de gris recorta-** $\overline{2}$ **dos**
- $\overline{\mathbf{3}}$ Vista de corte **Axial** o vista de proyección **Coronal**.
- Histograma
- Botón **Restablecer**
- Casilla de comprobación **Utilizar el ajuste actual como estándar para nuevos volúmenes**
- Botón **OK**
- 2. Asegúrese de que el modo de corte axial está activo. En caso necesario, haga clic en el símbolo **Activar el modo de corte axial**.
- 3. Para ajustar el límite inferior del área que debe contener todos los valores de gris relevantes, desplace la línea amarilla.
	- ▶ SICAT Implant ajusta todos los valores de gris de la vista de corte **Axial** correspondientemente.
- ▶ SICAT Implant marca en amarillo todos los valores de gris que estén por debajo del valor de gris relevante más bajo.
- 4. Desplácese por los cortes axiales. Asegúrese de que los valores de gris relevantes no estén marcados en amarillo. En caso necesario, vuelva a desplazar la línea amarilla.
- 5. Para ajustar el límite superior del área que debe contener todos los valores de gris relevantes, desplace la línea roja.
	- ▶ SICAT Implant ajusta todos los valores de gris de la vista de corte **Axial** correspondientemente.
	- ▶ SICAT Implant marca en rojo todos los valores de gris que estén por encima del valor de gris relevante más alto.
- 6. Desplácese por los cortes axiales. Asegúrese de que los valores de gris relevantes no estén marcados en rojo. En caso necesario, vuelva a desplazar la línea roja.
- 7. Haga clic en **OK**.
- ▶ La ventana **Ajustar valores de gris** se cierra y SICAT Implant muestra el volumen en todas las vistas según los valores de gris ajustados.

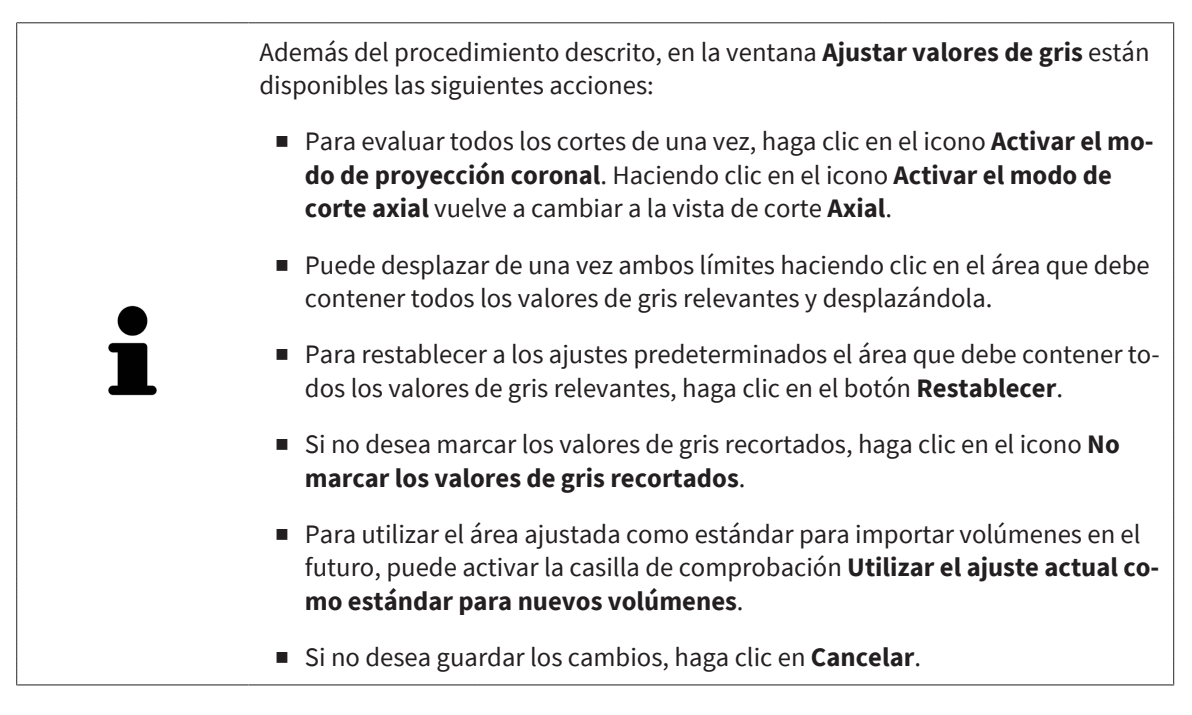

# *31 AJUSTAR LA ALINEACIÓN DEL VOLUMEN Y EL ÁREA PANORÁMICA*

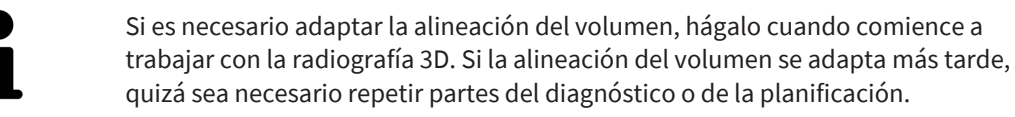

#### ALINEACIÓN DE VOLUMEN

Es posible adaptar la alineación del volumen para todas las vistas girando el volumen en torno a los tres ejes principales. Esto puede resultar útil en los siguientes casos:

- El paciente no tiene una posición óptima en la radiografía 3D
- La alineación se corresponde al caso de aplicación, por ejemplo, alineación de los cortes axiales en paralelo a la horizontal de Frankfurt o en paralelo al plano oclusal
- Optimización de la vista **Panorámica**.

Si adapta la alineación del volumen en SICAT Implant, SICAT Implant tomará sus ajustes para su planificación abierta actualmente.

La manera de ajustar la alineación del volumen se explica en *[Ajustar la alineación del volumen \[](#page-180-0)*[▶](#page-180-0)*[Página](#page-180-0) [181\]](#page-180-0)*.

#### ÁREA PANORÁMICA

SICAT Implant calcula la vista **Panorámica** a partir del volumen y del área panorámica. Para optimizar la vista **Panorámica** debe ajustar el área panorámica en los dos maxilares del paciente. Esto es importante para un diagnóstico y una planificación del tratamiento efectivos y eficientes.

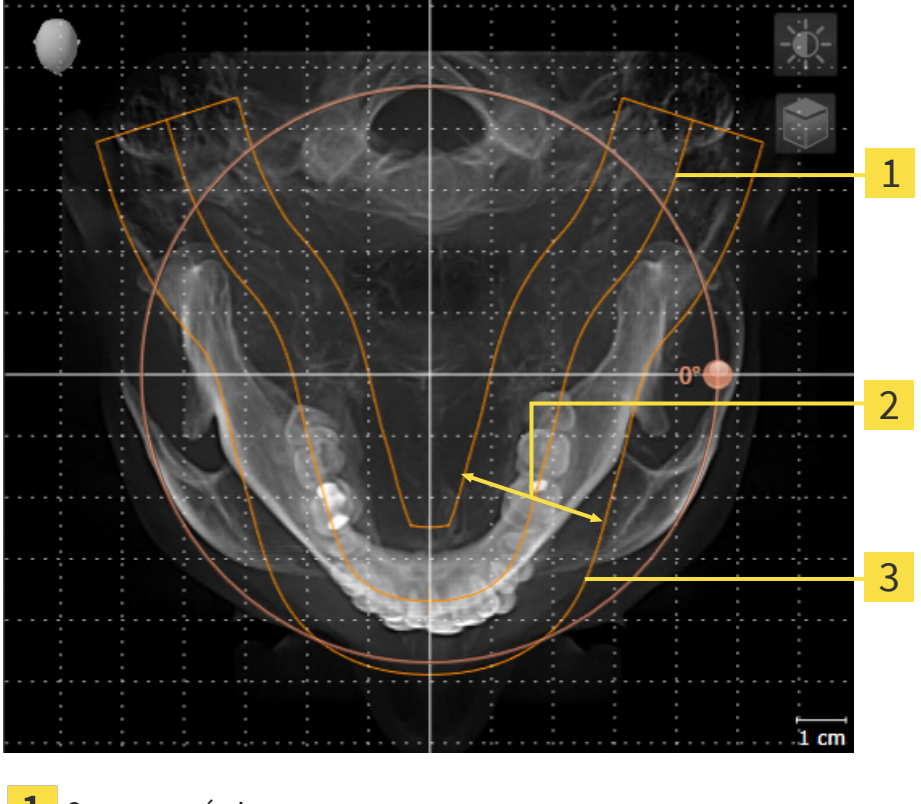

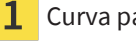

Curva panorámica

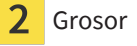

Área panorámica

El área panorámica se determina mediante estos dos componentes:

- Forma y posición de la curva panorámica
- Grosor del área panorámica.

Para ajustar de forma óptima el área panorámica, deben cumplirse estas dos condiciones:

- El área panorámica debe contener por completo todos los dientes y los dos maxilares.
- El área panorámica debe ser lo más estrecha posible.

Si adapta el área panorámica en SICAT Implant, SICAT Implant tomará sus ajustes para su planificación abierta actualmente.

La manera de ajustar el área panorámica se explica en *[Ajustar el área panorámica \[](#page-185-0)*[▶](#page-185-0)*[Página 186\]](#page-185-0)*.
### 31.1 AJUSTAR LA ALINEACIÓN DEL VOLUMEN

Encontrará información general sobre la alineación del volumen en *[Ajustar la alineación del volumen y el](#page-178-0) [área panorámica \[](#page-178-0)*[▶](#page-178-0)*[Página 179\]](#page-178-0)*.

El ajuste de la alineación del volumen consta de los siguientes pasos:

- Abrir la ventana **Ajustar la alineación del volumen y el área panorámica**
- Girar el volumen en la vista **Coronal**
- Girar el volumen en la vista **Sagital**
- Girar el volumen en la vista **Axial**

### ABRIR LA VENTANA «AJUSTAR LA ALINEACIÓN DEL VOLUMEN Y EL ÁREA PANORÁMICA»

☑ El paso de flujo de trabajo **Preparar** ya está abierto.

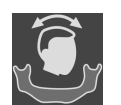

Haga clic en el símbolo Ajustar la alineación del volumen y el área panorámica.

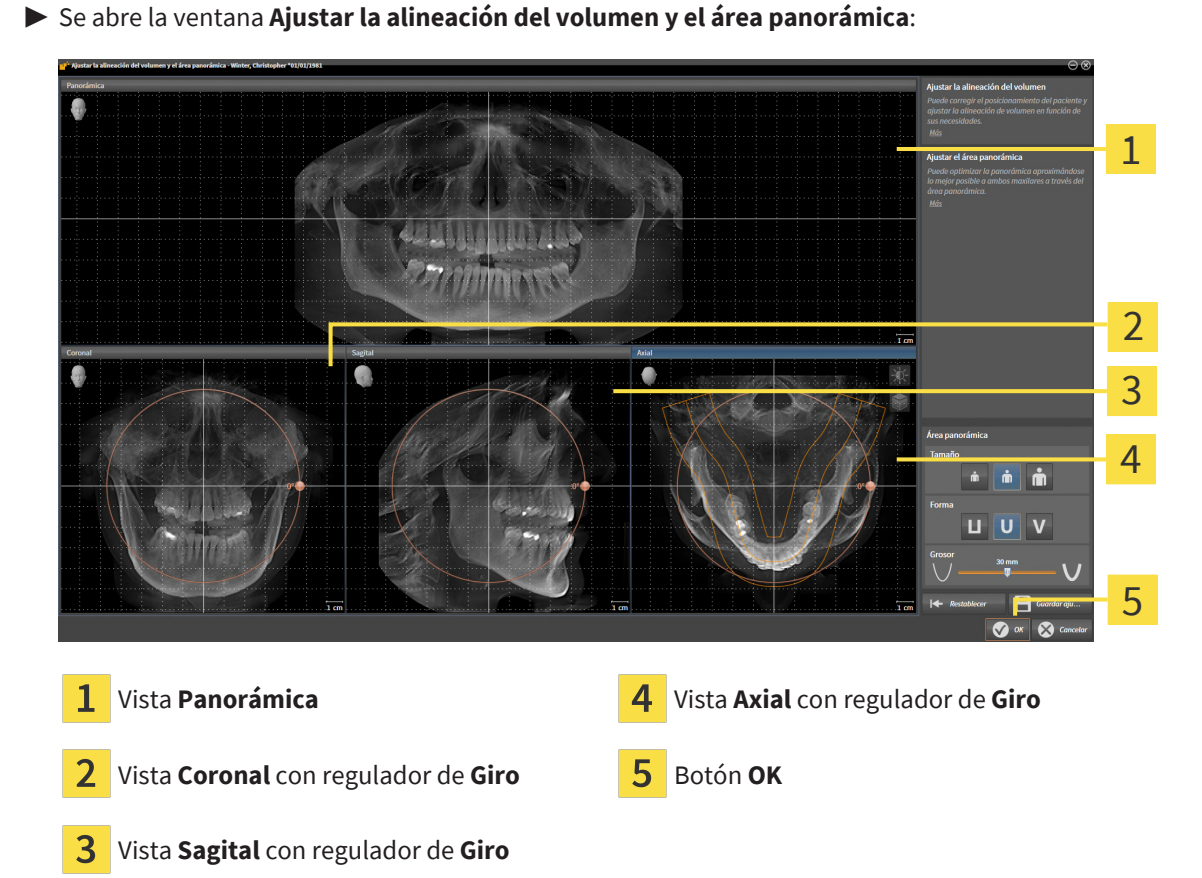

#### GIRAR EL VOLUMEN EN LA VISTA CORONAL

1. Active la vista **Coronal**:

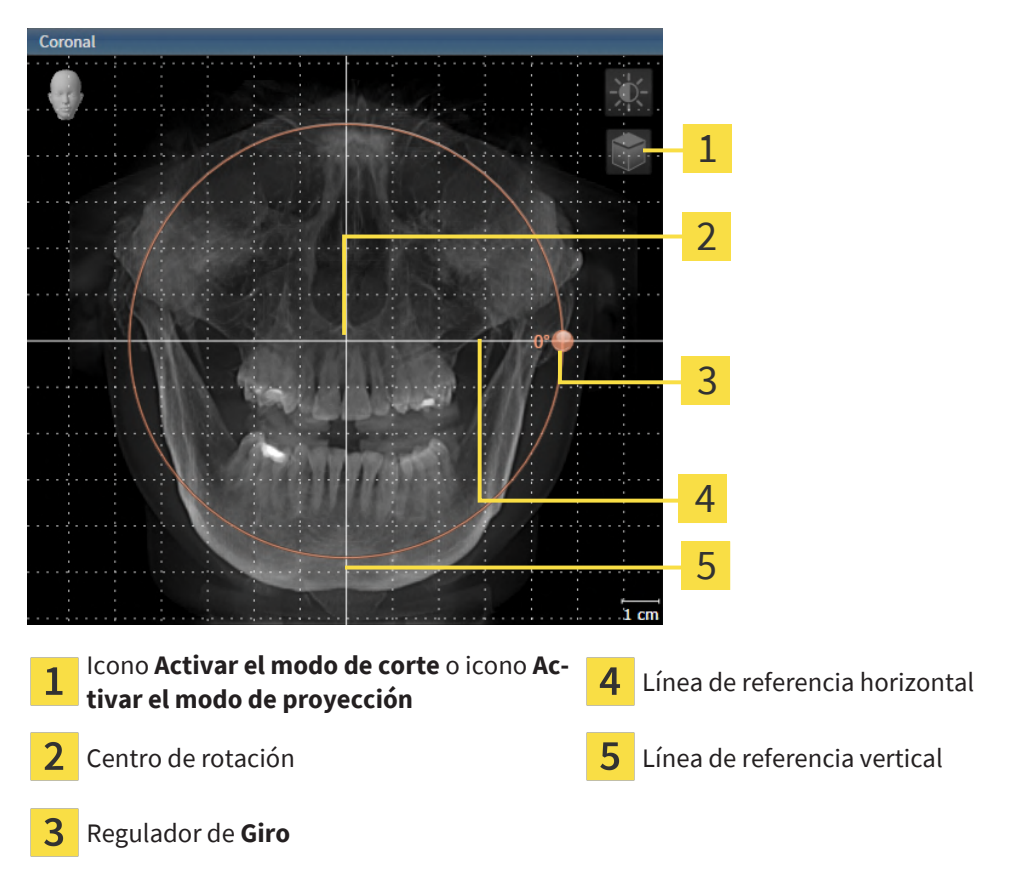

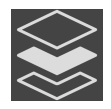

- 2. Asegúrese de que el modo de proyección está activo. Si está activo el modo de cortes, haga clic en el símbolo **Activar el modo de proyección**.
- 3. Sitúe el puntero del ratón sobre el regulador de **Giro**.
- 4. Pulse y mantenga pulsado el botón izquierdo del ratón.
- 5. Desplace el regulador de **Giro** a lo largo del círculo en la dirección que desee.
	- ▶ SICAT Implant gira el volumen describiendo un círculo en torno al centro de rotación en la vista **Coronal**, y de la manera que corresponda en el resto de las vistas.
- 6. Suelte el botón izquierdo del ratón cuando haya ajustado la rotación deseada del volumen. Utilice como referencia la línea de referencia horizontal, la línea de referencia vertical y la cuadrícula.

### GIRAR EL VOLUMEN EN LA VISTA SAGITAL

1. Active la vista **Sagital**:

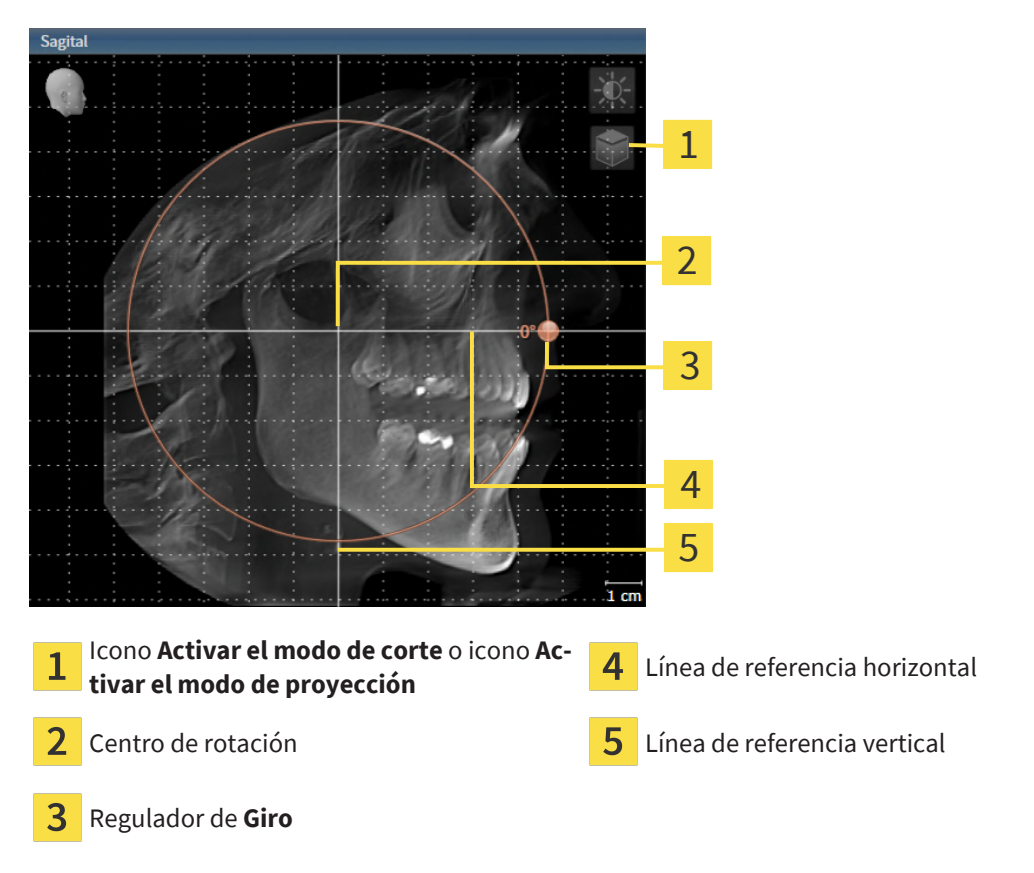

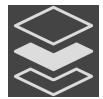

- 2. Asegúrese de que el modo de proyección está activo. Si está activo el modo de cortes, haga clic en el símbolo **Activar el modo de proyección**.
- 3. Sitúe el puntero del ratón sobre el regulador de **Giro**.
- 4. Pulse y mantenga pulsado el botón izquierdo del ratón.
- 5. Desplace el regulador de **Giro** a lo largo del círculo en la dirección que desee.
	- ▶ SICAT Implant gira el volumen describiendo un círculo en torno al centro de rotación en la vista **Sagital**, y de la manera que corresponda en el resto de las vistas.
- 6. Suelte el botón izquierdo del ratón cuando haya ajustado la rotación deseada del volumen. Utilice como referencia la línea de referencia horizontal, la línea de referencia vertical y la cuadrícula.

### GIRAR EL VOLUMEN EN LA VISTA AXIAL

1. Active la vista **Axial**:

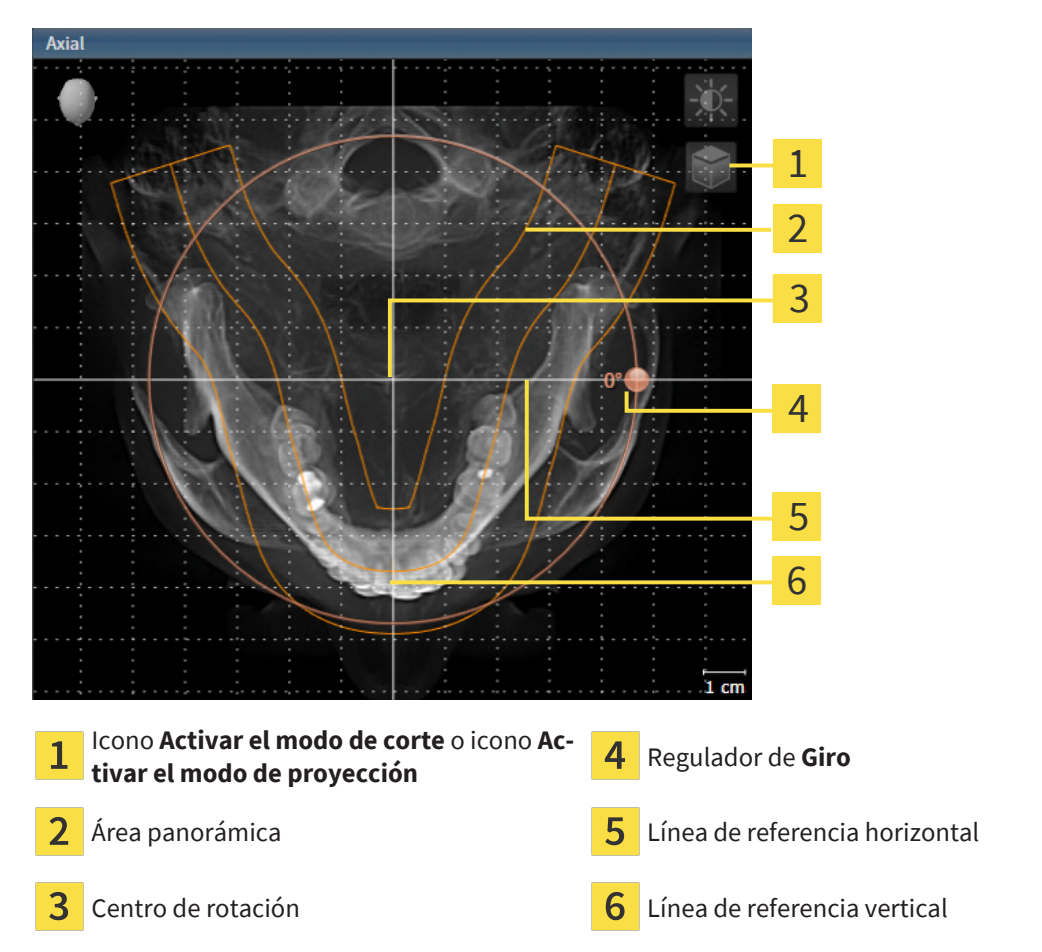

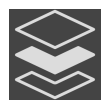

- 2. Asegúrese de que el modo de proyección esté activo. Si está activo el modo de cortes, haga clic en el símbolo **Activar el modo de proyección**.
- 3. En caso necesario, desplace el área panorámica en la vista **Axial** haciendo clic con el botón izquierdo del ratón sobre el área panorámica y moviendo el ratón sin soltar el botón izquierdo. SICAT Implant desplaza el centro de rotación, la línea de referencia horizontal y la línea de referencia vertical.
- 4. Sitúe el puntero del ratón sobre el regulador de **Giro**.
- 5. Pulse y mantenga pulsado el botón izquierdo del ratón.
- 6. Desplace el regulador de **Giro** a lo largo del círculo en la dirección que desee.
	- ▶ SICAT Implant gira el volumen describiendo un círculo en torno al centro de rotación en la vista **Axial**, y de la manera que corresponda en el resto de las vistas.
- 7. Suelte el botón izquierdo del ratón cuando haya ajustado la rotación deseada del volumen. Utilice como referencia el área panorámica, la línea de referencia horizontal, la línea de referencia vertical y la cuadrícula.
- 8. Haga clic en **OK** para guardar los ajustes realizados.
	- ▶ Si el ajuste de la alineación del volumen tiene efectos en objetos existentes en SICAT Implant, SICAT Implant abre una ventana de notificación que informa sobre los efectos concretos.
- 9. Si a pesar de ello desea ajustar la alineación del volumen, haga clic en el botón **Ajustar** de la ventana de notificación.
- ▶ SICAT Implant guarda la alineación de volumen ajustada y muestra el volumen alineado de la manera que corresponda en todas las vistas.

Además del procedimiento descrito, en la ventana **Ajustar la alineación del volumen y el área panorámica** están disponibles las siguientes acciones: ■ Puede ajustar el brillo y el contraste de una vista 2D activando la vista que desee y haciendo clic en el símbolo **Ajustar brillo y contraste**. Encontrará información sobre ello en *[Ajustar y restablecer el brillo y el contraste de las vis](#page-139-0)[tas 2D \[](#page-139-0)*[▶](#page-139-0)*[Página 140\]](#page-139-0)*. ■ Puede aplicar el zoom en las vistas. SICAT Implant sincroniza el zoom entre la vista **Coronal** y la vista **Sagital**. ■ Para guardar la alineación de volumen actual y el área panorámica actual como ajustes predeterminados, puede hacer clic en el botón **Guardar ajuste predeterminado**. ■ Para restablecer la alineación del volumen y el área panorámica al último ajuste previo guardado, haga clic en el botón **Restablecer**. ■ Si no desea guardar los ajustes realizados, haga clic en **Cancelar**. ■ Si tiene datos abiertos en el modo Viewer, sus ajustes dejarán de estar activos al cerrar los datos.

## 31.2 AJUSTAR EL ÁREA PANORÁMICA

<span id="page-185-0"></span>Encontrará información general sobre el área panorámica en *[Ajustar la alineación del volumen y el área](#page-178-0) [panorámica \[](#page-178-0)*[▶](#page-178-0)*[Página 179\]](#page-178-0)*.

El ajuste del área panorámica consta de los siguientes pasos:

- Abrir la ventana **Ajustar la alineación del volumen y el área panorámica**
- Ajustar la posición de los cortes de la vista **Axial**
- Desplazar el área panorámica
- Girar el volumen en la vista **Axial**
- Ajustar **Tamaño, Forma** y Grosor del área panorámica

### ABRIR LA VENTANA «AJUSTAR LA ALINEACIÓN DEL VOLUMEN Y EL ÁREA PANORÁMICA»

☑ El paso de flujo de trabajo **Preparar** ya está abierto.

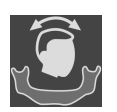

Haga clic en el símbolo Ajustar la alineación del volumen y el área panorámica.

#### ▶ Se abre la ventana **Ajustar la alineación del volumen y el área panorámica**:

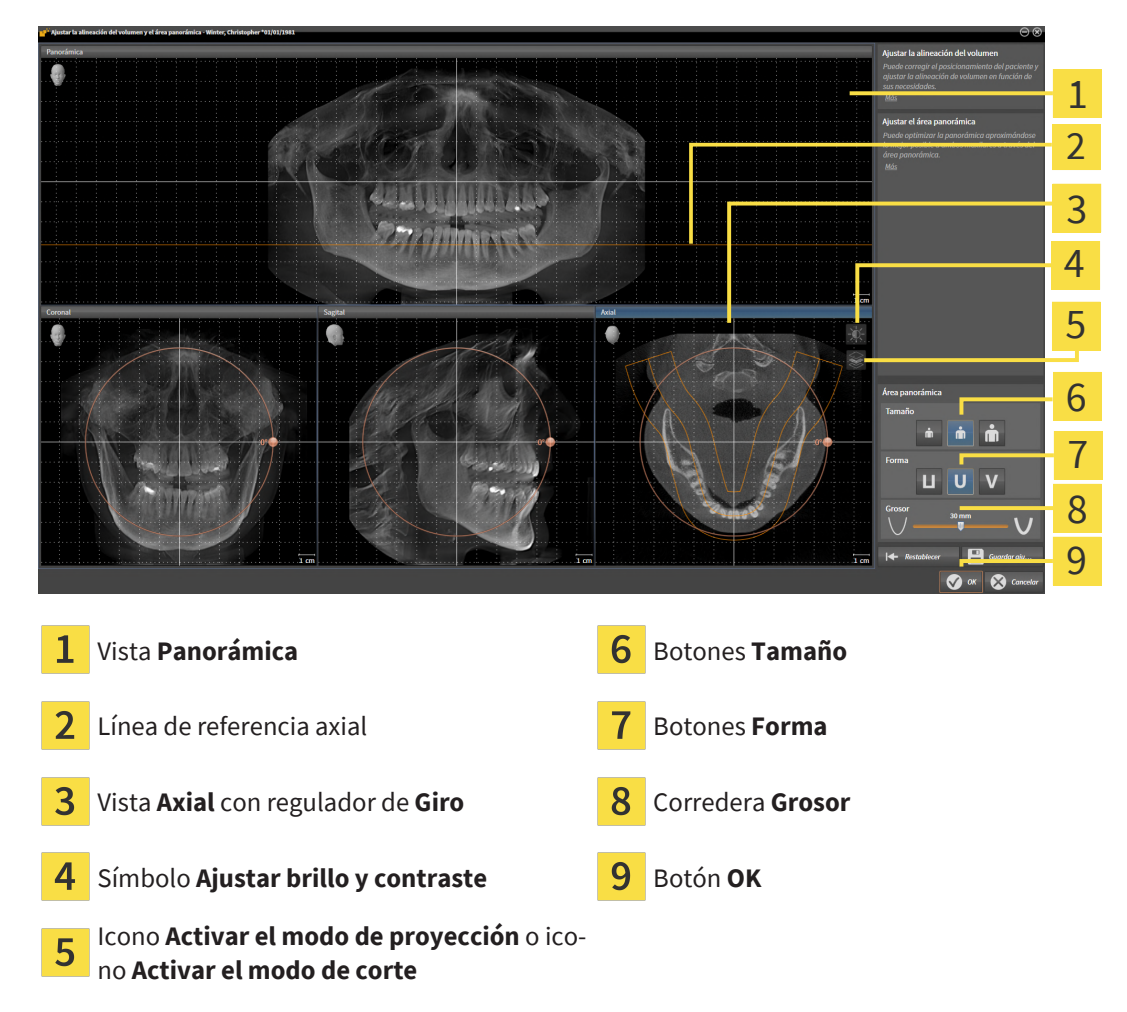

### AJUSTAR LA POSICIÓN DE LOS CORTES DE LA VISTA AXIAL

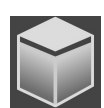

- 1. Asegúrese de que en la vista **Axial** está activo el modo de cortes. Si está activo el modo de proyección, haga clic en el símbolo **Activar el modo de corte**.
- 2. En la vista **Panorámica**, sitúe el puntero del ratón sobre la línea de referencia axial. La línea de referencia axial muestra la posición actual de los cortes de la vista **Axial**.
- 3. Pulse y mantenga pulsado el botón izquierdo del ratón.
- 4. Mueva el ratón hacia arriba o hacia abajo.
	- ▶ El corte de la vista **Axial** se ajusta conforme a la posición de la línea de referencia axial en la vista **Panorámica**.
- 5. Cuando la línea de referencia axial se encuentre en las raíces de los dientes de la mandíbula, suelte el botón izquierdo del ratón.
	- ▶ La vista **Axial** mantiene el corte actual.

### DESPLAZAR EL ÁREA PANORÁMICA

- 1. En la vista **Axial**, sitúe el puntero del ratón sobre el área panorámica.
- 2. Pulse y mantenga pulsado el botón izquierdo del ratón.
	- ▶ El puntero del ratón se transforma.
- 3. Desplace el ratón.
	- ▶ SICAT Implant desplaza el área panorámica según la posición del puntero del ratón.
- 4. Cuando la curva central del área panorámica siga a las raíces de los dientes de la mandíbula, suelte el botón izquierdo del ratón.
	- $\blacktriangleright$  El área panorámica mantiene su posición actual.

#### GIRAR EL VOLUMEN EN LA VISTA AXIAL

- 1. En la vista **Axial**, sitúe el puntero del ratón sobre el regulador de **Giro**.
- 2. Pulse y mantenga pulsado el botón izquierdo del ratón.
- 3. Desplace el regulador de **Giro** a lo largo del círculo en la dirección que desee.
	- ▶ SICAT Implant gira el volumen describiendo un círculo en torno al centro de rotación en la vista **Axial**, y de la manera que corresponda en el resto de las vistas.
- 4. Cuando las raíces de los dientes de la mandíbula sigan a la curva central del área panorámica, suelte el botón izquierdo del ratón.

### AJUSTAR TAMAÑO, FORMA Y GROSOR DEL ÁREA PANORÁMICA

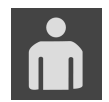

1. Seleccione la **Tamaño** del área panorámica que mejor se corresponda con la mandíbula del paciente haciendo clic en el botón **Tamaño** correspondiente.

2. Seleccione la **Forma** del área panorámica que mejor se corresponda con la mandíbula del paciente haciendo clic en el botón **Forma** correspondiente.

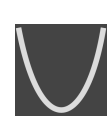

- 3. Seleccione el **Grosor** del área panorámica desplazando la corredera **Grosor**. Asegúrese de que el área panorámica contenga por completo todos los dientes y los dos maxilares. Mantenga un grosor lo más bajo posible.
- 4. Haga clic en **OK** para guardar los ajustes realizados.
- ▶ SICAT Implant guarda la alineación de volumen ajustada y el área panorámica ajustada y muestra la vista **Panorámica** correspondiente.

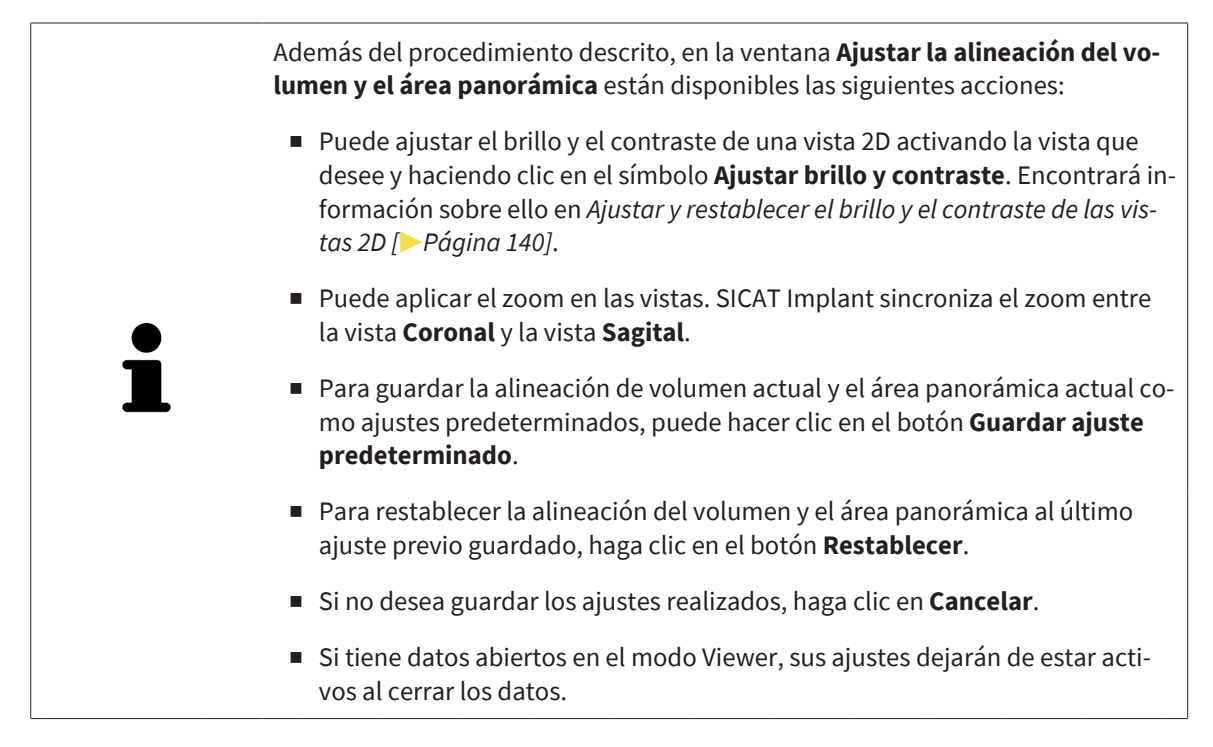

# *32 MEDICIONES DE DISTANCIAS Y ÁNGULOS*

Existen dos tipos de mediciones diferentes en SICAT Implant:

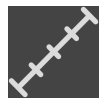

■ Mediciones de distancias

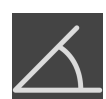

■ Mediciones de ángulos

Las herramientas para añadir mediciones se encuentran en el paso **Diagnosticar** de la **Barra de herramientas del flujo de trabajo**. Puede añadir mediciones en todas las vistas de corte 2D. Cada vez que añade una medición, SICAT Implant la añade también al grupo **Mediciones** en el **Navegador de objetos**.

Para las mediciones están disponibles las siguientes acciones:

- *Añadir mediciones de distancias* **[**[▶](#page-189-0) *[Página 190\]](#page-189-0)*
- *[Añadir mediciones de ángulos \[](#page-190-0)[▶](#page-190-0) [Página 191\]](#page-190-0)*
- *[Desplazar mediciones, puntos de medición individuales y lecturas \[](#page-192-0)*[▶](#page-192-0)*[Página 193\]](#page-192-0)*
- Activar, ocultar y mostrar impresiones ópticas: encontrará información sobre ello en *[Gestionar obje](#page-121-0)[tos con el navegador de objetos \[](#page-121-0)*[▶](#page-121-0)*[Página 122\]](#page-121-0)*.
- Enfocar mediciones, eliminar mediciones y deshacer y rehacer acciones de medición: encontrará más información al respecto en *[Gestionar objetos con la barra de herramientas del objeto \[](#page-123-0)*[▶](#page-123-0)*[Página](#page-123-0) [124\]](#page-123-0)*.

### 32.1 AÑADIR MEDICIONES DE DISTANCIAS

<span id="page-189-0"></span>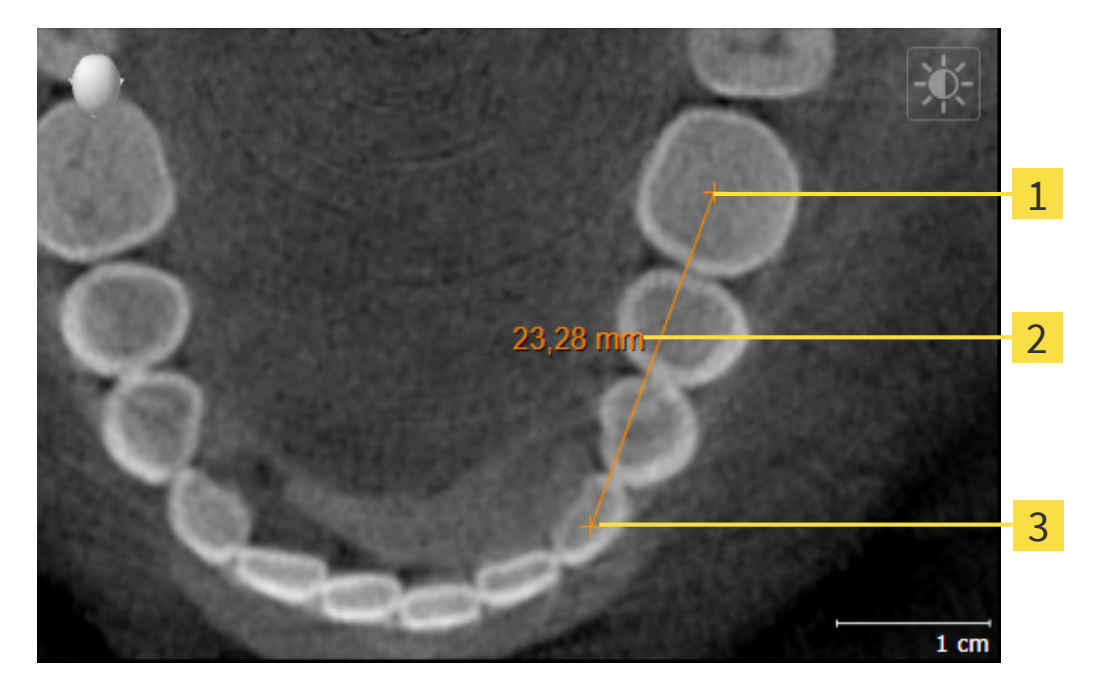

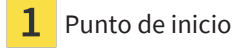

- Lectura
- Punto final 3

Para añadir una medición de distancia, haga lo siguiente:

☑ El paso de flujo de trabajo **Diagnosticar** ya está abierto.

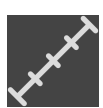

- 1. En el paso de flujo de trabajo **Diagnosticar**, haga clic en el símbolo **Añadir medición de distancias (D)**.
	- ▶ SICAT Implant añade una nueva medición de distancia al **Navegador de objetos**.
- 2. Sitúe el puntero del ratón sobre la vista de corte 2D que desee.
	- ▶ El puntero del ratón se visualiza como una cruz.
- 3. Haga clic en el punto de inicio de la medición de distancias.
	- ▶ SICAT Implant indica el punto de inicio mediante una cruz pequeña.
	- ▶ SICAT Implant muestra una línea de distancia entre el punto de inicio y el puntero del ratón.
	- ▶ SICAT Implant muestra la distancia actual entre el punto de inicio y el puntero del ratón en el centro de la línea de distancia y en el **Navegador de objetos**.
- 4. Desplace el puntero del ratón hasta el punto final de la medición de distancias y haga clic con el botón izquierdo del ratón.
- ▶ SICAT Implant indica el punto final mediante una cruz pequeña.

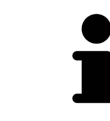

Puede cancelar la adición de mediciones en cualquier momento pulsando **ESC**.

### 32.2 AÑADIR MEDICIONES DE ÁNGULOS

<span id="page-190-0"></span>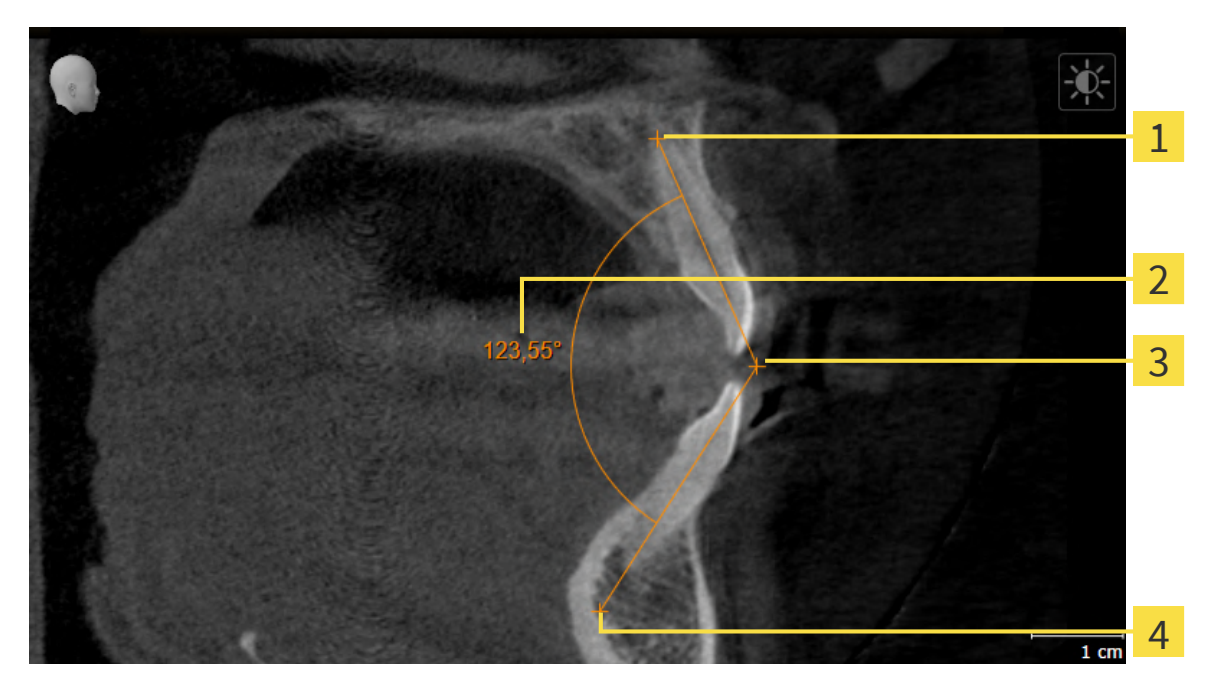

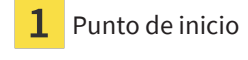

- Lectura
- Punto más alto 3
- Punto final

Para añadir una medición de ángulo, haga lo siguiente:

☑ El paso de flujo de trabajo **Diagnosticar** ya está abierto.

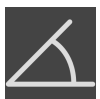

- 1. En el paso del flujo de trabajo **Diagnosticar**, haga clic en el símbolo **Añadir medición de ángulo (A)**.
	- ▶ SICAT Implant añade una nueva medición de ángulo al **Navegador de objetos**.
- 2. Sitúe el puntero del ratón sobre la vista de corte 2D que desee.
	- ▶ El puntero del ratón se visualiza como una cruz.
- 3. Haga clic en el punto de inicio de la medición de ángulos.
	- ▶ SICAT Implant indica el punto de inicio mediante una cruz pequeña.
	- ▶ SICAT Implant muestra el primer lado de la medición de ángulo mediante una línea que va desde el punto de inicio hasta el puntero del ratón.
- 4. Desplace el puntero del ratón hasta el punto más alto de la medición de ángulos y haga clic con el botón izquierdo del ratón.
	- ▶ SICAT Implant indica el vértice mediante una cruz pequeña.
	- ▶ SICAT Implant muestra el segundo lado de la medición de ángulo mediante una línea que va desde el vértice hasta el puntero del ratón.
	- ▶ SICAT Implant muestra el ángulo actual entre los dos lados de la medición y en el **Navegador de objetos**.
- 5. Desplace el puntero del ratón hasta el punto final del segundo lado y haga clic con el botón izquierdo del ratón.
- ▶ SICAT Implant indica el punto final mediante una cruz pequeña.

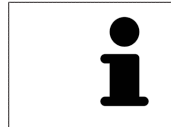

Puede cancelar la adición de mediciones en cualquier momento pulsando **ESC**.

### <span id="page-192-0"></span>32.3 DESPLAZAR MEDICIONES, PUNTOS DE MEDICIÓN INDIVIDUALES Y LECTURAS

### DESPLAZAR MEDICIONES

Para desplazar una medición, haga lo siguiente:

- ☑ SICAT Implant ya muestra la medición deseada en una vista de corte 2D. Encontrará información al respecto en *[Gestionar objetos con el navegador de objetos \[](#page-121-0)*[▶](#page-121-0)*[Página 122\]](#page-121-0)* y *[Gestionar objetos con la](#page-123-0) [barra de herramientas del objeto \[](#page-123-0)*[▶](#page-123-0)*[Página 124\]](#page-123-0)*.
- 1. Sitúe el puntero del ratón sobre una línea de la medición.
	- ▶ El puntero del ratón se visualiza como una cruz.
- 2. Pulse y mantenga pulsado el botón izquierdo del ratón.
- 3. Desplace el puntero del ratón hasta la posición deseada de la medición.
	- ▶ La medición sigue el movimiento del puntero del ratón.
- 4. Suelte el botón izquierdo del ratón.
- ▶ SICAT Implant mantiene la posición actual de la medición.

### DESPLAZAR PUNTOS DE MEDICIÓN INDIVIDUALES

Para desplazar un punto de medición individual, haga lo siguiente:

- ☑ SICAT Implant ya muestra la medición deseada en una vista de corte 2D. Encontrará información al respecto en *[Gestionar objetos con el navegador de objetos \[](#page-121-0)*[▶](#page-121-0)*[Página 122\]](#page-121-0)* y *[Gestionar objetos con la](#page-123-0) [barra de herramientas del objeto \[](#page-123-0)*[▶](#page-123-0)*[Página 124\]](#page-123-0)*.
- 1. Sitúe el puntero del ratón sobre el punto de medición que desee.
	- ▶ El puntero del ratón se visualiza como una cruz.
- 2. Pulse y mantenga pulsado el botón izquierdo del ratón.
- 3. Desplace el puntero del ratón hasta la posición deseada del punto de medición.
	- ▶ El punto de medición sigue el movimiento del puntero del ratón.
	- ▶ La lectura cambia mientras desplaza el ratón.
- 4. Suelte el botón izquierdo del ratón.
- ▶ SICAT Implant mantiene la posición actual de la lectura.

#### DESPLAZAR LECTURAS

Para desplazar una lectura, haga lo siguiente:

- ☑ SICAT Implant ya muestra la medición deseada en una vista de corte 2D. Encontrará información al respecto en *[Gestionar objetos con el navegador de objetos \[](#page-121-0)*[▶](#page-121-0)*[Página 122\]](#page-121-0)* y *[Gestionar objetos con la](#page-123-0) [barra de herramientas del objeto \[](#page-123-0)*[▶](#page-123-0)*[Página 124\]](#page-123-0)*.
- 1. Sitúe el puntero del ratón sobre la lectura que desee.
	- ▶ El puntero del ratón se visualiza como una cruz.
- 2. Pulse y mantenga pulsado el botón izquierdo del ratón.
- 3. Desplace el puntero del ratón hasta la posición deseada de la lectura.

- ▶ La lectura sigue el movimiento del puntero del ratón.
- ▶ SICAT Implant muestra una línea de puntos entre la lectura y la respectiva medición.
- 4. Suelte el botón izquierdo del ratón.
- ▶ SICAT Implant mantiene la posición actual de la lectura.

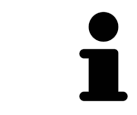

Tras haber desplazado el usuario el valor de una medición, SICAT Implant determina el valor de una posición absoluta. Para que el valor vuelva a ser relativo a la medición, haga doble clic en el valor.

# *33 IMPRESIONES ÓPTICAS*

SICAT Implant puede superponer (registrar) datos radiográficos en 3D e [impresiones ópticas](#page-310-0) concordantes del mismo paciente. Además de las impresiones ópticas, se mostrarán también superpuestas las prótesis digitales propuestas existentes.

La visualización superpuesta ofrece información adicional para la planificación y la aplicación. Las propuestas de prótesis digitales permiten una planificación de los implantes basada en las prótesis en la que, además de la anatomía del paciente, también podrá tener en cuenta las prótesis planeadas de acuerdo con los datos de las radiografías 3D. En la representación superpuesta, también puede verse mejor la progresión de las encías.

La superposición le permite, además, usar plantillas de perforación basadas en impresiones ópticas. Encontrará más información en *[Plantillas de perforación y sistemas de casquillos compatibles \[](#page-49-0)*[▶](#page-49-0)*[Página](#page-49-0) [50\]](#page-49-0)*.

Puede importar varios juegos de datos CAD/CAM con impresiones ópticas y restauraciones por cada plan, por ejemplo, para poder comparar dos adquisiciones ópticas diferentes entre sí. Para los [juegos](#page-310-1) [de datos CAD/CAM](#page-310-1) importados, se crearán [casos CAD/CAM](#page-310-2) en el navegador de objetos. Encontrará más información sobre ello en *[Objetos de SICAT Implant \[](#page-124-0)*[▶](#page-124-0)*[Página 125\]](#page-124-0)*.

Para utilizar impresiones ópticas, haga lo siguiente:

- 1. Importación de impresiones ópticas a través de las siguientes vías de importación:
	- *[Descargar impresiones ópticas del hub \[](#page-197-0)*[▶](#page-197-0)*[Página 198\]](#page-197-0)*
	- *[Importar impresiones ópticas de archivo \[](#page-201-0)*[▶](#page-201-0)*[Página 202\]](#page-201-0)*
	- *[Reutilizar impresiones ópticas procedentes de la aplicación SICAT \[](#page-204-0)*[▶](#page-204-0)*[Página 205\]](#page-204-0)*
- 2. Registro (superposición) de las impresiones ópticas con datos de radiografías 3D: *[Registrar y revisar](#page-206-0) [impresiones ópticas \[](#page-206-0)*[▶](#page-206-0)*[Página 207\]](#page-206-0)*

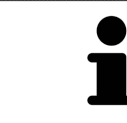

El registro no es necesario si se reutilizan las impresiones ópticas de una aplicación SICAT.

SICAT Implant admite los siguientes formatos de archivo para impresiones ópticas y restauraciones:

- Juegos de datos [SIXD](#page-311-0) que contienen una impresión óptica del maxilar, de la mandíbula o de ambos. De manera opcional, las impresiones ópticas pueden incluir una o varias restauraciones, así como las posiciones previstas de los implantes. Utilice este formato si está usando el software CEREC en la versión 5.1 o una superior.
- Juegos de datos STL<sup>\*</sup> que contienen una impresión óptica del maxilar o de la mandíbula. Las restauraciones no son compatibles. Utilice este formato si está usando otro sistema CAD/CAM compatible con el formato STL.
- Juegos de datos [SSI](#page-311-2) que contienen una impresión óptica del maxilar, de la mandíbula o de ambos. De manera opcional, una impresión óptica puede contener una restauración para un diente o varios dientes cercanos. Utilice este formato si está usando el software CEREC en una versión inferior a la 5.1 o el software inLab.

\*Para los juegos de datos STL, necesitará una licencia **SICAT Suite STL Import** activada. Además, deberá tener en cuenta pasos adicionales al importar. Encontrará información sobre ello en *[Pasos adiciona](#page-203-0)[les para las impresiones ópticas en formato STL \[](#page-203-0)*[▶](#page-203-0)*[Página 204\]](#page-203-0)*.

Las siguientes acciones están disponibles para las impresiones ópticas y las restauraciones:

- Activar, ocultar y mostrar impresiones ópticas y restauraciones: *[Gestionar objetos con el navegador](#page-121-0) [de objetos \[](#page-121-0)*[▶](#page-121-0)*[Página 122\]](#page-121-0)*
- Enfocar y eliminar impresiones ópticas y restauraciones: [Gestionar objetos con la barra de herra](#page-123-0)*[mientas del objeto \[](#page-123-0)*[▶](#page-123-0)*[Página 124\]](#page-123-0)*
- Ajuste de la representación en colores de las impresiones ópticas: *[Desconectar y conectar la repre](#page-149-0)[sentación en colores de las impresiones ópticas \[](#page-149-0)*[▶](#page-149-0)*[Página 150\]](#page-149-0)*

### 33.1 IMPORTAR IMPRESIONES ÓPTICAS

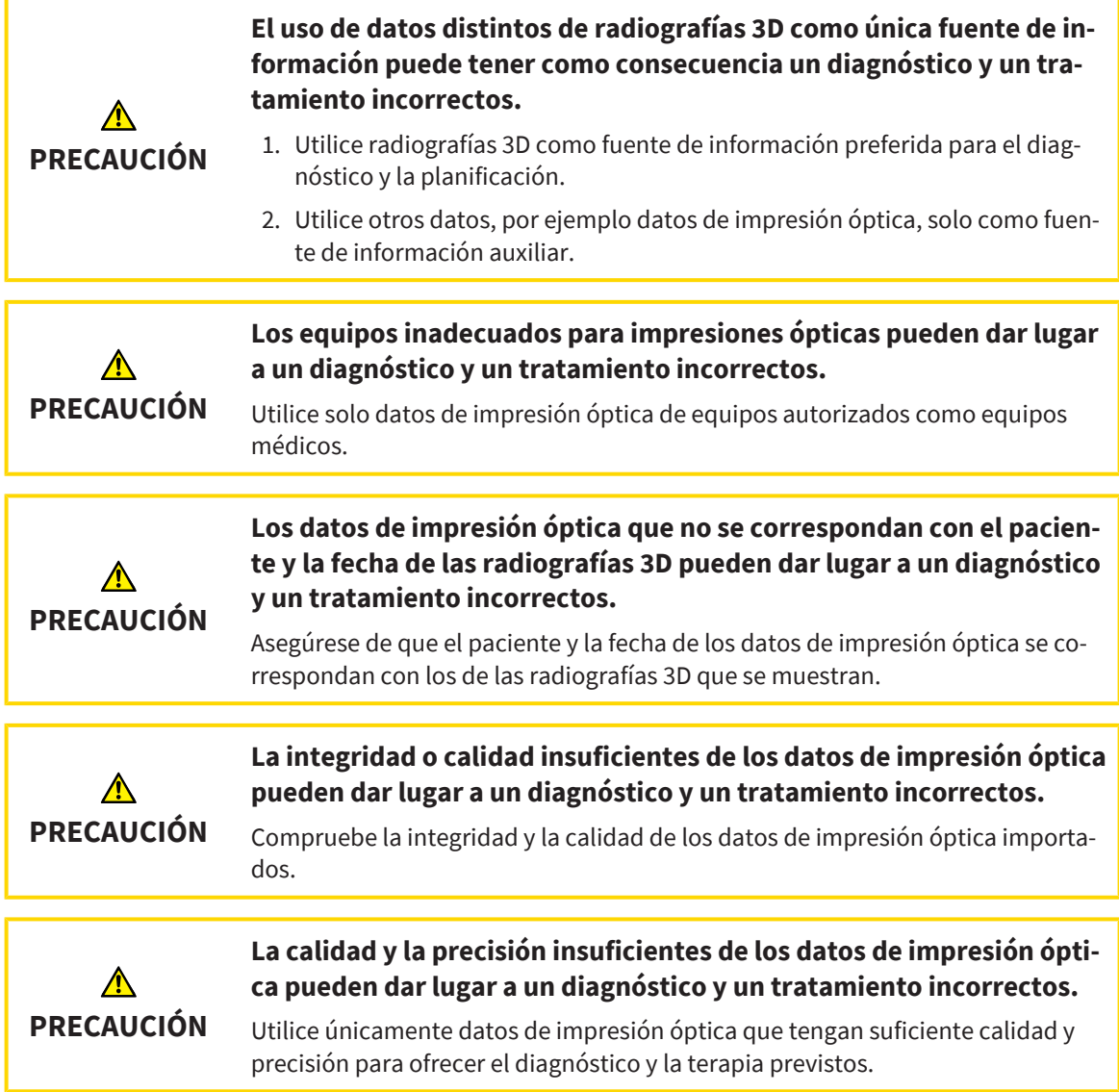

### 33.1.1 DESCARGAR IMPRESIONES ÓPTICAS DEL HUB

<span id="page-197-0"></span>Puede descargar impresiones ópticas y las posibles restauraciones al respecto del hub en formato SIXD e importarlas en SICAT Implant.

- ☑ Se ha establecido la conexión al hub. Encontrará información sobre ello en *[Activar y desactivar uso](#page-279-0) [del hub \[](#page-279-0)*[▶](#page-279-0)*[Página 280\]](#page-279-0)*.
- ☑ Está activada la licencia para el uso del hub. Encontrará información sobre ello en *[Licencias \[](#page-63-0)*[▶](#page-63-0)*[Pági](#page-63-0)[na 64\]](#page-63-0)*.
- ☑ El paso de flujo de trabajo **Preparar** está abierto.
- 1. Haga clic en el símbolo **Importar y registrar impresiones ópticas**.
	- ▶ SICAT Implant abre el asistente **Importar y registrar impresiones ópticas** con el paso **Importar**.

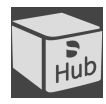

- 2. Haga clic en la pestaña **Descargar del Hub**.
- 3. Seleccione un paciente.
	- $\triangleright$  SICAT Implant muestra los pedidos de escáner pendientes y las impresiones ópticas disponibles.

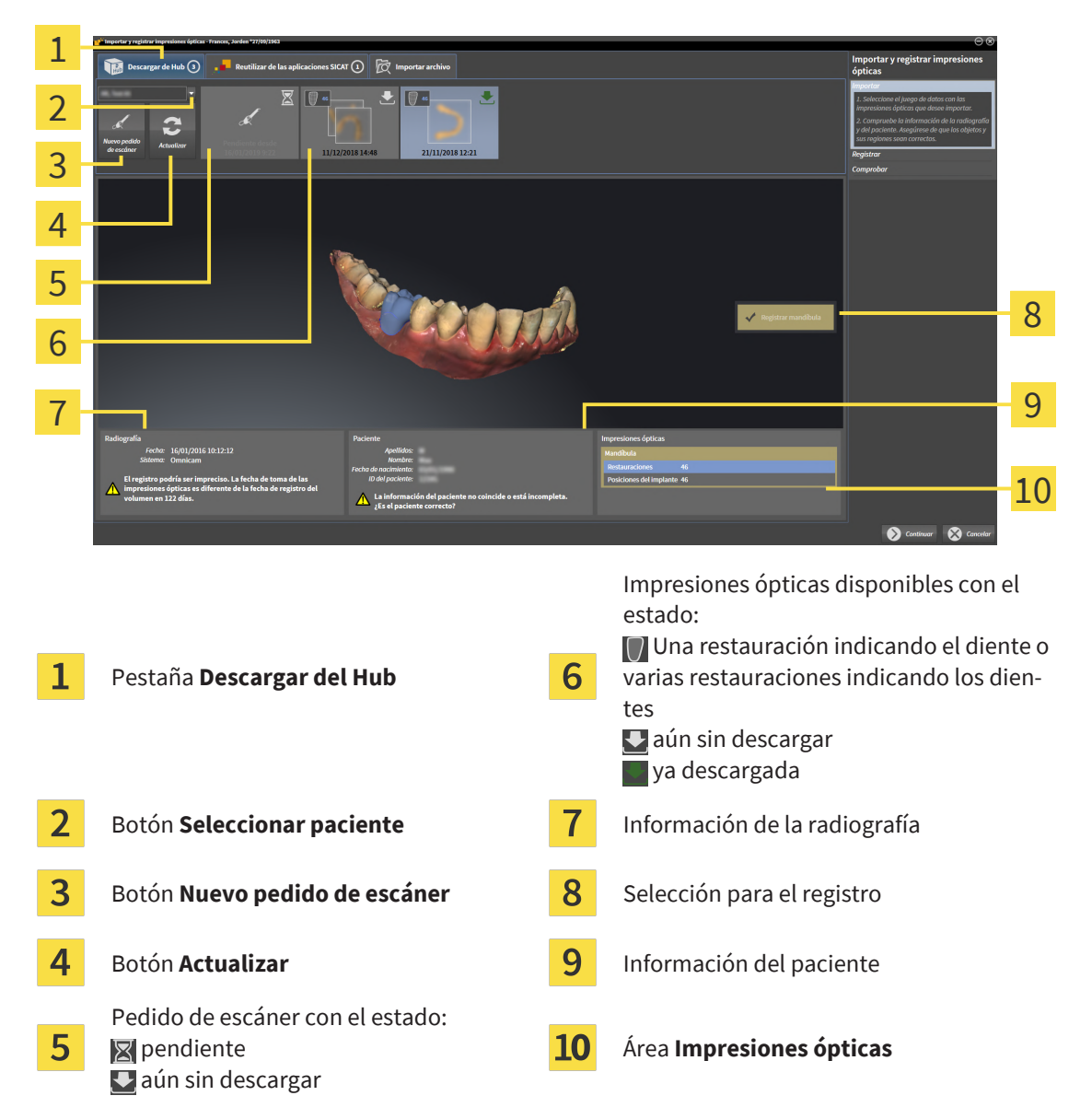

- 4. Haga clic en las impresiones ópticas deseadas.
	- ▶ SICAT Implant descarga las impresiones ópticas cuando no están ya descargadas. Si las impresiones ya están descargadas, SICAT Implant muestra las impresiones en la vista **3D**.
- 5. Revise la selección para el registro.
- 6. Compruebe si coinciden la información de la radiografía y la información del paciente.
- 7. Revise los maxilares con las correspondientes restauraciones y las posiciones previstas de los implantes en el área **Impresiones ópticas**.
- 8. Haga clic en **Continuar**.
	- ▶ Si los datos de los pacientes son diferentes en la radiografía 3D y en la impresión óptica, SICAT Implant abre la ventana **Información del paciente diferente**:

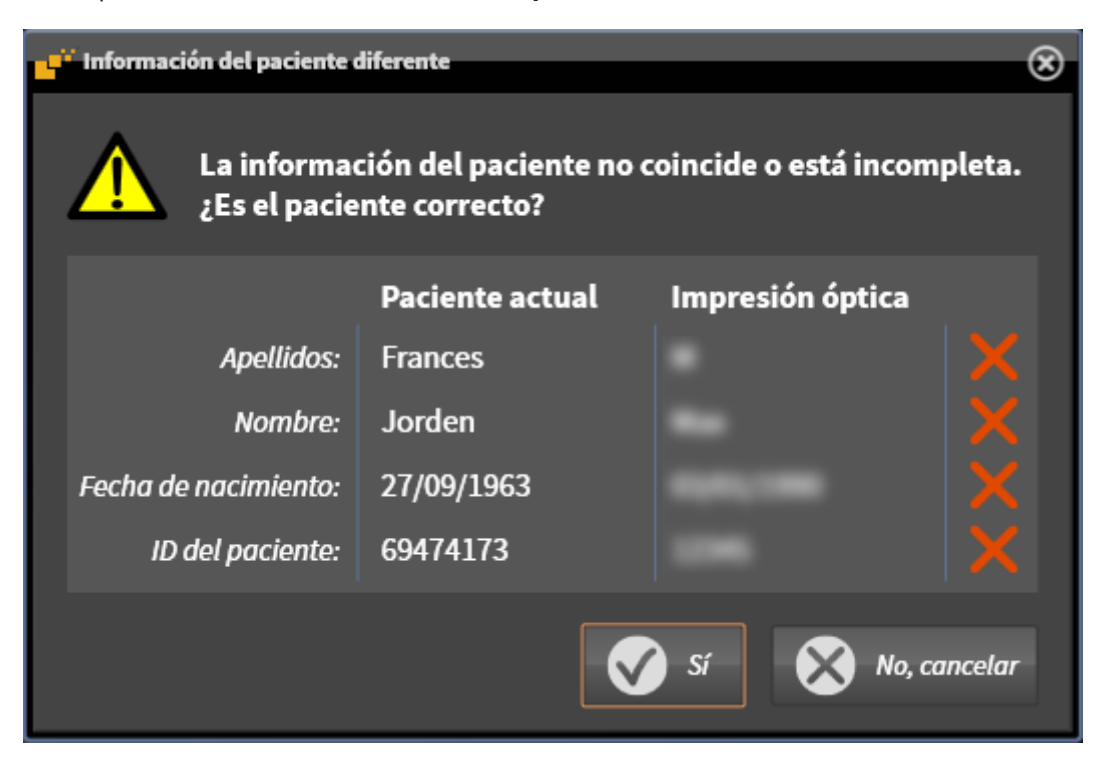

- 9. Compare los datos de los pacientes. Si está seguro de que las impresiones ópticas coinciden con el paciente actual a pesar de los datos del paciente diferentes, haga clic en el botón **Sí**.
	- ▶ El paso **Registrar** se abre para la primera impresión óptica: Siga los pasos en el apartado *[Regis](#page-206-0)[trar y revisar impresiones ópticas \[](#page-206-0)*[▶](#page-206-0)*[Página 207\]](#page-206-0)*.

Si selecciona para la importación impresiones ópticas con dos maxilares y, en el momento actual, puede preverse que el segundo maxilar se registrará, por ejemplo, para otra aplicación, podrá seleccionar el segundo maxilar ya para el registro. Puede modificar la selección del maxilar para el registro activando o desactivando la casilla para el maxilar o la mandíbula.

Para que pueda verificar si las radiografías 3D y las impresiones ópticas coinciden, el asistente **Importar y registrar impresiones ópticas** muestra siempre los datos de los pacientes e ignora el ajuste **Anonimizar**.

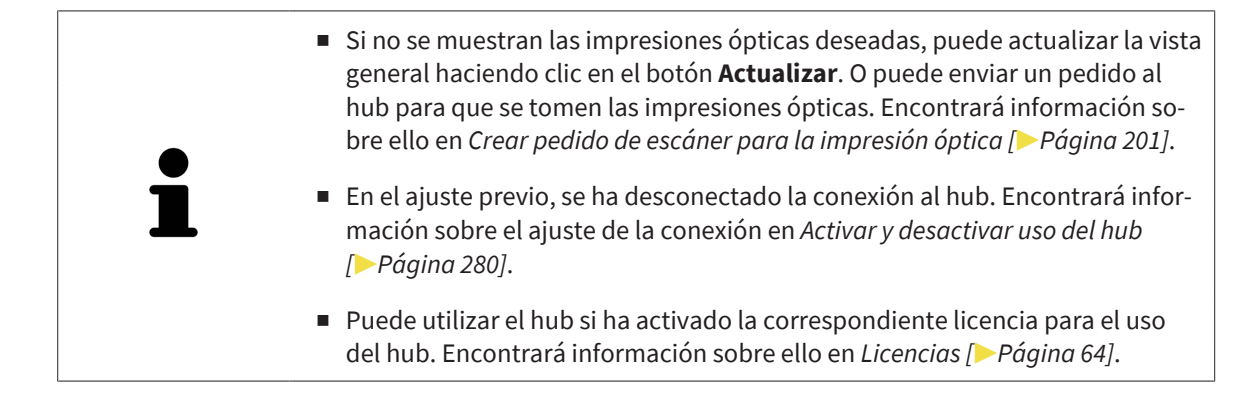

### 33.1.1.1 CREAR PEDIDO DE ESCÁNER PARA LA IMPRESIÓN ÓPTICA

<span id="page-200-0"></span>Puede enviar un pedido de escaneo de impresiones ópticas al hub.

- ☑ Se ha establecido la conexión al hub. Encontrará información sobre ello en *[Activar y desactivar uso](#page-279-0) [del hub \[](#page-279-0)*[▶](#page-279-0)*[Página 280\]](#page-279-0)*.
- ☑ Está activada la licencia para el uso del hub. Encontrará información sobre ello en *[Licencias \[](#page-63-0)*[▶](#page-63-0)*[Pági](#page-63-0)[na 64\]](#page-63-0)*.
- ☑ El paso de flujo de trabajo **Preparar** ya está abierto.

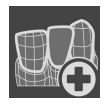

- 1. Haga clic en el símbolo **Importar y registrar impresiones ópticas**.
	- ▶ Se abre el asistente **Importar y registrar impresiones ópticas** con el paso **Importar**.

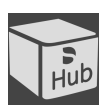

- 2. Haga clic en la pestaña **Descargar del Hub**.
- 3. Seleccione un paciente.
	- $\triangleright$  SICAT Implant muestra los pedidos de escáner pendientes y las impresiones ópticas disponibles.

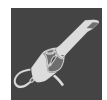

- 4. Haga clic en el símbolo **Nuevo pedido de escáner**.
	- ▶ SICAT Implant muestra la ventana **Nuevo pedido de escáner**. Ahora, puede determinar datos para el pedido de escaneo.
- 5. Seleccione un médico.
- 6. Determine las posiciones de las prótesis haciendo clic en la posición de cada diente en la mandíbula y el maxilar.
- 7. Indique los posibles datos adicionales, por ejemplo, las instrucciones para el escáner.
- 8. Para enviar el pedido de escaneo al hub, haga clic en **Crear pedido de escáner** y confirme la consulta con **OK**.
- ▶ SICAT Implant envía el pedido de escaneo al hub y muestra el pedido de escaneo pendiente en la pestaña **Descargar del Hub** con el símbolo **...**
- ▶ Puede procesar el pedido de escaneo en CEREC y llevar a cabo la adquisición de una impresión óptica en CEREC.

### 33.1.2 IMPORTAR IMPRESIONES ÓPTICAS DE ARCHIVO

<span id="page-201-0"></span>Puede importar uno o varios archivos con impresiones ópticas por cada plan. ☑ El paso de flujo de trabajo **Preparar** está abierto.

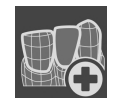

- 1. Haga clic en el símbolo **Importar y registrar impresiones ópticas**.
	- ▶ Se abre el asistente **Importar y registrar impresiones ópticas** con el paso **Importar**.
- 2. Haga clic en la pestaña **Importar archivo**.

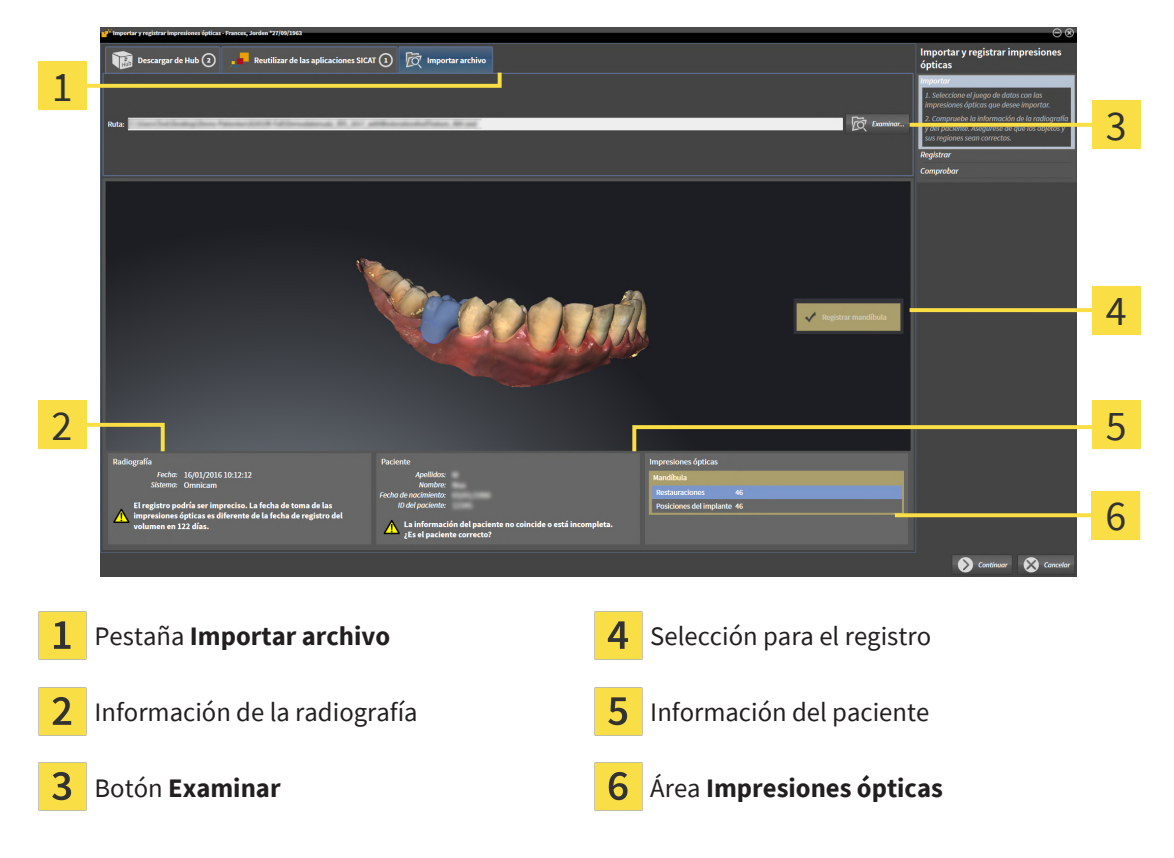

- 3. Haga clic en el botón **Examinar**.
- 4. En la ventana **Abrir archivo con impresiones ópticas**, vaya al archivo con impresiones ópticas que desee, selecciónelo y haga clic en **Abrir**.
	- ▶ SICAT Implant abre el archivo seleccionado.
- 5. **Determinar la asignación del maxilar y la orientación en el archivo STL:** Si selecciona un archivo STL con una impresión óptica del maxilar o la mandíbula, SICAT Implant abre una ventana en la que podrá adaptar la asignación y la orientación del maxilar. Para ello, siga los pasos en *[Pasos adi](#page-203-0)[cionales para las impresiones ópticas en formato STL \[](#page-203-0)*[▶](#page-203-0)*[Página 204\]](#page-203-0)*. A continuación, puede seleccionar otro archivo STL con el maxilar o la mandíbula que faltaran hasta ahora y adaptar la asignación y orientación del maxilar. A continuación, continúe con el siguiente paso.
- 6. Revise la selección para el registro.
- 7. Revise la información de la radiografía y la información del paciente.
- 8. Revise los maxilares con las correspondientes restauraciones y las posiciones previstas de los implantes en el área **Impresiones ópticas**.
- 9. Haga clic en **Continuar**.
	- ▶ Si los datos de los pacientes son diferentes en la radiografía 3D y en la impresión óptica, SICAT Implant abre la ventana **Información del paciente diferente**:

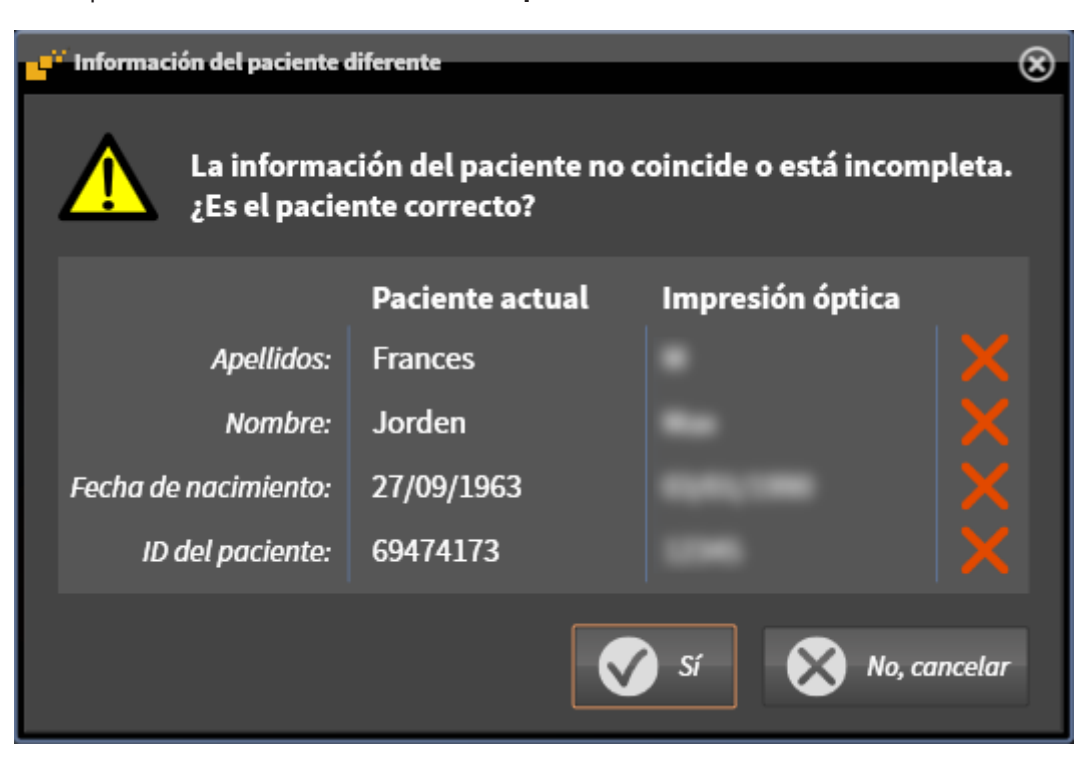

- 10. Compare los datos de los pacientes. Si está seguro de que las impresiones ópticas coinciden con el paciente actual a pesar de los datos del paciente diferentes, haga clic en el botón **Sí**.
	- ▶ El paso **Registrar** se abre para la primera impresión óptica: Siga los pasos en el apartado *[Regis](#page-206-0)[trar y revisar impresiones ópticas \[](#page-206-0)*[▶](#page-206-0)*[Página 207\]](#page-206-0)*.

Si selecciona para la importación impresiones ópticas con dos maxilares y, en el momento actual, puede preverse que el segundo maxilar se registrará, por ejemplo, para otra aplicación, podrá seleccionar el segundo maxilar ya para el registro. Puede modificar la selección del maxilar para el registro activando o desactivando la casilla para el maxilar o la mandíbula.

Para que pueda verificar si las radiografías 3D y las impresiones ópticas coinciden, el asistente **Importar y registrar impresiones ópticas** muestra siempre los datos de los pacientes e ignora el ajuste **Anonimizar**.

#### 33.1.2.1 PASOS ADICIONALES PARA LAS IMPRESIONES ÓPTICAS EN FORMATO STL

<span id="page-203-0"></span>Los archivos STL no contienen información sobre la posición y la orientación de las impresiones ópticas. Por ello, debe adaptar la posición y la orientación en caso necesario:

☑ Ha activado ya una licencia **SICAT Suite STL Import**.

- 1. Abra las impresiones ópticas desde un archivo en formato STL. Encontrará información sobre ello en *[Importar impresiones ópticas de archivo \[](#page-201-0)*[▶](#page-201-0)*[Página 202\]](#page-201-0)*.
	- ▶ Se abre la ventana **STL Import-Assistent**:

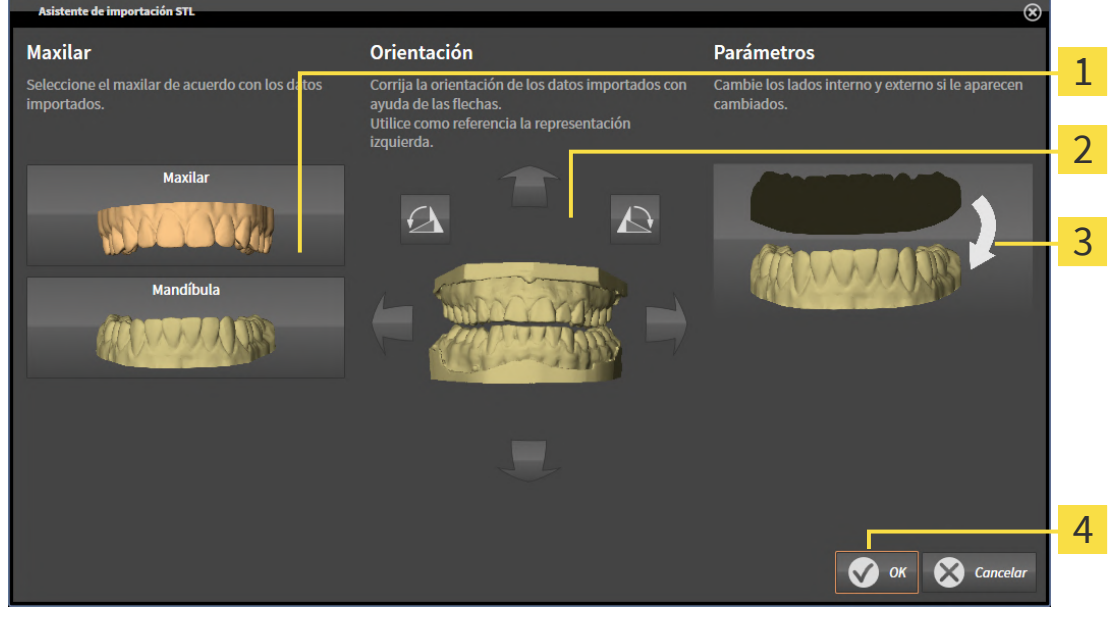

- Selección del maxilar  $\begin{array}{|c|c|c|c|}\n\hline\n\text{S} & \text{Cambio del lado interno y el externo} \\\hline\n\end{array}$ Cambio de orientación
- 2. En el área **Maxilar**, seleccione si la impresión óptica contiene el **Maxilar** o la **Mandíbula** haciendo clic en el símbolo correspondiente.

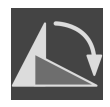

- 3. Si es necesario, modifique la orientación de las impresiones ópticas para un posicionamiento previo aproximado haciendo clic en los símbolos de las flechas o los símbolos de rotación en el área **Orientación**.
- 4. Si es necesario, cambie el lado interno y externo de las impresiones ópticas haciendo clic en la representación de las impresiones ópticas en el área **Parámetros**.
- 5. Haga clic en el botón **OK**.
- 6. Si es necesario, repita los pasos para un segundo archivo STL. SICAT Implant asigna automáticamente el segundo archivo STL al otro maxilar.
	- ▶ SICAT Implant muestra las impresiones ópticas importadas en el asistente **Importar y registrar impresiones ópticas**.
- 7. Continúe importando las impresiones ópticas. Encontrará información sobre ello en *[Importar im](#page-201-0)[presiones ópticas de archivo \[](#page-201-0)*[▶](#page-201-0)*[Página 202\]](#page-201-0)*.

### <span id="page-204-0"></span>33.1.3 REUTILIZAR IMPRESIONES ÓPTICAS PROCEDENTES DE LA APLICACIÓN SICAT

Puede reutilizar impresiones ópticas de una aplicación SICAT.

- ☑ Ha importado para el estudio abierto en una aplicación SICAT impresiones ópticas ya adecuadas que todavía no está utilizando en SICAT Implant.
- ☑ El paso de flujo de trabajo **Preparar** está abierto.

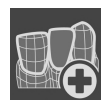

- 1. Haga clic en el símbolo **Importar y registrar impresiones ópticas**.
	- ▶ Se abre el asistente **Importar y registrar impresiones ópticas** con el paso **Importar**.
- 2. Haga clic en la pestaña **Reutilizar de las aplicaciones SICAT**.
- 3. En la parte superior, haga clic en la línea con las impresiones ópticas que desee reutilizar.
	- ▶ SICAT Implant muestra las impresiones ópticas seleccionadas:

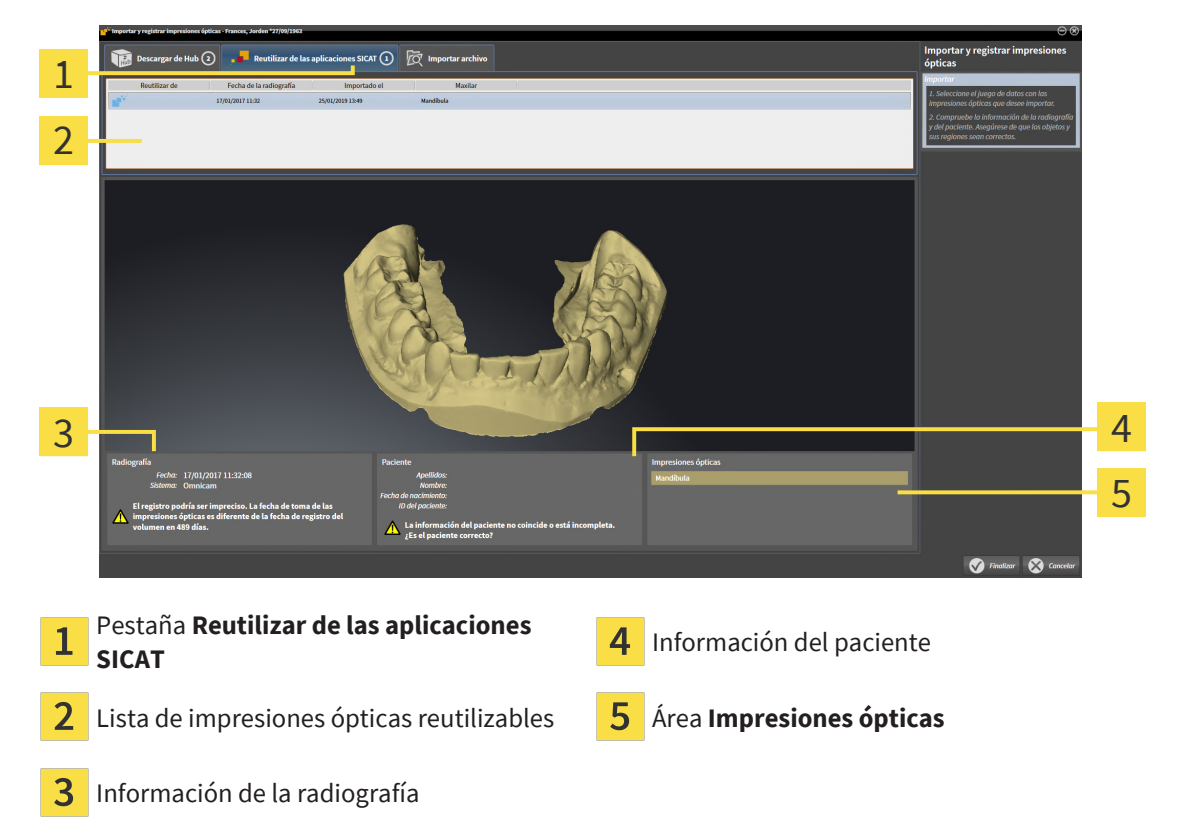

- 4. Revise la información de la radiografía y la información del paciente.
- 5. Revise los maxilares con las correspondientes restauraciones y las posiciones previstas de los implantes en el área **Impresiones ópticas**.
- 6. Haga clic en el botón **Finalizar**.
- ▶ SICAT Implant cierra el asistente **Importar y registrar impresiones ópticas**.
- ▶ SICAT Implant añade las impresiones ópticas seleccionadas y las posibles restauraciones disponibles al **Navegador de objetos**.
- ▶ SICAT Implant muestra las impresiones ópticas seleccionadas y las posibles restauraciones disponibles.

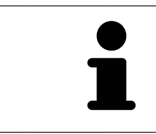

Para que pueda verificar si las radiografías 3D y las impresiones ópticas coinciden, el asistente **Importar y registrar impresiones ópticas** muestra siempre los datos de los pacientes e ignora el ajuste **Anonimizar**.

## 33.2 REGISTRAR Y REVISAR IMPRESIONES ÓPTICAS

<span id="page-206-0"></span>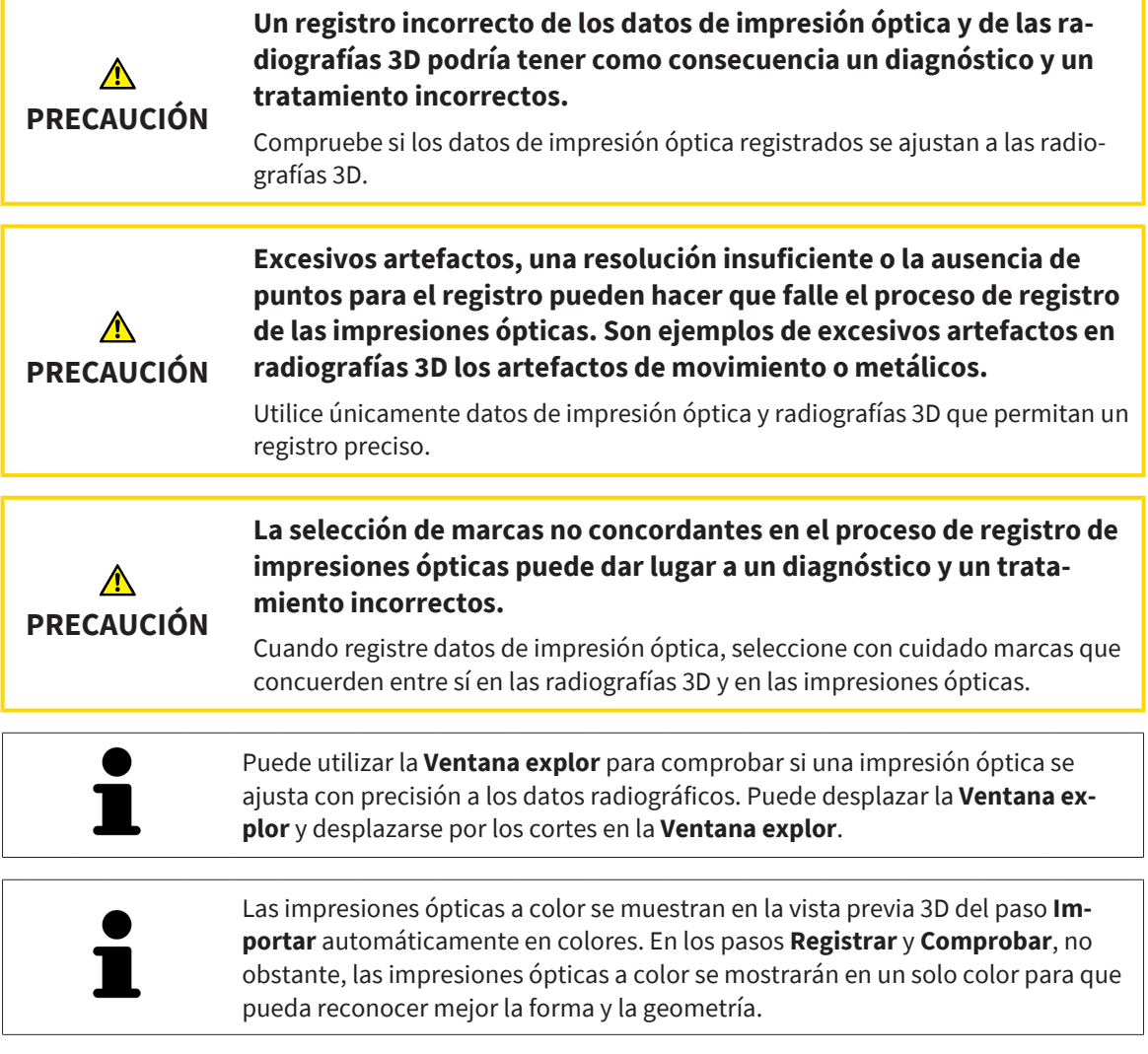

Para registrar y revisar impresiones ópticas, haga lo siguiente:

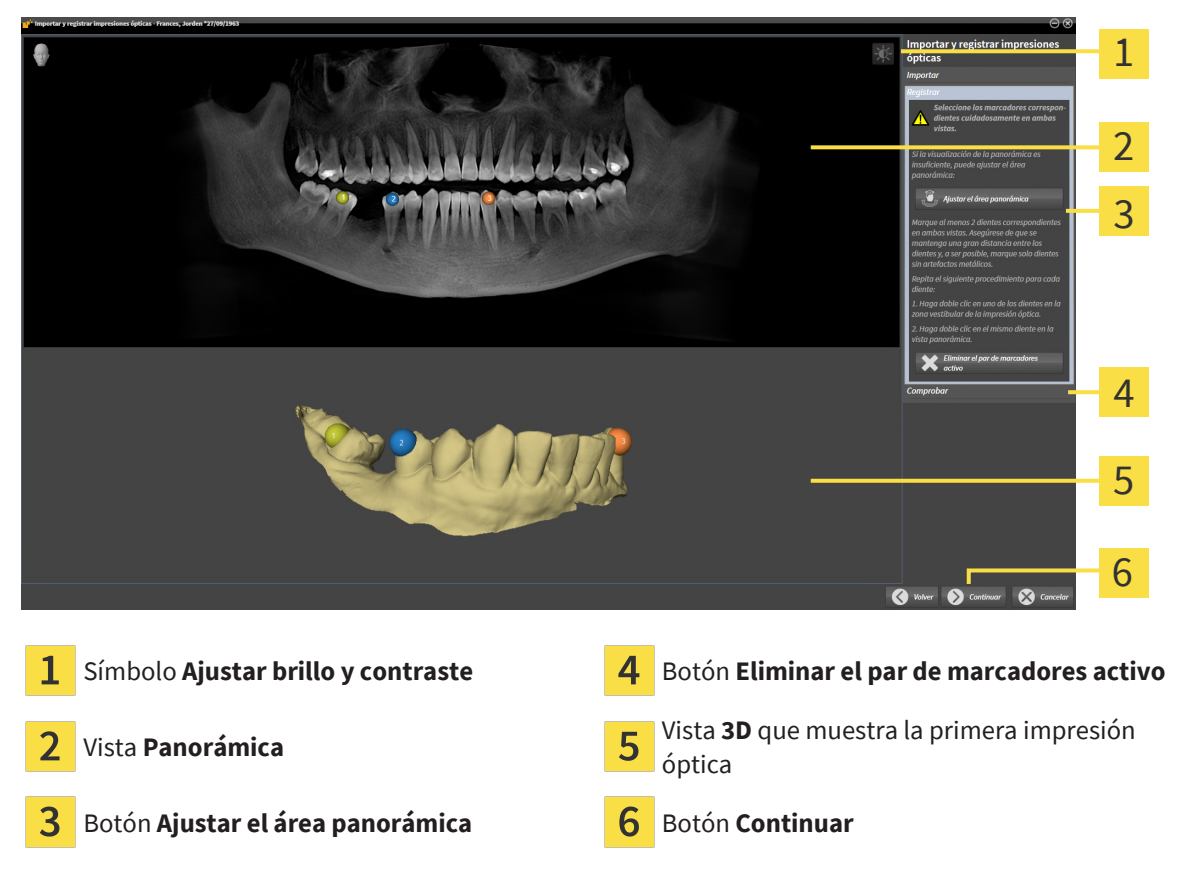

#### ☑ Está abierto el asistente **Importar y registrar impresiones ópticas** con el paso **Registrar**.

- 1. Haga doble clic en el mismo diente tanto en la vista **Panorámica** como en la zona vestibular de la impresión óptica en la vista **3D**. Asegúrese de que se mantenga la mayor distancia posible entre los dientes y marque solo dientes sin artefactos metálicos. Repita este paso hasta que se hayan identificado al menos **dos** dientes coincidentes en ambas vistas. Si la impresión óptica cubre al menos 3/4 del arco maxilar, marque al menos **tres** dientes coincidentes.
	- ▶ Las marcas con distintos colores y números en ambas vistas indican los dientes asignados en la impresión óptica.
- 2. Haga clic en **Continuar**.
	- ▶ SICAT Implant calcula el registro de la impresión óptica con los datos radiográficos.

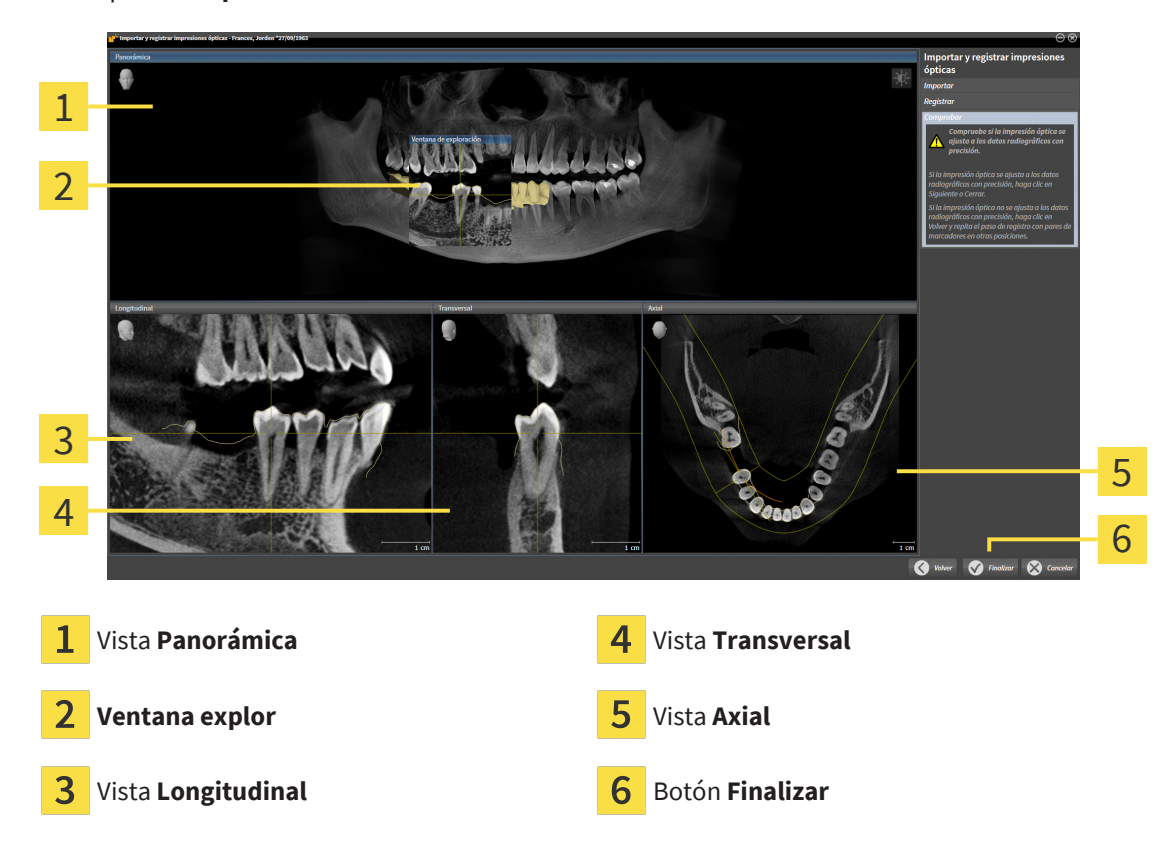

▶ El paso **Comprobar** se abre:

- 3. En las vistas 2D, compruebe si la impresión óptica se ajusta a los datos radiográficos con precisión. Desplácese por los cortes **en cada vista de cortes** y compruebe los contornos mostrados.
- 4. Si la impresión óptica no se ajusta con precisión a los datos radiográficos, haga clic en el botón **Volver** y repita el paso **Registrar** con los pares de marcadores en otras posiciones.
- 5. Si la impresión óptica se ajusta con precisión a los datos radiográficos y ha seleccionado dos impresiones ópticas para el registro, haga clic en el botón **Continuar**. Repita el paso anterior para la segunda impresión óptica.
- 6. Si las impresiones ópticas seleccionadas para el registro se ajustan con precisión a los datos radiográficos, haga clic en el botón **Finalizar**.
- ▶ SICAT Implant cierra el asistente **Importar y registrar impresiones ópticas**.
- ▶ SICAT Implant añade las impresiones ópticas seleccionadas y las posibles restauraciones disponibles al **Navegador de objetos**.
- ▶ SICAT Implant muestra las impresiones ópticas registradas y las posibles restauraciones disponibles.

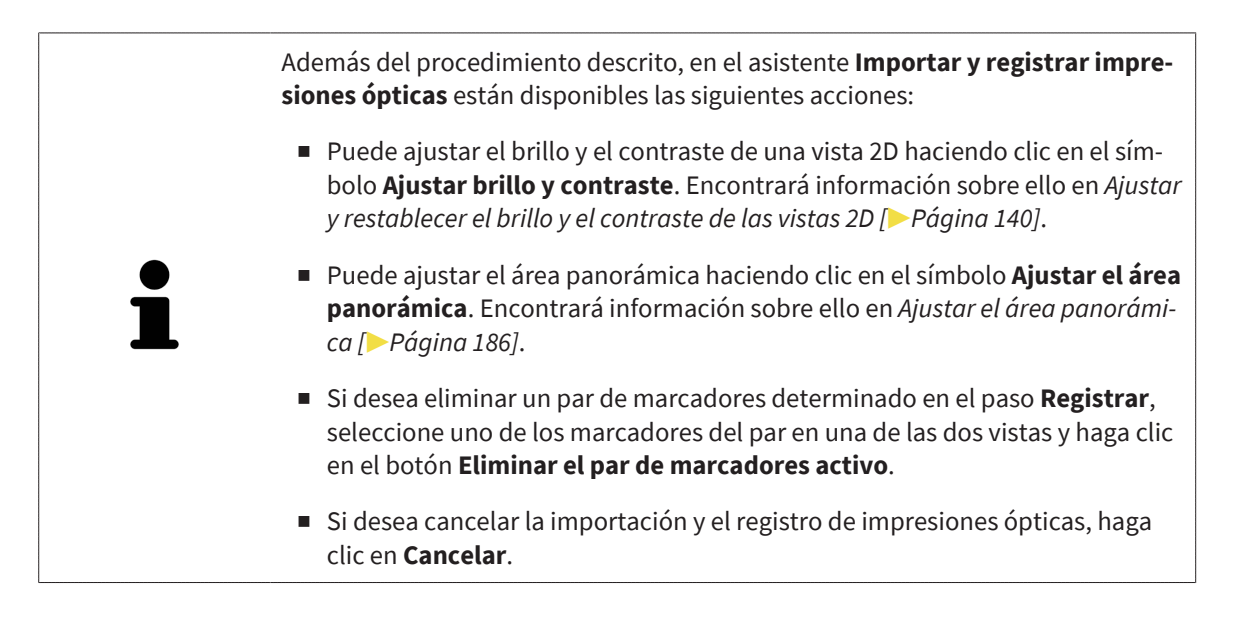

# *34 MARCAR Y AJUSTAR EL NERVIO MANDIBULAR*

SICAT Implant le ayuda a mantener una distancia de seguridad suficiente al nervio mandibular en la planificación de los implantes.

Si planea los implantes en el área lateral de los dientes del maxilar inferior, marque el nervio mandibular correspondiente o los dos nervios mandibulares en los datos de las radiografías 3D. Puede marcarse introduciendo una sucesión de puntos (puntos del nervio) a través de la cual SICAT Implant crea automáticamente un tubo.

Después de marcarlo, podrá reconocer el nervio mandibular claramente en la planificación de los implantes en todas las vistas. Además, se le advertirá cuando un implante no alcance la distancia de seguridad al nervio mandibular. Encontrará más información sobre ello en *[Advertencias de distancias \[](#page-229-0)*[▶](#page-229-0)*[Pá](#page-229-0)[gina 230\]](#page-229-0)*.

Para marcar y ajustar el nervio mandibular están disponibles las siguientes funciones:

- *[Marcar el nervio mandibular \[](#page-211-0)*[▶](#page-211-0)*[Página 212\]](#page-211-0)*
- Activar, ocultar y mostrar nervios Encontrará información sobre ello en *[Gestionar objetos con el na](#page-121-0)[vegador de objetos \[](#page-121-0)*[▶](#page-121-0)*[Página 122\]](#page-121-0)*.
- Enfocar nervios, eliminar nervios y deshacer y rehacer acciones relativas a nervios Encontrará más información sobre ello en *[Gestionar objetos con la barra de herramientas del objeto \[](#page-123-0)*[▶](#page-123-0)*[Página 124\]](#page-123-0)*.
- *[Desplazar, añadir y eliminar puntos del nervio \[](#page-213-0)*[▶](#page-213-0)*[Página 214\]](#page-213-0)*
- *[Modificar diámetro del nervio \[](#page-214-0)*[▶](#page-214-0)*[Página 215\]](#page-214-0)*

### <span id="page-211-0"></span>34.1 MARCAR EL NERVIO MANDIBULAR

### AJUSTE LAS VISTAS LONGITUDINAL Y TRANSVERSAL

Ajuste las vistas **Longitudinal** y **Transversal** de tal manera que el nervio mandibular esté completamente visible.

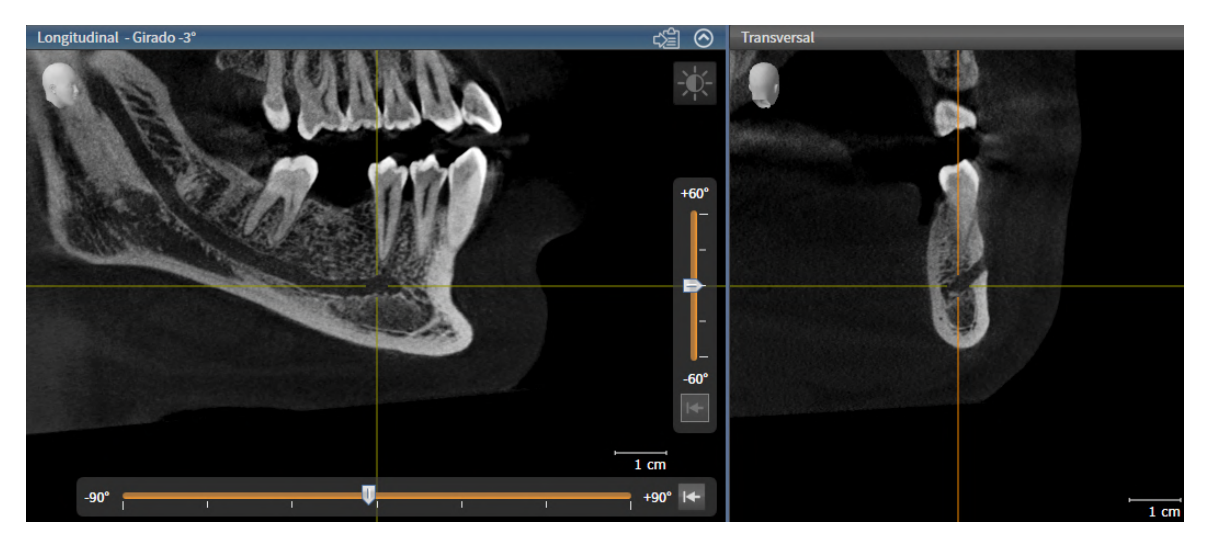

Para ello, proceda de la siguiente manera:

☑ El área de trabajo **Panorámica** está abierta.

- 1. Desplace la **Ventana explor** de tal manera que el foramen mental esté visible en la vista**Transversal**.
	- ▶ En la vista**Transversal** debe estar visible ahora la trayectoria del nervio hasta el punto de salida del nervio.
- 2. Desplace el retículo en la vista **Transversal** al punto más bajo de la trayectoria visible del nervio. De este modo establecerá un buen punto de rotación para el paso 4.
- 3. Active la vista **Longitudinal** haciendo clic, por ejemplo, en la vista **Longitudinal**.
- 4. Rote la vista **Longitudinal** de tal manera que la rama ascendente del nervio mandibular esté visible en la vista **Longitudinal**. Encontrará más información sobre ello en *[Rotar vistas \[](#page-147-0)*[▶](#page-147-0)*[Página 148\]](#page-147-0)*.

### MARCAR EL NERVIO MANDIBULAR

☑ El paso de flujo de trabajo **Preparar** está abierto.

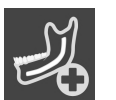

1. En el paso del flujo de trabajo **Preparar**, haga clic en **Marcar el nervio mandibular**.

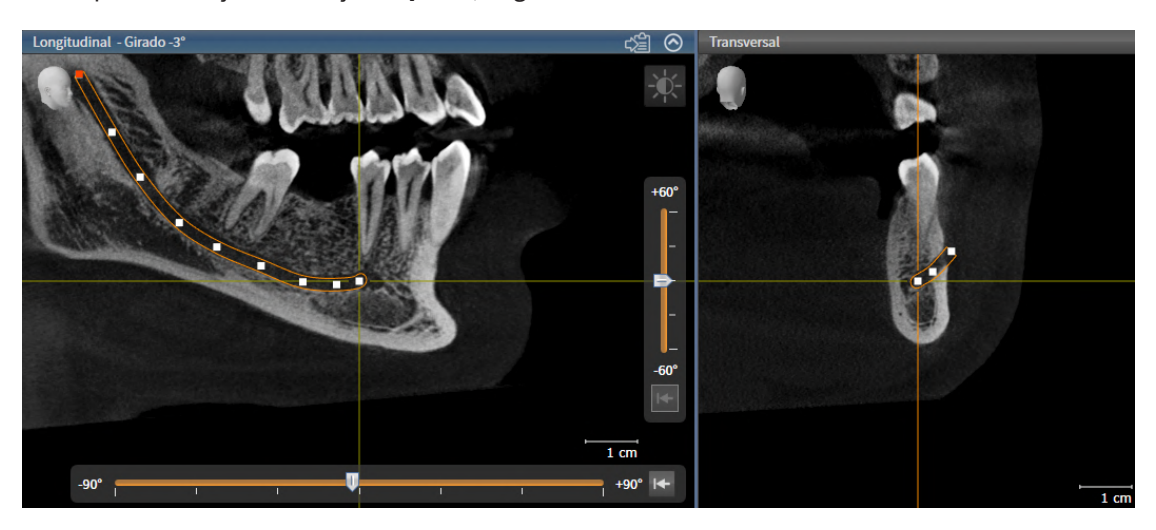

- 2. En la vista **Transversal**, haga clic en el punto de salida del nervio para añadir el primer punto del nervio.
- 3. Haciendo clic de nuevo en la vista **Transversal**, añada un segundo punto del nervio en el centro de la trayectoria visible del nervio y un tercer punto del nervio poco antes del punto más bajo de la trayectoria visible del nervio.
- 4. Cambie a la vista **Longitudinal** y añada más puntos de nervios en correspondencia con la trayectoria mesial-distal del nervio haciendo clic repetidas veces.
- 5. Añada el último punto del nervio haciendo doble clic en lugar de un solo clic.
- ▶ El nervio mandibular se muestra en todas las vistas y en **Objetos**.

También puede deslizarse por los cortes durante el marcado del nervio para localizar el nervio. Encontrará más información sobre ello en *[Desplazarse por los](#page-142-0) [cortes de las vistas de corte 2D \[](#page-142-0)*[▶](#page-142-0)*[Página 143\]](#page-142-0)*.

Puede eliminar el último punto del nervio añadido durante el marcado del nervio haciendo clic con el botón derecho del ratón.

Puede cancelar el marcado del nervio mandibular con la tecla **ESC** o volviendo a hacer clic en el botón **Marcar el nervio mandibular**.

### <span id="page-213-0"></span>34.2 DESPLAZAR, AÑADIR Y ELIMINAR PUNTOS DEL NERVIO

### DESPLAZAR PUNTOS DEL NERVIO

Proceda de la siguiente manera para desplazar puntos del nervio a posteriori:

- 1. Active el nervio haciendo clic en **Objetos** o en una vista del nervio.
- 2. Haga clic en el punto del nervio deseado de una de las vistas de cortes en 2D y mantenga pulsada la tecla del ratón. Mueva el ratón para desplazar el punto del nervio.
- 3. Suelte la tecla del ratón en el punto deseado.
- ▶ SICAT Implant desplaza el punto del nervio.

### AÑADIR PUNTOS DEL NERVIO

Proceda de la siguiente manera para añadir puntos del nervio a posteriori:

- 1. Active el nervio haciendo clic en **Objetos** o en una vista del nervio.
- 2. **Añadir punto intermedio:** Haga doble clic en una de las vistas de cortes en 2D entre dos puntos ya existentes del nervio en el punto del nervio deseado.
- 3. **Añadir punto final:** Haga doble clic en una de las vistas de cortes en 2D en el punto deseado del nervio, cerca del punto final actual.
- ▶ SICAT Implant añade un punto del nervio en el punto deseado.

#### ELIMINAR PUNTOS DEL NERVIO

Proceda de la siguiente manera para eliminar puntos concretos del nervio:

- 1. Active el nervio haciendo clic en **Objetos** o en una vista del nervio.
- 2. Active el punto del nervio a eliminar haciendo clic en el punto del nervio en una de las vistas de cortes en 2D.
- 3. En el área **Propiedades**, haga clic en el botón **Eliminar punto**.
- ▶ SICAT Implant elimina el punto del nervio.

### 34.3 MODIFICAR DIÁMETRO DEL NERVIO

<span id="page-214-0"></span>Proceda de la siguiente manera para modificar el diámetro del nervio:

- 1. Active el nervio haciendo clic en **Objetos** o en una vista del nervio.
- 2. En el área **Propiedades**, seleccione el diámetro del nervio deseado.
- ▶ SICAT Implant modifica el diámetro del nervio.

## *35 PLANIFICAR IMPLANTES*

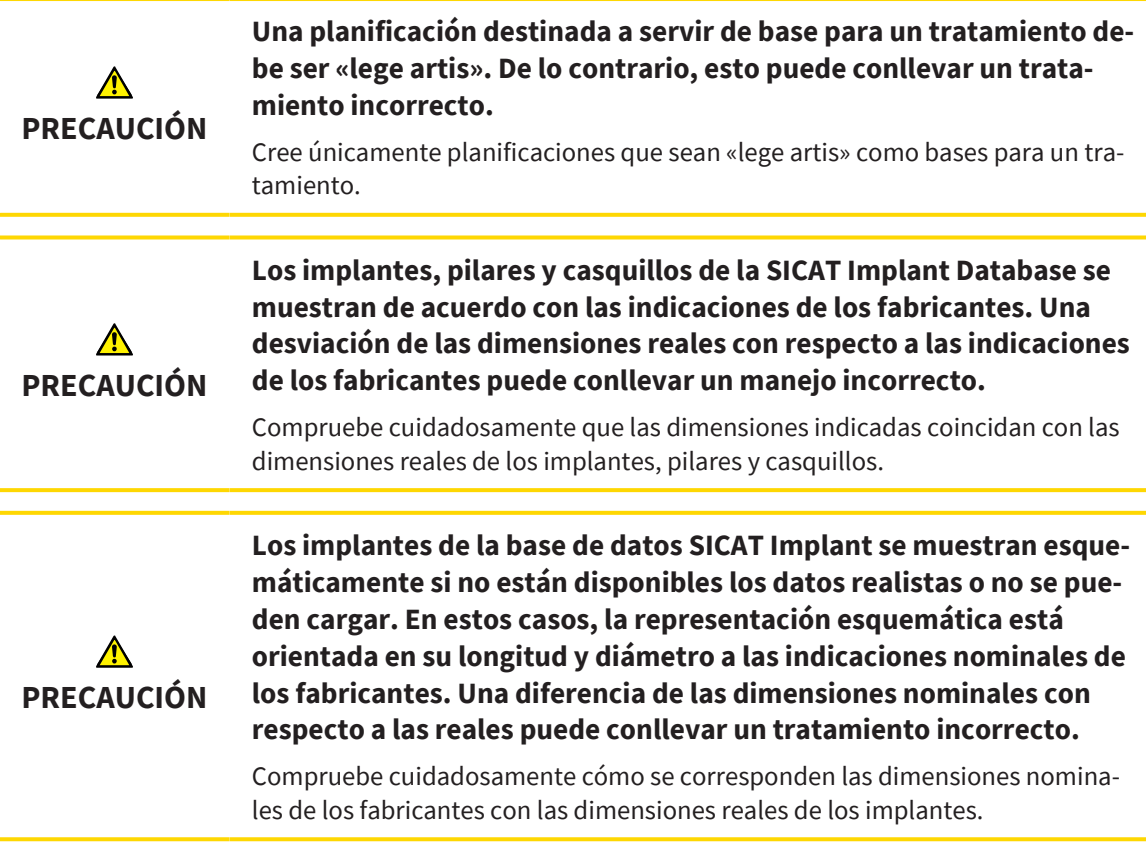

La base de datos SICAT Implant contiene modelos de implantes de diferentes fabricantes. Los modelos de implantes están organizados en filas de implantes para cada fabricante.

Puede configurar como favoritas las filas de implantes que utilice en su consulta. Al planear [implantes,](#page-310-3) se le ofrecerán de forma precisa las filas de implantes que haya configurado como favoritas. Encontrará más información en *[Determinar filas de implantes preferidas \[](#page-284-0)*[▶](#page-284-0)*[Página 285\]](#page-284-0)*.

Si un modelo de implante deseado aún no está en la base de datos SICAT Implant, puede planificar en su lugar un implante genérico e introducir las dimensiones del implante conforme a las indicaciones de su fabricante.

SICAT Implant muestra un área de seguridad en torno a los implantes y avisa si los implantes se han planeado demasiado cerca de un nervio mandibular marcado o demasiado cercanos entre sí. Encontrará más información en *[Ocultar y mostrar áreas de seguridad \[](#page-227-0)*[▶](#page-227-0)*[Página 228\]](#page-227-0)* y *[Advertencias de distancias](#page-229-0) [\[](#page-229-0)*[▶](#page-229-0)*[Página 230\]](#page-229-0)*.

SICAT Implant muestra un canal en la prolongación oclusal de los implantes. Encontrará más información en *[Ocultar y mostrar canales \[](#page-228-0)*[▶](#page-228-0)*[Página 229\]](#page-228-0)*.

SICAT Implant es compatible con implantes de dos piezas y de una. Puede planificar pilares para implantes de dos piezas junto con los implantes o añadirlos a posteriori. Encontrará más información sobre la planificación de pilares en *[Planificar pilares \[](#page-230-0)*[▶](#page-230-0)*[Página 231\]](#page-230-0)*.

Al utilizar plantillas de perforación para aplicar su planificación de implantes, es obligatorio planear casquillos. Puede planificar casquillos junto con los implantes o añadirlos a posteriori. Encontrará más información sobre la planificación de casquillos en *[Planificar casquillos \[](#page-237-0)*[▶](#page-237-0)*[Página 238\]](#page-237-0)*.
Para planificar los implantes están disponibles las siguientes funciones:

- *[Añadir implantes \[](#page-217-0)*[▶](#page-217-0)*[Página 218\]](#page-217-0)*
- Activar, ocultar y mostrar implantes Encontrará información sobre ello en *[Gestionar objetos con el](#page-121-0) [navegador de objetos \[](#page-121-0)*[▶](#page-121-0)*[Página 122\]](#page-121-0)*.
- Enfocar implantes, eliminar implantes y deshacer y rehacer acciones relativas a implantes Encontrará más información sobre ello en *[Gestionar objetos con la barra de herramientas del objeto \[](#page-123-0)*[▶](#page-123-0)*[Pá](#page-123-0)[gina 124\]](#page-123-0)*.
- *[Desplazar y orientar implantes \[](#page-220-0)*[▶](#page-220-0)*[Página 221\]](#page-220-0)*
- *[Girar implantes en torno a su eje \[](#page-222-0)*[▶](#page-222-0)*[Página 223\]](#page-222-0)*
- *[Cambiar las dimensiones y los modelos de los implantes \[](#page-223-0)*[▶](#page-223-0)*[Página 224\]](#page-223-0)*
- *[Orientar implantes de forma específica \[](#page-225-0)*[▶](#page-225-0)*[Página 226\]](#page-225-0)*
- *[Cambiar denominaciones \(posiciones de los dientes\) \[](#page-226-0)*[▶](#page-226-0)*[Página 227\]](#page-226-0)*
- *[Ocultar y mostrar áreas de seguridad \[](#page-227-0)*[▶](#page-227-0)*[Página 228\]](#page-227-0)*
- *[Ocultar y mostrar canales \[](#page-228-0)*[▶](#page-228-0)*[Página 229\]](#page-228-0)*
- *[Advertencias de distancias \[](#page-229-0)*[▶](#page-229-0)*[Página 230\]](#page-229-0)*

### 35.1 AÑADIR IMPLANTES

<span id="page-217-0"></span>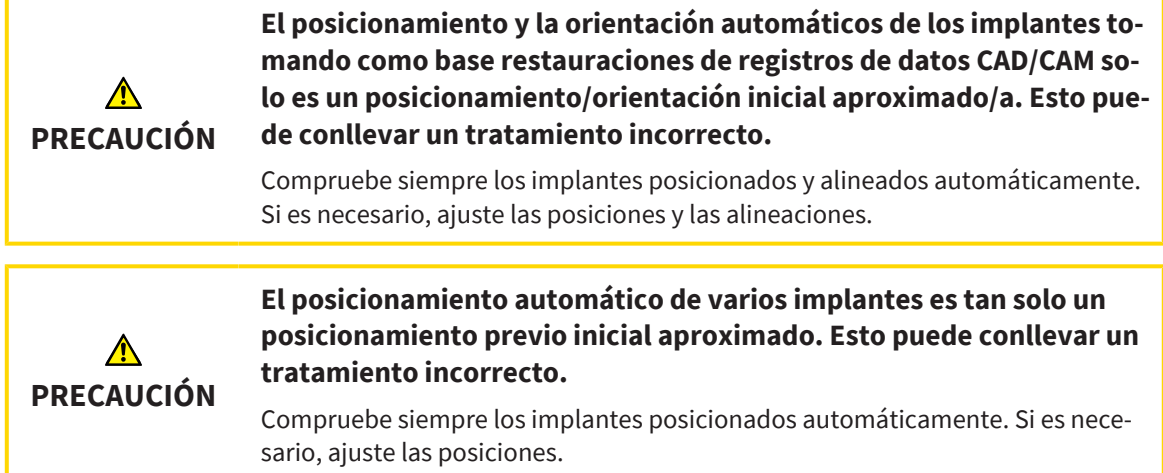

Para añadir uno o varios implantes nuevos a la planificación abierta en el mismo maxilar, proceda de la siguiente manera:

- ☑ Dependiendo de la plantilla de perforación deseada, habrá importado y registrado una impresión óptica (posiblemente con restauraciones) del maxilar que cubra todas las posiciones de los implantes. Encontrará información en *[Plantillas de perforación y sistemas de casquillos compatibles \[](#page-49-0)*[▶](#page-49-0)*[Pá](#page-49-0)[gina 50\]](#page-49-0)* y *[Impresiones ópticas \[](#page-194-0)*[▶](#page-194-0)*[Página 195\]](#page-194-0)*.
- ☑ Si planea uno o varios implantes en el área de los dientes laterales del maxilar inferior, tendrá que haber marcado el nervio mandibular correspondiente. Encontrará información en *[Marcar el nervio](#page-211-0) [mandibular \[](#page-211-0)*[▶](#page-211-0)*[Página 212\]](#page-211-0)*.
- ☑ El paso de flujo de trabajo **Planificar** está abierto.

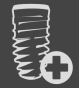

1. En el paso del flujo de trabajo **Planificar**, haga clic en **Añadir implantes**.

#### ▶ Aparece la ventana de selección de implantes:

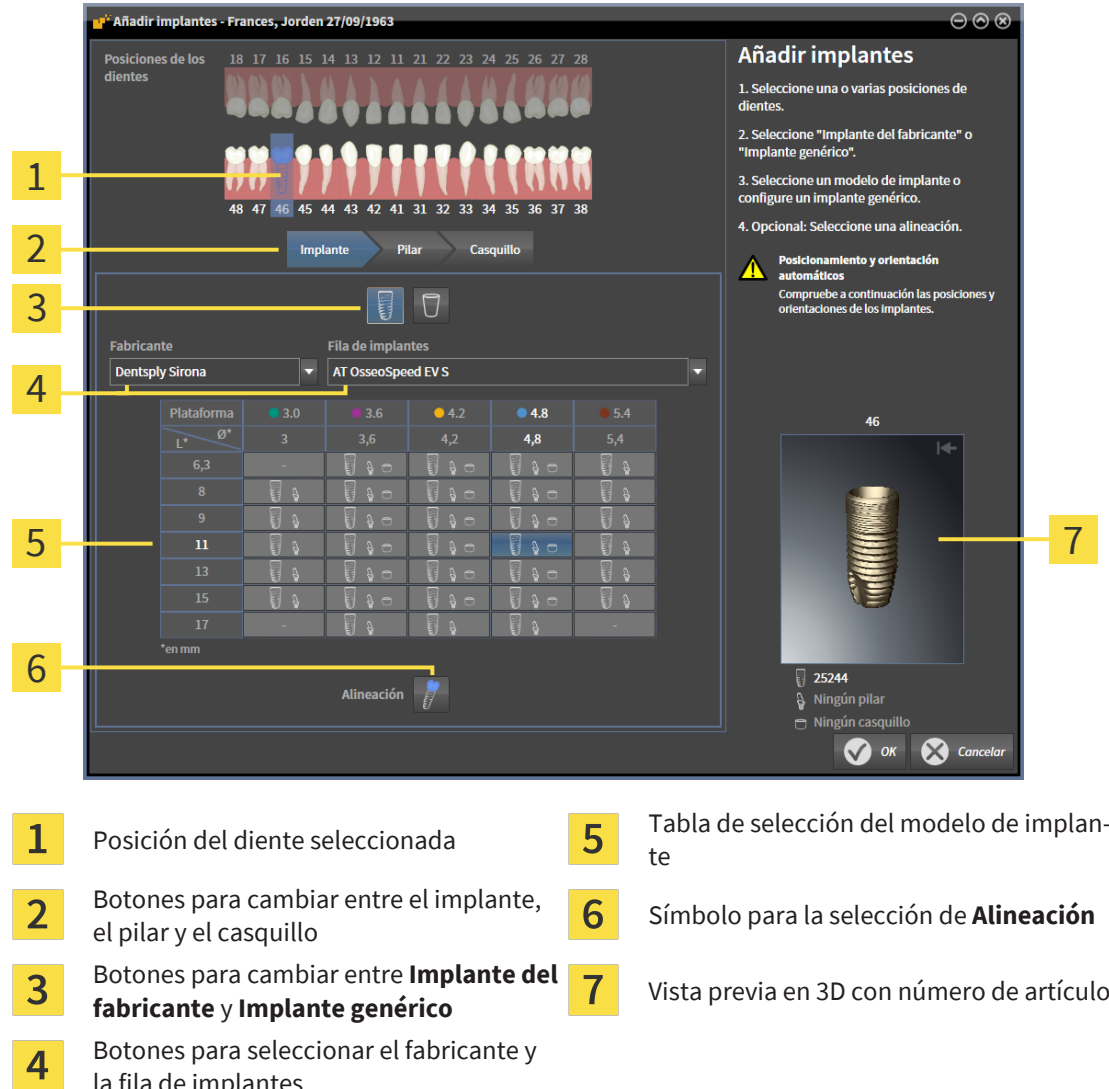

2. Seleccione la posición del diente del nuevo implante o las posiciones de los dientes de los nuevos implantes. Si ha importado y mostrado impresiones ópticas con restauraciones o posiciones de implantes previstas, se preseleccionarán automáticamente las posiciones de los dientes. También puede volver a deseleccionar una posición (pre)seleccionada de un diente haciendo clic (de nuevo) en dicha posición del diente seleccionada.

#### **Nota:**

la fila de implantes

Los siguientes botones solo se mostrarán si ha seleccionado al menos una posición de un diente.

- 3. Seleccione el fabricante y la fila de implantes deseados. Los últimos fabricantes y filas de implantes utilizados aparecerán en la parte superior de la lista de selección correspondiente.
- 4. En la tabla, seleccione el modelo de implante deseado haciendo clic en la fila correspondiente. La tabla contiene todos los modelos de implantes disponibles de la fila de implantes seleccionada. Las filas se corresponden con diferentes longitudes de los implantes, y las columnas, con los distintos diámetros de los implantes en milímetros. Si se muestran dos diámetros, el primer diámetro se corresponderá con el diámetro oclusal. Los símbolos pequeños de los pilares y casquillos indican que también podrán planearse pilares adecuados del fabricante y casquillos del sistema quirúrgico completo del fabricante.
- ▶ El modelo de implante seleccionado se mostrará en la vista previa en 3D con su número de artículo junto a la tabla. Con la tecla del ratón pulsada, puede girar el implante en la vista previa en 3D. Puede hacer zoom en la vista previa en 3D con la ruedecilla del ratón.
- 5. **Selección de la orientación previa:** Seleccione la orientación previa deseada desplazando el puntero del ratón sobre el símbolo **Alineación** y haciendo clic en uno de los siguientes símbolos: **I** - Vertical

 $\blacksquare$  - En una restauración en el formato SIXD conforme al eje de restauración; de lo contrario, en vertical. Esta opción solo está disponible para su selección si hay al menos una restauración mostrada en formato SIXD en la posición del diente seleccionada.

**77** - En paralelo a un implante ya planeado del maxilar. Esta opción solo está disponible si ya ha planeado implantes en el maxilar.

- 6. Cierre la ventana con **OK**. El posicionamiento previo de los implantes depende de si añade uno o varios implantes y de si hay y se muestran restauraciones y posiciones de implantes previstas:
	- $\triangleright$  Si añade un implante a una posición de un diente que no se corresponda con ninguna restauración ni con ninguna posición prevista de un implante, posicione el implante ahora haciendo clic con el ratón en el punto deseado en una de las vistas en 2D.
	- ▶ Si añade un implante a una posición de un diente que se corresponda con una restauración mostrada o una posición prevista de un implante, SICAT Implant posiciona el implante automáticamente.
	- ▶ Al añadir varios implantes, SICAT Implant posiciona los implantes automáticamente, si bien por lo general se toma como posición vertical la posición actual del corte axial.
- ▶ El o los nuevos implantes se muestran en todas las vistas y en **Objetos**.

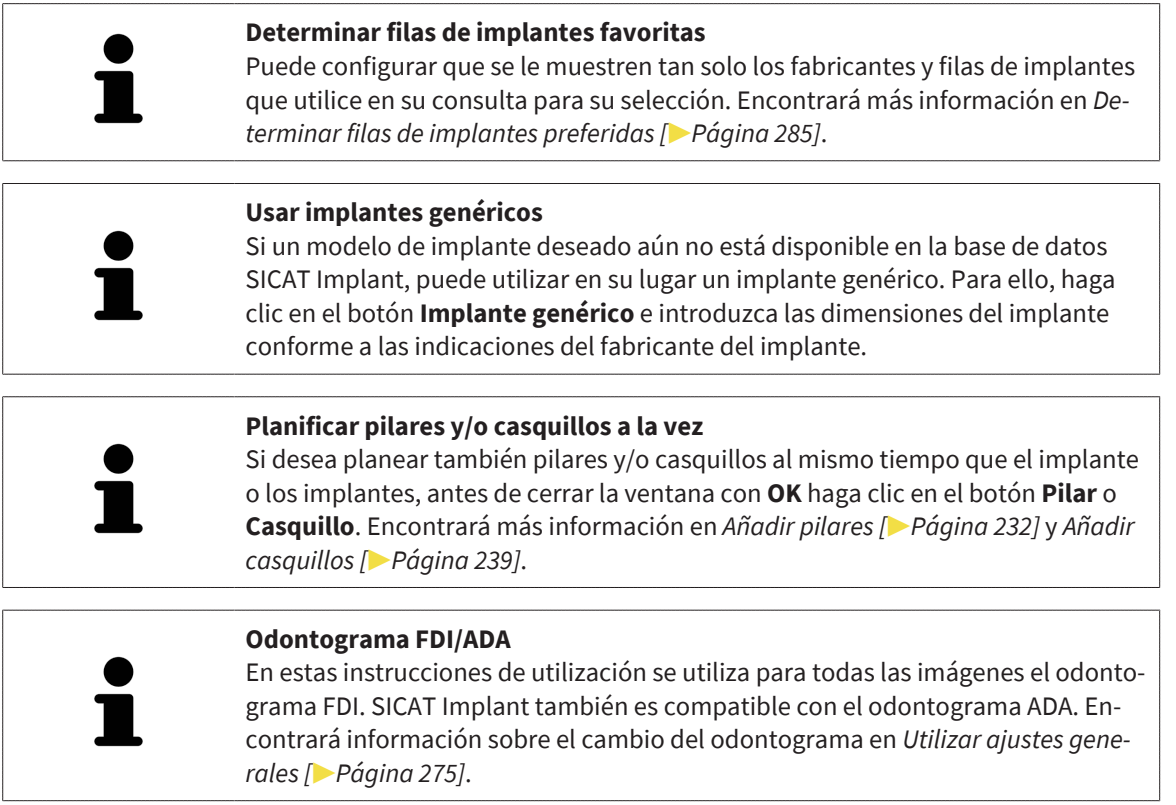

### 35.2 DESPLAZAR Y ORIENTAR IMPLANTES

<span id="page-220-0"></span>Puede desplazar y orientar implantes de forma precisa.

#### DESPLAZAR IMPLANTES

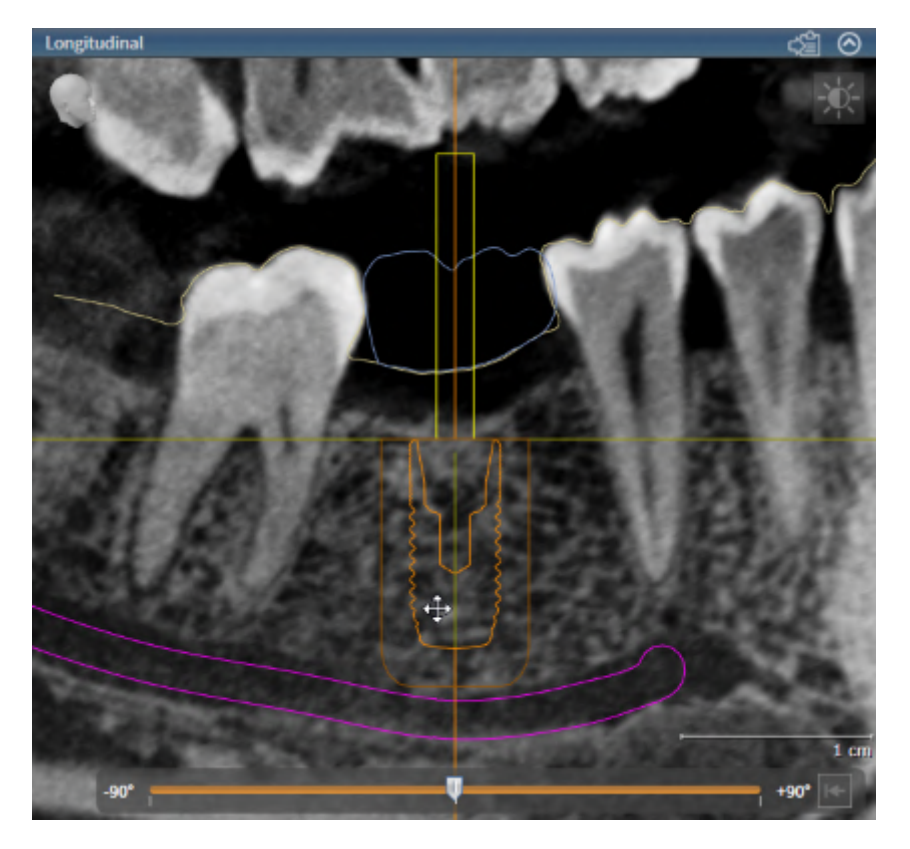

- 1. Sitúe el puntero del ratón sobre el implante en una de las vistas en 2D.
	- $\blacktriangleright$  El puntero del ratón se transforma en  $\triangleleft$ .
- 2. Pulse y mantenga pulsado el botón izquierdo del ratón.
- 3. Desplace el puntero del ratón hasta la posición deseada del implante.
	- ▶ SICAT Implant desplaza el implante según el movimiento del puntero del ratón.
- 4. Suelte el botón izquierdo del ratón.
- ▶ SICAT Implant mantiene la posición actual del implante.

#### **Área de trabajo orientada al implante**

La manera más sencilla y segura de desplazar y orientar los implantes es en las vistas **Longitudinal** y **Transversal** del área de trabajo **Alineación del implante**. Encontrará más información sobre el puesto de trabajo **Alineación del implante** en *[Vista general del área de trabajo orientada a los implantes \[](#page-129-0)*[▶](#page-129-0)*[Página 130\]](#page-129-0)*.

#### ORIENTAR IMPLANTES

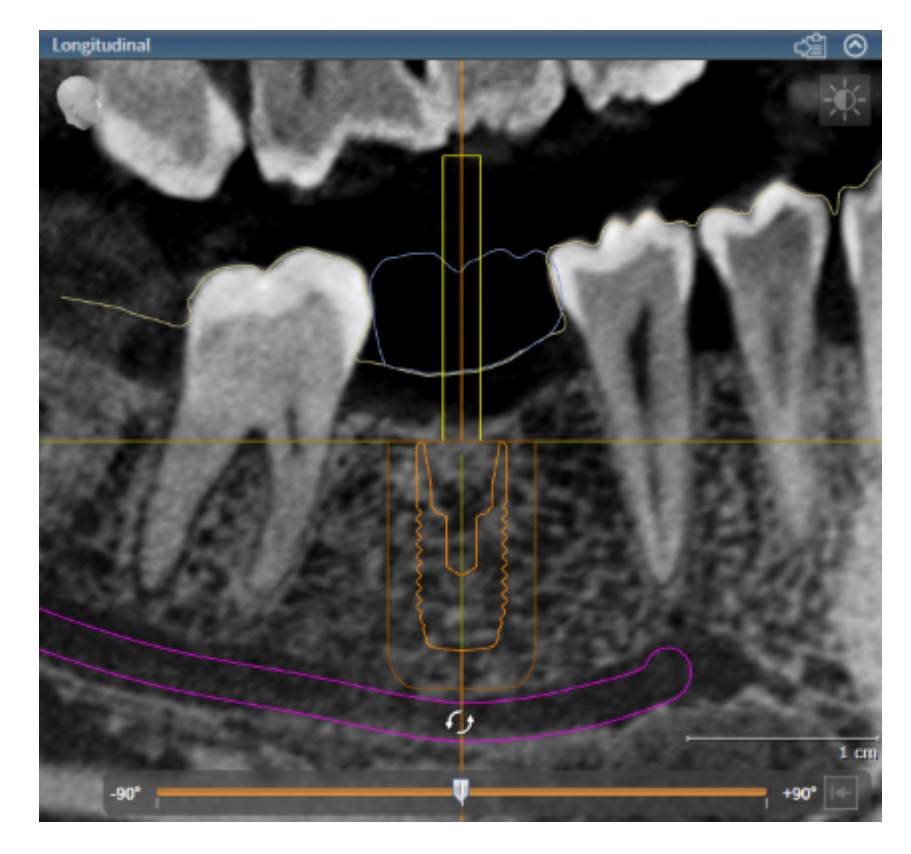

- 1. Sitúe el puntero del ratón en una de las dos vistas de cortes en 2D, con excepción de la vista **Axial**, sobre la parte apical del eje del implante con el fin de rotar el implante en torno al punto final oclusal, o sobre la parte oclusal del eje del implante con el fin de rotar el implante en torno al punto final apical.
	- $\blacktriangleright$  El puntero del ratón se transforma en  $\mathcal{G}_2$ .
- 2. Pulse y mantenga pulsado el botón izquierdo del ratón.
- 3. Mueva el puntero del ratón en un círculo hasta la orientación deseada del implante.
	- ▶ SICAT Implant orienta el implante según el movimiento del puntero del ratón.
- 4. Suelte el botón izquierdo del ratón.
	- ▶ SICAT Implant mantiene la orientación actual del implante.

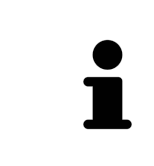

#### **Área de trabajo orientada al implante**

La manera más sencilla y segura de desplazar y orientar los implantes es en las vistas **Longitudinal** y **Transversal** del área de trabajo **Alineación del implante**. Encontrará más información sobre el puesto de trabajo **Alineación del implante** en *[Vista general del área de trabajo orientada a los implantes \[](#page-129-0)*[▶](#page-129-0)*[Página 130\]](#page-129-0)*.

### 35.3 GIRAR IMPLANTES EN TORNO A SU EJE

<span id="page-222-0"></span>Puede girar implantes en torno a su eje para, por ejemplo, planear los pilares angulados según desee.

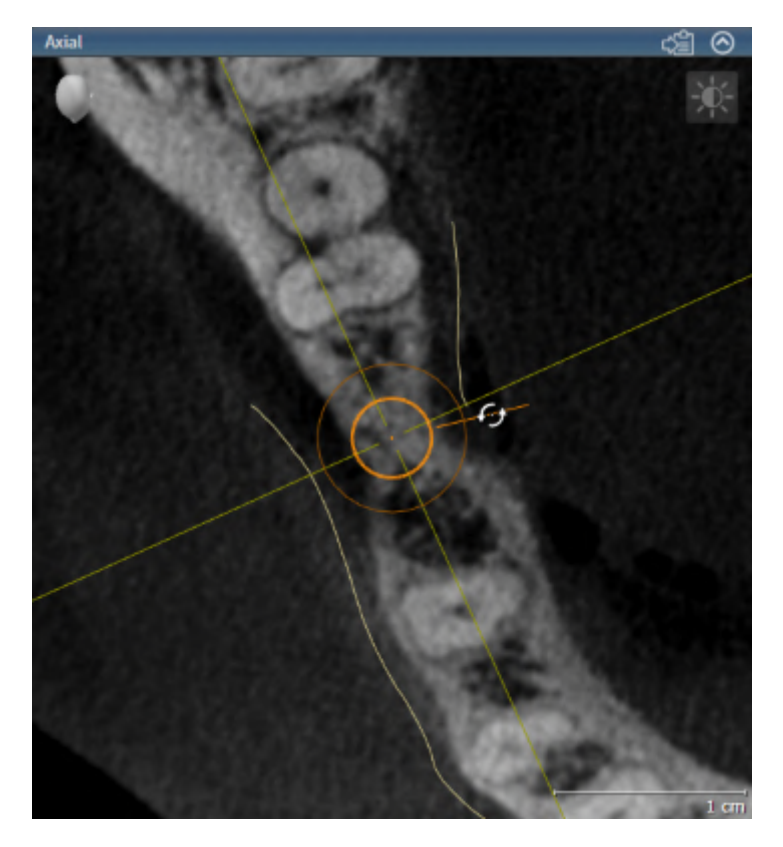

- 1. En la vista **Axial**, sitúe el puntero del ratón sobre la empuñadura giratoria del implante.
	- $\blacktriangleright$  El puntero del ratón se transforma en  $\mathcal{E}_{\mathcal{P}}$ .
- 2. Pulse y mantenga pulsado el botón izquierdo del ratón.
- 3. Mueva el puntero del ratón en un círculo hasta el giro deseado del implante.
	- ▶ SICAT Implant gira el implante en torno a su eje según el movimiento del puntero del ratón.
- 4. Suelte el botón izquierdo del ratón.
- ▶ SICAT Implant mantiene el giro actual del implante en torno a su eje.

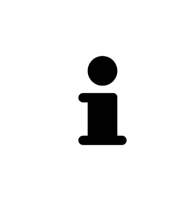

#### **Área de trabajo orientada al implante**

La manera más sencilla y segura de girar los implantes en torno a su eje es en la vista **Axial** del área de trabajo **Alineación del implante**. Al girar un implante en torno a su eje, oriéntese por las vistas **Longitudinal** y **Transversal** o la vista **3D**. Encontrará más información sobre el puesto de trabajo **Alineación del implante** en *[Vista general del área de trabajo orientada a los implantes \[](#page-129-0)*[▶](#page-129-0)*[Página 130\]](#page-129-0)*.

### <span id="page-223-0"></span>35.4 CAMBIAR LAS DIMENSIONES Y LOS MODELOS DE LOS IMPLANTES

Para cambiar las dimensiones o el modelo de un implante a posteriori, proceda de la siguiente manera:

- 1. Active el implante que desee cambiar haciendo clic sobre el implante en **Objetos** o en una vista.
	- ▶ En el área **Propiedades** se muestran las dimensiones y el modelo actuales del implante activo:

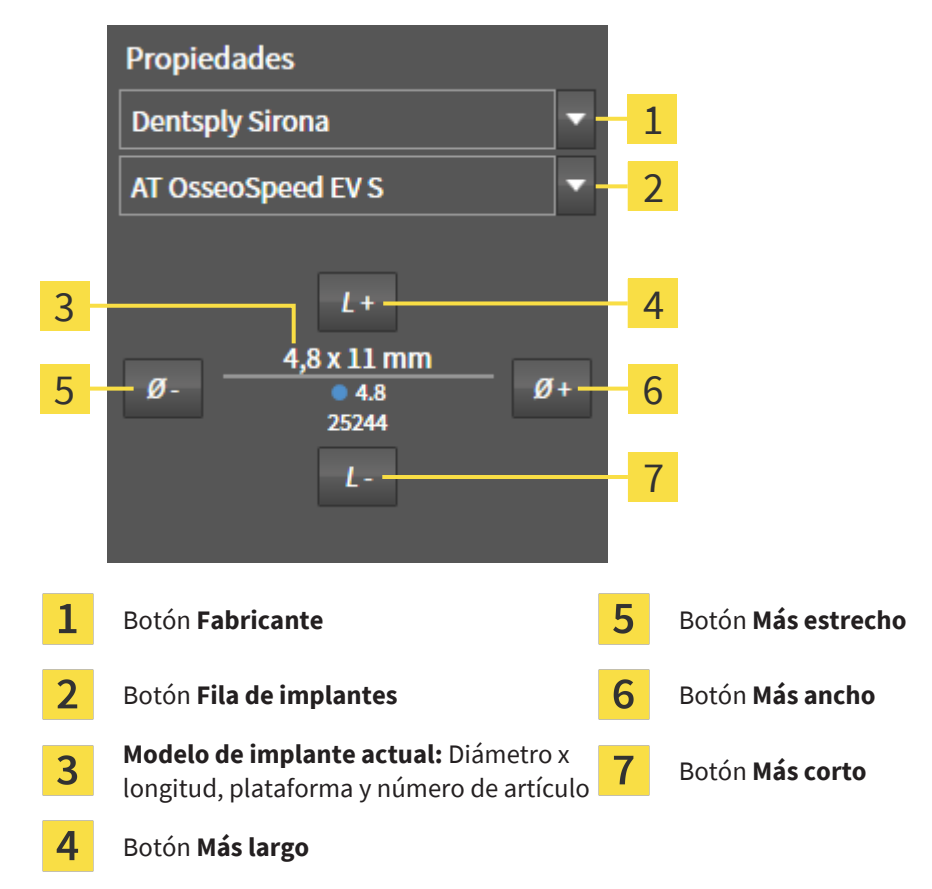

- 2. **Cambiar el fabricante del implante y la fila de implantes:** Seleccione el fabricante y la fila de implantes deseados.
	- ▶ SICAT Implant cambia también el modelo del implante y, en caso necesario, las dimensiones de los implantes.
- 3. **Cambiar las dimensiones y el modelo de los implantes:** Haga clic en los botones **Más ancho** o **Más estrecho** para seleccionar el siguiente modelo más ancho o más estrecho en la fila de implantes seleccionada. Haga clic en los botones **Más largo** o **Más corto** para seleccionar el siguiente modelo más largo o más corto en la fila de implantes seleccionada.

▶ SICAT Implant cambia las dimensiones y el modelo del implante.

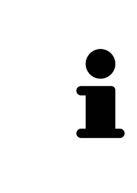

#### **Ventana de selección de implantes**

Puede modificar las dimensiones y el modelo de un implante también a través de la ventana de selección de implantes haciendo clic en **Objetos**, en el símbolo junto al implante que desee modificar. Aquí podrá cambiar también entre **Implante del fabricante** y **Implante genérico**. Encontrará más información en *[Aña](#page-217-0)[dir implantes \[](#page-217-0)*[▶](#page-217-0)*[Página 218\]](#page-217-0)*.

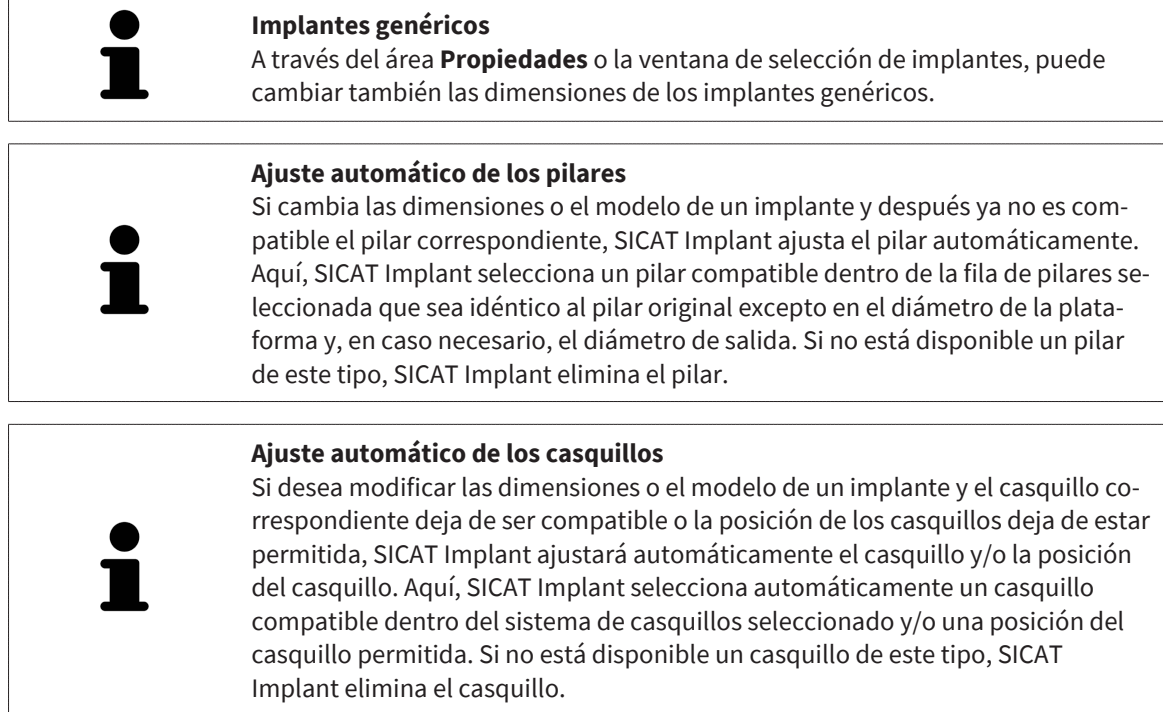

### 35.5 ORIENTAR IMPLANTES DE FORMA ESPECÍFICA

<span id="page-225-0"></span>Puede orientar implantes a posteriori de forma específica de la siguiente manera:

- Vertical
- Conforme al eje de restauración de las restauraciones en formato SIXD
- En paralelo a un implante ya planeado del mismo maxilar

Para ello, proceda de la siguiente manera:

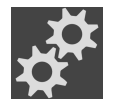

- 1. En **Objetos**, haga clic en el símbolo adyacente al implante.
	- ▶ SICAT Implant muestra la ventana de selección de implantes.
- 2. Seleccione la orientación específica deseada desplazando el puntero del ratón sobre el símbolo **Alineación** y haciendo clic en el símbolo correspondiente a la orientación específica deseada. Encontrará más información en *[Añadir implantes \[](#page-217-0)*[▶](#page-217-0)*[Página 218\]](#page-217-0)*.
	- ▶ SICAT Implant cambia la orientación del implante.
- 3. Cierre la ventana con **OK**.

### <span id="page-226-0"></span>35.6 CAMBIAR DENOMINACIONES (POSICIONES DE LOS DIENTES)

Si la denominación (posición del diente) de un implante es incorrecta, puede cambiar la denominación (posición del diente) de la siguiente manera:

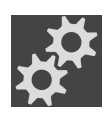

1. En **Objetos**, haga clic en el símbolo adyacente al implante.

▶ SICAT Implant muestra la ventana de selección de implantes.

- 2. Seleccione la nueva posición del diente. Encontrará más información en *[Añadir implantes \[](#page-217-0)*[▶](#page-217-0)*[Pági](#page-217-0)[na 218\]](#page-217-0)*.
	- ▶ SICAT Implant cambia la denominación (posición del diente) del implante.
- 3. Cierre la ventana con **OK**.

### 35.7 OCULTAR Y MOSTRAR ÁREAS DE SEGURIDAD

<span id="page-227-0"></span>SICAT Implant muestra un área de seguridad en torno a los implantes para que, al planificar implantes, pueda juzgar si mantener o no determinadas distancias mínimas, por ejemplo, a las raíces de los dientes adyacentes, a los implantes adyacentes, al borde del hueso, al nervio mandibular o al seno. En las áreas de seguridad se basan también las advertencias sobre distancias. Encontrará más información relativa a las advertencias sobre distancias en *[Advertencias de distancias \[](#page-229-0)*[▶](#page-229-0)*[Página 230\]](#page-229-0)*.

En los ajustes, puede adaptar las dimensiones de las áreas de seguridad en torno a los implantes. Aquí podrá determinar también el ajuste previo de si deben mostrarse las áreas de seguridad en las nuevas planificaciones. Encontrará más información sobre ello en *[Ajuste de las áreas de seguridad \[](#page-286-0)*[▶](#page-286-0)*[Página](#page-286-0) [287\]](#page-286-0)*.

Durante la planificación, puede ocultar o mostrar las áreas de seguridad para todos los implantes a la vez.

- ☑ El grupo de objetos **Implantes** está visible en el **Navegador de objetos**. Encontrará más información sobre ello en *[Objetos de SICAT Implant \[](#page-124-0)*[▶](#page-124-0)*[Página 125\]](#page-124-0)*.
- ☑ Actualmente se muestran las áreas de seguridad.
- 1. En el grupo de objetos **Implantes**, sitúe el puntero del ratón sobre el símbolo **Mostrar/Ocultar áreas de seguridad**.
	- ▶ SICAT Implant muestra los símbolos para ocultar y mostrar las áreas de seguridad.

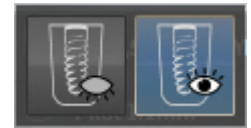

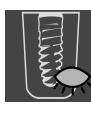

- 2. Haga clic en el símbolo **Ocultar áreas de seguridad**.
	- ▶ SICAT Implant oculta las áreas de seguridad.

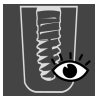

- 3. Haga clic en el símbolo **Ocultar áreas de seguridad**.
	- ▶ SICAT Implant muestra las áreas de seguridad.

También puede cambiar la visibilidad de las áreas de seguridad situando el puntero del ratón sobre el símbolo **Mostrar/Ocultar áreas de seguridad** y haciendo clic. Al volver a hacer clic, se conecta o desconecta la visibilidad de las áreas de seguridad.

Si se ocultan las áreas de seguridad, en las advertencias sobre distancias se seguirán representando las áreas de seguridad afectadas en las vistas.

### 35.8 OCULTAR Y MOSTRAR CANALES

<span id="page-228-0"></span>SICAT Implant puede mostrar canales de perforación pilotos o canales de implantes para implantes. Con ellos podrá comprobar, en especial, si se tiene acceso al canal correspondiente sin obstáculos. También puede utilizar los canales de perforación pilotos para mostrar canales de atornillado.

En los ajustes, puede adaptar el diámetro de los canales de perforación pilotos y la longitud de los dos canales. El diámetro de un canal de un implante se corresponde siempre con el diámetro máximo del implante correspondiente. En los ajustes, puede determinar también si en las nuevas planificaciones deben mostrarse los canales de perforación pilotos, los canales de los implantes o ningún canal. Encontrará más información sobre ello en *[Ajuste de los canales \[](#page-287-0)*[▶](#page-287-0)*[Página 288\]](#page-287-0)*.

Durante la planificación, puede ocultar o mostrar los canales de perforación pilotos y los canales de los implantes para todos los implantes a la vez.

- ☑ El grupo de objetos **Implantes** está visible en el **Navegador de objetos**. Encontrará más información sobre ello en *[Objetos de SICAT Implant \[](#page-124-0)*[▶](#page-124-0)*[Página 125\]](#page-124-0)*.
- ☑ Actualmente se muestran los canales de perforación pilotos.
- 1. En el grupo de objetos, **Implantes**, sitúe el puntero del ratón sobre el símbolo **Mostrar/Ocultar canales**.
	- ▶ SICAT Implant muestra los símbolos para ocultar y mostrar los canales.

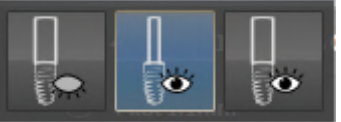

- 2. Haga clic en el símbolo **Ocultar canales**.
	- ▶ SICAT Implant oculta los canales.

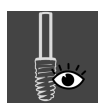

- 3. Haga clic en el símbolo **Mostrar canales de perforación pilotos**.
	- ▶ SICAT Implant muestra los canales.

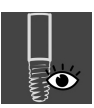

- 4. Haga clic en el símbolo **Mostrar canales de implantes**.
	- ▶ SICAT Implant muestra los canales de los implantes.

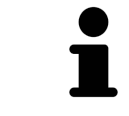

También puede cambiar la visibilidad de los canales situando el puntero del ratón sobre el símbolo **Mostrar/Ocultar canales** y haciendo clic. Al volver a hacer clic, se cambia la visibilidad de los canales en el orden de los símbolos.

### 35.9 ADVERTENCIAS DE DISTANCIAS

<span id="page-229-0"></span>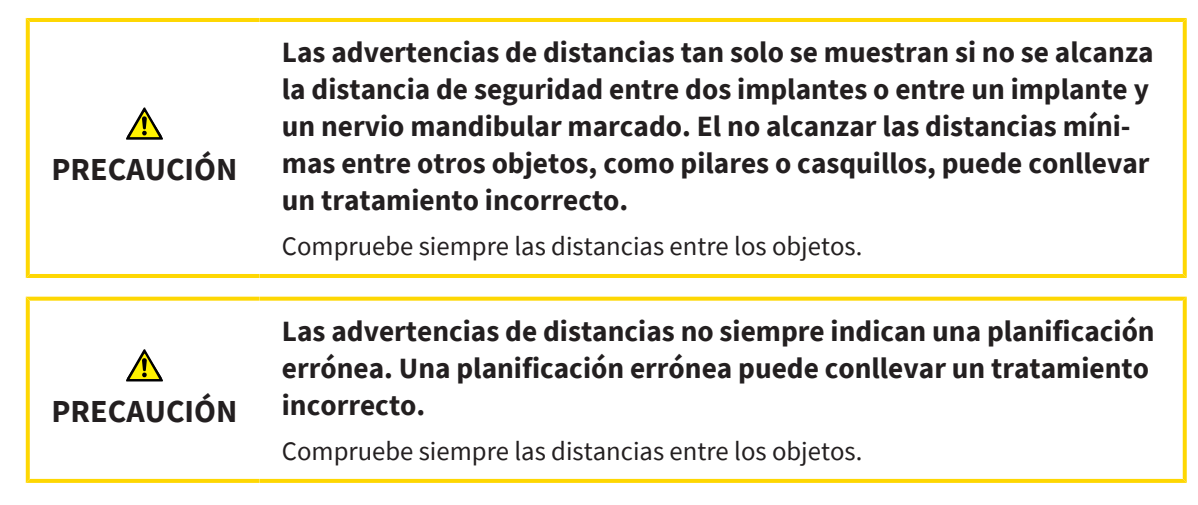

SICAT Implant comprueba la distancia de seguridad entre los siguientes objetos:

- Implante al nervio mandibular marcado Encontrará información sobre ello en *[Marcar y ajustar el](#page-210-0) [nervio mandibular \[](#page-210-0)*[▶](#page-210-0)*[Página 211\]](#page-210-0)*.
- Implante a implante

Si la distancia de seguridad entre dos objetos no llega al valor determinado (véase *[Ajuste de las áreas de](#page-286-0) [seguridad \[](#page-286-0)*[▶](#page-286-0)*[Página 287\]](#page-286-0)*), los correspondientes objetos y sus áreas de seguridad se representarán en rojo en las vistas. Además, los objetos afectados se mostrarán en el **Navegador de objetos** con un símbolo de advertencia.

### *36 PLANIFICAR PILARES*

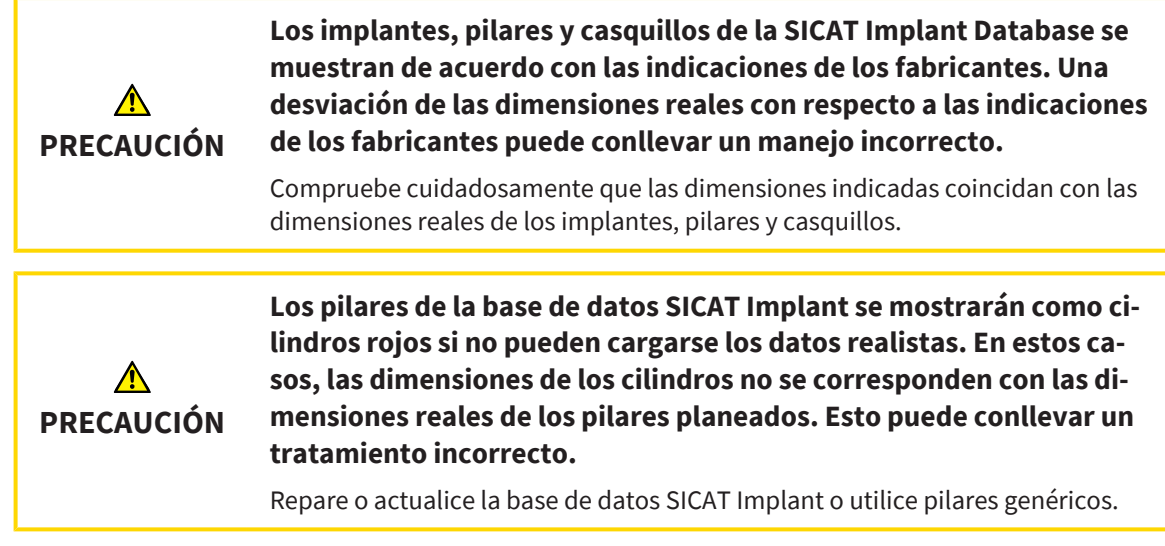

La base de datos SICAT Implant contiene también modelos de pilares de diferentes fabricantes. Los modelos de pilares están organizados en filas de pilares para cada fabricante.

SICAT Implant permite la planificación de pilares estándar rectos y angulados, así como de TiBases. Para un implante planeado se le ofrecerán solo los modelos de pilares compatibles con el implante.

Si un modelo de pilar deseado aún no está en la base de datos SICAT Implant, puede planificar en su lugar un [pilar](#page-310-0) genérico e introducir la angulación y las dimensiones del pilar conforme a las indicaciones de su fabricante.

Para planificar los pilares están disponibles las siguientes funciones:

- *[Añadir pilares \[](#page-231-0)*[▶](#page-231-0)*[Página 232\]](#page-231-0)*
- Activar pilares Encontrará más información sobre ello en *Gestionar objetos con el navegador de ob[jetos \[](#page-121-0)*[▶](#page-121-0)*[Página 122\]](#page-121-0)*.
- Enfocar pilares, eliminar pilares y deshacer y rehacer acciones relativas a pilares Encontrará más información sobre ello en *[Gestionar objetos con la barra de herramientas del objeto \[](#page-123-0)*[▶](#page-123-0)*[Página 124\]](#page-123-0)*.
- *[Girar pilares en torno al eje del implante \[](#page-233-0)*[▶](#page-233-0)*[Página 234\]](#page-233-0)*
- *[Modificar las angulaciones, las dimensiones y los modelos de los pilares \[](#page-234-0)*[▶](#page-234-0)*[Página 235\]](#page-234-0)*
- *[Ocultar y mostrar pilares \[](#page-236-0)*[▶](#page-236-0)*[Página 237\]](#page-236-0)*

### 36.1 AÑADIR PILARES

<span id="page-231-0"></span>Para añadir un pilar a un implante de dos piezas planeado, proceda de la siguiente manera:

- ☑ El implante planeado aún no tiene ningún pilar.
- ☑ El paso de flujo de trabajo **Planificar** está abierto.
- 1. Active el implante al que desee añadir un pilar haciendo clic sobre el implante en **Objetos** o en una vista.

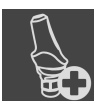

- 2. En el paso del flujo de trabajo **Planificar**, haga clic en **Añadir un pilar al implante (activo)**.
	- ▶ Aparece la ventana de selección de pilares:

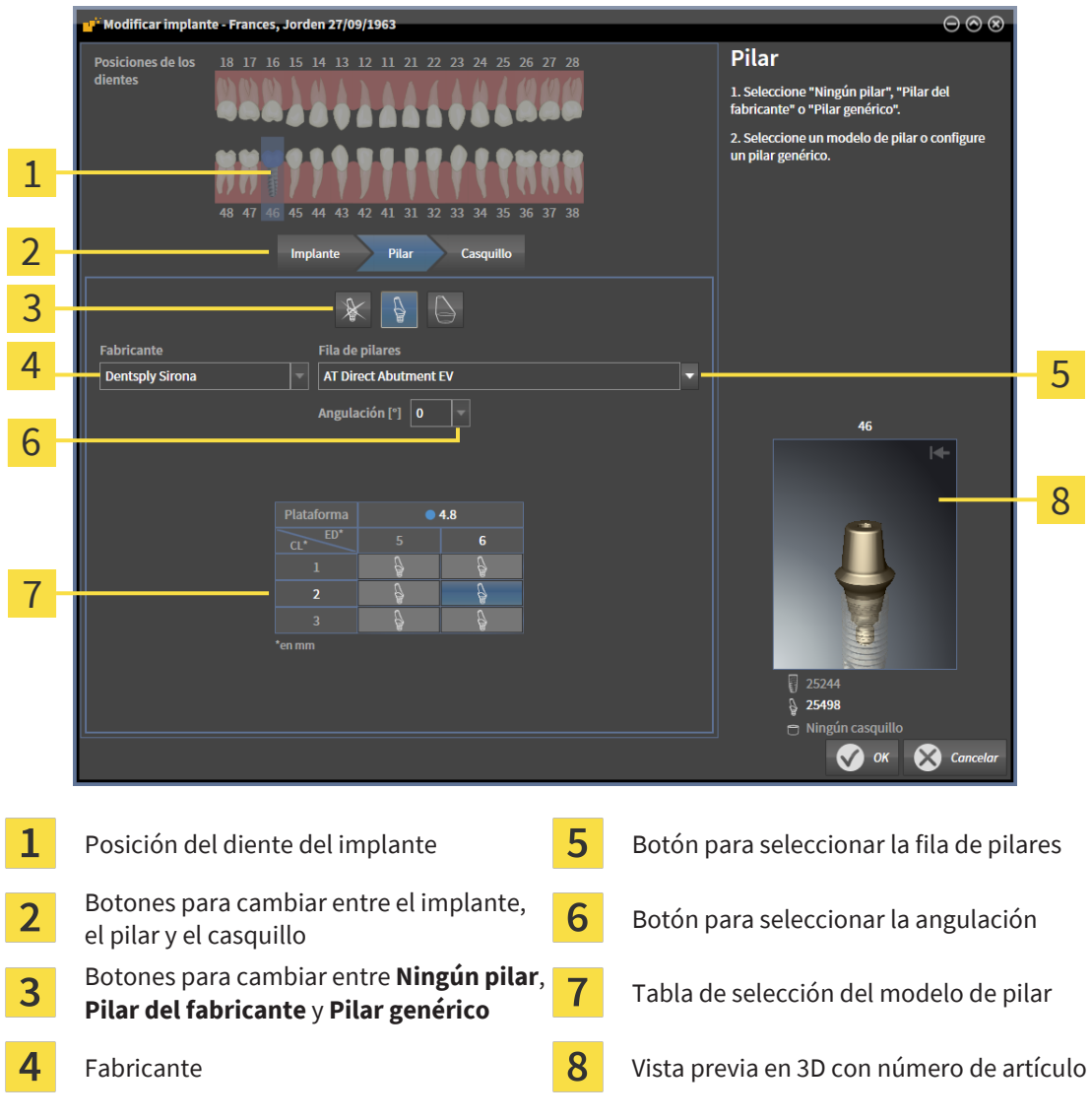

- 3. Seleccione la fila de pilares deseada.
- 4. Seleccione la angulación deseada.

#### **Nota:**

No todas las filas de pilares contienen pilares angulados.

- 5. En la tabla, seleccione el modelo de pilar deseado haciendo clic en la fila correspondiente. La tabla contiene todos los modelos de pilares disponibles de la fila de pilares seleccionada con la angulación seleccionada que sean compatibles con el implante planeado. Las filas se corresponden con diferentes longitudes de anillo y de espiga, y las columnas, con los distintos diámetros de convexidad en milímetros.
	- ▶ El modelo de pilar seleccionado se mostrará en la vista previa en 3D con su número de artículo junto a la tabla. Con la tecla del ratón pulsada, puede girar el pilar en la vista previa en 3D. Puede hacer zoom en la vista previa en 3D con la ruedecilla del ratón.
- 6. Cierre la ventana con **OK**.
- ▶ El nuevo pilar se muestra en todas las vistas en una prolongación oclusal del implante correspondiente, así como en **Objetos** por debajo del implante correspondiente.

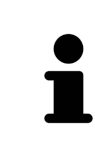

#### **Usar implantes genéricos**

Si un modelo de pilar deseado aún no está disponible en la base de datos SICAT Implant, puede utilizar en su lugar un pilar genérico. Para ello, haga clic en el botón **Pilar genérico** e introduzca la angulación y las dimensiones conforme a las indicaciones del fabricante.

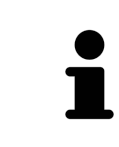

#### **Modificar el implante y/o el casquillo a la vez**

Si, al añadir un pilar, desea modificar también al mismo tiempo el implante o el casquillo correspondiente, haga clic antes de cerrar la ventana con **OK** en el botón **Implante** o **Casquillo**.

### 36.2 GIRAR PILARES EN TORNO AL EJE DEL IMPLANTE

<span id="page-233-0"></span>Puede girar pilares en torno al eje del implante para, en especial, planear los pilares angulados según desee.

Para ello, gire el implante correspondiente en torno a su eje. Encontrará más información en *[Girar im](#page-222-0)[plantes en torno a su eje \[](#page-222-0)*[▶](#page-222-0)*[Página 223\]](#page-222-0)*.

### <span id="page-234-0"></span>36.3 MODIFICAR LAS ANGULACIONES, LAS DIMENSIONES Y LOS MODELOS DE LOS PILARES

Para cambiar la angulación, las dimensiones o el modelo de un pilar a posteriori, proceda de la siguiente manera:

- 1. Active el pilar que desee cambiar haciendo clic sobre el pilar en **Objetos** o en una vista.
	- ▶ En el área **Propiedades** se muestran la angulación actual, las dimensiones y el modelo actuales del pilar activo:

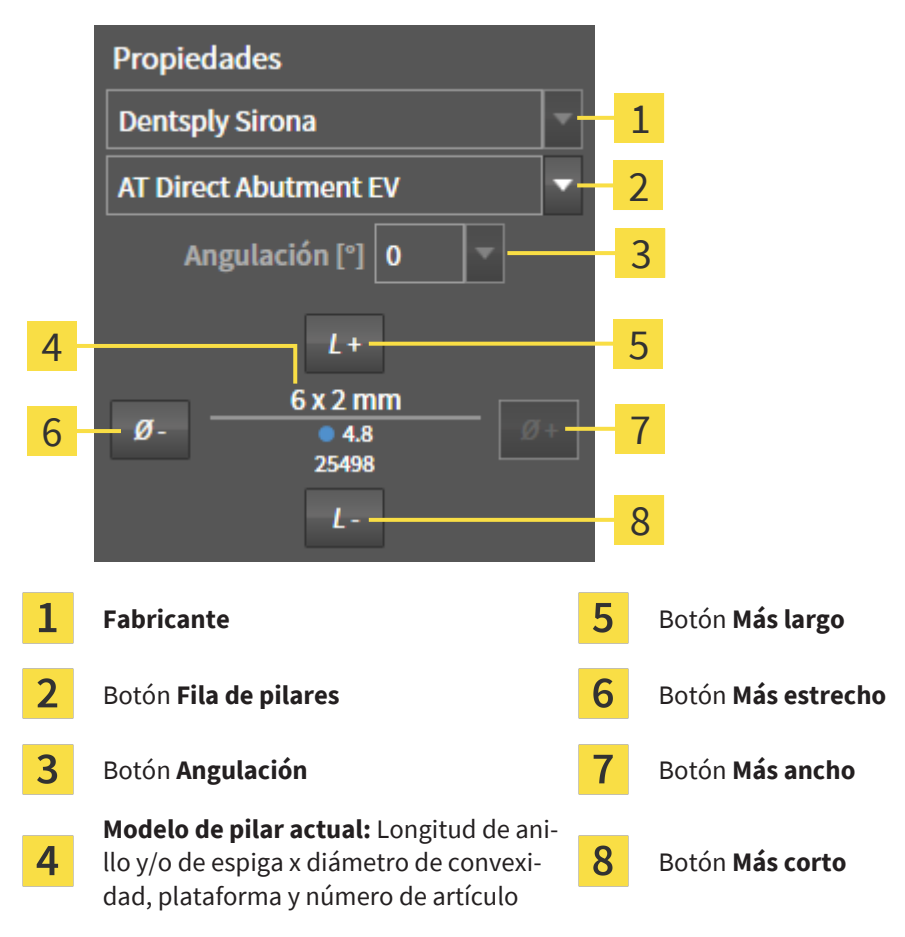

- 2. **Modificar fila de pilares:** Seleccione la fila de pilares deseada.
	- ▶ SICAT Implant cambia también el modelo del pilar y, si es necesario, la angulación y las dimensiones del pilar.
- 3. **Cambiar angulación:** Seleccione la angulación deseada.

#### **Nota:**

No todas las filas de pilares contienen pilares angulados.

- ▶ SICAT Implant cambia también el modelo del pilar y, en caso necesario, las dimensiones del pilar.
- 4. **Cambiar las dimensiones y los modelos de los pilares:** Haga clic en los botones **Más ancho** o **Más estrecho** para seleccionar el siguiente modelo más ancho o más estrecho en la fila de pilares seleccionada con la angulación seleccionada. Haga clic en los botones **Más largo** o **Más corto** para seleccionar el siguiente modelo más largo o más corto en la fila de pilares seleccionada con la angulación seleccionada.

#### ▶ SICAT Implant cambia las dimensiones y el modelo del pilar.

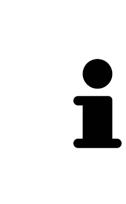

#### **Ventana de selección de pilares**

Puede modificar la angulación, las dimensiones y el modelo de un pilar también a través de la ventana de selección de pilares haciendo clic en **Objetos**, en el símbolo **junto al pilar que desee modificar.** Aquí podrá cambiar también entre Pi**lar del fabricante**, **Pilar genérico** y **Ningún pilar**. Encontrará más información en *[Añadir pilares \[](#page-231-0)*[▶](#page-231-0)*[Página 232\]](#page-231-0)*.

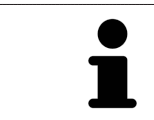

#### **Implantes genéricos**

A través del área **Propiedades** o la ventana de selección de pilares, puede cambiar también las dimensiones de los pilares genéricos.

................................

### 36.4 OCULTAR Y MOSTRAR PILARES

<span id="page-236-0"></span>Puede ocultar y mostrar a la vez los pilares para todos los implantes.

- ☑ El grupo de objetos **Implantes** está visible en el **Navegador de objetos**. Encontrará más información sobre ello en *[Objetos de SICAT Implant \[](#page-124-0)*[▶](#page-124-0)*[Página 125\]](#page-124-0)*.
- ☑ Actualmente se muestran los pilares.
- 1. En el grupo de objetos, **Implantes**, sitúe el puntero del ratón sobre el símbolo **Mostrar/Ocultar pilares**.
	- ▶ SICAT Implant muestra los símbolos para ocultar y mostrar los pilares.

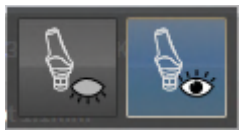

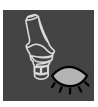

- 2. Haga clic en el símbolo **Ocultar pilares**.
	- ▶ SICAT Implant oculta los pilares.

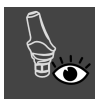

- 3. Haga clic en el símbolo **Mostrar pilares**.
	- ▶ SICAT Implant muestra los pilares.

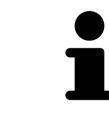

También puede cambiar la visibilidad de los pilares situando el puntero del ratón sobre el símbolo **Mostrar/Ocultar pilares** y haciendo clic. Al volver a hacer clic, se conecta o desconecta la visibilidad de los pilares.

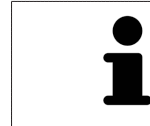

Si se ocultan pilares, algunas funciones para la planificación de los pilares estarán desactivadas. Vuelva a mostrar los pilares para activar de nuevo las funciones.

## <span id="page-237-0"></span>*37 PLANIFICAR CASQUILLOS*

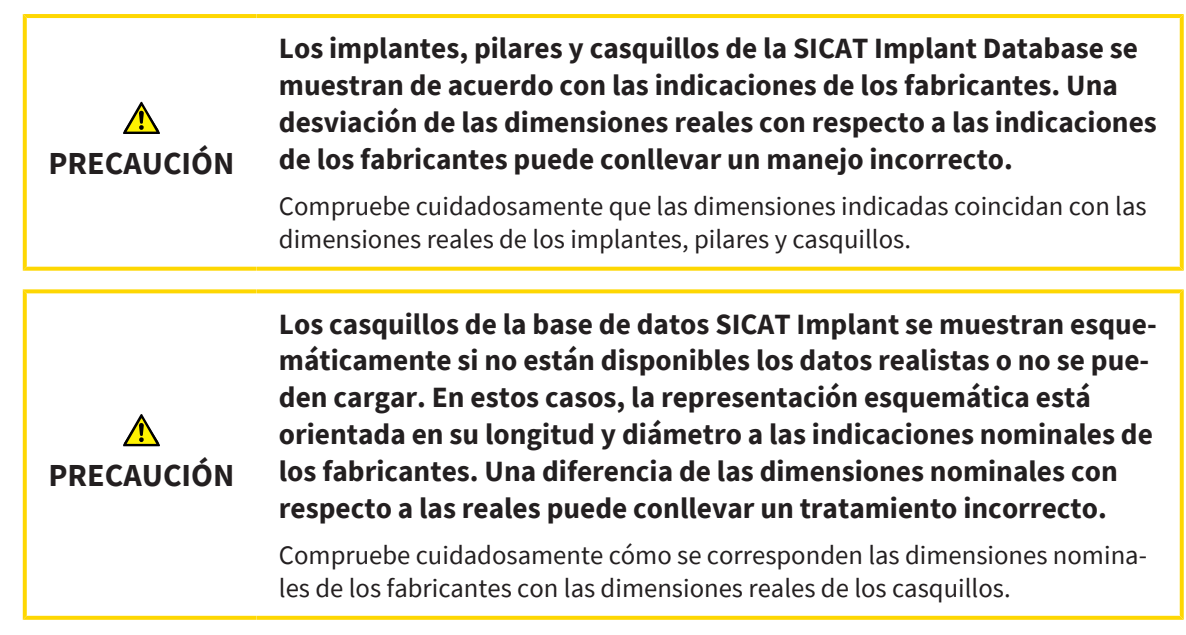

La base de datos SICAT Implant contiene también modelos de casquillos de diferentes fabricantes. Los modelos de casquillos están organizados en sistemas de casquillos para cada fabricante.

Al utilizar plantillas de perforación para aplicar su planificación de implantes, es obligatorio planear [cas](#page-310-1)[quillos](#page-310-1). Compruebe si puede aplicarse su planificación de implantes como desea. Por ejemplo, los casquillos deben presentar una distancia suficiente a los dientes adyacentes, a los casquillos adyacentes y a la encía (si no abre la encía durante la OP) o al hueso (si abre la encía durante la OP).

Encontrará información sobre las plantillas de perforación y los sistemas de casquillos compatibles con SICAT Implant en *[Plantillas de perforación y sistemas de casquillos compatibles \[](#page-49-0)*[▶](#page-49-0)*[Página 50\]](#page-49-0)*.

SICAT Implant le ofrecerá, después de seleccionar la plantilla de perforación, únicamente los sistemas de casquillos compatibles con la plantilla de perforación seleccionada y los implantes planeados. Excepción: Las CEREC Guide Drill Keys son compatibles en SICAT Implant con todos los implantes, si bien las CEREC Guide Drill Keys no son compatibles con todos los sistemas de implantes. Encontrará más información sobre los sistemas de implantes/kits quirúrgicos compatibles con las CEREC Guide Drill Keys en las instrucciones de utilización de la CEREC Guide.

Puede planear los modelos de casquillos de sistemas de casquillos completos conforme al protocolo del fabricante en relación con el implante en una de las posiciones de los casquillos discretas permitidas. Los modelos de casquillos de los demás sistemas de casquillos pueden planearse en cualquier posición del casquillo introducida de forma relativa al implante.

Para planificar los casquillos están disponibles las siguientes funciones:

- *[Añadir casquillos \[](#page-238-0)*[▶](#page-238-0)*[Página 239\]](#page-238-0)*
- Activar casquillos Encontrará más información sobre ello en *[Gestionar objetos con el navegador de](#page-121-0) [objetos \[](#page-121-0)*[▶](#page-121-0)*[Página 122\]](#page-121-0)*.
- Enfocar casquillos, eliminar casquillos y deshacer y rehacer acciones de casquillos Encontrará más información sobre ello en *[Gestionar objetos con la barra de herramientas del objeto \[](#page-123-0)*[▶](#page-123-0)*[Página 124\]](#page-123-0)*.
- *[Cambiar plantilla de perforación y sistema de casquillos \[](#page-241-0)*[▶](#page-241-0)*[Página 242\]](#page-241-0)*
- *[Cambiar modelos de casquillos \[](#page-243-0)*[▶](#page-243-0)*[Página 244\]](#page-243-0)*
- *[Cambiar posiciones de los casquillos \[](#page-244-0)*[▶](#page-244-0)*[Página 245\]](#page-244-0)*
- *[Ocultar y mostrar casquillos \[](#page-246-0)*[▶](#page-246-0)*[Página 247\]](#page-246-0)*

### 37.1 AÑADIR CASQUILLOS

<span id="page-238-0"></span>Para añadir un casquillo a un implante planeado, proceda de la siguiente manera:

- ☑ Aún no ha seleccionado ninguna plantilla de perforación ni ningún sistema de casquillos.
- ☑ El paso de flujo de trabajo **Planificar** está abierto.
- 1. Active el implante al que desee añadir un casquillo haciendo clic sobre el implante en **Objetos** o en una vista.

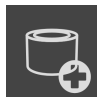

- 2. En el paso del flujo de trabajo **Planificar**, haga clic en **Añadir un casquillo al implante (activo)**.
	- ▶ Aparece la ventana de selección de casquillos:

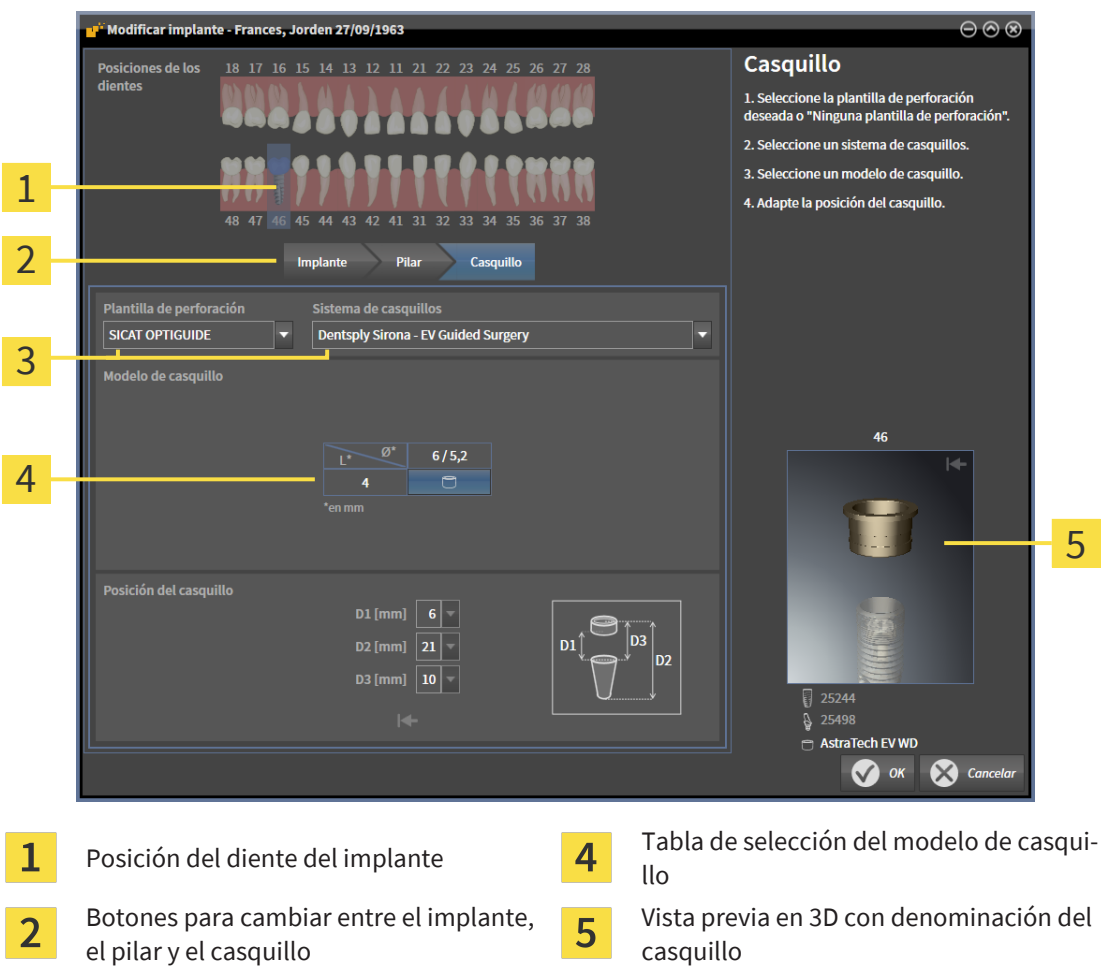

Botones para seleccionar la 3 plantilla de perforación y el sistema de casquillos

3. Seleccione la plantilla de perforación deseada. Encontrará información sobre las plantillas de perforación compatibles con SICAT Implant en *[Plantillas de perforación y sistemas de casquillos com](#page-49-0)[patibles \[](#page-49-0)*[▶](#page-49-0)*[Página 50\]](#page-49-0)*.

#### **Nota:**

Los siguientes botones solo se mostrarán si ha seleccionado al menos una plantilla de perforación.

4. Seleccione el sistema de casquillos deseado. Encontrará información sobre los sistemas de casquillos compatibles con SICAT Implant en *[Plantillas de perforación y sistemas de casquillos compati](#page-49-0)[bles \[](#page-49-0)*[▶](#page-49-0)*[Página 50\]](#page-49-0)*.

- 5. En la tabla, seleccione el modelo de casquillo deseado haciendo clic en la fila correspondiente. La tabla contiene todos los modelos de casquillos disponibles del sistema de casquillos seleccionado compatibles con el implante planeado. En muchos sistemas de casquillos completos, hay exactamente un modelo de casquillo compatible para cada implante compatible. Las filas se corresponden con las distintas longitudes de los casquillos, las columnas se corresponden con los distintos diámetros de los casquillos (diámetro exterior / diámetro interior) en milímetros.
	- $\triangleright$  El modelo de casquillo seleccionado se mostrará en la vista previa en 3D con su denominación. Con la tecla del ratón pulsada, puede girar el casquillo en la vista previa en 3D. Puede hacer zoom en la vista previa en 3D con la ruedecilla del ratón.
- 6. **Sistema de casquillos completo con posiciones de los casquillos discretas:** Seleccione la posición del casquillo deseada. Pueden seleccionarse todas las posiciones de casquillos discretas permitidas para la combinación implante-casquillo seleccionada conforme al protocolo del fabricante. Si selecciona uno de los valores D, también se ajustarán automáticamente los otros dos valores D.

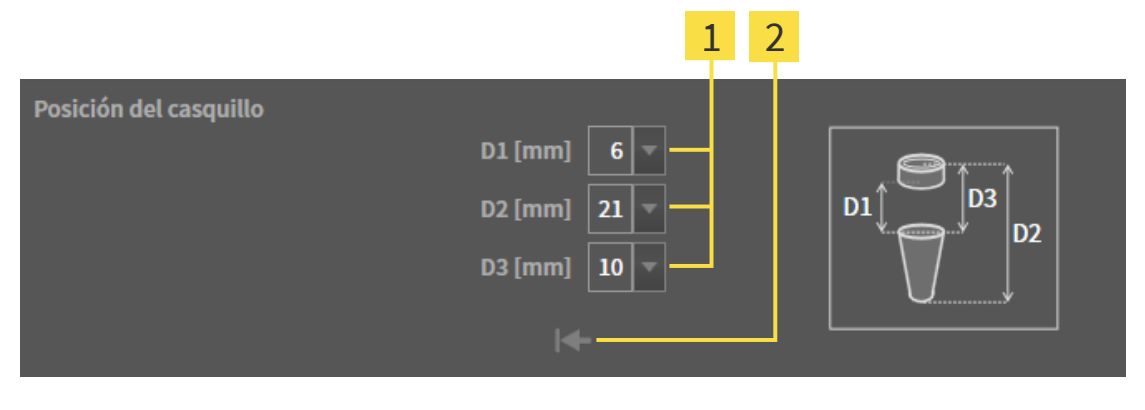

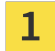

Botones para seleccionar la posición del Botón **Restablecer posición del casqui-** $\overline{2}$ casquillo **llo**

7. **Sistema de casquillos con cualquier posición del casquillo:** Indique la posición deseada del casquillo en uno de los campos o utilice la corredera para ajustar la posición deseada del casquillo. Si introduce uno de los valores D, también se ajustarán automáticamente los otros dos valores D.

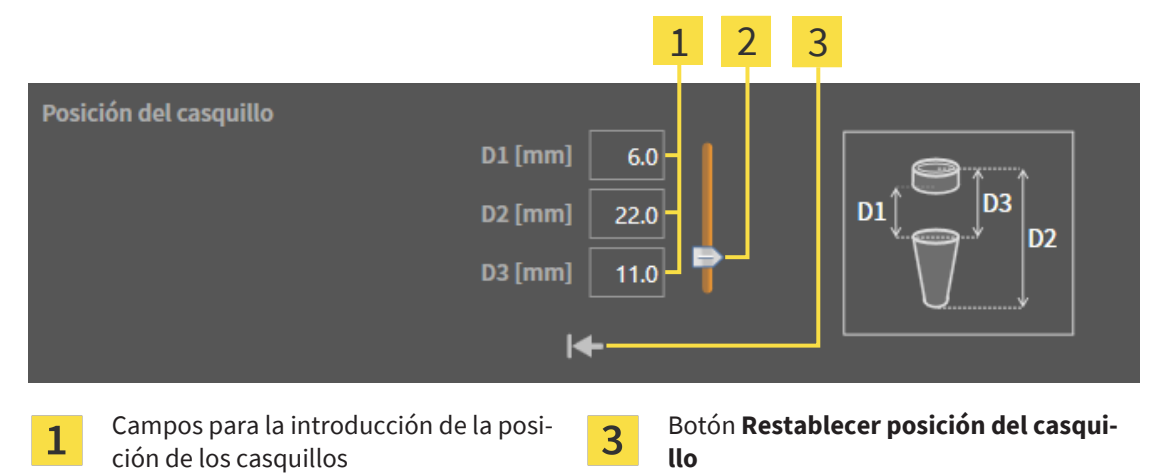

- Corredera para ajustar la posición del cas- $\overline{2}$ quillo
- 8. Cierre la ventana con **OK**.
- ▶ El nuevo casquillo se muestra en todas las vistas en la posición ajustada del casquillo en relación con el implante correspondiente, así como en **Objetos** por debajo del implante correspondiente.

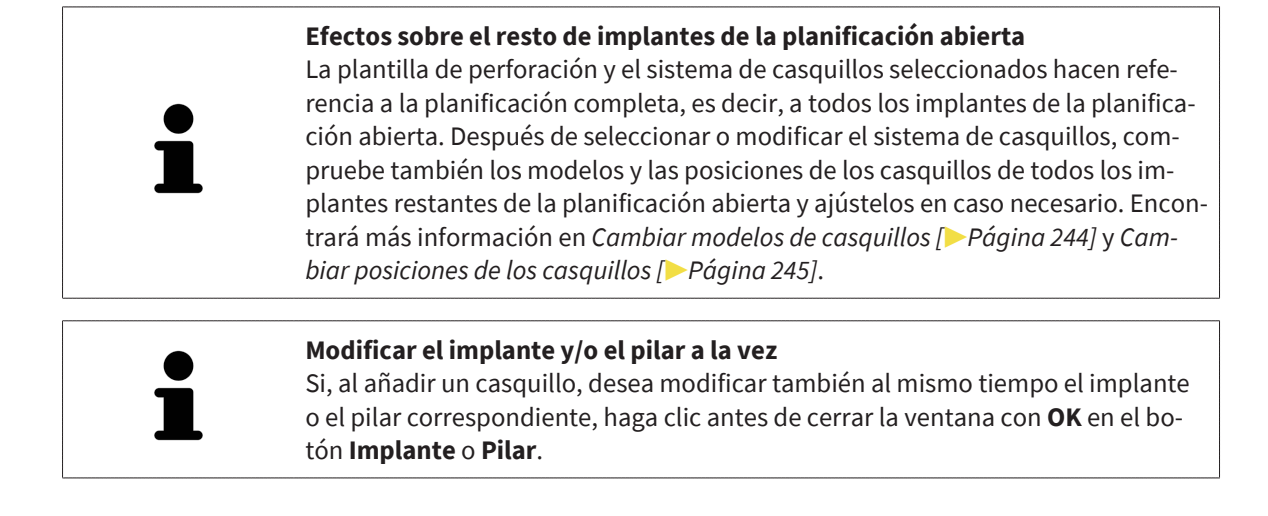

### <span id="page-241-0"></span>37.2 CAMBIAR PLANTILLA DE PERFORACIÓN Y SISTEMA DE **CASQUILLOS**

Puede cambiar la [plantilla de perforación](#page-310-2) o el sistema de casquillos a posteriori. Encontrará información sobre las plantillas de perforación y los sistemas de casquillos compatibles con SICAT Implant en *[Plantillas de perforación y sistemas de casquillos compatibles \[](#page-49-0)*[▶](#page-49-0)*[Página 50\]](#page-49-0)*.

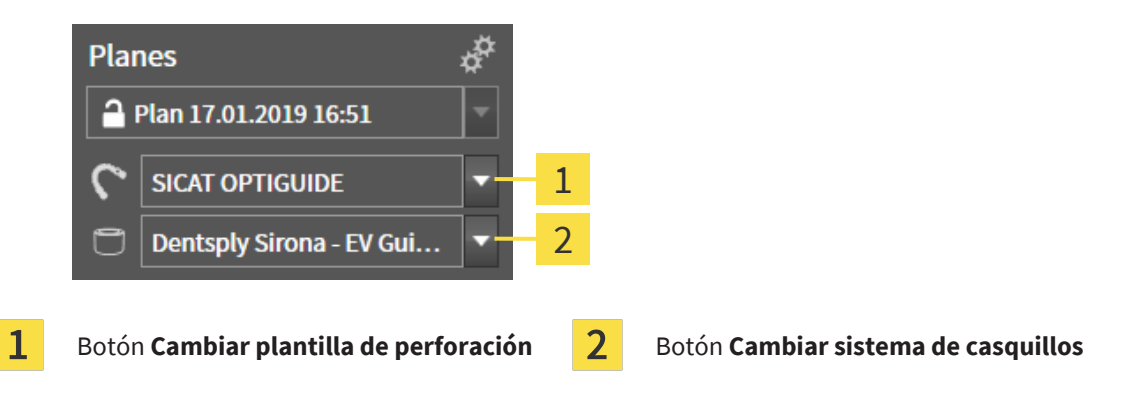

### CAMBIAR PLANTILLA DE PERFORACIÓN

- 1. En el área **Planes** de la **Barra de objetos**, haga clic en el botón **Cambiar plantilla de perforación**.
	- ▶ SICAT Implant muestra una lista con las plantillas de perforación compatibles.
- 2. Haga clic en la nueva plantilla de perforación con la que desee aplicar la planificación de los implantes.
- ▶ SICAT Implant cambia la plantilla de perforación.
- ▶ Si la nueva plantilla de perforación no es compatible con el sistema de casquillos seleccionado hasta ahora, SICAT Implant cambia a un sistema de casquillos compatible con la nueva plantilla de perforación. En este caso, compruebe el sistema de casquillos y los modelos y las posiciones de los casquillos de todos los implantes planeados de la planificación abierta y ajústelos en caso necesario. Encontrará más información en *Cambiar sistema de casquillos* en este apartado, *[Cambiar modelos](#page-243-0) [de casquillos \[](#page-243-0)*[▶](#page-243-0)*[Página 244\]](#page-243-0)* y *[Cambiar posiciones de los casquillos \[](#page-244-0)*[▶](#page-244-0)*[Página 245\]](#page-244-0)*.

### CAMBIAR SISTEMA DE CASQUILLOS

1. En el área **Planes** de la **Barra de objetos**, haga clic en el botón **Cambiar sistema de casquillos**.

#### **Nota:**

El botón Cambiar sistema de casquillos solo se mostrará si ha seleccionado al menos una plantilla de perforación.

▶ SICAT Implant le mostrará una lista de sistemas de casquillos compatibles con la plantilla de perforación seleccionada y los implantes planeados.

- 2. Haga clic en el nuevo sistema de casquillos que desee utilizar.
- ▶ SICAT Implant cambia el sistema de casquillos.
- ▶ Los implantes planeados del sistema de casquillos antiguo se eliminarán y a los implantes planeados se les añadirán automáticamente los casquillos del nuevo sistema de casquillos, siempre y cuando estos sean compatibles con el nuevo sistema de casquillos.
- ▶ Compruebe los modelos y las posiciones de los casquillos de todos los implantes planeados de la planificación abierta y ajústelos en caso necesario. Encontrará más información en *[Cambiar mode](#page-243-0)[los de casquillos \[](#page-243-0)*[▶](#page-243-0)*[Página 244\]](#page-243-0)* y *[Cambiar posiciones de los casquillos \[](#page-244-0)*[▶](#page-244-0)*[Página 245\]](#page-244-0)*.

### 37.3 CAMBIAR MODELOS DE CASQUILLOS

<span id="page-243-0"></span>Si para un implante planeado son compatibles varios modelos de casquillos del sistema de casquillos seleccionado, puede cambiar el modelo de casquillos a posteriori.

Para ello, proceda de la siguiente manera:

- ☑ Ha seleccionado ya la plantilla de perforación y el sistema de casquillos deseados. Encontrará información sobre el cambio de la plantilla de perforación y el sistema de casquillos en *[Cambiar plantilla](#page-241-0) [de perforación y sistema de casquillos \[](#page-241-0)*[▶](#page-241-0)*[Página 242\]](#page-241-0)*.
- 1. Active el casquillo cuyo modelo desee cambiar haciendo clic sobre el casquillo en **Objetos** o en una vista.

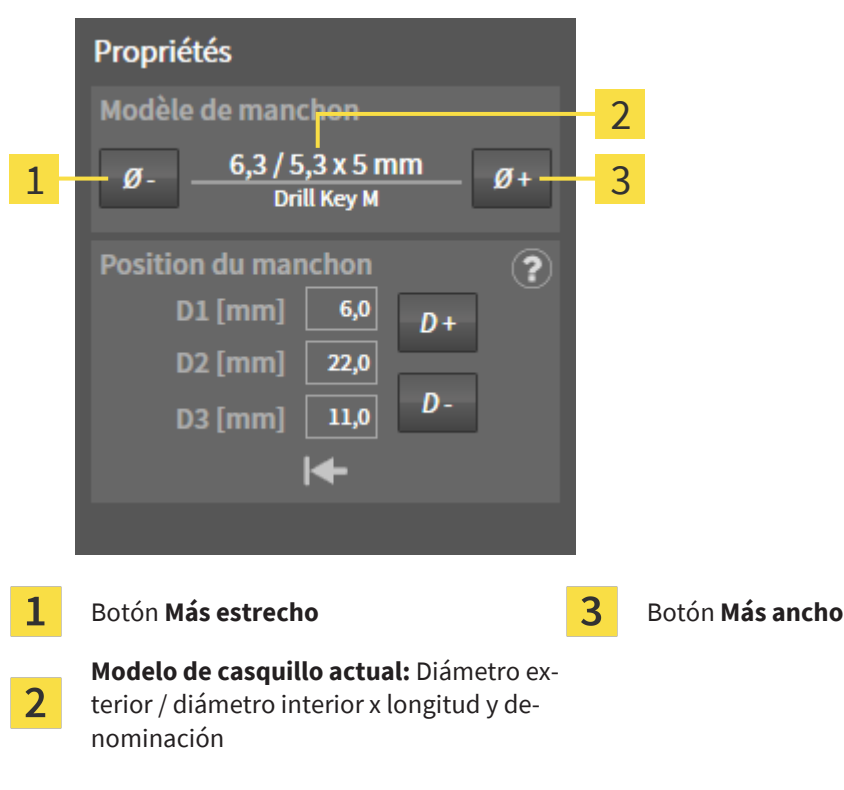

▶ En el área **Propiedades** se muestra el modelo de casquillo actual.

- 2. Haga clic en los botones **Más ancho** o **Más estrecho** para seleccionar el siguiente modelo más ancho o más estrecho del sistema de casquillos seleccionado.
	- ▶ SICAT Implant cambia el modelo de casquillo.
	- ▶ SICAT Implant cambia la posición del casquillo en caso necesario.
- 3. Compruebe la posición de los casquillos y ajústela en caso necesario. Encontrará más información en *[Cambiar posiciones de los casquillos \[](#page-244-0)*[▶](#page-244-0)*[Página 245\]](#page-244-0)*.

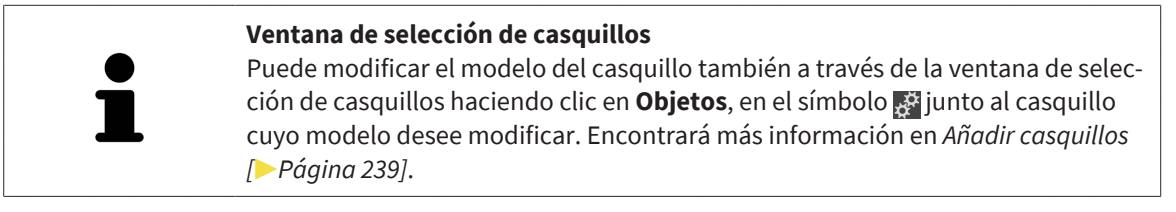

### 37.4 CAMBIAR POSICIONES DE LOS CASQUILLOS

<span id="page-244-0"></span>Para cambiar la posición de un casquillo planeado a posteriori, proceda de la siguiente manera:

- ☑ Ha seleccionado un sistema de casquillos con cualquier posición de los casquillos o un sistema de casquillos completo con posiciones de los casquillos discretas, y para la combinación implante-casquillo se permiten varias posiciones de los casquillos discretas conforme al protocolo del fabricante.
- 1. Active el casquillo cuya posición desee cambiar haciendo clic sobre el casquillo en **Objetos** o en una vista.
	- ▶ **Sistema de casquillos completo con posiciones de los casquillos discretas:** En el área **Propiedades** se muestra la posición actual de los casquillos de la siguiente manera:

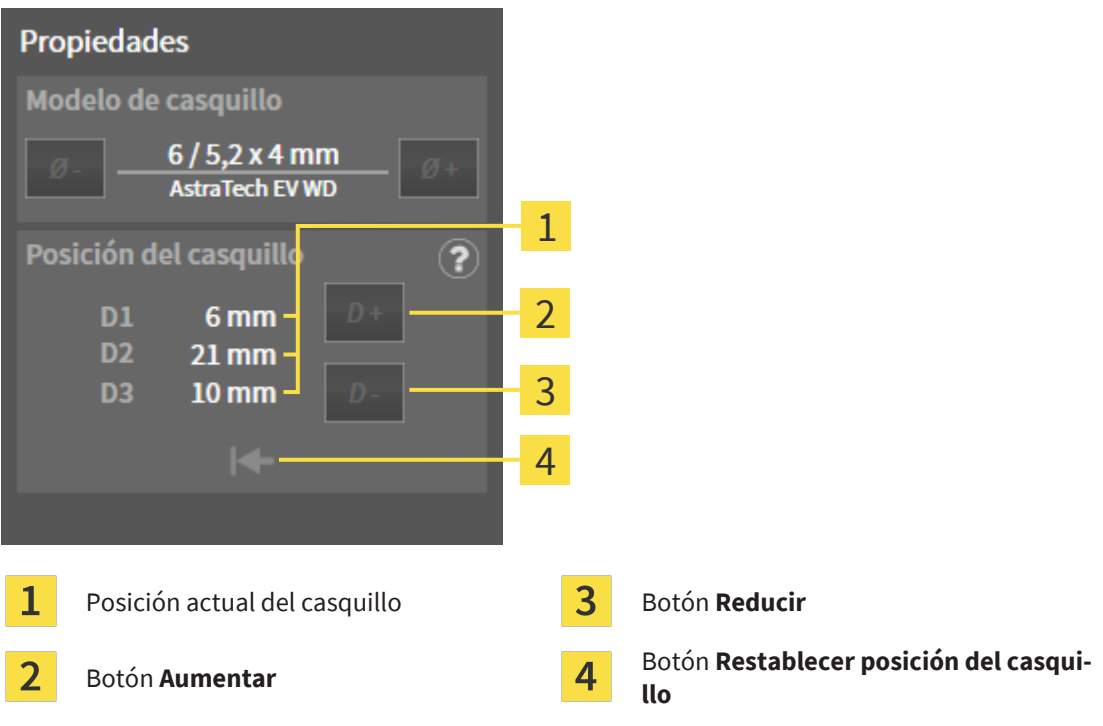

▶ **Sistema de casquillos con cualquier posición del casquillo:** En el área **Propiedades** se muestra la posición actual de los casquillos de la siguiente manera:

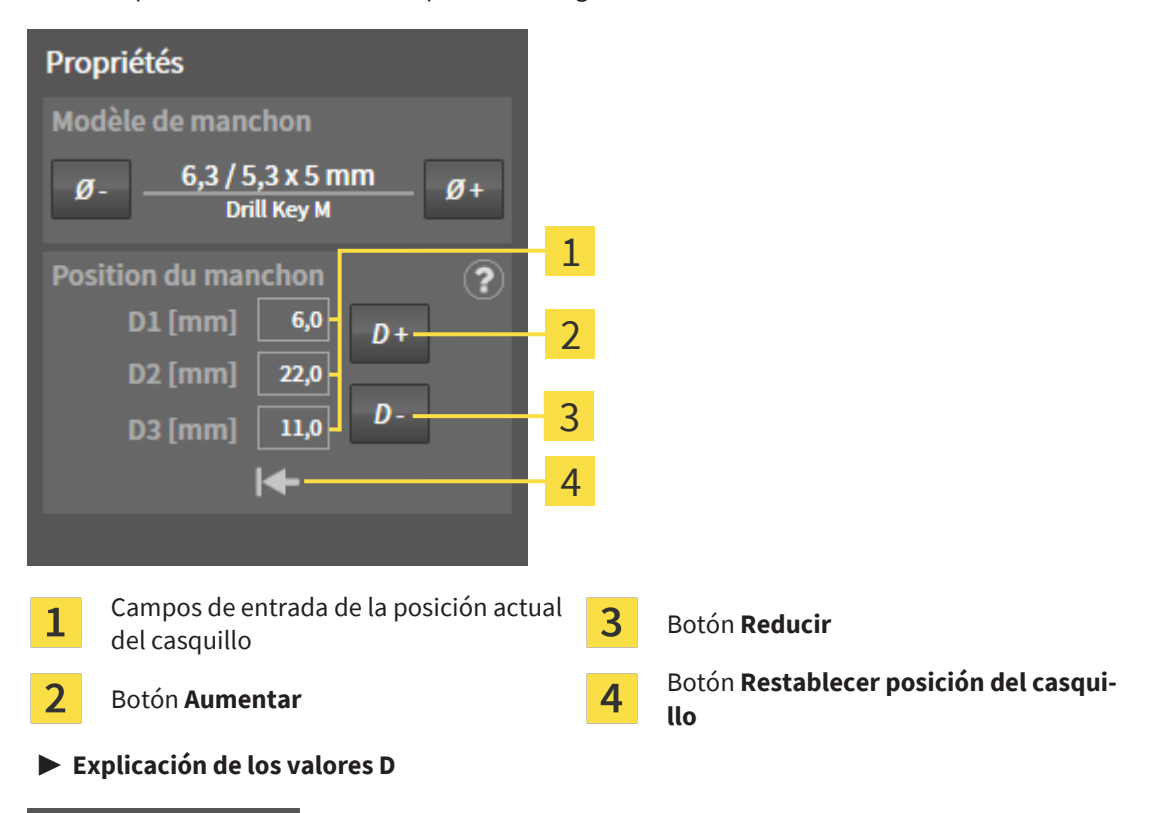

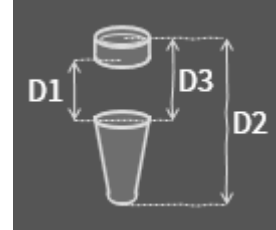

- 2. Haga clic en los botones **Aumentar** o **Reducir** para seleccionar la siguiente posición de los casquillos más grande o más pequeña. En un sistema de casquillos con cualquier posición de los casquillos, también puede introducir la posición deseada de los casquillos en uno de los campos. Si ajusta uno de los valores D, también se ajustarán automáticamente los otros dos valores D.
- ▶ SICAT Implant cambia la posición del casquillo.

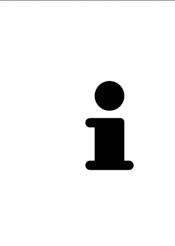

#### **Modificar la posición del casquillo directamente en las vistas**

También puede modificar la posición del casquillo directamente en una de las vistas de cortes en 2D, con excepción de la vista **Axial**, haciendo clic en el casquillo deseado y desplazando el ratón con la tecla pulsada hacia arriba o abajo. En un sistema de casquillos completo con posiciones de los casquillos discretas, de este modo podrá ajustar también únicamente las posiciones de los casquillos permitidas conforme al protocolo del fabricante.

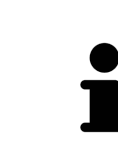

#### **Ventana de selección de casquillos**

Puede modificar la posición de los casquillos también a través de la ventana de selección de casquillos haciendo clic en **Objetos**, en el símbolo se junto al casquillo cuya posición desee modificar. Encontrará más información en *[Añadir cas](#page-238-0)[quillos \[](#page-238-0)*[▶](#page-238-0)*[Página 239\]](#page-238-0)*.

### 37.5 OCULTAR Y MOSTRAR CASQUILLOS

<span id="page-246-0"></span>Puede ocultar y mostrar a la vez los casquillos para todos los implantes.

- ☑ El grupo de objetos **Implantes** está visible en el **Navegador de objetos**. Encontrará más información sobre ello en *[Objetos de SICAT Implant \[](#page-124-0)*[▶](#page-124-0)*[Página 125\]](#page-124-0)*.
- ☑ Actualmente se muestran los casquillos.
- 1. En el grupo de objetos, **Implantes**, sitúe el puntero del ratón sobre el símbolo **Mostrar/Ocultar casquillos**.
	- ▶ SICAT Implant muestra los símbolos para ocultar y mostrar los casquillos.

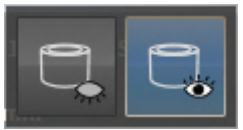

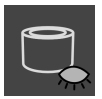

- 2. Haga clic en el símbolo **Ocultar casquillos**.
	- ▶ SICAT Implant oculta los casquillos.

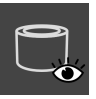

- 3. Haga clic en el símbolo **Mostrar casquillos**.
	- ▶ SICAT Implant muestra los casquillos.

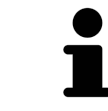

También puede cambiar la visibilidad de los casquillos situando el puntero del ratón sobre el símbolo **Mostrar/Ocultar casquillos** y haciendo clic. Al volver a hacer clic, se conecta o desconecta la visibilidad de los casquillos.

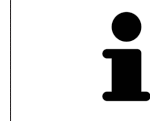

Si se ocultan los casquillos, algunas funciones para la planificación de los casquillos estarán desactivadas. Vuelva a mostrar los casquillos para activar de nuevo las funciones.

### *38 PROCESO DE PEDIDO*

Para encargar la plantilla de perforación SICAT deseada, haga lo siguiente:

- En SICAT Implant, guarde la plantilla de perforación SICAT deseada con los datos de planificación en la cesta de la compra. Encontrará información sobre ello en *[Colocar plantillas de perforación](#page-248-0) [SICAT en la cesta de la compra \[](#page-248-0)*[▶](#page-248-0)*[Página 249\]](#page-248-0)*.
- Compruebe la cesta de la compra e inicie el pedido. Encontrará información sobre ello en *[Compro](#page-251-0)[bar la cesta de la compra y finalizar el pedido \[](#page-251-0)*[▶](#page-251-0)*[Página 252\]](#page-251-0)*.
- Termine el pedido directamente en el PC en el que se está ejecutando SICAT Suite o en otro PC con una conexión activa a Internet. Encontrará información al respecto en *[Finalizar el pedido con ayuda](#page-252-0) [de una conexión activa a Internet \[](#page-252-0)*[▶](#page-252-0)*[Página 253\]](#page-252-0)* o en *[Finalizar el pedido sin una conexión activa a In](#page-256-0)[ternet \[](#page-256-0)*[▶](#page-256-0)*[Página 257\]](#page-256-0)*.

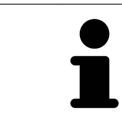

Puede añadir a la cesta de la compra pedidos que pertenezcan a pacientes, radiografías 3D y aplicaciones diferentes. El contenido de la cesta de la compra se conserva al salir de SICAT Suite.

Durante el proceso de pedido, los datos de los pacientes deberán guardarse en la historia clínica. Por ello, la historia clínica no podrá estar bloqueada por otro usuario. De lo contrario, el proceso de pedido solo podrá continuarse si se vuelve a anular el bloqueo de la historia clínica. Encontrará más información sobre las historias clínicas bloqueadas en *[Historias clínicas \[](#page-98-0)*[▶](#page-98-0)*[Página 99\]](#page-98-0)* y *[Anular un blo](#page-115-0)[queo expirado de una historia clínica \[](#page-115-0)*[▶](#page-115-0)*[Página 116\]](#page-115-0)*.

### <span id="page-248-0"></span>38.1 COLOCAR PLANTILLAS DE PERFORACIÓN SICAT EN LA CESTA DE LA COMPRA

# **PRECAUCIÓN**

**Un pedido tomando como base una planificación o datos incorrectos en el pedido puede conllevar un tratamiento incorrecto.**

Asegúrese de que su pedido se base en la planificación correcta y de seleccionar y transferir los datos correctos para el pedido.

En SICAT Implant se coloca en el primer paso del proceso de pedido una plantilla de perforación SICAT en la cesta de la compra.

- ☑ Ha planeado implantes. Encontrará más información en *[Planificar implantes \[](#page-215-0)*[▶](#page-215-0)*[Página 216\]](#page-215-0)*.
- ☑ Ha seleccionado la plantilla de perforación SICAT y el sistema de casquillos deseados y ha planeado el modelo y la posición de los casquillos D2 para cada implante. Encontrará más información en *[Pla](#page-237-0)[nificar casquillos \[](#page-237-0)*[▶](#page-237-0)*[Página 238\]](#page-237-0)*.
- ☑ El paso de flujo de trabajo **Tratar** está abierto.
- 
- 1. Para pedir la plantilla de perforación SICAT seleccionada para la planificación abierta, haga clic, en el paso del flujo de trabajo **Tratar**, en **Pedir plantilla de perforación SICAT**.
	- ▶ Si desea pedir una SICAT OPTIGUIDE o una SICAT DIGITALGUIDE y aún no ha importado y registrado ninguna impresión óptica, puede elegir entre:

– Importar y registrar impresiones ópticas. Encontrará más información sobre ello en *[Impresio](#page-194-0)[nes ópticas \[](#page-194-0)*[▶](#page-194-0)*[Página 195\]](#page-194-0)*.

– Continuar con el pedido sin impresiones ópticas. En este caso, envíe un modelo de yeso del maxilar correspondiente a SICAT. SICAT realizará la impresión óptica necesaria tomando como base el modelo de yeso.

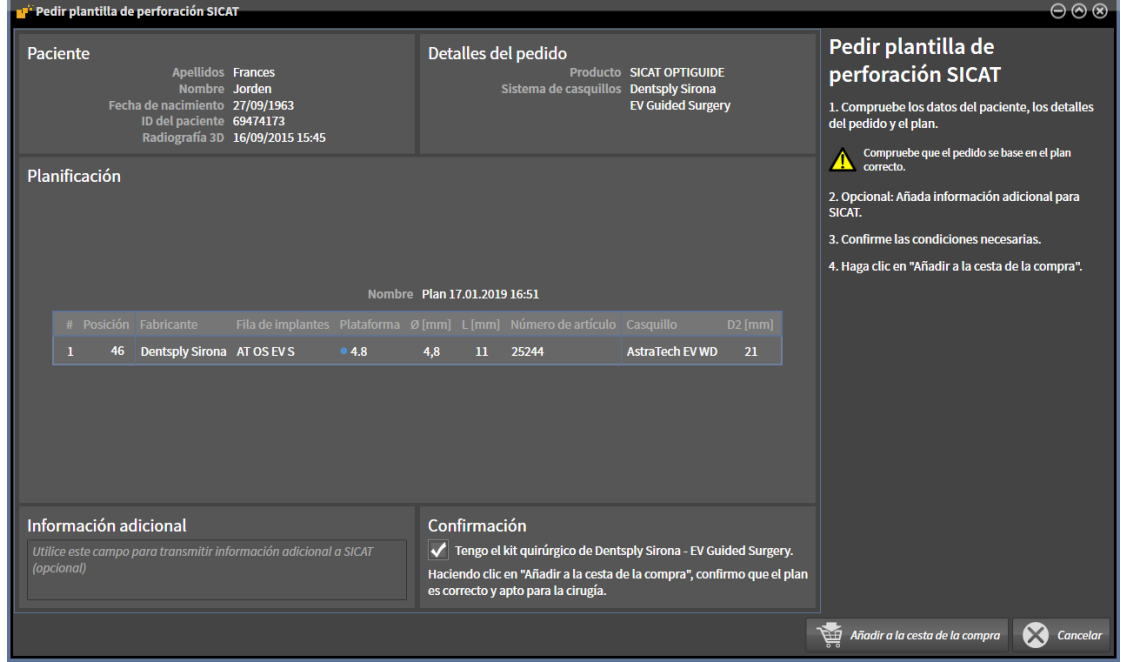

▶ Aparece la ventana **Pedir plantilla de perforación SICAT**:

2. En las áreas **Paciente** y **Detalles del pedido**, compruebe que la información del paciente y los detalles del pedido sean correctos.

- 3. **Seleccionar casquillos interiores para el sistema de casquillos «SICAT Sleeve-in-Sleeve»:** Si ha seleccionado como sistema de casquillos el «SICAT Sleeve-in-Sleeve», seleccione en el área **Detalles del pedido** el diámetro interior del primer casquillo interior y el diámetro interior del segundo casquillo interior. Si solo desea un casquillo interior, seleccione en el segundo campo de **Casquillos interiores** «Ninguno».
- 4. Compruebe la planificación. En especial, asegúrese de que el pedido se base en la planificación correcta y todos los implantes, casquillos y posiciones de casquillos sean correctos.
	- ▶ Si, para un implante, no se cumplen todos los requisitos para el pedido, SICAT Implant le avisará de ello a través del símbolo de advertencia  $\triangle$  delante de la posición del implante. Al situar el puntero del ratón sobre el símbolo de advertencia  $\Lambda$  se le mostrará el correspondiente aviso. En los siguientes casos, no se cumplen los requisitos para el pedido:
		- Si el implante no es compatible con el sistema de casquillos.

– Si está seleccionado el sistema de casquillos «CEREC Guide Drill Keys» y la posición de los casquillos aún no se ha planeado.

– Si no se alcanza la distancia de seguridad.

En estos casos, puede cancelar el pedido y solucionar el problema. Si no se alcanzan las distancias de seguridad, también puede indicar en el área **Confirmación** que conoce el problema para poder guardar de todos modos la plantilla de perforación en la cesta de la compra.

- 5. Si lo desea, introduzca información adicional para SICAT en el campo **Información adicional**.
- 6. Si utiliza por primera vez un sistema quirúrgico completo para un pedido, confirme en el área **Confirmación** que tiene el correspondiente kit quirúrgico.
- 7. Haga clic en el botón **Añadir a la cesta**.
	- ▶ SICAT Implant guarda la plantilla de perforación deseada SICAT con los datos de planificación en la cesta de la compra de SICAT Suite.
	- ▶ SICAT Implant guarda una copia de la planificación con el estado «Finalizado». Así, puede consultar la planificación en la que se basa su pedido de la plantilla de perforación SICAT más adelante sin cambios.
	- ▶ SICAT Implant cierra la ventana **Pedir plantilla de perforación SICAT**.
	- ▶ SICAT Implant abre la cesta de la compra de SICAT Suite.
- 8. Continúe con *[Comprobar la cesta de la compra y finalizar el pedido \[](#page-251-0)*[▶](#page-251-0)*[Página 252\]](#page-251-0)*.
- 9. **Pedido de una SICAT CLASSICGUIDE:** Envíe la plantilla radiográfica fijada en el modelo de yeso a SICAT.

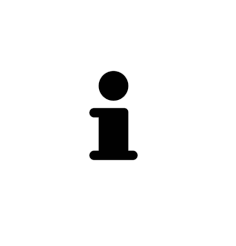

#### **Implantes planeados en los dos maxilares**

Si ha planeado implantes en los dos maxilares, SICAT Implant muestra una ventana para la selección del maxilar antes de que se muestre la ventana **Pedir plantilla de perforación SICAT**. Seleccione el primer maxilar para el que desee pedir la plantilla de perforación. Una vez guardada la plantilla de perforación para el primer maxilar en la cesta de la compra, puede guardar la plantilla de perforación para el segundo maxilar en la cesta de la compra haciendo clic de nuevo en el botón **Pedir plantilla de perforación SICAT**.

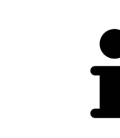

#### **Pedido de una SICAT CLASSICGUIDE**

Envíe la plantilla radiográfica fijada en el modelo de yeso a SICAT. Solo una vez llegado el paquete a SICAT se puede procesar el pedido y comenzar la producción de la SICAT **CLASSIC**GUIDE.

### 38.2 ABRIR LA CESTA DE LA COMPRA

<span id="page-250-0"></span>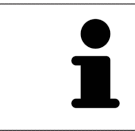

El icono **Cesta de la compra** muestra el número de elementos que hay en la cesta de la compra.

☑ La cesta de la compra contiene al menos un producto.

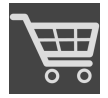

■ Si la cesta de la compra no está abierta ya, haga clic en el botón **Cesta de la compra** de la **Barra de exploración**.

▶ Se abre la ventana **Cesta de la compra**.

Continúe con la siguiente acción:

■ *[Comprobar la cesta de la compra y finalizar el pedido \[](#page-251-0)*[▶](#page-251-0)*[Página 252\]](#page-251-0)*

### <span id="page-251-0"></span>38.3 COMPROBAR LA CESTA DE LA COMPRA Y FINALIZAR EL PEDIDO

☑ La ventana **Cesta de la compra** ya está abierta. Encontrará información sobre ello en *[Abrir la cesta](#page-250-0) [de la compra \[](#page-250-0)*[▶](#page-250-0)*[Página 251\]](#page-250-0)*.

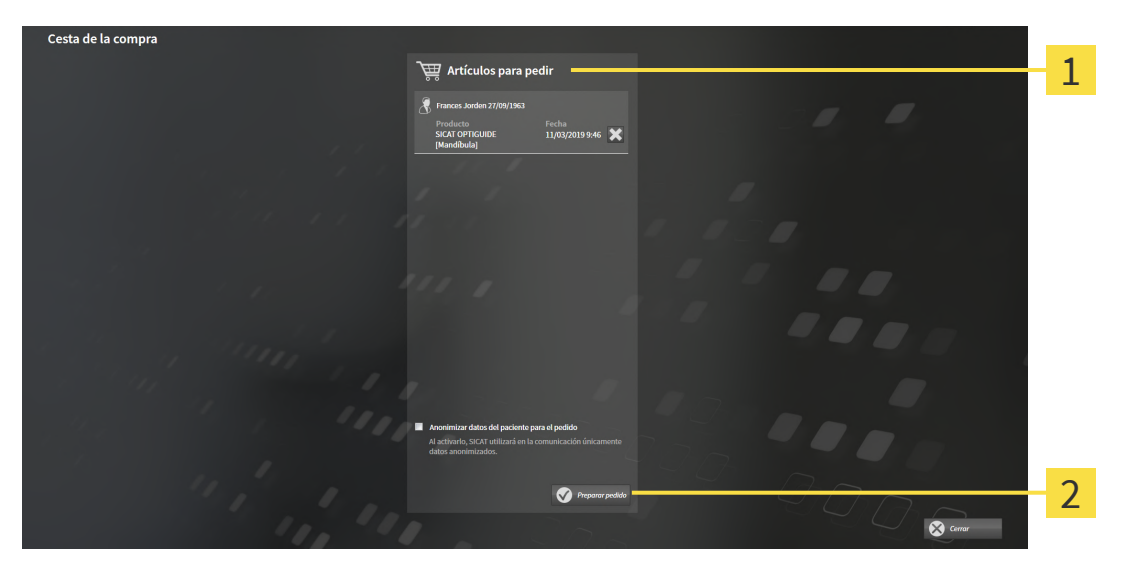

1 Lista **Artículos para pedir**

#### $\overline{2}$ Botón **Preparar pedido**

- 1. En la ventana **Cesta de la compra**, compruebe si están incluidos los productos deseados.
- 2. Active o desactive la casilla de comprobación **Anonimizar datos del paciente para el pedido**.
- 3. Haga clic en el botón **Preparar pedido**.
- ▶ SICAT Suite fija el estado de los pedidos en **En preparación** y establece una conexión con el servidor SICAT a través de SICAT WebConnector.
- ▶ Si dispone de una conexión activa a Internet, las modificaciones en el pedido solo podrán efectuarse en el portal SICAT.

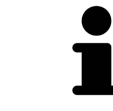

Hasta que se finalice definitivamente el pedido, las historias clínicas para las que esté preparando un pedido estarán bloqueadas.

Continúe con una de las siguientes acciones:

- *[Finalizar el pedido con ayuda de una conexión activa a Internet \[](#page-252-0)*[▶](#page-252-0)*[Página 253\]](#page-252-0)*
- *[Finalizar el pedido sin una conexión activa a Internet \[](#page-256-0)*[▶](#page-256-0)*[Página 257\]](#page-256-0)*
# 38.4 FINALIZAR EL PEDIDO CON AYUDA DE UNA CONEXIÓN ACTIVA A INTERNET

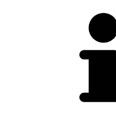

En determinadas versiones de Windows es necesario seleccionar un navegador estándar para que el proceso de pedido funcione.

- ☑ El PC en el que se ejecuta SICAT Suite dispone de una conexión activa a Internet.
- ☑ La casilla de comprobación **Permitir el acceso a Internet para los pedidos** está activada. Encontrará información sobre ello en *[Utilizar ajustes generales \[](#page-274-0)*[▶](#page-274-0)*[Página 275\]](#page-274-0)*.
- ☑ El portal SICAT se ha abierto automáticamente en su navegador.
- 1. Si no lo ha hecho ya, inicie sesión con su nombre de usuario y su contraseña en el portal SICAT.
	- $\triangleright$  La vista general de pedidos se abre y muestra los productos contenidos y los precios respectivos agrupados por paciente.
- 2. Siga las instrucciones de *[Realizar los pasos de pedido en el portal SICAT \[](#page-253-0)*[▶](#page-253-0)*[Página 254\]](#page-253-0)*.
- ▶ SICAT Suite prepara los datos de pedido para la carga.
- ▶ Tan pronto como se terminan los preparativos, SICAT WebConnector transfiere los datos de pedido al servidor SICAT a través de una conexión encriptada.
- ▶ En la cesta de la compra, el estado del pedido pasa a **Cargando**.

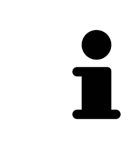

SICAT Suite muestra el pedido hasta que se ha terminado de cargar. Esto se aplica también a los pedidos que se cargan en otro PC, si es que varios PC utilizan la base de datos de pacientes activa. En la cesta de la compra puede pausar, reanudar y cancelar la carga de los pedidos que se han iniciado en el PC actual.

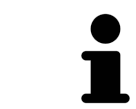

Si cierra la sesión de Windows durante la carga, SICAT WebConnector detiene el proceso. El software reanuda automáticamente la carga tras iniciar sesión otra vez.

# 38.5 REALIZAR LOS PASOS DE PEDIDO EN EL PORTAL SICAT

<span id="page-253-0"></span>Después de realizar los pasos de pedido en SICAT Suite, se abre el [portal SICAT](#page-310-0) en su navegador web estándar. En el portal SICAT puede modificar sus pedidos, seleccionar proveedores cualificados para la fabricación y ver los precios de los productos.

Para realizar los pasos de pedido en el portal SICAT, haga lo siguiente:

- 1. Si no lo ha hecho ya, inicie sesión con su nombre de usuario y su contraseña en el portal SICAT.
- 2. Compruebe si están incluidos los productos deseados.
- 3. Si es necesario, elimine pacientes y, con ello, también todos los respectivos productos de la vista general de pedidos. Al finalizar el pedido, SICAT Suite adopta las modificaciones que se han realizado en el portal SICAT.
- 4. Compruebe si la dirección de facturación y la dirección de suministro son correctas. Modifíquela si es necesario.
- 5. Elija la forma de envío deseada.
- 6. Acepte las condiciones comerciales generales y envíe el pedido.

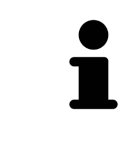

Puede eliminar pacientes y todas las férulas respectivas del portal SICAT seleccionando un paciente y haciendo clic en el botón para eliminar pacientes. Después, en la cesta de la compra volverá a tener acceso completo a la recopilación de productos.

# 38.6 SICAT WEBCONNECTOR

El SICAT WebConnector necesita puertos determinados para la comunicación con el servidor de SICAT. Encontrará información sobre ello en *[Requisitos del sis](#page-9-0)[tema \[](#page-9-0)*[▶](#page-9-0)*[Página 10\]](#page-9-0)*.

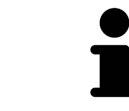

En determinadas versiones de Windows es necesario seleccionar un navegador estándar para que el proceso de pedido funcione.

Si el PC en el que se está ejecutando SICAT Suite dispone de una conexión activa a Internet, SICAT Suite transfiere los pedidos codificados y en segundo plano a través de SICAT WebConnector. SICAT Implant muestra el estado de las transferencias directamente en la cesta de la compra y puede pausar SICAT WebConnector. SICAT WebConnector reanuda la transferencia cuando se cierra SICAT Suite. Si la carga no se puede llevar a cabo de la forma deseada, puede abrir la interfaz de usuario de SICAT WebConnector.

#### ABRIR LA VENTANA "SICAT SUITE WEBCONNECTOR"

En el área de notificación de la barra de tareas, haga clic en el símbolo **SICAT Suite WebConnector**.

▶ Se abre la ventana **SICAT Suite WebConnector**:

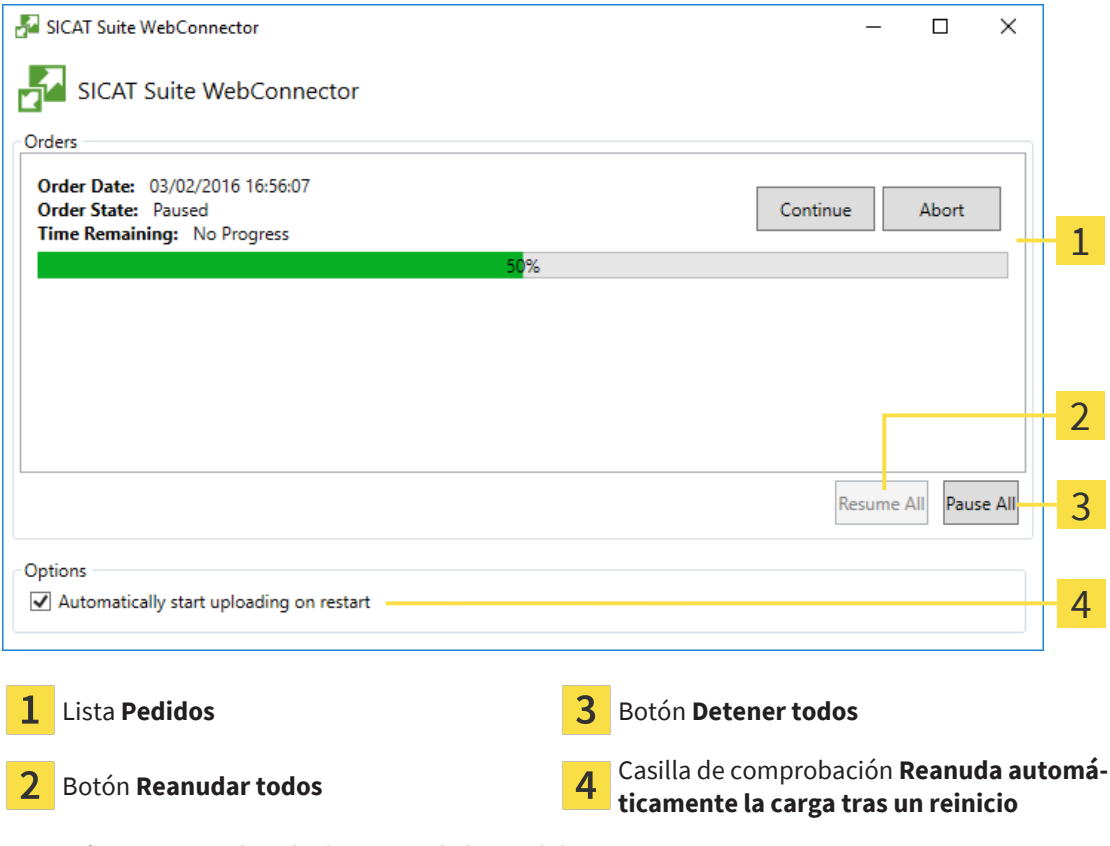

La lista **Pedidos** muestra la cola de espera de los pedidos.

### INTERRUMPIR Y CONTINUAR CON LA CARGA

Puede cancelar el proceso de carga. Esto puede ser útil, por ejemplo, cuando la conexión a Internet está sobrecargada. Los ajustes solamente se aplican a los procesos de carga en SICAT WebConnector. Los procesos de carga a través de navegador web no se ven afectados.

☑ La ventana **SICAT Suite WebConnector** ya está abierta.

- 1. Haga clic en el botón **Detener todos**.
	- ▶ SICAT WebConnector interrumpe la carga de todos los pedidos.
- 2. Haga clic en el botón **Reanudar todos**.
	- ▶ SICAT WebConnector reanuda la carga de todos los pedidos.

### DESACTIVAR LA REANUDACIÓN AUTOMÁTICA TRAS UN REINICIO

Puede impedir que SICAT WebConnector reanude automáticamente la carga después de reiniciar Windows.

☑ La ventana **SICAT Suite WebConnector** ya está abierta.

- Desactive la casilla de comprobación **Reanuda automáticamente la carga tras un reinicio**.
- ▶ Cuando reinicie su PC, SICAT WebConnector ya no reanudará automáticamente la carga de sus pedidos.

# 38.7 FINALIZAR EL PEDIDO SIN UNA CONEXIÓN ACTIVA A INTERNET

Si el PC en el que se está ejecutando SICAT Suite no puede establecer conexión al servidor de SICAT, SICAT Suite abre la ventana **SICAT Suite: no hay conexión al servidor de SICAT**. La ventana le muestra una de las siguientes causas del problema:

- **No hay ninguna conexión a Internet disponible. SICAT WebConnector no ha podido establecer ninguna conexión con el servidor de SICAT**
- **El portal SICAT no está disponible**
- **No está instalado el servicio "SICATWebConnector"**
- **No se ha iniciado el servicio "SICATWebConnector"**
- Se ha producido un error desconocido. SICAT WebConnector no ha podido establecer ninguna **conexión con el servidor de SICAT**

Este capítulo tan solo muestra las capturas de pantalla en caso de que no tenga conexión a Internet.

En las causas encontrará los posibles pasos para solucionar el problema.

Si, en los ajustes de la pestaña **Generalidades**, ha desactivado la casilla de comprobación **Permitir el acceso a Internet para los pedidos**, se abrirá directamente la ventana **Cargar el pedido desde otro equipo**.

Como alternativa para la solución de fallos o si ha desactivado el acceso a Internet, puede cargar un pedido a través de un navegador web en otro PC con conexión activa a Internet. Para los pedidos mediante el navegador, SICAT Suite exporta todos los productos de la cesta de la compra a la vez y crea una subcarpeta por paciente. En cada subcarpeta hay un archivo XML con los datos para el pedido y una carpeta ZIP con los datos que SICAT necesita para la producción. En el portal SICAT puede cargar sucesivamente el archivo XML y la carpeta ZIP. La transferencia está encriptada.

Para finalizar el pedido sin una conexión activa a Internet, haga lo siguiente:

☑ El PC en el que se ejecuta SICAT Suite no dispone de una conexión activa a Internet.

☑ Una ventana muestra el siguiente mensaje: **Error al conectar con el servidor de SICAT**

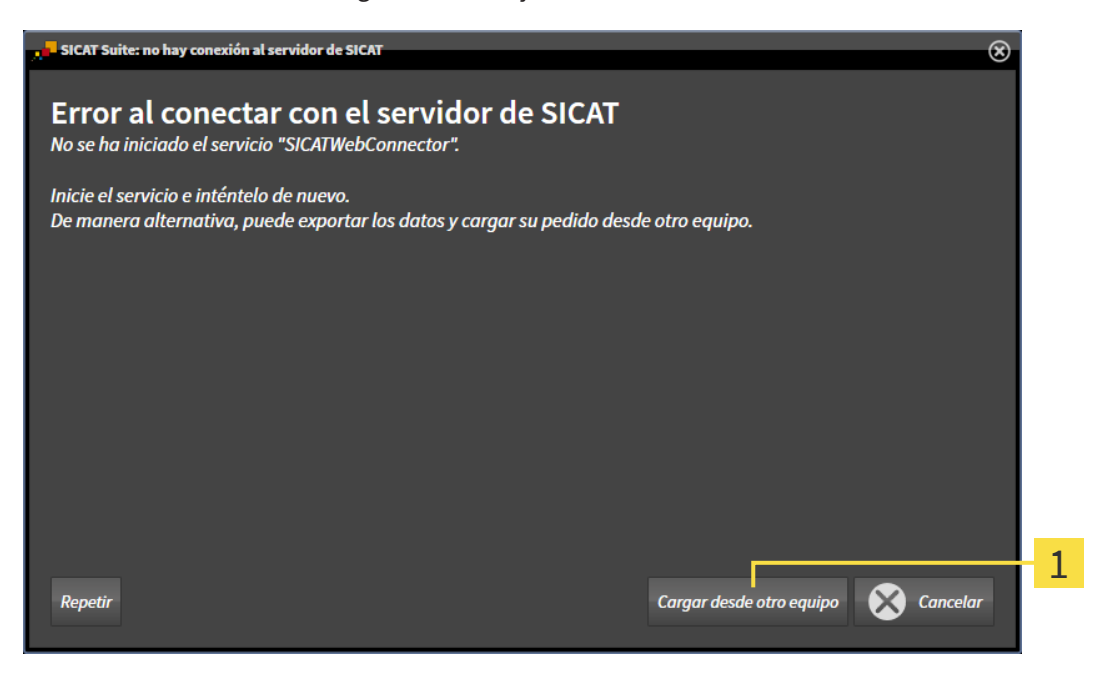

#### Botón **Cargar desde otro equipo**  $\mathbf{1}$

- 1. Haga clic en el botón **Cargar desde otro equipo**.
	- ▶ Se abre la ventana **Cargar el pedido desde otro equipo**:

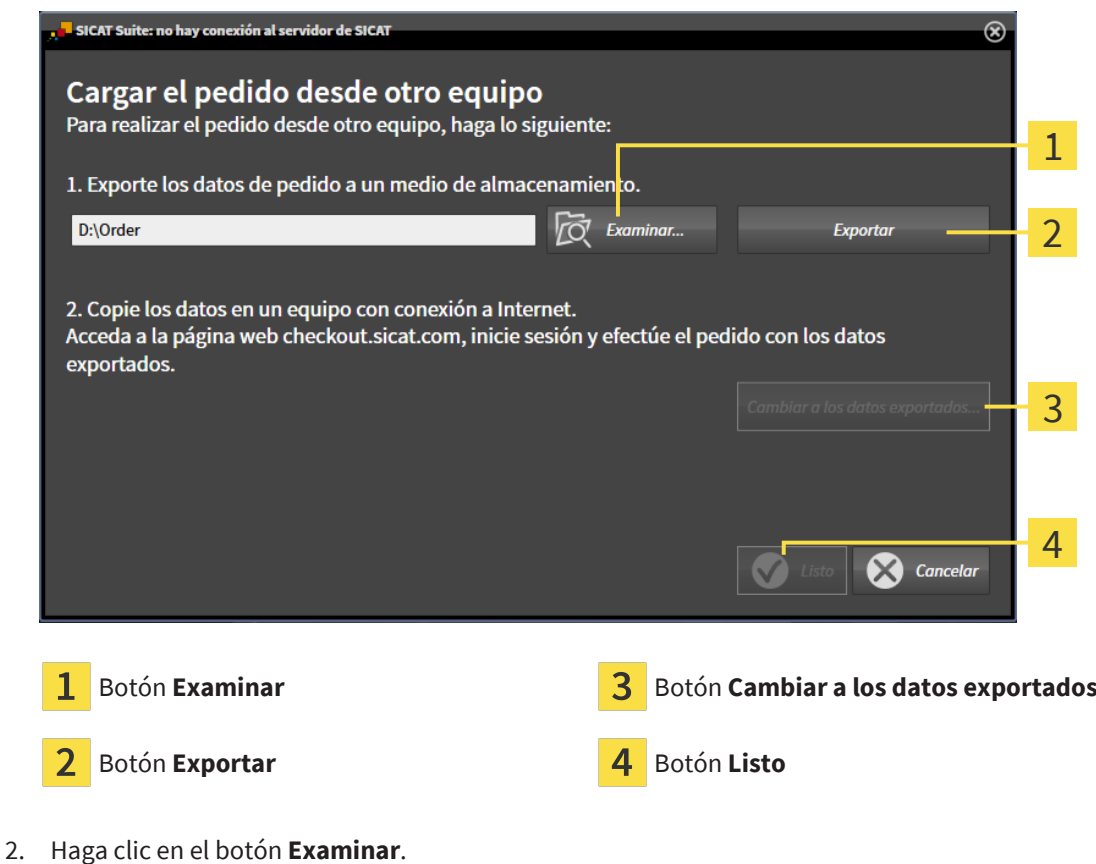

▶ Se abre una ventana del explorador de archivos de Windows.

- 3. Elija un directorio que ya exista o cree uno nuevo y haga clic en **OK**. Tenga en cuenta que la ruta del directorio no puede tener más de 160 caracteres.
- 4. Haga clic en el botón **Exportar**.
	- ▶ SICAT Suite exporta, a la carpeta indicada, todos los datos necesarios para pedir el contenido de la cesta de la compra. Al hacerlo, SICAT Suite crea una subcarpeta para cada paciente.
- 5. Haga clic en el botón **Cambiar a los datos exportados**.
	- ▶ Se abre una ventana del explorador de archivos de Windows que muestra el directorio con los datos exportados:

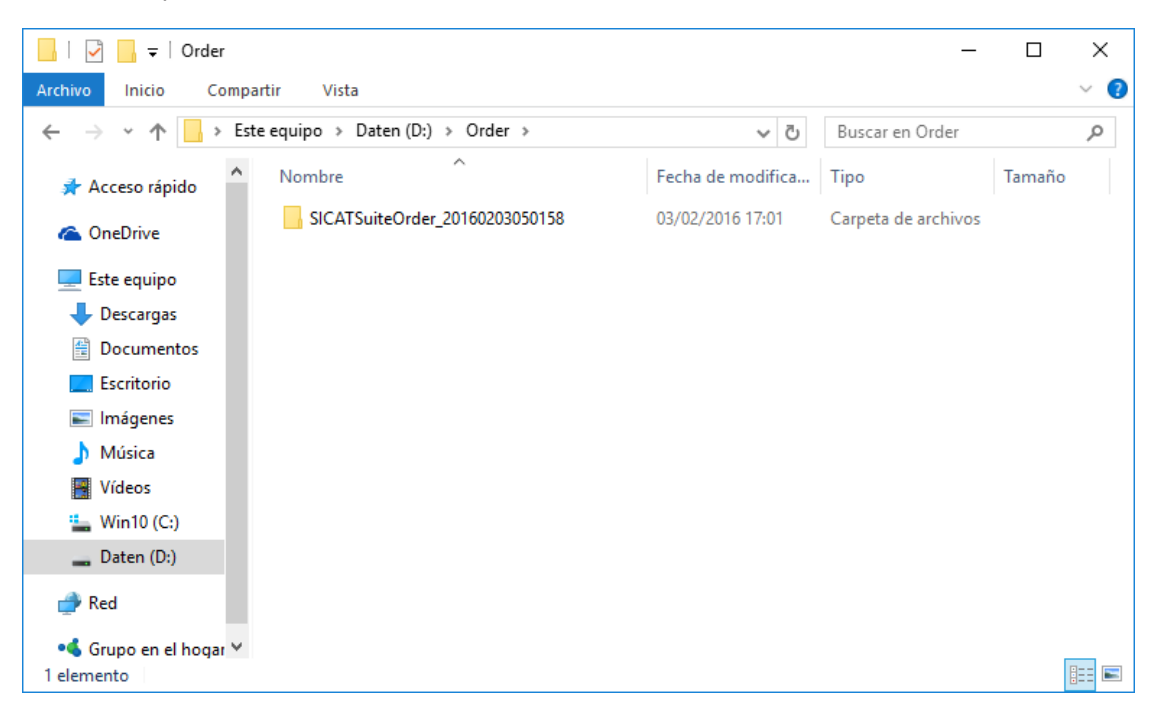

- 6. Copie la carpeta que contiene los datos de la férula deseada a un PC con una conexión activa a Internet utilizando, por ejemplo, una memoria extraíble USB.
- 7. En la ventana **Cargar el pedido desde otro equipo**, haga clic en **Listo**.
	- ▶ SICAT Suite cierra la ventana **Cargar el pedido desde otro equipo**.
	- ▶ SICAT Suite elimina de la cesta de la compra todos los productos contenidos en el pedido.
- 8. En el PC con la conexión activa a Internet, abra un navegador y luego la página de Internet [www.si](http://www.sicat.com/register)[cat.com](http://www.sicat.com/register).
- 9. Haga clic en el enlace al portal SICAT.
	- ▶ Se abrirá el portal SICAT.
- 10. Si no lo ha hecho ya, inicie sesión con su nombre de usuario y su contraseña en el portal SICAT.
- 11. Haga clic en el enlace para cargar el pedido.
- 12. Seleccione el pedido deseado en el PC con la conexión activa a Internet. En este caso se trata de un archivo XML cuyo nombre empieza por **SICATSuiteOrder**.
	- ▶ La vista general de pedidos se abre y muestra el paciente contenido, el respectivo producto y el precio.
- 13. Siga las instrucciones de *[Realizar los pasos de pedido en el portal SICAT \[](#page-253-0)*[▶](#page-253-0)*[Página 254\]](#page-253-0)*.
- 14. Haga clic en el enlace para cargar los datos de planificación del producto.
- 15. Seleccione los datos del producto adecuados en el PC con la conexión activa a Internet. En este caso se trata de un archivo ZIP que se encuentra en la misma carpeta que el archivo XML que se ha cargado antes y cuyo nombre empieza por **SICATSuiteExport**.
- ▶ Cuando haya realizado el pedido, su navegador transferirá el archivo con los datos del producto al servidor SICAT a través de una conexión a Internet encriptada.

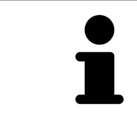

SICAT Suite no elimina automáticamente los datos exportados. Al finalizar un proceso de pedido, por motivos de seguridad debería eliminar manualmente los datos exportados.

..................................

# *39 EXPORTAR PARA LA FÉRULA CEREC*

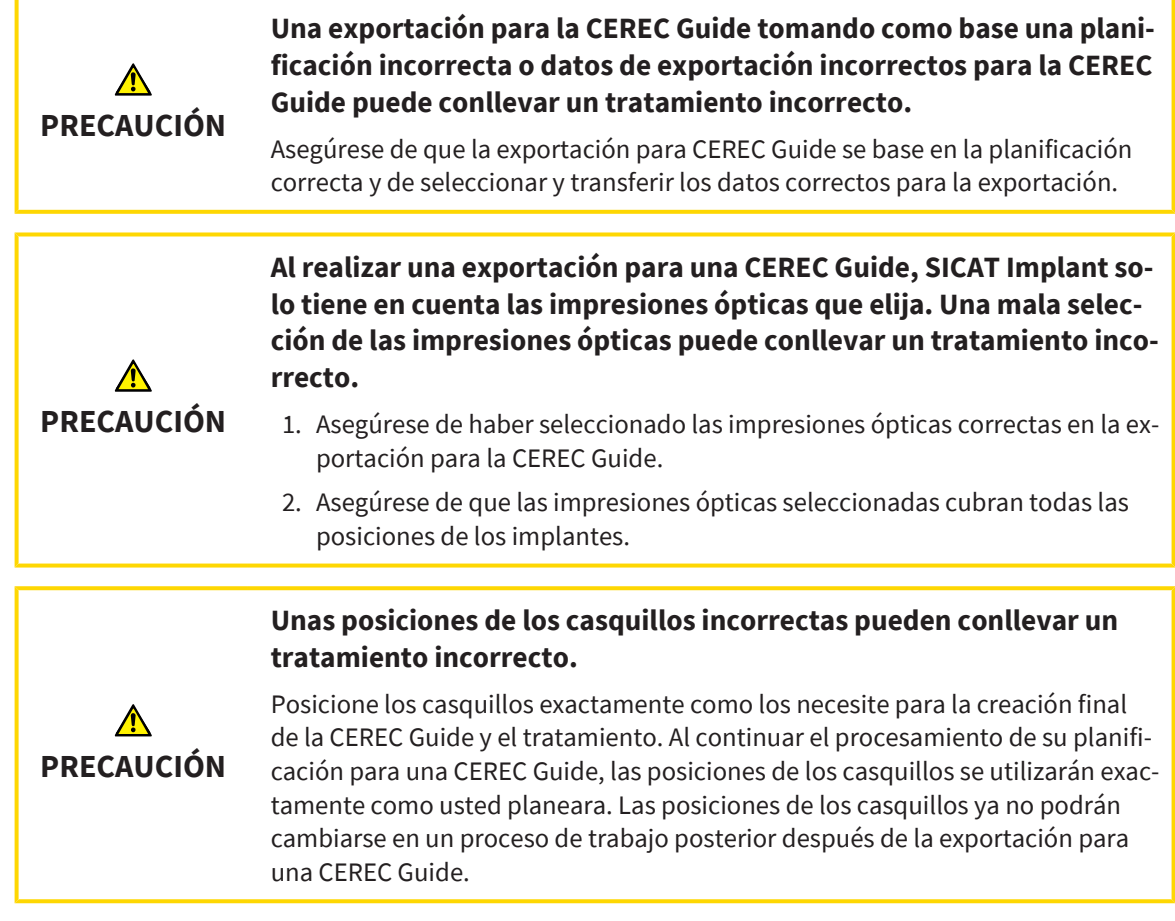

Además del pedido de una plantilla de perforación SICAT, también puede exportar su planificación para la fabricación de una CEREC Guide tomando como base las impresiones ópticas.

SICAT Implant es compatible con dos variantes de exportación para una CEREC Guide:

- Exportar para CEREC Guide tomando como base las impresiones ópticas en formato SIXD, véase el apartado *[Exportar para CEREC Guide tomando como base las impresiones ópticas en formato SIXD](#page-261-0) [\[](#page-261-0)*[▶](#page-261-0)*[Página 262\]](#page-261-0)*. Utilice esta variante si está usando el software CEREC en la versión 5.1 o superior, para el proceso de trabajo de CEREC Guide 3 o el proceso de trabajo de CEREC Guide 2. En esta variante, también podrá transferir los datos al software CEREC a través del Hub.
- Exportar para CEREC Guide tomando como base las impresiones ópticas en formato SSI, véase el apartado *[Exportar para CEREC Guide tomando como base las impresiones ópticas en formato SSI](#page-264-0) [\[](#page-264-0)*[▶](#page-264-0)*[Página 265\]](#page-264-0)*. Utilice esta variante si está usando el software CEREC en una versión inferior a la 5.1 o el software inLab para el proceso de trabajo de CEREC Guide 2.

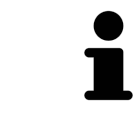

Consulte las instrucciones de utilización de CEREC Guide para obtener información sobre las posibilidades de aplicación y la selección de la variante correcta.

# <span id="page-261-0"></span>39.1 EXPORTAR PARA CEREC GUIDE TOMANDO COMO BASE LAS IMPRESIONES ÓPTICAS EN FORMATO SIXD

### REQUISITOS GENERALES PARA LA EXPORTACIÓN

- ☑ Ha activado la licencia «CEREC Guide Export». Encontrará más información en Licencias.
- ☑ Ha importado y registrado impresiones ópticas (posiblemente con [restauraciones\)](#page-311-0) en formato SIXD que cubren todas las posiciones de los implantes. Encontrará más información en *[Impresiones ópti](#page-194-0)[cas \[](#page-194-0)*[▶](#page-194-0)*[Página 195\]](#page-194-0)*.
- ☑ Ha planeado implantes. Encontrará más información en *[Planificar implantes \[](#page-215-0)*[▶](#page-215-0)*[Página 216\]](#page-215-0)*.
- ☑ **Opcional:** Ha planeado [TiBases.](#page-311-1) Encontrará más información en *[Planificar pilares \[](#page-230-0)*[▶](#page-230-0)*[Página 231\]](#page-230-0)*.
- ☑ **Proceso de trabajo de CEREC Guide 3:** Ha seleccionado como plantilla de perforación «CEREC Guide» y un sistema de casquillos completo compatible con CEREC Guide 3, así como planeado el modelo y la posición del casquillo D2 para cada implante en conformidad con las indicaciones de CE-REC. Encontrará más información en *[Planificar casquillos \[](#page-237-0)*[▶](#page-237-0)*[Página 238\]](#page-237-0)*.
- ☑ **Proceso de trabajo de CEREC Guide 2:** Ha seleccionado como plantilla de perforación «CEREC Guide» y el sistema de casquillos «Dentsply Sirona - CEREC Guide Drill Keys», así como planeado el modelo y la posición del casquillo D2 para cada implante en conformidad con las indicaciones de CE-REC. Encontrará más información en *[Planificar casquillos \[](#page-237-0)*[▶](#page-237-0)*[Página 238\]](#page-237-0)*.

#### **Nota:**

Consulte las instrucciones de utilización de CEREC Guide para obtener más información sobre la planificación de los modelos de los casquillos y las posiciones de los casquillos D2 para la CEREC Guide.

- ☑ El paso de flujo de trabajo **Tratar** está abierto.
- 1. Para exportar la planificación abierta para la CEREC Guide, haga clic, en el paso del flujo de trabajo **Tratar**, en **Exportar para la CEREC Guide**.

▶ SICAT Implant revisa si se cumplen las condiciones generales para la exportación en relación con las impresiones ópticas y el sistema de casquillos. Si no se cumple uno de los requisitos, aparecerá una indicación con las instrucciones de actuación correspondientes. Siga estas instrucciones de actuación. Si se cumplen todos los requisitos, aparece la siguiente ventana.

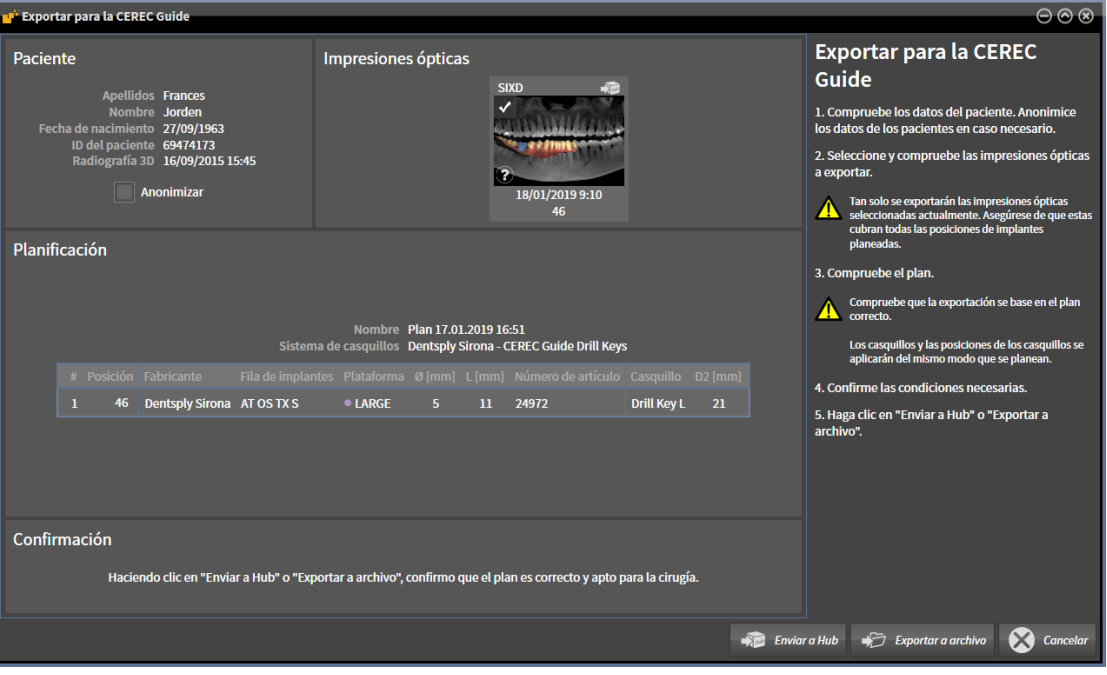

- 2. Compruebe los datos del paciente y anonimícelos en caso necesario para su exportación haciendo clic en el botón **Anonimizar**.
- 3. Seleccione y compruebe las impresiones ópticas a exportar. Asegúrese de que, en la exportación basada en impresiones ópticas en formato SIXD, haya seleccionado un caso CAD/CAM en formato SIXD. El símbolo Hub indica que puede enviar el caso CAD/CAM correspondiente al hub.

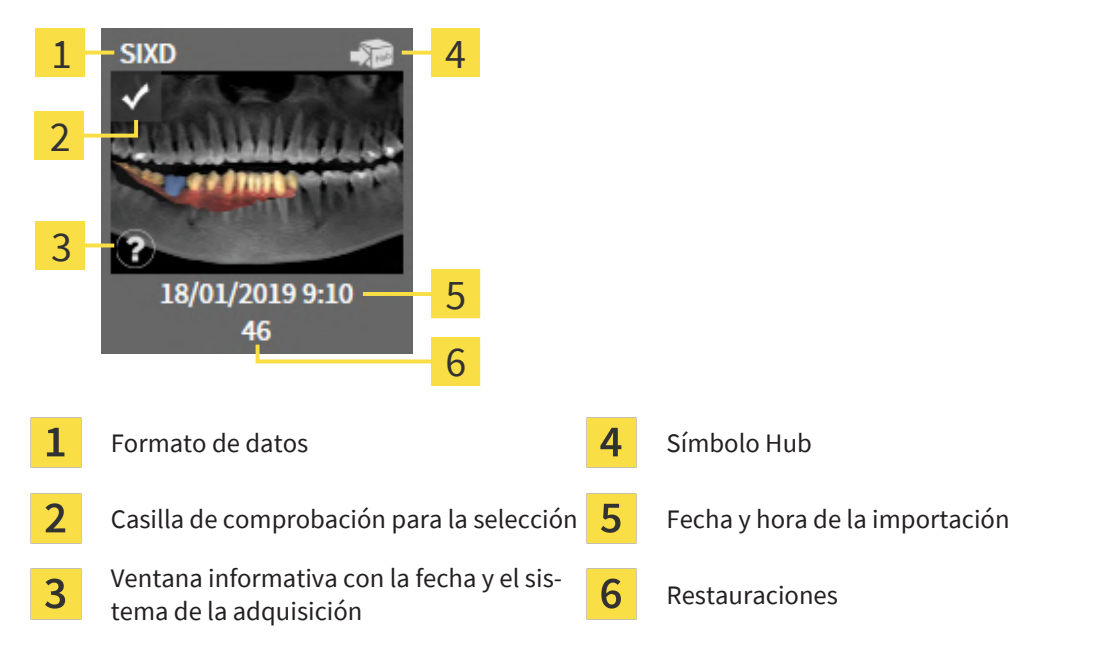

4. Compruebe la planificación. En especial, asegúrese de que la exportación se base en la planificación correcta, que no haya ningún implante a exportar «en gris» y todos los implantes, casquillos y posiciones de casquillos sean correctos.

▶ Si, para un implante, no se cumplen todos los requisitos para la exportación, SICAT Implant le avisará de ello a través del símbolo de advertencia  $\Lambda$  delante de la posición del implante. Al situar el puntero del ratón sobre el símbolo de advertencia  $\Lambda$  se le mostrará el correspondiente aviso.

En los siguientes casos, no se cumplen los requisitos para la exportación:

– Si la posición del implante no queda cubierta por una de las impresiones ópticas seleccionadas.

– Si el implante no es compatible con el sistema de casquillos en el proceso de trabajo de CE-REC Guide 3.

– Si aún no se ha planeado la posición de los casquillos en el proceso de trabajo de CEREC Guide 2.

– Si no se alcanza la distancia de seguridad.

En estos casos, puede seleccionar otra impresión óptica o cancelar la exportación y solucionar el problema. Si no se alcanzan las distancias de seguridad, también puede indicar en el área **Confirmación** que conoce el problema para poder realizar la exportación de todos modos.

- 5. **Enviar al Hub**: Haga clic en **Enviar a Hub**. Desde el Hub, el software de CEREC puede descargar estos datos en su versión 5.1 o superior.
- 6. **Exportar a archivo:** Haga clic en **Exportar a archivo** y seleccione un directorio de destino para exportar los datos como archivos en formato [CMG.DXD,](#page-310-1) que el software de CEREC puede importar en la versión 5.1 o superior.
- ▶ Después de exportar, SICAT Implant crea una copia de la planificación exportada con el estado «Finalizado». Así, puede consultar la planificación exportada más adelante.

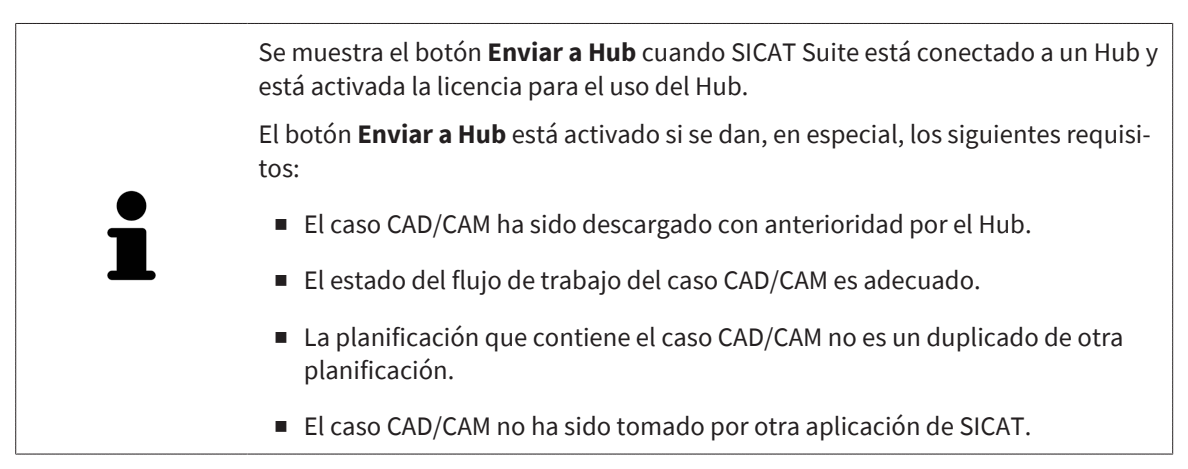

# <span id="page-264-0"></span>39.2 EXPORTAR PARA CEREC GUIDE TOMANDO COMO BASE LAS IMPRESIONES ÓPTICAS EN FORMATO SSI

### REQUISITOS GENERALES PARA LA EXPORTACIÓN

- ☑ Ha activado la licencia «CEREC Guide Export». Encontrará más información en Licencias.
- ☑ Ha importado y registrado impresiones ópticas (posiblemente con restauraciones) en formato SSI que cubren todas las posiciones de los implantes. Encontrará más información en *[Impresiones ópti](#page-194-0)[cas \[](#page-194-0)*[▶](#page-194-0)*[Página 195\]](#page-194-0)*.
- ☑ Ha planeado implantes. Encontrará más información en *[Planificar implantes \[](#page-215-0)*[▶](#page-215-0)*[Página 216\]](#page-215-0)*.
- ☑ Ha seleccionado como plantilla de perforación «CEREC Guide» y como sistema de casquillos «Dentsply Sirona - CEREC Guide Drill Keys», así como planeado el modelo y la posición del casquillo D2 para cada implante en conformidad con las indicaciones de CEREC. Encontrará más información en *[Planificar casquillos \[](#page-237-0)*[▶](#page-237-0)*[Página 238\]](#page-237-0)*.

#### **Nota:**

Consulte las instrucciones de utilización de CEREC Guide para obtener más información sobre la planificación de los modelos de los casquillos y las posiciones de los casquillos D2 para la CEREC Guide.

☑ El paso de flujo de trabajo **Tratar** está abierto.

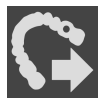

- 1. Para exportar la planificación abierta para la CEREC Guide, haga clic, en el paso del flujo de trabajo **Tratar**, en **Exportar para la CEREC Guide**.
	- ▶ SICAT Implant revisa si se cumplen las condiciones generales para la exportación en relación con las impresiones ópticas y el sistema de casquillos. Si no se cumple uno de los requisitos, aparecerá una indicación con las instrucciones de actuación correspondientes. Siga estas instrucciones de actuación. Si se cumplen todos los requisitos, aparece la siguiente ventana:

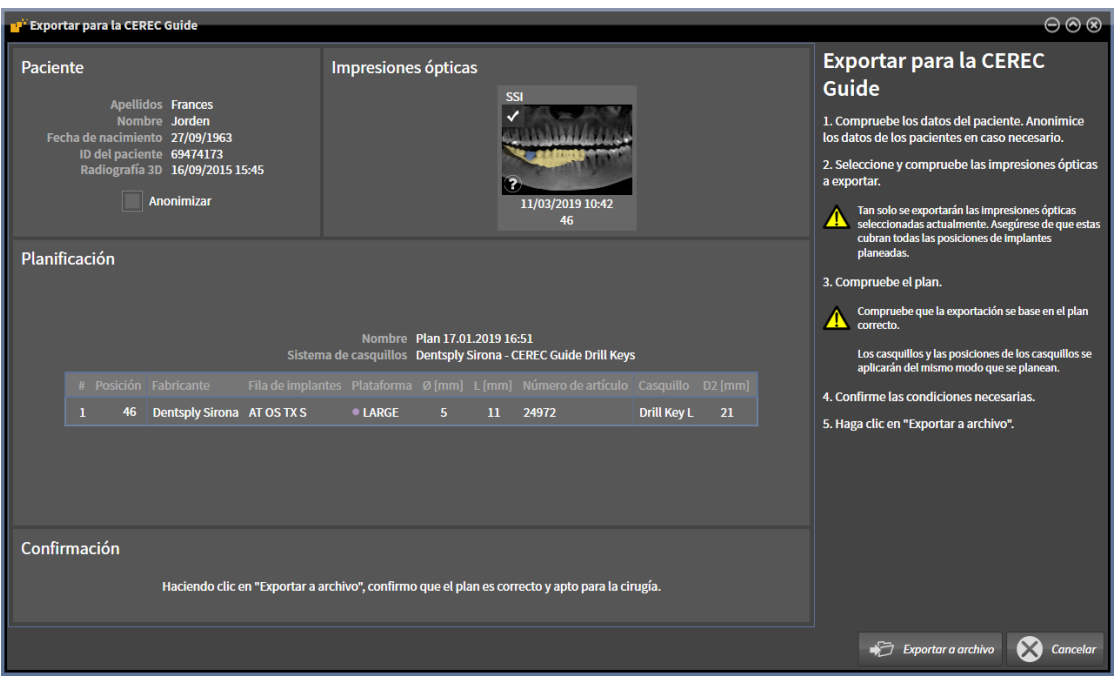

2. Compruebe los datos del paciente y anonimícelos en caso necesario para su exportación haciendo clic en el botón **Anonimizar**.

3. Seleccione y compruebe las impresiones ópticas a exportar. Asegúrese de que, en la exportación basada en impresiones ópticas en formato SSI, haya seleccionado uno o varios casos CAD/CAM en formato SSI.

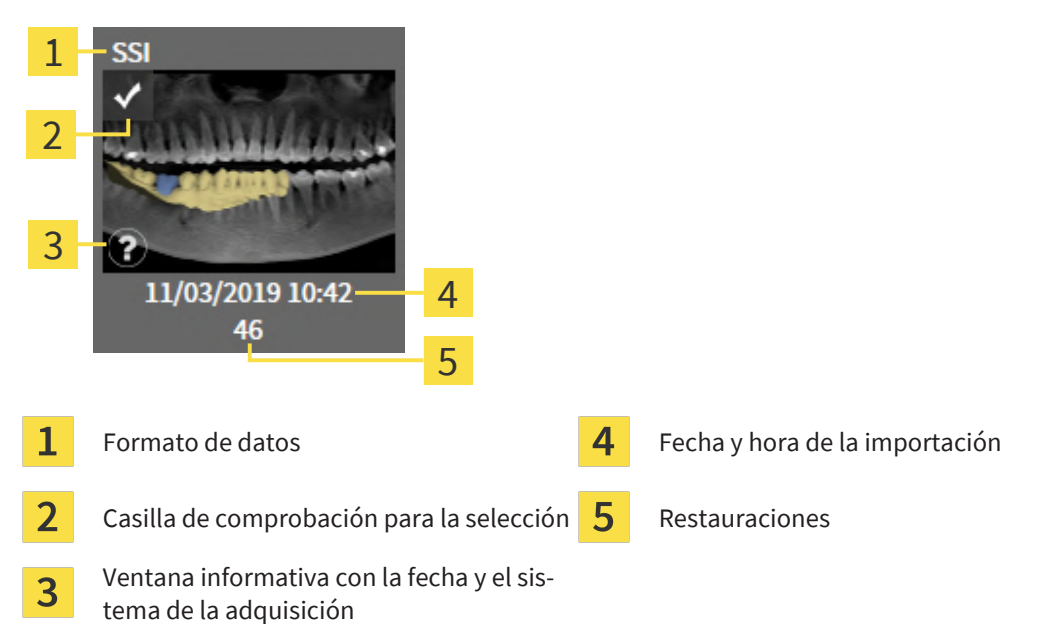

- 4. Compruebe la planificación. En especial, asegúrese de que la exportación se base en la planificación correcta, que no haya ningún implante a exportar «en gris» y todos los implantes, casquillos y posiciones de casquillos sean correctos.
	- ▶ Si, para un implante, no se cumplen todos los requisitos para la exportación, SICAT Implant le avisará de ello a través del símbolo de advertencia  $\Lambda$  delante de la posición del implante. Al situar el puntero del ratón sobre el símbolo de advertencia  $\Lambda$  se le mostrará el correspondiente aviso.

En los siguientes casos, no se cumplen los requisitos para la exportación:

– Si la posición del implante no queda cubierta por una de las impresiones ópticas seleccionadas.

- Si aún no se ha planeado la posición de los casquillos.
- Si no se alcanza la distancia de seguridad.

En estos casos, puede seleccionar otras impresiones ópticas o cancelar la exportación y solucionar el problema. Si no se alcanzan las distancias de seguridad, también puede indicar en el área **Confirmación** que conoce el problema para poder realizar la exportación de todos modos.

- 5. Haga clic en **Exportar a archivo** y seleccione un directorio de destino para exportar los datos como archivos en formato CMG.DXD, que el software de CEREC o el software inLab pueden importar.
- ▶ Después de exportar, SICAT Implant crea una copia de la planificación exportada con el estado «Finalizado». Así, puede consultar la planificación exportada más adelante.

# *40 CREAR INFORME DE PLANIFICACIÓN*

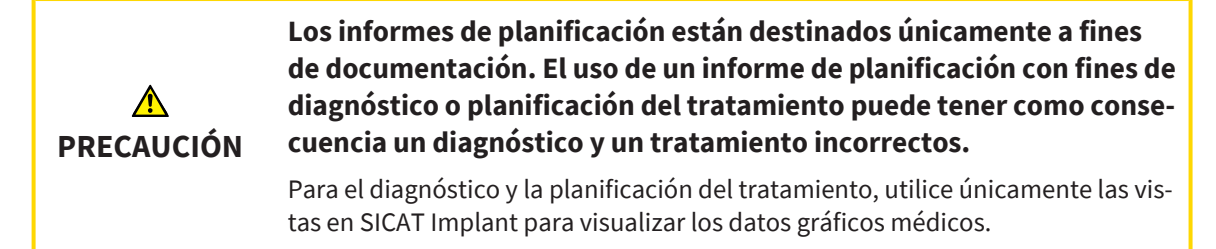

Puede documentar su planificación de implantes en un informe de planificación.

Si pide una plantilla de perforación SICAT, recibirá un informe de la plantilla de perforación para la OP. Si utiliza la CEREC Guide, también puede utilizar el informe de planificación como informe de la plantilla de perforación para la OP.

Un informe de planificación contiene una página de vista general con todos los implantes y una página de detalles para cada implante con información detallada sobre el respectivo implante. Puede guardar el informe de planificación en PDF o imprimirlo.

#### ABRIR LA VENTANA «CREAR INFORME DE PLANIFICACIÓN»

☑ Ha planeado implantes. Encontrará más información en *[Planificar implantes \[](#page-215-0)*[▶](#page-215-0)*[Página 216\]](#page-215-0)*.

☑ El paso de flujo de trabajo **Tratar** está abierto.

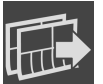

Para crear un informe de planificación para la planificación abierta, haga clic, en el paso del flujo de trabajo **Tratar**, en **Crear informe de planificación**.

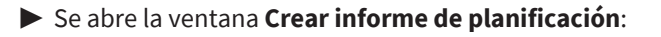

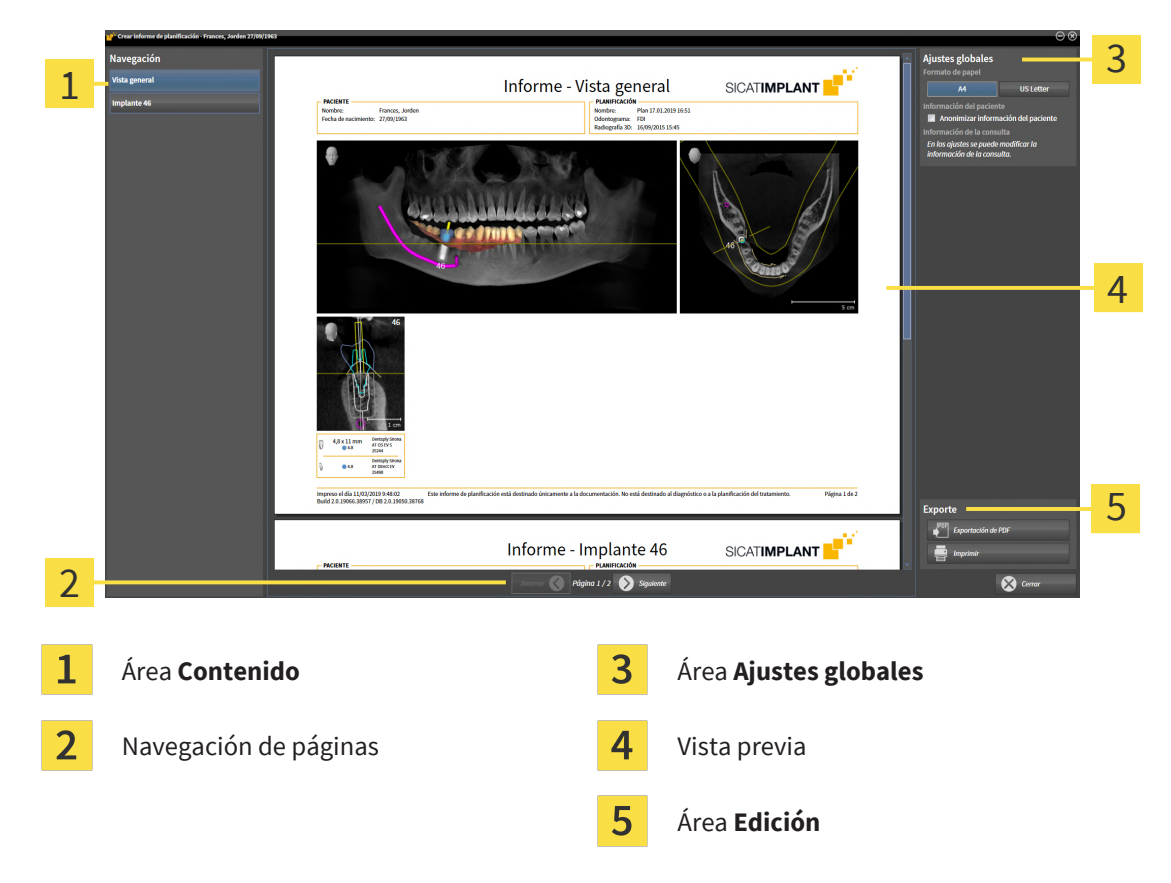

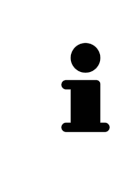

#### **Implantes planeados en los dos maxilares**

Si ha planeado implantes en los dos maxilares, SICAT Implant muestra una ventana para la selección del maxilar antes de que se muestre la ventana **Crear informe de planificación**. Seleccione el maxilar para el que desee crear el informe de planificación.

#### MODIFICAR AJUSTES DE INFORMES DE PLANIFICACIÓN

- 1. En el área **Ajustes globales**, haga clic en el botón con el tamaño del papel que desee.
	- ▶ SICAT Implant modifica el tamaño del papel de acuerdo con el ajuste deseado.
- 2. Active o desactive la casilla de comprobación **Anonimizar información del paciente**.
	- ▶ SICAT Implant muestra en el informe de planificación la información real del paciente o la información anonimizada del paciente de acuerdo con el ajuste seleccionado.

#### GUARDAR INFORME DE PLANIFICACIÓN COMO ARCHIVO PDF

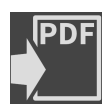

- 1. Haga clic en el botón **Exportación de PDF** del área **Edición**.  $\triangleright$  Se abre una ventana del explorador de archivos de Windows.
- 2. Vaya hasta el directorio donde quiera guardar el informe de planificación.
- 3. Escriba un nombre en el campo **Nombre del archivo** y haga clic en **Guardar**.
- ▶ La ventana del explorador de archivos de Windows se cierra.
- ▶ SICAT Implant guarda el informe de planificación como archivo PDF.

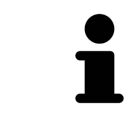

SICAT Implant también guarda el archivo PDF encriptado en la historia clínica.

#### IMPRIMIR INFORME DE PLANIFICACIÓN

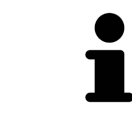

Para que los informes de planificación tengan una calidad adecuada, se necesita una impresora que cumpla determinados requisitos. Encontrará información sobre ello en *[Requisitos del sistema \[](#page-9-0)*[▶](#page-9-0)*[Página 10\]](#page-9-0)*.

- 1. Haga clic en el botón **Imprimir**.
	- ▶ Se abre la ventana **Drucken**.
- 2. Seleccione la impresora que desee y modifique los ajustes de la impresora si es necesario.
- 3. Haga clic en **Drucken**.
- ▶ SICAT Implant envía el informe de planificación a la impresora.

#### Informe - Vista general **SICATIMPLANT PACIENTI** N<br>|-<br>|Plan 17.01.2019 16:51<br>|FDI Nombre:<br>Fecha de Frances, Jorden<br>nto: 27/09/1963 ir ir a 4 1 2 3  $4,8 \times 11$  mm **Dentsply**<br>AT OS EV Dentsply Sin<br>AT Direct EV<br>25498  $\bullet$ 48 -<br>Página 1 de 2 Impreso el día 11/03/2019 9:48:02<br>Build 2.0.19066.38957 / DB 2.0.190 Vista **Panorámica** Dimensiones e información del modelo  $\overline{1}$ por cada implante Vista orientada al implante **Transversal**  $\overline{2}$ **por cada implante Transversal 4** Vista **Axial**<br>por cada implante Informe - Implante 46 **SICATIMPLANT** PLANIFICACIÓN<br>
Nombre: Plan 17.01.2019 16:51<br>
Odontograma: FDI<br>
Radioerafía 3D: 16/09/2015 15:45 Frances, Jo<br>27/09/1963 Nombre<br>Fecha d  $\sqrt{2}$ **MEVS** 5 1 2  $\overline{646}$  $intER$ 3 4 ntación. No está destinado al diagnóstico o a la planificación del tratami Impreso el día 11/03/2019 9:48:02<br>Build 2.0.19066.38957 / DB 2.0.19050.38768 nforme de planificación está destinado únic  $\frac{1}{2}$ Página 2 de 2  $\mathbf{1}$ Dimensiones e información del modelo **4** Vistas en paralelo a la vista **Transversal**  $\overline{2}$ Vista orientada al implante **Longitudinal** 5 Vista **Axial**  $\overline{3}$ Vista orientada al implante **Transversal**

#### EXPLICACIONES SOBRE EL INFORME DE PLANIFICACIÓN

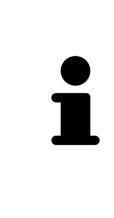

#### **Visibilidad de objetos**

Los implantes están siempre visibles en el informe de planificación. Los casquillos no están visibles en el informe de planificación para una plantilla de perforación SICAT, puesto que la información de los casquillos resulta decisiva en el informe de la plantilla de perforación SICAT que recibe con la plantilla de perforación SICAT. Todos los demás objetos están visibles en el informe de planificación si se muestran al crear el informe de planificación en SICAT Implant.

.................................

# *41 EXPORTACIÓN DE DATOS*

Puede exportar datos.

Puede exportar los estudios de la historia clínica abierta actualmente.

SICAT Suite puede exportar los siguientes datos:

- Historias clínicas (DICOM)
- Estudios 3D
- Documentos

Los datos exportados pueden contener los elementos siguientes:

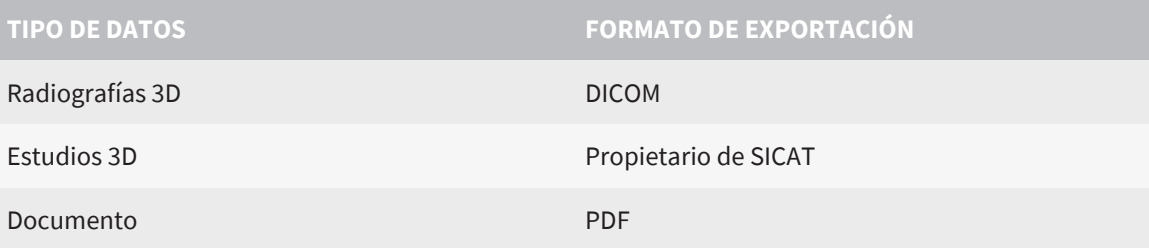

SICAT Suite exporta radiografías 3D y estudios a archivos ZIP o a directorios DICOM. En caso necesario, SICAT Suite puede anonimizar los datos de paciente para la exportación.

Para exportar documentos, seleccione documentos en el área **Impresiones ópticas 3D y proyectos de planificación** y haga clic en el botón **Transferir datos**. Se abrirá una ventana del explorador de archivos de Windows donde podrá seleccionar un directorio de destino. A continuación, podrá ver el documento en el visor de PDF estándar.

Para exportar datos, realice las siguientes acciones en el orden indicado:

- Abra la ventana **Transferir datos**. Encontrará información sobre ello en *[Abrir la ventana "Transferir](#page-271-0) [datos" \[](#page-271-0)*[▶](#page-271-0)*[Página 272\]](#page-271-0)*.
- Exporte los datos deseados. Encontrará información sobre ello en *[Exportar datos \[](#page-272-0)*[▶](#page-272-0)*[Página 273\]](#page-272-0)*.

# 41.1 ABRIR LA VENTANA "TRANSFERIR DATOS"

<span id="page-271-0"></span>Para exportar datos, en primer lugar debe abrir la ventana **Transferir datos**.

Para abrir la ventana **Transferir datos**, lleve a cabo una de las siguientes acciones:

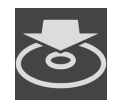

- Si hay una historia clínica abierta con fines de planificación actualmente, haga clic en **Barra de exploración** en el símbolo **Transferir datos**.
- ▶ Se abre la ventana **Transferir datos**.
- En la ventana **Vista general de historias clínicas**, seleccione una historia clínica y haga clic en el botón **Transferir datos** para transferir el paciente seleccionado.
- ▶ Se abre la ventana **Transferir datos**.
- En la ventana **Vista general de historias clínicas**, seleccione una radiografía 3D, un estudio o un proyecto de planificación y haga clic en el botón **Transferir datos**.
- ▶ Se abre la ventana **Transferir datos**.

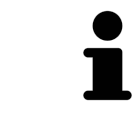

SICAT Suite exporta solamente las radiografías 3D y los proyectos de planificación de la historia clínica seleccionados por usted.

Continúe con *[Exportar datos \[](#page-272-0)*[▶](#page-272-0)*[Página 273\]](#page-272-0)*.

# 41.2 EXPORTAR DATOS

<span id="page-272-0"></span>Para exportar estudios, haga lo siguiente:

☑ La ventana **Transferir datos** ya está abierta. Encontrará información sobre ello en *[Abrir la ventana](#page-271-0) ["Transferir datos" \[](#page-271-0)*[▶](#page-271-0)*[Página 272\]](#page-271-0)*.

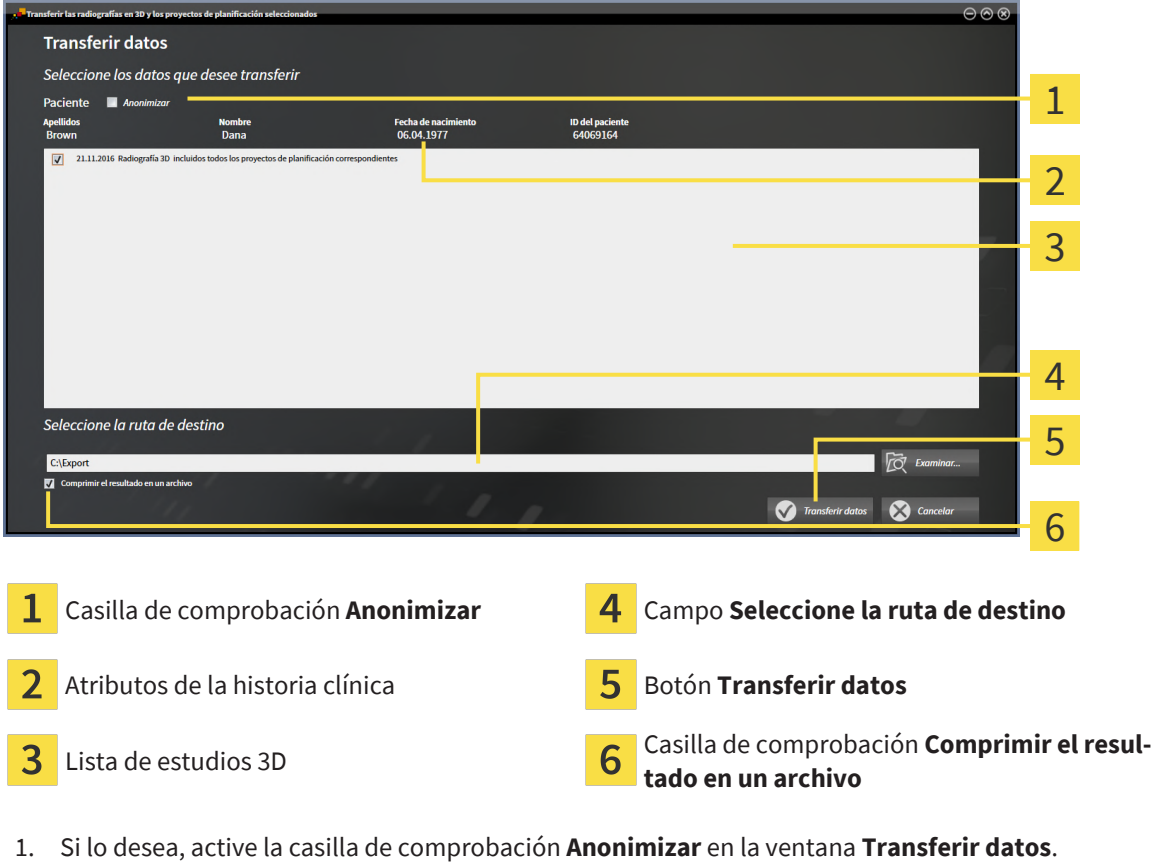

- ▶ Los atributos de la historia clínica exportada cambian a **Paciente** para **Apellidos**, a **Anónimo**
	- para **Nombre** y a **01.01.** con año de nacimiento para **Fecha de nacimiento**. Los atributos de la historia clínica en la base de datos de pacientes permanecen invariables.
- 2. Asegúrese de que estén seleccionados los estudios 3D deseados del paciente deseado.

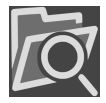

- 3. Haga clic en el botón **Examinar**.
	- ▶ Se abre la ventana **Buscar carpeta**.
- 4. En la ventana **Buscar carpeta**, seleccione una carpeta de destino y haga clic en **OK**.
	- ▶ La ventana **Buscar carpeta** se cierra y SICAT Suite transfiere la ruta de la carpeta deseada al campo **Seleccione la ruta de destino**.
- 5. Active o desactive la casilla de comprobación **Comprimir el resultado en un archivo**.

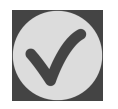

- 6. Haga clic en el botón **Transferir datos**.
- ▶ SICAT Suite exporta los estudios seleccionados a un archivo ZIP o a la carpeta seleccionada. La historia clínica se bloqueará mientras dure la exportación.

Tanto los archivos ZIP como las carpetas contienen las radiografías 3D en formato DICOM y datos de planificación en un formato de archivo propio. Las radiografías 3D pueden verse con cualquier visor DI-COM, y los datos de planificación, con la aplicación SICAT correspondiente.

# *42 AJUSTES*

Puede modificar o ver los ajustes generales en la ventana **Ajustes**. Después de hacer clic en el símbolo **Ajustes**, la barra de opciones situada en el lado izquierdo de la ventana **Ajustes** muestra las pestañas siguientes:

- **Generalidades** Encontrará información sobre ello en *[Utilizar ajustes generales \[](#page-274-0)*[▶](#page-274-0)*[Página 275\]](#page-274-0)*.
- **Base de datos de pacientes** Podrá establecer la conexión a una base de datos de pacientes. Encontrará información sobre ello en *[Base de datos de pacientes \[](#page-75-0)*[▶](#page-75-0)*[Página 76\]](#page-75-0)*.
- **Licencias** Encontrará información sobre ello en *[Licencias \[](#page-63-0)*[▶](#page-63-0)*[Página 64\]](#page-63-0)*.
- **Consulta** ver o modificar el logotipo y el texto informativo de su consulta, por ejemplo para la utilización en impresiones. Encontrará información sobre ello en *[Utilizar información de la consulta](#page-278-0) [\[](#page-278-0)*[▶](#page-278-0)*[Página 279\]](#page-278-0)*.
- **SIDEXIS 4** Solo relevante si está instalado SIDEXIS 4 en su sistema.
- **Hub** Activar o desactivar el uso del [hub.](#page-310-2) Encontrará información sobre ello en *[Activar y desactivar](#page-279-0) [uso del hub \[](#page-279-0)*[▶](#page-279-0)*[Página 280\]](#page-279-0)*.
- Visualización modificar los ajustes de visualización generales. Encontrará información sobre ello en *[Modificar los ajustes de visualización \[](#page-281-0)*[▶](#page-281-0)*[Página 282\]](#page-281-0)*.
- **SICAT Implant** modificar los ajustes de específicos de la aplicación de SICAT Implant. Encontrará información sobre ello en *[Modificar los ajustes de SICAT Implant \[](#page-283-0)*[▶](#page-283-0)*[Página 284\]](#page-283-0)*.

Si modifica ajustes, SICAT Implant adopta las modificaciones de inmediato y guarda los ajustes en su perfil de usuario.

# 42.1 UTILIZAR AJUSTES GENERALES

<span id="page-274-0"></span>Para abrir los ajustes generales, haga lo siguiente:

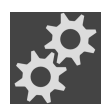

- 1. Haga clic en el símbolo **Ajustes** de la **Barra de exploración**.
	- ▶ Se abre la ventana **Ajustes**.

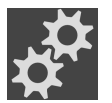

- 2. Haga clic en la pestaña **Generalidades**.
	- ▶ Se abre la ventana **Generalidades**:

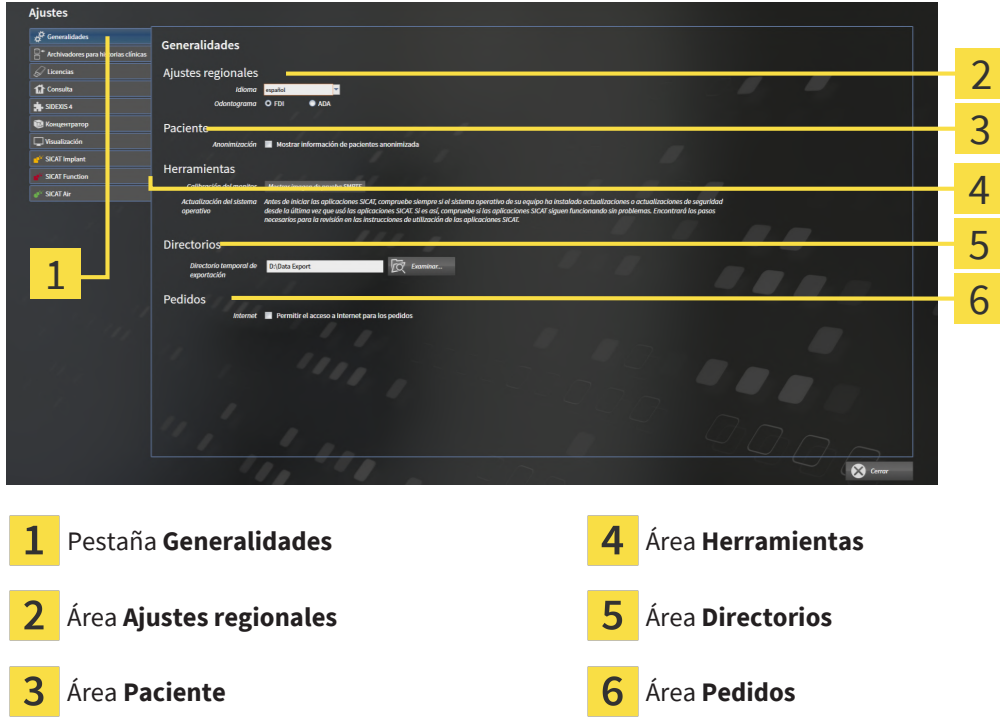

Puede modificar los siguientes ajustes:

- En el área **Ajustes regionales**, puede modificar el idioma de la interfaz de usuario en la lista **Idioma**.
- En el área **Ajustes regionales**, puede modificar el odontograma actual en **Odontograma**.
- En el área **Paciente**, puede modificar el estado de la casilla de comprobación **Mostrar información de pacientes anonimizada**. Si se ha seleccionado la casilla de comprobación, SICAT Suite mostrará los atributos de las historias clínicas en la **Barra de exploración** como **Paciente** para **Apellidos**, **Anónimo** para **Nombre** y **01.01.** con el año de nacimiento para **Fecha de nacimiento**. En la ventana **SICAT Suite Home**, SICAT Suite oculta la lista **Últimas historias clínicas**.
- En el área **Directorios**, puede indicar una carpeta en el campo **Directorio temporal de exportación** en la que SICAT Suite guardará los datos de pedido. Debe tener acceso completo a esta carpeta.
- En el área **Pedidos**, puede modificar el estado de la casilla de comprobación **Permitir el acceso a Internet para los pedidos**. Si la casilla de comprobación está activada, SICAT Suite establece una conexión a Internet para llevar a cabo los pedidos.

Además de visualizar o modificar los ajustes generales, puede abrir la imagen de prueba SMPTE para calibrar su monitor:

■ En **Herramientas**, **Calibración del monitor**, haga clic en el botón **Mostrar imagen de prueba SMPTE** para calibrar el monitor. Encontrará información sobre ello en *[Calibración del monitor](#page-276-0) [con la imagen de prueba SMPTE \[](#page-276-0)*[▶](#page-276-0)*[Página 277\]](#page-276-0)*.

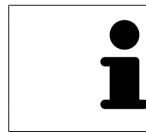

Los odontogramas admitidos son [FDI](#page-310-3) y [ADA.](#page-310-4)

# <span id="page-276-0"></span>42.2 CALIBRACIÓN DEL MONITOR CON LA IMAGEN DE PRUEBA SMPTE

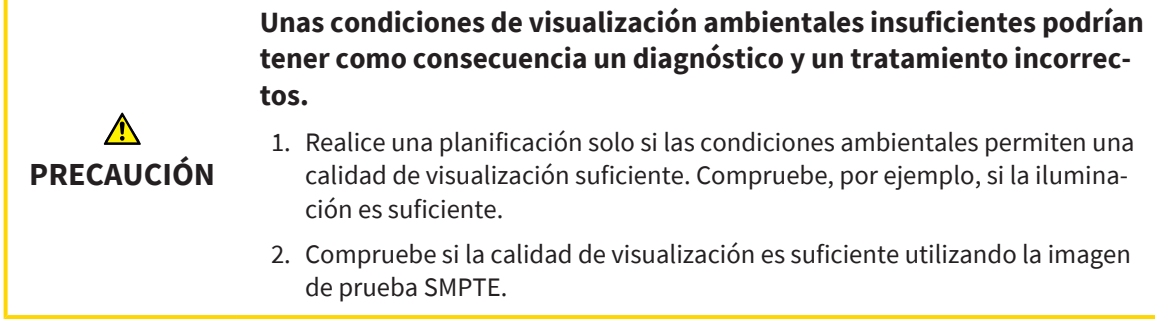

Cuatro propiedades principales determinan si su monitor es adecuado para mostrar datos en aplicaciones SICAT:

- Brillo
- Contraste
- Resolución espacial (linealidad)
- Distorsión (aliasing)

La imagen de prueba [SMPTE](#page-311-2) es una imagen de referencia que le ayudará a comprobar las propiedades de su monitor:

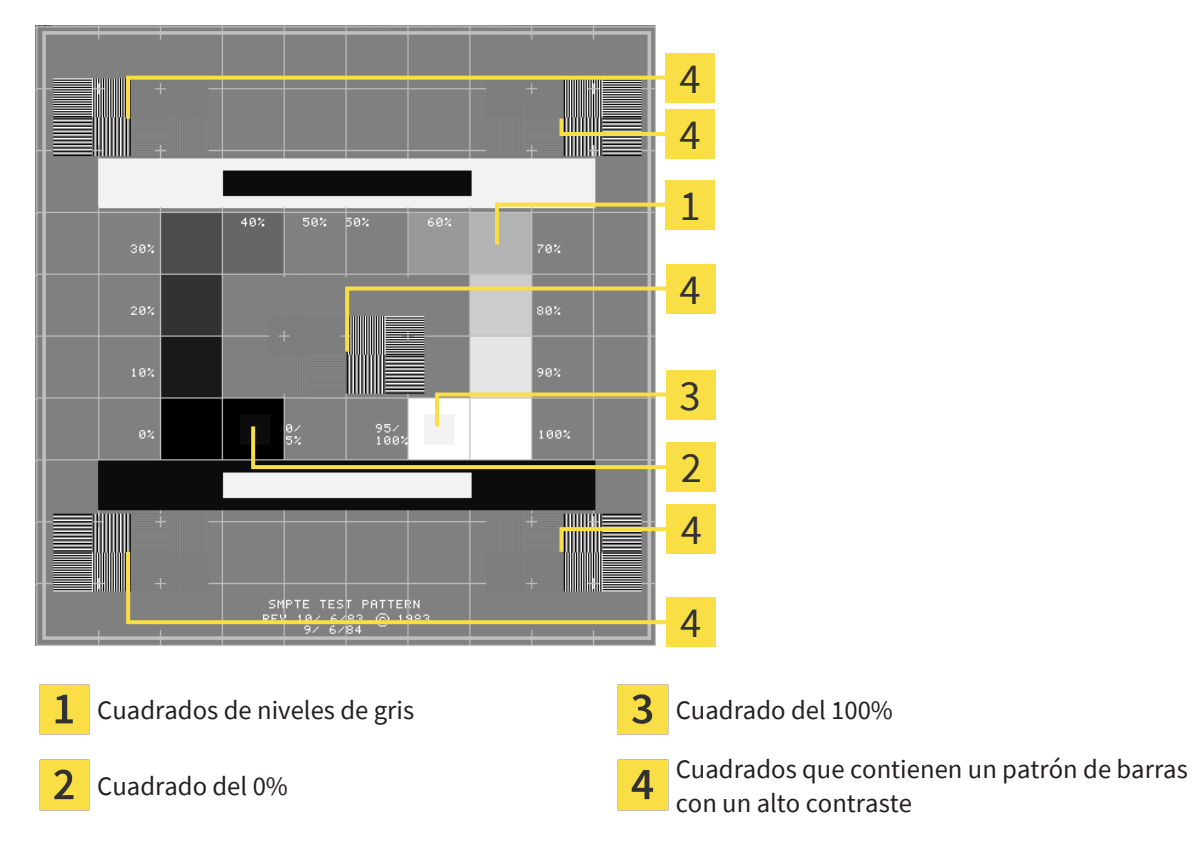

### COMPROBAR EL BRILLO Y EL CONTRASTE

En el centro de la imagen de prueba SMPTE, una serie de cuadrados muestran la gradación de los distintos niveles de gris desde el negro (0% de brillo) hasta el blanco (100% de brillo):

- El cuadrado del 0% contiene un cuadrado más pequeño para mostrar la diferencia de brillo entre el 0% y el 5%.
- El cuadrado del 100% contiene un cuadrado más pequeño para mostrar la diferencia de brillo entre el 95% y el 100%.

Para comprobar o ajustar su monitor, haga lo siguiente:

☑ La imagen de prueba SMPTE ya está abierta.

Compruebe si en el cuadrado del 0% y en el del 100% puede ver la diferencia visual entre el cuadrado interior y el exterior. En caso necesario, modifique los ajustes de su monitor.

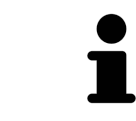

Muchos monitores solamente pueden mostrar la diferencia de brillo en el cuadrado del 100% y no en el cuadrado del 0%. Puede reducir la luz ambiental para facilitar la diferenciación de los distintos niveles de brillo en el cuadrado del 0%.

### COMPROBAR LA RESOLUCIÓN ESPACIAL Y LA DISTORSIÓN

En las esquinas y en el centro de la imagen de prueba SMPTE, 6 cuadrados muestran un patrón de barras con un alto contraste. En relación con la resolución espacial y la distorsión, debería poder distinguir entre líneas horizontales y verticales con distintas anchuras y que se alternan en blanco y negro:

- De grueso a fino (6 píxeles, 4 píxeles, 2 píxeles)
- Horizontal y vertical

Para comprobar o ajustar su monitor, haga lo siguiente:

■ En los 6 cuadrados que muestran un patrón de barras con alto contraste, compruebe si puede diferenciar todas las líneas. En caso necesario, modifique los ajustes de su monitor.

#### CERRAR LA IMAGEN DE PRUEBA SMPTE

Para cerrar la imagen de prueba SMPTE, haga lo siguiente:

- Pulse la tecla **ESC**.
- ▶ La imagen de prueba SMPTE se cierra.

# 42.3 UTILIZAR INFORMACIÓN DE LA CONSULTA

<span id="page-278-0"></span>Las aplicaciones de SICAT Suite utilizan la información aquí mostrada para personalizar impresiones o archivos PDF.

Para abrir la información de la consulta, haga lo siguiente:

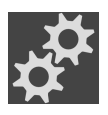

- 1. Haga clic en el símbolo **Ajustes** de la **Barra de exploración**.
	- ▶ Se abre la ventana **Ajustes**.

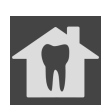

- 2. Haga clic en la pestaña **Consulta**.
	- ▶ Se abre la ventana **CONSULTA**:

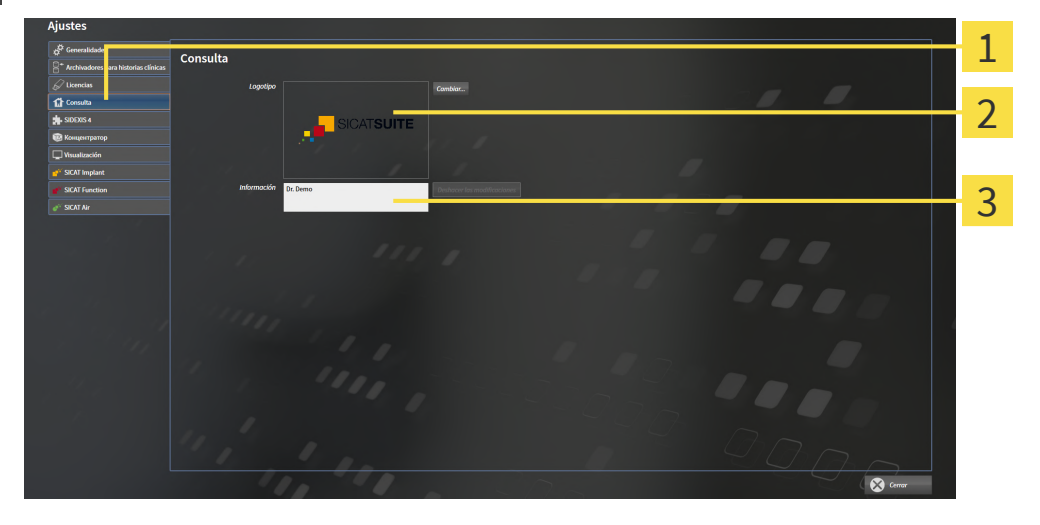

Pestaña **Consulta** 1

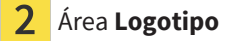

3 Área **Información**

Puede modificar los siguientes ajustes:

- En el área Logotipo puede especificar el logotipo de su consulta. Con el botón Cambiar puede seleccionar el logotipo de su consulta. SICAT Suite copia el archivo indicado a su directorio de usuario de SICAT Suite.
- En el área **Información** puede introducir un texto que identifique a su consulta, por ejemplo el nombre y la dirección. Puede ampliar la cantidad de líneas a un máximo de cinco pulsando la tecla **Intro**. Puede deshacer las modificaciones en el texto informativo haciendo clic en el botón **Deshacer las modificaciones**.

# 42.4 ACTIVAR Y DESACTIVAR USO DEL HUB

<span id="page-279-0"></span>En los ajustes, puede activar y desactivar el uso del [hub](#page-310-2) y revisar los ajustes de conexión. En el ajuste previo, el uso del hub está desactivado.

#### ACTIVAR USO DEL HUB

☑ Está activada la licencia para el uso del hub. Encontrará información sobre ello en *[Licencias \[](#page-63-0)*[▶](#page-63-0)*[Pági](#page-63-0)[na 64\]](#page-63-0)*.

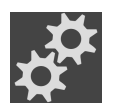

- 1. Haga clic en **Barra de exploración** en el símbolo **Ajustes**.
	- ▶ Se abre la ventana **Ajustes**.

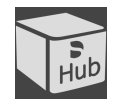

- 2. Haga clic en la pestaña **Hub**.
	- ▶ Se abre la ventana **Hub**:

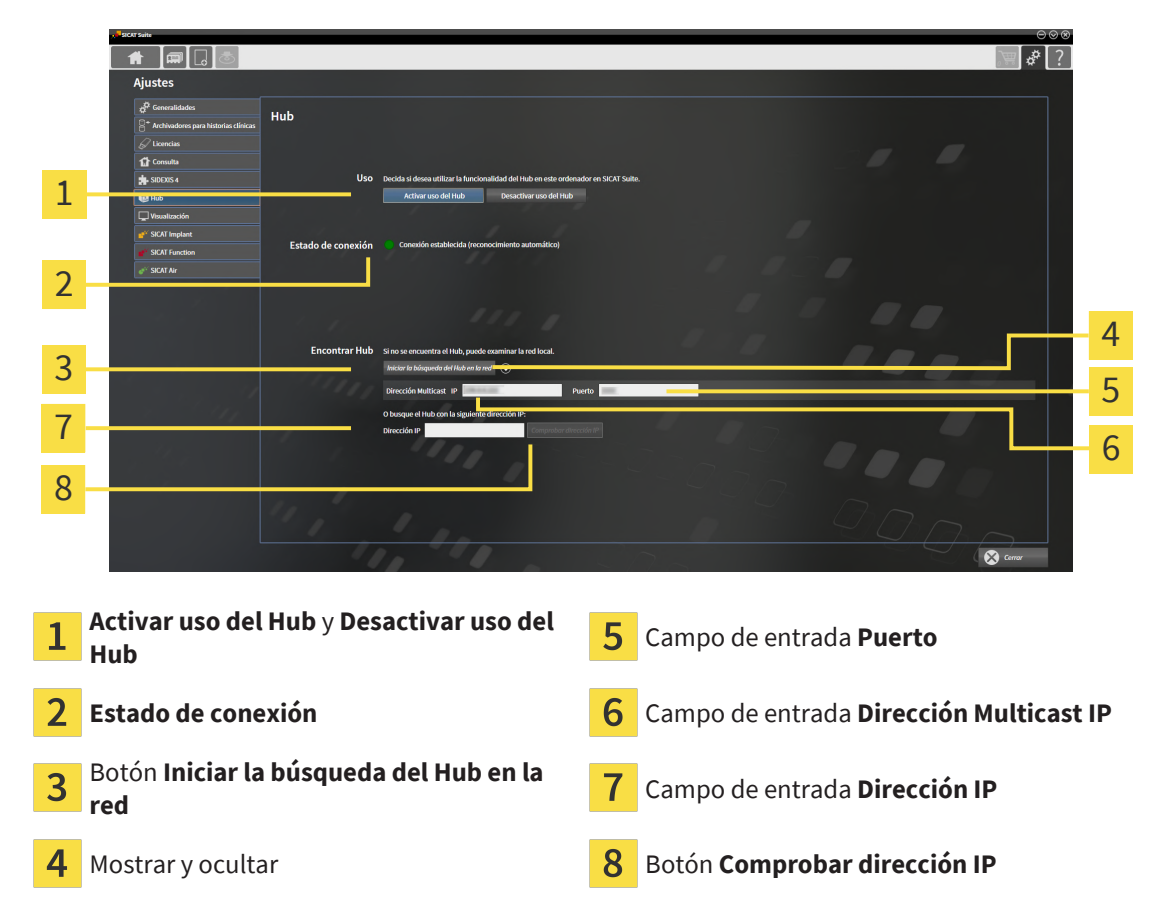

- 3. Haga clic en el botón **Activar uso del Hub**.
	- ▶ El SICAT Suite intenta establecer una conexión al hub.
	- ▶ Si se muestra un símbolo verde junto a **Estado de conexión**, SICAT Suite ha podido establecer la conexión al hub.
	- ▶ Si se muestra un símbolo rojo junto a **Estado de conexión**, SICAT Suite no ha podido establecer la conexión al hub.
- 4. Si SICAT Suite no ha podido establecer la conexión al hub, revise si el hub tiene ajustada otra dirección Multicast diferente de la que se muestra aquí:
	- Haga clic junto al botón **Iniciar la búsqueda del Hub en la red** en el símbolo .
	- Indique en el campo **Dirección Multicast** la dirección Multicast ajustada en el hub. En el ajuste

previo, la dirección Multicast es 239.0.0.222.

– Indique en el campo **Puerto** el puerto ajustado en el hub. En el ajuste previo, el puerto es 2222. – Haga clic en el botón **Iniciar la búsqueda del Hub en la red**. Si SICAT Suite encuentra el hub, se mostrará el símbolo verde y podrá utilizarse el hub.

- 5. Si SICAT Suite no ha podido establecer conexión al hub a través de una dirección Multicast, intente establecer la conexión introduciendo directamente la dirección IP del hub. – En el campo **Dirección IP**, introduzca la dirección IP del hub y haga clic en el botón **Comprobar dirección IP**. Si SICAT Suite encuentra el hub con la dirección IP indicada, puede utilizarse el hub.
- 6. Si SICAT Suite no ha podido establecer la conexión al hub mediante una dirección Multicast ni mediante la dirección IP del hub, diríjase al servicio de asistencia para el hub.

#### DESACTIVAR USO DEL HUB

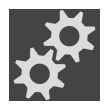

1. Haga clic en **Barra de exploración** en el símbolo **Ajustes**.

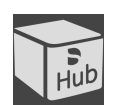

- 2. En la ventana **Ajustes**, haga clic en **Hub**.
	- ▶ Se abre la ventana **Hub**.
- 3. Haga clic en el botón **Desactivar uso del Hub**.
	- ▶ SICAT Suite desactiva el uso del hub.

# 42.5 MODIFICAR LOS AJUSTES DE VISUALIZACIÓN

<span id="page-281-0"></span>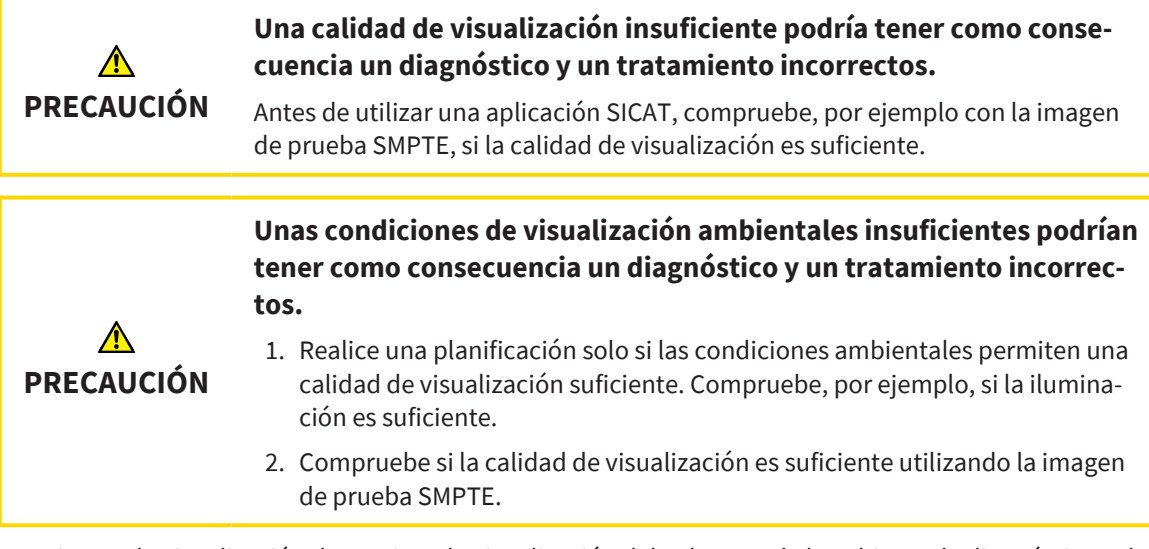

Los ajustes de visualización determinan la visualización del volumen, de los objetos de diagnóstico y de los objetos planificados en todas las aplicaciones SICAT.

Para abrir la ventana **Visualización**, haga lo siguiente:

- 1. Haga clic en el símbolo **Ajustes**.
	- ▶ Se abre la ventana **Ajustes**.
	- 2. Haga clic en la pestaña **Visualización**.
		- ▶ Se abre la ventana **Visualización**:

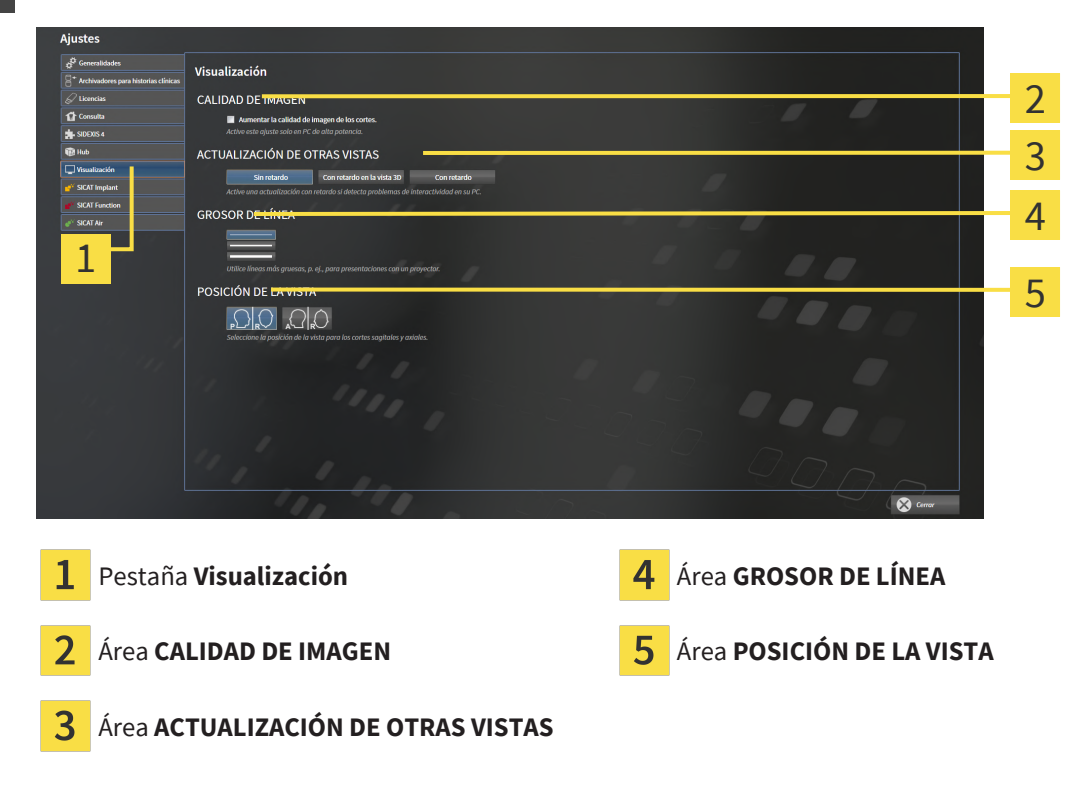

Los ajustes son:

- **Aumentar la calidad de imagen de los cortes** mejora la calidad de la visualización de cortes, ya que el software promedia cortes adyacentes. Active este ajuste solo en PC de alta potencia.
- **ACTUALIZACIÓN DE OTRAS VISTAS** la actualización con retardo mejora la interactividad de la vista activa, pero a costa de un retardo en la actualización de otras vistas. Active la actualización con retardo solo si detecta problemas de interactividad en su PC.
- **GROSOR DE LÍNEA** modifica el grosor de las líneas. Las líneas más gruesas son útiles para las presentaciones con proyector.
- **POSICIÓN DE LA VISTA** cambia la posición de la vista de corte **Axial** y de la vista de corte **Sagital**.

# 42.6 MODIFICAR LOS AJUSTES DE SICAT IMPLANT

<span id="page-283-0"></span>Puede modificar los siguientes ajustes de SICAT Implant:

- **Filas de implantes preferidas** Encontrará más información sobre ello en *[Determinar filas de im](#page-284-0)[plantes preferidas \[](#page-284-0)*[▶](#page-284-0)*[Página 285\]](#page-284-0)*.
- Áreas de seguridad Encontrará información sobre ello en [Ajuste de las áreas de seguridad \[](#page-286-0)[▶](#page-286-0)[Pági](#page-286-0)*[na 287\]](#page-286-0)*.
- **Canales** Encontrará información sobre ello en *[Ajuste de los canales \[](#page-287-0)*[▶](#page-287-0)*[Página 288\]](#page-287-0)*.

## 42.6.1 DETERMINAR FILAS DE IMPLANTES PREFERIDAS

<span id="page-284-0"></span>Puede ajustar las filas de implantes de la base de datos SICAT Implant que utilice en su consulta como favoritas. En este caso, en sus planificaciones de implantes se le ofrecerán de forma precisa las filas de implantes que haya marcado como favoritas.

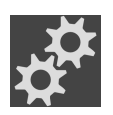

- 1. Haga clic en **Barra de exploración** en el símbolo **Ajustes**.
	- ▶ Se abre la ventana **Ajustes**.

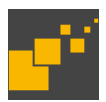

- 2. Haga clic en la pestaña **SICAT Implant**.
	- ▶ Se abre la ventana **SICAT Implant**.
- 3. Haga clic en la pestaña **Base de datos SICAT Implant**.
	- ▶ Se abre la página **Base de datos SICAT Implant**:

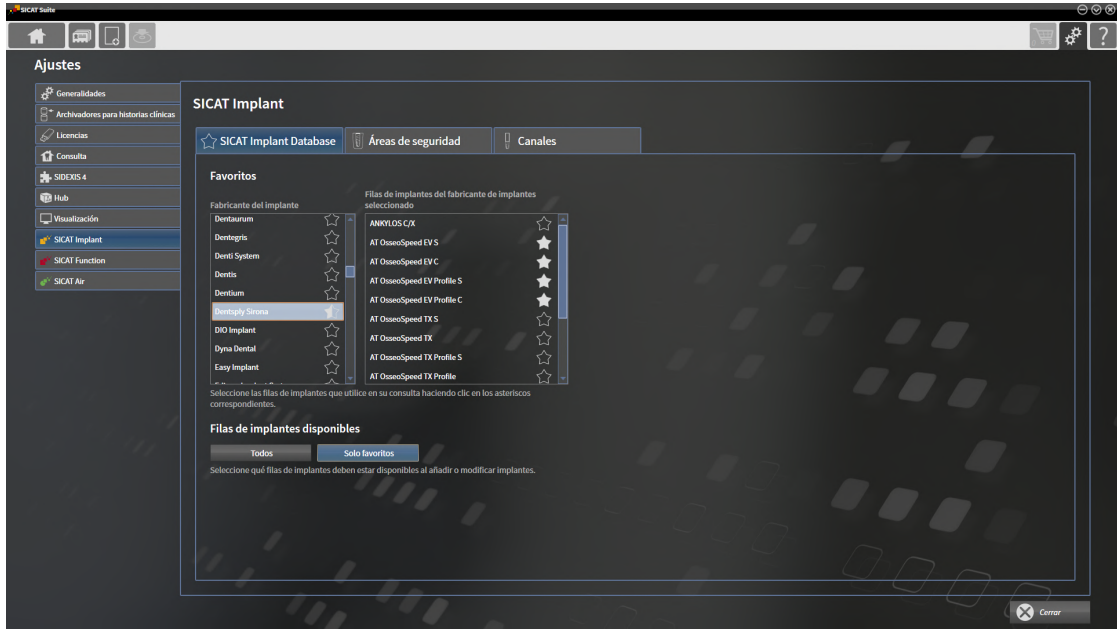

- 4. Haga clic en la lista a la izquierda en el primer fabricante de implantes que utilice en su consulta.
	- ▶ SICAT Implant muestra en la lista a la derecha todas las filas de implantes del fabricante de implantes seleccionado.
- 5. **Seleccionar como favoritas todas las filas de implantes del fabricante seleccionado:** Haga clic en el símbolo junto al fabricante hasta que aparezca el símbolo .
- 6. **Deseleccionar como favoritas todas las filas de implantes del fabricante seleccionado:** Haga clic en el símbolo junto al fabricante hasta que aparezca el símbolo  $\sim$ .
- 7. **Seleccionar como favoritas determinadas filas de implantes del fabricante seleccionado:** Haga clic en el símbolo junto a las filas de implantes hasta que aparezca el símbolo ...
- 8. **Deseleccionar como favoritas determinadas filas de implantes del fabricante seleccionado:** Haga clic en el símbolo junto a las filas de implantes hasta que aparezca el símbolo  $\sum$
- 9. Haga clic en la lista a la izquierda en el siguiente fabricante de implantes que utilice en su consulta y continúe con el paso 5.
- 10. Haga clic en **Cerrar**.

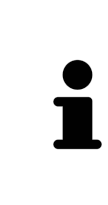

#### **Considerar todas las filas de implantes o solo las favoritas**

Si, en su planificación de implantes, desea que se le ofrezcan todas las filas de implantes disponibles en lugar de sus favoritas, haga clic en **Filas de implantes disponibles** en el botón **Todos**.

Si desea que solo se le ofrezcan sus favoritas en las planificaciones de implantes, haga clic en el botón **Solo favoritos**.

# 42.6.2 AJUSTE DE LAS ÁREAS DE SEGURIDAD

<span id="page-286-0"></span>Puede adaptar las dimensiones de las áreas de seguridad en torno a los implantes. Además, puede ajustar si deben mostrarse las áreas de seguridad en las nuevas planificaciones. Encontrará más información relativa a las áreas de seguridad en *[Ocultar y mostrar áreas de seguridad \[](#page-227-0)*[▶](#page-227-0)*[Página 228\]](#page-227-0)*.

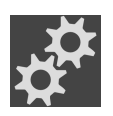

- 1. Haga clic en **Barra de exploración** en el símbolo **Ajustes**.
	- ▶ Se abre la ventana **Ajustes**.

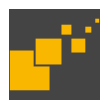

- 2. Haga clic en la pestaña **SICAT Implant**.
	- ▶ Se abre la ventana **SICAT Implant**.
- 3. Haga clic en la pestaña **Áreas de seguridad**.
	- ▶ Se abre la página **Áreas de seguridad**:

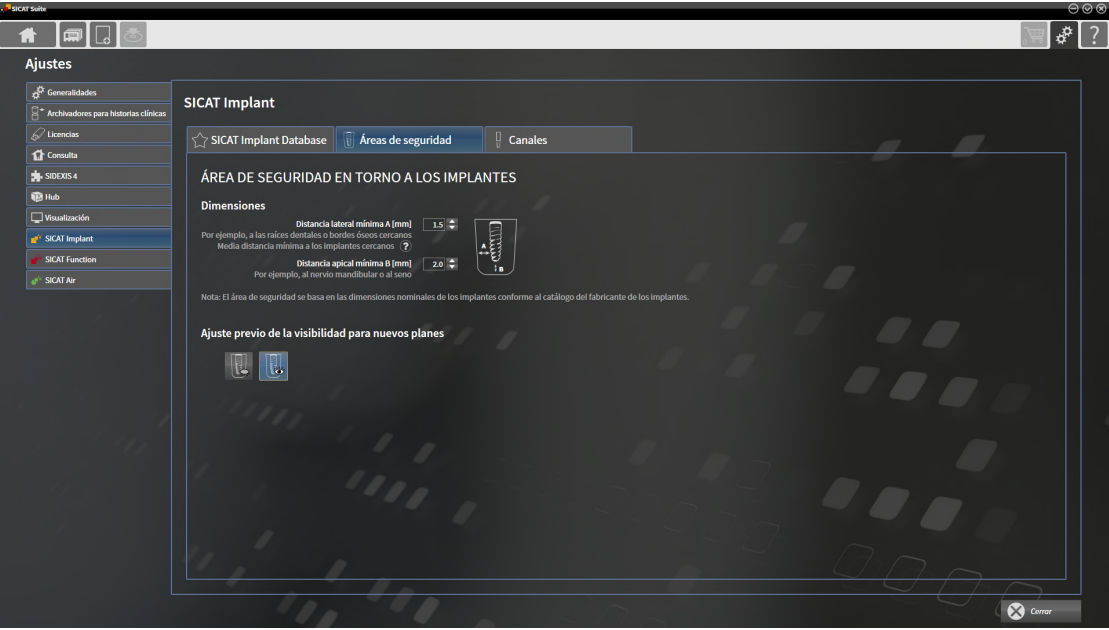

4. **Ajustar dimensiones para las áreas de seguridad:** En los campos **Distancia lateral mínima** y **Distancia apical mínima**, indique las distancias bien directamente o utilizando las teclas de flechas para ajustarlas.

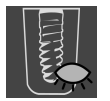

5. **Ocultar inicialmente las áreas de seguridad en las planificaciones nuevas:** Haga clic en el botón **Ocultar áreas de seguridad** de **Ajuste previo de la visibilidad para nuevos planes**.

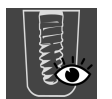

- 6. **Mostrar inicialmente las áreas de seguridad en las planificaciones nuevas:** Haga clic en el botón **Ocultar áreas de seguridad** de **Ajuste previo de la visibilidad para nuevos planes**.
- 7. Haga clic en **Cerrar**.

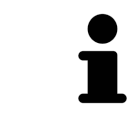

Durante la planificación, puede ocultar o mostrar las áreas de seguridad. Encontrará más información al respecto en *[Ocultar y mostrar áreas de seguridad \[](#page-227-0)*[▶](#page-227-0)*[Pá](#page-227-0)[gina 228\]](#page-227-0)*.

# 42.6.3 AJUSTE DE LOS CANALES

<span id="page-287-0"></span>Puede ajustar el diámetro de los canales de perforación pilotos y la longitud de los canales. Además, puede ajustar si en las nuevas planificaciones deben mostrarse los canales de perforación pilotos, los canales de los implantes o ningún canal. Encontrará más información relativa a los canales en *[Ocultar y](#page-228-0) [mostrar canales \[](#page-228-0)*[▶](#page-228-0)*[Página 229\]](#page-228-0)*.

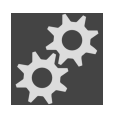

- 1. Haga clic en **Barra de exploración** en el símbolo **Ajustes**.
	- ▶ Se abre la ventana **Ajustes**.

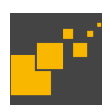

- 2. Haga clic en la pestaña **SICAT Implant**.
	- ▶ Se abre la ventana **SICAT Implant**.
- 3. Haga clic en la pestaña **Canales**.
	- ▶ Se abre la página **Canales**:

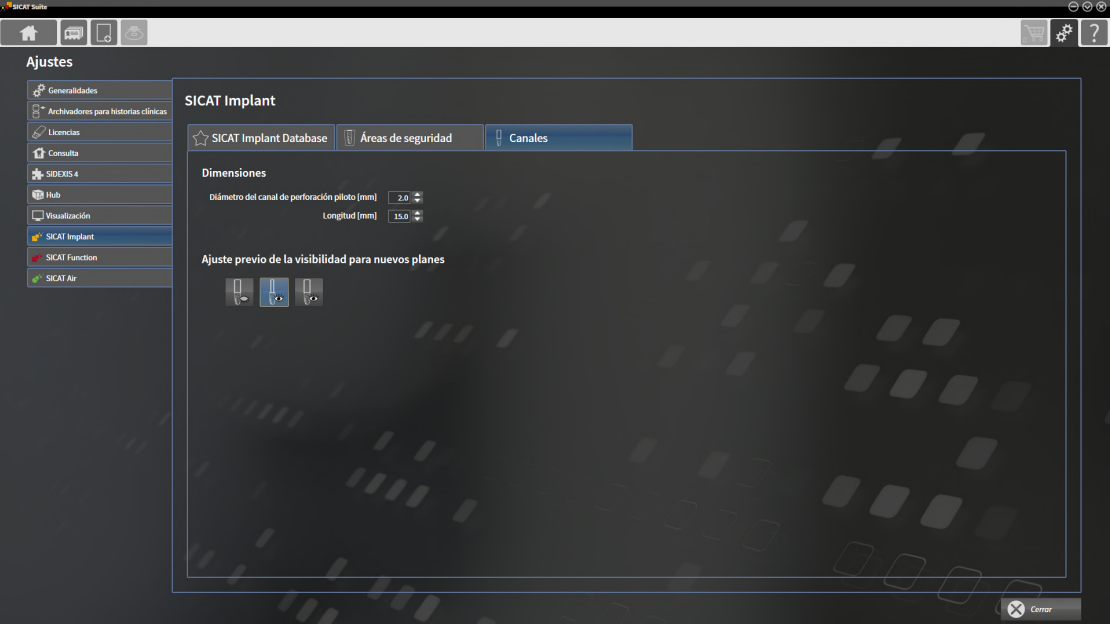

- 4. **Ajustar dimensiones para canales:** En los campos **Diámetro del canal de perforación piloto** y **Longitud**, indique los valores bien directamente o utilizando las teclas de flechas para ajustarlos.
- 
- 5. **Ocultar inicialmente los canales en las planificaciones nuevas:** Haga clic en el botón **Ocultar canales** de **Ajuste previo de la visibilidad para nuevos planes**.

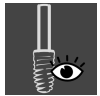

6. **Mostrar inicialmente los canales de perforación pilotos en las planificaciones nuevas:** Haga clic en el botón **Mostrar canales de perforación pilotos** de **Ajuste previo de la visibilidad para nuevos planes**.

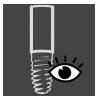

- 7. **Mostrar inicialmente los canales de implantes en las planificaciones nuevas:** Haga clic en el botón **Mostrar canales de implantes** de **Ajuste previo de la visibilidad para nuevos planes**.
- 8. Haga clic en **Cerrar**.
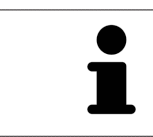

Durante la planificación, puede ocultar o mostrar los canales. Encontrará más información al respecto en *[Ocultar y mostrar canales \[](#page-228-0)*[▶](#page-228-0)*[Página 229\]](#page-228-0)*.

### *43 SERVICIO DE ASISTENCIA*

<span id="page-289-0"></span>SICAT ofrece las siguientes opciones de asistencia:

- Documentos PDF
- Contacto
- Información sobre el SICAT Suite y las aplicaciones SICAT instalados

Continúe con la siguiente acción:

■ *[Abrir opciones de asistencia \[](#page-290-0)*[▶](#page-290-0)*[Página 291\]](#page-290-0)*

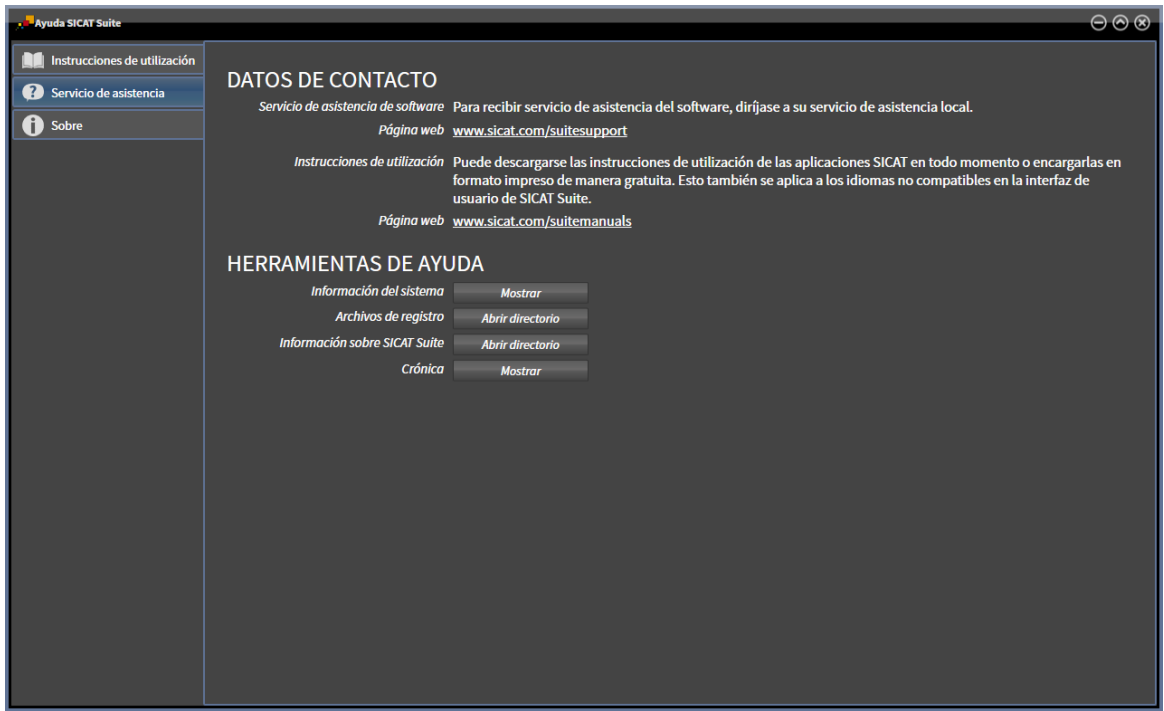

### 43.1 ABRIR OPCIONES DE ASISTENCIA

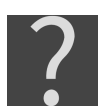

<span id="page-290-0"></span>Puede abrir la ventana **Servicio de asistencia** haciendo clic en el símbolo **Servicio de asistencia** de la **Barra de exploración** o pulsando la tecla F1.

<span id="page-290-1"></span>La ventana **Servicio de asistencia** de SICAT Suite se compone de las siguientes pestañas:

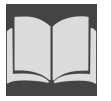

■ **Instrucciones de utilización** - Encontrará información sobre ello en *[Abrir las instrucciones de utiliza](#page-62-0)[ción \[](#page-62-0)*[▶](#page-62-0)*[Página 63\]](#page-62-0)*.

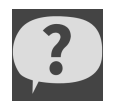

■ **Servicio de asistencia** - Encontrará información sobre ello en *[Información de contacto y herramien](#page-291-0)[tas de ayuda \[](#page-291-0)*[▶](#page-291-0)*[Página 292\]](#page-291-0)*.

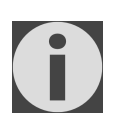

■ **Sobre** - Encontrará información sobre ello en Información.

### <span id="page-291-0"></span>43.2 INFORMACIÓN DE CONTACTO Y HERRAMIENTAS DE AYUDA

<span id="page-291-1"></span>La ventana **Servicio de asistencia** contiene toda la información y todas las herramientas relevantes para que el servicio de asistencia de SICAT pueda ayudarle:

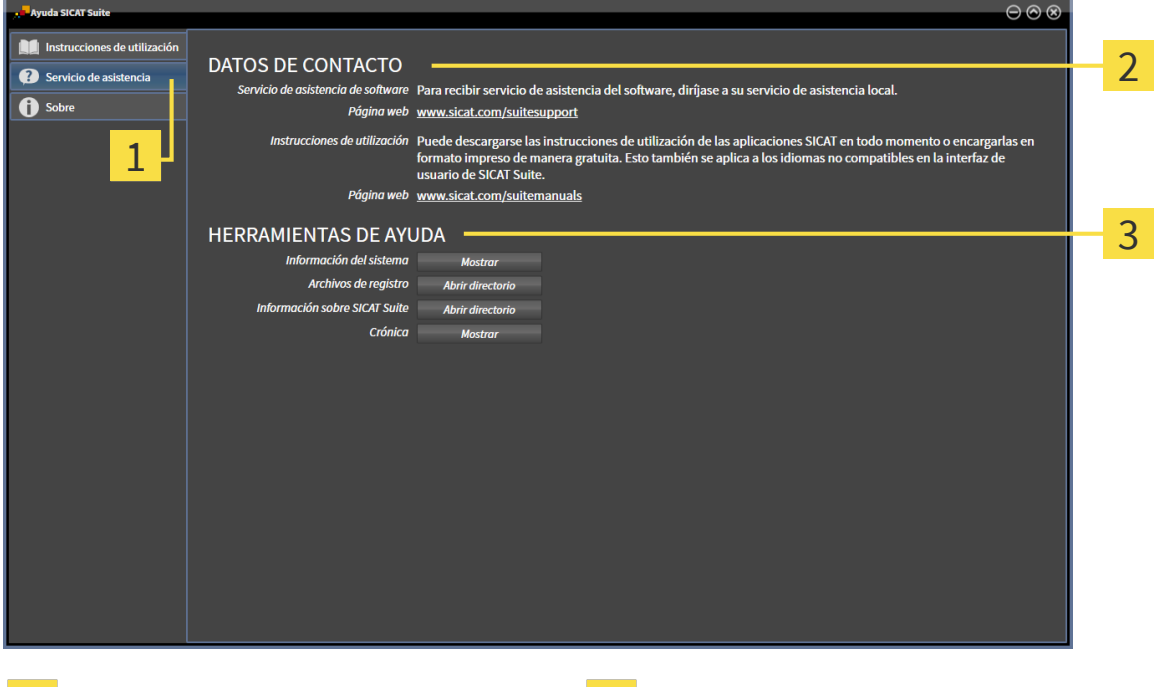

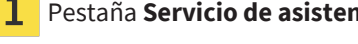

Pestaña **Servicio de asistencia Calcularies Servicio de Asistencia Calcularies Servicio de asistencia** 

 $\overline{2}$ Área **DATOS DE CONTACTO**

En el área **DATOS DE CONTACTO** se indica dónde encontrar instrucciones de utilización.

En el área **HERRAMIENTAS DE AYUDA** están disponibles las siguientes herramientas:

- Al hacer clic en el botón **Mostrar** del área **Información del sistema**, SICAT Implant abre la información de sistema del sistema operativo.
- Al hacer clic en el botón **Abrir directorio** del área **Archivos de registro**, SICAT Implant abre el directorio de registro de SICAT Suite en una ventana del explorador de archivos de Windows.
- Al hacer clic en el botón **Abrir directorio** del área **Información sobre SICAT Suite**, SICAT Implant exporta información sobre la instalación actual a un archivo de texto.
- Después de hacer clic en el área **Información sobre SICAT Suite** en el botón **Mostrar notificaciones**, SICAT Implant muestra la ventana de notificaciones.

### 43.3 INFORMACIÓN

<span id="page-292-1"></span><span id="page-292-0"></span>La pestaña **Sobre** muestra información sobre SICAT Suite y todas las aplicaciones SICAT instaladas en varias pestañas:

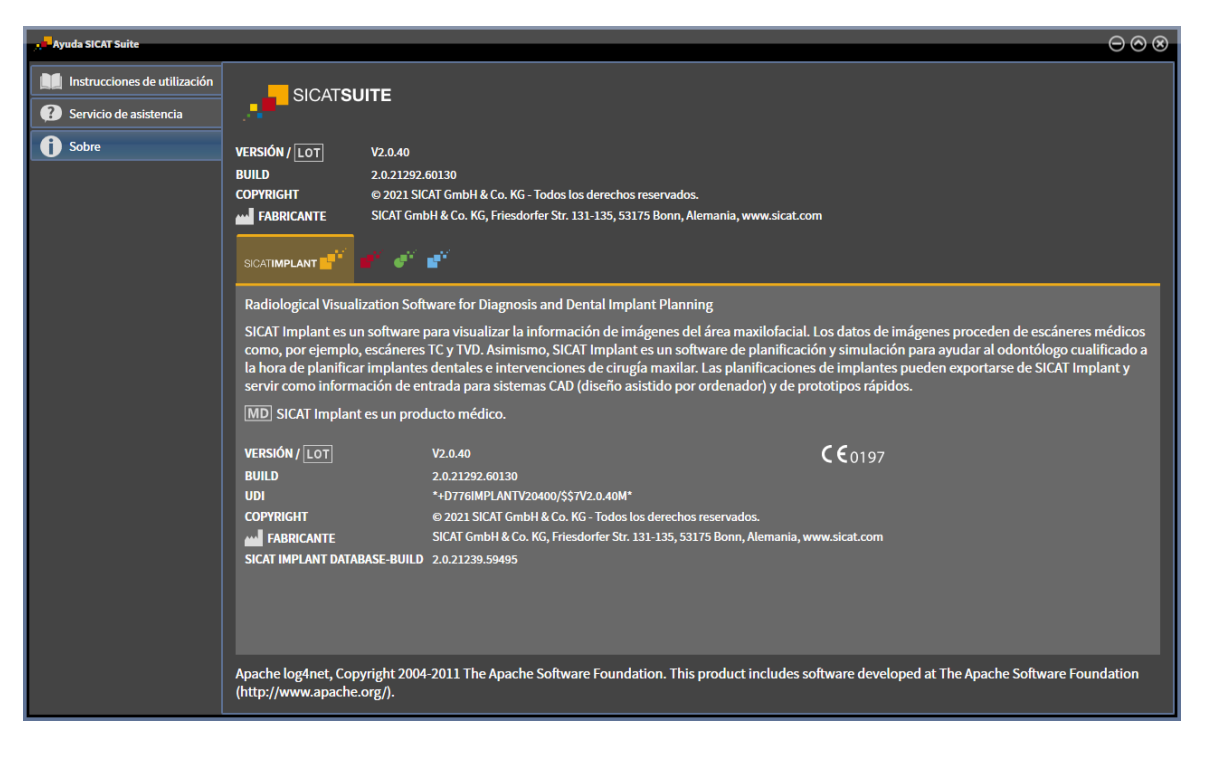

# *44 ABRIR DATOS PROTEGIDOS CONTRA ESCRITURA*

<span id="page-293-0"></span>Puede abrir datos protegidos contra escritura.

El estado de la licencia determina qué tipos de datos pueden verse en la versión independiente sin poder realizar ni guardar cambios.

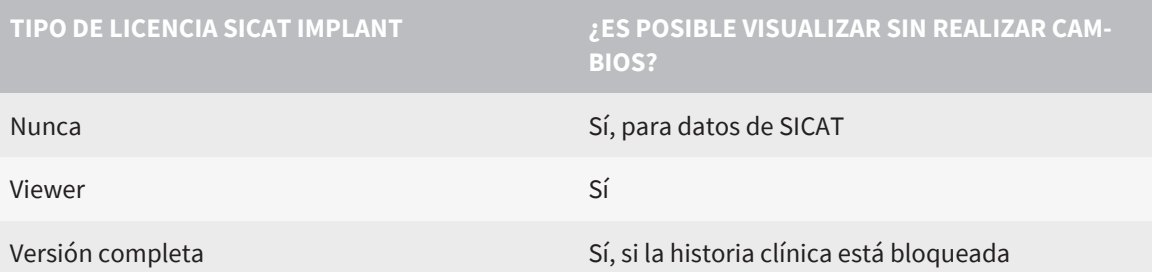

Solo puede ver los datos DICOM si ha activado una licencia completa de SICAT Implant.

#### **Consulte también**

 $\triangleright$  Trabajar con historias clínicas [ $\triangleright$  [103\]](#page-102-0)

### *45 CERRAR SICAT IMPLANT*

<span id="page-294-0"></span>Para cerrar SICAT Implant, haga lo siguiente:

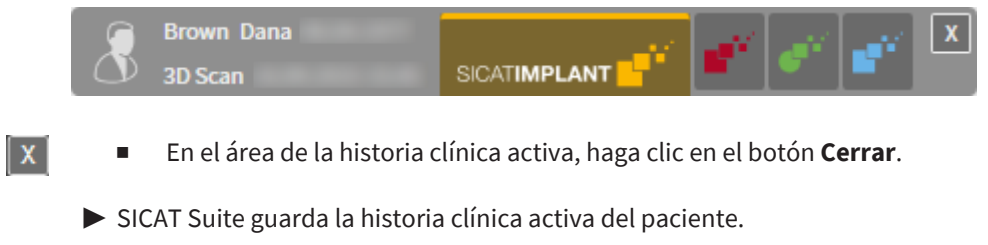

▶ SICAT Suite cierra todas las aplicaciones SICAT.

▶ SICAT Suite cierra la historia clínica activa del paciente.

# *46 CERRAR SICAT SUITE*

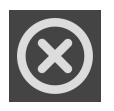

<span id="page-295-0"></span>■ En la esquina superior derecha de SICAT Suite, haga clic en el botón **Cerrar**.

- ▶ Si se está ejecutando la versión completa de SICAT Suite, esta dispone de derechos de escritura y está abierto un estudio, SICAT Suite guarda todos los proyectos de planificación.
- ▶ SICAT Suite se cierra.

# *47 MÉTODOS ABREVIADOS DE TECLADO*

Al situar el puntero del ratón sobre determinadas funciones, SICAT Implant muestra junto al nombre de la función el método abreviado de teclado entre paréntesis.

<span id="page-296-0"></span>En todas las aplicaciones SICAT están disponibles los siguientes métodos abreviados de teclado:

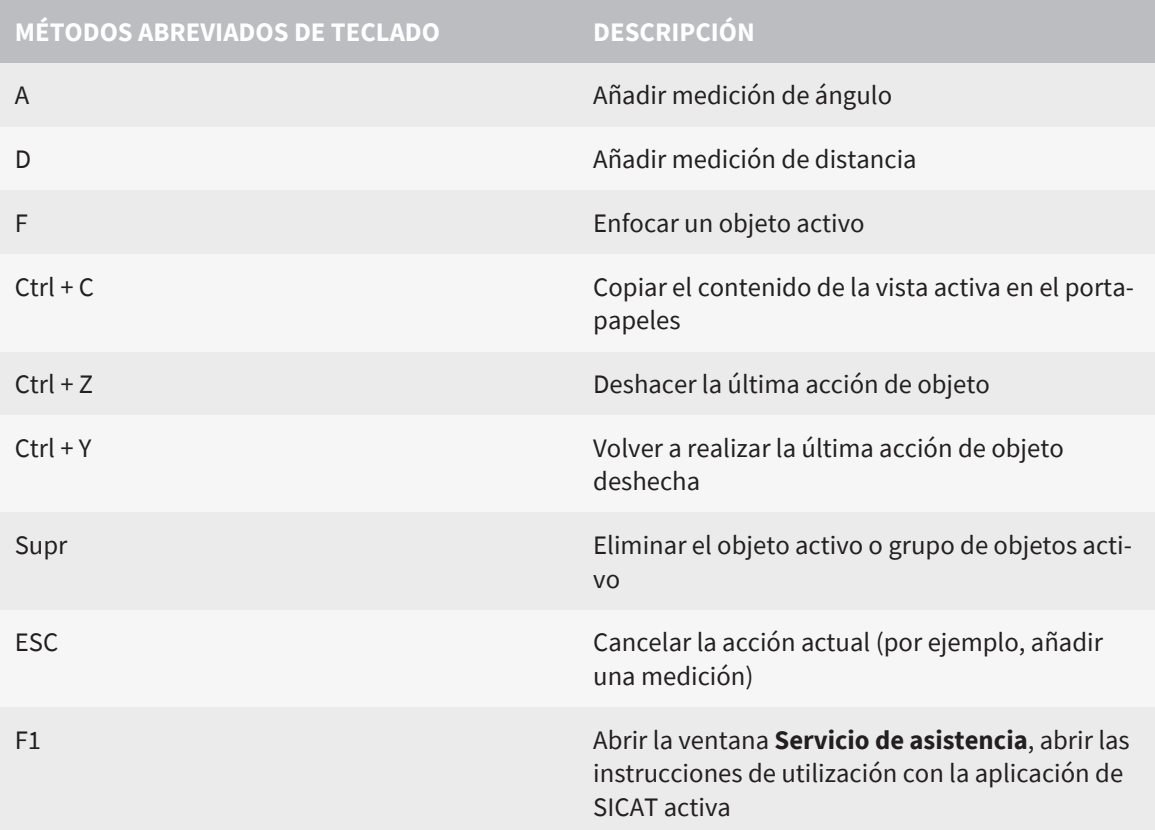

Para SICAT Implant están disponibles además los siguientes métodos abreviados del teclado:

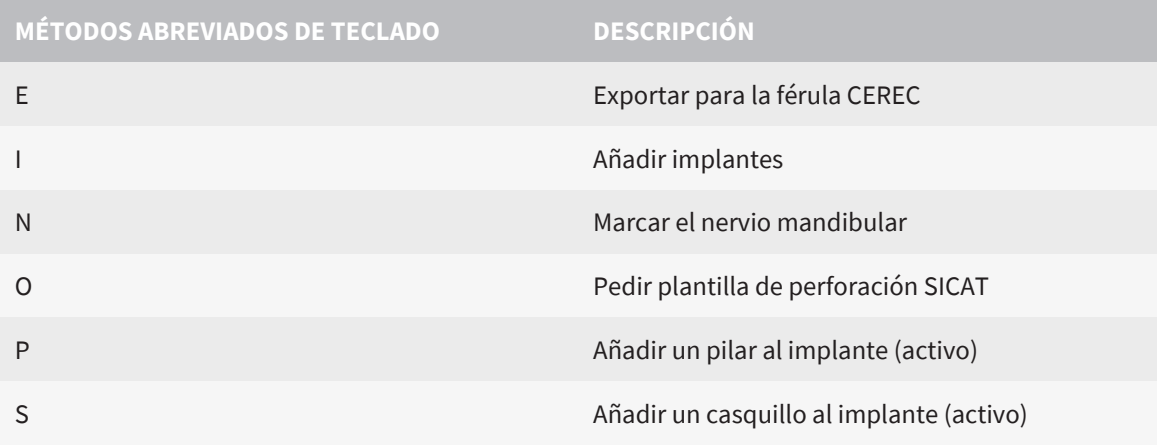

# *48 DESINSTALACIÓN DE LA BASE DE DATOS SICAT IMPLANT*

Para desinstalar la base de datos SICAT Implant, haga lo siguiente:

- <span id="page-297-0"></span>1. En el **Panel de control** de Windows, haga clic en **Programas y funciones**.
	- ▶ Se abre la ventana **Programas y funciones**.
- 2. En la lista, elija la opción **Base de datos SICAT Implant**, entrada que contiene la versión de la base de datos SICAT Implant.
- 3. Haga clic en el botón **Desinstalar** y confirme la pregunta.
	- ▶ Se inicia el programa de desinstalación de la base de datos SICAT Implant.
	- ▶ Una vez terminada la desinstalación, se abre la ventana **CONFIRMACIÓN**.
- 4. Haga clic en el botón **Finalizar**.
- ▶ Se cierre el programa de desinstalación de la base de datos SICAT Implant.

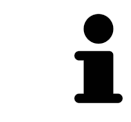

Para abrir el programa de desinstalación de la base de datos SICAT Implant, puede iniciar también el programa de instalación de la base de datos SICAT Implant en un PC en el que ya está instalada la base de datos SICAT Implant.

# *49 DESINSTALAR SICAT SUITE*

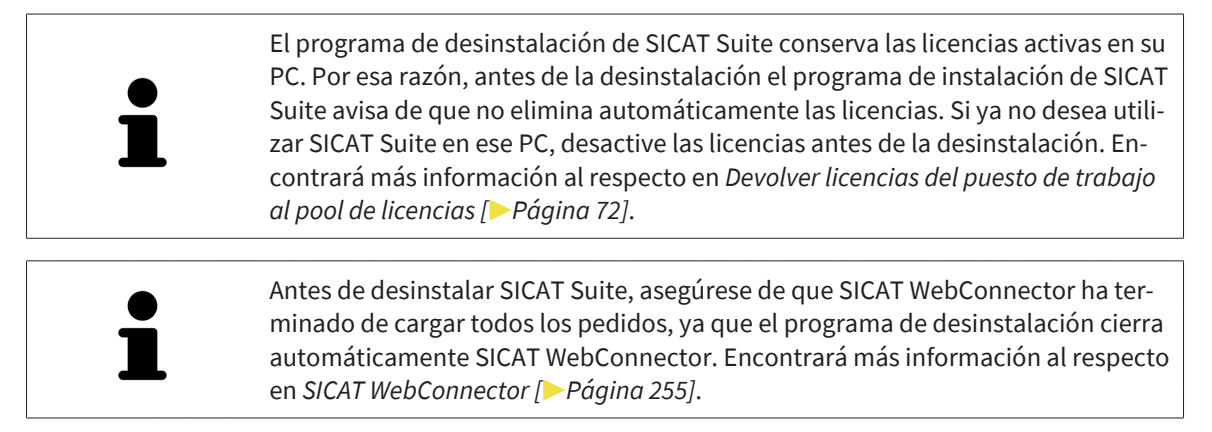

<span id="page-298-0"></span>Para desinstalar SICAT Suite, haga lo siguiente:

☑ SICAT WebConnector ha cargado correctamente todos los pedidos.

1. En el **Panel de control** de Windows, haga clic en **Programas y funciones**.

▶ Se abre la ventana **Programas y funciones**.

- 2. En la lista, elija la opción **SICAT Suite**, que contiene la versión de SICAT Suite.
- 3. Haga clic en el botón **Desinstalar** y confirme la pregunta.
	- ▶ Se inicia el programa de desinstalación.
	- ▶ Una vez terminada la desinstalación, se abre la ventana **CONFIRMACIÓN**.
- 4. Haga clic en el botón **Finalizar**.
- ▶ El programa de desinstalación de SICAT Suite se cierra.

Para abrir el programa de desinstalación de SICAT Suite, puede iniciar también el programa de instalación de SICAT Suite en un PC en el que ya está instalado SICAT Suite.

El programa de desinstalación de SICAT Suite abre los programas de desinstalación de algunos requisitos de software que se han instalado junto con SICAT Suite. Si otras aplicaciones instaladas siguen necesitando los requisitos de software, estos se conservan.

# *50 DESINSTALAR LA SICAT SUITE PATIENT DATABASE*

Para desinstalar la SICAT Suite Patient Database, haga lo siguiente:

- ☑ SICAT Suite se ha desinstalado antes.
- <span id="page-299-0"></span>1. En el **Panel de control** de Windows, haga clic en **Programas y funciones**.
	- ▶ Se abre la ventana **Programas y funciones**.
- 2. Seleccione de la lista la entrada **SICAT Suite Patient Database**. Esta entrada contiene el número de la versión de la SICAT Suite Patient Database.
	- ▶ Se inicia el programa de desinstalación de la SICAT Suite Patient Database. Se abre la ventana **OPCIONES**:

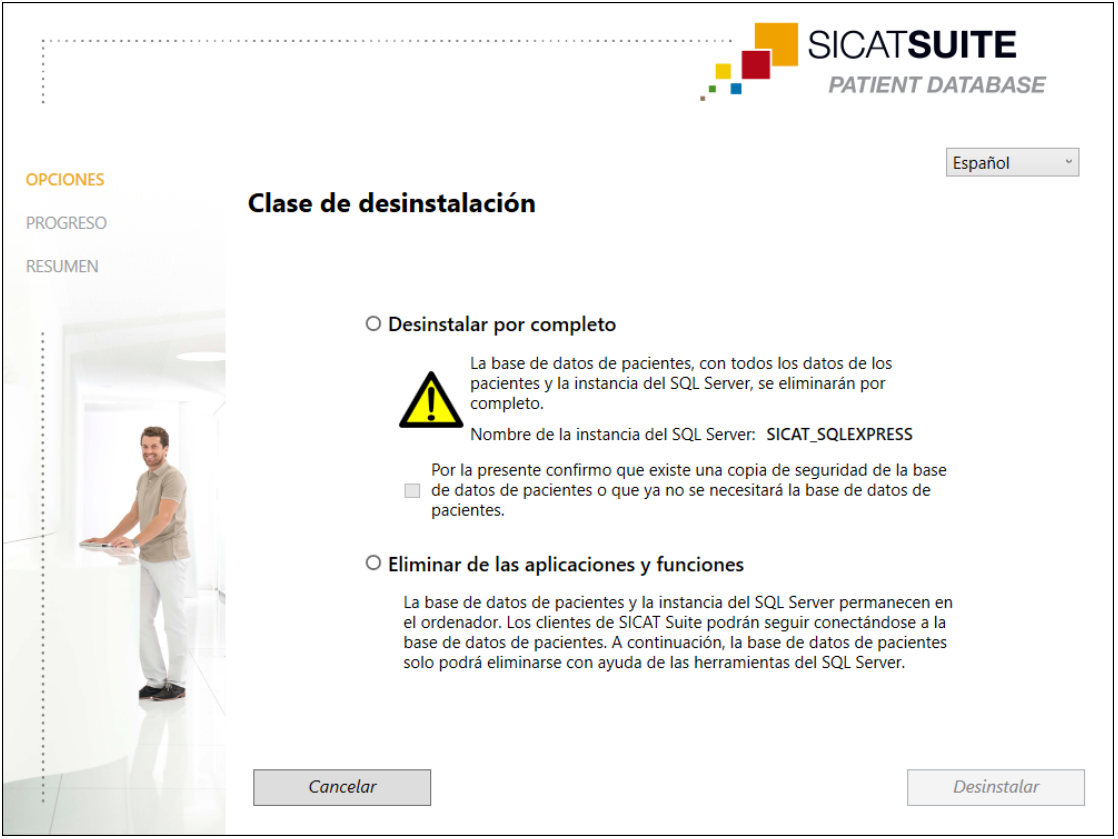

- 3. Seleccione el campo de la opción **Desinstalar por completo**, para desinstalar la SICAT Suite Patient Database por completo, o bien el campo de la opción **Eliminar de las aplicaciones y funciones** para tan solo eliminar la entrada de la SICAT Suite Patient Database en **Programas y funciones**.
- 4. Si desea desinstalar la SICAT Suite Patient Database por completo, active la casilla de comprobación **Por la presente confirmo que existe una copia de seguridad de la base de datos de pacientes o que ya no se necesitará la base de datos de pacientes** una vez haya guardado los datos de los pacientes o si ya no los necesita.
- 5. Haga clic en el botón **Uninstall** y confirme la pregunta.
	- ▶ Se abre la ventana **PROGRESO**.
	- ▶ Se desinstalará la SICAT Suite Patient Database.
	- ▶ Una vez terminada la desinstalación, se abre la ventana **RESUMEN**.
- 6. Haga clic en el botón **Finalizar**.
	- ▶ El programa de desinstalación de la SICAT Suite Patient Database se cierra.

# *51 NOTAS SOBRE SEGURIDAD*

### RADIOGRAFÍAS 3D

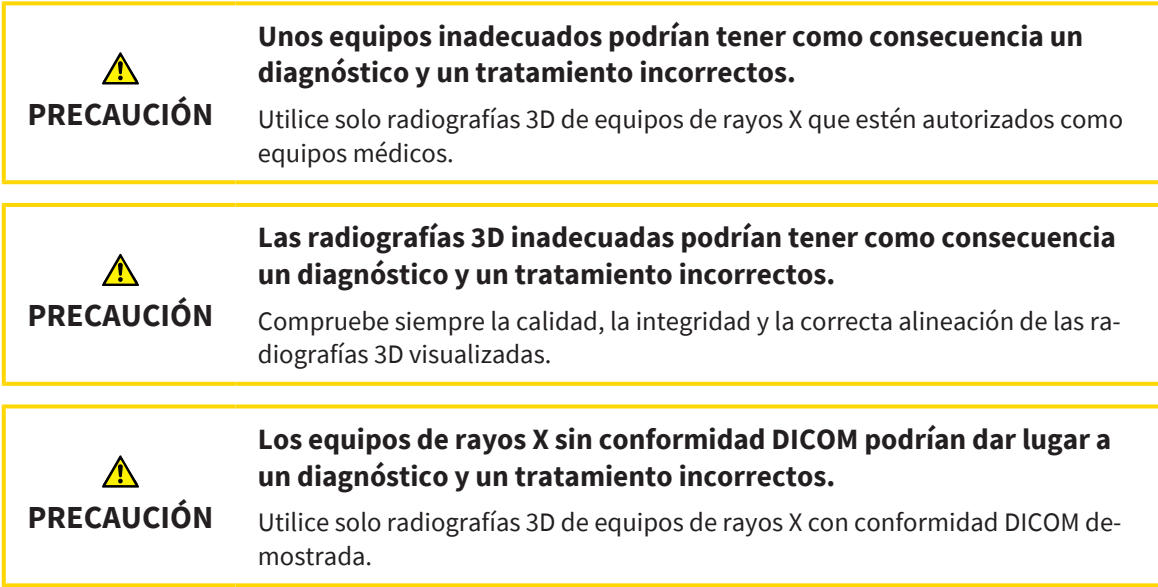

#### PEDIDO DE PLANTILLAS DE PERFORACIÓN SICAT

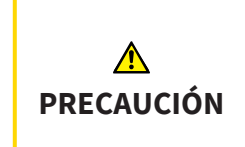

**Un pedido tomando como base una planificación o datos incorrectos en el pedido puede conllevar un tratamiento incorrecto.**

Asegúrese de que su pedido se base en la planificación correcta y de seleccionar y transferir los datos correctos para el pedido.

### EXPORTACIÓN PARA CEREC GUIDE

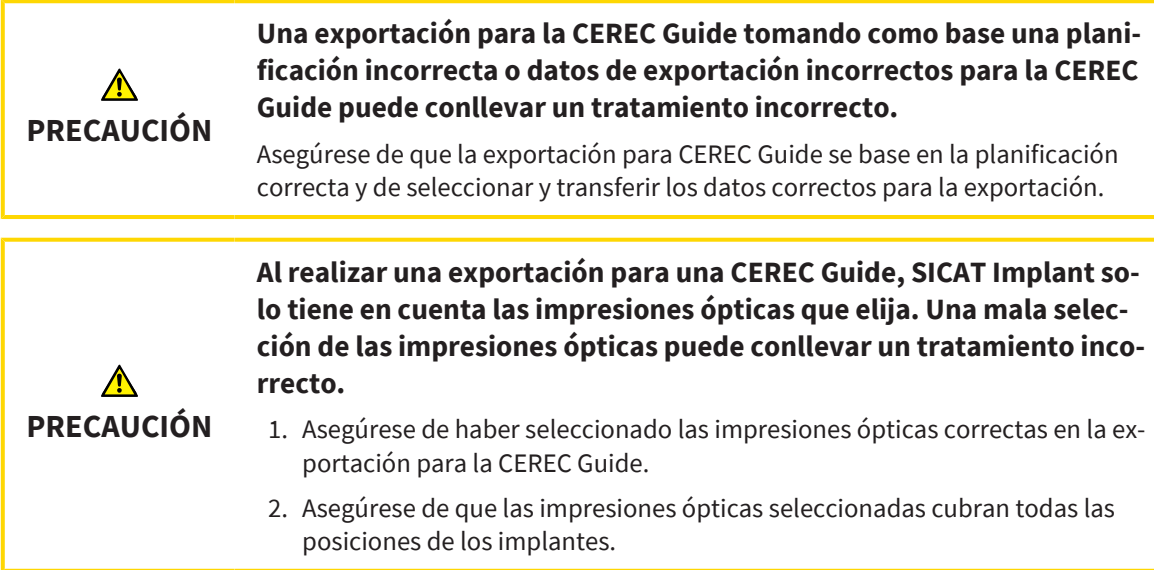

#### **Unas posiciones de los casquillos incorrectas pueden conllevar un tratamiento incorrecto.**

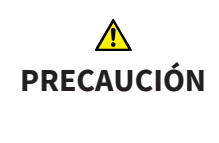

Posicione los casquillos exactamente como los necesite para la creación final de la CEREC Guide y el tratamiento. Al continuar el procesamiento de su planificación para una CEREC Guide, las posiciones de los casquillos se utilizarán exactamente como usted planeara. Las posiciones de los casquillos ya no podrán cambiarse en un proceso de trabajo posterior después de la exportación para una CEREC Guide.

#### CONDICIONES DE VISUALIZACIÓN

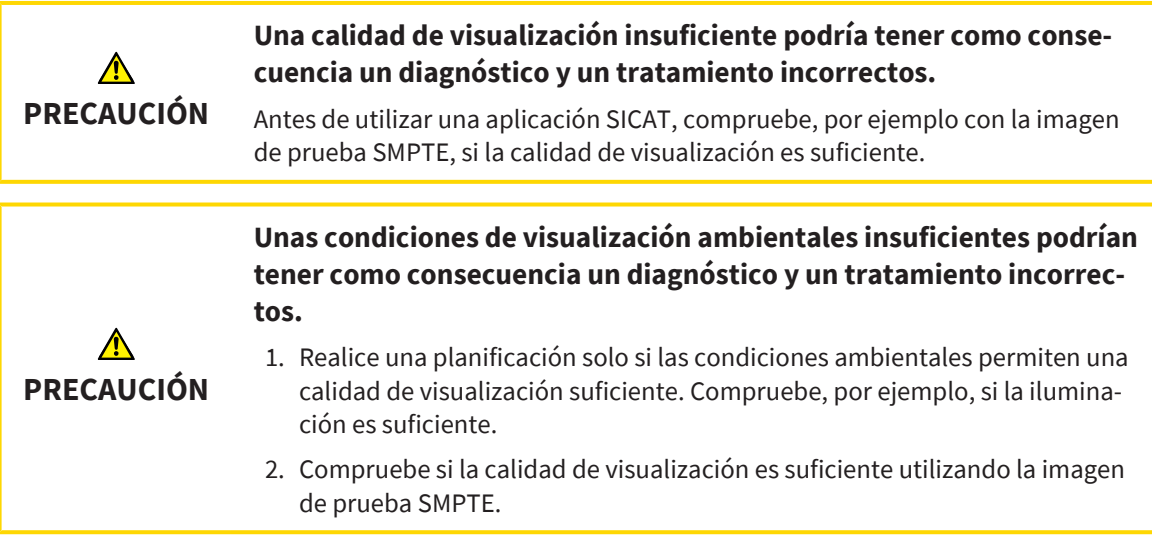

#### GESTIÓN DE DATOS

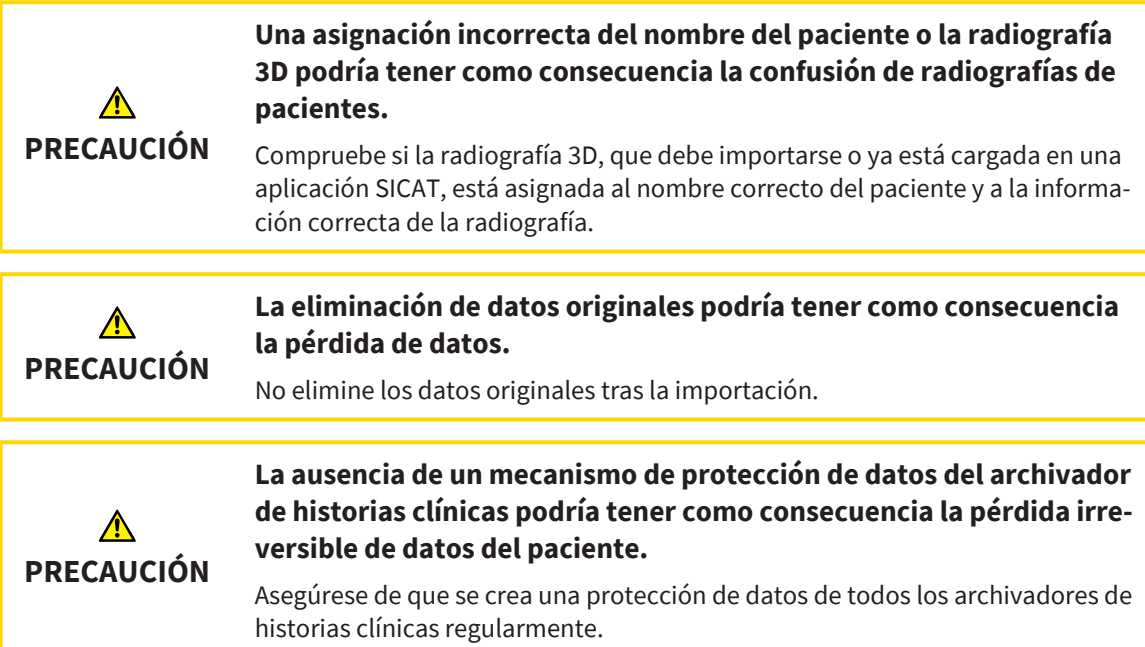

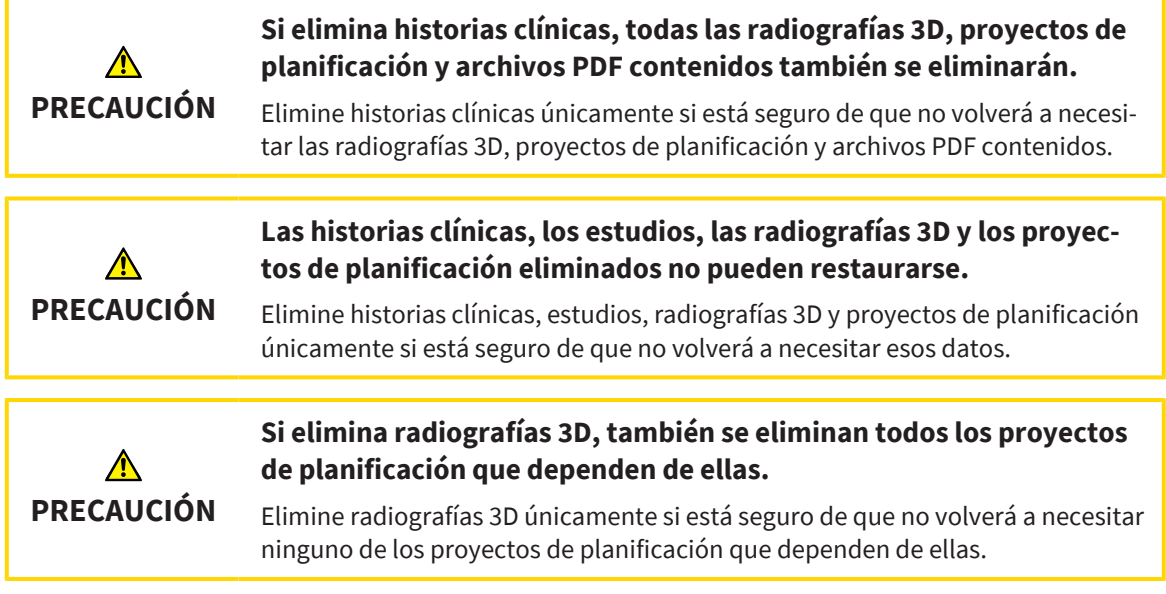

### PLANIFICACIÓN DE LOS IMPLANTES

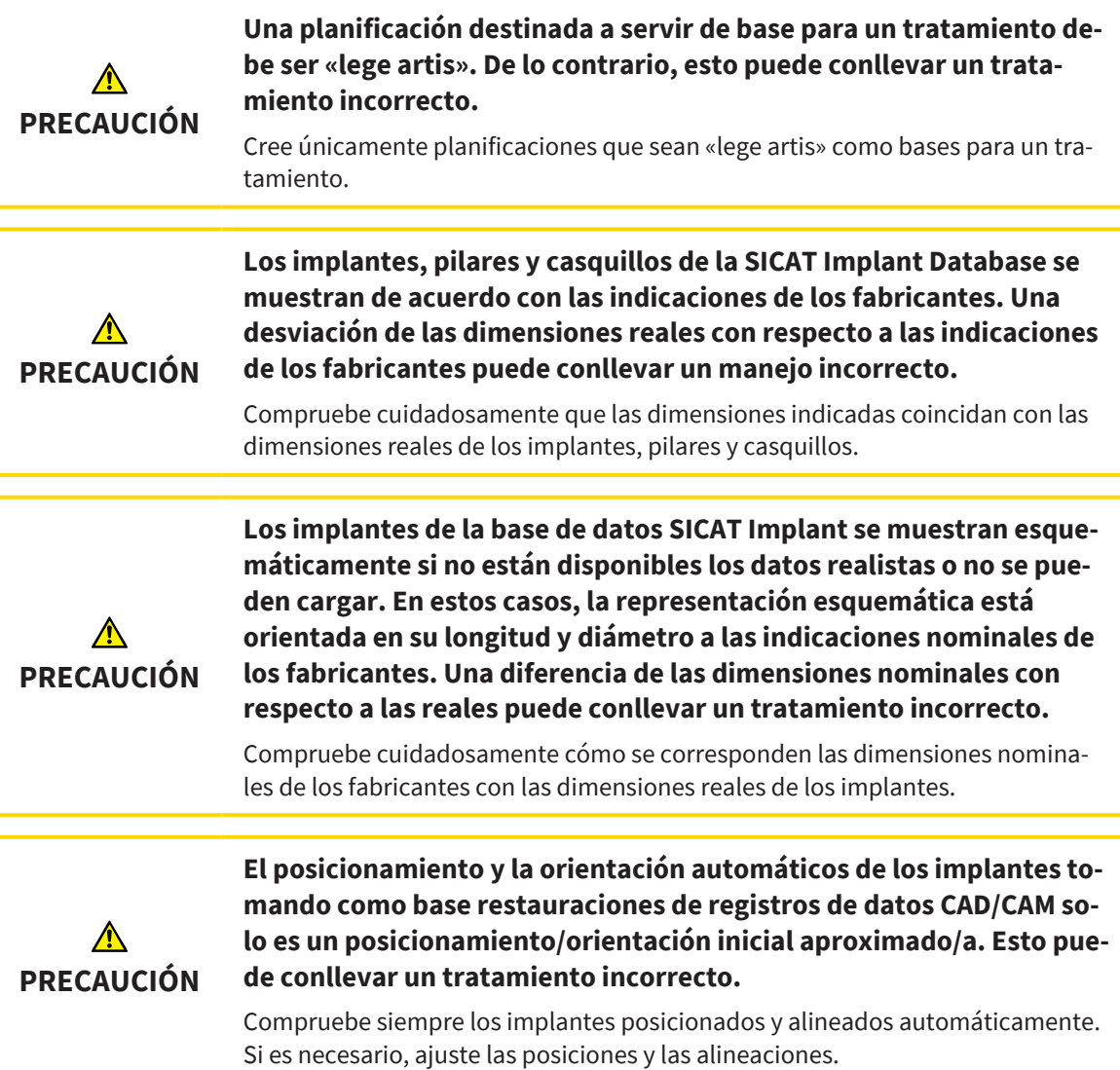

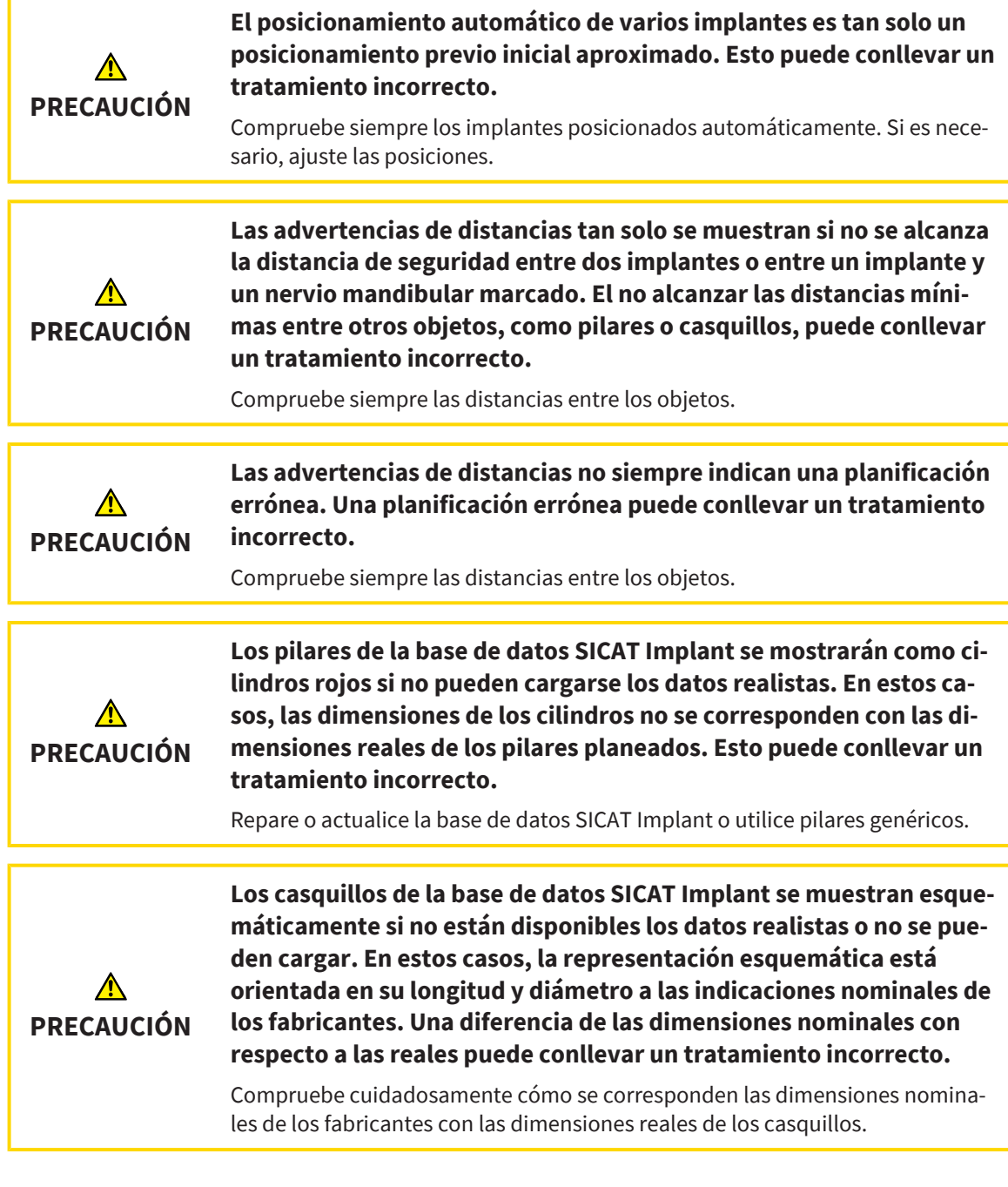

#### RED

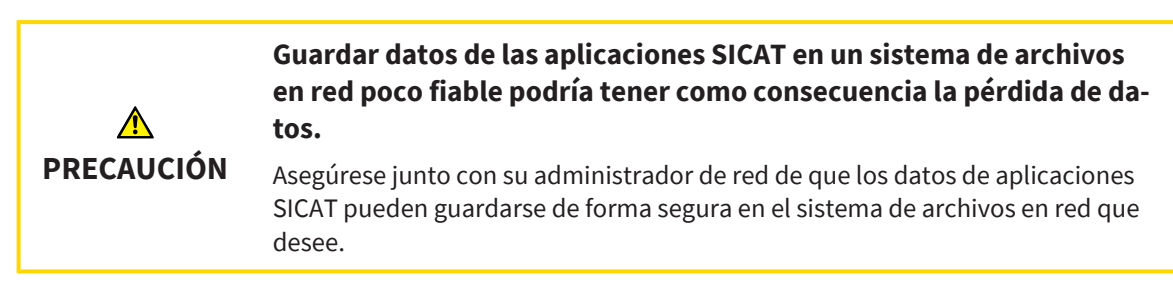

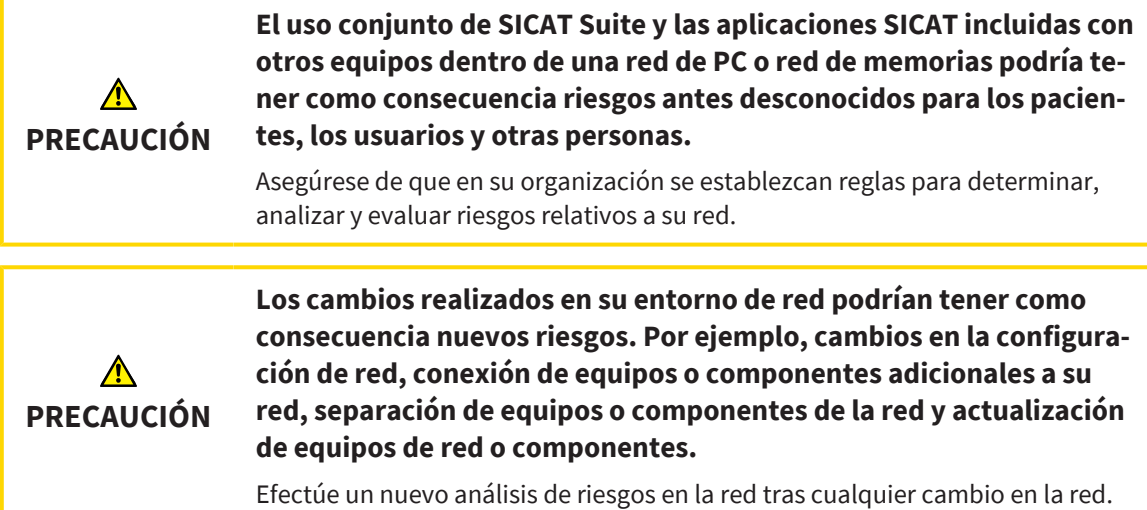

### IMPRESIONES ÓPTICAS

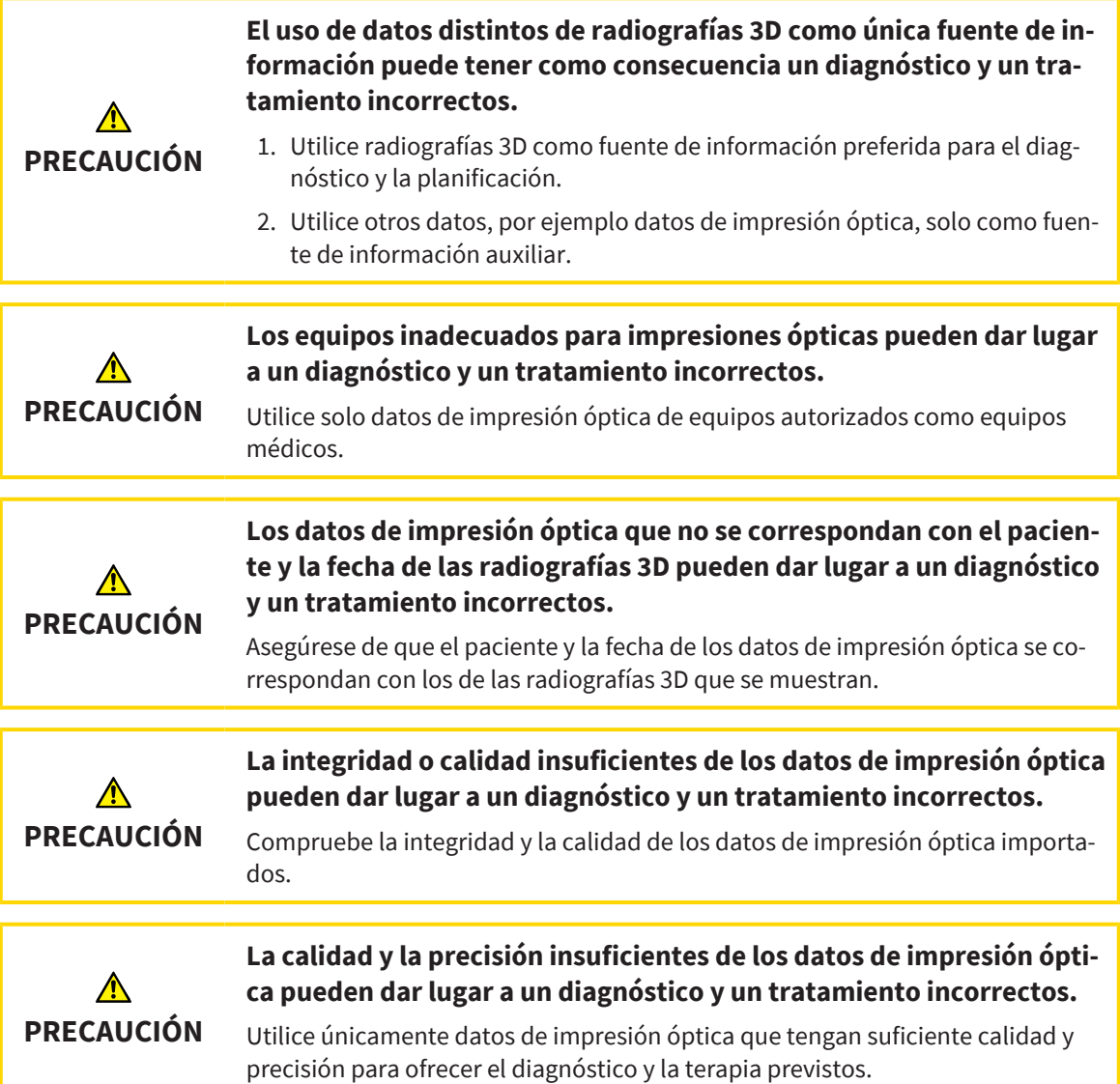

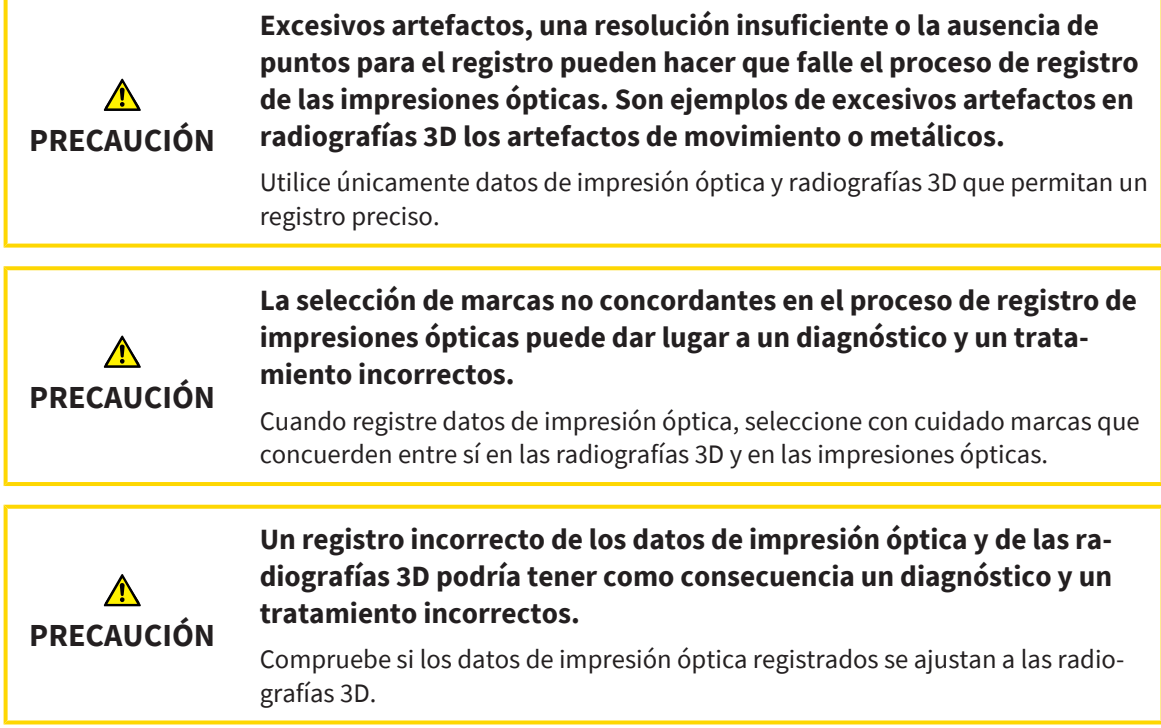

#### INFORMES DE PLANIFICACIÓN

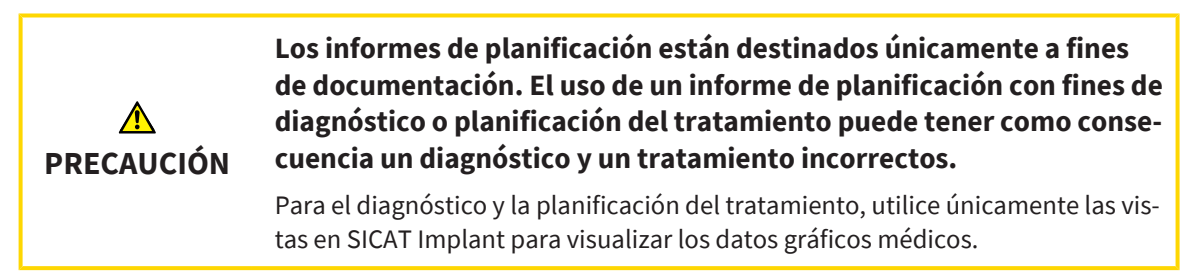

#### VARIANTES DE PLANIFICACIÓN

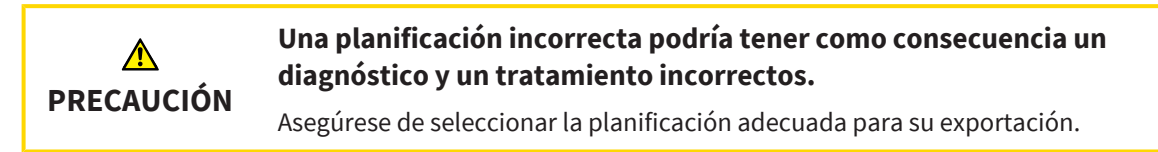

#### CUALIFICACIÓN DE LOS USUARIOS

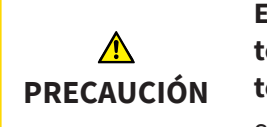

**El uso de este software por parte de personal no cualificado podría tener como consecuencia un diagnóstico y un tratamiento incorrectos.**

Solo pueden usar el software especialistas cualificados.

#### SEGURIDAD

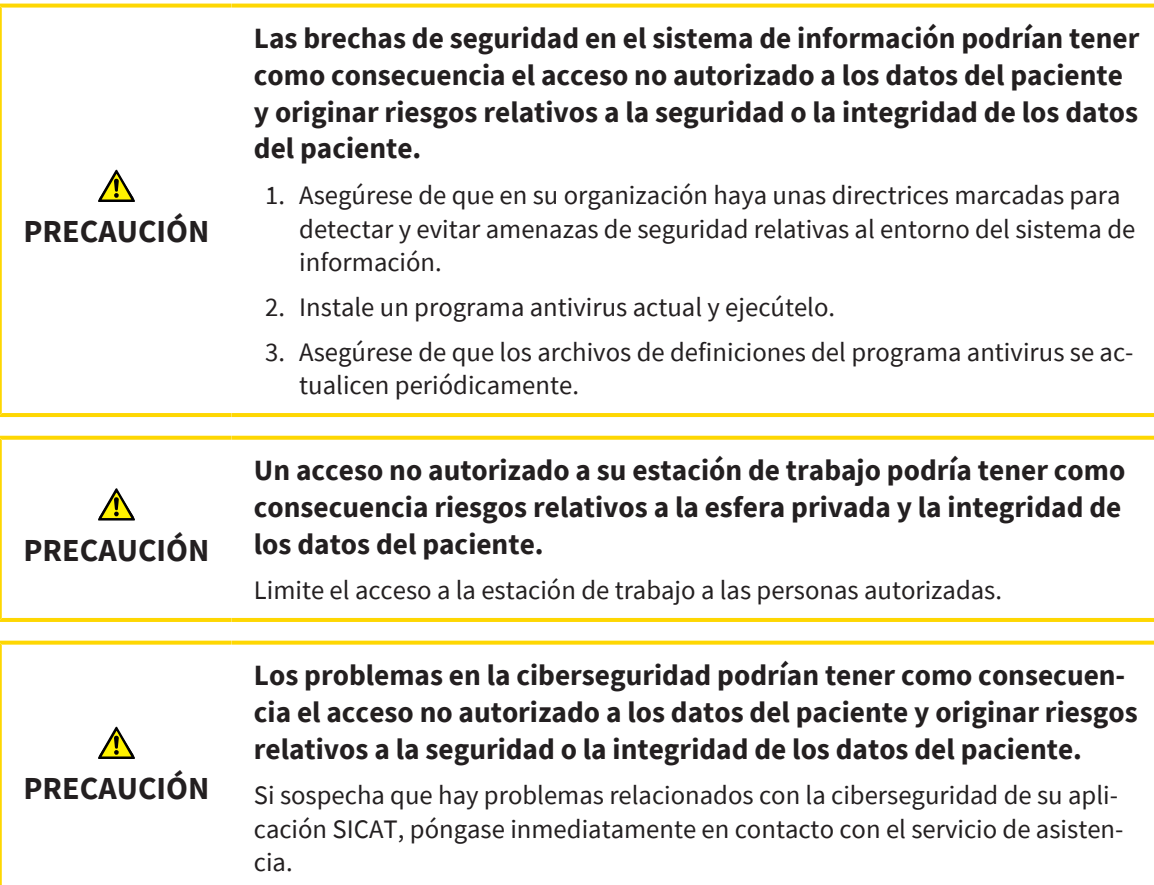

### INSTALACIÓN DEL SOFTWARE

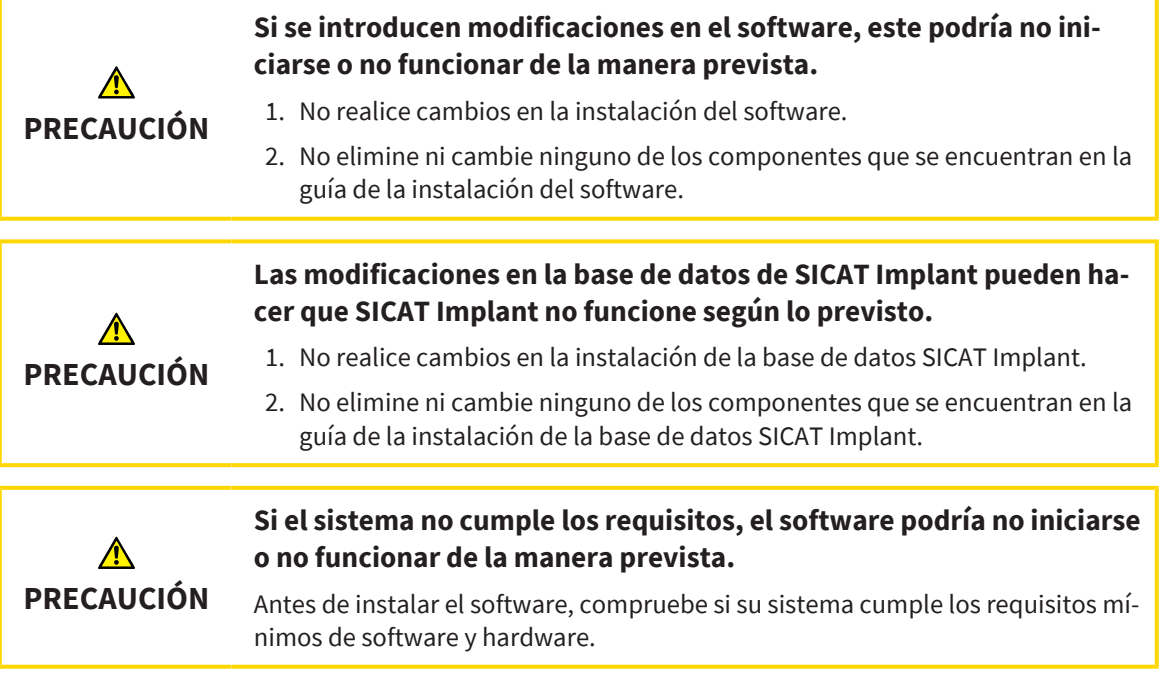

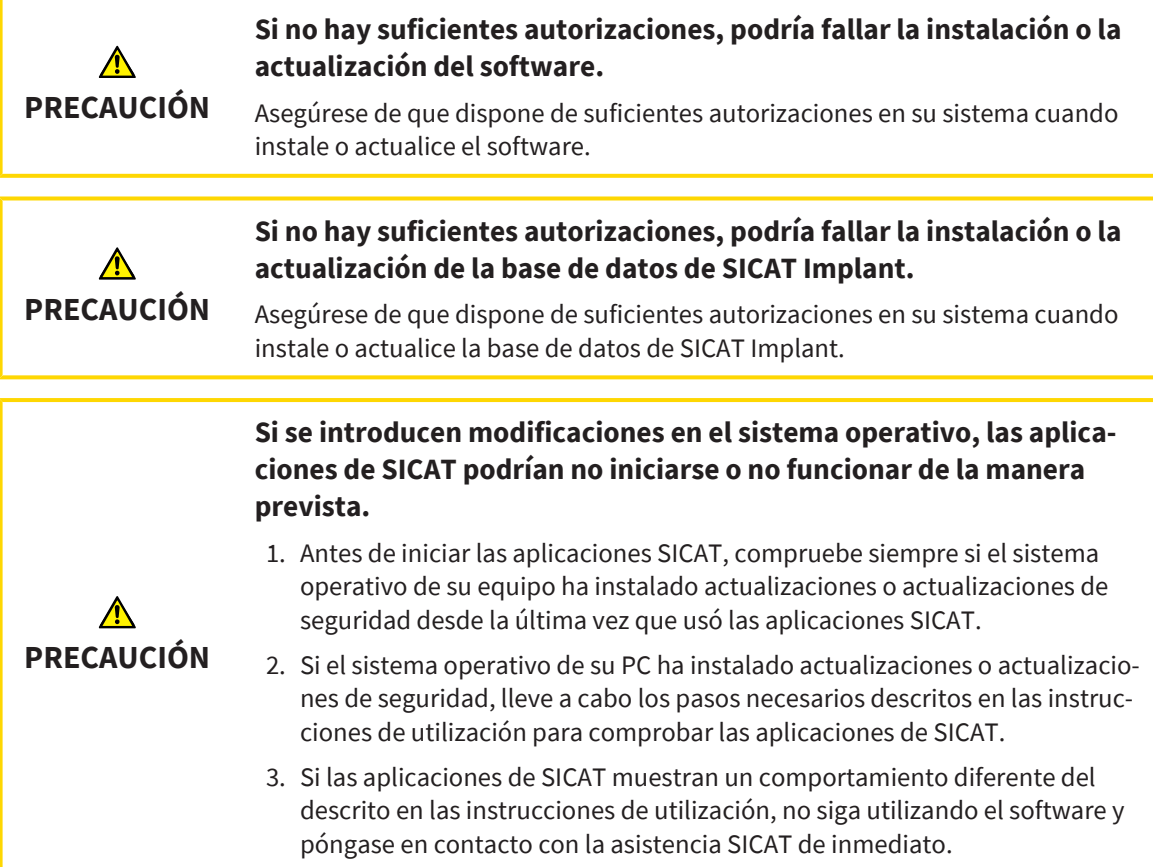

# *52 PRECISIÓN*

La siguiente tabla muestra los valores de precisión en todas las aplicaciones SICAT:

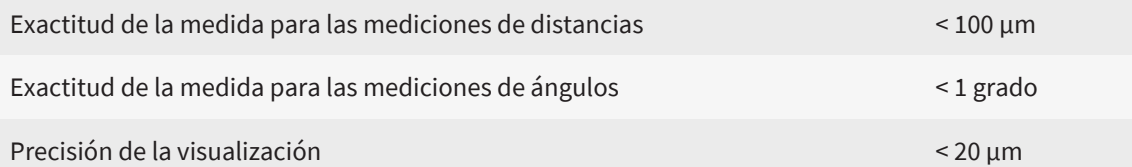

## *GLOSARIO*

#### ADA

American Dental Association (Asociación Dental Americana)

#### Aplicación

Las aplicaciones SICAT son programas que pertenecen a SICAT Suite.

#### Archivador de historias clínicas

Un archivador de historias clínicas contiene historias clínicas. SICAT Suite guarda archivadores de historias clínicas hasta la versión 2.0.20 en carpetas en un sistema de archivos local o un sistema de archivos en red.

#### Barra de exploración

La barra de exploración situada en la parte superior de SICAT Suite contiene los símbolos más importantes de SICAT Suite. Si una historia clínica está activa, la barra de exploración permite cambiar entre la historia clínica y diferentes aplicaciones.

#### Caso CAD/CAM

Por cada juego de datos CAD/CAM importado y registrado se creará un caso CAD/CAM correspondiente en «Impresiones ópticas» en el navegador de objetos.

#### **Casquillo**

Integrado en una plantilla de perforación, el casquillo guía de forma precisa su instrumental quirúrgico y, en caso necesario, su implante a la posición anteriormente planeada por usted.

#### CMG.DXD

Formato de archivos para exportar datos de planificación para la fabricación de una CEREC Guide.

#### Estudio

Un estudio consta de una radiografía 3D y el correspondiente proyecto de planificación.

#### FDI

Fédération Dentaire Internationale, Federación Dental Internacional

#### Historia clínica

Una historia clínica contiene todas las radiografías 3D y proyectos de planificación relativos a un determinado paciente. SICAT Suite guarda las historias clínicas en bases de datos de pacientes.

#### Hub

Una memoria externa que hace las veces de servidor y permite el intercambio de datos entre distintos dispositivos en una red local.

#### Implante

Raíz artificial del diente que se coloca en el maxilar del paciente para fijar la prótesis dental.

#### Impresiones ópticas

Una impresión óptica es el resultado de una adquisición superficial 3D de dientes, materiales de impresión o modelos de yeso.

#### Juego de datos CAD/CAM

Juego de datos específico de un paciente de un sistema CAD/CAM que contiene una impresión óptica de un maxilar o dos impresiones ópticas de los dos maxilares más las restauraciones opcionales.

#### Marco

En la vista 3D, los marcos muestran las posiciones de las vistas de corte 2D.

#### Pilar

Pieza de conexión entre el implante y el equipo protésico.

#### Planificaciones

Un proyecto de planificación puede contener varias planificaciones de tratamiento alternativas.

#### Plantilla de perforación

Realización especial individual para su paciente. Después de colocar la plantilla de perforación en el maxilar del paciente, esta guía de forma precisa su instrumental quirúrgico y, en caso necesario, su implante a la posición anteriormente planeada por usted.

#### Portal SICAT

El portal SICAT es una página de Internet en la que puede pedir, entre otros elementos, férulas a SICAT.

#### Proyecto de planificación

Un proyecto de planificación se compone de datos de planificación de una aplicación SICAT basados en una radiografía 3D.

#### Radiografía 3D

Una radiografía 3D es una radiografía volumétrica.

#### Restauraciones

Una restauración es el resultado del modelado de una propuesta de prótesis digital en un sistema CAD/CAM tomando como base una impresión óptica. Las restauraciones permiten una planificación de los implantes basada en prótesis.

#### Retículos

Los retículos son líneas de corte con otras vistas de corte.

#### SIXD

Formato de archivo para intercambiar impresiones ópticas.

#### **SMPTF**

Society of Motion Picture and Television Engineers (sociedad de ingenieros cinematográficos y de televisión)

#### SSI

Formato de archivo para intercambiar impresiones ópticas.

#### **STL**

Surface Tessellation Language, formato de archivo estándar para intercambiar datos de malla que pueden contener, por ejemplo, impresiones ópticas.

#### TiBase

Base de titanio para la elaboración de un pilar individual de dos piezas. Las TiBases pueden planearse como pilares estándar.

#### Ventana de notificación

La ventana de notificación muestra, en el margen inferior derecho de la pantalla, mensajes sobre procesos terminados.

#### Vista seccional

En la vista 3D, recorte provisionalmente partes del volumen para explorar mejor la parte restante o evaluar mejor la situación de los objetos de la planificación en el volumen.

# *ÍNDICE ALFABÉTICO*

#### A

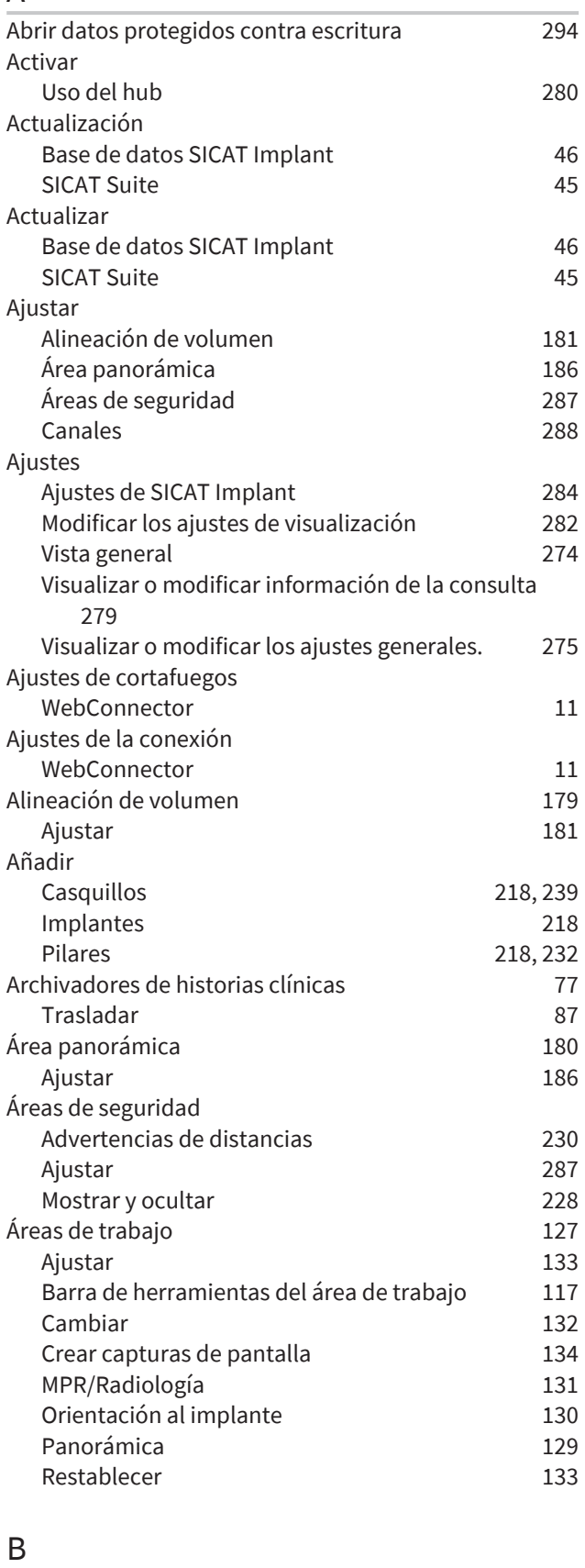

Barra de herramientas del flujo de trabajo [118](#page-117-0)

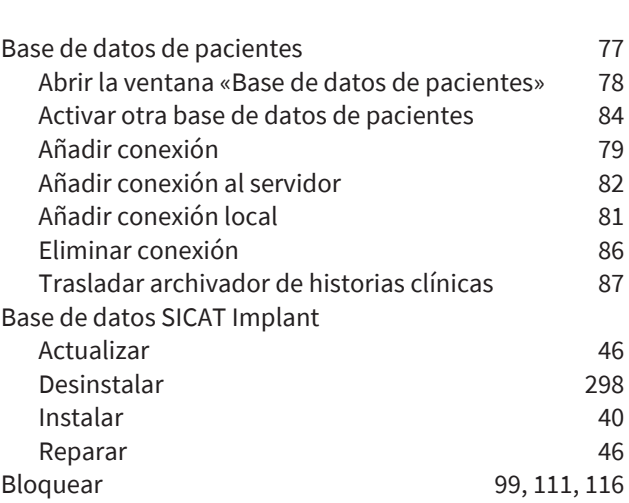

#### $\overline{C}$

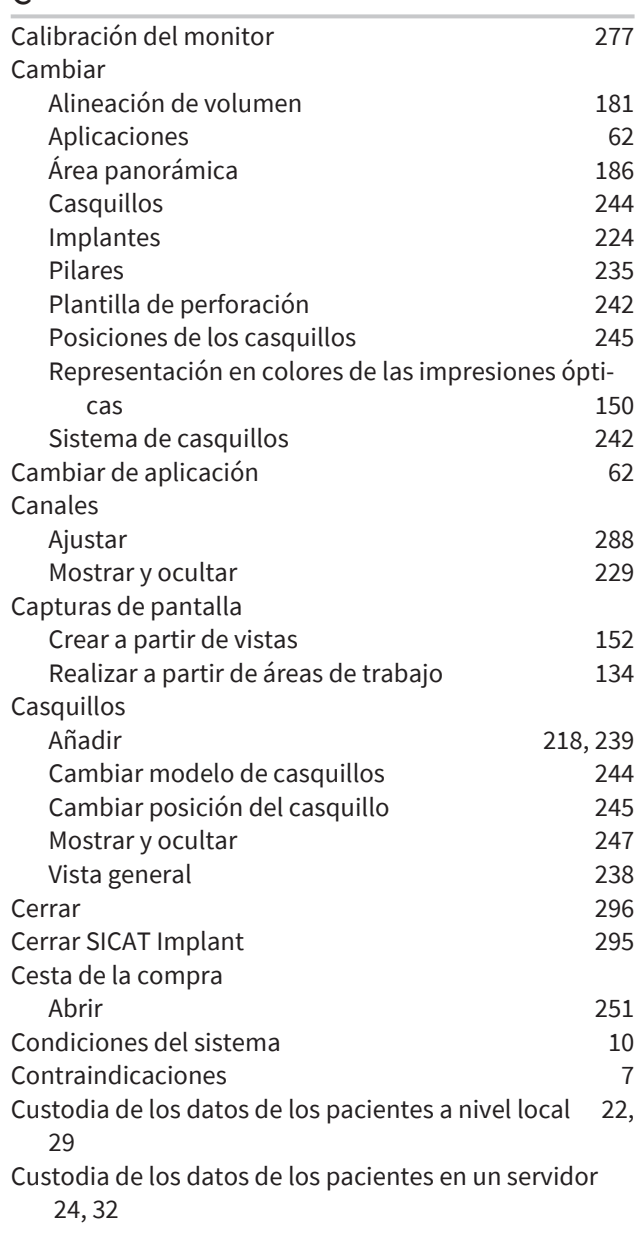

### D

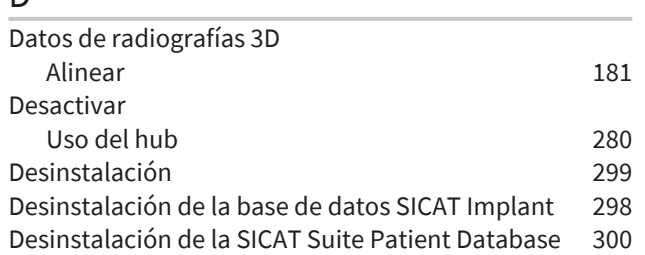

### E

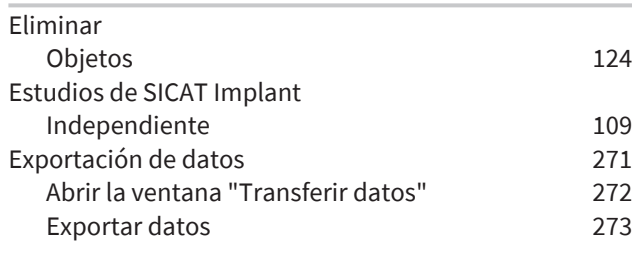

### F

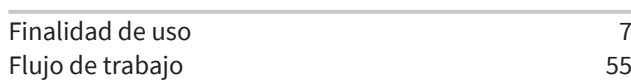

### G

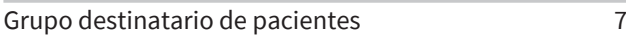

### H

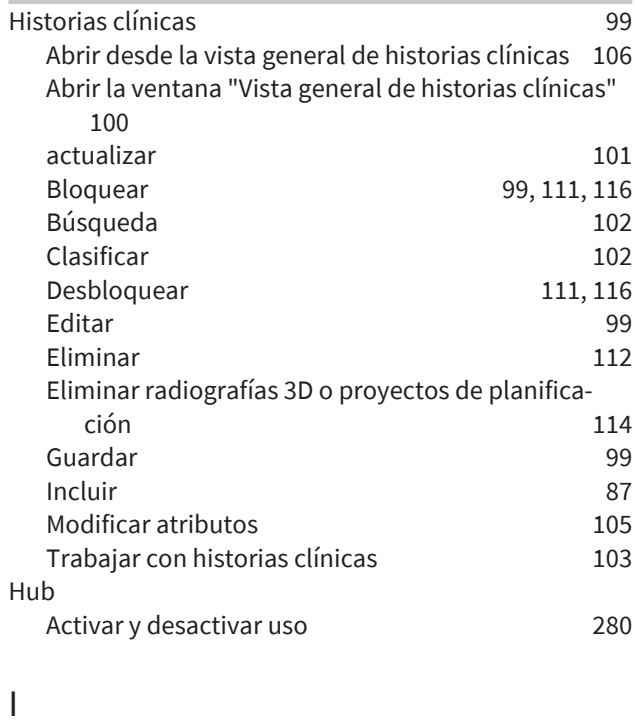

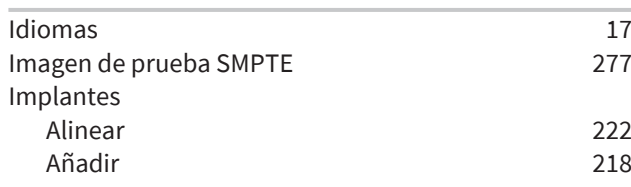

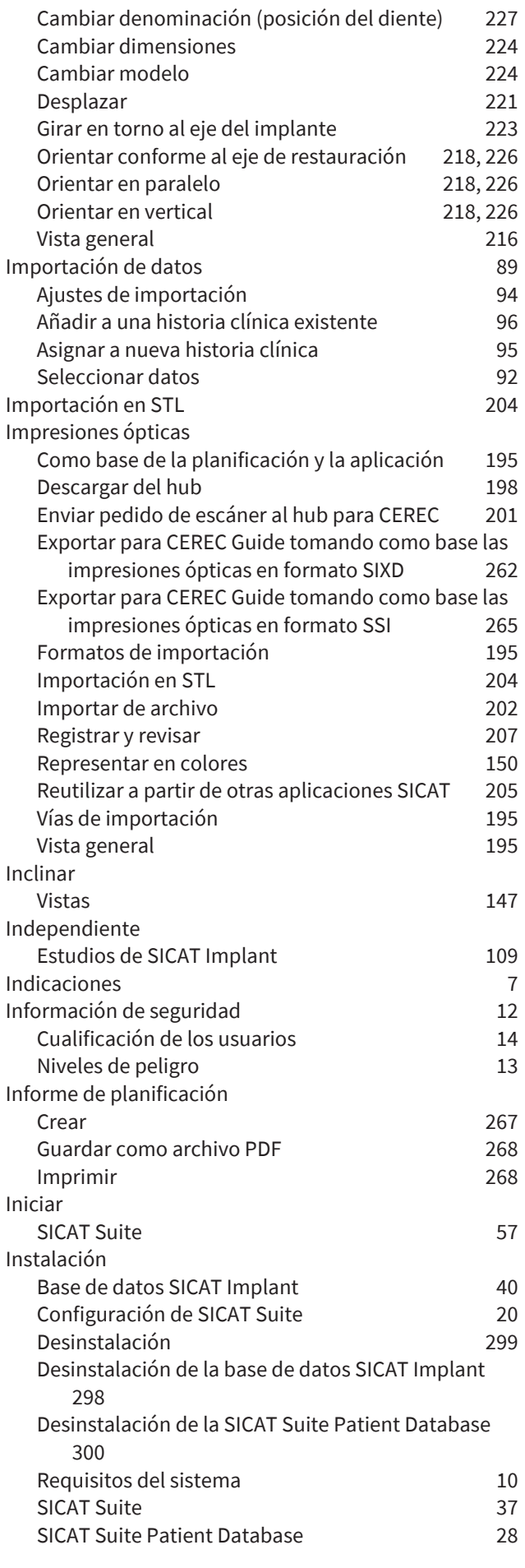

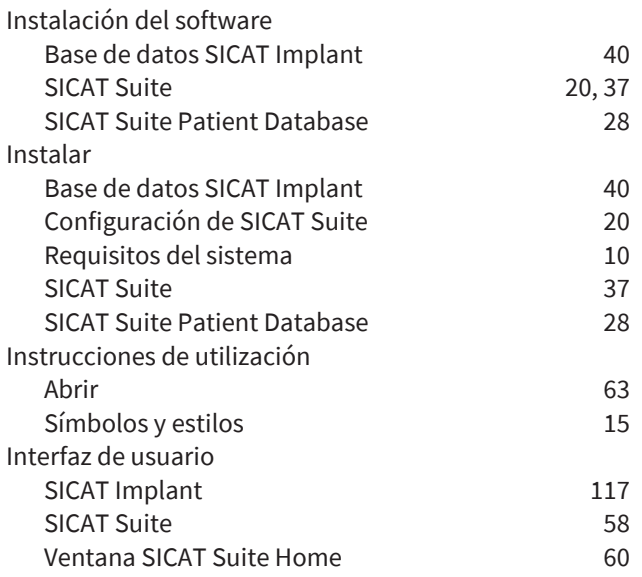

#### L

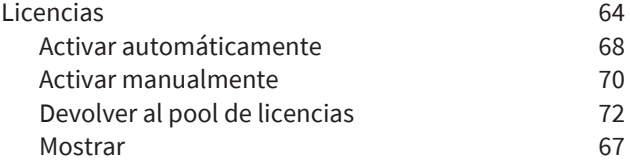

#### M

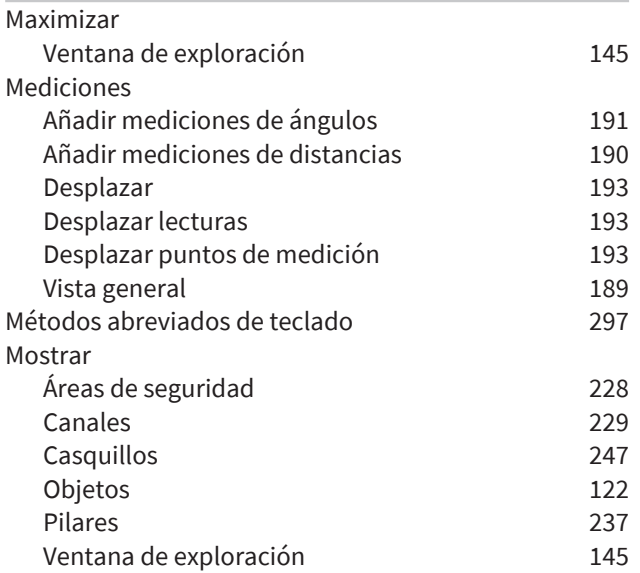

#### N

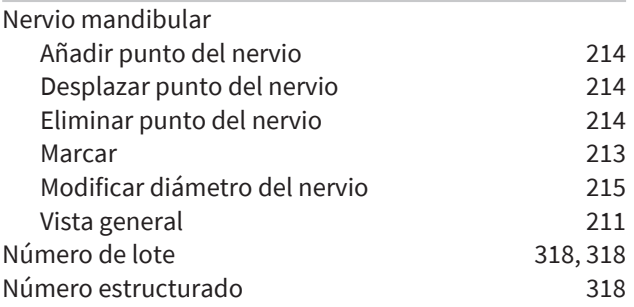

### O

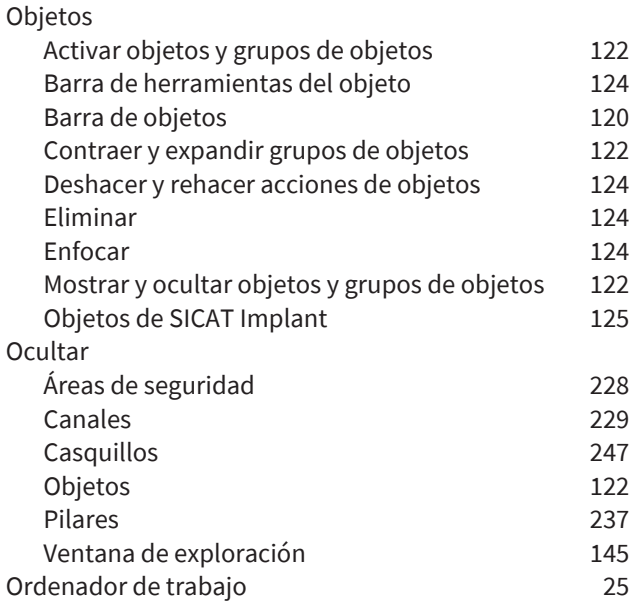

#### P

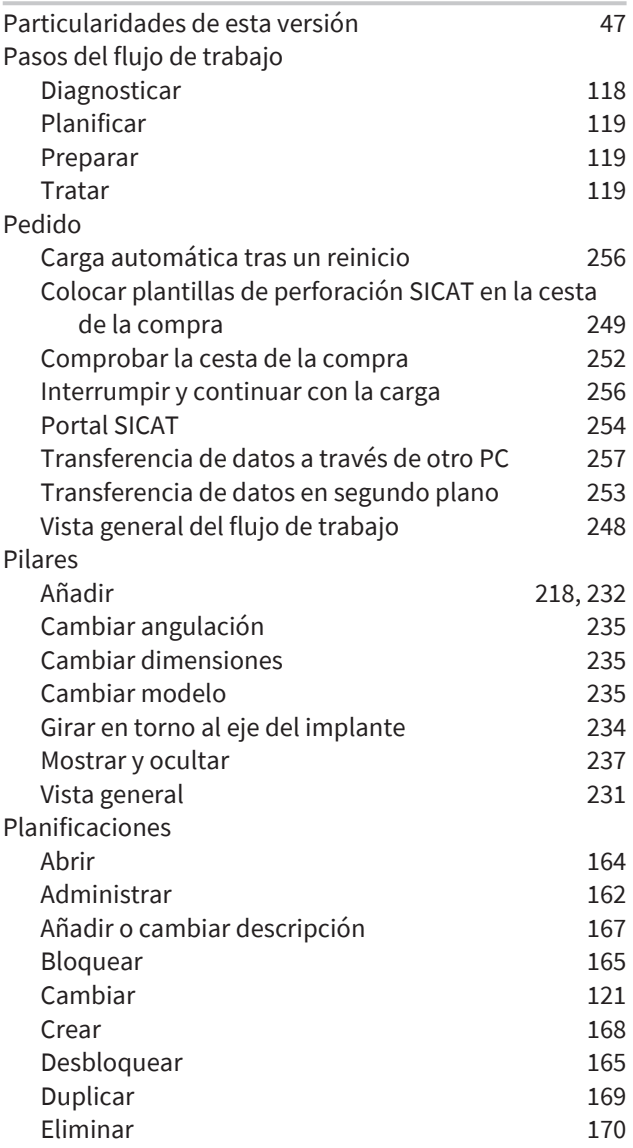

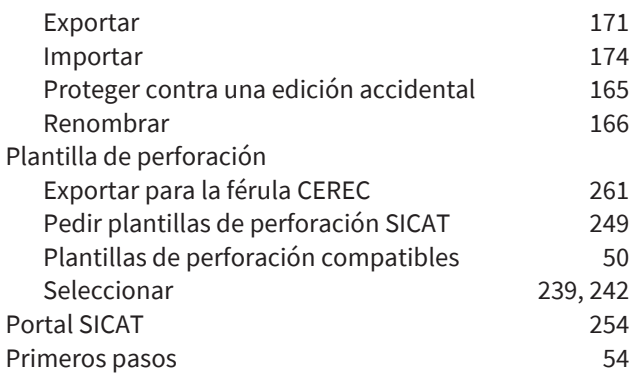

#### R

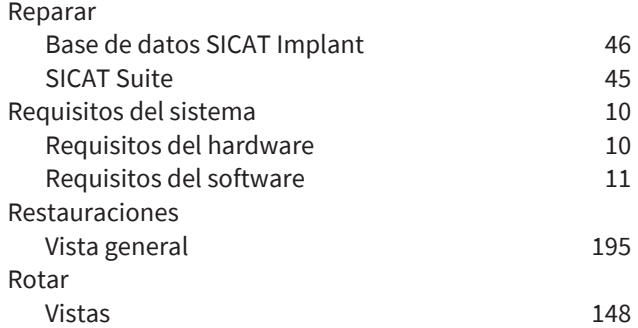

### S

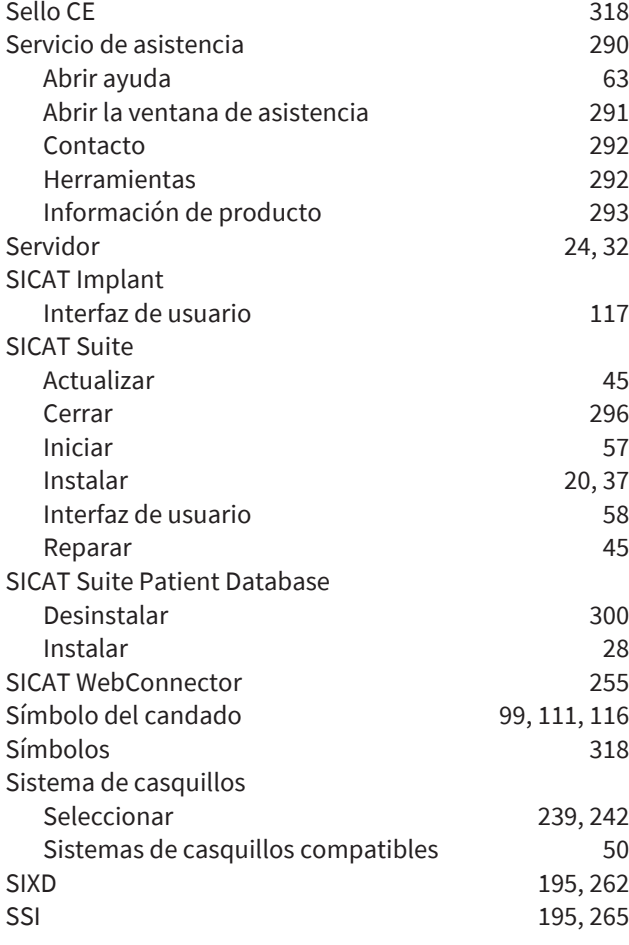

#### $\overline{U}$

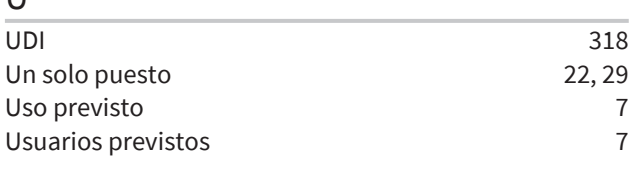

#### V

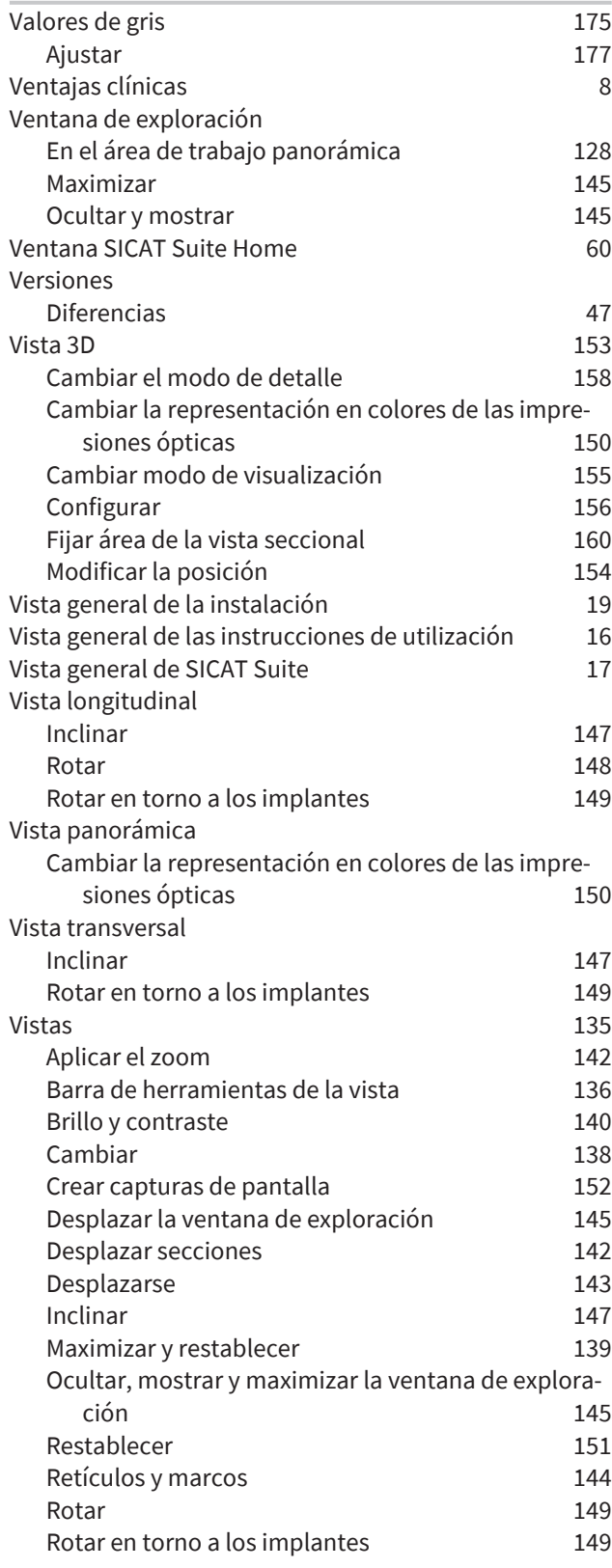

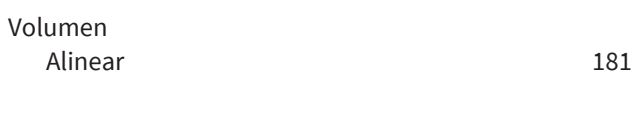

#### W

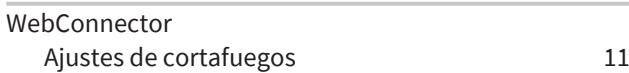

# *EXPLICACIÓN SOBRE LAS IDENTIFICACIONES*

#### SÍMBOLOS

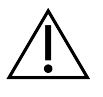

<span id="page-317-4"></span>¡Atención! Observe la documentación de acompañamiento.

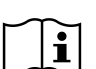

Siga las Instrucciones de utilización electrónicas en www.sicat.com/suitemanuals.

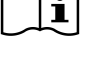

<span id="page-317-2"></span>**BUILD** Número estructurado

<span id="page-317-5"></span>**UDI** Clave única de productos (Unique Device Identifier)

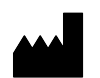

Fabricante

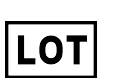

<span id="page-317-0"></span>Número de lote

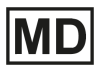

<span id="page-317-3"></span>Producto médico

C  $\epsilon$ 0197 Sello CE, incluyendo el número del organismo citado TÜV Rheinland LGA Products GmbH, Tillystraße 2, 90431 Nürnberg

#### NÚMERO DE LOTE DEL SOFTWARE

<span id="page-317-1"></span>El número de lote del software que se muestra en el software. Encontrará información sobre ello en *[In](#page-292-1)[formación \[](#page-292-1)*[▶](#page-292-1)*[Página 293\]](#page-292-1)*.

# V2.0.40

#### FECHA DE FABRICACIÓN

La fecha de fabricación del software puede consultarse a partir del número estructurado que se muestra en el software. Encontrará información sobre ello en *[Información \[](#page-292-1)*[▶](#page-292-1)*[Página 293\]](#page-292-1)*.

Ejemplo de un número estructurado:

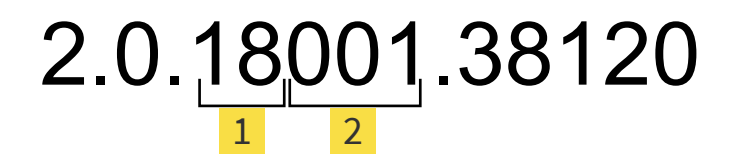

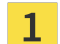

Año de fabricación del software (18 significa 2018)

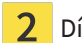

2 Día de fabricación del software (001 significa 1 de enero)

#### **FECHA: 2021-12-03**

# *CONTACTO*

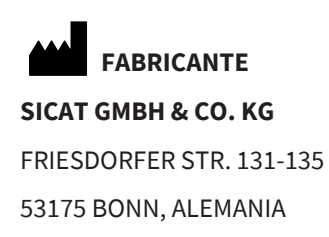

[WWW.SICAT.COM](http://www.sicat.com)

 $CE0197$ 

ID DE DOCUMENTO: DA20IFU016

#### **SERVICIO DE ASISTENCIA LOCAL**

[WWW.SICAT.COM/SUITESUPPORT](http://www.sicat.com/suitesupport)

© 2021 SICAT GmbH & Co. KG

Todos los derechos reservados. Queda prohibida la copia total o parcial de estas instrucciones de utilización o su traducción sin la autorización por escrito de SICAT.

En el momento de su publicación, la información de este documento era correcta, pero puede sufrir modificaciones sin previo aviso.

Todos los productos, marcas y logos citados o mostrados son propiedad del titular legal correspondiente.

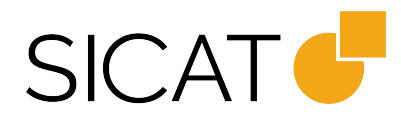